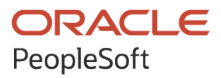

# PeopleSoft HCM 9.2: PeopleSoft Global Payroll for France

**May 2024**

**ORACLE** 

PeopleSoft HCM 9.2: PeopleSoft Global Payroll for France Copyright © 1988, 2024, Oracle and/or its affiliates.

This software and related documentation are provided under a license agreement containing restrictions on use and disclosure and are protected by intellectual property laws. Except as expressly permitted in your license agreement or allowed by law, you may not use, copy, reproduce, translate, broadcast, modify, license, transmit, distribute, exhibit, perform, publish, or display any part, in any form, or by any means. Reverse engineering, disassembly, or decompilation of this software, unless required by law for interoperability, is prohibited.

The information contained herein is subject to change without notice and is not warranted to be error-free. If you find any errors, please report them to us in writing.

If this is software, software documentation, data (as defined in the Federal Acquisition Regulation), or related documentation that is delivered to the U.S. Government or anyone licensing it on behalf of the U.S. Government, then the following notice is applicable:

U.S. GOVERNMENT END USERS: Oracle programs (including any operating system, integrated software, any programs embedded, installed, or activated on delivered hardware, and modifications of such programs) and Oracle computer documentation or other Oracle data delivered to or accessed by U.S. Government end users are "commercial computer software," "commercial computer software documentation," or "limited rights data" pursuant to the applicable Federal Acquisition Regulation and agency-specific supplemental regulations. As such, the use, reproduction, duplication, release, display, disclosure, modification, preparation of derivative works, and/or adaptation of i) Oracle programs (including any operating system, integrated software, any programs embedded, installed, or activated on delivered hardware, and modifications of such programs), ii) Oracle computer documentation and/or iii) other Oracle data, is subject to the rights and limitations specified in the license contained in the applicable contract. The terms governing the U.S. Government's use of Oracle cloud services are defined by the applicable contract for such services. No other rights are granted to the U.S. Government.

This software or hardware is developed for general use in a variety of information management applications. It is not developed or intended for use in any inherently dangerous applications, including applications that may create a risk of personal injury. If you use this software or hardware in dangerous applications, then you shall be responsible to take all appropriate fail-safe, backup, redundancy, and other measures to ensure its safe use. Oracle Corporation and its affiliates disclaim any liability for any damages caused by use of this software or hardware in dangerous applications.

Oracle®, Java, MySQL, and NetSuite are registered trademarks of Oracle and/or its affiliates. Other names may be trademarks of their respective owners.

Intel and Intel Inside are trademarks or registered trademarks of Intel Corporation. All SPARC trademarks are used under license and are trademarks or registered trademarks of SPARC International, Inc. AMD, Epyc, and the AMD logo are trademarks or registered trademarks of Advanced Micro Devices. UNIX is a registered trademark of The Open Group.

This software or hardware and documentation may provide access to or information about content, products, and services from third parties. Oracle Corporation and its affiliates are not responsible for and expressly disclaim all warranties of any kind with respect to third-party content, products, and services unless otherwise set forth in an applicable agreement between you and Oracle. Oracle Corporation and its affiliates will not be responsible for any loss, costs, or damages incurred due to your access to or use of third-party content, products, or services, except as set forth in an applicable agreement between you and Oracle.

#### **Documentation Accessibility**

For information about Oracle's commitment to accessibility, visit the Oracle Accessibility Program website at <https://docs.oracle.com/pls/topic/lookup?ctx=acc&id=docacc>.

#### **Access to Oracle Support**

Oracle customers that have purchased support have access to electronic support through My Oracle Support. For information, visit<https://docs.oracle.com/pls/topic/lookup?ctx=acc&id=info>or visit [https://](https://docs.oracle.com/pls/topic/lookup?ctx=acc&id=trs) [docs.oracle.com/pls/topic/lookup?ctx=acc&id=trs](https://docs.oracle.com/pls/topic/lookup?ctx=acc&id=trs) if you are hearing impaired.

# **Contents**

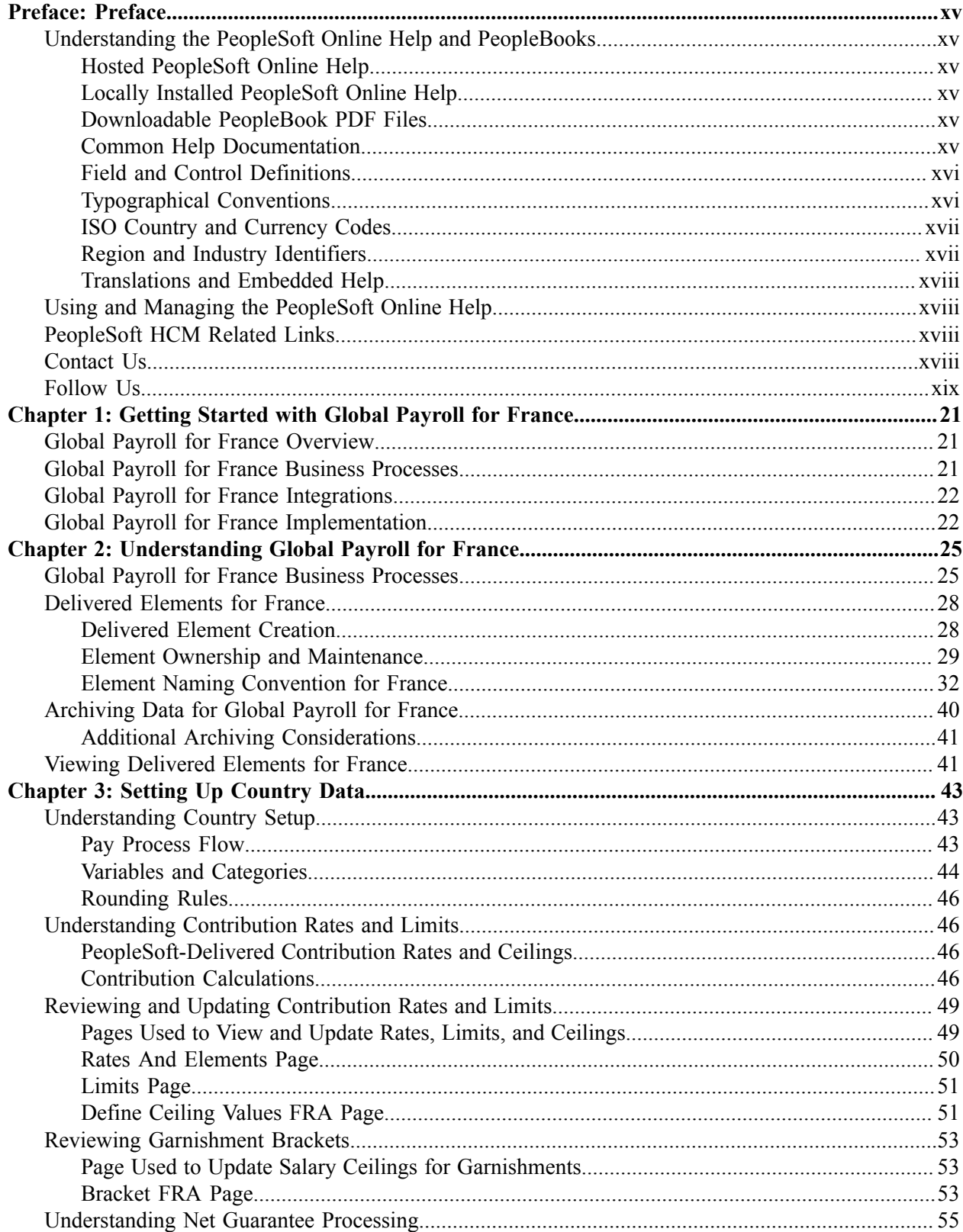

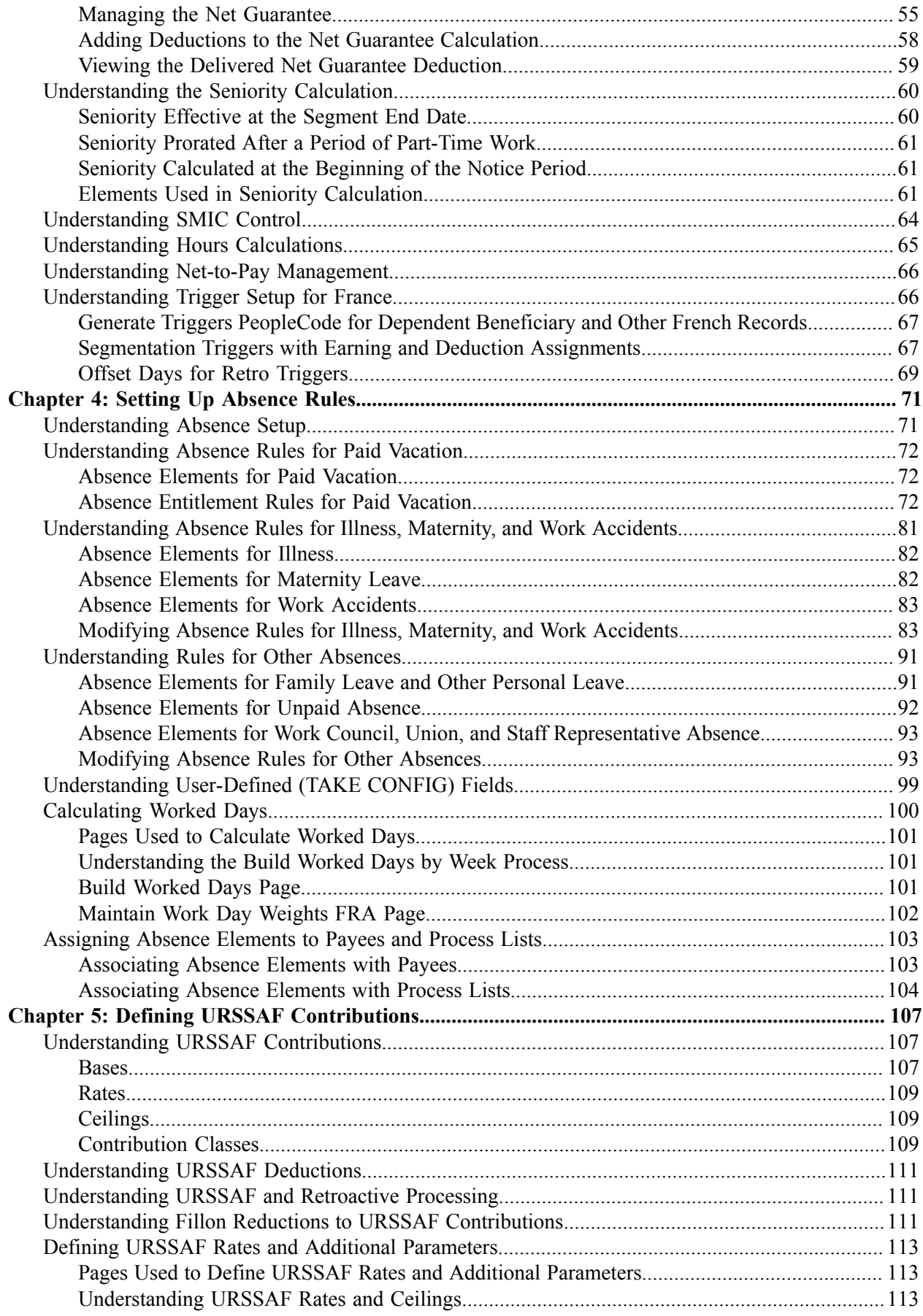

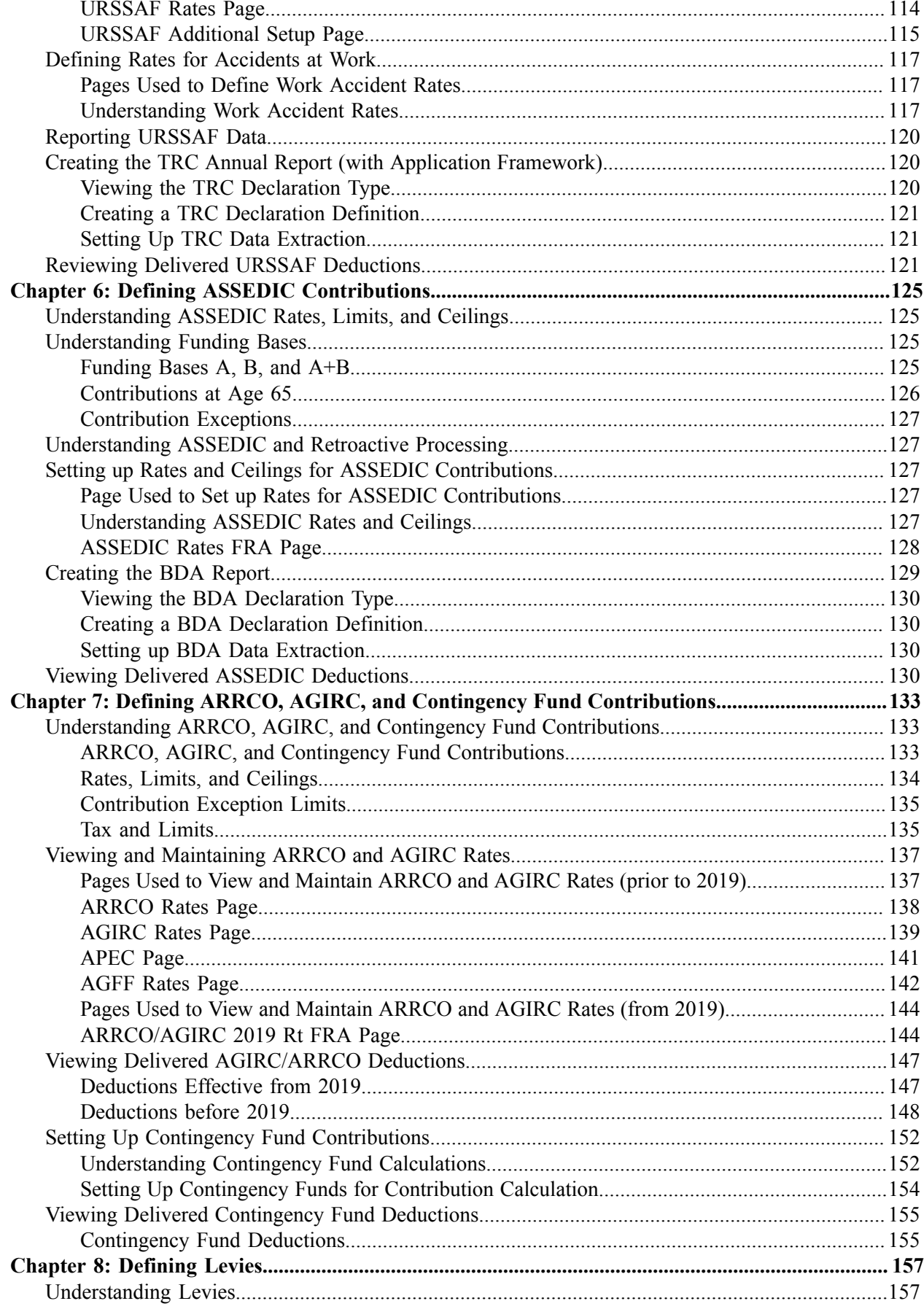

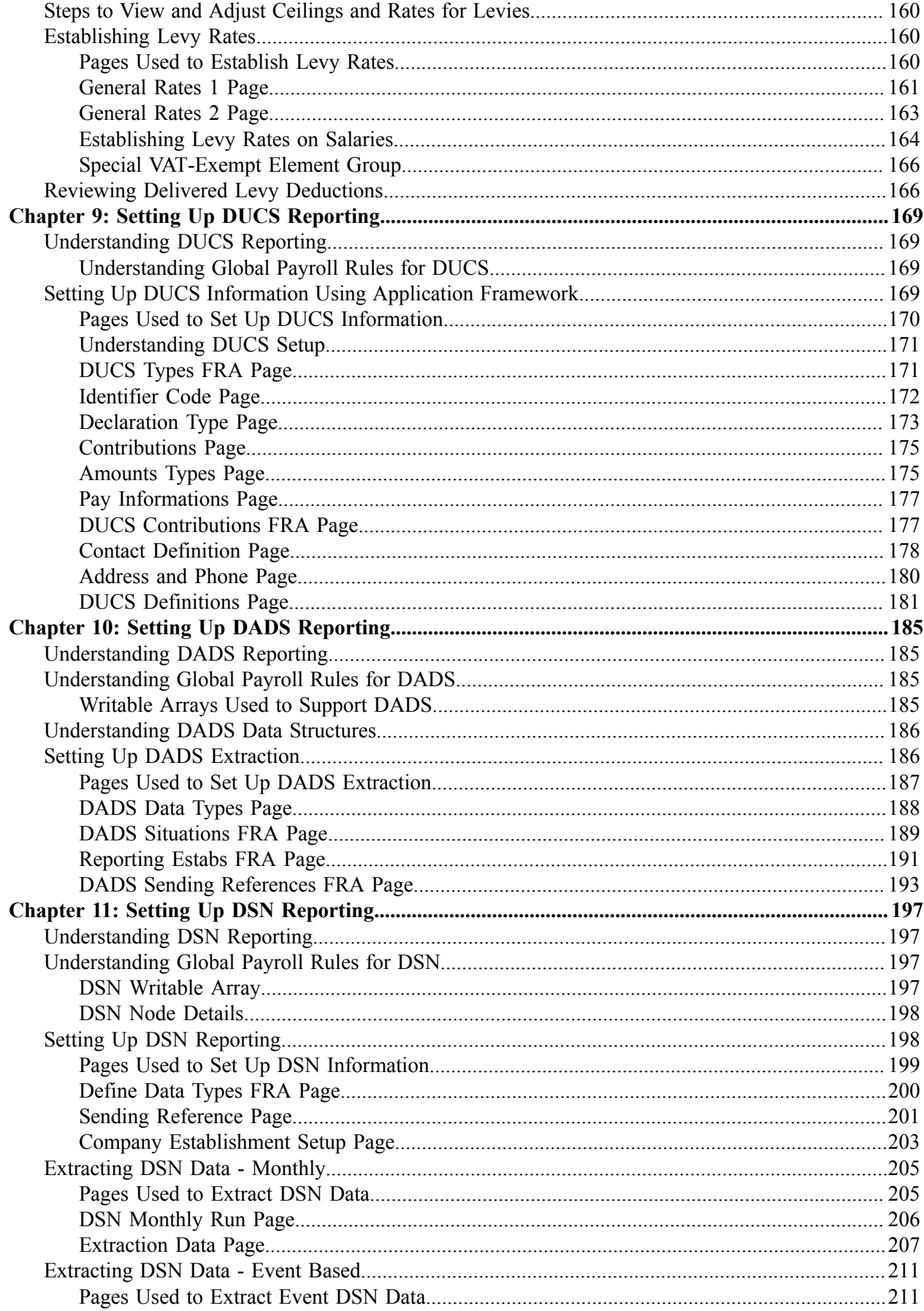

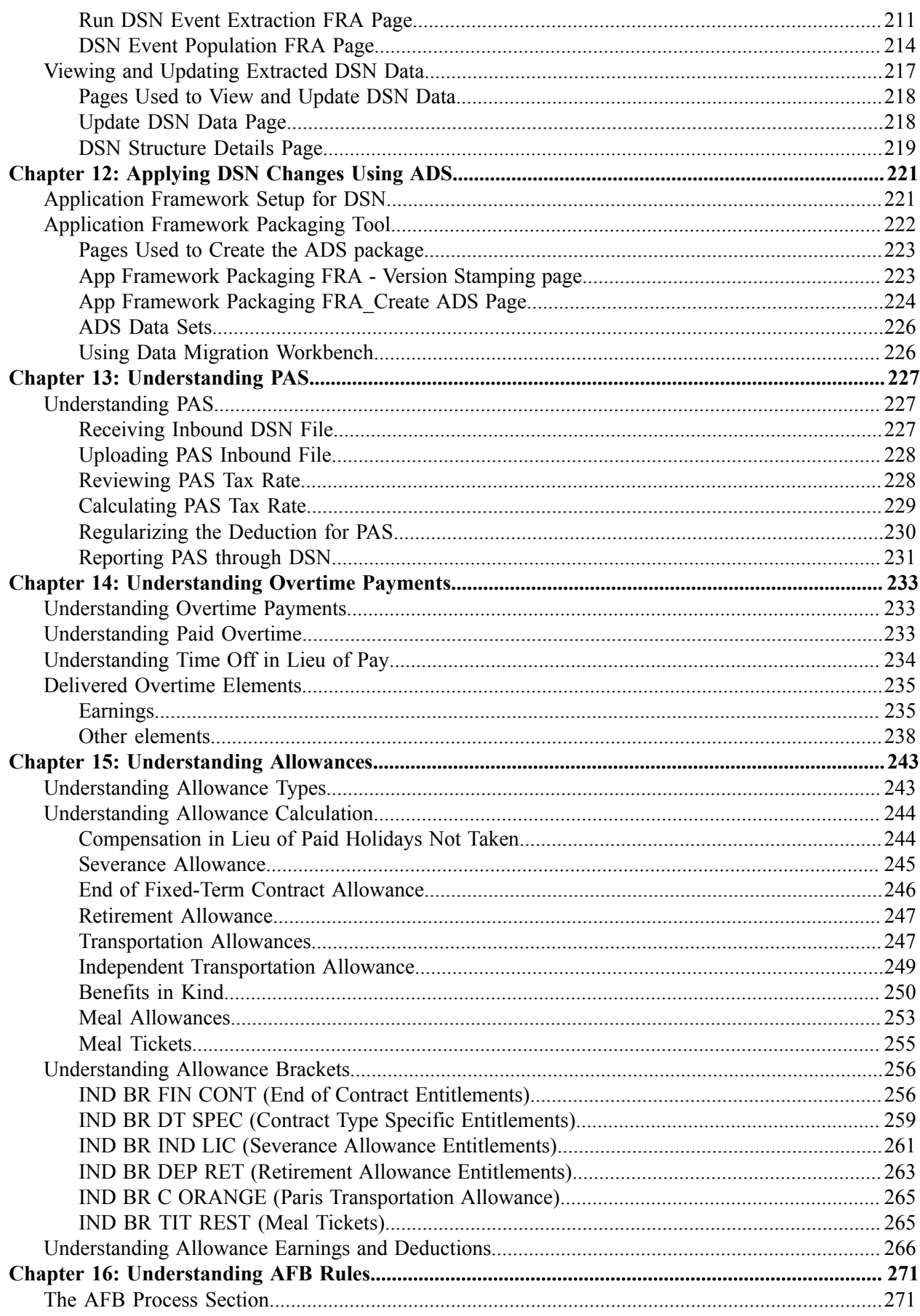

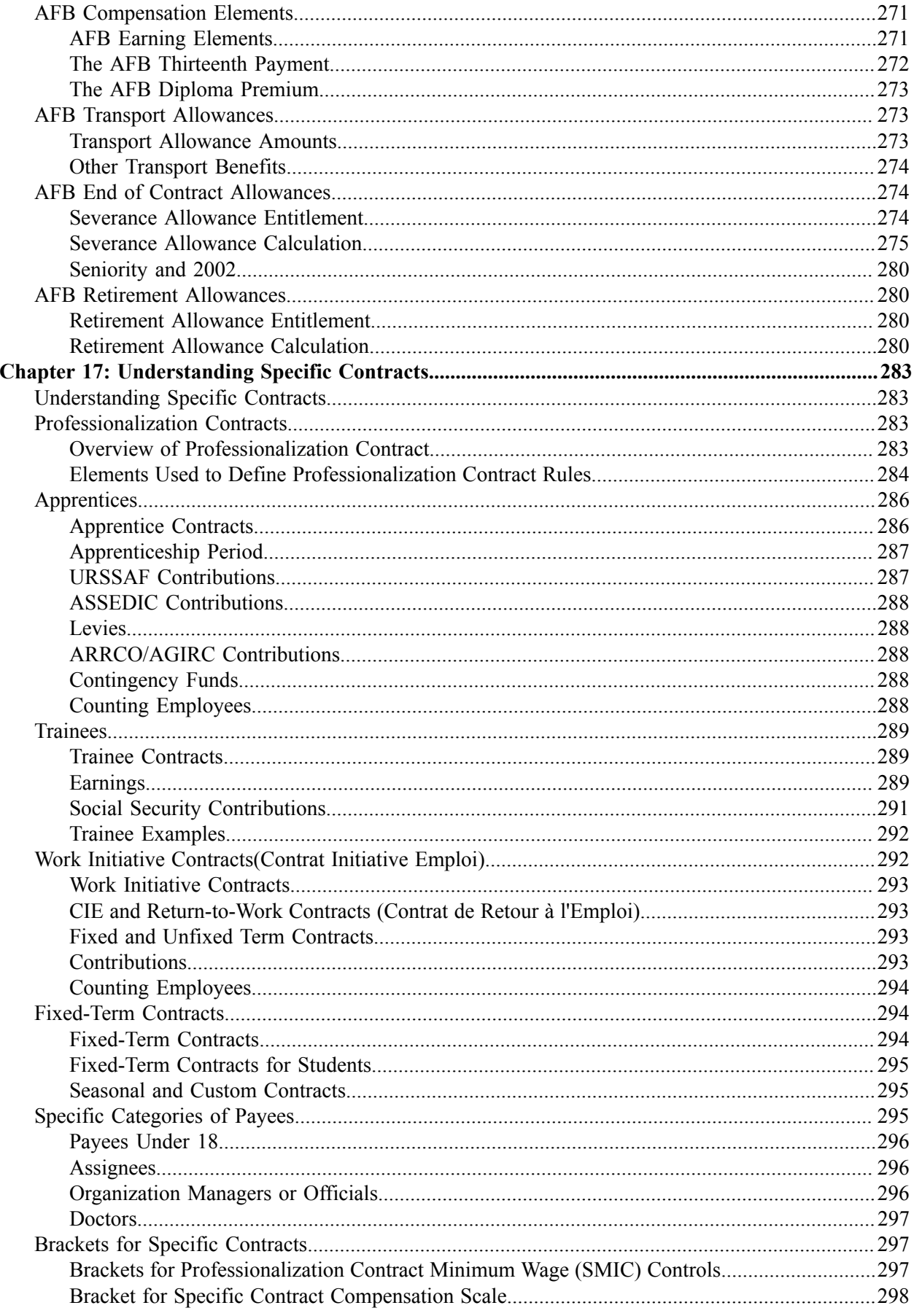

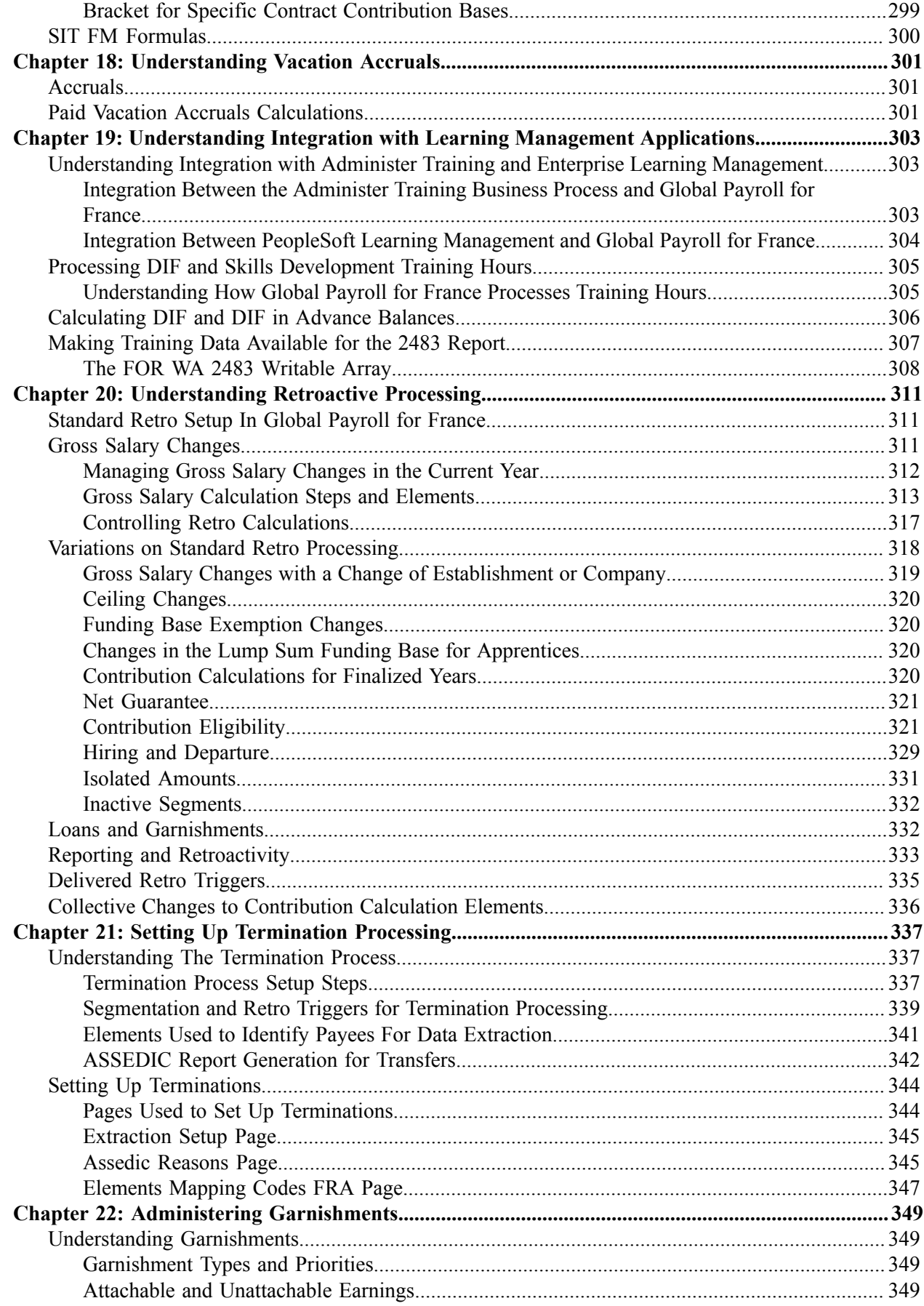

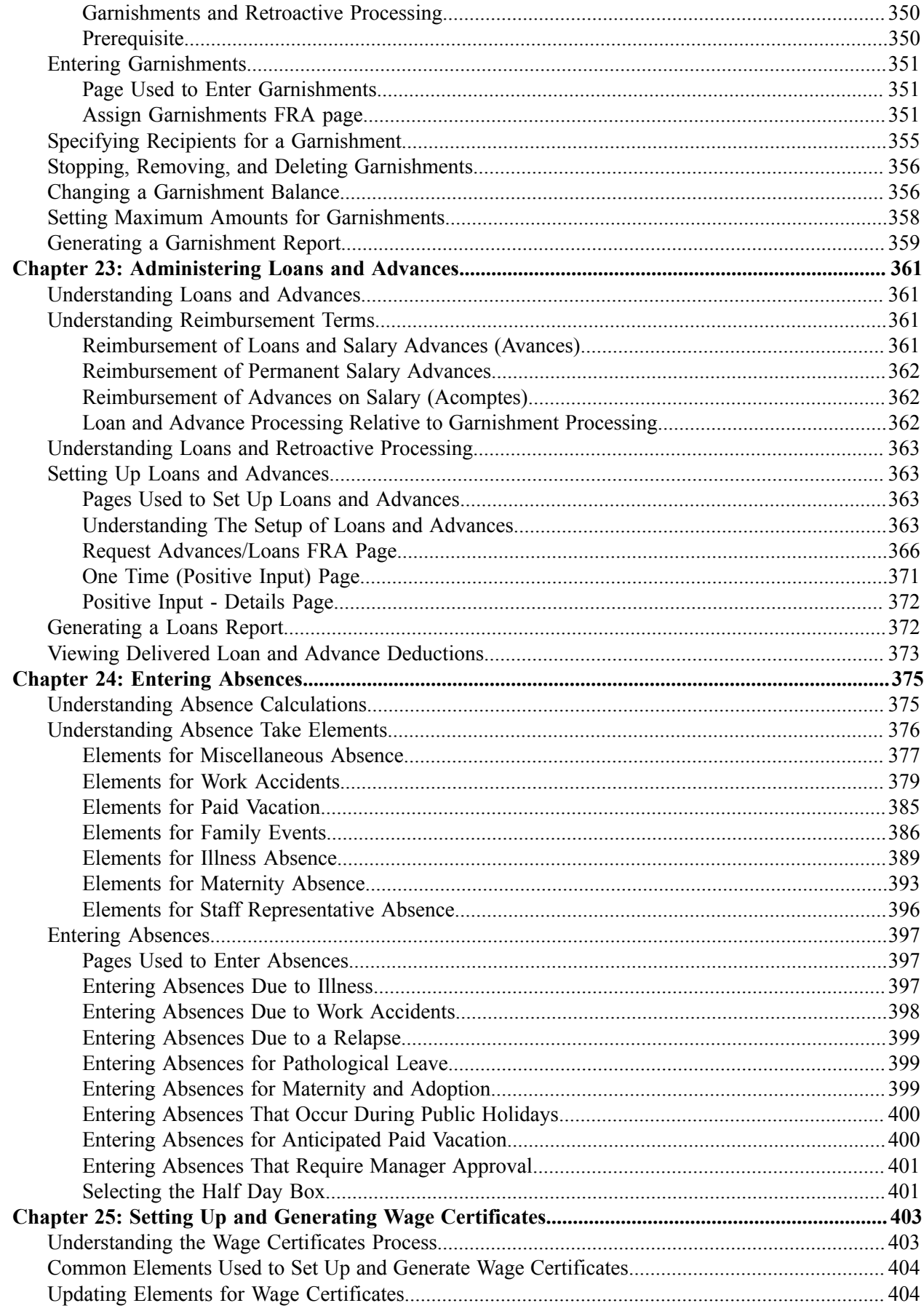

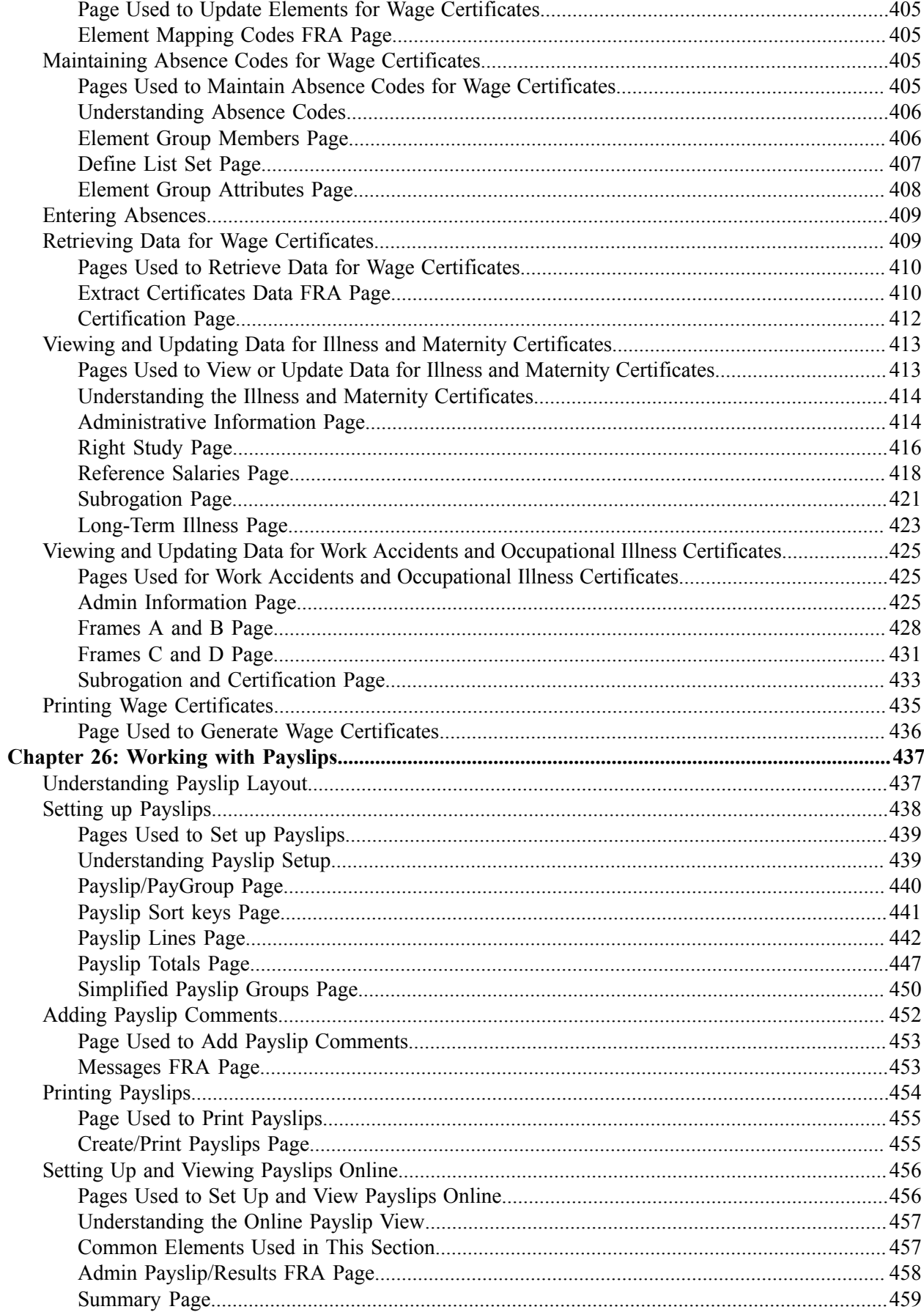

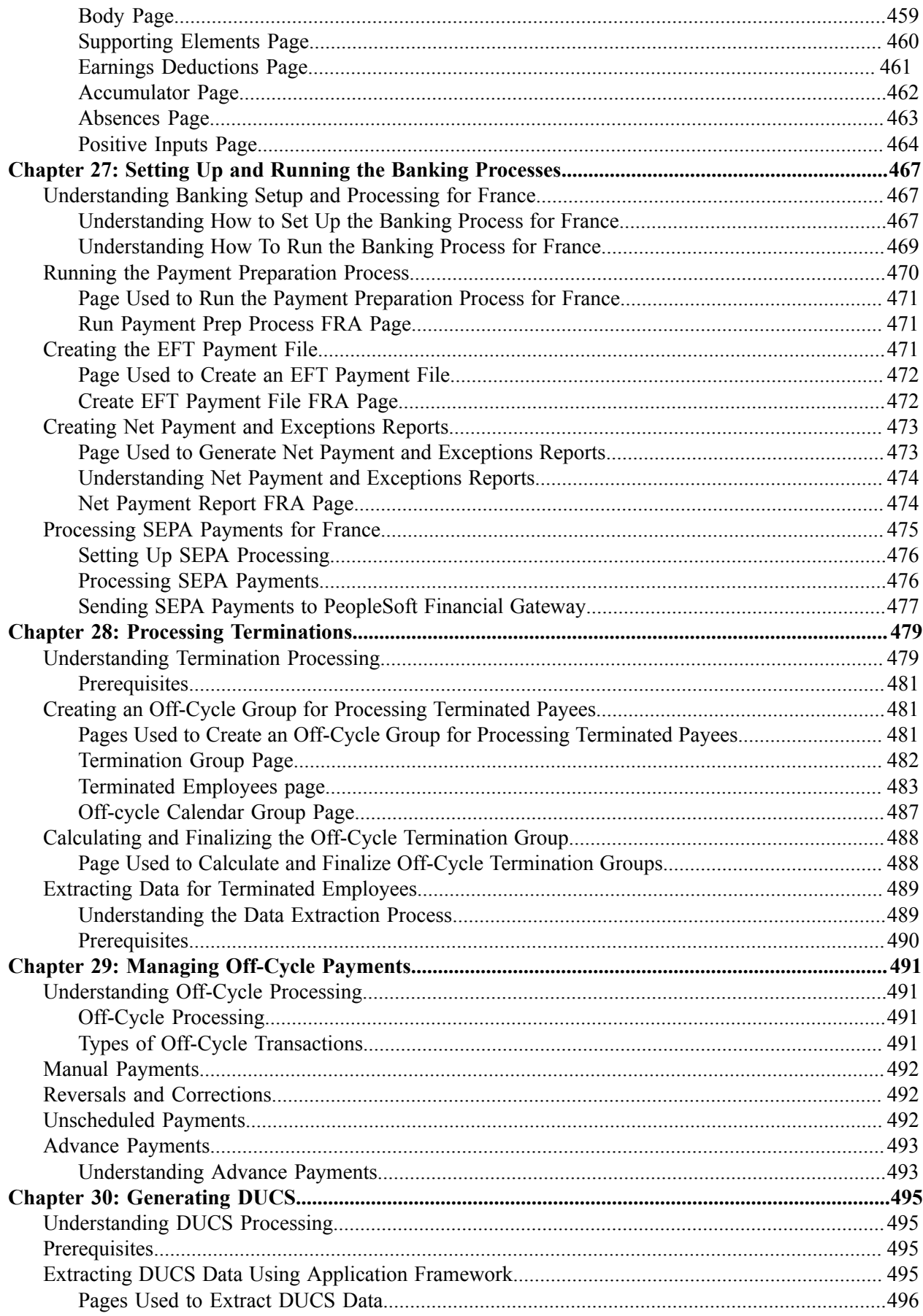

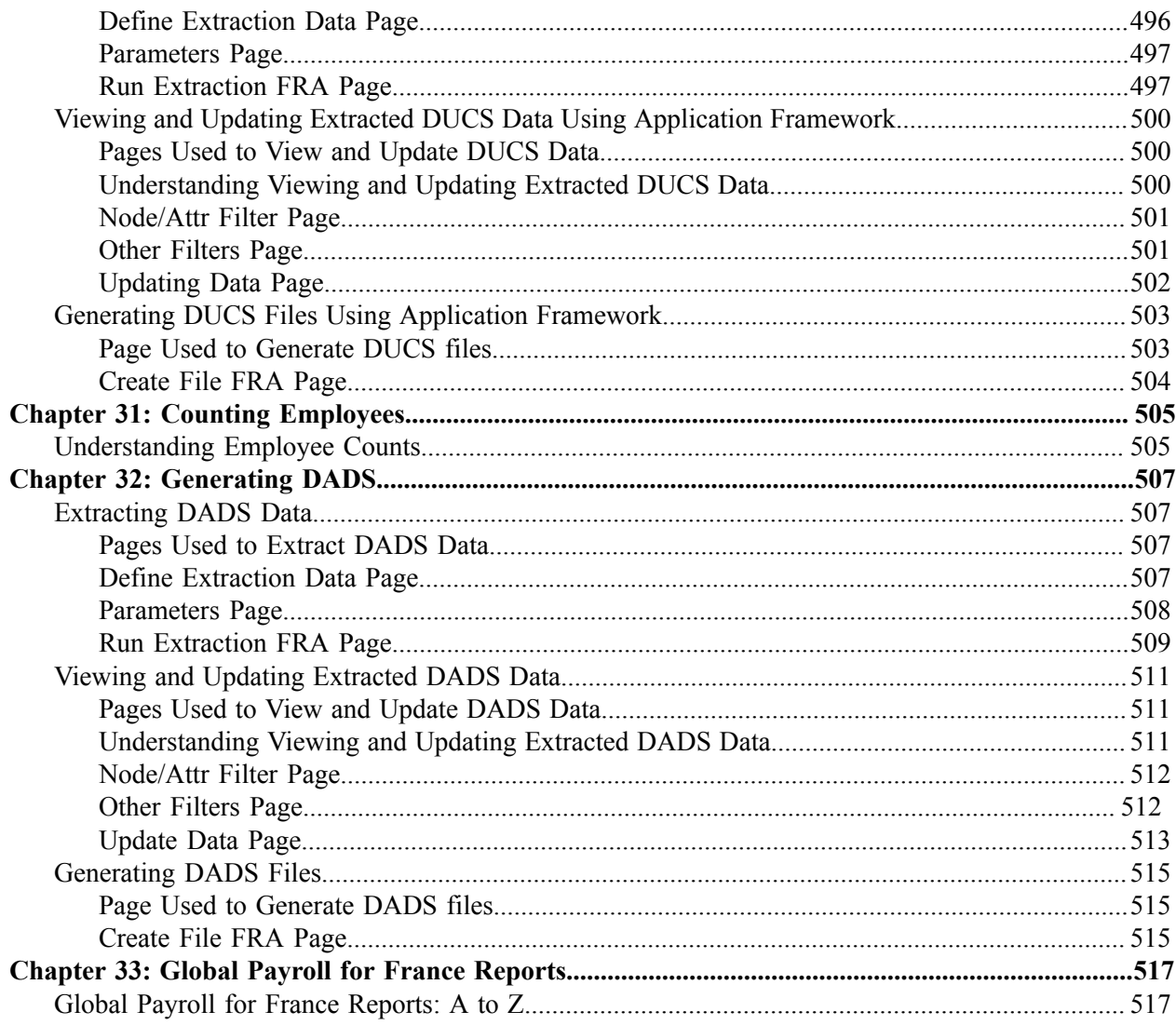

Contents

# <span id="page-14-0"></span>**Preface**

# <span id="page-14-1"></span>**Understanding the PeopleSoft Online Help and PeopleBooks**

The PeopleSoft Online Help is a website that enables you to view all help content for PeopleSoft applications and PeopleTools. The help provides standard navigation and full-text searching, as well as context-sensitive online help for PeopleSoft users.

### <span id="page-14-2"></span>**Hosted PeopleSoft Online Help**

You can access the hosted PeopleSoft Online Help on the [Oracle Help Center](https://docs.oracle.com/en/applications/peoplesoft/index.html). The hosted PeopleSoft Online Help is updated on a regular schedule, ensuring that you have access to the most current documentation. This reduces the need to view separate documentation posts for application maintenance on My Oracle Support. The hosted PeopleSoft Online Help is available in English only.

To configure the context-sensitive help for your PeopleSoft applications to use the Oracle Help Center, see [Configuring Context-Sensitive Help Using the Hosted Online Help Website.](https://docs.oracle.com/pls/topic/lookup?ctx=psoft&id=ATPB_HOSTED)

## <span id="page-14-3"></span>**Locally Installed PeopleSoft Online Help**

If you're setting up an on-premises PeopleSoft environment, and your organization has firewall restrictions that prevent you from using the hosted PeopleSoft Online Help, you can install the online help locally. Installable PeopleSoft Online Help is made available with selected PeopleSoft Update Images and with PeopleTools releases for on-premises installations, through the [Oracle Software Delivery Cloud](https://edelivery.oracle.com).

Your installation documentation includes a chapter with instructions for how to install the online help for your business environment, and the documentation zip file may contain a README.txt file with additional installation instructions. See *PeopleSoft 9.2 Application Installation* for your database platform, "Installing PeopleSoft Online Help."

To configure the context-sensitive help for your PeopleSoft applications to use a locally installed online help website, see [Configuring Context-Sensitive Help Using a Locally Installed Online Help Website](https://docs.oracle.com/pls/topic/lookup?ctx=psoft&id=ATPB_LOCAL).

## <span id="page-14-4"></span>**Downloadable PeopleBook PDF Files**

You can access downloadable PDF versions of the help content in the traditional PeopleBook format on the [Oracle Help Center.](https://docs.oracle.com/en/applications/peoplesoft/index.html) The content in the PeopleBook PDFs is the same as the content in the PeopleSoft Online Help, but it has a different structure and it does not include the interactive navigation features that are available in the online help.

## <span id="page-14-5"></span>**Common Help Documentation**

Common help documentation contains information that applies to multiple applications. The two main types of common help are:

• Application Fundamentals

• Using PeopleSoft Applications

Most product families provide a set of application fundamentals help topics that discuss essential information about the setup and design of your system. This information applies to many or all applications in the PeopleSoft product family. Whether you are implementing a single application, some combination of applications within the product family, or the entire product family, you should be familiar with the contents of the appropriate application fundamentals help. They provide the starting points for fundamental implementation tasks.

In addition, the *PeopleTools: Applications User's Guide* introduces you to the various elements of the PeopleSoft Pure Internet Architecture. It also explains how to use the navigational hierarchy, components, and pages to perform basic functions as you navigate through the system. While your application or implementation may differ, the topics in this user's guide provide general information about using PeopleSoft applications.

## <span id="page-15-0"></span>**Field and Control Definitions**

PeopleSoft documentation includes definitions for most fields and controls that appear on application pages. These definitions describe how to use a field or control, where populated values come from, the effects of selecting certain values, and so on. If a field or control is not defined, then it either requires no additional explanation or is documented in a common elements section earlier in the documentation. For example, the Date field rarely requires additional explanation and may not be defined in the documentation for some pages.

# <span id="page-15-1"></span>**Typographical Conventions**

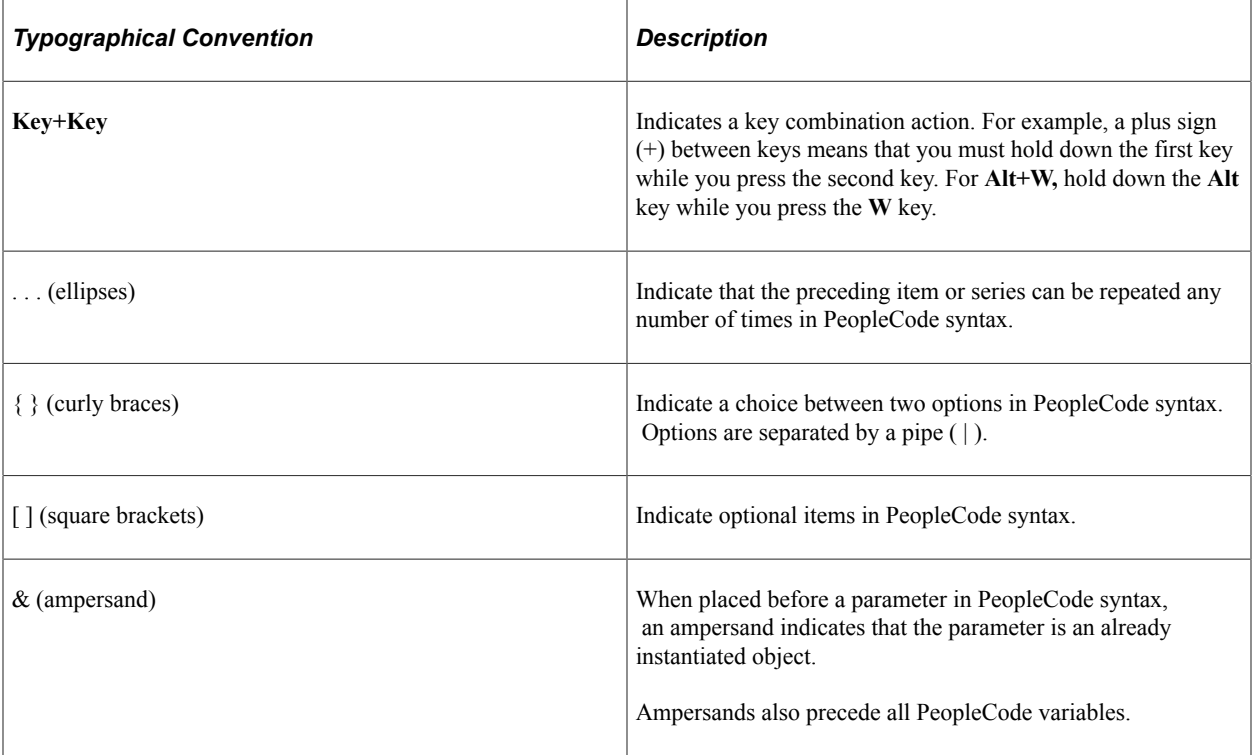

The following table describes the typographical conventions that are used in the online help.

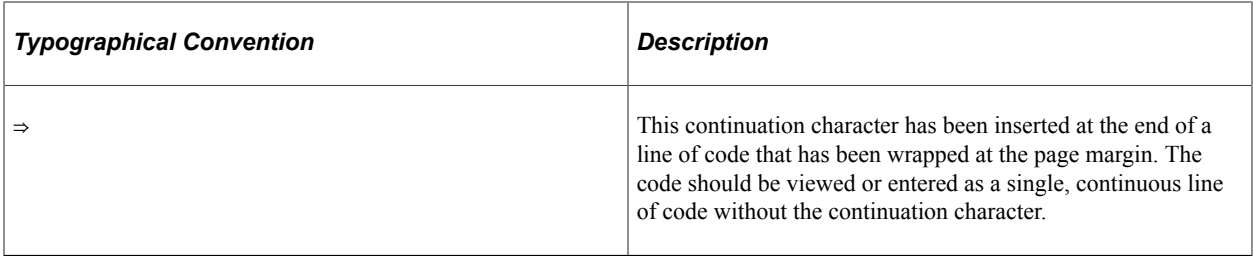

### <span id="page-16-0"></span>**ISO Country and Currency Codes**

PeopleSoft Online Help topics use International Organization for Standardization (ISO) country and currency codes to identify country-specific information and monetary amounts.

ISO country codes may appear as country identifiers, and ISO currency codes may appear as currency identifiers in your PeopleSoft documentation. Reference to an ISO country code in your documentation does not imply that your application includes every ISO country code. The following example is a country-specific heading: "(FRA) Hiring an Employee."

The PeopleSoft Currency Code table (CURRENCY\_CD\_TBL) contains sample currency code data. The Currency Code table is based on ISO Standard 4217, "Codes for the representation of currencies," and also relies on ISO country codes in the Country table (COUNTRY\_TBL). The navigation to the pages where you maintain currency code and country information depends on which PeopleSoft applications you are using. To access the pages for maintaining the Currency Code and Country tables, consult the online help for your applications for more information.

### <span id="page-16-1"></span>**Region and Industry Identifiers**

Information that applies only to a specific region or industry is preceded by a standard identifier in parentheses. This identifier typically appears at the beginning of a section heading, but it may also appear at the beginning of a note or other text.

Example of a region-specific heading: "(Latin America) Setting Up Depreciation"

#### **Region Identifiers**

Regions are identified by the region name. The following region identifiers may appear in the PeopleSoft Online Help:

- Asia Pacific
- Europe
- Latin America
- North America

#### **Industry Identifiers**

Industries are identified by the industry name or by an abbreviation for that industry. The following industry identifiers may appear in the PeopleSoft Online Help:

• USF (U.S. Federal)

• E&G (Education and Government)

# <span id="page-17-0"></span>**Translations and Embedded Help**

PeopleSoft 9.2 software applications include translated embedded help. With the 9.2 release, PeopleSoft aligns with the other Oracle applications by focusing our translation efforts on embedded help. We are not planning to translate our traditional online help and PeopleBooks documentation. Instead we offer very direct translated help at crucial spots within our application through our embedded help widgets. Additionally, we have a one-to-one mapping of application and help translations, meaning that the software and embedded help translation footprint is identical—something we were never able to accomplish in the past.

# <span id="page-17-1"></span>**Using and Managing the PeopleSoft Online Help**

Select About This Help in the left navigation panel on any page in the PeopleSoft Online Help to see information on the following topics:

- Using the PeopleSoft Online Help.
- Managing hosted Online Help.
- Managing locally installed PeopleSoft Online Help.

# <span id="page-17-2"></span>**PeopleSoft HCM Related Links**

[Oracle Help Center](https://docs.oracle.com/en/)

[PeopleSoft Online Help Home](https://docs.oracle.com/en/applications/peoplesoft/human-capital-management/index.html)

[PeopleSoft Information Portal](https://docs.oracle.com/cd/E52319_01/infoportal/index.html)

[My Oracle Support](https://support.oracle.com/CSP/ui/flash.html)

[PeopleSoft Training from Oracle University](https://docs.oracle.com/pls/topic/lookup?ctx=psft_hosted&id=ou)

[PeopleSoft Video Feature Overviews on YouTube](http://www.youtube.com/user/PSFTOracle)

[PeopleSoft Business Process Maps \(Microsoft Visio format\)](https://support.oracle.com/epmos/faces/DocContentDisplay?id=1613605.1)

HCM Abbreviations

[PeopleSoft Spotlight Series](https://docs.oracle.com/cd/E52319_01/infoportal/spotlight.html)

# <span id="page-17-3"></span>**Contact Us**

Send your suggestions to psoft-infodev  $us@oracle.com$ .

Please include the applications update image or PeopleTools release that you're using.

# <span id="page-18-0"></span>**Follow Us**

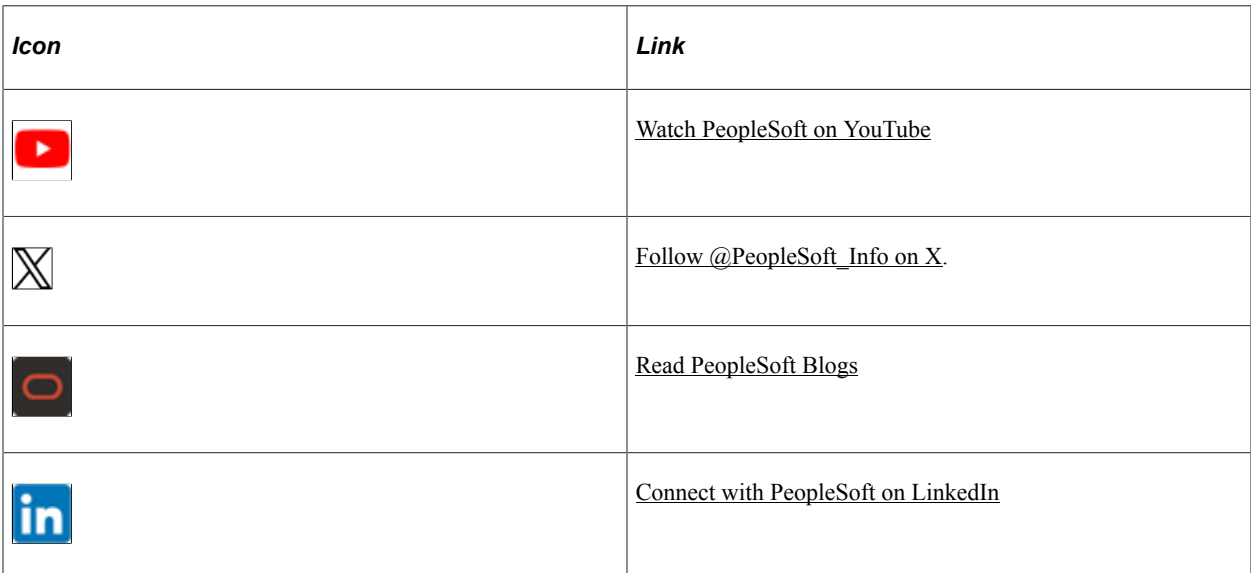

## <span id="page-20-0"></span>**Chapter 1**

# **Getting Started with Global Payroll for France**

# <span id="page-20-1"></span>**Global Payroll for France Overview**

PeopleSoft Global Payroll for France delivers elements, rules, pages, processes, and reports that work with the PeopleSoft Global Payroll core application to form a complete payroll package for France.

#### **Related Links**

[Global Payroll for France Business Processes](#page-20-2)

# <span id="page-20-2"></span>**Global Payroll for France Business Processes**

Global Payroll for France supports these business processes:

- Overtime.
- URSSAF contributions.
- ASSEDIC contributions.
- ARRCO and AGIRC contributions.
- Contingency Funds contributions.
- Allowances.
- Absence processing.
- Levies
- Garnishments.
- Loans and advances.
- Net guarantee.
- Accruals.
- Specific contracts.
- Payslips.
- Banking.
- Termination processing.
- DUCS generation.
- DADS reporting.
- Wage certificates.
- Retroactive processing.
- DIF and training allocation calculation.

We discuss these business processes in the business process topics.

# <span id="page-21-0"></span>**Global Payroll for France Integrations**

PeopleSoft Global Payroll for France integrates with these applications through the core Global Payroll application:

- PeopleSoft Human Resources (HR).
- PeopleSoft Time and Labor.
- PeopleSoft General Ledger.

We discuss integration considerations in the core Global Payroll . Supplemental information about thirdparty application integrations is located on the PeopleSoft My Oracle Support website.

#### **Related Links**

"Understanding Payee Data" (PeopleSoft Global Payroll)

- "Running a Payroll with Time and Labor Data" (PeopleSoft Global Payroll)
- "Understanding the General Ledger Interface" (PeopleSoft Global Payroll)

# <span id="page-21-1"></span>**Global Payroll for France Implementation**

PeopleSoft Setup Manager enables you to generate a list of setup tasks for your organization based on the features that you are implementing. The setup tasks include the components that you must set up, listed in the order in which you must enter data into the component tables, and links to the corresponding documentation.

Global Payroll for France also provides component interfaces to help you load data from the existing system into Global Payroll for France tables. Use the Excel to Component Interface utility with the component interfaces to populate the tables.

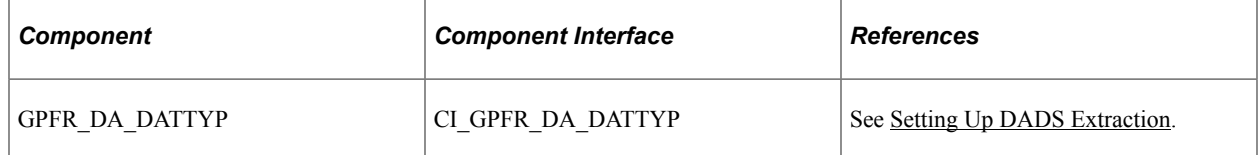

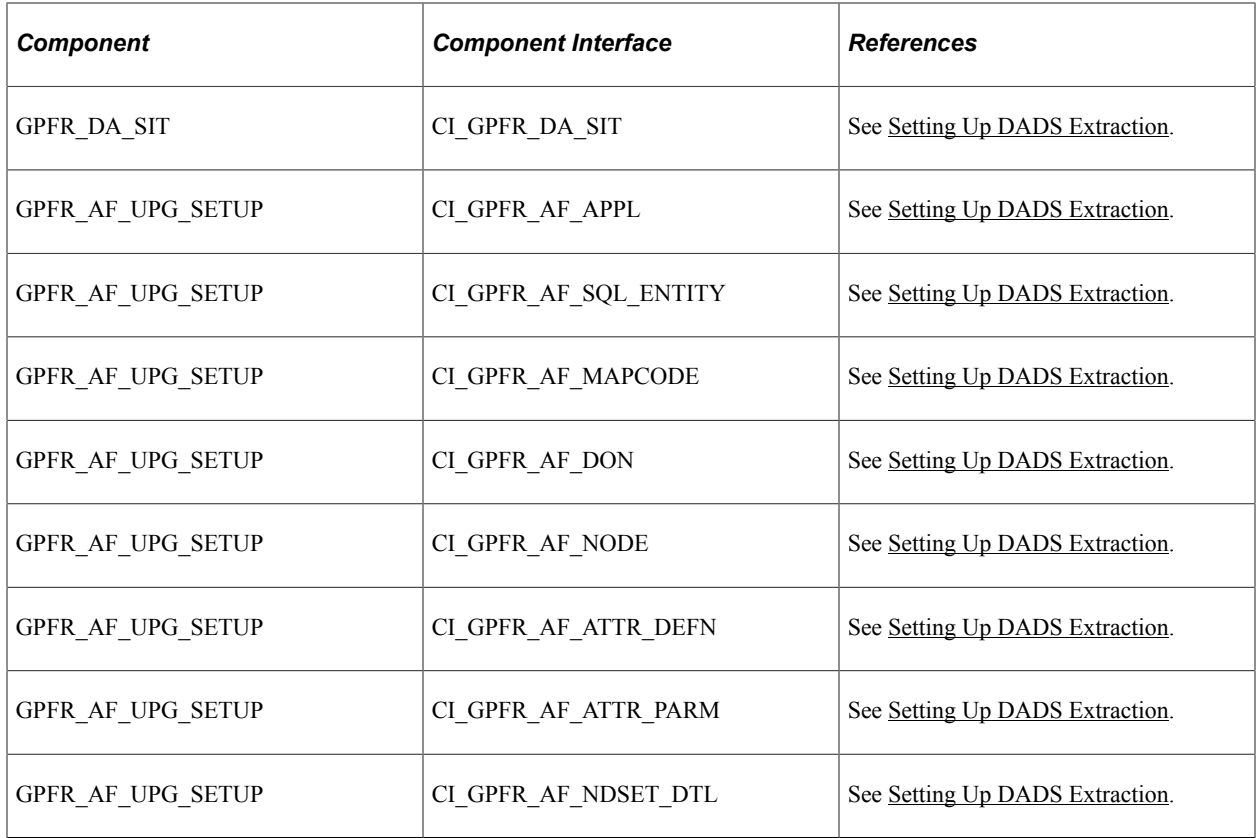

Refer to the *PeopleSoft HCM 9.2 - Reorganization of Component Interface Permissions* (Doc ID [2342162.1\)](https://support.oracle.com/epmos/faces/DocumentDisplay?_afrLoop=397348397641522&id=2342162.1) MOS posting for a list of system-delivered CIs and their usage, the mapping of CIs and associated permission lists, and the mapping of CI permission lists and user roles.

#### **Other Sources of Information**

In the planning phase of your implementation, take advantage of all PeopleSoft sources of information, including the installation guides, table-loading sequences, data models, and business process maps.

See the product documentation for *PeopleTools: Setup ManagerPeopleTools: Component Interfaces*

#### **Related Links**

"Understanding Application Diagnostics" (Application Fundamentals)

# <span id="page-24-0"></span>**Understanding Global Payroll for France**

# <span id="page-24-1"></span>**Global Payroll for France Business Processes**

PeopleSoft Global Payroll for France supports the following business processes:

Overtime.

PeopleSoft Global Payroll for France enables you to process overtime hours. The number of overtime hours is calculated outside of the payroll system and passed to PeopleSoft Global Payroll for France, which provides the functionality to calculate and pay the overtime. Specific elements are delivered to manage TEPA overtime hours.

• URSSAF Contributions.

PeopleSoft Global Payroll for France enables you to manage URSSAF contributions that are paid by both the payee and employer to cover retirement, sickness, workplace accidents, family benefits, widows' benefits, and FNAL. We deliver the rates for several URSSAF schemes (régimes), including the general scheme 100, Alsace-Moselle General Scheme 101, and other URSSAF schemes.

• ASSEDIC Contributions.

ASSEDIC (or GARP in Paris) contributions are paid to the state unemployment fund, Pôle Emploi, which finances unemployment insurance (Régime d'Assurance Chomage or RAC) and salary guarantees (Fond National de Garantie des Salaires or FNGS). PeopleSoft Global Payroll for France enables you to enter and maintain ASSEDIC contribution rates, create regulatory reports, make payments to collector institutions, and create ASSEDIC certificates upon employee termination.

• ARRCO and AGIRC Contributions.

PeopleSoft Global Payroll for France enables you to manage ARRCO and AGIRC contributions for pension funds.

• Contingency Funds Contributions.

PeopleSoft Global Payroll for France enables you to manage contributions for contingency funds.

• Allowances.

A payee may be entitled to a variety of allowances, paid in addition to the regular salary. PeopleSoft Global Payroll for France enables you to calculate and manage payment of allowances relating to contract termination, transportation allowances, benefits in kind, and meal and travel allowances.

• Absence Processing.

PeopleSoft delivers predefined rules for processing absences due to vacation, illness, maternity, work accidents, and other reasons. We've designed these rules in accordance with French statutory requirements. You can easily modify many of these rules to reflect absence policies that are specific to your organization or to collective agreements that may be in force for your employees.

• Levies

Levies are deductions that don't fall into obvious categories, such as URSSAF, ASSEDIC, and retirement funds. Levies are paid to several organizations with different funding bases, different conditions, and on different dates. PeopleSoft Global Payroll for France manages levies for:

- Professional training.
- Transportation.
- Participation of the Construction Effort levy.
- Apprenticeships.
- CSG and CRDS.
- Levy on salaries.
- Works councils.
- Garnishments.

PeopleSoft Global Payroll for France enables you to process garnishment deductions for alimony and various types of debt. Garnishments are taken every month, according to national guidelines.

• Loans and Advances.

Employers who agree to pay salary advances or provide employee loans can use PeopleSoft Global Payroll for France to define and manage these loans and advances automatically.

• Net Guarantee.

Employers may be required to pay a guaranteed percentage of a payee's gross salary during the time that the payee is on sick leave. PeopleSoft Global Payroll for France provides rules to manage the net guarantee calculation.

Accruals.

PeopleSoft Global Payroll for France manages three accruals: the 2483 Annual Training report, the Employee Survey report, and paid vacation. For the 2483 Annual Training report, PeopleSoft Global Payroll for France provides a writable array to retrieve the required payroll indicators such as salary, training full time gross salary, and paid hours. For the Employee Survey report, PeopleSoft Global Payroll for France provides writable arrays to retrieve payroll and absence indicators such as salary, the number of working hours, the number of leaves of absence, and so on. PeopleSoft HR subsequently retrieves the values in the writable arrays to create the reports. In addition, PeopleSoft Global Payroll for France calculates two paid vacation accruals: the paid vacation accruals of the current accounting year and the accruals of the balance paid vacation of past accounting years.

• Specific Contracts.

Specific contracts provide exemptions on contributions. Usually they are set up between an employer and a government department or between an employer and payee, subject to controls from the DDTE (regional government organization responsible for employment laws). PeopleSoft delivers rules for some common exemptions for fixed-term contracts, specific exempted contracts, and specific categories of payees.

• AFB Rules.

PeopleSoft Global Payroll for France provides specific elements for banking organizations that are members of the Association Française des Banques (AFB).

• Payslips.

The PeopleSoft payslip functionality enables you to define the elements that you want to print on the payslip, such as earnings, deductions, absence hours, and current and year-to-date totals, as well as a daily record. With our payslip process, you can print payslips for all payees, or a group of payees.

• Banking.

PeopleSoft Global Payroll for France includes an optional banking process that enables you to create a bank transfer file with details of payments to be made to each payee.

• Terminations.

PeopleSoft Global Payroll for France enables you to identify and retrieve online any employees that have been terminated in a defined period. Using the terminations functionality, you can create an offcycle group, associate the terminated employees with this group, and process the employees in an offcycle calendar. Or you can process the terminated employees as part of a regular, on-cycle calendar. This transaction enables you to specify the payment method for terminated employees (for example, manual payment or EFT).

• **DSN** Generation.

Using PeopleSoft Global Payroll for France you can extract DSN data from your database, review and update the extracted information, and create the DSN report based on DSN reporting norms.

• DUCS Generation.

PeopleSoft provides the ability to create DUCS files for submitting social security contribution information to government agencies for URSSAF, ASSEDIC, and ARRCO/AGIRC contributions.

• DADS Generation.

With PeopleSoft Global Payroll for France, you can extract DADS data from your database, review and update the extracted information, and create the DADS report conforming to the DADS-U norm.

• Wage Certificates.

PeopleSoft Global Payroll for France enables you to generate wage certificates for your payees. These certificates provide proof that a payee is entitled to receive social security payments for sick leave, maternity leave, paternity leave, work accidents, or occupational illness.

• Retroactive Processing.

Every customer must record retroactive updates that affect payroll. These retroactive updates can affect gross pay as well as deductions. PeopleSoft Global Payroll for France provides the following retroactivity functionality:

- Retroactivity standard setup.
- Support for retroactivity in reporting.
- Calculation of inactive segments.
- DIF and Training Allocation.

Global Payroll for France integrates with both the Administer Training business process and with Enterprise Learning Management to enable users to track DIF balances and compensate learners for DIF training and other training completed outside of the normal work schedule.

# <span id="page-27-0"></span>**Delivered Elements for France**

PeopleSoft Global Payroll for France defines each business process for France in terms of delivered elements and rules that are needed to run a French payroll. Some of these elements and rules are specifically designed to meet legal requirements, while others support common or customary payroll practices.

This section discusses:

- Delivered element creation.
- Element ownership and maintenance.
- Element naming convention for France.

## <span id="page-27-1"></span>**Delivered Element Creation**

All of the elements that are delivered with your country extension were created using the core application.

The core application:

• Consists of a payroll rules engine.

The rules engine is a flexible tool that enables you to define new payroll elements and run payroll and absence calculations using the delivered elements. PeopleSoft Global Payroll for France does not embed payroll computations in application code. Instead, it specifies all business application logic (such as earnings, deductions, absences, and accumulators) in terms of payroll rules. PeopleSoft Global Payroll for France enables you to enter and maintain payroll rules through a set of pages and offers comprehensive features that enable you to work in your preferred language or currency.

• Provides a payroll processing framework.

The payroll processing framework provides a flexible way to define and run payroll and absence processing flows (such as calendars, run types, pay periods, and process lists).

## <span id="page-28-0"></span>**Element Ownership and Maintenance**

This section describes PeopleSoft's approach to element ownership and what this means for the maintenance of French payroll rules.

#### **Understanding Ownership in Global Payroll**

PeopleSoft Global Payroll for France provides five types of element ownership:

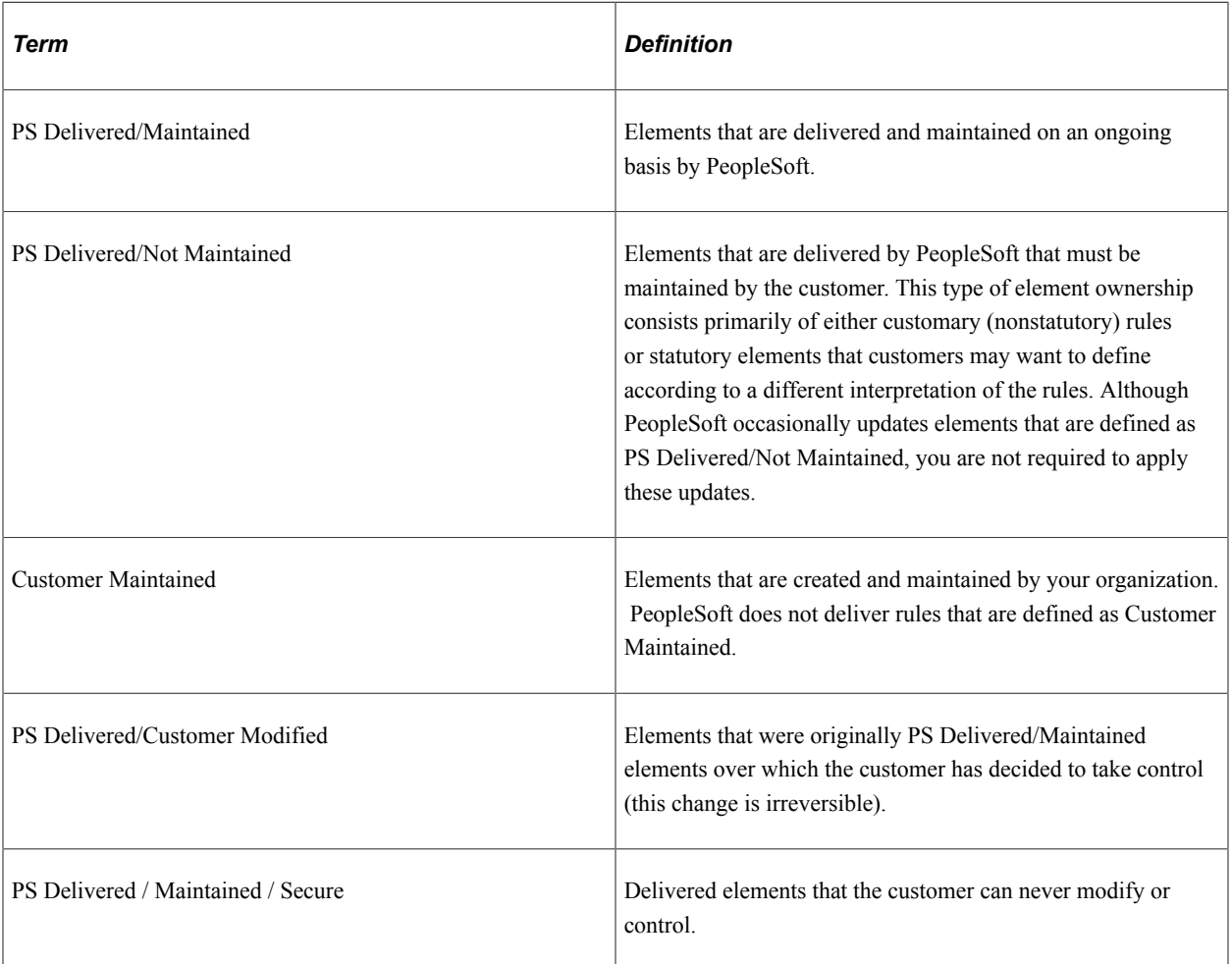

#### **Understanding Ownership in Global Payroll for France**

Of the five ownership types that are described here, two are used to define French elements:

• PS Delivered/Maintained.

PeopleSoft Global Payroll for France uses the ownership category PS Delivered/Maintained to prevent the modification of elements that are designed to comply with legal or statutory requirements.

• PS Delivered/Not Maintained.

Some elements, such as contribution rates and SMIC values, are defined as PS Delivered/Not Maintained. This enables you to modify these elements without waiting for the tax updates that are delivered by PeopleSoft.

**Note:** Before applying tax updates or other enhancements, determine whether the elements being upgraded have already been modified by your organization.

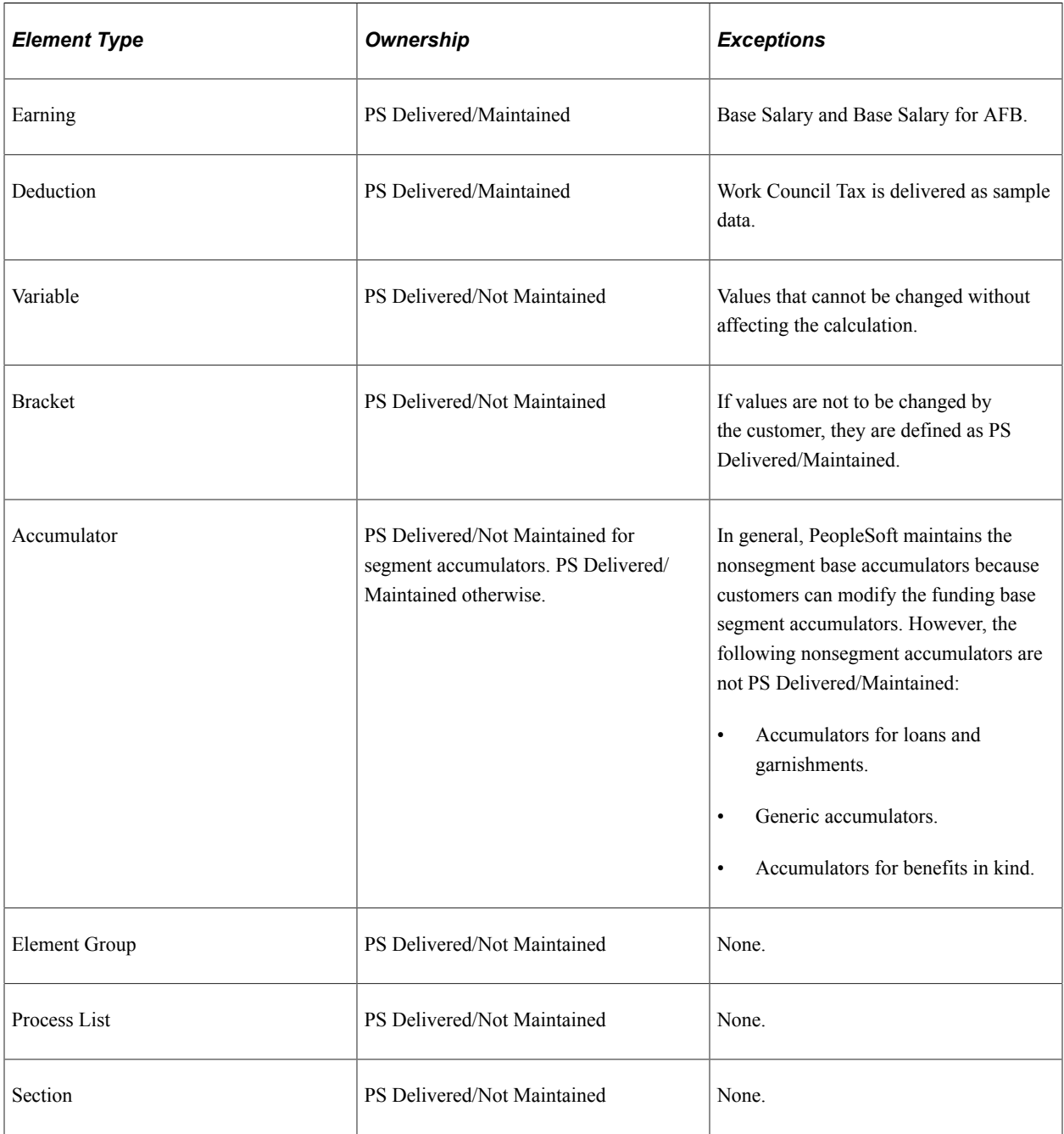

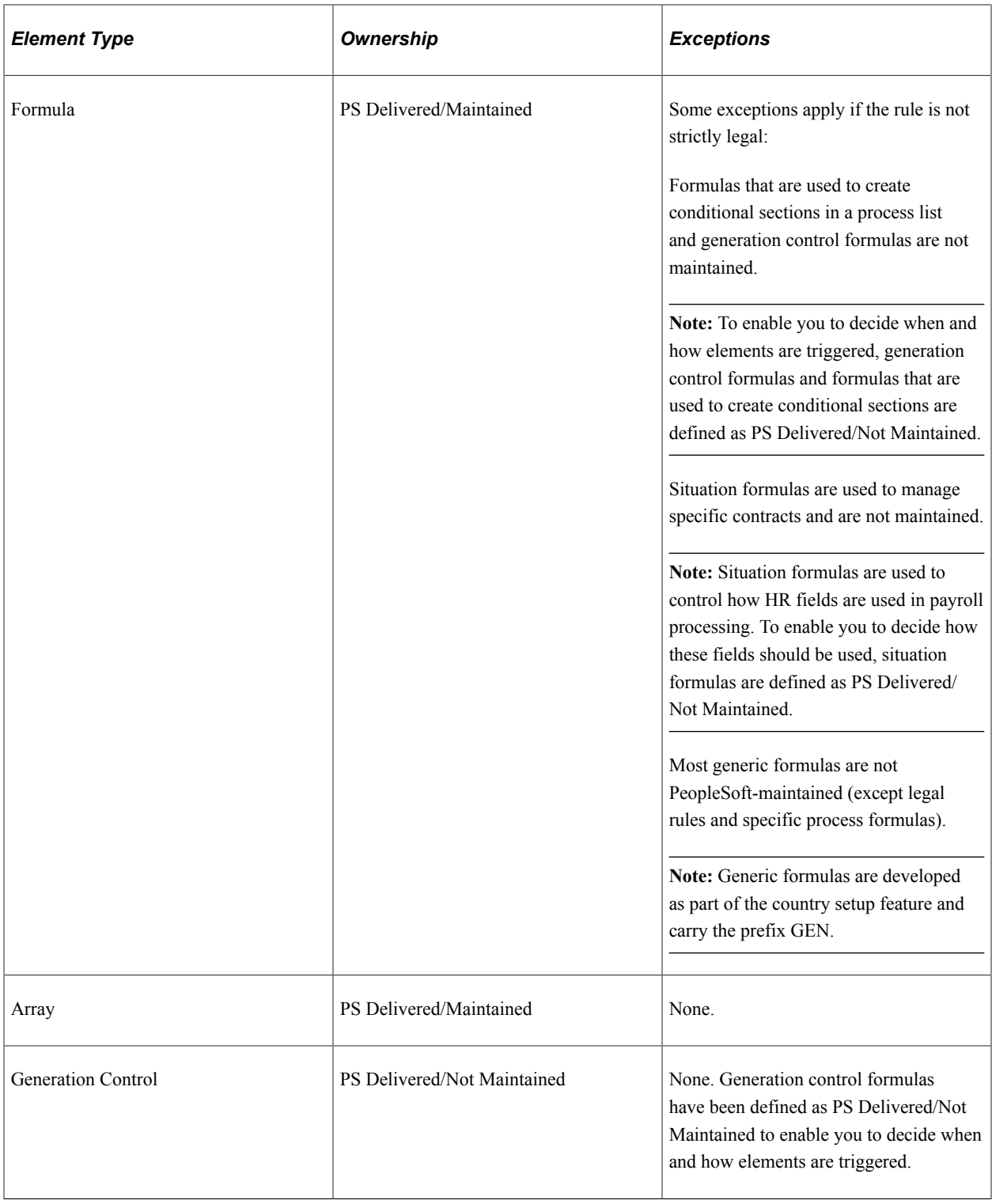

**Note:** The owner field is used by the Element Upgrader to identify which elements PeopleSoft has delivered and which ones you have created.

### **Related Links**

"Defining Element Names" (PeopleSoft Global Payroll) [Understanding Specific Contracts](#page-282-1)

#### [Understanding Specific Contracts](#page-282-1)

# <span id="page-31-0"></span>**Element Naming Convention for France**

Understanding the naming convention that is used for PeopleSoft-delivered elements can help you determine how an element is used, its element type, and even the functional area that it serves.

This section discusses:

- Naming convention for supporting elements.
- Naming convention for primary elements.
- Naming convention for other elements.
- Additional clues to the use of French elements.
- Functional area codes.
- Element type codes (PIN\_TYPE).

## **Naming Convention for Supporting Elements**

For supporting elements such as variables, formulas, dates, durations, and so forth, PeopleSoft uses the following naming convention: FFF TT NAME.

- FFF: Functional Area Code (see Functional Area Codes for more information).
- TT: Type of Supporting Element (see List of Element Type Codes (PIN\_TYPE) for more information).
- NAME: The name is based on a term in French and provides a further means of identifying the element.

For example, in the name of the variable URS VR TX VEUV S, URS represents the functional area, VR represents the element type, and TX VEUV S provides a further means of identifying the element.

**Note:** This naming convention applies to the following element types: arrays, brackets, counts, dates, durations, formulas, rate codes, variables, historical rules, fictitious calculation rules, proration rules, rounding rules, and generation control conditions.

## **Naming Convention for Primary Elements**

Primary elements such as earnings, deductions, absence take, and absence entitlement elements do not always contain functional area codes in their names. This is because primary elements have names, based on French terms, that identify their function and element type without the use of additional codes. For example, the absence take and absence entitlement elements for seniority paid vacation have names that identify their use in the system:

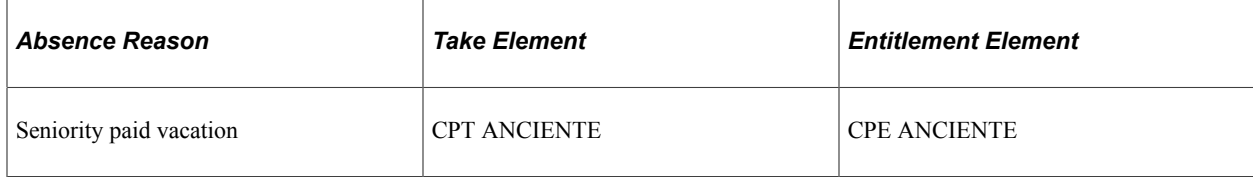

The key to understanding how these elements are used is found in the abbreviations CPT and CPE. CPT represents paid vacation take (prise congés payés), and CPE represents paid vacation entitlement (droits congés payés). In addition, the abbreviation ANCIENTE (ancienneté or seniority) indicates that the purpose of these elements is to calculate seniority paid vacation.

**Note:** PeopleSoft Global Payroll for France uses numerous abbreviations to signify how elements are used and the functional area they serve. Additional information about these abbreviations can be found in the section "Additional Clues to the Use of French Elements."

#### **Naming Convention for Other Elements**

For accumulators, sections, and element groups, PeopleSoft uses the following naming convention: FFF TT NAME.

- FFF: Functional Area Code (see Functional Area Codes for more information).
- TT: Type of Supporting Element (see List of Element Type Codes (PIN\_TYPE) for more information).
- NAME: The name is based on a term in French and provides a further means of identifying the element.

For example, a section in a process list for France might be URS SE COTISATIONS, where URS is a functional area code, SE represents the element type, and COTISATIONS provides a means of uniquely identifying the element.

#### **Additional Clues to the Use of French Elements**

Many French elements contain abbreviations that provide additional clues to their use in the system (beyond those that are provided by the Functional Area Codes or List of Element Type Codes (PIN\_TYPE)). For example, URS MAL S is a deduction with a calculation rule of *base x percent.* The *percentage* is contained in the variable URS VR TX MAL S, and the *base* is calculated by the formula URS FM BRUT ABAT. While the code URS (URSSAF) in the name of the deduction indicates the functional area that is served by the element, the abbreviations MAL and S provide additional useful information about the deduction. The abbreviation MAL (maladie or illness) indicates that the deduction applies to the URSSAF illness contribution, and the S (salarie or payee) signifies that the deduction is part of the payee's contribution. The TX (taux or rate) in the variable URS VR TX MAL indicates that the variable stores a contribution rate. And in the formula representing the base, the abbreviation ABAT (abattement) signifies that the formula determines a reduction (in this case a reduction of the gross salary). As you become more familiar with the elements that are created for a functional area, these abbreviations will help you to further identify and understand the role that is played by each element.

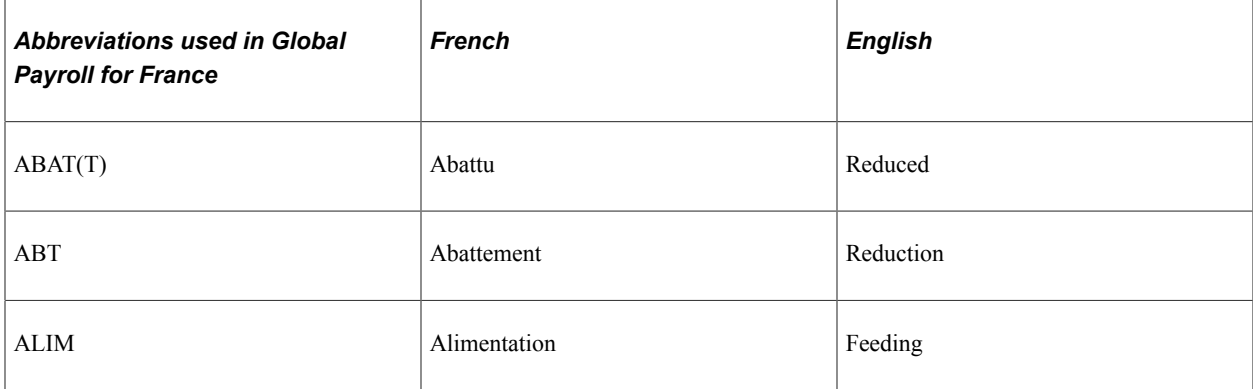

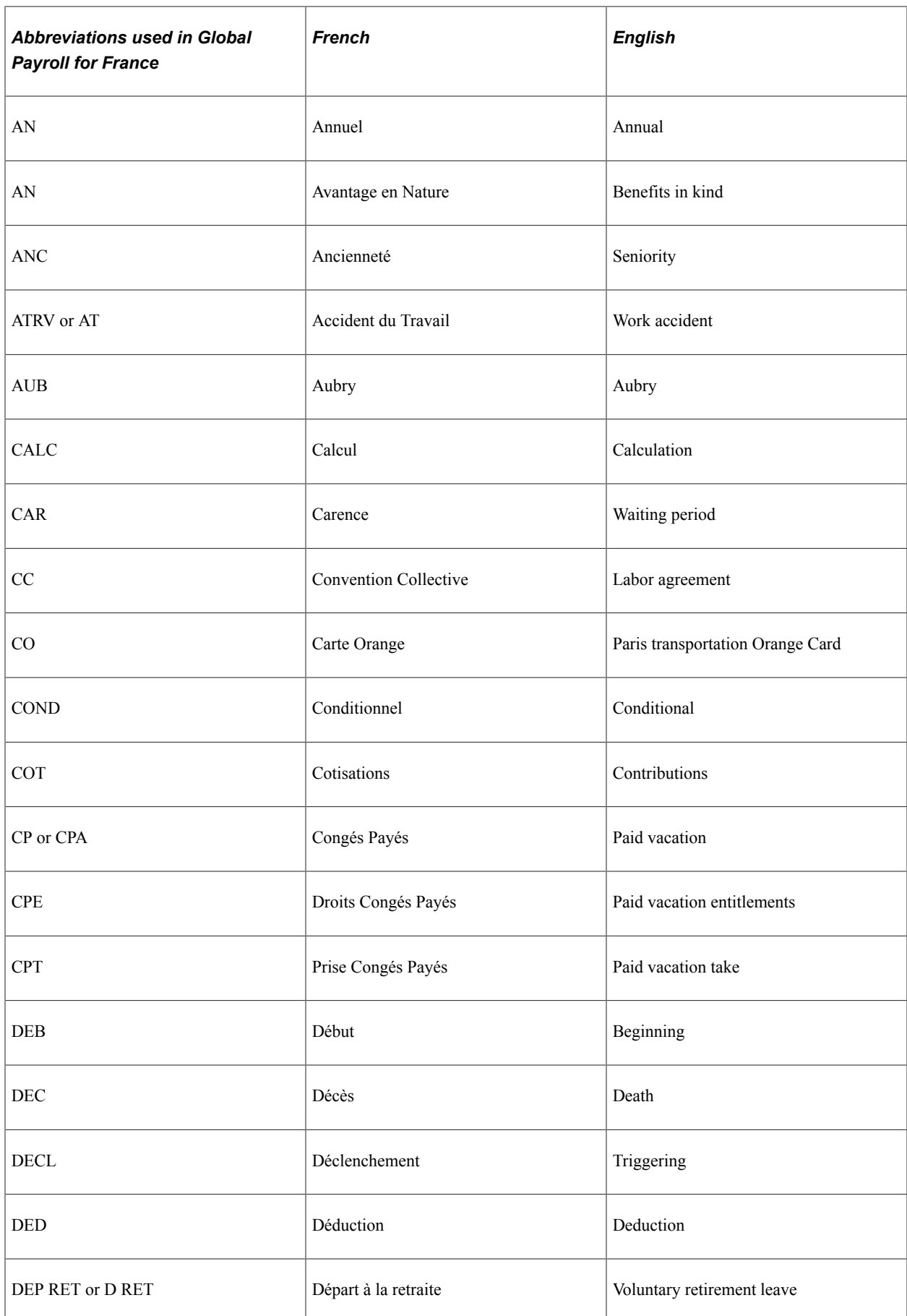

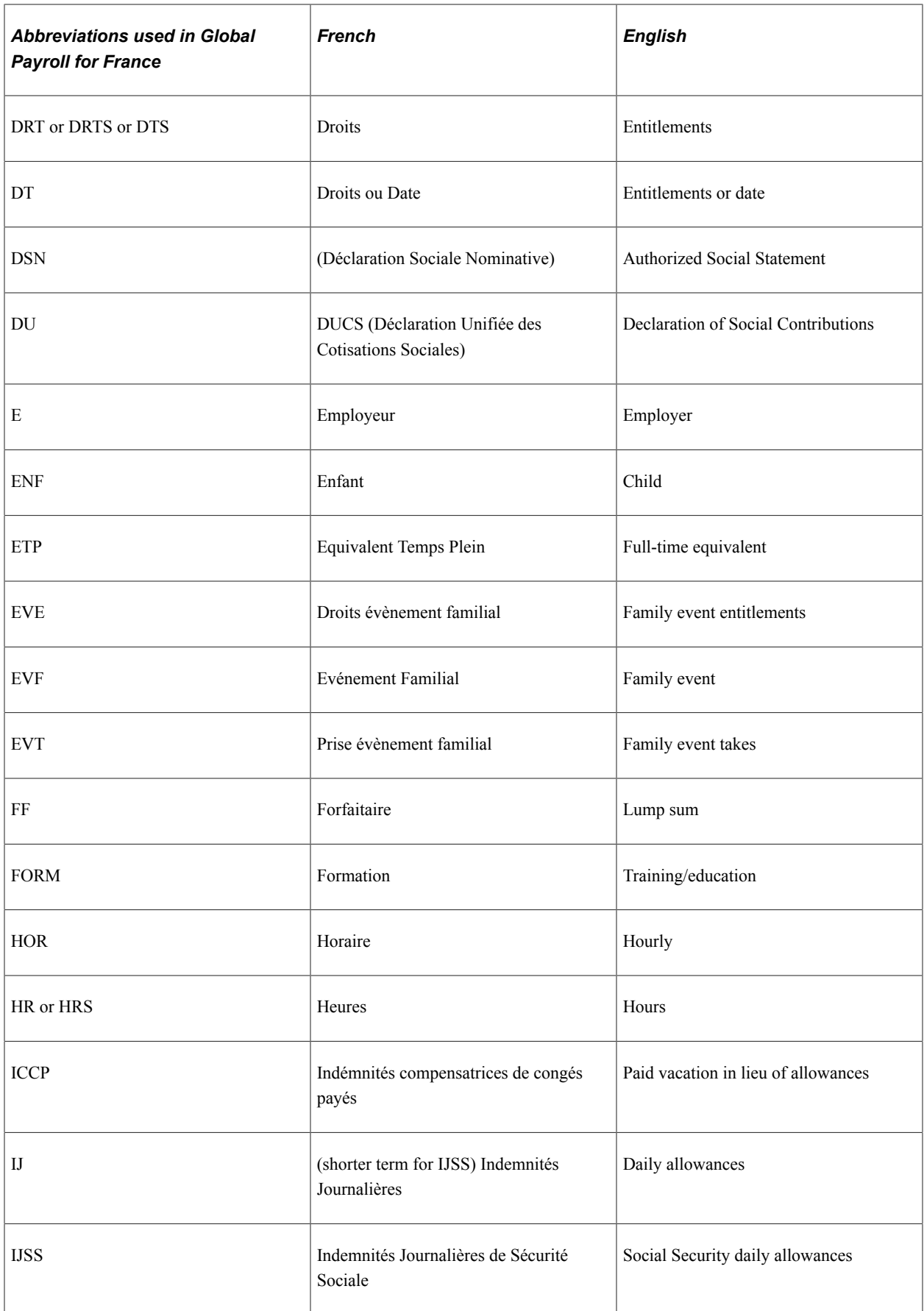

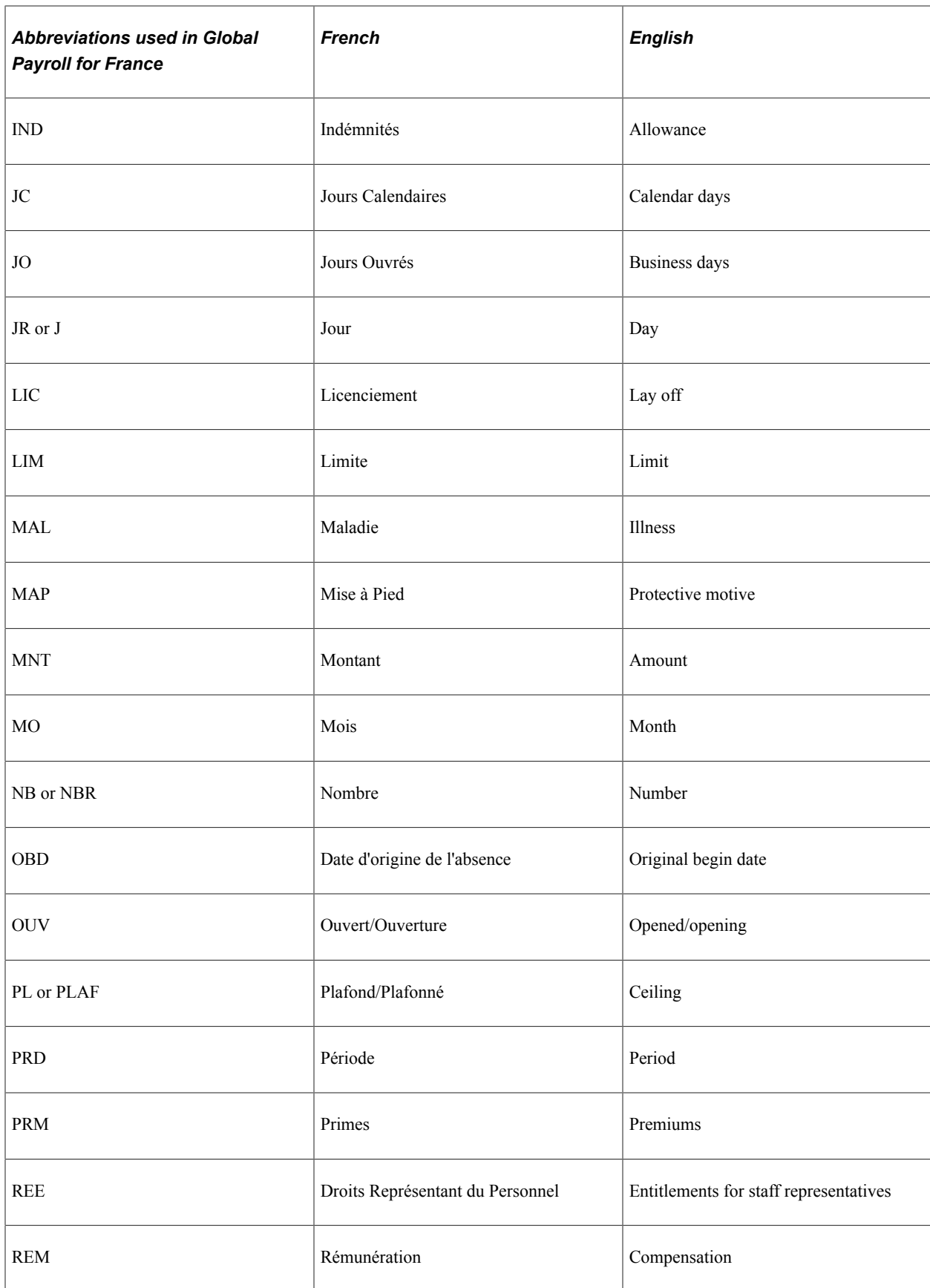
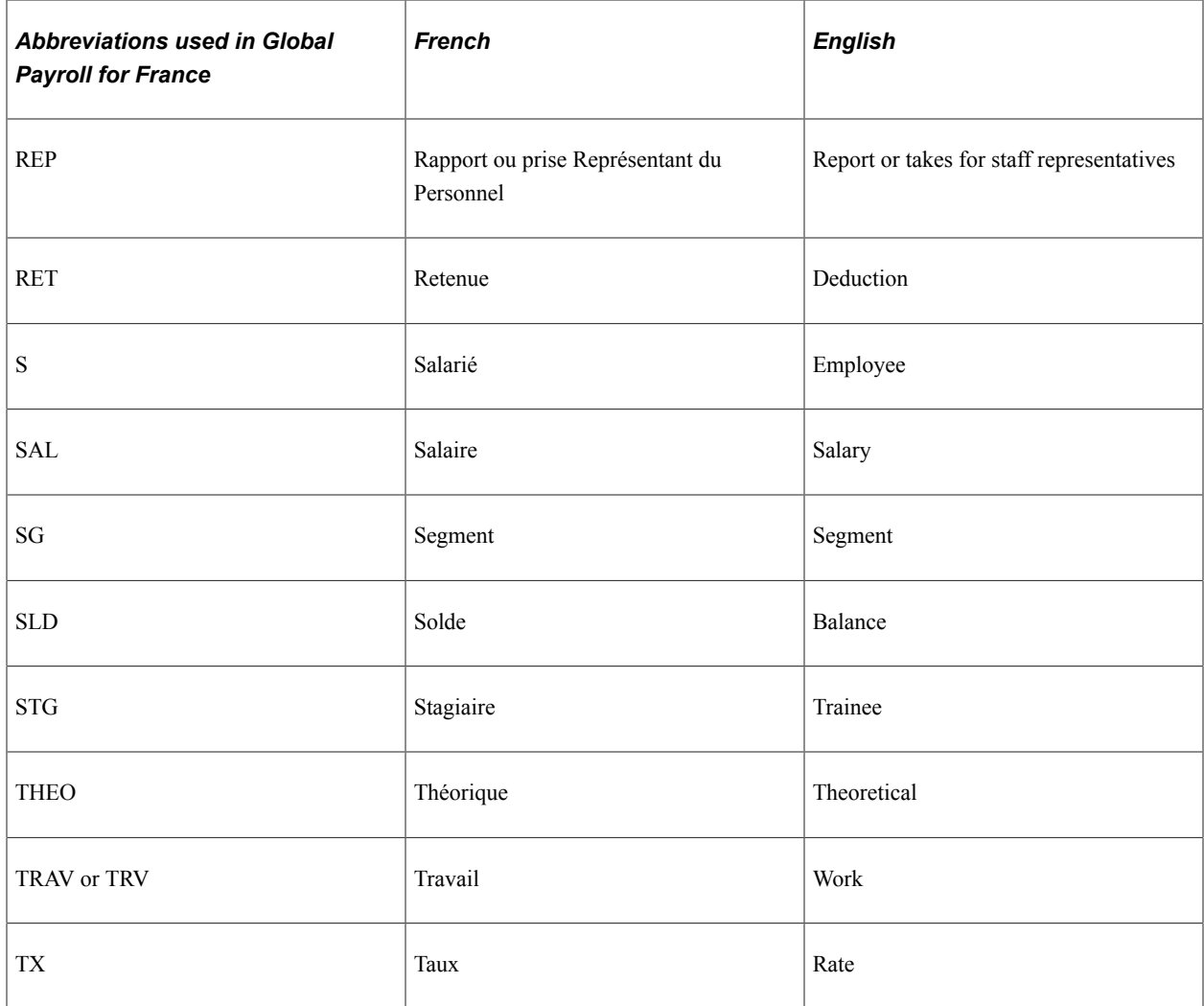

## **Functional Area Codes**

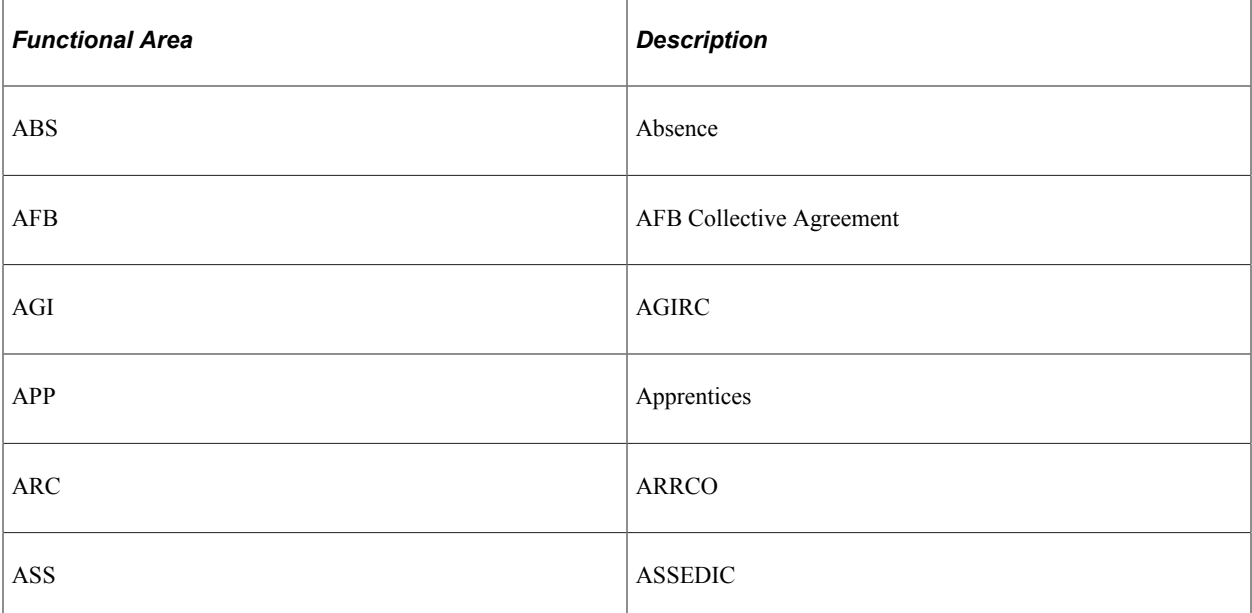

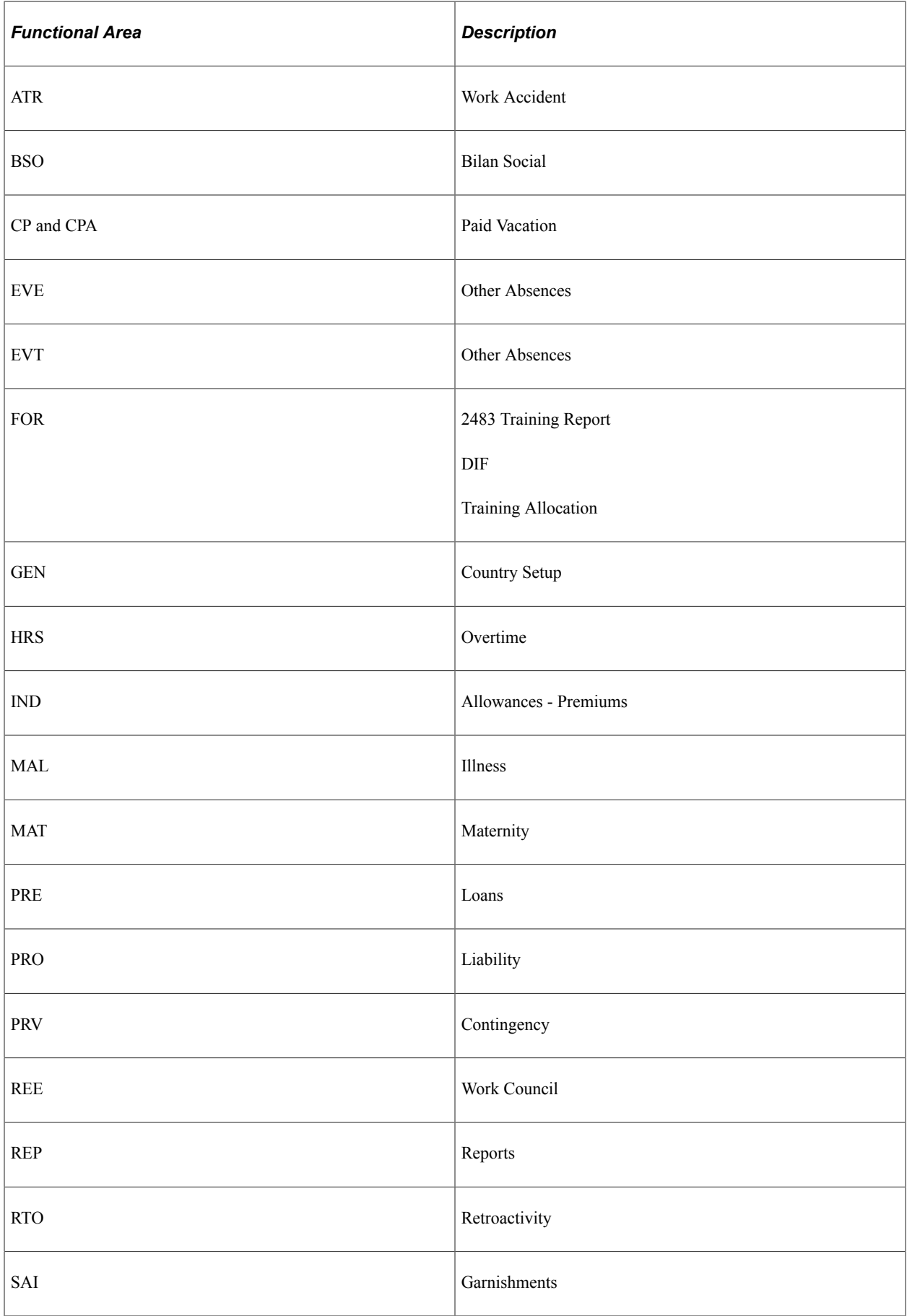

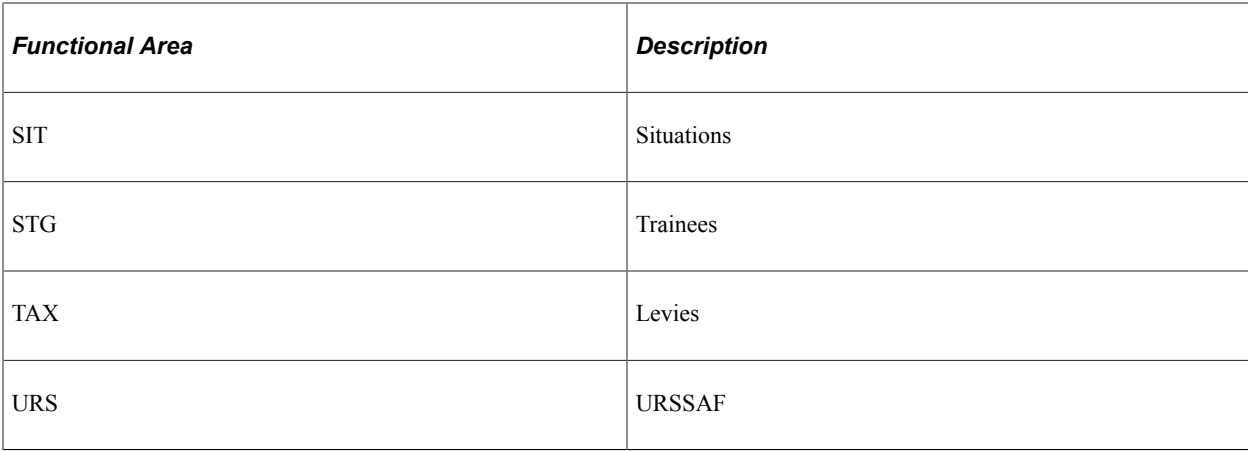

## **Element Type Codes (PIN\_TYPE)**

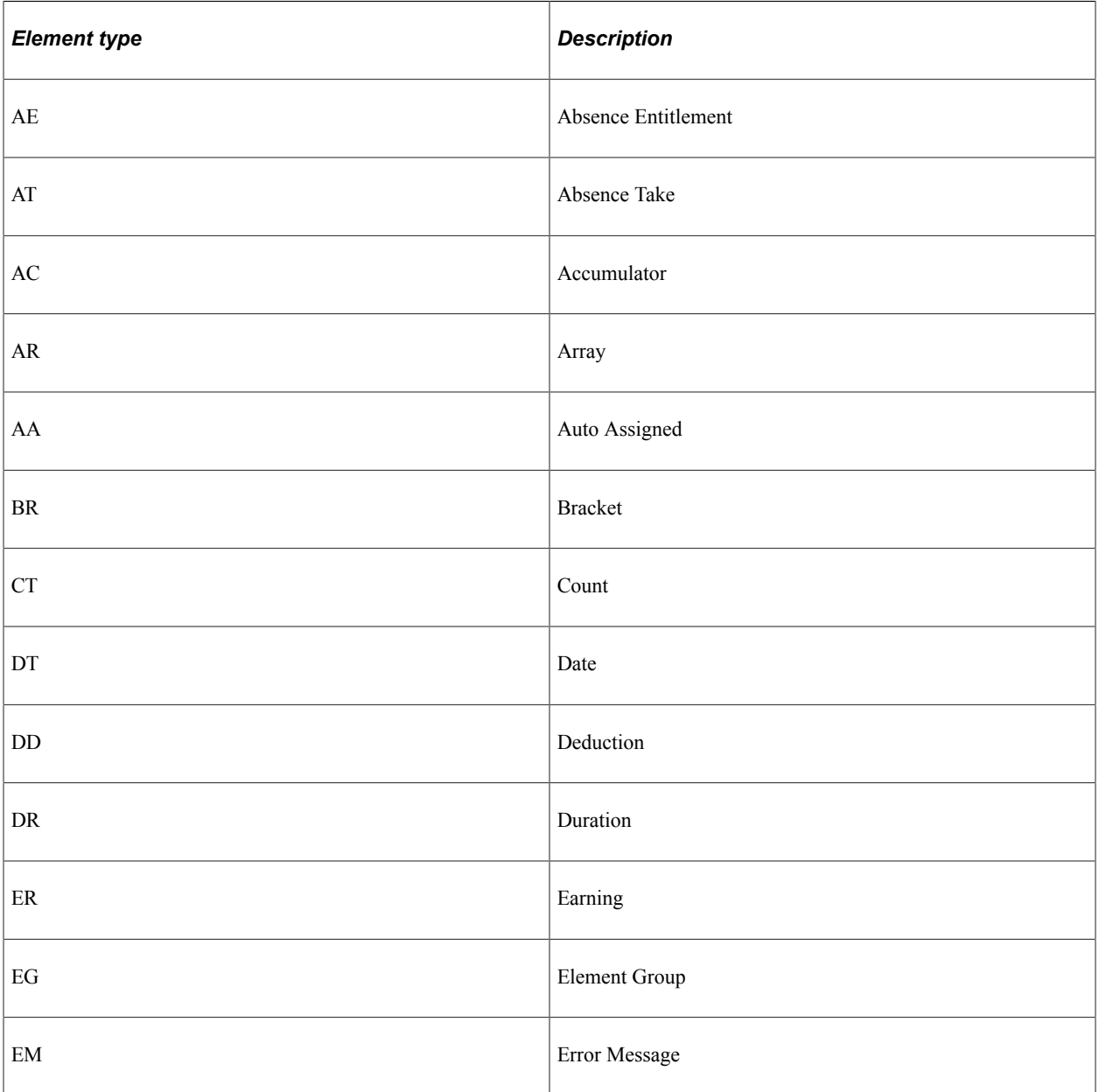

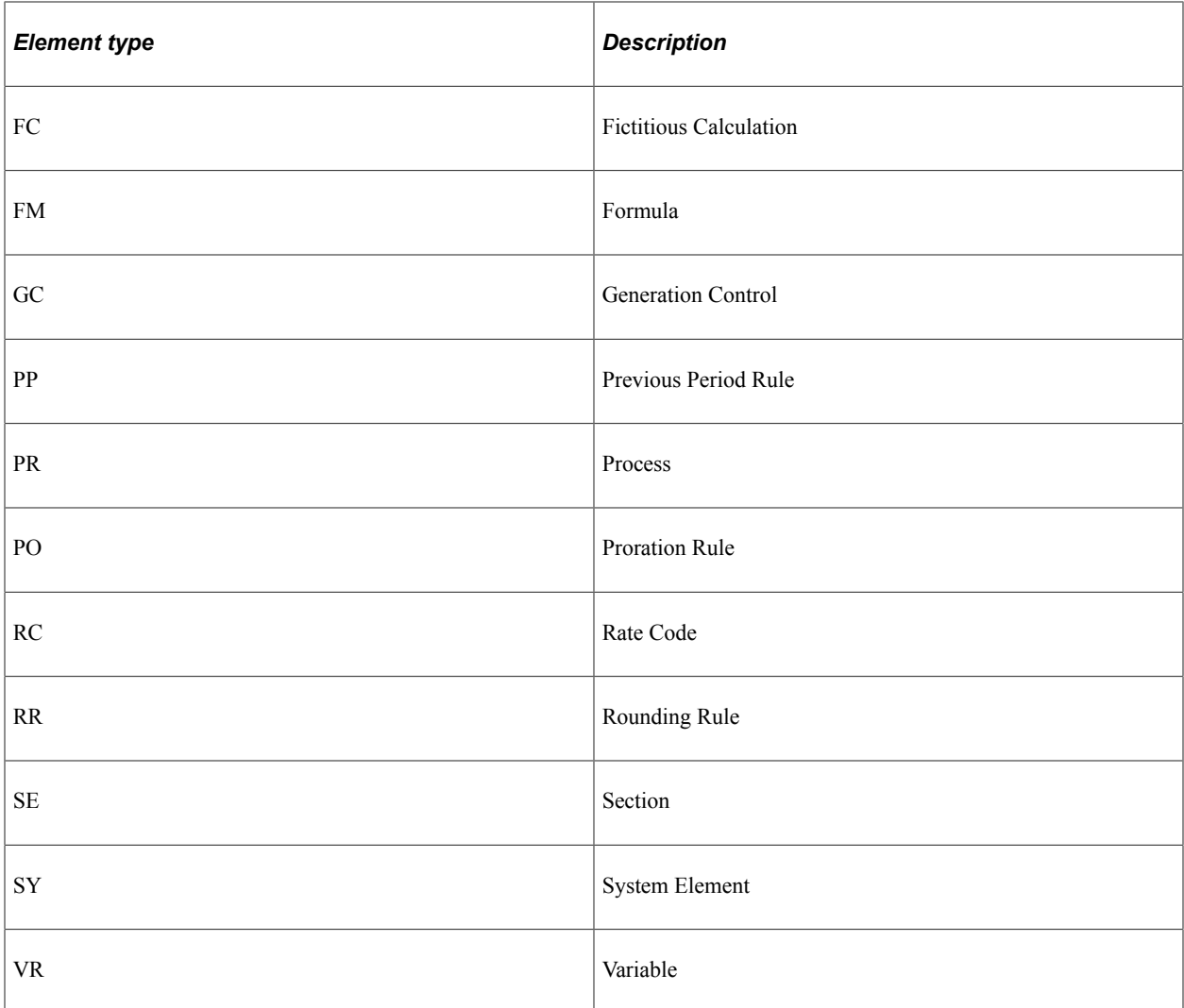

### **Related Links**

"Understanding Elements" (PeopleSoft Global Payroll)

## **Archiving Data for Global Payroll for France**

PeopleSoft Global Payroll for France generates a large amount of result data which you may need to maintain for auditing or regulatory purposes, and which should periodically be archived. To facilitate this requirement, PeopleSoft PeopleTools delivers an archiving tool called the Data Archive Manager. To aid in archiving your data, PeopleSoft Global Payroll for France delivers a predefined archive object (GPFR\_RSLT\_ARCHIVE) and an archive template (GPFRRSLT) created using the Data Archive Manager. The archive template uses queries to select and store data by calendar group ID from calculation, banking, and other tables.

**Note:** Please use extreme caution when making changes to delivered archive objects, queries, or templates. Any modifications can result in the loss of important data.

See "Absence Processing" (PeopleSoft Global Payroll).

### **Additional Archiving Considerations**

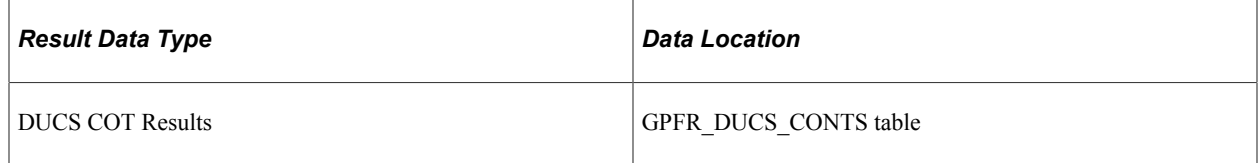

If you want to archive this data, you can set up new archive objects, queries, and templates using the Data Archive Manager, or you can use your own archiving solution.

See the product documentation for *PeopleTools: Data Management*

## **Viewing Delivered Elements for France**

The PeopleSoft system delivers a query that you can run to view the names of all delivered elements that are designed for France. Instructions for running the query are provided in the *PeopleSoft Global Payroll*

### **Related Links**

"Understanding How to View Delivered Elements" (PeopleSoft Global Payroll)

# **Setting Up Country Data**

## **Understanding Country Setup**

This section discusses:

- Pay process flow.
- Variables and categories.
- Rounding rules.

### **Pay Process Flow**

This diagram illustrates the pay process flow in Global Payroll for France

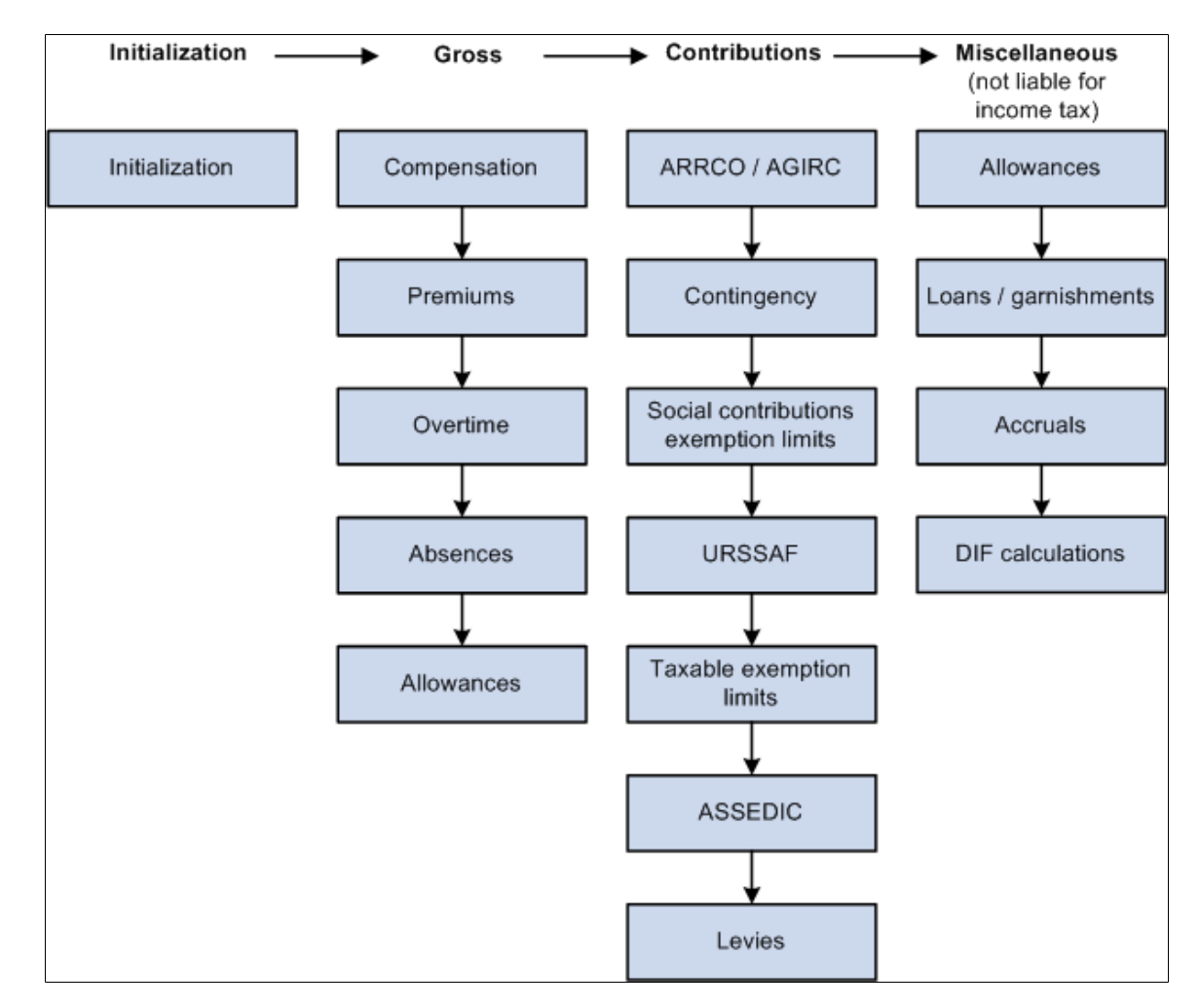

The following steps describe the pay process in Global Payroll for France:

1. Initialization.

The system executes formulas, arrays, dates, durations, and earnings in order to populate elements such as variables, accumulators, and formulas. These elements are needed by most of the other processes.

- 2. The system processes the Gross, which is made up of numerous earnings and deductions (compensation, premiums, overtime pay, absences, and allowances).
- 3. The system processes contributions, which are types of deductions (ARRCO/AGIRC, contingency funds, social contributions exemption limits, URSSAF, taxable exemption limits, ASSEDIC, and levies).
- 4. The system processes miscellaneous earnings and deductions that are not subject to income taxes, such as allowances, loans, garnishments, accruals, and DIF earnings.

A specific section manages the negative net-to-pay. This section is placed just before the accruals section. Other sections also appear at the end of the process list. Some sections are used to fill writable arrays, while others perform calculations to generate data for the absence process.

5. At the end of the calculation, several processes are completed to prepare data for different reports and processes.

These processes and reports include:

- The DUCS preparation (by populating the writable array (REP WA DU CONTS).
- The DADS preparation (by populating several payroll elements like variable or accumulators and the writable array DAS WA SITUAT S41).
- The ASSEDIC certificate preparation (by populating the writable array REP WA AA ELMT).
- The 2483 report preparation (by populating the writable array FOR WA 2483).
- The employee survey report preparation (by populating the writable array BSO WE PAIE).

See [Global Payroll for France Reports: A to Z.](#page-516-0)

**Note:** Set up the pay process in the order described so that the system processes the steps sequentially. If you stray from this order, the system may not function correctly.

**Note:** The pay process flow described here focuses only on the pay process and not on the absence process. For the absence process, different steps are followed and are described in the absence topic.

See "Understanding Absence Setup and Management Tasks" (PeopleSoft Global Payroll[\)Updating](#page-403-0) [Elements for Wage Certificates](#page-403-0)

### **Variables and Categories**

Global Payroll for France enables you to update many of the delivered variables on the Variables by Category page. You can also define your own variables, assign them to a category, and update them, if necessary, on the Variables by Category page.

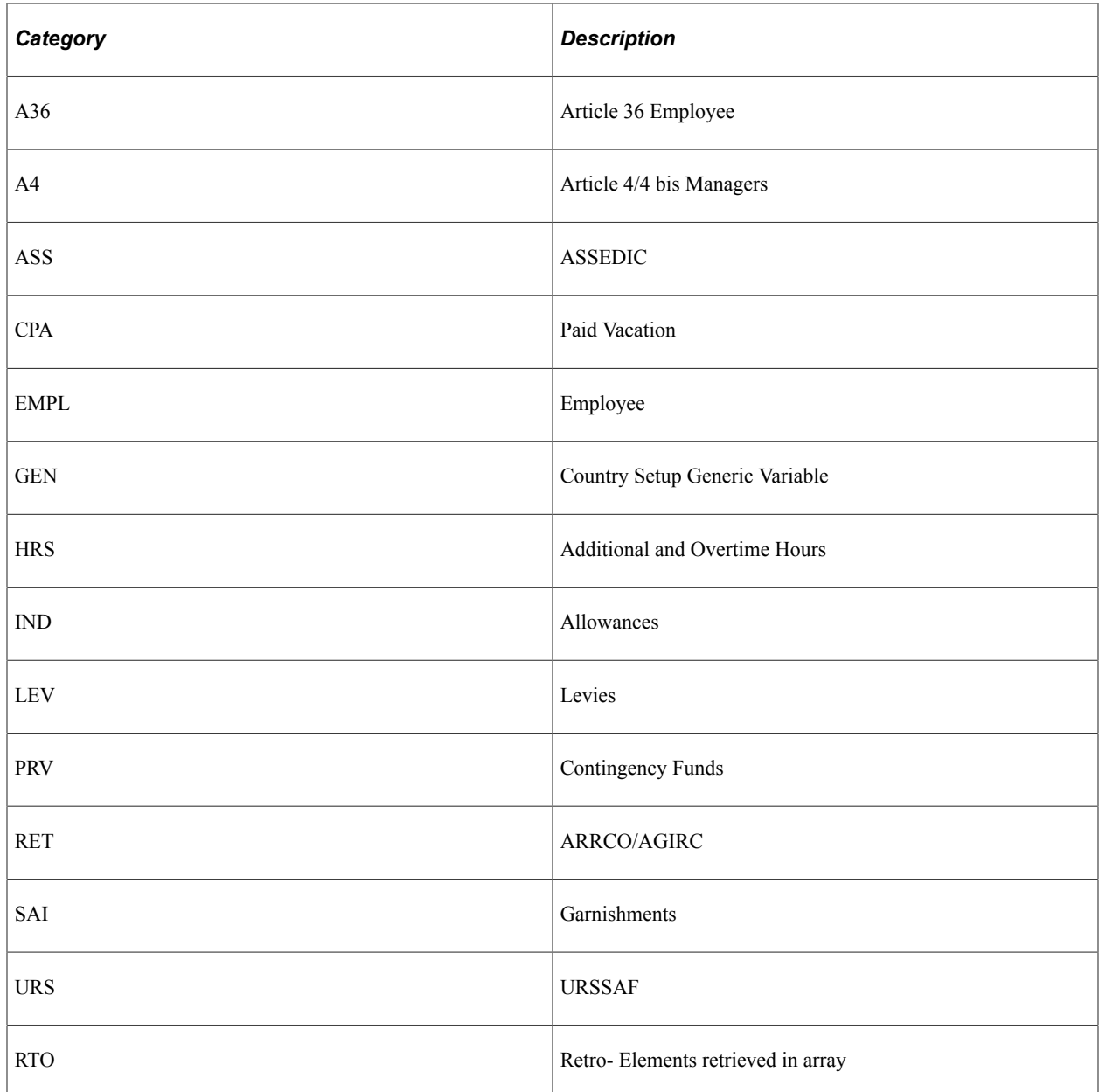

- The EMPL, A36, and A4 categories apply only to ARRCO/AGIRC deductions. During processing, they populate the variable ARC VR CATEGORIE, which is an accumulator key on most of the ARRCO/AGIRC accumulators. The deductions associated with the EMPL category are ARC T1 NC S, ARC T1 NC E, ARC T2 NC S, and ARC T2 NC E. When these deductions are processed, the category is retrieved and is used as an accumulator key.
- Many of these categories are used to group variables on the Variables by Category page. You can adjust these variables on the individual contributions or directly in the Variables by Category page. For example, you can update the value of an URSSAF variable on the URSSAF Rates page or on the Variables by Category page.

### **Related Links**

[Understanding ARRCO, AGIRC, and Contingency Fund Contributions](#page-132-0) "Understanding Accumulators" (PeopleSoft Global Payroll)

"Defining Variable Elements" (PeopleSoft Global Payroll)

### **Rounding Rules**

Earnings and deductions provided by Global Payroll France have their *results* rounded using the rounding rule GP ROUND NEAR 2DEC. For the component elements (unit, base, rate, percent) of the earnings and deductions, the rounding rules applied are the pay group default rounding rules.

## **Understanding Contribution Rates and Limits**

This section discusses:

- PeopleSoft-delivered contribution rates and ceilings.
- Contribution calculations.

### **PeopleSoft-Delivered Contribution Rates and Ceilings**

PeopleSoft defines the contribution rates for URSSAF, ASSEDIC, ARRCO/AGIRC, and contingency funds as *variables.* Although PeopleSoft populates these variables with the correct rates for each type of contribution, and defines the ceilings that apply to the bases used to calculate these contributions, you can adjust the rates and ceiling values to comply with changing laws.

For example, there are 17 variables for the ARRCO rates. Each variable represents a single ARRCO contribution rate. On the ARRCO Rates page, the first variable contains the rate for the non-managers, Slice 1 (T1), payee contribution. The second variable contains the rate for the non-managers, Slice 1 (T1), employer contribution, and so on.

Many contributions, such as those for URSSAF and ASSEDIC, are based on earnings limits, or ceilings, defined by the government.

Ceilings are the earnings limits that define the different contribution rates for organizations such as URSSAF and ASSEDIC. The Limits page contains ceiling definitions. The monetary values of the ceilings appear on the Ceilings page.

You use the Contract Data page in PeopleSoft HR to assign limits to the earnings ceilings and enter complementary HR information specific to France. This information relates to the payee's regime and any related contribution deductions. Any payee eligible for an URSSAF contribution must be associated with a contribution class code (social security code or regime).

### **Contribution Calculations**

This section discusses how the contribution calculations change in specific situations.

### **Progressive Regularization of Contributions**

Some contribution types have limit ceilings. For these contributions, Global Payroll for France applies a progressive regularization of the contributions. This means that in each segment, the system calculates the limited funding base based on the annual amounts and obtains the funding month for the segment. The funding base is calculated as follows:

Calculation of the annual funding base limited to a ceiling – annual funding base on which the payee has already contributed = segment funding base limited to a ceiling

The annual funding base is calculated by the GEN FM CALC LIMIT formula. To process this formula correctly, the following variables must be populated: GEN VR BRUT (annual base amount), GEN VR MAXI (upper ceiling limit), and GEN VR MINI (lower ceiling limit).

### **Ceiling Proration Based on the Number of Segment Days**

The ceilings entered on the Ceilings page are monthly ceilings for the URSSAF, ASSEDIC, ARRCO/ AGIRC, and Contingency funds contributions. In the case of segmentation, these ceilings are prorated according to the number of days in the current segment being processed. The proration is calculated by the GEN FM NB JR 30IEM formula, based on 30 days per month (trentième) for all months of the year (as required by French law).

To override the number of days in the current segment retrieved by the GEN FM NB JR 30IEM formula, use the variable GEN VR 30EME FORCE and enter the new value on the Supporting Element Overrides page. The new value will be used for the calculation of the prorated ceilings. All ceilings calculated by PeopleSoft are affected by this override.

### **Ceiling Reduction for Payees with Multiple Employers**

For payees with multiple employers, enter a multiple employer rate on the Contract Data page. The ceiling reduction is calculated using the value entered in the Multiple Employer Rate field.

### **Ceiling Proration for Part-Time Payees**

You can apply proration to the ceiling for part-time payees. If these payees work less than the company standard hours, this proration is applied. This proration does not apply if the payee has multiple employers because the law indicates that only one proration can be used. The ceiling reduction first applies for the multiple employer rate and is never processed for part-time payees if it has been applied for multiple employers.

### **Gross Reduction Percentage for Specific Job Categories**

You can enter a gross reduction value for specific job categories on the Contract Data page. The generic formula GEN FM ABATT BASE is used to calculate the funding base after reduction with the limitation previously defined.

### **Overriding Ceiling Values**

Several variables can be used to override the ceiling values calculated by the application. The ceilings must be overridden individually.

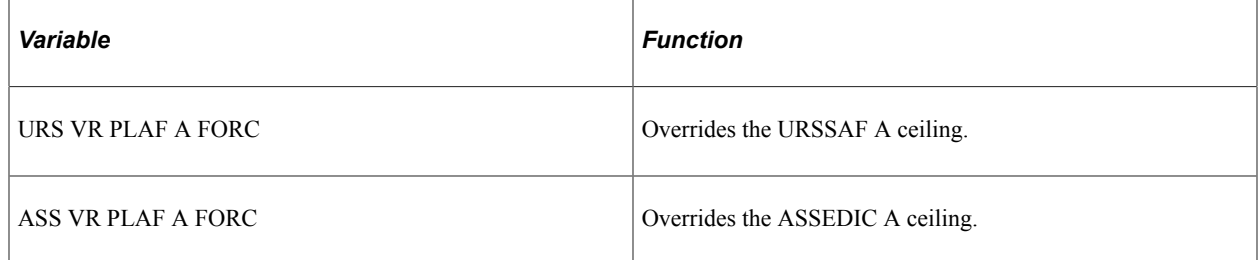

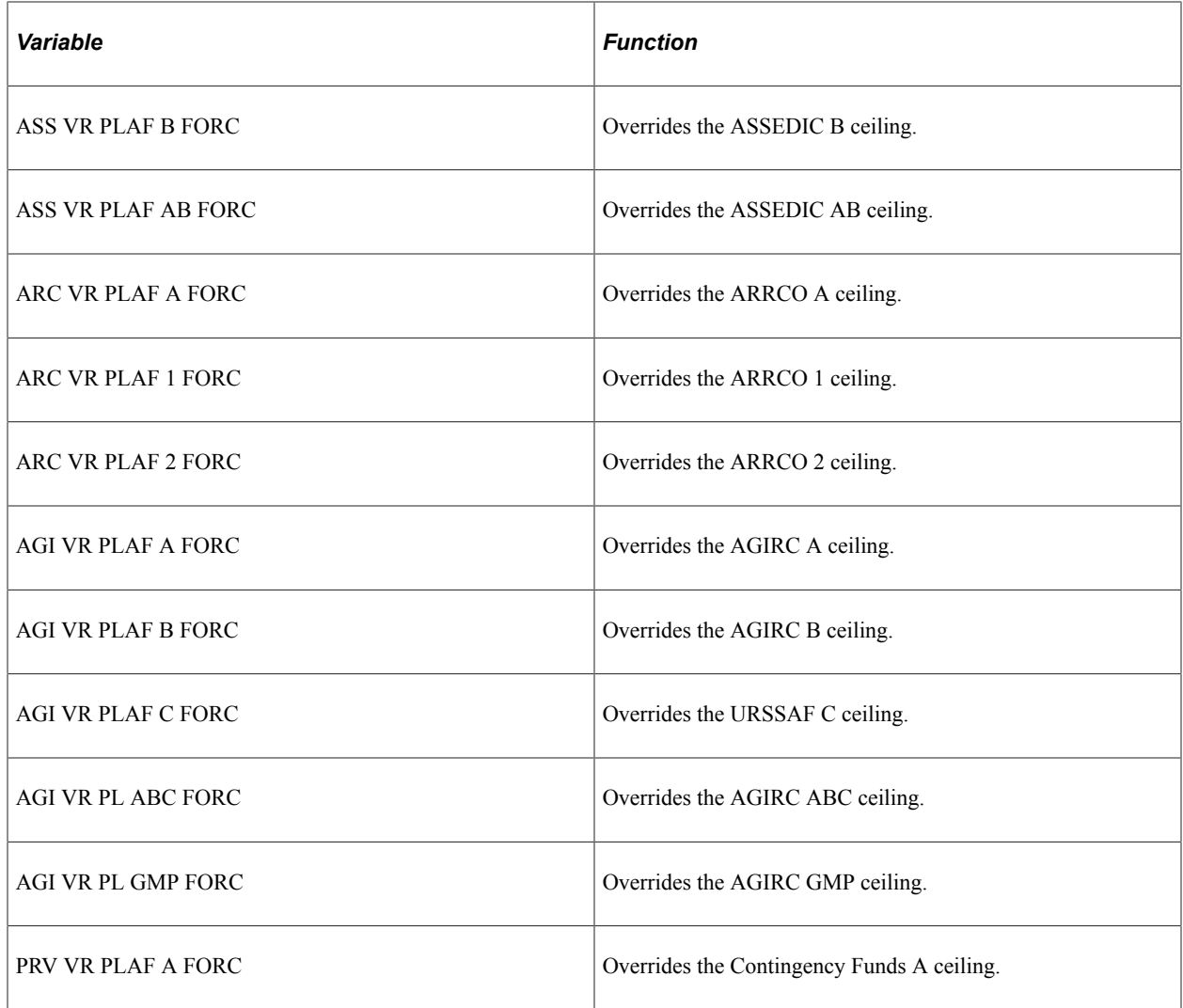

### **Long Term Absences**

There are three types of long-term absences considered by Global Payroll for France:

• Unpaid Absence During An Entire Month.

In the case of an unpaid absence during a whole month, the ceilings are considered equal to 0. In order to manage this case, the payee status must be equal to *Leave with Pay* during the whole month.

If the payee status is equal to *Leave with Pay,* the URSSAF, ASSEDIC, and Contingency ceilings and the ARRCO ceiling for payees are set equal to 0.

If you want to avoid setting ceilings equal to 0, override the variable GEN VR ANNUL PLAF at the Supporting Element Overrides level with the value 0. Then, even if the status is equal to *Leave with Pay* for the whole month, the ceilings won't be set equal to 0.

• Uninterrupted Absence that Overlaps Two Calendar Year with A Status of *Leave with Pay.*

In this situation, if there is a payment of back pay salaries for the previous year, the system retrieves the last ceiling values for the payee and uses these ceilings to calculate the contributions of the segment.

• Uninterrupted Absence that Overlaps Two Calendar Year with A Status of *Leave without Pay.*

When the payee comes back (and when his status is no longer equal to *Leave with Pay*), then all the ceilings are set to 0. This means that the system does not use the ceilings if they have been retrieved as described in the previous case.

### **Related Links**

[Understanding URSSAF Contributions](#page-106-0) [Setting up Rates and Ceilings for ASSEDIC Contributions](#page-126-0) [Understanding ARRCO, AGIRC, and Contingency Fund Contributions](#page-132-0)

## **Reviewing and Updating Contribution Rates and Limits**

To update contribution rates and ceilings, use the Ceilings FRA (GPFR\_CEILINGS) and Rates/Elements/ Limits FRA (GPFR\_RATE\_PANELS) components.

## **Pages Used to View and Update Rates, Limits, and Ceilings**

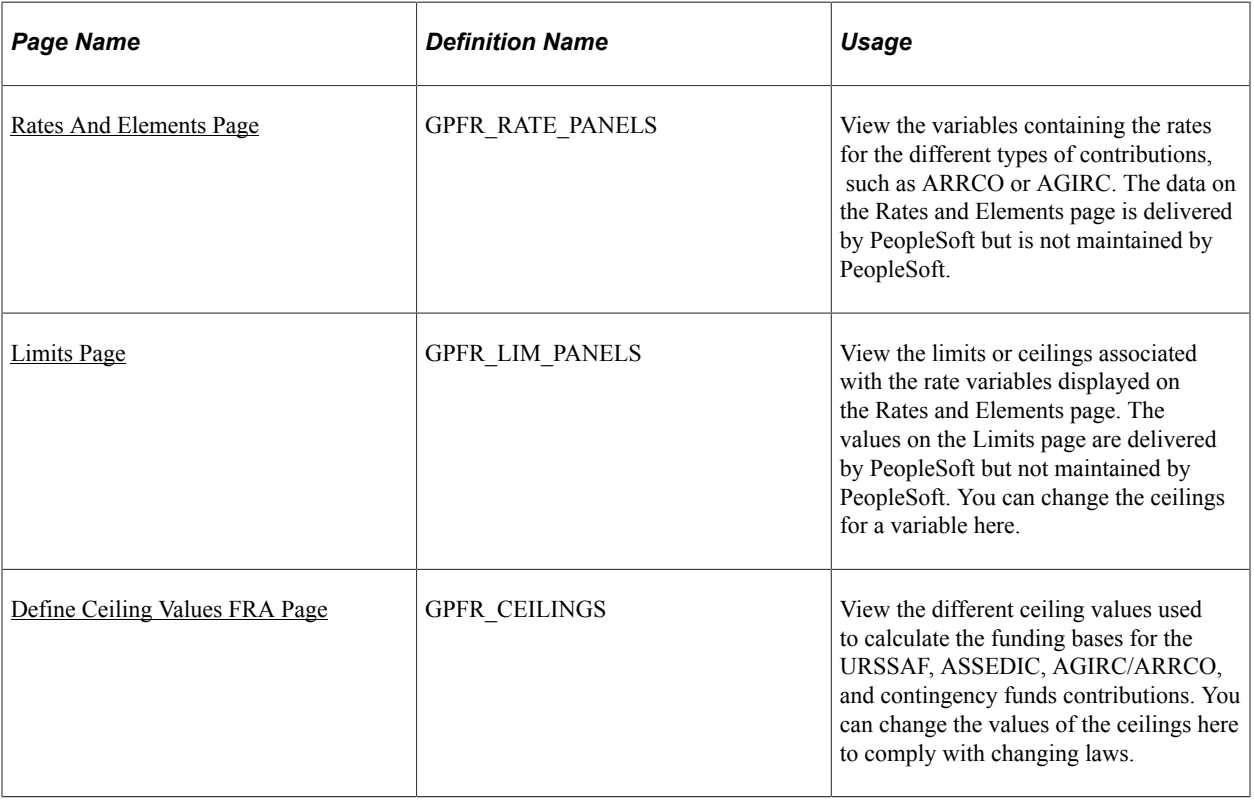

### **Related Links**

[ARRCO Rates Page](#page-137-0) [Element Ownership and Maintenance](#page-28-0)

## <span id="page-49-0"></span>**Rates And Elements Page**

Use the Rates And Elements page (GPFR\_RATE\_PANELS) to view the variables containing the rates for the different types of contributions, such as ARRCO or AGIRC.

The data on the Rates and Elements page is delivered by PeopleSoft but is not maintained by PeopleSoft.

Navigation:

#### **Set Up HCM** > **Product Related** > **Global Payroll & Absence Mgmt** > **Addl Rates** > **Ceilings** > **Values** > **Rates/Elements/Limits FRA** > **Rates And Elements**

This example illustrates the fields and controls on the Rates And Elements page. You can find definitions for the fields and controls later on this page.

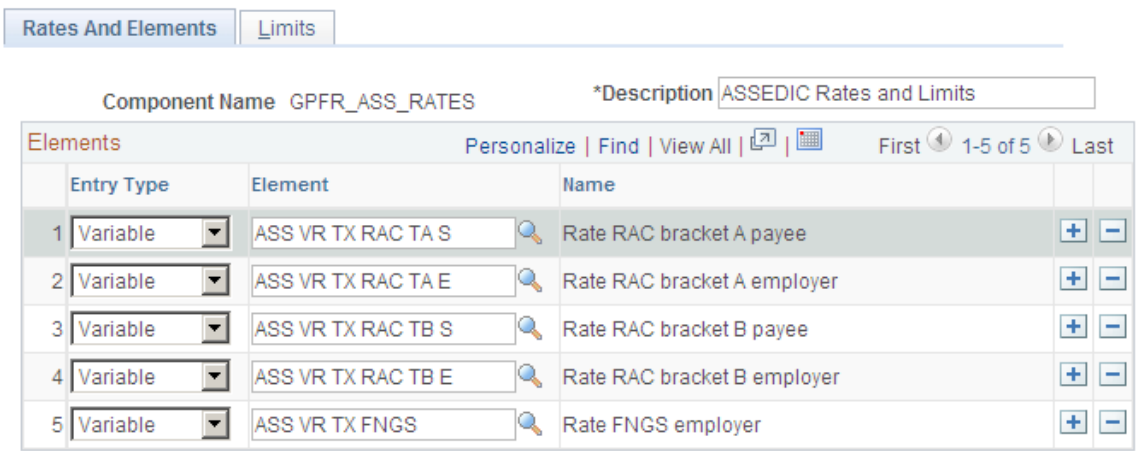

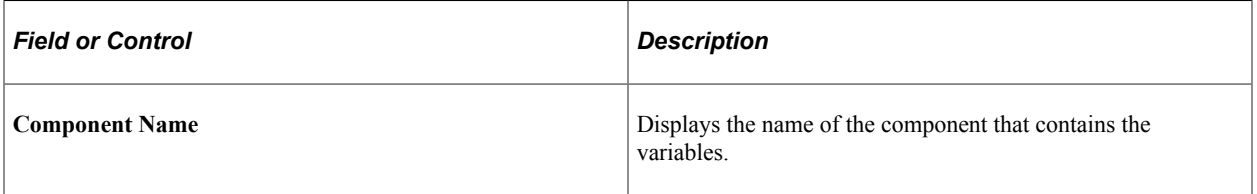

#### **Elements**

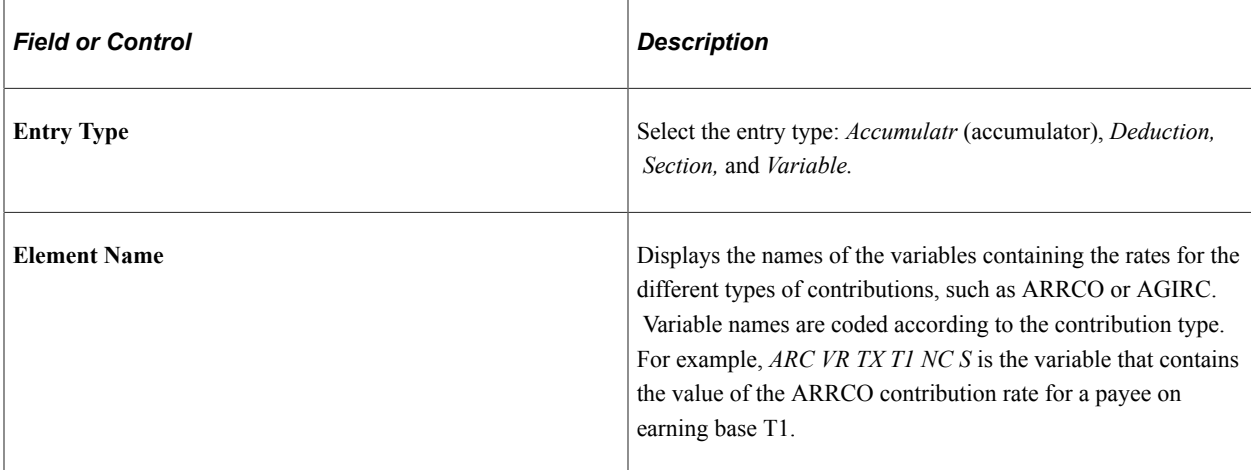

## <span id="page-50-0"></span>**Limits Page**

Use the Limits page (GPFR\_LIM\_PANELS) to view the limits or ceilings associated with the rate variables displayed on the Rates and Elements page.

The values on the Limits page are delivered by PeopleSoft but not maintained by PeopleSoft. You can change the ceilings for a variable here.

Navigation:

**Set Up HCM** > **Product Related** > **Global Payroll & Absence Mgmt** > **Addl Rates** > **Ceilings** > **Values** > **Rates/Elements/Limits FRA** > **Limits**

This example illustrates the fields and controls on the Limits page. You can find definitions for the fields and controls later on this page.

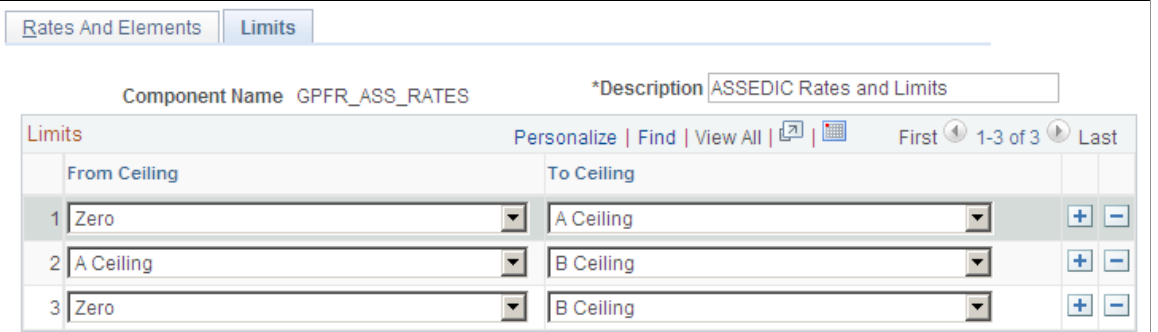

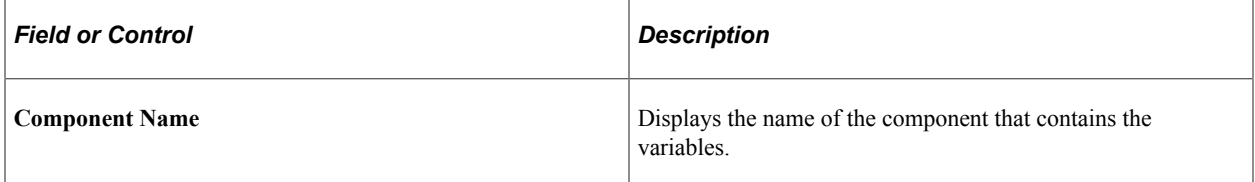

### **Limits**

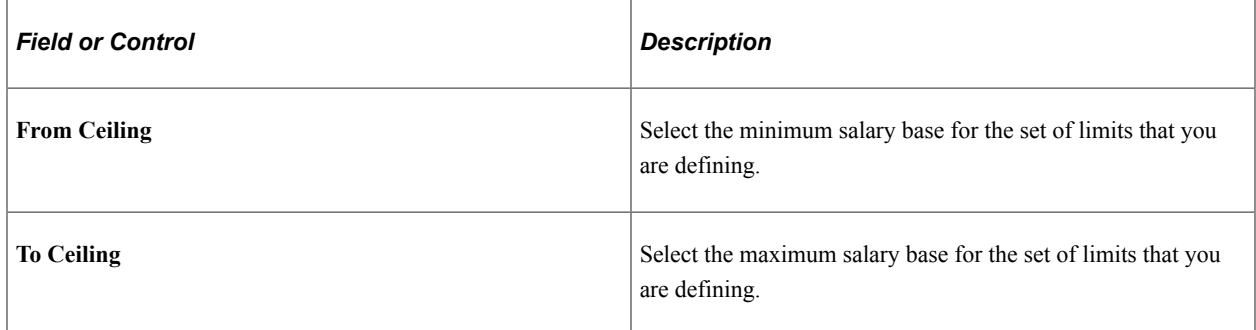

## <span id="page-50-1"></span>**Define Ceiling Values FRA Page**

Use the Define Ceiling Values FRA page (GPFR\_CEILINGS) to view the different ceiling values used to calculate the funding bases for the URSSAF, ASSEDIC, AGIRC/ARRCO, and contingency funds contributions.

You can change the values of the ceilings here to comply with changing laws.

Navigation:

#### **Set Up HCM** > **Product Related** > **Global Payroll & Absence Mgmt** > **Addl Rates** > **Ceilings** > **Values** > **Define Ceiling Values FRA**

This example illustrates the fields and controls on the Define Ceiling Values FRA page. You can find definitions for the fields and controls later on this page.

### **Define Ceiling Values FRA**

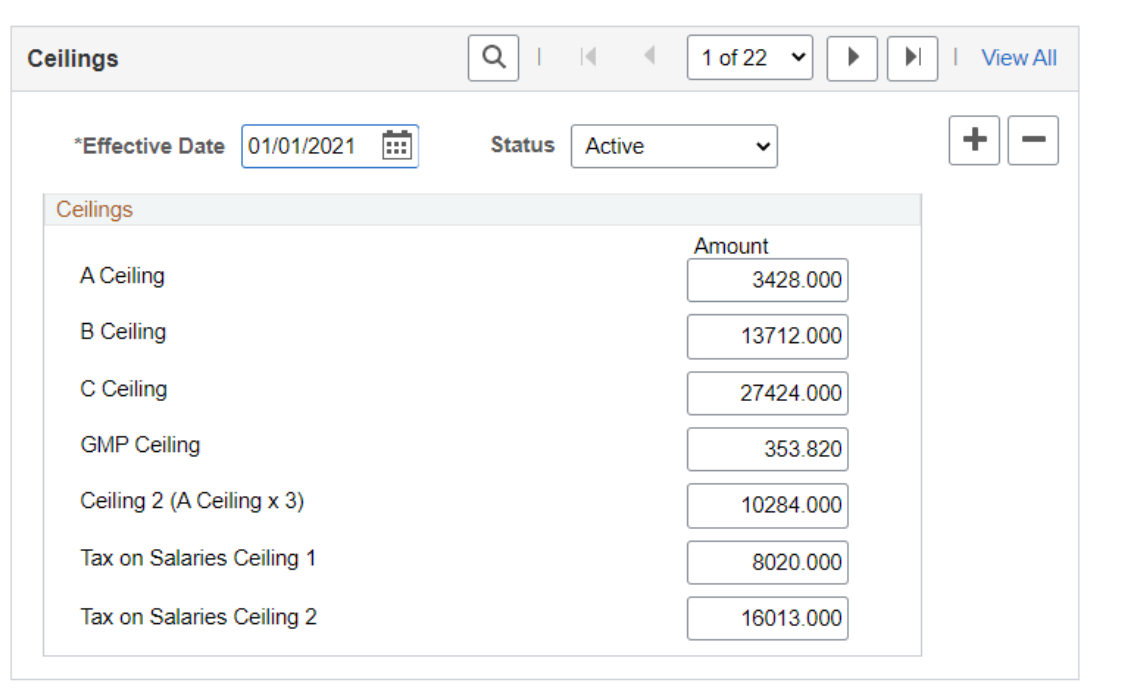

The ceiling name appears in the column on the left. The current monetary values of each ceiling appear in the **Amount** column. The amounts for the ceilings are monthly amounts in euros.

### **Defining Ceilings for Amounts That Are Not Monthly**

If a payee works only one week during the month, the payee has a segment period equal to one week in the month. You can prorate the ceiling using the number of days of the segment compared to the number of days in the monthly period.

### **Determining When a Ceiling Has Been Reached**

The calculation of the slice is a monthly calculation. This means that you add the gross for the year and compare this sum to the sum of all the monthly ceilings. If the sum of the gross is more than the sum of the ceilings, the annual funding base of the ceiling is limited. The funding base of the previous month on which the payee has already contributed is deducted and the monthly funding base is obtained. A generic formula called GEN FM CALC LIMIT is used for calculating this monthly funding base limited to a ceiling.

## **Reviewing Garnishment Brackets**

To review garnishment brackets, use the Bracket FRA (GPFR\_GAR\_RATES) component.

Garnishment calculations are based on a payee's net taxable earnings. The attachable portion is calculated as a fraction of net taxable earnings and is adjusted if the payee has dependents. The government sets annual ceilings each year, which appear on the Garnishment Bracket page. PeopleSoft delivers the values in the garnishment bracket.

**Note:** To see the name of the variables that store the values in the garnishment bracket, access the Rates and Elements page using the component name GPFR\_GAR\_RATES.

## **Page Used to Update Salary Ceilings for Garnishments**

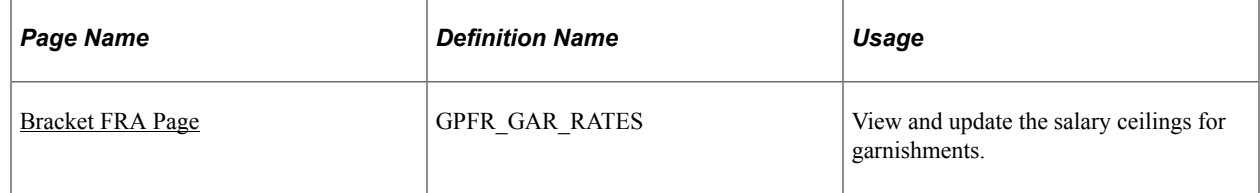

## <span id="page-52-0"></span>**Bracket FRA Page**

Use the Bracket FRA page (GPFR\_GAR\_RATES) to view and update the salary ceilings for garnishments.

Navigation:

**Set Up HCM** > **Product Related** > **Global Payroll & Absence Mgmt** > **Garnishments/Court Orders** > **Garnishment Bracket FRA** > **Bracket FRA**

This example illustrates the fields and controls on the Bracket FRA page. You can find definitions for the fields and controls later on this page.

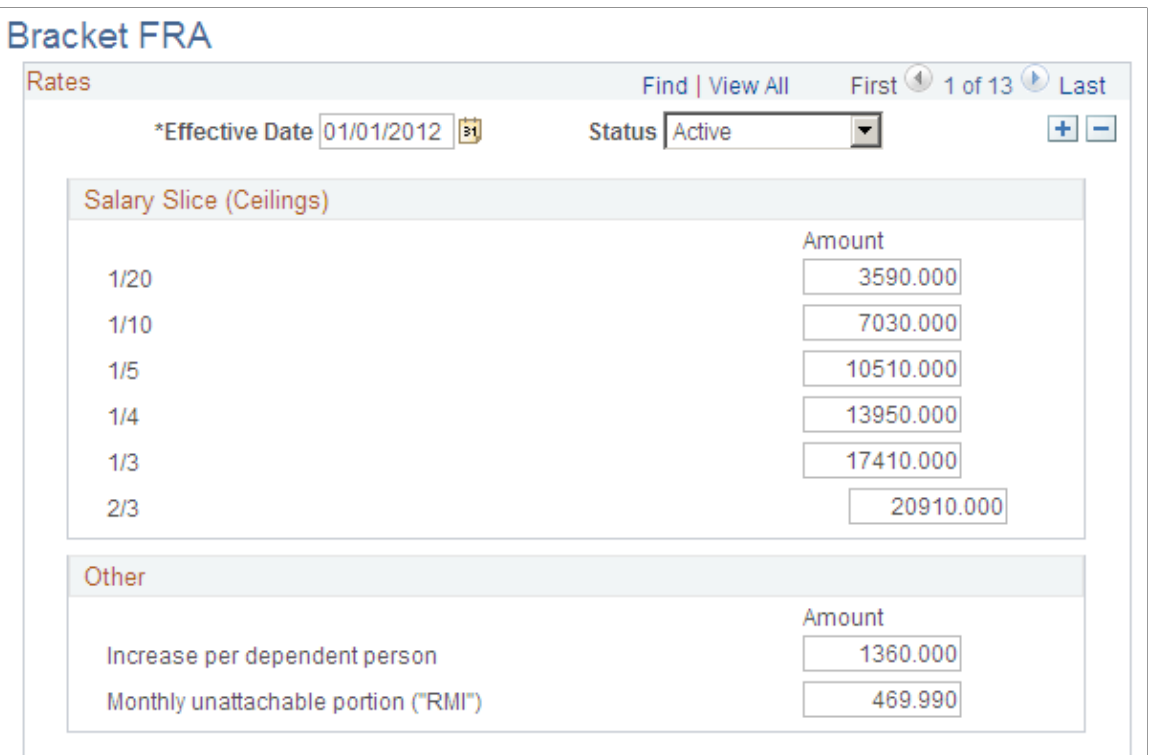

### **Salary Slice (Ceilings)**

The fraction of a payee's salary that is attachable varies according to the salary limits set by the government. The fraction that corresponds to each salary limit is listed under **Salary Slice (Ceilings).** To the right, the corresponding salary limit appears in euros.

#### **Other**

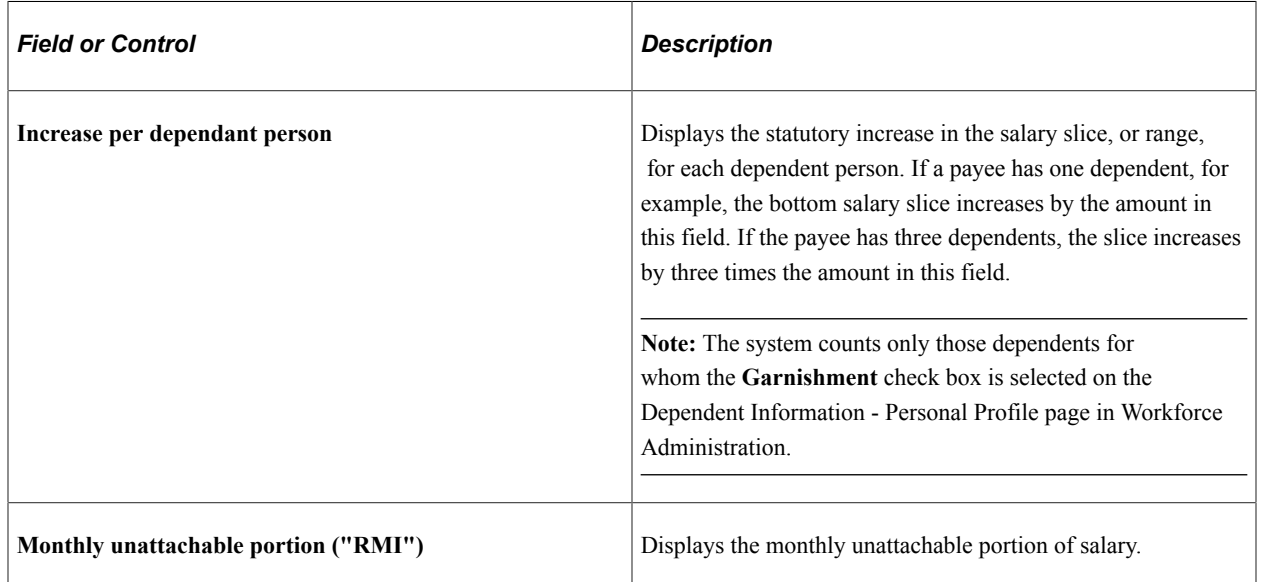

### **Related Links**

"Dependent Information - Name Page" (PeopleSoft Human Resources Administer Workforce)

## **Understanding Net Guarantee Processing**

This section provides an overview of the net guarantee, and discusses:

- Managing the net guarantee calculation.
- Adding deductions to the net guarantee calculation.
- Viewing the delivered net guarantee deduction.

### **Managing the Net Guarantee**

French law requires employers to pay a guaranteed percentage of a payee's gross salary during the time that the payee is on sick leave, subject to certain conditions. Alternatively, some collective agreements stipulate a guaranteed percentage of a payee's net salary during a payee's sick leave.

Many collective agreements stipulate that the allowance paid to a payee during the payee's illness, after deduction of the social security daily allowances, cannot result in the payee's net salary exceeding the net salary earned when the payee is not on sick leave. This is called the guarantee on the net salary (garantie sur le net).

The law stipulates a guarantee on the gross salary. For companies not bound by a collective agreement, the guarantee on the net salary does not have to be applied. However, most companies in France are bound by a collective agreement. Also, most companies apply the net guarantee rule because it is generally considered a fair way to do business. However, in some cases, such as with small companies without a collective agreement or a collective agreement without any reference to the net guarantee, the net guarantee does not have to be considered.

Global Payroll for France provides rules to manage the net guarantee calculation.

**Note:** Most elements created specifically for the net guarantee calculation are named with a prefix of GEN or a suffix of GN. This enables you to easily identify the relevant elements.

### **The Net Guarantee Calculation**

The net guarantee calculation is managed through a sub-process section (GEN SE GARANTI NET) and the following are the steps in the calculation:

- 1. The net guarantee sub-process section is triggered if there are social security daily allowances (Indemnités Journalières de Sécurité Sociale or "IJSS")—that is, if the accumulator GEN AC IJSS GN SG is over zero. The condition formula GEN FM COND NET GA is used to trigger the sub-process section.
- 2. The formula GEN FM INIT initializes the sub-process section. The formula populates the variable GEN VR IERE ITERAT to indicate that the system is processing the first loop.
- 3. The processing loop begins. The formula GEN FM NB ITERAT is processed at the beginning of each loop. This formula populates the variable GEN VR NB ITERAT with the value of the number of

iterations (for example, GEN VR NB ITERAT will be equal to five during the fifth iteration). To exit the loop, the variable GEN VR EXIT, used in the condition formula GEN FM EXIT, must be equal to FALSE.

- 4. The net guarantee section GEN SE IJSS AJUST is triggered. This section stores the adjustments that are being calculated iteratively. The section GEN SE IJSS AJUST includes the deduction IJSS AJUST. This section and this deduction are also used during "normal" processing (that is, outside the sub-process section) and IJSS AJUST is equal to the adjustment calculated in the sub-process section.
- 5. During the first iteration of processing, the modification of the gross salary is calculated. The formula GEN FM MODIF BRUT populates a variable with the amount of the IJSS, and this variable is a member of the accumulator GEN AC BRUT SG. Then the net salary, without the impact of the IJSS, is calculated. This produces a target net salary.
- 6. The various sections created specifically for the net guarantee calculation are triggered using the same condition formula and in the same order as the regular contributions sections in the process list.
- 7. The formula GEN FM RAZ VR GN is resolved, and the indicator variables are set to zero. If you create a formula using the same logic as GEN FM RAZ VR GN, the formula must resolve to set the indicator variable to zero. Your new formula must be inserted into the sub-process section immediately after the formula GEN FM RAZ VR GN.

If you create any formulas using the same logic as the one described in the section *Understanding Net Guarantee Formulas,* the indicator variables you create must be set to zero. Such a formula must have the same goal as GEN FM RAZ VR NG (that is, to set the indicator variables equal to zero). Your new formula must be inserted into the sub-process section immediately after the formula GEN FM RAZ VR GN.

- 8. The target net salary is calculated during the first iteration. The formula GEN FM NET GARANT calculates the target net salary and stores the result in the variable GEN VR NET A PAYER. The target net to pay is equal to net salary calculated during the first iteration (that is, gross salary, without impact of the IJSS, minus the contributions). This net salary is reduced by the amount of the net IJSS, which is the IJSS reduced by the CSG and CRDS.
- 9. The IJSS adjustment is calculated. The formula GEN FM GARANTI NET calculates the IJSS adjustment if there is still more than one cent of difference between the net salary and the target net salary. The adjustment calculated during each iteration is equal to the difference between the net salary and the target net salary multiplied by a contribution rate stored in the variable GEN VR TAUX FIXE. This amount is added to the previous value of the IJSS adjustment. If the difference between the net salary and the target net salary is lower than the value stored in the variable GEN VR DELTA NET, the variable used as an indicator of the last iteration (GEN VR DERN ITERAT) and the variable used to exit the loop (GEN VR EXIT) is populated.
- 10. The IJSS adjustment is limited so that the IJSS plus the IJSS adjustment are not greater than the appropriate salary upholding for the month.
- 11. The sub-process section is stopped, and the normal process list continues processing.

The maximum number of iterations for this process is 15. If the difference between the net salary and the target net salary is higher than the value of GEN VR DELTA NET after the fifteenth iteration, the processing loop is stopped, the IJSS adjustment is set equal to the last amount calculated, and a warning message appears letting you know that the calculation of the IJSS adjustment is inaccurate.

The variable GEN VR CALC GN is used in the condition formula GEN FM COND NET GA to trigger the calculation of the net guarantee sub-process section. By default, GEN VR CALC GN is equal to True (1), which means that the net guarantee is processed when the accumulator GEN AC IJSS GN SG is over zero.

**Note:** If you want to avoid the calculation of the net guarantee and want to directly enter an amount for the IJSS adjustment, override the variable GEN VR CALC GN to False (0) and enter the value of the adjustment in the variable GEN VR AJUSTEMENT.

If your organization does not want to use the calculation of the net guarantee, there are several possible solutions, some of which are:

- Override the variable GEN VR CALC GN to false (0) at the payee level if you just want to avoid the calculation for one specific payee.
- Override the variable GEN VR CALC GN to false at the pay entity level. Then, the adjustment will not be calculated for organizations where the adjustment does not need to be calculated (for example, when following a collective agreement).
- Create a process list without the sub-process section GEN SE GARANTI NET and use this process list for organizations where the net guarantee does not need to be performed.
- Modify the condition formula GEN FM COND NET GA. This formula is PeopleSoft delivered, but not maintained. Create your own logic to trigger, or not trigger, the net guarantee calculation according to your needs.

**Note:** PeopleSoft strongly recommends that you define the pay entity equal to *Company* when using the delivered rules for France.

See "Setting Up Sections" (PeopleSoft Global Payroll), "Setting Up Process Lists" (PeopleSoft Global Payroll).

### **Net Guarantee Formulas**

PeopleSoft designed the net guarantee rules to allow the recalculation of elements in the sub-process section without excessive degradation of the system's performance.

The goal of the sub-process section is to create processing loops (or iterations) for some elements. During each loop, some of the elements have another value and must be recalculated. These elements are therefore defined to always recalculate. The rules use logic that maximizes performance during each processing loop. When formulas are used several times in the process or in the sub-process, their results are stored in variables.

When using these formulas, the system follows these steps:

- 1. Test if the variable indicator is equal to *True* or *False.*
- 2. If the variable indicator is equal to *False,* the formula is triggered and its result is stored in a variable.
- 3. If the variable indicator is equal to *True,* the system does not trigger the formula because the system knows the formulas has already been calculated and the result has already been stored in a variable.
- 4. The system uses the result stored in the variable (and not the formula itself).
- 5. At the end of the sub-process section, the variable indicators are set to zero by the formula GEN FM RAZ VR GN and are then ready to be recalculated during a new iteration.

For example, the formula ARC FM BRUT ABAT is used to determine the gross salary, after reduction for specific jobs, used in the ARRCO contributions calculation. This formula needs to be recalculated during each iteration, but is used by the formulas ARC FM CALC BASE A, ARC FM CALC BASE 1, and ARC FM CALC BASE 2. The result of the formula ARC FM BRUT ABAT is stored in the variable ARC VR BRUT ABAT, and the variable indicator ARC VR BRUT ABA DC stores the value *True (1)* when the formula ARC FM BRUT ABAT is calculated.

When Global Payroll for France needs the gross salary for ARRCO contributions in the formula ARC FM CALC BASE A, for example, the system firsts tests the value of the variable indicator. If this variable is equal to *False,* the system triggers the calculation of the formula ARC FM BRUT ABAT and then uses the result stored in the variable ARC VR BRUT ABAT. If the variable ARC VR BRUT ABA DC retrieves the value *True,* the system does not trigger the formula ARC FM BRUT ABAT and can instead use the result already stored in the variable.

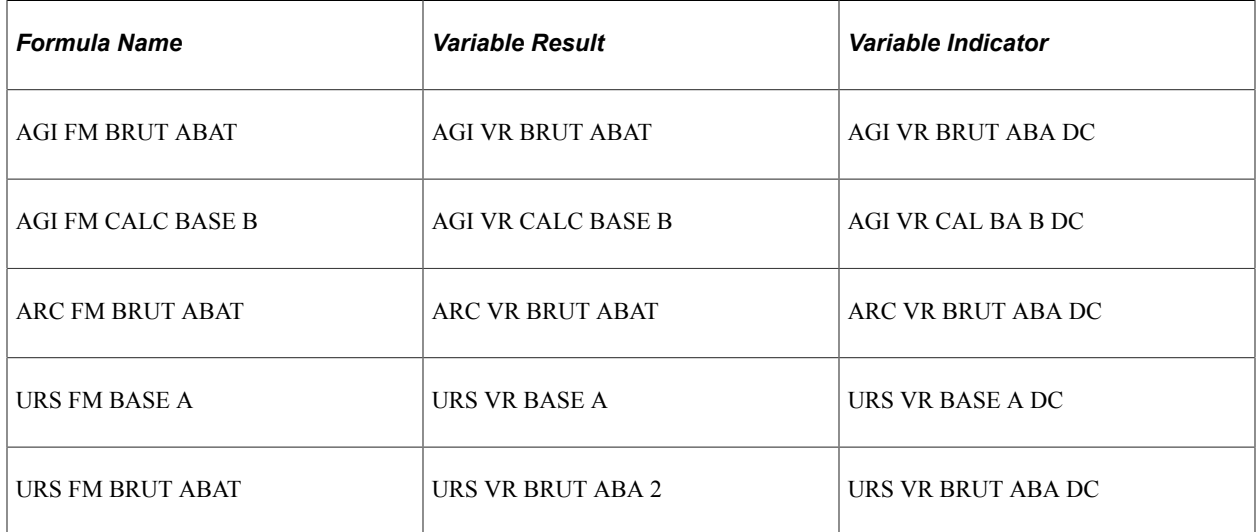

## **Adding Deductions to the Net Guarantee Calculation**

This section discusses how you add deductions to the net guarantee calculation.

### **Creating Deductions**

If you create any deductions that need to be included in the net guarantee calculation and need to use formulas triggered several times in the process, apply the same logic (explained in the previous section) as the PeopleSoft-delivered elements.

If you need to use the results of the formulas AGI FM BRUT ABAT, AGI FM CALC BASE B, ARC FM BRUT ABAT, URS FM BASE A, and URS FM BRUT ABAT, use the logic developed by PeopleSoft.

If you create new deductions and have formulas that must be recalculated during each iteration, but that are used several times, you can use the delivered PeopleSoft logic. But if you need to create a formula with the same function as the formula GEN FM RAZ VR GN (that is, to set the variable indicator equal to zero), insert the new formula in the sub-process section after the formula GEN FM RAZ VR GN.

### **Creating Sections**

You can create your own sections referencing your deductions and then include them in the sub-process section. The deductions that need to be included in the sub-process section are the deductions that

impact the net to pay salary. This is the case for a payee's contributions. But this is also the case for some employer's contributions and particularly the deductions used to calculate the contributions exemption limits.

### **Creating or Updating the Sub-Process Section**

The setup of the sub-process section must reflect the process list you define. The sub-process section provided by PeopleSoft is based on the process list REGLEMENTAIRE PAIE. In the sub-process section, the system uses certain sections (with the suffix GN) patterned after the sections used in the normal process list. The system also uses the same conditional formulas.

If you have a process list with some differences in the order of the sections, in the sections themselves, and/or in the conditional formulas, update the sub-process section provided by PeopleSoft or create your own sub-process section. If your company has its own unique process list, create sub-process sections that correspond to your own unique process list.

**Note:** For example, PeopleSoft provides some specific sections to manage the contributions due for the different categories for the retirement and contingency contributions. There are two ways of managing the triggering of the deductions depending on the payee's category (employee, Article 36, or Article 4&4bis). This can be done through eligibility groups or through sections.

The process list REGLEMENTAIRE PAYE provided by PeopleSoft uses eligibility group management of the deductions triggering. For companies that choose to manage the triggering through sections, those companies need to create sub-process sections that follow the same logic as their process lists.

The calculation of some benefits in kind (meal and lodging) depends on the value of the gross salary. Because the gross salary varies during the iterative calculation, if the benefits in kind calculation were included in the net guarantee sub-process section, this could cause instability in the adjustment calculation. To avoid this, PeopleSoft has placed the benefit in kind section IND SE AVT NATURE after the IJSS section GEN SE IJSS but before the net guarantee sections GEN SE GARANTIN NET and GEN SE IJSS AJUST.

### **Related Links**

[Understanding ARRCO, AGIRC, and Contingency Fund Contributions](#page-132-0) [Understanding Allowance Calculation](#page-243-0)

### **Viewing the Delivered Net Guarantee Deduction**

PeopleSoft delivers and maintains the deduction element IJSS AJUSTEM to accommodate the net guarantee calculation. This deduction stores the value of the adjustment calculated in the sub-process section. To find out the specifics of an element's definition, use the Global Payroll core application online element definition pages to display the element's definition.

**Note:** PeopleSoft delivers a query that you can run to view the names of all delivered elements that are designed for France.

### **Related Links**

"Understanding Elements" (PeopleSoft Global Payroll) "Understanding Earning and Deduction Elements" (PeopleSoft Global Payroll)

## **Understanding the Seniority Calculation**

Global Payroll for France delivers three types of seniority calculation. This section discusses:

- Seniority effective at the segment end date.
- Seniority prorated after a period of part-time work.
- Seniority calculated at the beginning of the notice period.
- Elements used in seniority calculation.

## **Seniority Effective at the Segment End Date**

The seniority effective at the segment end date is calculated from the number of days worked by a payee. The number of days worked is stored in the GEN AC JOUR ANC accumulator. The GEN AC JOUR ANC accumulator is calculated as follows:

GEN AC JOUR ANC = number of days of the segment – the number of absence days + the number of absence days counted as days worked by law + the number of absence days counted as days worked by the collective agreement

Seniority is calculated as follows:

Seniority = segment end date − number of days of seniority

The following variables return these corresponding values:

- The GEN VR AN ANC variable returns the value for the number of years.
- The GEN VR MOIS ANC variable returns the value for the additional seniority in months.
- The GEN VR JOUR ANC variable returns the value for the additional seniority in days.

Global Payroll for France takes into account both leap years and non-leap years in calculating seniority. If the segment end date is December 31, and the number of days of seniority is 365 days, the seniority in years is equal to *1* for a non-leap year and *0* for a leap year. In other words, for a non-leap year, the system returns a value of *1,* and for a leap year, the system returns a value of *0.*

The seniority calculation is expressed in years plus months plus days.

#### **Example**

Segment end date = December 31, 2001 (a non-leap year)

Number of days of seniority for a payee  $= 401$ 

Seniority  $= 1$  year, 1 month, and 5 days

**Note:** Global Payroll for France does not express seniority in different formats, such as 1 year, 13 months, or 401 days.

## **Seniority Prorated After a Period of Part-Time Work**

For seniority that is prorated after a period of part-time work, the GEN AC JR ANC PRO accumulator stores the number of days of seniority that are prorated. The results are stored using the same logic as the variables used for seniority at the segment end day.

The following variables return these corresponding values:

- The GEN VR AN ANC PRO variable returns the value for the number of years.
- The GEN VR MOIS ANC PR variable returns the value for the number of months.
- The GEN VR JOUR ANC PR variable returns the value for the number of days.

### **Seniority Calculated at the Beginning of the Notice Period**

Global Payroll for France also provides a seniority type calculated at the begin date of the notice period. The number of days of seniority is stored in the GEN AC JOUR ANC LI accumulator.

The results are stored in the following accumulators:

- GEN AC AN ANC LIC for the years.
- GEN AC MOIS ANC LI for the months.
- GEN AC JOUR ANC LI for the days.

This seniority is calculated only when the date of the beginning of the notice period is included in the segment period. The results are stored in custom accumulators. This means that the result of these accumulators should be calculated only once and that the result is stored and can be retrieved in future pay periods.

**Note:** When you first set up Global Payroll for France, you must populate the GEN AC JOUR ANC, GEN AC JR ANC PRO, and GEN AC JOUR ANC LI accumulators with the number of days of seniority.

### **Elements Used in Seniority Calculation**

This section discusses:

- Accumulators
- Formulas
- Brackets

#### **Accumulators**

Global Payroll for France uses the following rules to populate the GEN AC JOUR ANC, GEN AC JR ANC PRO, and GEN AC JOUR ANC LI accumulators.

**Note:** The following example illustrates the rules for the GEN AC JOUR ANC accumulator, but the logic is the same for the other accumulators.

The GEN AC JOUR ANC accumulator has four members:

- GEN AC JOUR CAL is added and retrieves the number of calendar days of the segment. This accumulator is populated in the pay process.
- GEN AC ABSENCE is subtracted and retrieves the number of absence days of the segment. This accumulator is populated in the absence process and is used to deduct the seniority from the days of absence.
- GEN AC ABS ASS LOI is added and retrieves the number of absence days of the segment counted as days worked by the law. This accumulator is populated in the absence process and is used to decrease the number of absence days when the law indicates that some specific absences are counted as days worked and do not then decrease the seniority.
- GEN AC ABS ASS CC is added and retrieves the number of absence days of the segment counted as days worked by the collective agreement. This accumulator is populated in the absence process and is used to decrease the number of absence days when the collective agreement indicates that some specific absence is counted as days worked and does not then decrease the seniority. Of course, what is counted as days worked is exclusive between the law and the collective agreement.

### **Formulas**

The accumulators populated by the absence process are updated by three formulas:

- The GEN FM ABS CAL formula populates the GEN AC ABSENCE accumulator. This formula is processed in a day formula for all absences.
- The GEN FM ABS ASS CAL formula populates the GEN AC ABS ASS LOI accumulator. This formula is processed in a day formula only for absences that are counted as days worked by law.
- The GEN FM ABS ASS CC formula populates the GEN AC ABS ASS CC accumulator. This formula is processed in a day formula only for absences that are counted as days worked by the collective agreement.

### **Brackets**

The formulas GEN FM ABS ASS CAL and GEN FM ABS ASS CC are triggered by the brackets ABS BR ANC-ABS LOI and ABS BR ANC-ABS CC.

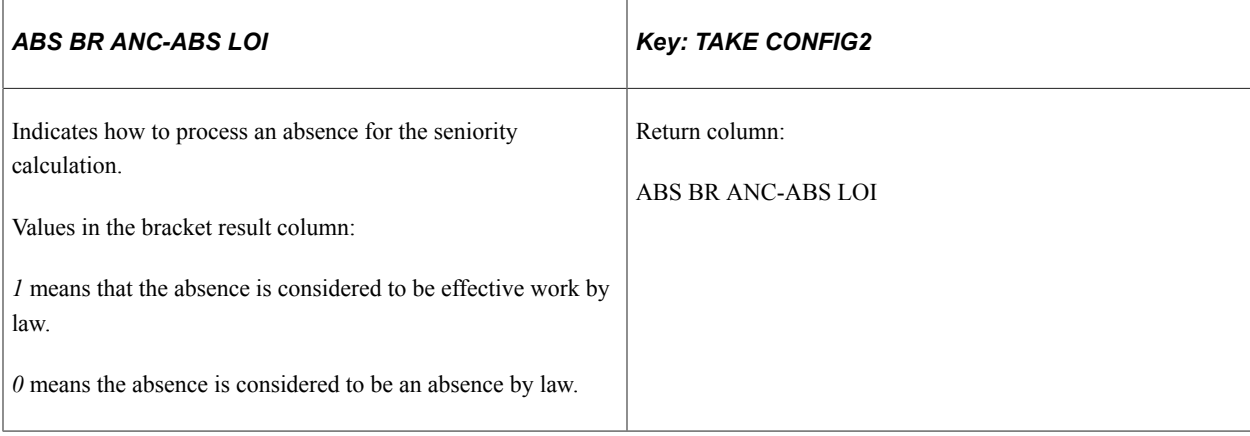

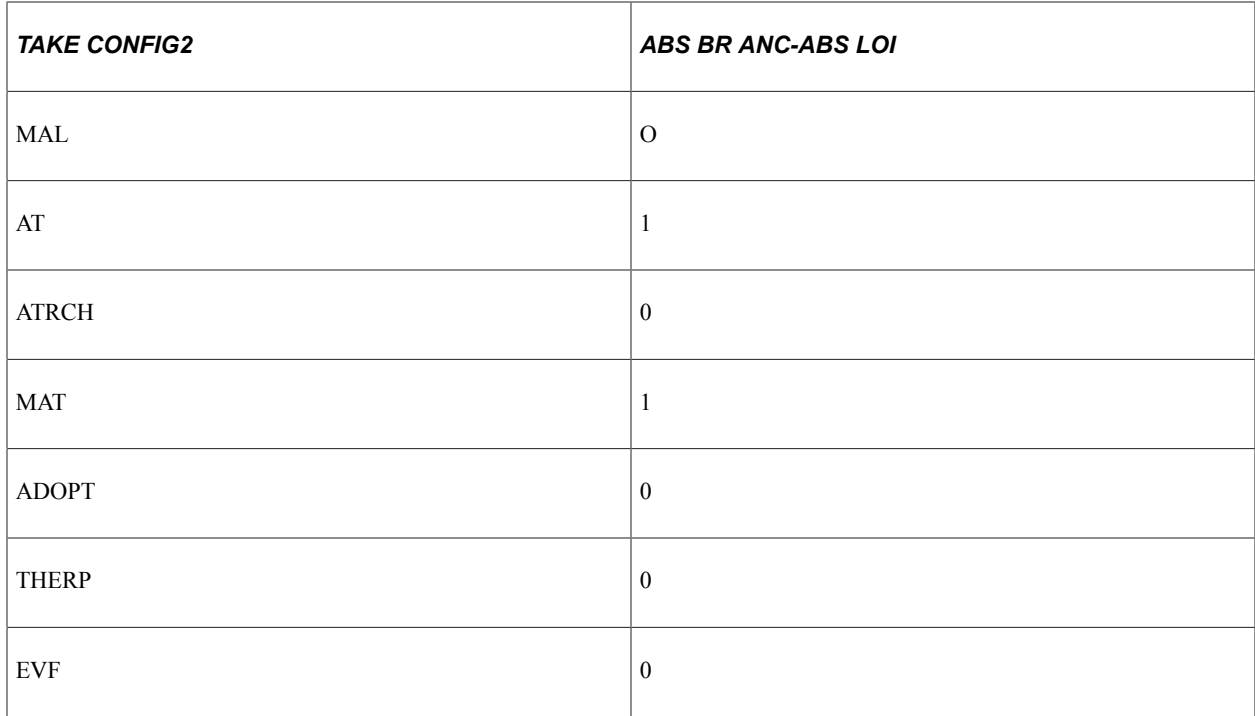

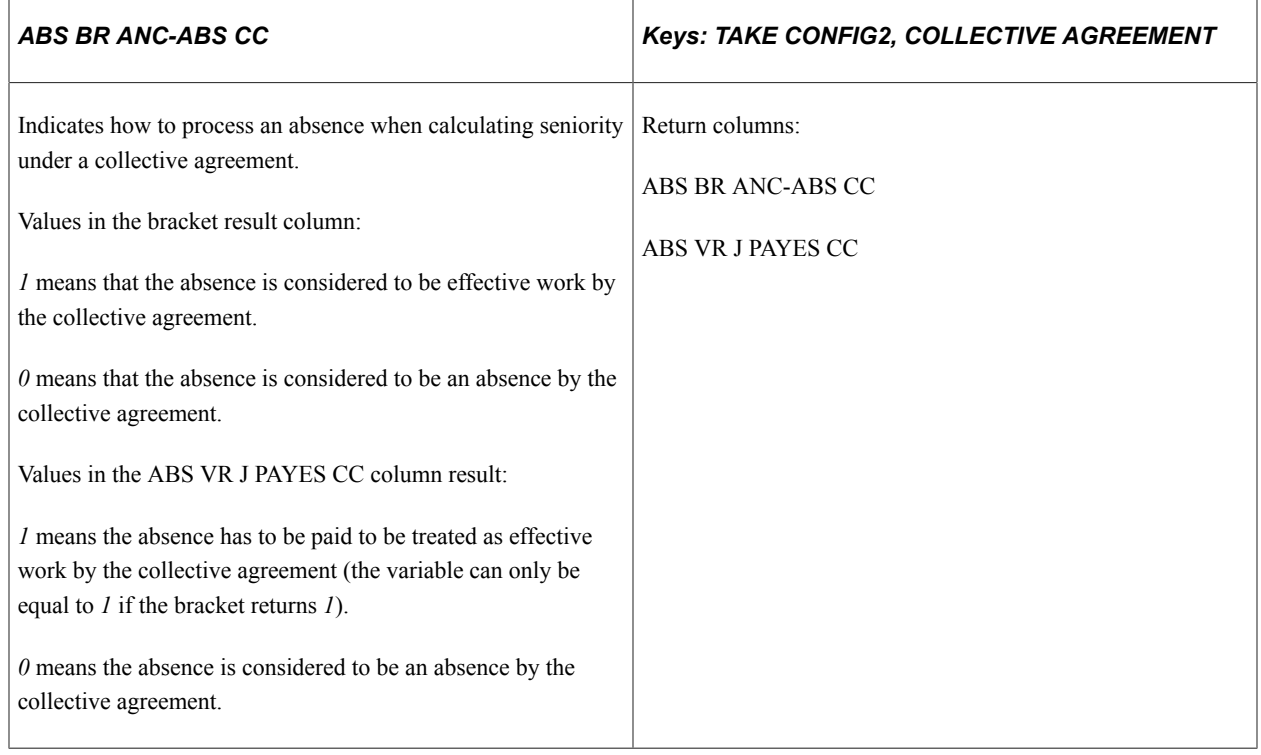

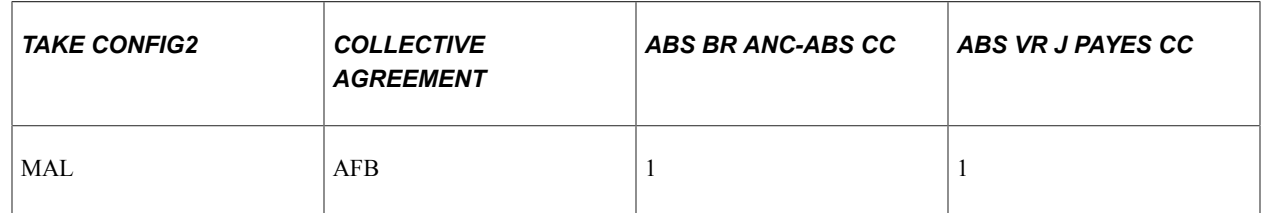

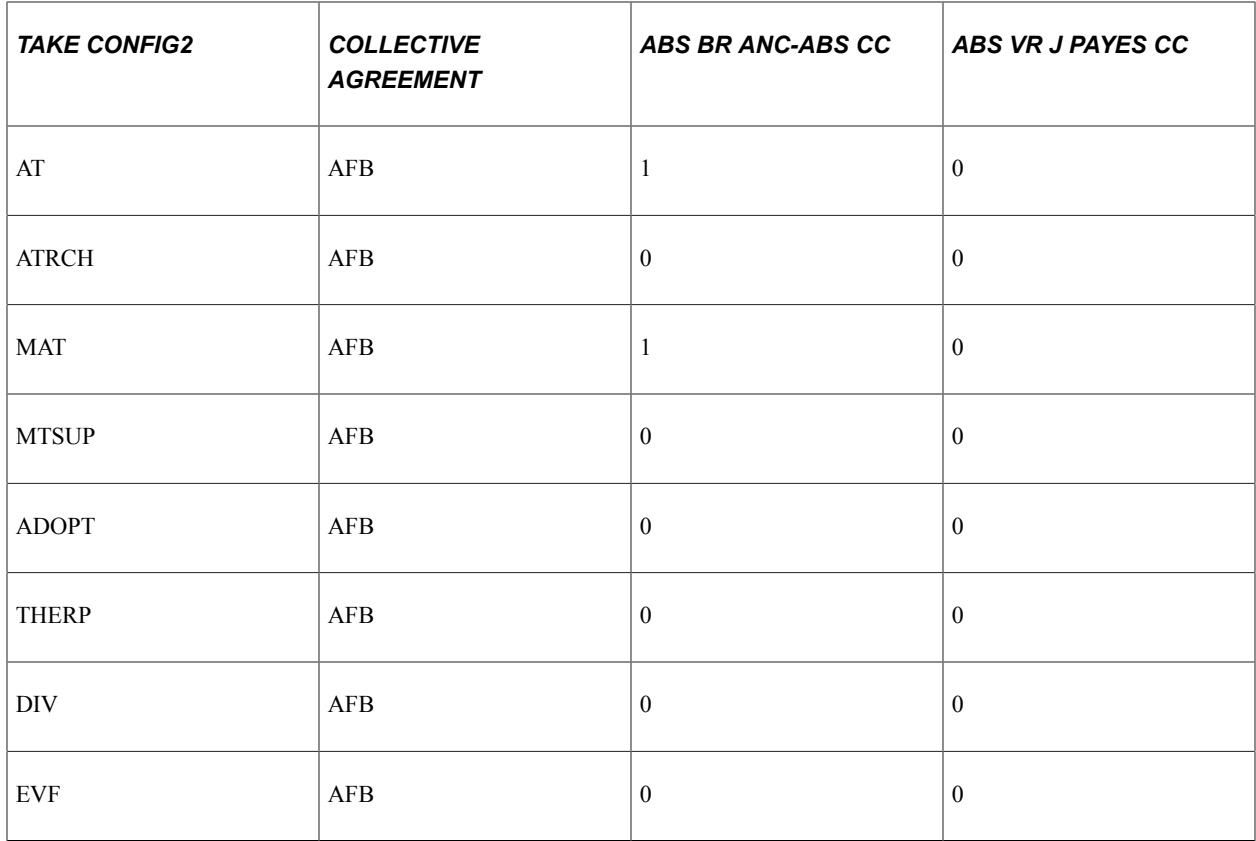

Global Payroll for France uses the formula ABS FM ALIM AC ABS (applied to each absence take calculation) to trigger either the formula GEN FM ABS ASS CAL or the formula GEN FM ABS ASS CC based on the values returned by the brackets. For example, if the bracket ABS BR ANC-ABS LOI identifies an absence as an absence by law that should subtract from the number of seniority days, the formula ABS FM ALIM AC ABS triggers the formula GEN FM ABS ASS CAL.

## **Understanding SMIC Control**

The Salaire Minimum Interprofessionnel de Croissance (SMIC) is the minimum salary defined by law. Global Payroll for France includes a control to check that the salary paid is greater than or equal to the SMIC. If the salary paid is less than the SMIC, the system increases the funding base used for the contributions because this funding base cannot be less than the SMIC.

Global Payroll for France uses the GEN FM CTRL SMIC formula to process different calculations and controls, including the control for the SMIC. If the salary paid is less than the SMIC, this formula generates a warning message. View this message on the Payee Messages page in the core application.

The SMIC is calculated as follows:

 $SMIC =$  the number of hours paid  $\times$  the hourly SMIC value

The control is applied to the segment and the month that the system controls if the sum of the different salaries paid during the month is more than the sum of the segment SMICs.

The SIT FM PAYM HRS situation formula is used to indicate whether the payment of the salary is based on the hours and if the SMIC control can be done.

If the payment is a lump sum and the number of hours cannot be estimated, then you must override the SIT FM PAYM HRS formula with the GP FALSE value, and no SMIC control is applied. By default, the SIT FM PAYM HRS formula is equal to GP TRUE, which means that the control is normally processed.

This control is not checked for a company officer or payees who have the SIT FM MANDATAIRE situation formula equal to TRUE. For the SMIC calculation, the system applies the reduction for specific categories of payees, such as for people under 18 and for specific contracts.

Regarding the modification of the funding base, the system calculates the difference between the SMIC and the salary paid. If the salary paid is less than the SMIC, the system adds the difference to the funding base used for the calculation of the contributions. Moreover, the salary compared to the SMIC is the salary after the reductions for professional expenses because these expenses do not count as contributions to a salary that is less than the SMIC.

### **Related Links**

[Understanding Specific Contracts](#page-282-0)

## **Understanding Hours Calculations**

PeopleSoft calculates different hours for a segment, such as hours paid and hours worked.

You must first indicate the base hour for the payee in PeopleSoft HR. You must populate the Paid Hours and the Paid FTE fields. If you don't populate these fields, the process errors when the system needs this information.

**Note:** The only frequencies that Global Payroll accepts for the Paid Worked Period field are *A* (annual), *M* (monthly), and *W* (weekly).

When you enter paid hours, the process converts these hours to hours per month. If the paid hours are defined as *monthly,* the variable GEN VR HOR SAL MO retrieves the input value directly. If the paid hours are defined as *weekly,* the variable GEN VR HOR SAL MO retrieves the result of the weekly hours input multiplied by 52 and divided by 12. If the paid hours are defined as *annual,* the variable GEN VR HOR SAL MO retrieves the annual input divided by 12.

The different hours are calculated as follows:

- GEN VR HOR CONV retrieves the monthly standard hour of the company (and is equal to Paid Hours Fra divided by the paid FTE).
- GEN VR HOR SAL MO retrieves the monthly theoretical hour of the payee.
- GEN VR HOR LEG MO retrieves the monthly legal hour applied to the company. This hour comes from the GEN VR HR LEG variable where users can enter the weekly legal hour. If this variable is not populated, this hour is considered equal to the monthly standard hour of the payee GEN VR HOR CONV.
- GEN VR HRS TRAV retrieves the hours effectively worked during the segment. This is calculated as the theoretical hour + additional and overtime hours − absence hours.
- GEN VR HRS PAYE retrieves the paid hours of the segment.
- GEN VR HRS PAYE CO retrieves the paid hours of the segment except for the overtime hours that are not added to this variable result.
- GEN AC HRS SMIC SG retrieves the paid hours of the segment, surcharge for additional hours included, and decrease for absence hours included. For example, 1 overtime hour paid at 125 percent counts as 1,25 paid hour. One absence hour paid at only 66 percent counts as 0,66 paid hour.
- GEN VR HRS TRAV-HS retrieves the worked hours limited to the additional hours. This means that the system does not count the overtime hours.

Regarding the calculation of GEN VR HRS PAYE, GEN VR HRS PAYE CO, and GEN AC HRS SMIC SG, these elements are equal to the standard hours of the segment plus the hours over the standard hours (additional and overtime hours) minus the absence hours. The system calculates these hours as follows:

- Standard Hours are calculated through the formula GEN FM PROR HRS. You maintain this formula and can modify it according to your needs.
- Overtime hours are retrieved by three segment accumulators. GEN AC HRS PLUS SG is used to calculate GEN VR HRS PAYE, GEN AC HRS COMP SG is used to calculate GEN VR HRS PAYE CO, and GEN AC HR CP+SP SG is used to calculate GEN AC HRS SMIC SG.
- Absence hours are calculated using the accumulators EGN AC HRS NPAY MO (to calculate GEN VR HRS PAYE and GEN VR HRS PAYE CO) and GEN AC HNPA VAL MO (to calculate GEN AC HRS SMIC SG). These accumulator values are prorated using the Customer Maintained formula GEN FM PROR ABS

**Note:** Some of the elements that retrieve hours are rounded to two decimal places, while some are not rounded. Be sure to use the correct rounding rule.

## **Understanding Net-to-Pay Management**

In Global Payroll for France, a special earning and a special deduction have been created to manage cases in which the net salary is negative.

The NET NEG AVAN earning receives an amount equal to the net negative amount, so that the final net salary is equal to 0 on the minimum. The NET NEG REPR deduction recovers the advanced amount of the previous month.

The GEN AC NET NEG accumulator stores the salary advance balance to cover the negative net.

The GEN EG NET NEG element group must be placed in the eligibility groups that you defined in order to process this calculation. The GEN SE NET NEG section must be placed in the process list after the last section that can impact the net salary. This means that you should place the GEN SE NET NEG section after the loans section on the process list provided by PeopleSoft.

## **Understanding Trigger Setup for France**

This section discusses:

Generate Triggers PeopleCode for dependent beneficiary and other French records.

- Segmentation triggers with earning and deduction assignments.
- Offset days for retro triggers.

### **Generate Triggers PeopleCode for Dependent Beneficiary and Other French Records**

Global Payroll for France delivers the DEP\_BENEF\_FRA record with the standard Generate Triggers PeopleCode attached. This is to enable you to set up iterative, segmentation, and retro triggers for this record and to initiate iterative, segmentation, and retroactive processing in response to changes to benefits data.

The standard Generate Triggers PeopleCode follows this general format:

Declare Function Generate Triggers PeopleCode FUNCLIB GP.TRGR FUNCTIONS FieldFormul⇒ a; Local date &L DT; /\*\*\*\*\*\*\*\*\*\*\*\*\*\*\*\*\*\*\*\*\*\*\*\*\*\*\*\*\*\*\*\*\*\*\*\*\*\*\*\*\*\*\*\*\*\*\*\*\*\*\*\*\*\*\*\*\*\*\*\*\*\*\*\*\*/ Begin: Generate Triggers for Global Payroll /\*\*\*\*\*\*\*\*\*\*\*\*\*\*\*\*\*\*\*\*\*\*\*\*\*\*\*\*\*\*\*\*\*\*\*\*\*\*\*\*\*\*\*\*\*\*\*\*\*\*\*\*\*\*\*\*\*\*\*\*\*\*\*\*\*/ Generate Triggers(RECORD\_NAME.EMPLID, &L DT); /\*\*\*\*\*\*\*\*\*\*\*\*\*\*\*\*\*\*\*\*\*\*\*\*\*\*\*\*\*\*\*\*\*\*\*\*\*\*\*\*\*\*\*\*\*\*\*\*\*\*\*\*\*\*\*\*\*\*\*\*\*\*\*\*\*/ End: Generate Triggers for Global Payroll /\*\*\*\*\*\*\*\*\*\*\*\*\*\*\*\*\*\*\*\*\*\*\*\*\*\*\*\*\*\*\*\*\*\*\*\*\*\*\*\*\*\*\*\*\*\*\*\*\*\*\*\*\*\*\*\*\*\*\*\*\*\*\*\*\*/

For example, the Generate Triggers PeopleCode for the DEP\_BENEF\_FRA record is constructed as follows:

```
Declare Function Generate Triggers PeopleCode FUNCLIB GP.TRGR FUNCTIONS FieldFormul⇒
a;
Local date &L DT;
If %Component = Component. DEPEND BENEF Then
    Generate_Triggers(DEP_BENEF_FRA.EMPLID, &L_DT);
End-If;
```
Note: Global Payroll for France does not deliver trigger definitions for the DEP\_BENEF\_FRA record. The Generate Triggers PeopleCode associated with this record prepares the system to respond correctly to any trigger definitions you create yourself using the Trigger Definitions (GP\_TRGR\_SETUP) component.

You can add the Generate Triggers PeopleCode to other French-specific records as needed and then set up your trigger definitions using the trigger definition pages in the core Global Payroll application.

### **Related Links**

"Implementing Triggers" (PeopleSoft Global Payroll)

### **Segmentation Triggers with Earning and Deduction Assignments**

In Global Payroll you can define segmentation triggers only for *effective dated* records, with one exception: you can define segmentation triggers for the *begin and end dated* earning and deduction

assignment record GP\_PYE\_OVRD. This exception enables you to assign an earning or deduction to a payee on the Element Assignment by Payee (GP\_ED\_PYE) or Payee Assignment by Element (GP\_ED\_ELEM) components, and segment—and prorate—the element when the assignment *begin* date comes after the pay period begin date, and/or the assignment *end* date comes before the period end date.

Global Payroll for France has set up the following earnings so that they are automatically segmented and prorated (using the proration factor defined on the earning definition pages) when the assignment period covers only a portion of the pay period:

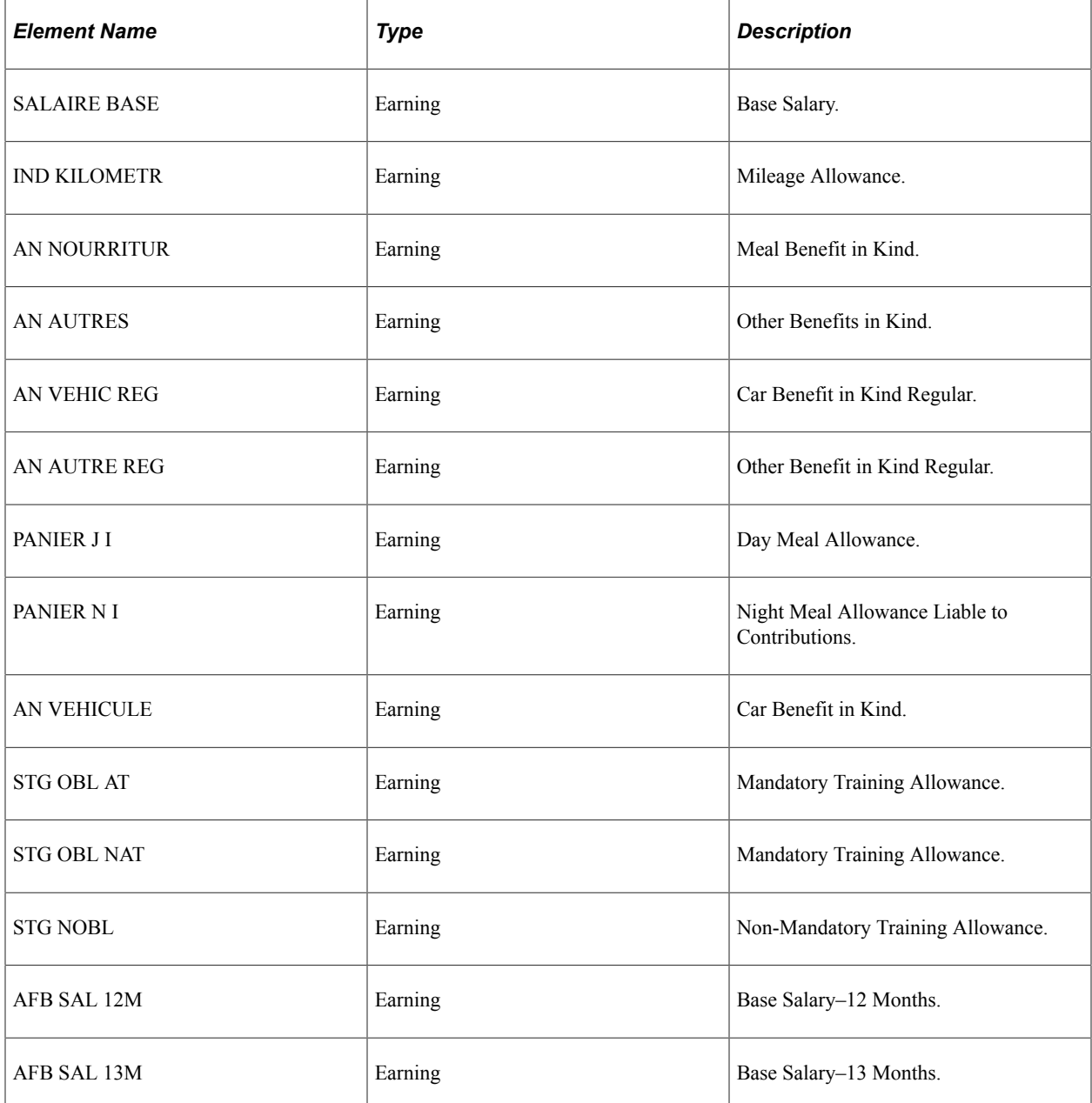

If you want to set up additional earnings and deductions to trigger segmentation and proration when they are assigned to payees and the assignment period covers only a portion of the pay period, access the Trigger Definitions component and add these elements to the segmentation trigger definition for the GP\_PYE\_OVRD record.

### **Related Links**

"Payee Overrides and Segmentation" (PeopleSoft Global Payroll) "Setting Up Trigger Definitions" (PeopleSoft Global Payroll)

### **Offset Days for Retro Triggers**

When you define retro triggers on the Trigger Definitions-Field Values page, you can enter a positive or negative number in the Offset Days field to increase or decrease the retro trigger effective date in relation to the date of a field value change. For example, if you enter -1 in the Offset Days field for one of the values listed in the Field Values group box, and you retroactively enter that value into the database with an effective date of January 1, 2000, the system automatically adjusts the trigger effective date to December 31, 1999 (one day earlier). The system then processes pay periods going back to December 1999 rather than January 2000.

Global Payroll for France uses the offset days feature to define the triggers for retroactive terminations entered in the JOB record using the Action field:

Trigger Definitions-Field Values page showing JOB actions that trigger retroactive termination processing for France

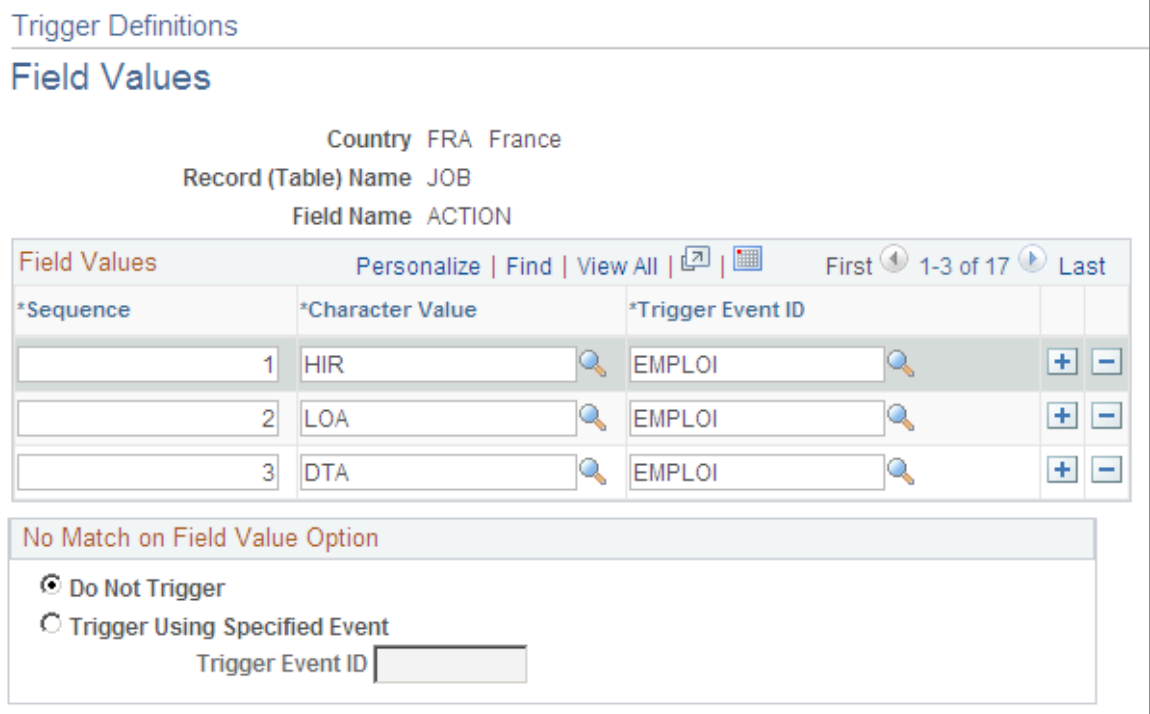

Note that the offset for the termination triggers is -1.

The reason for this offset is that the PeopleSoft system considers the effective date of a termination entered in the **Action** field in JOB to be the first day that a payee is no longer working (in other words, the day before the termination is the last day the payee is considered active); however, the effective date of the trigger generated in response to this termination is identical to the termination date. This can create problems when the termination date in the JOB record is equal to the pay period begin date (meaning, the last day worked is the last day of the prior pay period). For example, assume that you enter a termination in JOB on February 1 after processing and closing the January calendar. In this situation, the system generates a trigger with an effective date of February 1, which is within the current period—a period in

which the payee is *inactive* and is not picked up for processing. Because there is no trigger in the prior, closed period (January), this period will not be recalculated and any rules set up to generate termination payments will not be processed. To avoid this problem, Global Payroll for France sets the offset days for the *TER, RET, XFR,* and *TWP* action values in the JOB record equal to *-1.*

**Important!** If you define additional action values to trigger retroactive termination payments, you should set the offset days to -1.

### **Related Links**

[Segmentation and Retro Triggers for Termination Processing](#page-338-0) "Trigger Definitions - Field Values Page" (PeopleSoft Global Payroll)

# **Setting Up Absence Rules**

## **Understanding Absence Setup**

Before you can enter and process absences, you must complete various setup tasks. Refer to the *PeopleSoft Global Payroll* for the general setup steps. This topic describes the specific steps applicable to Global Payroll for France.

To set up absences:

- 1. Define work schedules and assign a schedule to each payee.
- 2. Define holiday schedules.
- 3. Run the Build Work Days by Week process to count the working days in each week.
- 4. Modify the delivered absence take and absence entitlement elements or create new absence elements, as needed.

A complete list of the absence take and absence entitlement elements delivered with Global Payroll for France appears at the end of this section. PeopleSoft deliver sample values for many of these elements. Most likely, you'll want to replace at least some of these values with data that is specific to your organization. This section explains how to do this.

In most cases, modifying a delivered absence rule involves updating variable or bracket elements the system uses to resolve the absence entitlement or take rules. The Variables by Category page offers a quick way to update several variable elements at the same time. To update bracket elements, use the Bracket component described in the *PeopleSoft Global Payroll.*

If you plan to create your own absence rules, use any of the supporting elements described in this section.

5. Assign absence elements to payees and process lists.

As with all primary elements, assign absence entitlement and take elements to payees and include the elements in the process lists that you use when you run the absence processes. (This step is not necessary for per-absence entitlement elements.)

PeopleSoft delivers predefined sections and process lists for absence processing. Use these, modify them, or create your own.

### **Related Links**

[Calculating Worked Days](#page-99-0)

## **Understanding Absence Rules for Paid Vacation**

This section discusses:

- Absence elements for paid vacation.
- Absence entitlement rules for paid vacation.

### **Absence Elements for Paid Vacation**

This table lists the absence entitlement and absence take elements that PeopleSoft delivers for paid vacation:

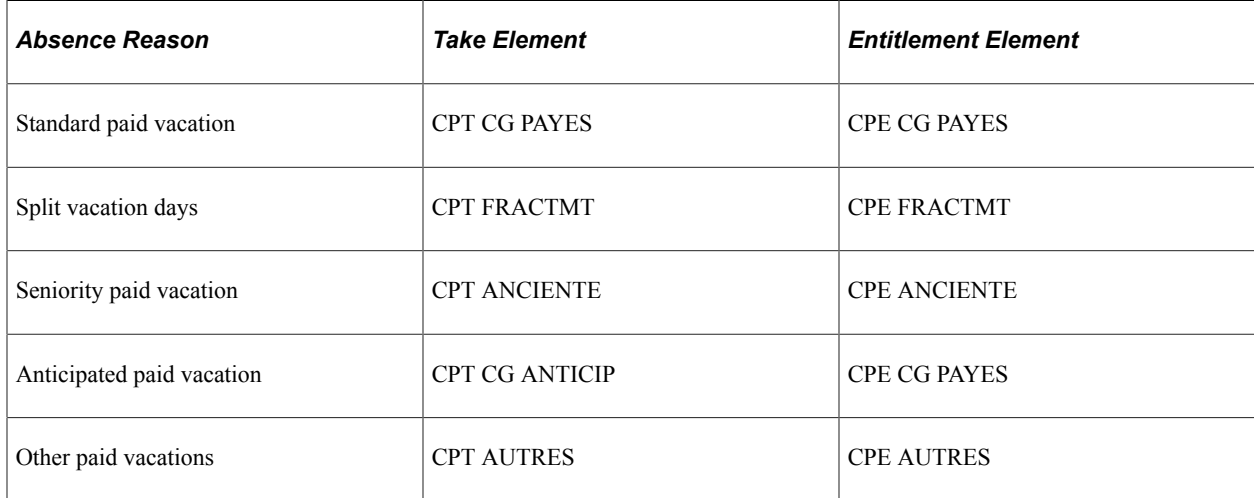

## **Absence Entitlement Rules for Paid Vacation**

This table lists the variables (and variable category) and brackets that you can update for paid vacation, along with the sample values that PeopleSoft delivers:

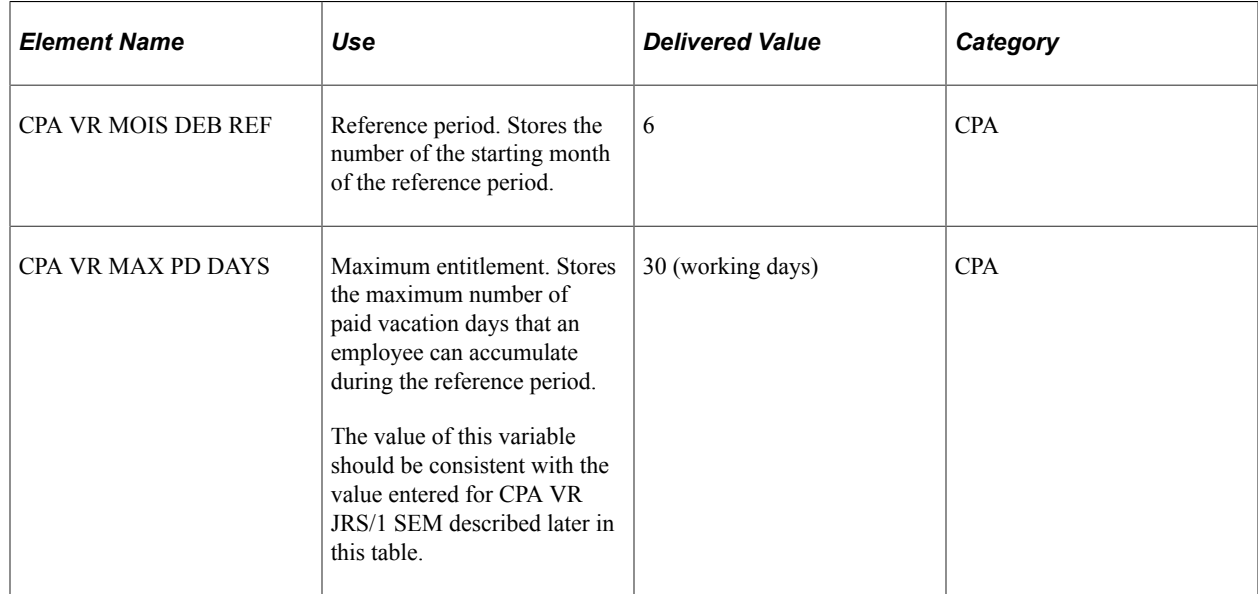
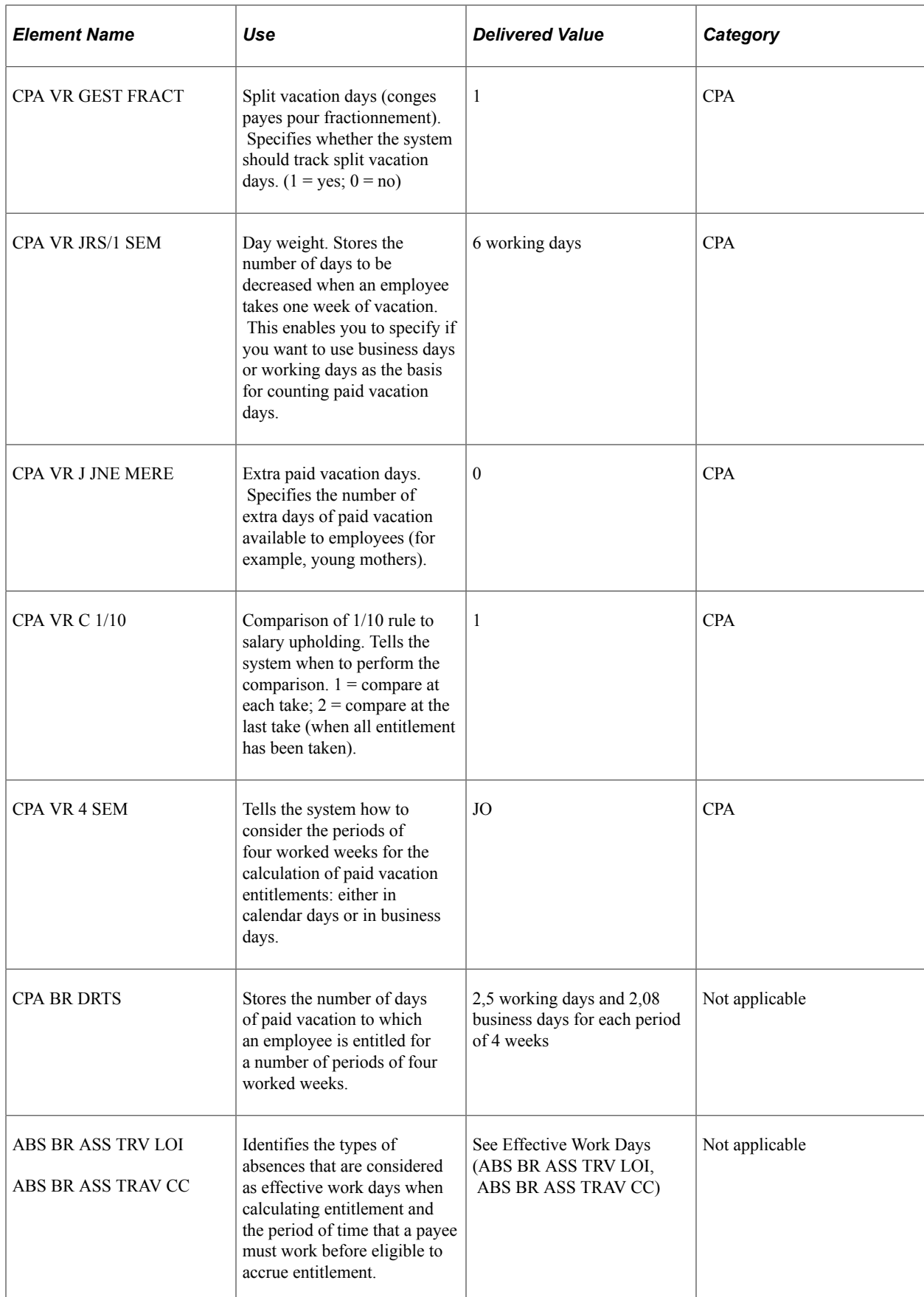

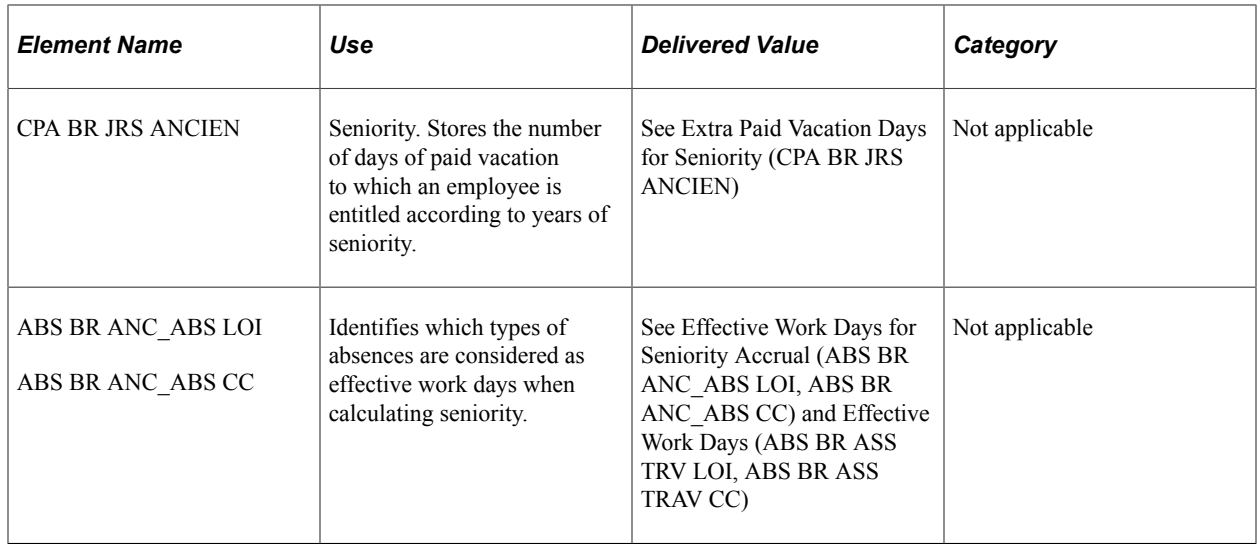

#### **Paid Vacation Reference Period (CPA VR MOIS DEB REF)**

Entitlement for paid vacation is based on a *reference* year. The reference year, usually June 1 to May 31, represents the 12 previous, consecutive months during which an employee accumulates entitlement to paid vacation. Employees can use the accrued entitlement only after completing the reference year.

When you receive Global Payroll for France, the reference year is set to 6 to represent June 1, the legal begin date that applies in most cases. If you want to change the reference year, update the value of the CPA VR MOIS DEB REF variable element.

#### **Maximum Entitlement for Paid Vacation (CPA VR MAX PD DAYS)**

You can specify the maximum number of paid vacation days an employee can accumulate during the reference period. When entitlement exceeds the limit, the system rounds entitlement to the maximum value.

The maximum entitlement value is set to *30* when Global Payroll for France is delivered. To change this number, update the value of the variable element CPA VR MAX PD DAYS.

**Note:** The values stored by CPA VR MAX PD DAYS and CPA VR JRS/1 SEM should represent the same type of days—business days or working days.

#### **Split Vacation Days (CPA VR GEST FRACT)**

Employees may be eligible for up to two extra days of paid vacation or split vacation days (conges payes pour fractionnement), when they split their principal paid vacation and take some vacation days after the end of the legal vacation period (May 1 and October 31). To be granted the split vacation days, a person must take more than 12 and less than 24 consecutive paid vacation days during the legal vacation period.

If you want the system to calculate extra days of vacation for employees who qualify for split vacation entitlement, set the value of the CPA VR GEST FRACT variable to *1.* Otherwise, set the value to *0.* (You must also assign the entitlement element CPE FRACTMT to eligible payees.)

The entitlements for Split Vacation Days (CPE FRACTMT) is either triggered in November, or if the payee is not included in the November payroll run, it is triggered in the payee's next payroll run.

## **The Day Weight Factor (CPA VR JRS/1 SEM)**

When a payee takes one week of paid vacation, the system can decrease entitlement by six working days (jours ouvrables) or five business days (jours ouvres), depending on the value of the variable element CPA VR JRS/1 SEM. The delivered variable is set to *6.*

The system uses the value of CPA VR JRS/1 SEM as a weighting factor so that it can correctly reduce paid vacation entitlement for both full-time and part-time employees. It also uses CPA VR JRS/1 SEM to determine the denominator for the rate it applies when calculating positive input for the earnings and deductions associated with the absence. For example, if CPA VR JRS/1 SEM is set to *5* (for business days), the system calculates the payee's earnings for each paid vacation day by dividing the monthly base salary by the number of business days in the month. If you enter *6,* the valuation is in working days.

The values stored by CPA VR JRS/1 SEM and CPA VR MAX PD DAYS should represent the same type of days—business days or working days.

**Note:** When a paid vacation day falls on a holiday that is normally a work day, the system first adds the weighted value to the paid days and also adds the weighted value of the vacation day to the entitlement balance.

*Warning!* You can choose between business days or working days only once. If you change your selection later, the consequences may be unpredictable. In addition, if you transfer entitlement accumulators from one company to another within your organization and the companies use different calculation methods for paid vacation, the entitlement results will not be accurate.

Here are two examples of the weighting factor calculations:

Example 1: Company counts paid vacation in working days (CPA VR JRS/1 SEM  $= 6$ ).

Assume that a payee normally works two days per week. The weighting for each day is three (or 6/2). Each time that the payee takes one vacation day, the system deducts three days (the weighting factor of 3 x 1 absent day).

• Example 2: Company counts paid vacation in business days (CPA VR JRS/1 SEM  $=$  5).

Assume that a payee normally works one day a week. The weighting factor for each worked day for the payee is 5/1 or 5. When the payee takes one day of paid vacation, the system deducts five days of entitlement (5 x 1 day).

If the entitlement balance is greater than 0 and the absence take weight exceeds the balance, the system replaces the take weight with the balance accumulator. In other words, if the take exceeds the entitlement balance, the system reduces the balance to 0. For example, if the entitlement balance is 0.85 days and the payee takes a vacation day with a weight of 1.66, the balance replaces the absence weight. The balance accumulator value after this absence is then equal to 0.

#### **Extra Paid Vacation Days (CPA VR J JNE MERE)**

If you want to grant extra days of paid vacation to employees, use the variable element CPA VR J JNE MERE to specify the number of extra days. Use the element to define extra days of paid vacation for young mothers, or to grant extra paid vacation for any other reason.

CPA VR J JNE MERE returns the entitlement amount for CPE AUTRES, the entitlement element that you use to record other paid vacation take. The value of CPA VR J JNE MERE is set to *0* when you receive Global Payroll for France.

Unused entitlement for extra days of paid vacation is not carried forward at year-end.

**Note:** If you enter a value for CPA VR J JNE MERE, every person to whom the entitlement element CPE AUTRES is assigned accrues entitlement regardless of the person's age or gender.

#### **The 1/10 Rule and Salary Upholding Rule (CPA VR C 1/10)**

The allowance for paid vacation is determined by comparing two calculations: the 1/10 rule and the salary upholding rule. For the 1/10 rule, the basis for calculating paid vacation is one-tenth of the payee's earnings in the previous year. For the salary upholding rule, the basis is the payee's current year earnings.

Use the variable element CPA VR C 1/10 to specify whether you want the system to compare the two calculation methods for each absence take or for the last take only—the take that reduces the entitlement balance to 0.

- Set CPA VR C 1/10 to 1 to compare the calculation methods for each take and to apply the most favorable outcome to the payee. This is the delivered value.
- Set CPA VR C 1/10 to 2 to do the comparison only when the last absence occurs.

#### **Four-Week Period Day Count (CPA VR 4 SEM)**

By law, employees are entitled to 2,5 working days (jours ouvrables) or 2,08 business days of paid vacation for each period of four weeks of work. Working days include all weekdays except the legal day off, usually Sunday.

Determine how you want to consider the four weeks period count in days through the variable element CPA VR 4 SEM. Set this variable element to JC to calculate the period and the absence days in calendar days. Selecting JO, the system's default, forces the system to calculate the period in business days. Also, when you choose JO, each absence business day is multiplied by 28/20/FTE (full time equivalent). The number of worked days during the reference period is then divided by 28.

#### **Entitlement for Four-Week Periods (CPA BR DRTS)**

Store entitlement values for paid vacation in the bracket element CPA BR DRTS. The keys to this bracket are CPA FM CALC DRTS and LABOR AGREEMENT. For each combination of these two keys, the bracket returns the number of working days of entitlement (in the bracket, itself) and the number of business days of entitlement (in the variable CPA VR DRT OUVRES).

**Note:** The value of CPA VR JRS/1 SEM determines whether the system retrieves entitlement in working days (CPA VR JRS/1 SEM = 6) or business days (CPA VR JRS/1 SEM = 5).

You can update the bracket with the values for each valid combination of keys in your organization. The entitlement values that you enter should represent four-week periods. For example: 1 period of 4 weeks  $= 2.5$  working days or 2,08 business days; 2 periods of 4 weeks  $= 5$  days working days and 4,16 business days, and so on, up to 30 working days or 25 business days (depending on the value of the variable CPA VR MAX PD DAYS).

This table lists the sample values that PeopleSoft delivers with CPA BR DRTS:

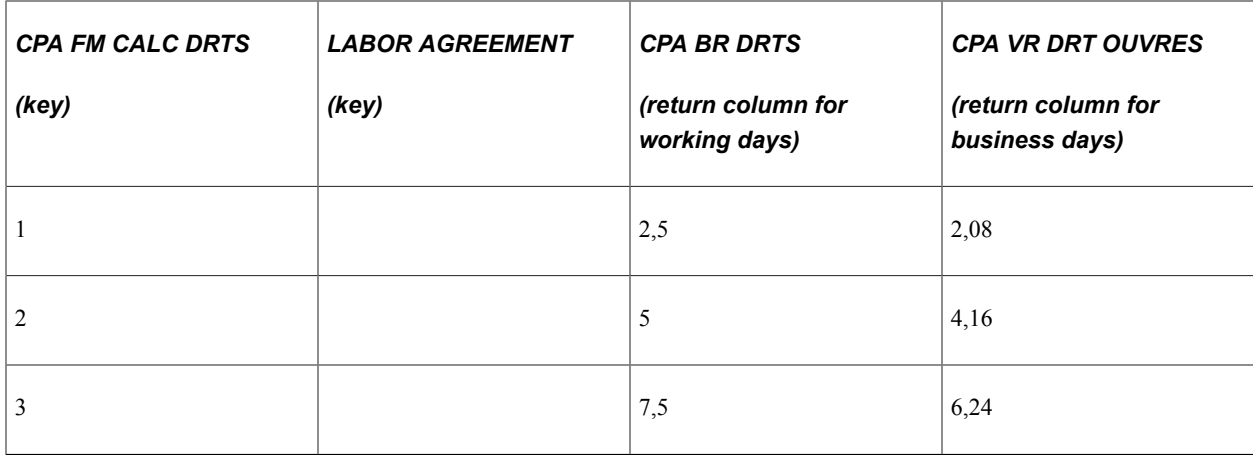

The system uses proration to calculate the exact number of paid vacation days to which the payee is entitled at the end of the reference year and when an employee leaves your organization.

#### **Effective Work Days (ABS BR ASS TRV LOI, ABS BR ASS TRAV CC)**

Two periods of time affect entitlement for paid vacation:

- The period of time that an employee must work (four weeks) before he can begin to accumulate entitlement. This period is also referred to as the *opening* of entitlement.
- The reference period upon which entitlement calculations are based.

These two periods of time do not use the same definition of working days. For example, certain absences that are treated as effective work days when calculating entitlement are not considered effective work days when determining whether the four-week period has been met.

PeopleSoft delivers these bracket elements that you can update, if necessary, to specify which absences the system should interpret as effective workdays in each of these cases:

• ABS BR ASS TRV LOI specifies which absences the system should interpret as effective workdays according to the law.

The key for the bracket is TAKE CONFIG2. For each value of TAKE CONFIG2, the bracket returns two values: one for the bracket itself and one for the variable element ABS VR CP OUV LOI ( $0 =$ count as effective working day;  $1 =$  do not count as an effective work day). The first value returned for the bracket tells the system how to interpret absences for entitlement calculations  $(0 = count as$ effective work day). The second value tells the system how to interpret absences for the opening of entitlement (the 28 day period). For the list of valid TAKE CONFIG2 values, see Understanding the User-Defined (TAKE CONFIG) Fields.

• ABS BR ASS TRAV CC specifies which absences the system should interpret as effective work days according to collective agreements.

The keys for this bracket are TAKE CONFIG2 and LABOR AGREEMENT. For each combination of these keys, the bracket returns two values: one for the bracket itself and one for the variable element ABS VR CP OUV CC. The first value returned for the bracket tells the system how to interpret absences for entitlement calculations. The second value tells the system how to interpret absences for the opening of entitlement (the 28 day period). For example, suppose that you want to interpret sick days as effective working days when calculating the opening of entitlement for collective agreement XYZ. In this case, access the bracket element ABS BR ASS TRAV CC, and for the combination

of the keys TAKE CONFIG2 = MAL and Labor Agreement =  $XYZ$ , set the value returned in the variable ABS VR CP OUV CC to 0.

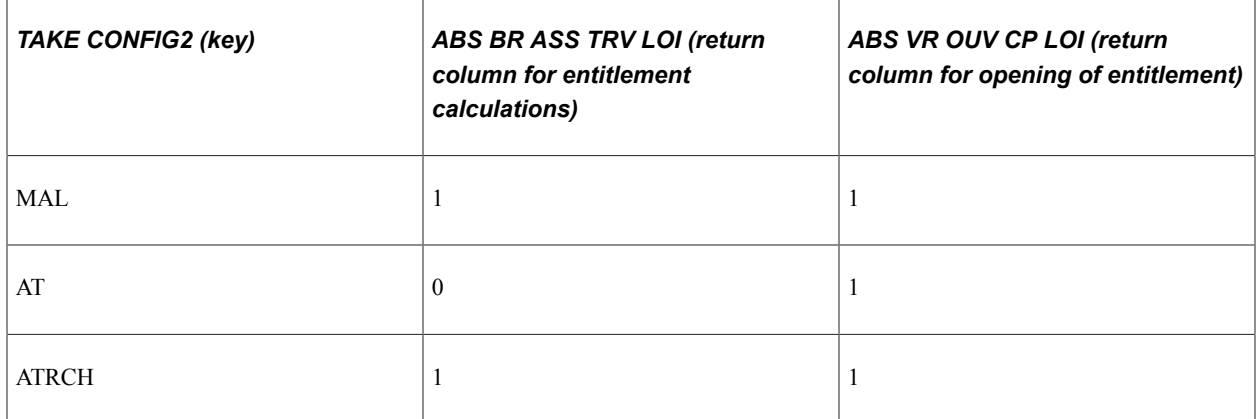

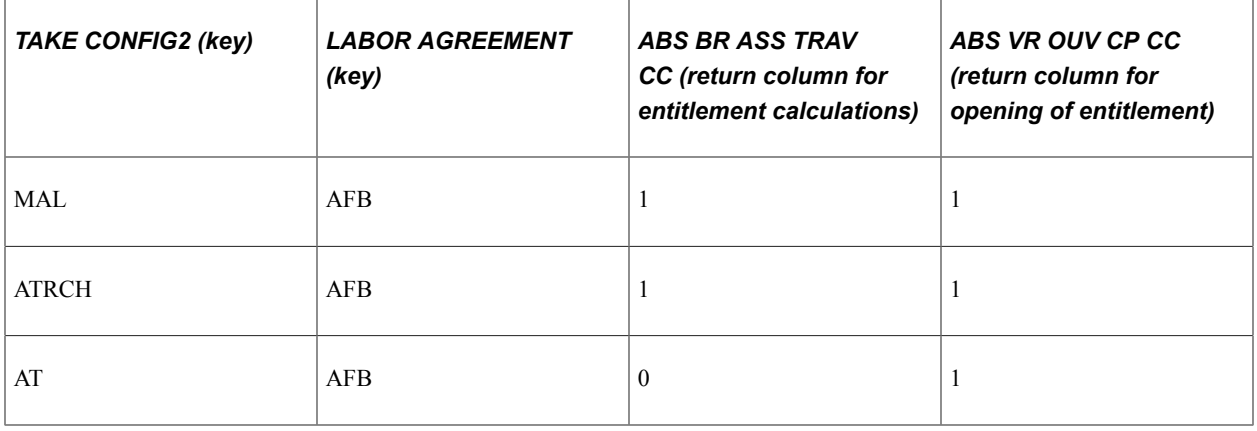

#### **Extra Paid Vacation Days for Seniority (CPA BR JRS ANCIEN)**

The entitlement element CPE ANCIENTE defines rules for granting extra days of paid vacation to payees based on seniority (conges payes anciennete). The bracket element CPA BR JRS ANCIEN returns the appropriate entitlement value for CPE ANCIENTE.

CPA BR JRS ANCIEN has the following keys:

- ABS AC RECUP ANC, an accumulator element that stores years of service.
- LABOR AGREEMENT, a system element that identifies the collective agreement.

For each combination of these keys, the bracket returns the number of business days of entitlement (in the bracket itself).

The following table shows the sample entitlement values PeopleSoft delivers with CPA BR JRS ANCIEN. You can change these values and specify seniority entitlement by collective agreement, if applicable.

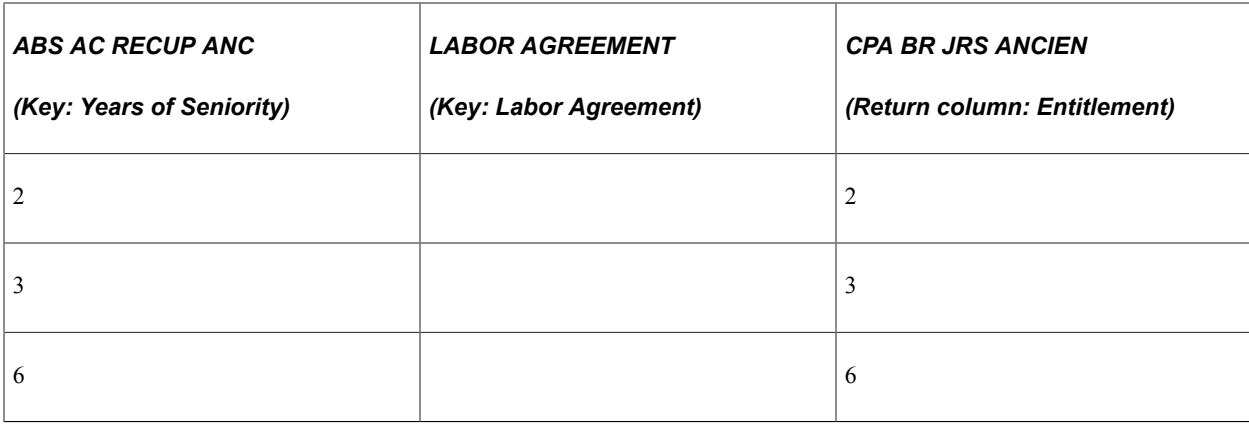

**Note:** When calculating entitlement, the system refers to the payee's years of service as of the first day of the absence. If the payee crosses a seniority boundary during his absence, the system does not increase entitlement for that absence.

#### **Effective Work Days for Seniority Accrual (ABS BR ANC\_ABS LOI, ABS BR ANC\_ABS CC)**

Two bracket elements define how the system should consider a payee's absences when calculating years of seniority. One bracket (ABS BR ANC\_ABS LOI) specifies the legal requirements; the second (ABS BR ANC ABS CC) specifies the requirements by collective agreement.

ABS BR ANC\_ABS LOI uses the system element TAKE CONFIG2 as the key. The bracket returns one of the following values:

- 0 if the absence is not considered an effective work day.
- 1 if the absence is considered an effective work day.
- Or 0,5 if only half of the absent days are considered as effective work days (designed for a specific leave of absence).

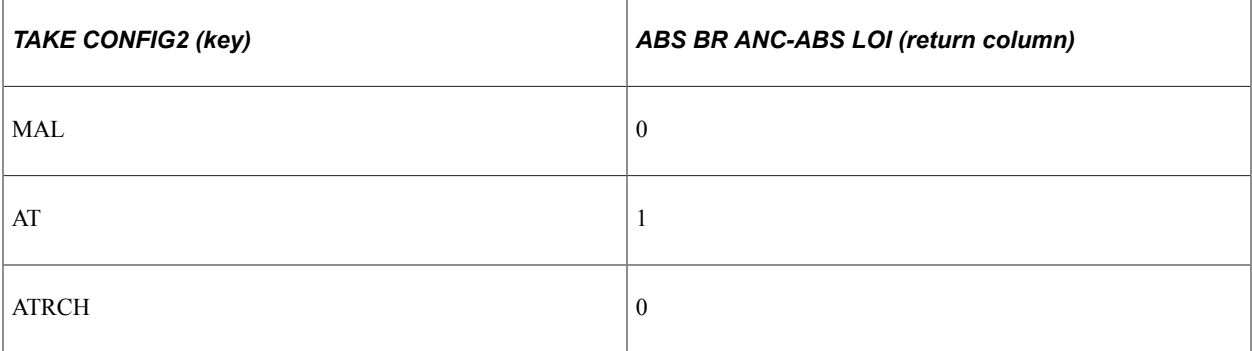

ABS BR ANC ABS CC uses the system elements TAKE CONFIG2 and LABOR AGREEMENT as keys. For each combination of these two values it returns one value for the bracket element itself (0 or 1) and one value for the variable ABS VR J PAYES CC (0 or 1).

Possible values returned by the bracket element:

• 1 if the absence is considered as effective work by the collective agreement.

• 0 if the absence is not considered as effective work by the collective agreement.

The value returned by ABS VR J PAYES CC is relevant only when the bracket returns a value of 1. Valid values returned by ABS VR J PAYES CC:

- 1 if the absence is considered as an effective work day only if it is paid.
- 0 if the absence is considered an effective work day regardless of whether it is paid.

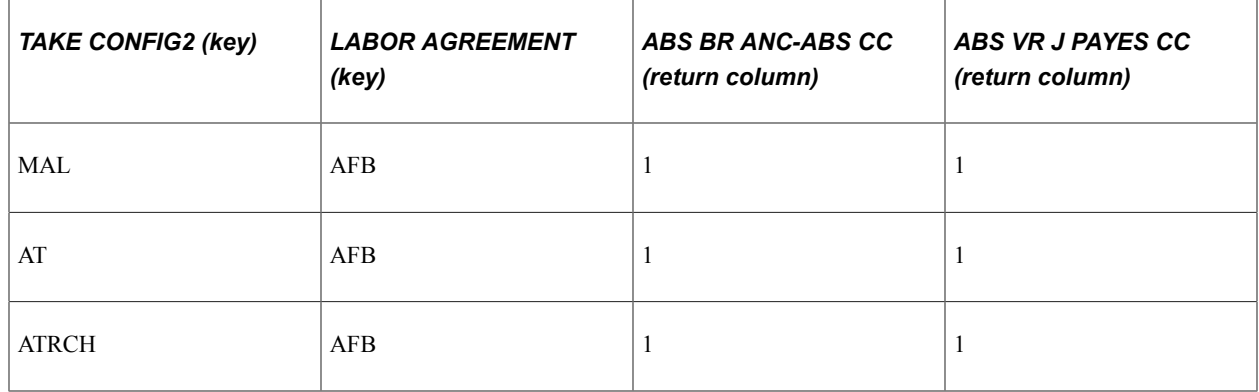

#### **The Minimum Work Period**

Legally, the minimum work period required before a payee can begin to earn entitlement for paid vacation is one month or four weeks of work. This is equivalent to 28 calendar days, the number that the system uses to determine when a payee meets the minimum work period. This number is stored in the element CPA VR OUV DTS; do not change it.

#### **Fixed-Term Contracts**

The delivered entitlement rules for paid vacation take into account the requirements specific to persons with fixed-term contracts (CDD). The system identifies these employees through the contract information maintained in PeopleSoft HR.

#### **Accumulation Periods for Paid Vacation (CPE CG PAYES)**

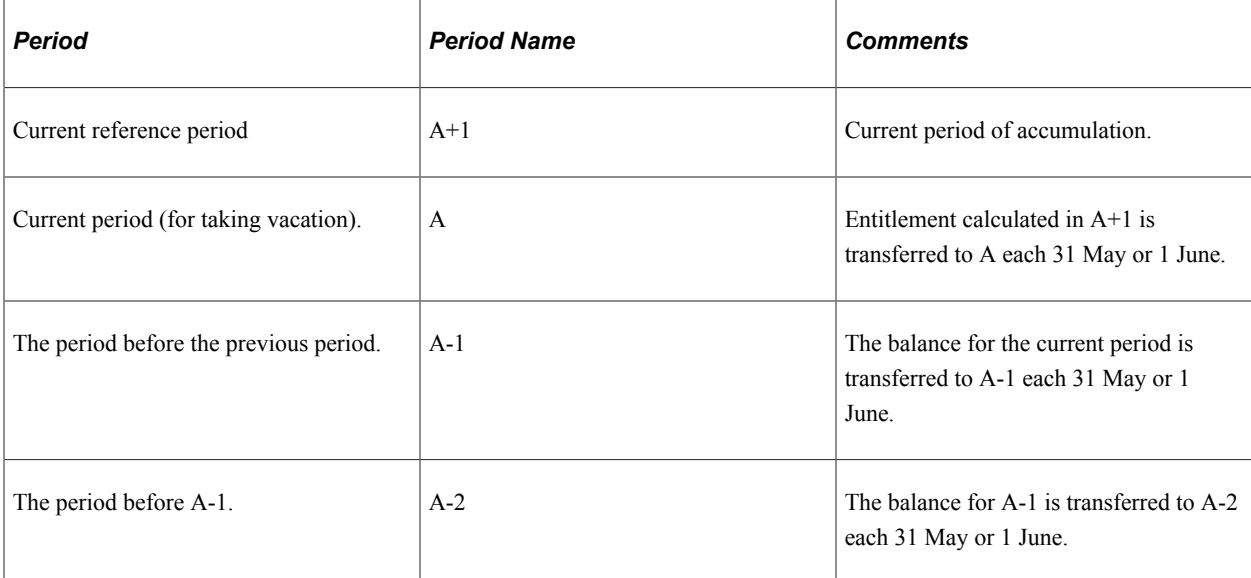

Example: Assume today is 5 October 2000. If the reference period is 1 June to 31 May, then the relevant accumulation periods appear in the following diagram:

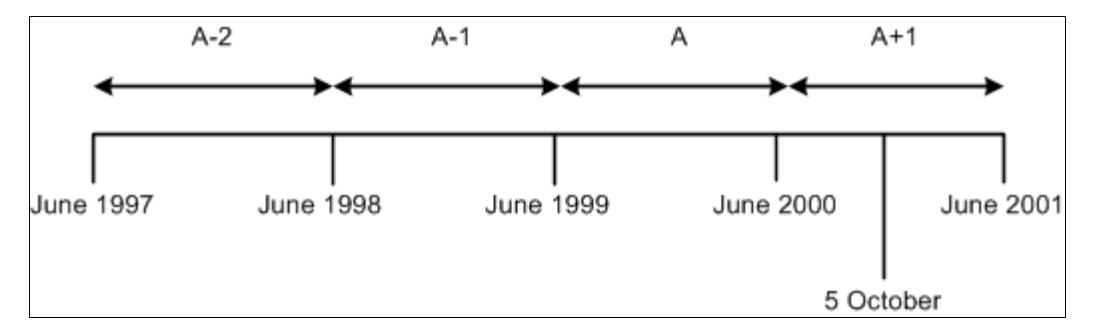

Global Payroll for France tracks four totals for each accumulation period: entitlement earned, entitlement balance, take, and adjustments. For each, the accumulation period is set to *Year To Date.* By default, the Begin Option date is 1 June, meaning that the accumulation period runs from 1 June to 31 May of the following year.

Change the beginning month of the reference period by updating the variable CPA VR MOIS DEB REF. The Begin Option field refers to CPA VR MOIS DEB REF for the month. So, if the variable is set to 1, the accumulation period begins in January; if it is set to 5, the period begins in May, and so on.

**Note:** If you change the reference year by updating the variable element CPA VR MOIS DEB REF, the system automatically updates the accumulator periods for CPE CG PAYES.

Paid Vacation In-Lieu Allowance: Upon leaving a company, a payee is entitled to compensation in-lieu of any unused paid vacation days. Global Payroll for France automatically calculates the correct earnings for terminated payees, generating earnings for each day of unused paid vacation, seniority paid vacation, split vacation days, and other paid vacation days for which the employee is entitled to receive compensation.

Generation control triggers the calculation of allowances for paid vacation in-lieu. The system can generate up to four earnings for each period of paid vacation (if any days remain in the previous periods): A-2, A-1, A, and A+1. (The four accumulation periods are described in the previous topic.)

The system does not pay entitlement earned during the current reference period  $(A+1)$  when you select *Termination* in the Action/Reason field in Job Data, and then select misconduct *(CON)* or gross misconduct *(GMI).*

# **Understanding Absence Rules for Illness, Maternity, and Work Accidents**

PeopleSoft delivers absence entitlement and absence take rules for illness, maternity, and work accidents. You can modify some of these absence rules by updating the variables and brackets described in this section. Entitlement for the elements discussed in this section is calculated per absence—that is, at the time of each absence event, not at a regular frequency.

This section discusses:

- Absence elements for illness.
- Absence elements for maternity leave.
- Absence elements for work accidents.
- Modifying absence rules for illness, maternity, and work accidents.

**Note:** The following tables present a partial list of the take elements and corresponding entitlement elements delivered for illness, maternity, and work accidents. The tables list only those take elements that you enter on the Absence Event Entry page. When required, the system uses the mapping and negative entitlement features of Global Payroll to trigger the resolution of other take rules during processing. For example, if you enter the absence take element MLT MALADIE to record sick time, once entitlement for this element has been depleted, the system automatically uses the entitlement for MLT MALADIE 2, which contains the appropriate compensation rate for the second absence period. When entitlement for MLT MALADIE 2 is depleted, the system uses the entitlement associated with MLT MALADIE 3, and so on.

See [Understanding Absence Take Elements](#page-375-0).

## **Absence Elements for Illness**

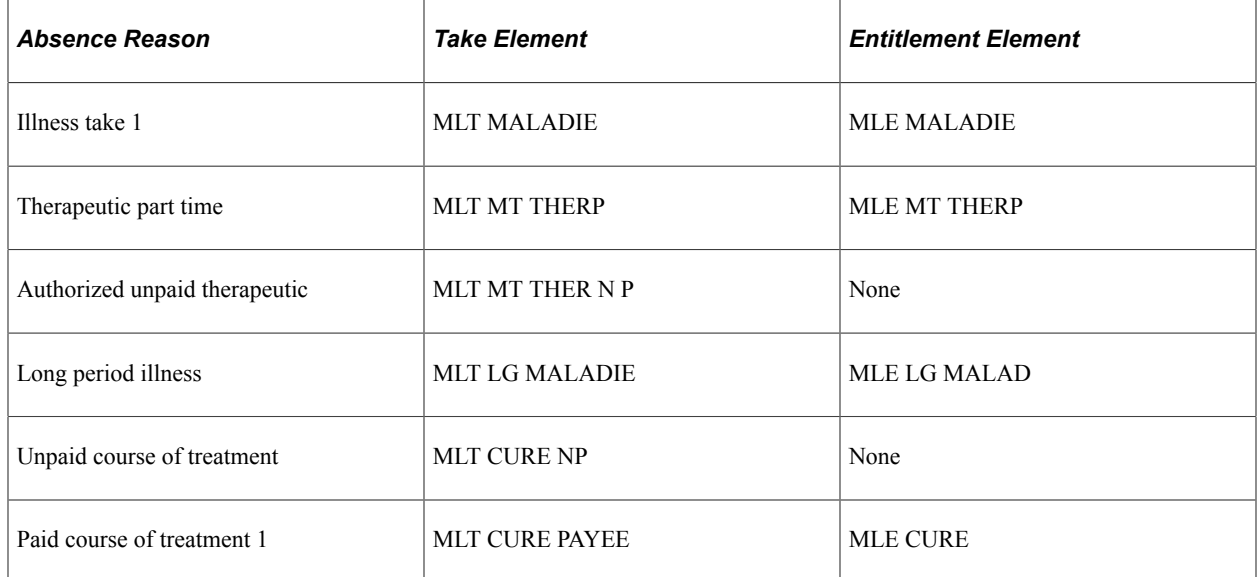

## **Absence Elements for Maternity Leave**

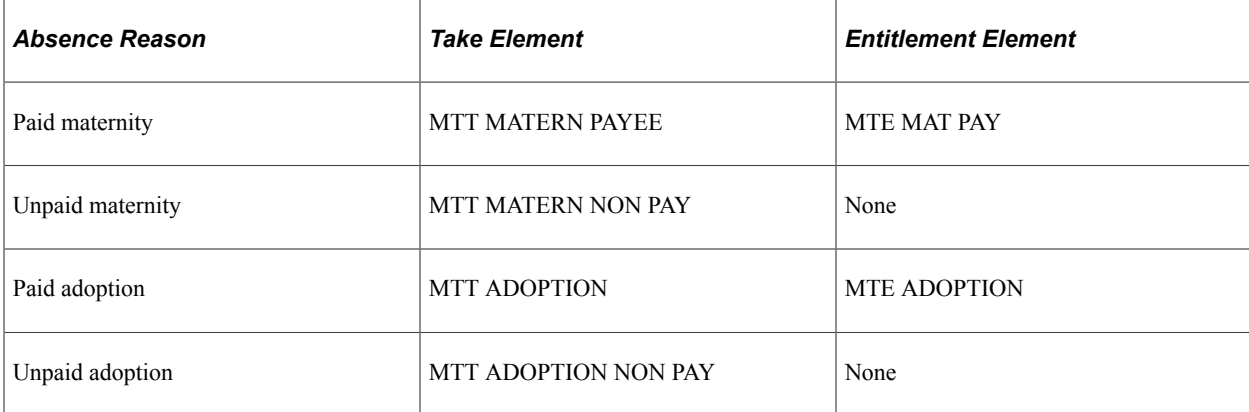

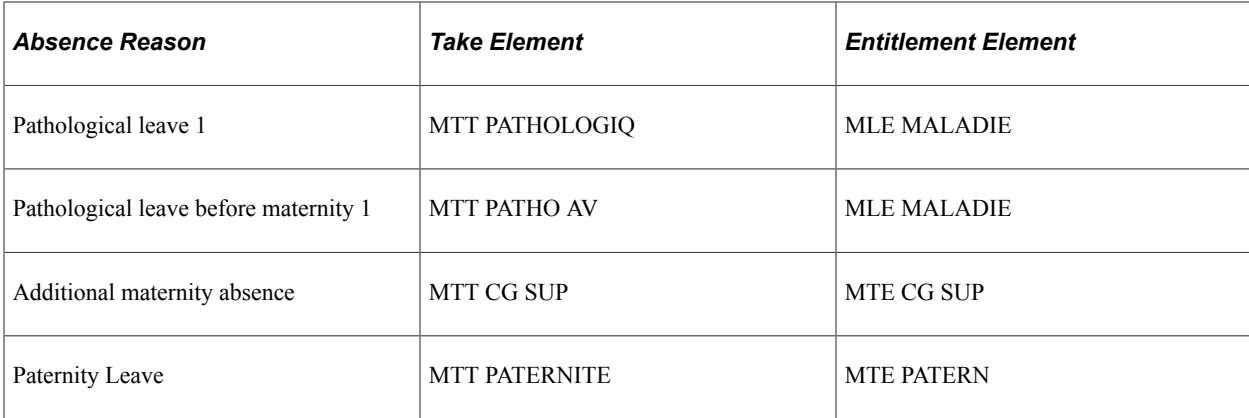

# **Absence Elements for Work Accidents**

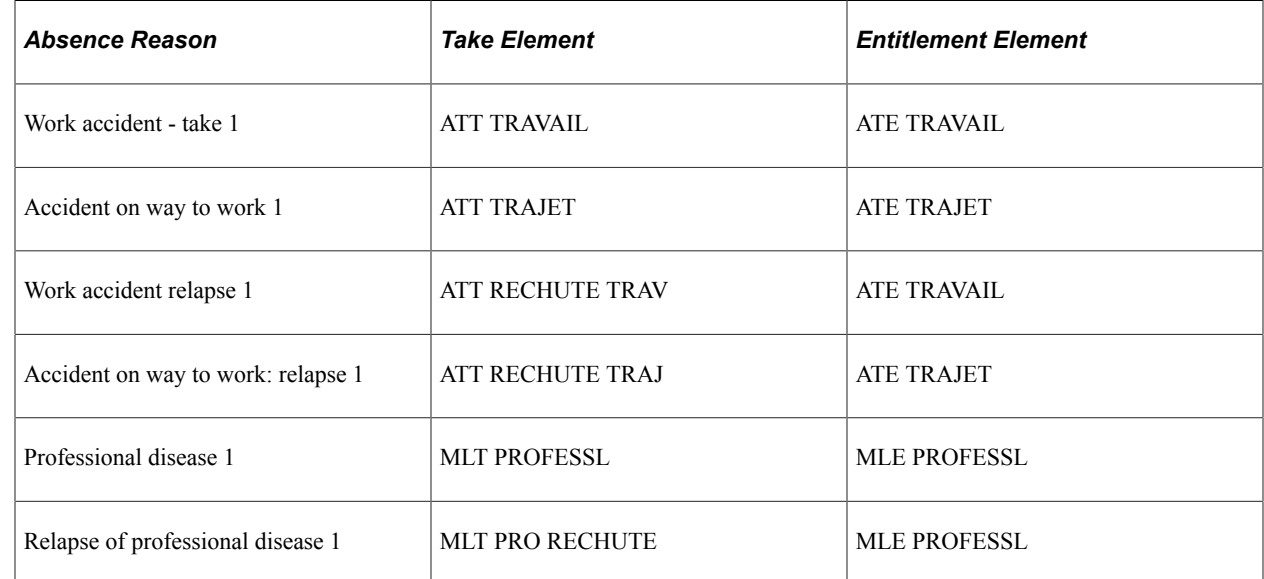

# **Modifying Absence Rules for Illness, Maternity, and Work Accidents**

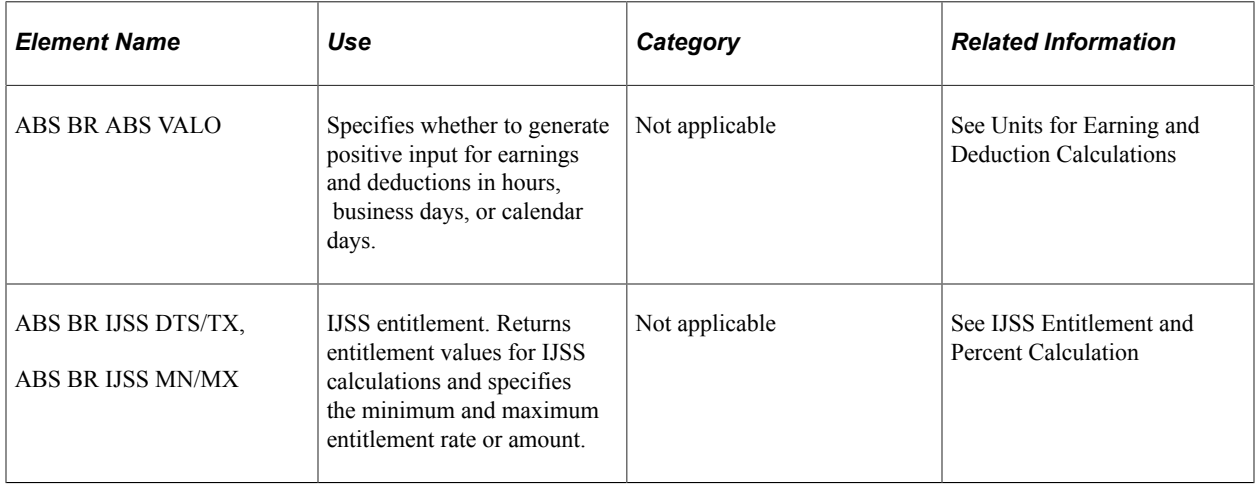

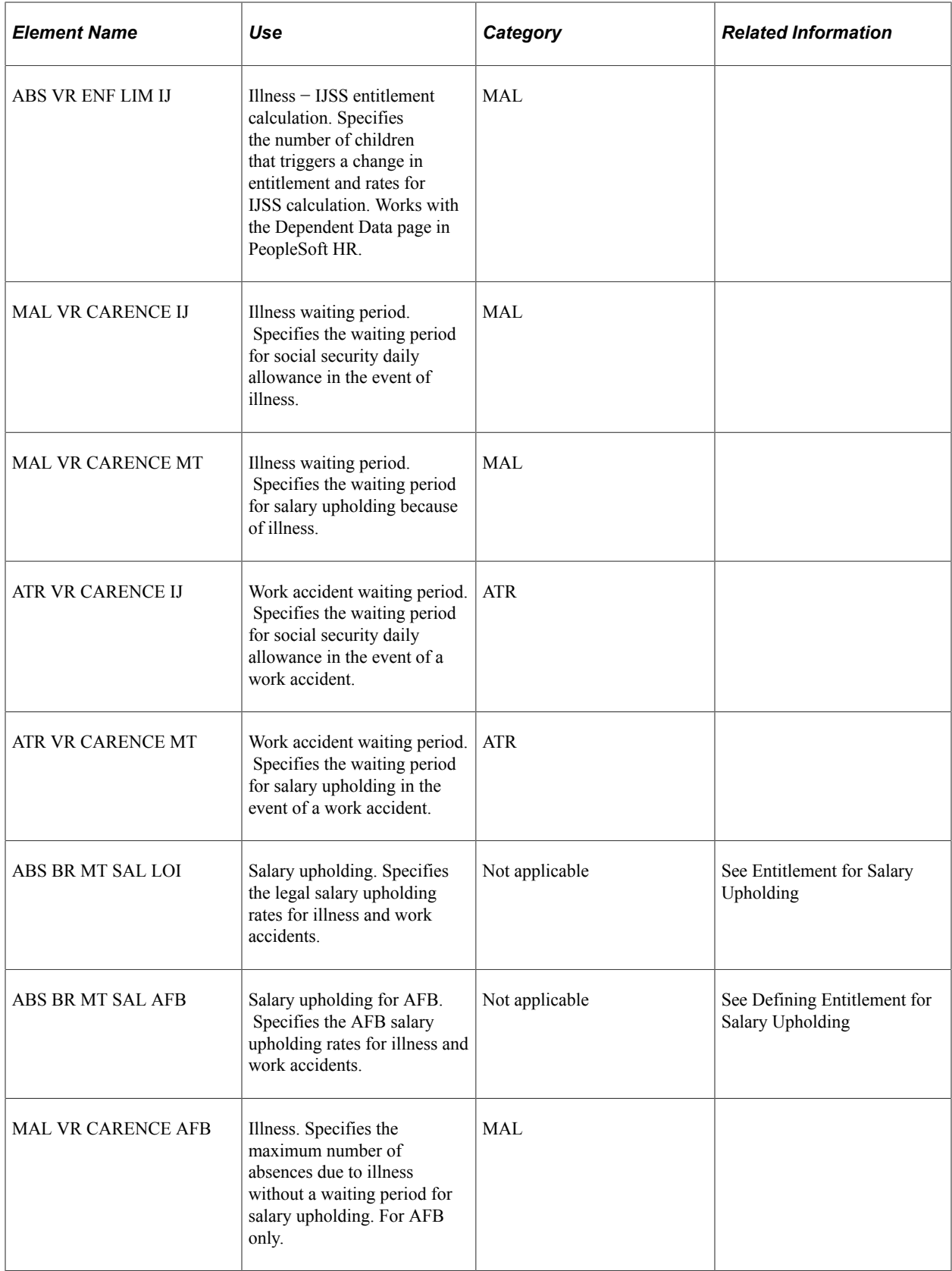

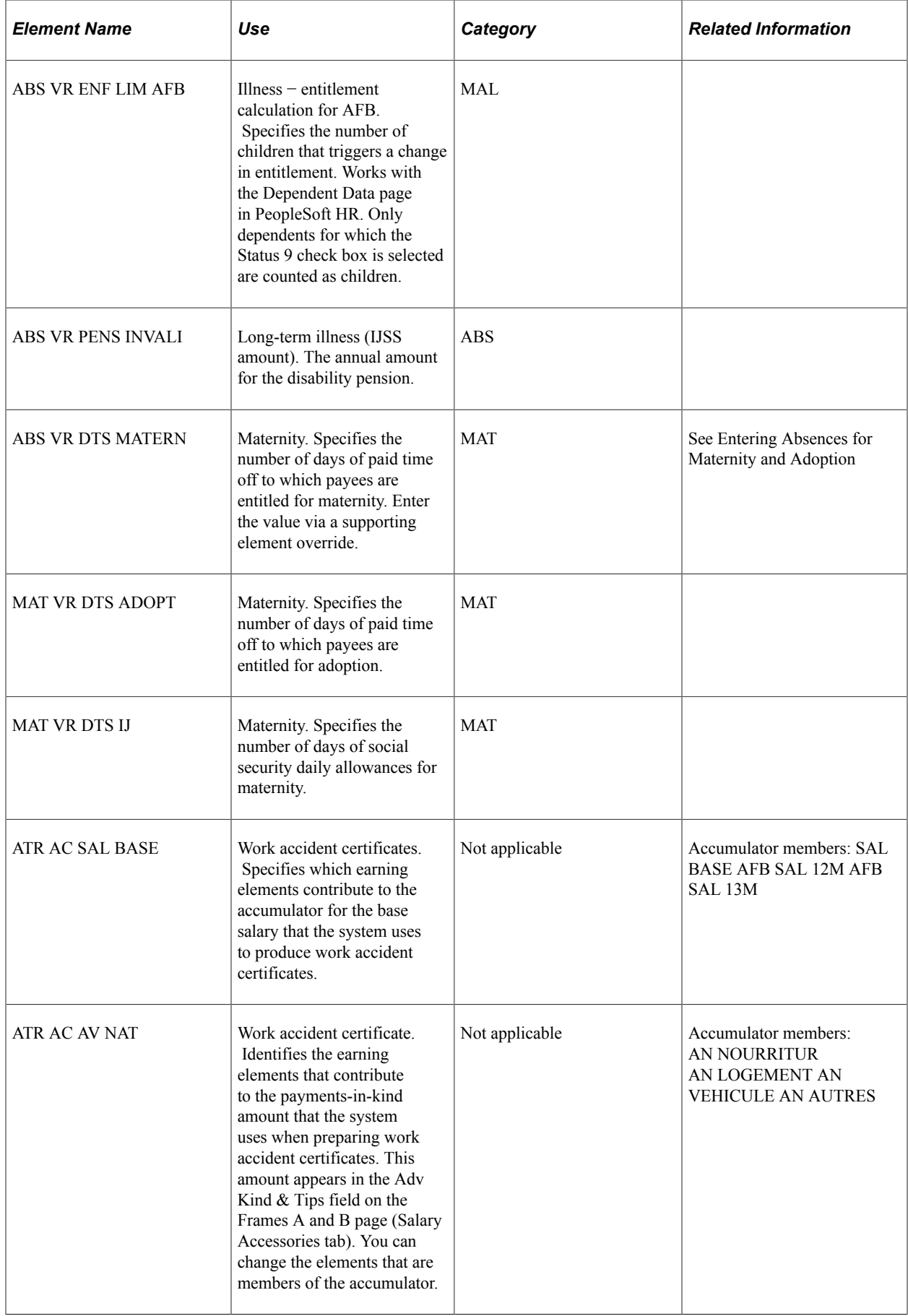

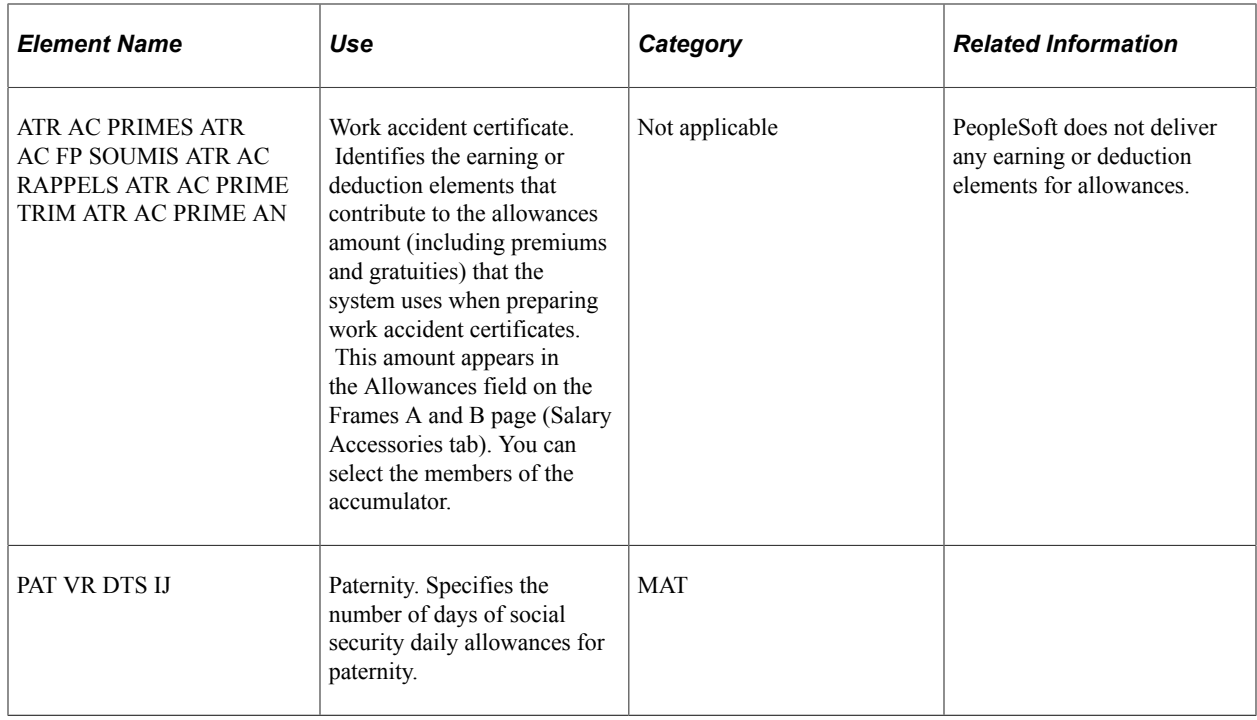

## **Units for Earning and Deduction Calculations (ABS BR ABS VALO)**

When you run the Take process, the system creates positive input for the earning or deduction elements associated with the absence take element that was used to record the payee's absence. Although the absence event is stored in units of days or hours, you can instruct the system to use hours, business days, or calendar days when generating the positive input. For each type of absence, use the ABS BR ABS VALO bracket to define the type of units that you want to use for earnings and deductions. (The unit type must be the same for earnings and deductions.)

The key to ABS BR ABS VALO is the system element TAKE CONFIG2, which identifies the absence type (for example MAL for illness, AT for work accident, and so on).

The return columns for the bracket:

- ABS VR VALO HEURES: hours.
- ABS VR VALO JO: business days.
- ABS VR VALO JC: calendar days.

To select the units that you want the system to use, set the value of corresponding variable to *1.* Set the value of the other two variables to *0.*

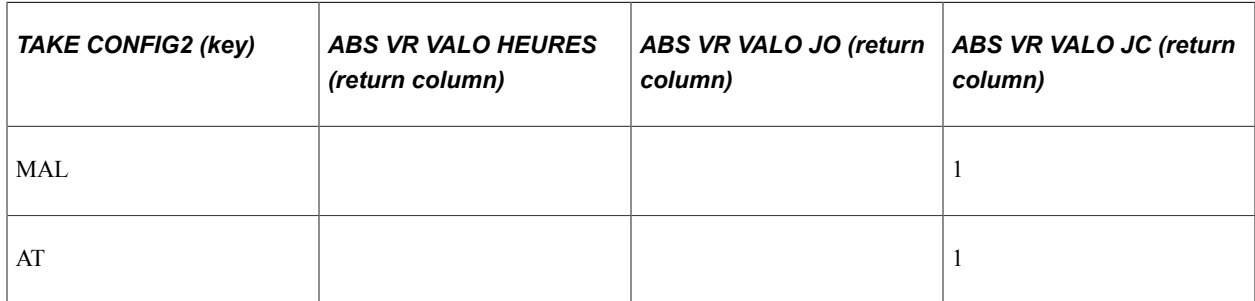

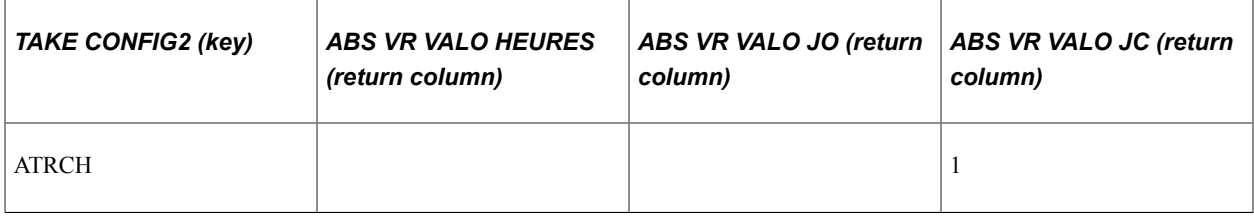

**Note:** When you enter a value of *0* in a return column, the field appears empty. For this reason, zeros are not shown in the previous table.

#### **IJSS and Salary Upholding**

When an employee is eligible to receive a daily IJSS allowance during an absence, the employer must *uphold* the employee's salary—that is, the employer must pay the current salary minus the amount of the allowance.

The take elements that PeopleSoft delivers for illness, work accidents, and maternity are all mapped to take elements that automatically trigger IJSS calculations, when appropriate. When you record the absence on the Absence Event Entry page, the system checks to see whether the payee meets the requirements for receiving an IJSS allowance. If the payee does meet the requirements, the system applies salary upholding.

The system calculates a payee's eligibility for IJSS entitlement only once, at the original begin date of the absence. If a payee is not eligible for IJSS, the system does not calculate IJSS, nor does it uphold the employee's salary.

Should you need to, you can manually update the opening of entitlement for employees by entering a supporting element override that sets the formula that triggers the opening of IJSS (ABS FM TEST OUV IJ) to *1.*

The system calculates a payee's daily allowance for IJSS until entitlement for salary upholding is depleted.

Some employers can choose to receive an employee's daily social security allowance and then pay the allowance to the payee with the payee's salary. The term *subrogation* is used to refer to this method of paying IJSS. Global Payroll for France does not manage subrogation of IJSS allowances.

The system uses two bracket elements for IJSS calculations, ABS BR IJSS DTS/TX and ABS BR IJSS MN/MX.

The ABS BR IJSS DTS/TX bracket stores the number of days of entitlement due to an employee based on the type of absence and the number of children the employee has. One of the two keys for this bracket is the variable ABS VR NOM PRISE, which is populated by a formula and stores the name of the absence that's being processed (MALADIE for illness, LG MALADIE for long term illness, TRAVAIL for work accident, CURE for course of treatment, PATHOAV for pathological leave before maternity, and PATHOAP for pathological leave after maternity). The other key is the formula ABS FM ENF BR IJ, which returns either *0* or *3* (entitlement changes when a payee has over three children). For each combination of the two keys, the bracket returns the number of days of entitlement and the appropriate percent to apply. It can store up to three entitlement amounts and three percentages for each combination of keys. The return columns for the bracket are as follows:

• ABS BR IJSS DTS/TX (the bracket itself): the number of days of entitlement for the first rate applicable to IJSS.

- ABS VR IJ TX1: the first rate.
- ABS VR IJ DTS2: the number of days of entitlements for the second rate.
- ABS VR IJ TX2: the second rate.
- ABS VR IJ DTS3: the number of days of entitlements for the third rate.
- ABS VR IJ TX3: the third rate.

The ABS BR IJSS MN/MX uses the same keys as ABS BR IJSS DTS/TX, but returns for each combination of these keys the maximum and minimum limits to apply to the daily allowance. Limits are stated as rates or amounts, as defined by law. The return columns for the bracket are as follows:

- ABS BR IJSS MN/MX (the bracket itself): the minimum rate for the first entitlement rate applicable to IJSS.
- ABS BR IJ MAXI1: the maximum for the first entitlement rate (it calculates the daily allowance as follows: ABS BR IJ MAXI1 x theoretical A ceiling x 12).
- ABS VR IJ MINI2: the minimum for the second entitlement rate.
- ABS VR IJ MAXI2: the maximum for the second entitlement rate (it calculates the daily allowance as follows: ABS BR IJ MAXI2 x theoretical A ceiling x 12).
- ABS VR IJ MINI3: the minimum for the third entitlement rate (a monetary variable).
- ABS VR IJ MAXI3: the maximum for the third entitlement rate (it calculates the daily allowance as follows: ABS BR IJ MAXI3 x theoretical A ceiling x 12).

IJSS allowances are based, in part, on the number of children that are dependent on the payee. A child is considered a dependent until age 16 (age 18 if the child is an apprentice, age 20 if the child is a student).

Use the Dependent Information - Personal Profile page to indicate which children qualifies as a dependent. If you update dependent information during the time that a payee is absent, the system automatically adjusts the calculation for the IJSS allowance.

To identify dependent children who meet the criteria for IJSS entitlement:

1. Access the Dependent Information - Personal Profile page in PeopleSoft HR.

The navigation to this page is **Workforce Administration** > **Personal Information** > **Dependent Information.**

- 2. Select the French flag at the bottom of the page to display additional fields for France.
- 3. Select the **IJSS Calc** check box.

The variable element ABS VR ENF LIM IJ specifies the number of dependent children that triggers a change in the calculations for IJSS entitlement. The variable is set to *3* when delivered. You can update the number if the legal limit changes.

In most cases, separate waiting periods must be met before IJSS allowances are paid and salary upholding begins. PeopleSoft uses variable elements to define the waiting periods. The delivered values are shown in the table at the beginning of the section entitled Modifying Absence Rules for Illness, Maternity, and Work Accidents. You can update the values if the legal limits change.

PeopleSoft delivers two bracket elements that define the rates that apply, by seniority, to salary upholding for illness and work accidents: ABS BR MT SAL LOI, which identifies the legal requirements, and ABS BR MT SAL AFB, which specifies the AFB requirements. These elements are not maintained by PeopleSoft, so you can update either one, if necessary.

If you have additional collective agreements, you can create new brackets, using the delivered brackets as models. Name each bracket ABS BR MT SAL XXX (where *XXX* represents the code for your collective agreement). Use the same return columns as those used by the ABS BR MT SAL LOI and ABS BR MT SAL AFB:

- ABS BR MT SAL XXX (*XXX* represents your collective agreement): stores the number of days of entitlement for the first applicable percent for salary upholding.
- ABS VR MAINT %1: stores the first applicable percent for salary upholding.
- ABS VR MAINT JRS2: stores the number of days of entitlement for the second applicable percent for salary upholding.
- ABS VR MAINT %2: stores the second applicable percent for salary upholding.
- ABS VR MAINT JRS3: stores the number of days of entitlement for the third applicable percent for salary upholding.
- ABS VR MAINT %3: stores the third applicable percent for salary upholding.
- ABS VR MAINT JRS4: stores the number of days of entitlement for the fourth applicable percent for salary upholding.

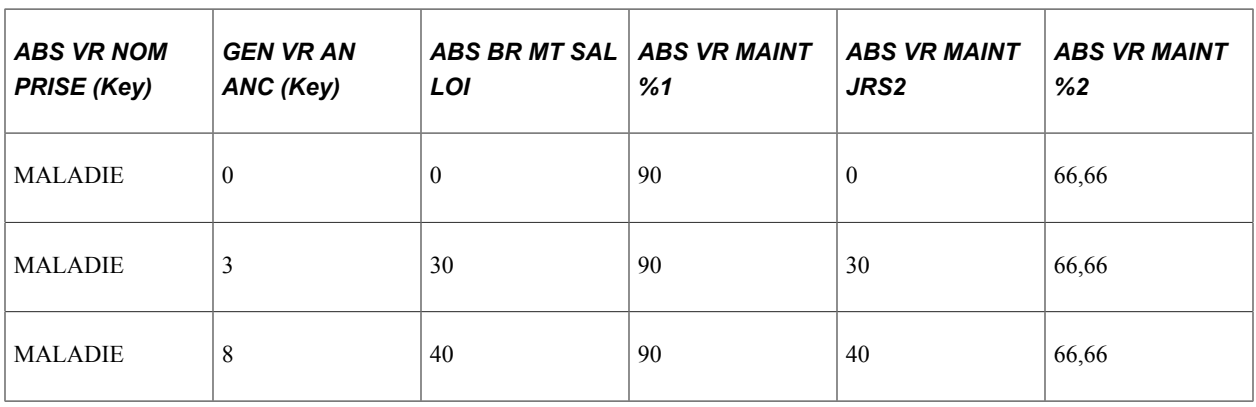

• ABS VR MAINT %4: stores the fourth applicable percent for salary upholding.

**Note:** No sample data is delivered for ABS VR MAINT JRS3, ABS VR MAINT %3, ABS VR MAINT JRS4, or ABS VR MAINT %4.

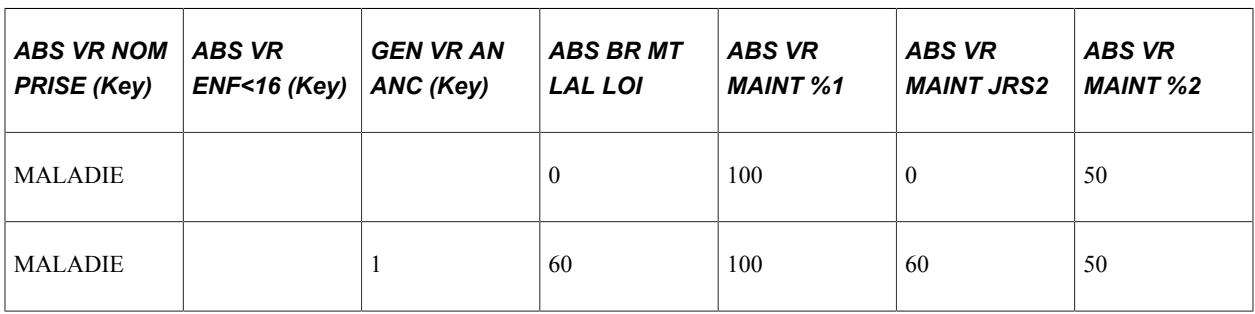

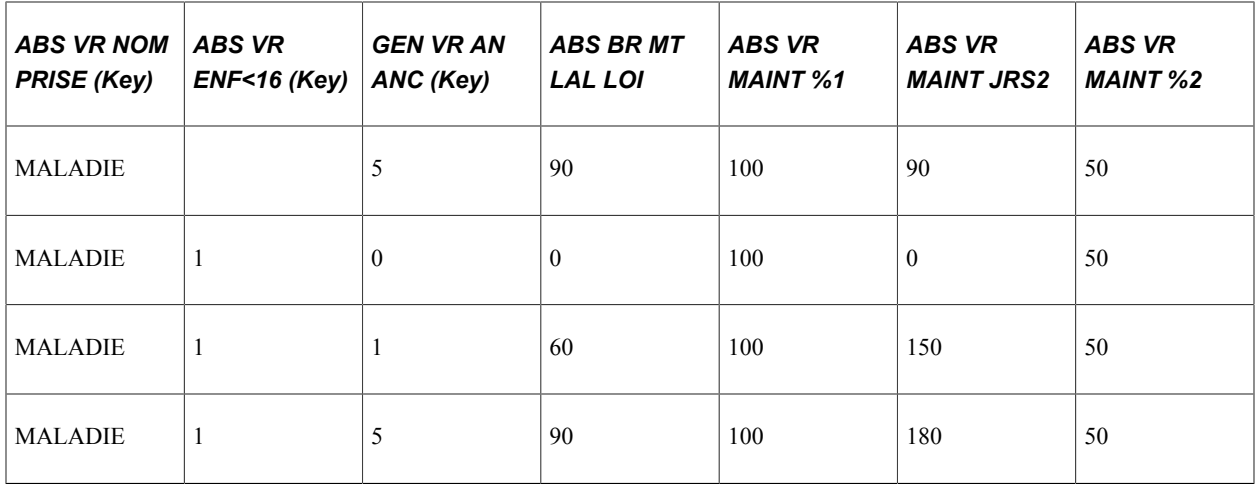

**Note:** No sample data is delivered for ABS VR MAINT JRS3, ABS VR MAINT %3, ABS VR MAINT JRS4, or ABS VR MAINT %4.

Global Payroll for France delivers (but does not maintain) the formula element ABS FM BRACK DTS, which enables you to tell the system which bracket should return the upholding rates for the collective agreement. To update the formula, add the following rows to the end of it:

IF LABOR AGREEMENT =  $\overline{XXX}$  (where  $\overline{XXX}$  equals the code for the collective agreement) THEN ABS BR MT SAL XXX >> ABS FM BRACK DTS ELSE ABS BR MT SAL LOI >> ABS FM BRACK DTS END IF

After a payee receives an IJSS allowance for six consecutive months, Social Security requires some additional information from the employer to determine if the payee remains eligible for payments. Provide this information by producing a certificate for Social Security.

If CPAM reclassifies an illness leave as long term, use the Absence Event Entry page to change the end date of the first absence event to the date before the start of the long-term illness period. Enter the long-term illness with the correct begin date and end date (if already known), which triggers retroactive processing when you run the payroll process for the affected payroll periods.

#### **AFB Rules**

This topic applies only if your organization is a member of the Association Française des Banques (AFB). It describes absence rules specific to the AFB collective agreement that Global Payroll for France supports.

According to the AFB collective agreement, a payee becomes subject to a waiting period for absences due to illness only after reporting a certain number of absence events. The variable MAL VR CARENCE AFB identifies this number and is set to *3* when delivered. You can update this number if the legal limit changes.

Use the Dependent Information - Personal Profile page to indicate which children qualify as dependents according to AFB rules.

To identify dependent children who meet the criteria for AFB entitlements:

1. Access the Dependent Information - Personal Profile page in PeopleSoft HR.

The navigation to this page is **Workforce Administration** > **Personal Information** > **Dependent Information.**

- 2. Enter the correct birthdate.
- 3. Select the French flag at the bottom of the page to display additional fields for France.
- 4. Select the Collective Agmt check box.

The AFB collective agreement institutes an additional paid leave after the maternity leave. The additional leave is equal to 45 days upheld at 100 percent of the base salary or to 90 days upheld at 50 percent. Use the take element MTT CG SUP to record the absence on the Absence Event Entry page. Once entitlement for the 45 days has been used, the system automatically uses the entitlement balance for the take element MTT CG SUP2.

#### **Related Links**

"Defining Formula Elements" (PeopleSoft Global Payroll) [Printing Wage Certificates](#page-434-0)

# **Understanding Rules for Other Absences**

This topic describes the absence entitlement and take elements that PeopleSoft delivers for absences due to special family leaves, unpaid absences, public holidays, AFB absences, time-off entitlements for staff representatives, and other absences.

This section discusses:

- Absence elements for family leave and other personal leave.
- Absence elements for unpaid absence.
- Absence elements for work council, union, and staff representative absence.
- Modifying absence rules for other absences.

## **Absence Elements for Family Leave and Other Personal Leave**

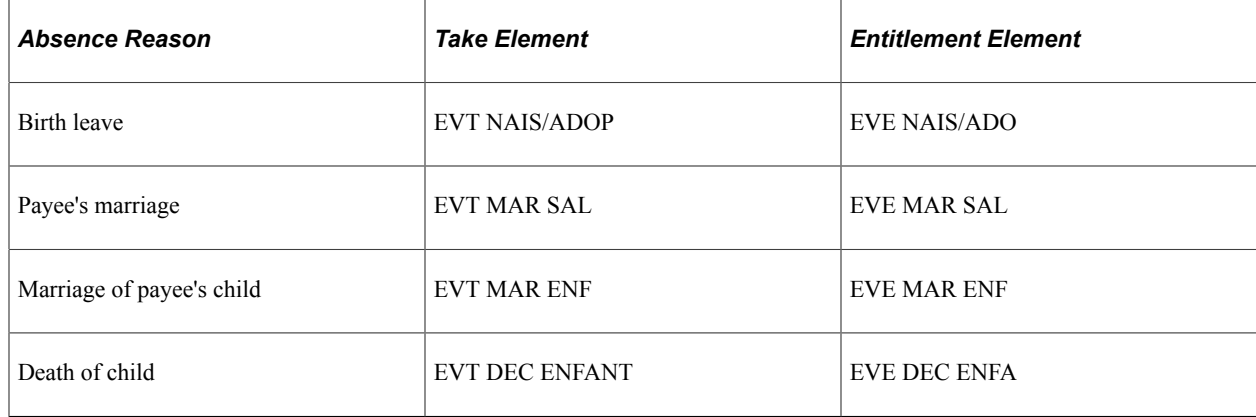

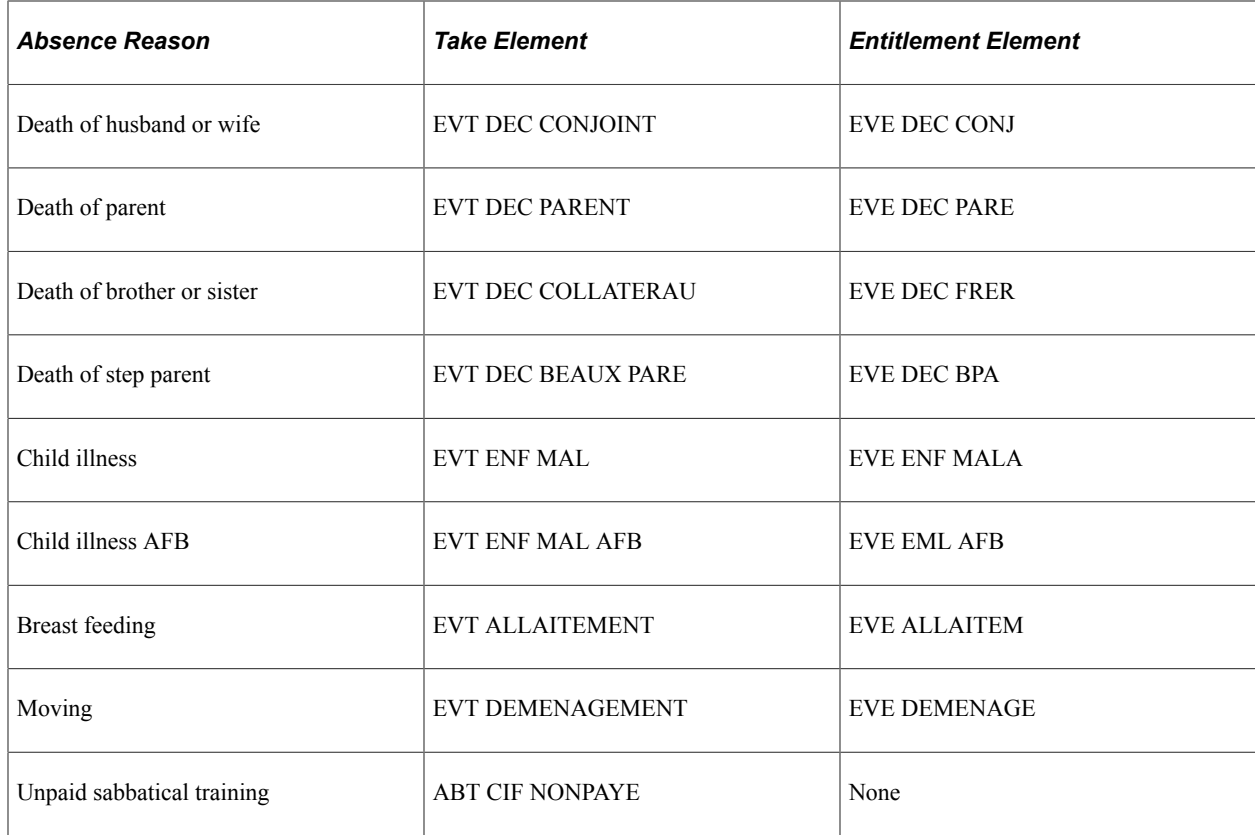

# **Absence Elements for Unpaid Absence**

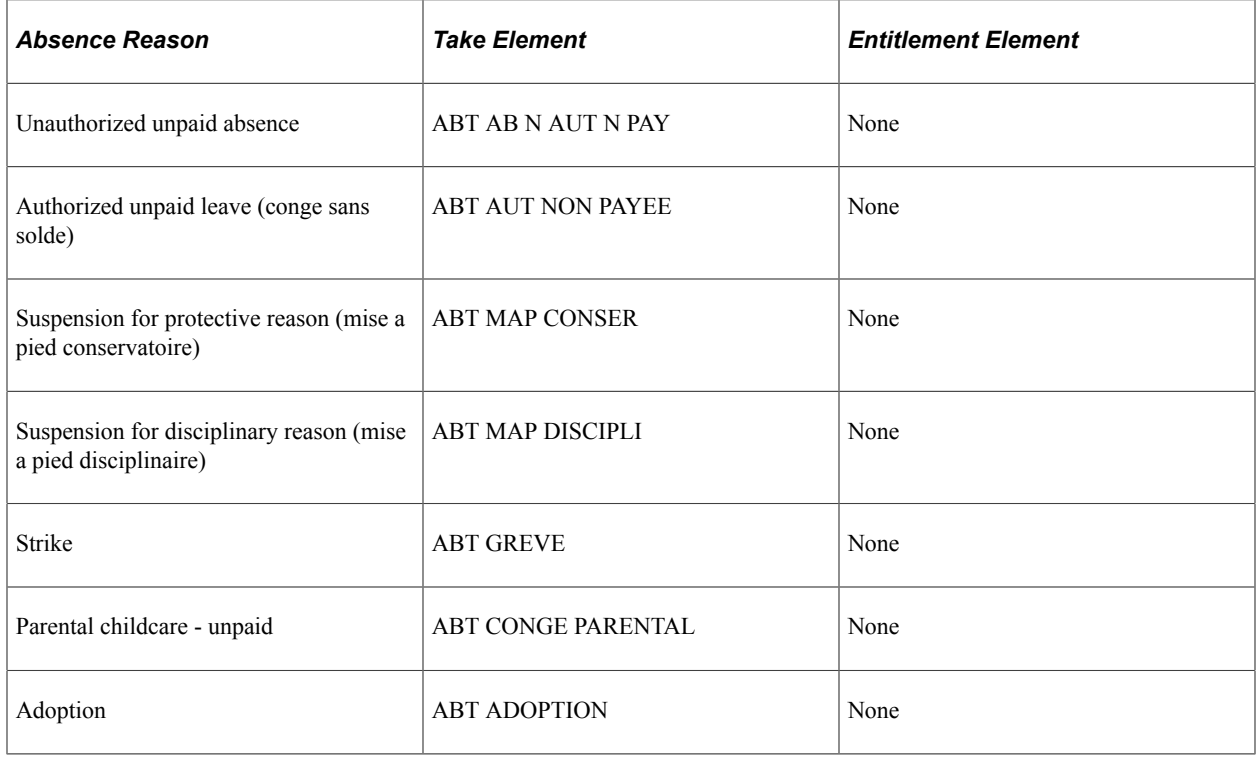

# **Absence Elements for Work Council, Union, and Staff Representative Absence**

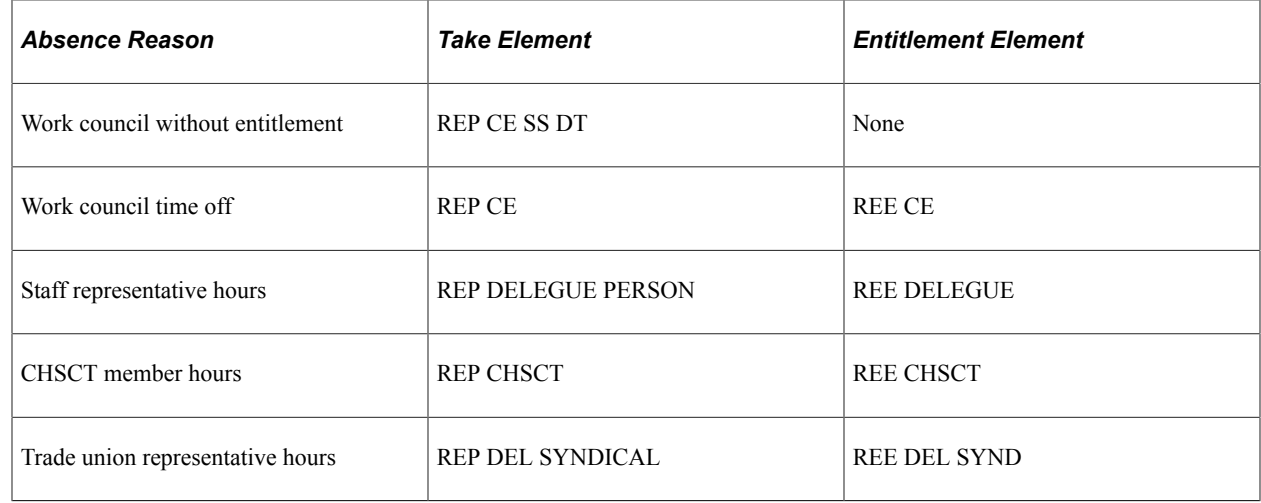

# **Modifying Absence Rules for Other Absences**

In some cases, you can modify the rules that PeopleSoft delivers for other time off.

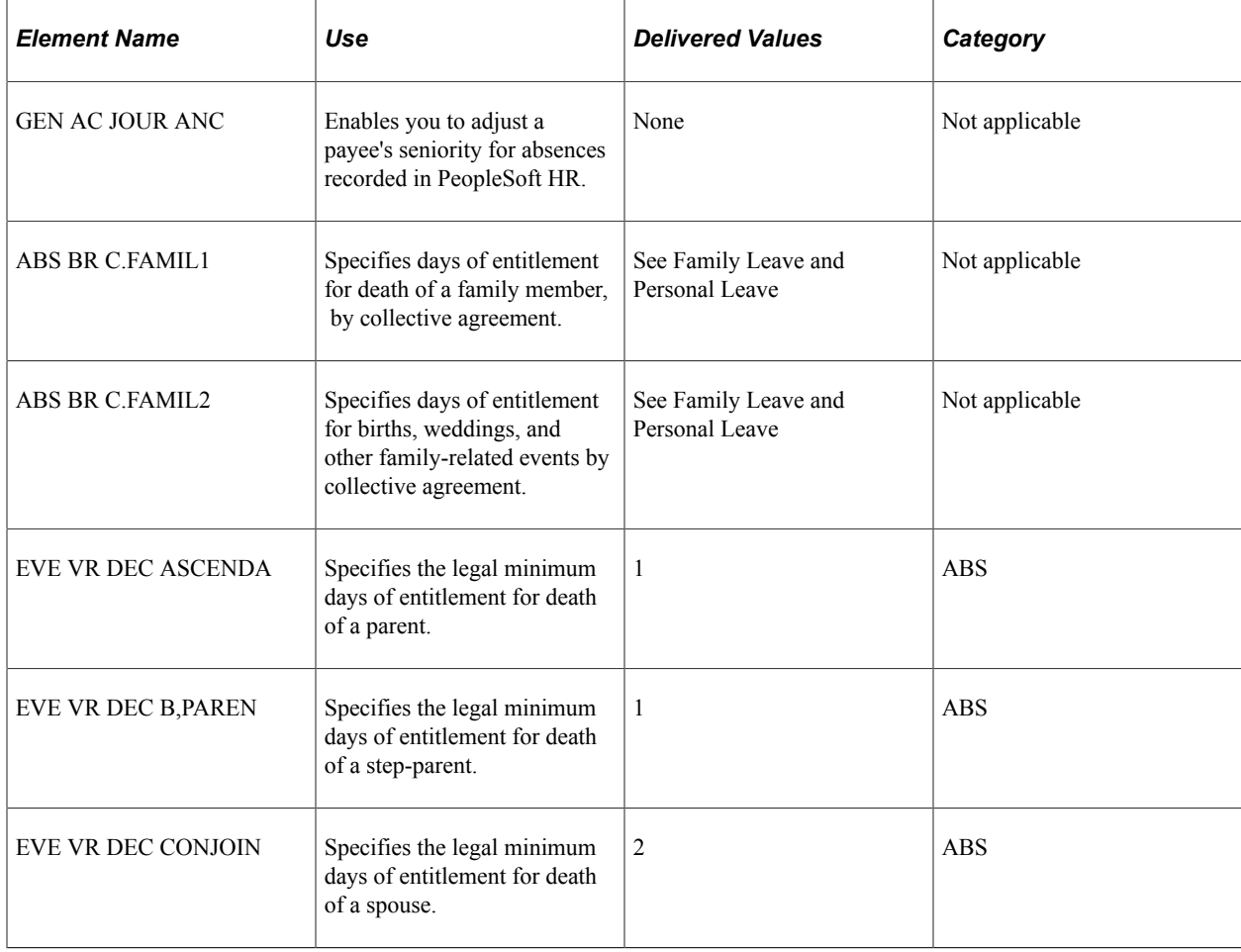

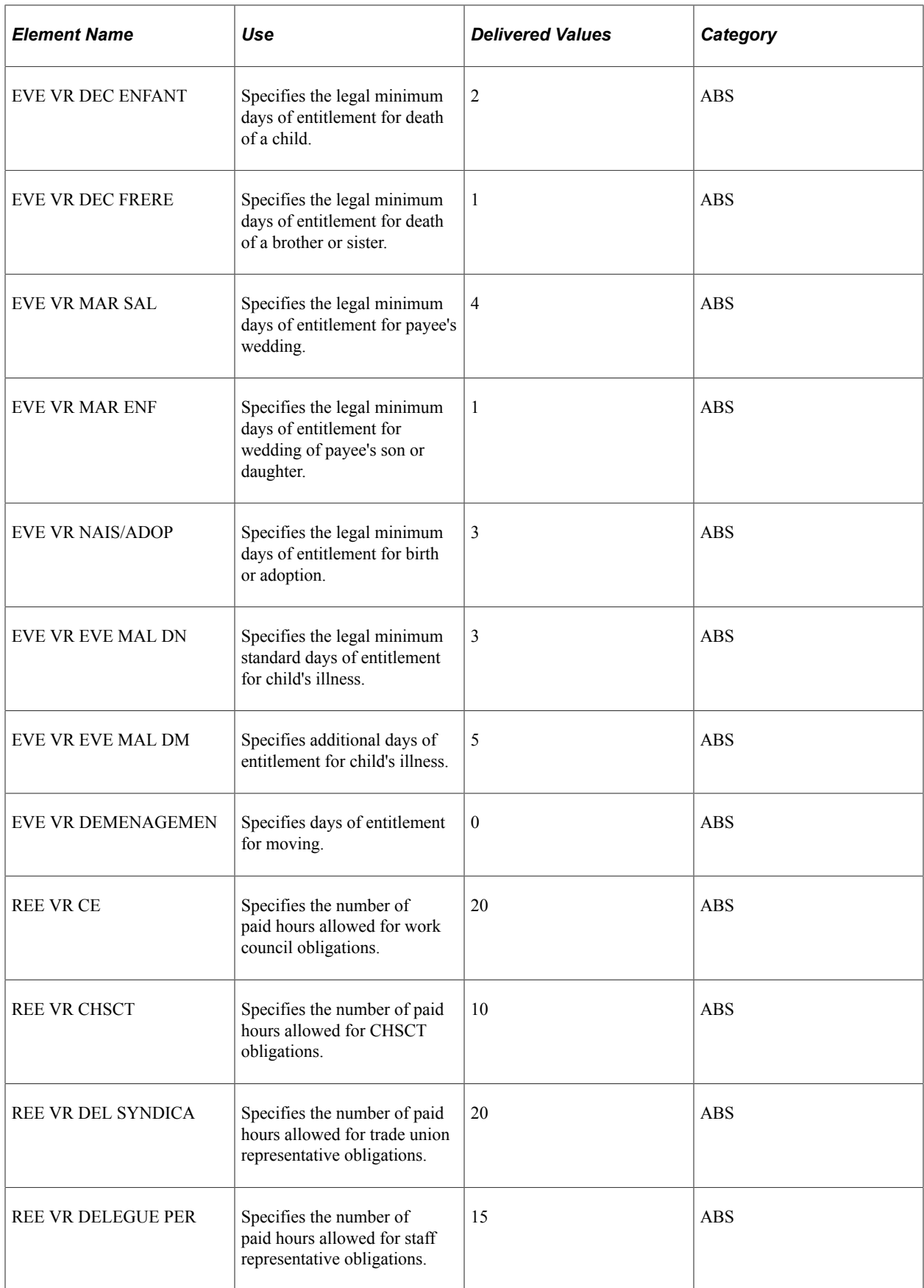

#### **Adjusting Seniority for Absences Entered in PeopleSoft HR (GEN AC JOUR ANC)**

Entitlement for certain types of absences covered in this section is based on a payee's seniority. When the system determines a payee's seniority, it does not take into account any absences that you enter only through PeopleSoft HR, such as leave with pay. If you want the system to adjust seniority to reflect these absences, adjust the accumulator GEN AC JOUR ANC, which stores the number of days that a payee is present during a segment.

#### **Family Leave and Personal Leave (ABS BR C.FAMIL1 and ABS BR C.FAMIL2)**

PeopleSoft delivers two bracket elements that store entitlement values, by collective agreement, for family events, such as births, adoptions, weddings, and deaths: ABS BR C.FAMIL1 and ABS BR C.FAMIL2. The key to these brackets is LABOR AGREEMENT.

The sample entitlement values delivered with the brackets represent AFB requirements. AFB entitlement applies only to payees who have completed at least one year of service. Employees with less than one year of service accrue the minimum legal entitlement that is defined by the variables (that begin with EVE VR) listed in the previous table. Use the Variables by Category page to adjust the legal values if they change.

When it retrieves entitlement for a family-related absence event, the system checks to see if the AFB collective agreement applies. If it applies, the system triggers the appropriate bracket listed above, which overrides the existing values of the variables. If there is no AFB collective agreement, the system retrieves the existing value of the same variable (for example, EVE VR MAR SAL).

Add entitlement values for other collective agreements, as needed.

ABS BR C.FAMIL1 returns entitlement values for death of a family member:

- EVE VR DEC ASCENDA: death of a parent.
- EVE VR DEC B.PAREN: death of a mother-in-law or father-in-law.
- EVE VR DEC CONJOIN: death of spouse.
- EVE VR DEC ENFANT: death of a son or daughter.
- EVE VR DEC FRERE: death of a brother or sister.

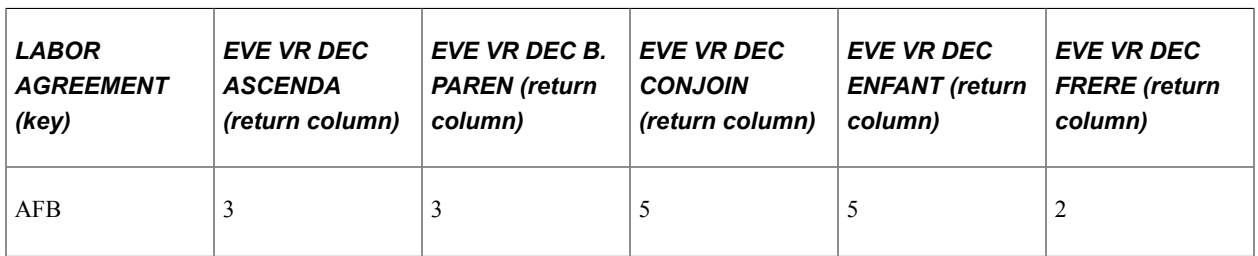

ABS BR C.FAMIL2 returns entitlement values for births, marriage, moving, and child illness:

- EVE VR MAR SAL: payee's wedding.
- EVE VR MAR ENF: wedding of payee's son or daughter.
- EVE VR NAIS/ADOP: birth or adoption.

:

- EVE VR ENF MAL DN: standard entitlement for child's illness (AFB specific).
- EVE VR ENF MAL DM: increased entitlement for child's illness (AFB specific).
- EVE VR DEMENAGEMEN: moving.

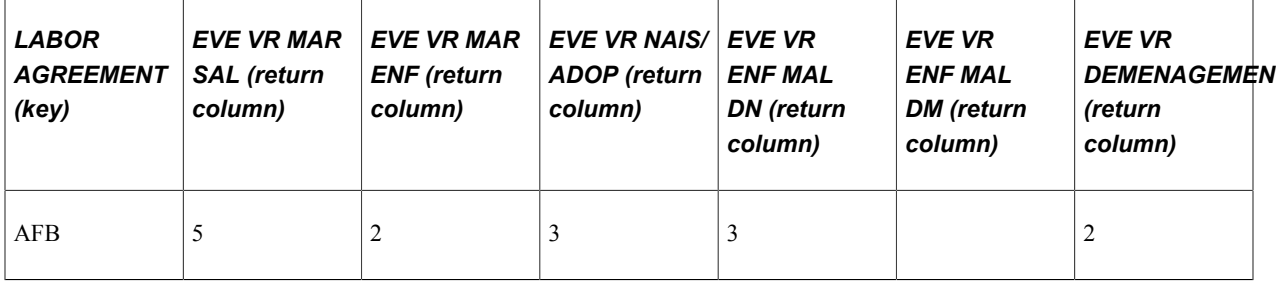

**Note:** The system does not check whether payees meet the three-month seniority requirement for paid time off due to the death of a brother, sister, or in-law.

The entitlement for absences related to children is as follows:

• Child's Illness.

Parents are entitled to one unpaid absence leave per calendar year to take care of sick children. Entitlement is as follows:

- 3 days for employees who have 1 dependant child under age 14.
- 6 days for employees who have 2 dependant children under age 14.
- 9 days for employees who have 3 or more dependant children under age 14.
- Hospitalization of Child (AFB).

Two additional paid days are granted during the calendar year if a dependant child under age 14 is hospitalized. Before recording the absence, use the Supporting Element Overrides page to enter the value for EVE VR ENF MAL HOS. Use the take element EVT ENF MAL AFB to enter this absence.

• Breast-feeding period (période d'allaitement).

Young mothers who breast feed a child up to one year after the child's birth are eligible for one paid hour per worked day for breastfeeding. Use the take element EVT ALLAITEMENT to record paid time off taken for breastfeeding.

#### **Unpaid Leave**

PeopleSoft delivers these absence rules for unpaid leave:

• Childcare Leave (congé parental d'éducation).

Employees with more than one year of seniority at the birth or adoption of their children are eligible for unpaid parental childcare leave, which is granted until the child's third birthday. When you use the absence take ABT CONGE PARENTAL to record the absence, the system generates positive input for the parental deduction PAR DED JC, PAR DED JO, or PAR DED H (depending on the units you selected for valuation).

During childcare leave, the payee acquires half of his absence period as entitlement for the seniority calculation.

During childcare leave, half of the payee's absence period is considered as effective work time when determining entitlement for seniority.

• Adoption Leave.

Parents who adopt children who are over age 3 may be eligible for unpaid parental adoption leave. Use the absence take element ABT ADOPTION to enter these absences. The system generates positive input for the authorized unpaid leave deduction CSS RET XX (where *XX* represents JC, JO, or H, depending on whether you are using calendar days, working days, or hours as units).

The system does not verify the child's age; however, it does require that you select the Manager Approved check box when entering the absence on the Absence Event Entry page.

• Authorized Unpaid Absences.

Use the ABT AUT NON PAYEE take element to record the following types of unpaid absences:

- Jury duty (juré d'assises).
- Ability assessment (bilan de compétence).
- Councilor of the employees (conseiller des salariés).
- Absence for company creation (absence création d'entreprise).
- Absence for being with an end-life patient (congé d'accompagnement fin de vie).

#### **Work Council, Union, and Staff Representative Obligations (REE VR CE, REE VR CHSCT, REE VR DEL SYNDICA, REE VR DELEGUE PER)**

Staff representatives (delegues du personnel), members of the work council (comite d'entreprise), trade union representatives (délégués syndicaux), and members of the CHSCT are entitled to some paid hours for executing their mandates. PeopleSoft identifies these hours on the subsidiary payslip, but not on the payslip itself.

If the number of hours taken exceeds entitlement, a regularization earning element (RPP VAL RG H) calculates the complement. This earning does not appear on the payslip, but does appear on the supplementary payslip.

You can update the entitlement hours for work council (REE VR CE), CHSCT (REE VR CHSCT), trade union representative (REE VR DEL SYNDICA), or staff representative (REE VR DELEGUE PER), if necessary.

Travel time (délai de route) and specific meetings do not decrease entitlement. The Take Config1 field is populated in the event take with *DL* for journey duration and specific meetings.

Given that few employees have that kind of mandate, in the element group ABS EG AUTRES, all the entitlements and takes related to those absences have been set to the **By Payee** element assignment.

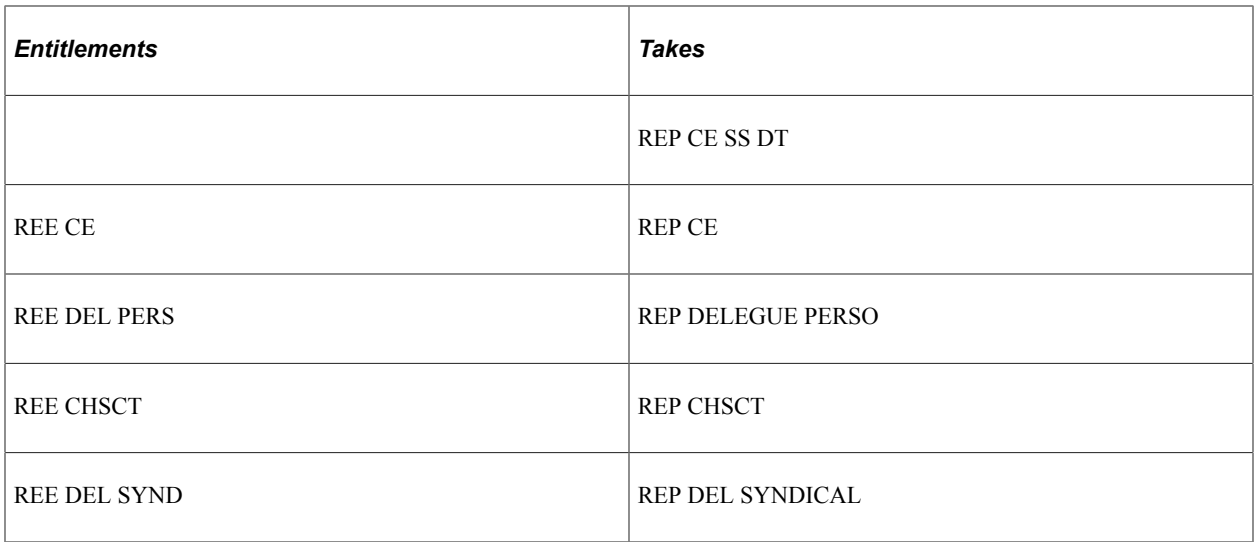

For those employees who have one of those mandates, assign the correct element and entitlement (if any) corresponding to the desired mandate to allow their calculations by the system. This assignment is done on the Entitlement/Take Assignment page. Use the date of the mandate as the begin and end dates.

**Note:** In case of an absence leave, also enter your absence take in the Absence Event Entry page.

#### **Other Absences**

Descriptions of other absence rules delivered with Global Payroll for France:

• Authorized Paid Leave.

When you cannot or do not want to identify the reason for a paid absence, use the absence take element ABT AUT ABS PAYEE. The entitlement element ABE AUT ABS PAYEE retrieves 1 for each day of the absence so that each day is paid.

• Sabbatical Leave (congé sabbatique).

Payees with more than three years seniority in their company and more than six years of professional activity are eligible for unpaid sabbatical leave. Sabbatical leave cannot be less than 6 months or over 11 months. Use the absence take element ABT SABBATIQ to enter these absences. The system generates positive input for the Authorized Unpaid Leave deduction; however, it does not check to see whether the payee meets the requirements for years of seniority or professional activity, nor does it monitor the length of the sabbatical.

Payees do not earn entitlement for the seniority calculation during a sabbatical leave.

• Sabbatical Training (congé individuel de formation).

During a sabbatical taken for training, a payee receives some compensation from his employer, who is then reimbursed by the FONGECIF. The payee is entitled to paid vacation during the sabbatical training and his seniority is not reduced by the amount of time spent on sabbatical.

If the FONGECIF compensates only part of the payee's salary, part of the absence may be unpaid. In this case, you may want to create a second employee record number for the payee. For the first record number, set up a part-time schedule for the payee; for the second employee record number, set up a part-time schedule for sabbatical training.

Enter the take for sabbatical training using the employee record number dedicated to sabbatical training. Then, when the employee takes a paid vacation, enter the vacation take using the employee record number dedicated to the regular part-time schedule.

Time Off in Lieu of Compensation.

When an eligible payee works more than a standard number of hours per week, employers are obligated to pay overtime on the extra time worked. If the extra time exceeds a second limit, the employer may have to give the payee time off in lieu of payment (repos compensateur).

The entitlement element ABE REP COMP, which stores the bonus hours that an employee can recover in time off rather than pay, is populated automatically by the accumulator HRS AC RCOMP EX PP, which stores days and not hours. The accumulator is first fed, the entitlement is equal to the value in the accumulator. Then when additional days are added to the accumulator, only the difference between the previous value and the new value is triggered as the new entitlements.

Employees can take time off in lieu in increments of half days or full days.

Use the take element ABT REP COMP to record time off on the Absence Event Entry page. Select the Half Day check box when reporting half-day absences; otherwise, entitlement is reduced by one day.

In case of termination, the payment of the unused completed and uncompleted hours is automatically triggered. The earning element RCL VAL JO is used in this allowance.

**Note:** The system does not manage the loss of entitlement if a payee does not take time off in lieu of compensation during the two months following the acquisition of the entitlement. You can use adjustments to manage this point.

#### **Notice Period Not Worked**

During a notice period, employers can pay an employee for time that is not worked. During this period, the employee continues to accrue entitlement for paid vacation, seniority calculation, and other time off. Premiums and allowances that depend on the payee's presence, such as transportation premiums and meal tickets (ticket restaurant), are not given to the payee during the non-worked period. To record a notice not worked absence, use the absence take element ABT PREAV N F.

#### **Related Links**

[Understanding Overtime Payments](#page-232-0)

# **Understanding User-Defined (TAKE CONFIG) Fields**

The Calculation page that you use to define take elements includes four user-defined fields, which populate the system elements TAKE CONFIG1 through TAKE CONFIG4. The TAKE CONFIG fields provide additional instructions to the system during the Absence process.

Although you should not modify the user-defined fields for the take elements delivered with Global Payroll for France, you may want to follow the same usage conventions if you define your own take elements:

• TAKE CONFIG1 identifies the type of take followed by the sequence number of the take if other takes are used when the entitlement balance reaches *0* (the Take with Other Absence field on the take element's Negative page identifies these take elements). For example, the first take element for illness, MLT MALADIE, has the code MAL1.

The TAKE CONFIG1 field works in conjunction with the offset formula identified on the Day Formula page. The offset formula decreases the beginning entitlement balance by the number of units that have already been paid for the same type of absence. For example, suppose that a payee who is entitled to 30 paid days for illness is ill for 15 days. He uses 15 days of entitlement. Two months later, the payee is out sick again for 20 days. When the system processes the second absence, it retrieves the 30 days of entitlement, then decreases it by the number of days that have already been paid for illness during the past 12 months. (It does not decrease entitlement for absences due to work accidents, family events, or any reason other than illness.) It determines the number of days to decrease entitlement by looking for absence takes where the TAKE CONFIG1 field is set to *MAL1.*

- TAKE CONFIG2 identifies the absence type *(MAL* for illness, *AT* for work accident, *MAT* for maternity, and so on). These codes are used in several brackets related to seniority calculations (ABS BR ANC-ABS LOI and ABS BR ANC-ABS CC) and paid vacation calculations (ABS BR ASS TRV LOI and ABS BR ASS TRAV CC). They are also used within ABS BR ABS VAL, the bracket that designates the units you want the system to use when generating positive input for earnings and deductions.
- TAKE CONFIG3 identifies which absence take the system is processing: the first in a sequence, the last in a sequence, or a single take, if there is only one.

For example, Global Payroll for France delivers a sequence of four absence take elements for illness. The first take, MLT MALADIE, has a TAKE CONFIG3 code of *1* and the last take, MLT MALADIE4, has a code of *DER.* As another example, take element EVT MAR SAL has a code of *IDER* to indicate that it is the only take element for this type of absence.

The formula ABS FM ALIM AC ABS uses the value in the TAKE CONFIG3 field to trigger other formulas. For example, if TAKE CONFIG3 equals *1* or *1DER,* the formula ABS FM ALIM AC NTR is triggered. This formula calculates the unworked units (hours, business days, and calendar days) and stores the units in accumulators.

If TAKE CONFIG3 equals *DER* or *1DER,* the formula ABS FM ALIM AC NPA is triggered. This formula calculates the unpaid units (hours, business days, and calendar days) and stores them in accumulators.

#### **Related Links**

[Understanding Absence Take Elements](#page-375-0)

# **Calculating Worked Days**

To set up calculation of worked days, use the Maintain Work Day Weights FRA (GPFR\_WORKED\_DAYS) and Weigh Weekly Work Days FRA (GPFR\_WRK\_RUNCNTL) components.

This section provides an overview of the Build Worked Days by Week process.

## **Pages Used to Calculate Worked Days**

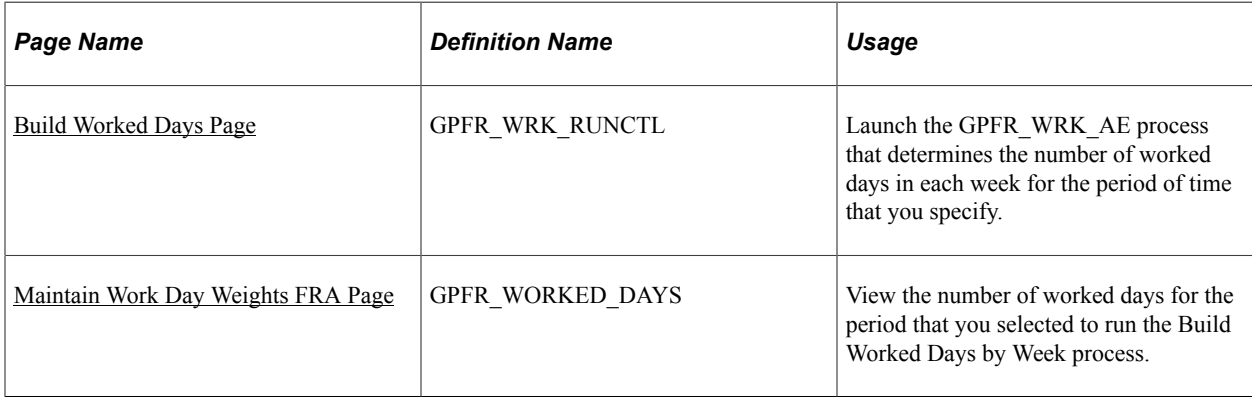

## **Understanding the Build Worked Days by Week Process**

The Build Worked Days by Week Application Engine process (GPFR\_WRK\_AE) calculates the number of business days for each week that falls within the dates that you specify. The system considers that a day has been worked if the number of scheduled hours is greater than zero. The paid vacation absence process uses the number of business days per week to calculate the day weight used to process paid vacation take.

Before you can run this process, you must create schedules in Global Payroll or PeopleSoft Time and Labor and run the Build Schedule Calendar process.

Typically, you run this process only after you run the Build Schedule Calendar process. For example, if you build schedule calendars at the beginning of the year for January 1 to December 31, you should run the Build Worked Days by Week process for the same period. If you update schedules during the year and rebuild the calendars, run the Build Worked Days by Week process again so that the system always has an accurate description of all work days.

Run the Build Worked Days by Week process for every schedule.

#### **Related Links**

"Understanding Work Schedules" (PeopleSoft Time and Labor)

## <span id="page-100-0"></span>**Build Worked Days Page**

Use the Build Worked Days page (GPFR\_WRK\_RUNCTL) to launch the GPFR\_WRK\_AE process that determines the number of worked days in each week for the period of time that you specify.

Navigation:

**Set Up HCM** > **Product Related** > **Global Payroll & Absence Mgmt** > **Schedules** > **Weigh Weekly Work Days FRA** > **Build Worked Days**

This example illustrates the fields and controls on the Build Worked Days page. You can find definitions for the fields and controls later on this page.

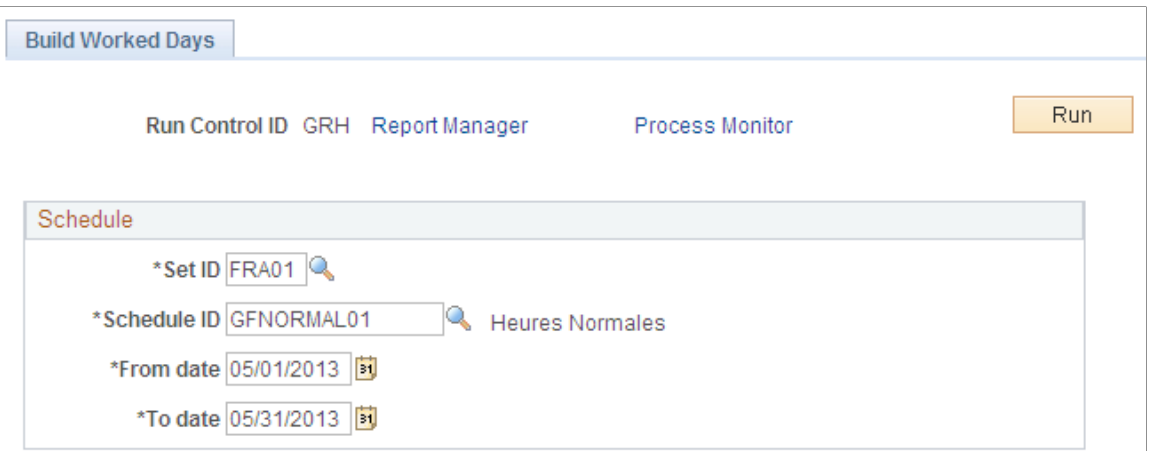

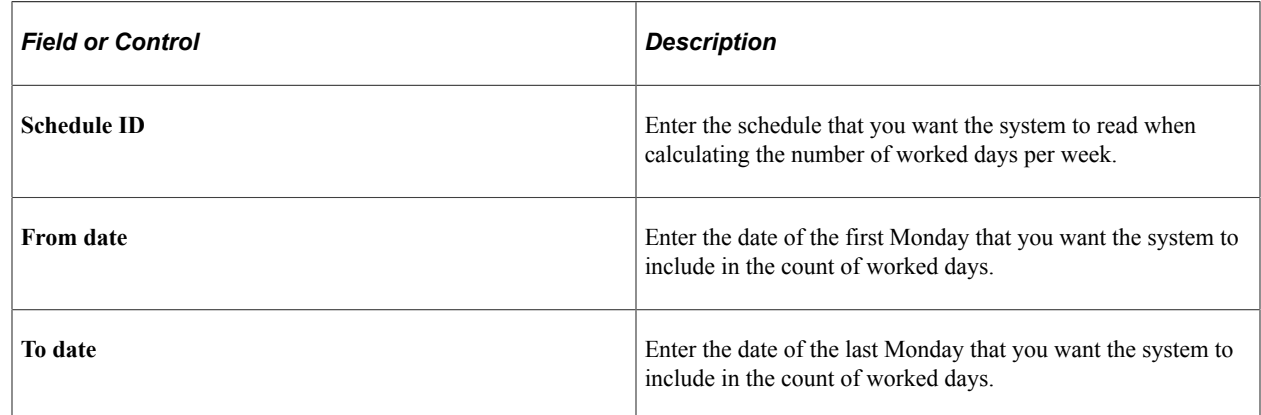

## <span id="page-101-0"></span>**Maintain Work Day Weights FRA Page**

Use the Maintain Work Day Weights FRA page (GPFR\_WORKED\_DAYS) to view the number of worked days for the period that you selected to run the Build Worked Days by Week process.

Navigation:

#### **Set Up HCM** > **Product Related** > **Global Payroll & Absence Mgmt** > **Schedules** > **Maintain Work Day Weights FRA** > **Maintain Work Day Weights FRA**

This example illustrates the fields and controls on the Maintain Work Day Weights FRA page. You can find definitions for the fields and controls later on this page.

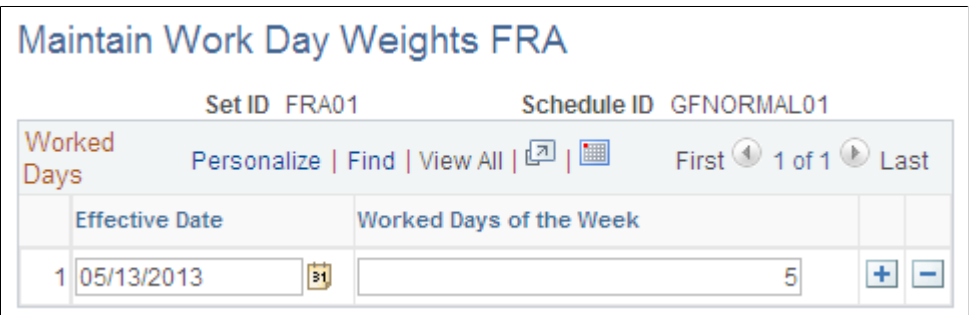

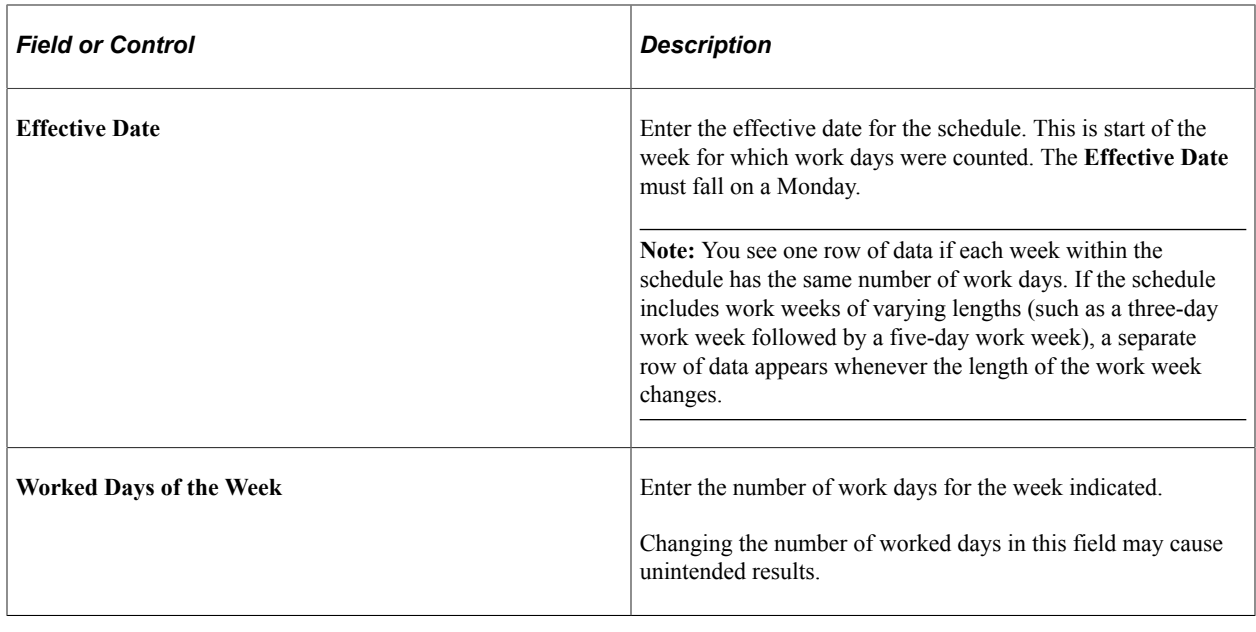

# **Assigning Absence Elements to Payees and Process Lists**

To resolve absence elements during processing, you must associate absence elements with payees and the process lists you use to run the absence process. This section discusses how to:

- Associate absence elements with payees.
- Associate absence elements with process lists.

## **Associating Absence Elements with Payees**

With the exception of entitlement elements that are resolved per absence, you must individually assign the delivered take and entitlement elements to payees using the Entitlement/Take Assignment page, or assign element groups that contain the absence elements to the eligibility groups that are associated with payees' pay groups.

PeopleSoft delivers, but does not maintain, three element groups for absences. Use these groups as they are delivered or modify them to meet your needs. To view a list of the elements within each element group, use the Element Groups component.

#### **Element Groups for Absences**

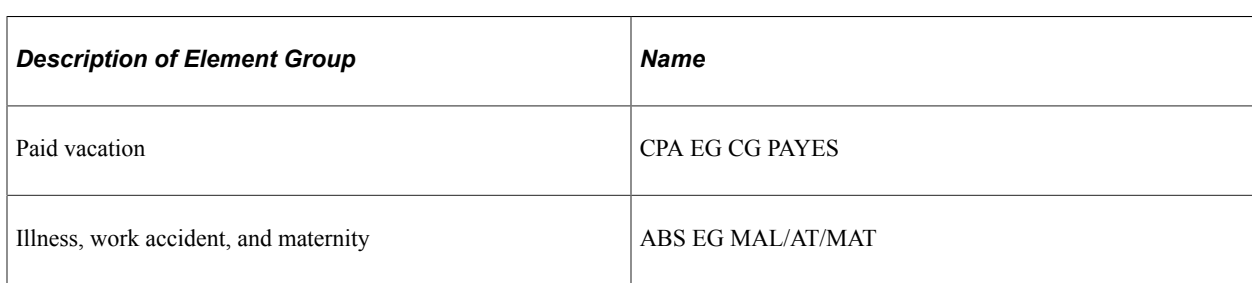

:

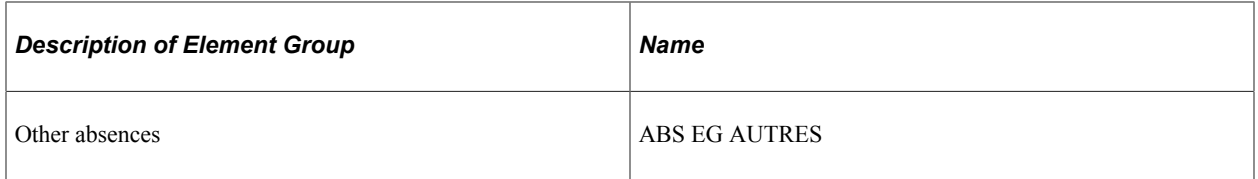

**Note:** The element group GEN EG IJSS includes the deduction elements used for calculating IJSS allowances and should be assigned to payees that are eligible to receive IJSS allowances for absences.

#### **General Guidelines for Assigning Absence Elements**

The following guidelines apply:

- Senior executives (mandataires sociaux) that do not have working contracts are not entitled to paid vacation. Do not assign these individuals to an eligibility group that includes entitlement elements for paid vacations.
- Employees that work in discontinuous jobs may not be eligible for the standard rules for paid vacation if they receive entitlement for paid vacation through certain funds (caisses de conges payes). Do not assign these payees to an eligibility group that includes entitlement elements for paid vacation. PeopleSoft does not deliver rules to manage contributions to caisses de conges payes.

## **Associating Absence Elements with Process Lists**

PeopleSoft delivers a process list named ABS PROCESS LIST that you can use to run the absence process. The delivered process list combines the entitlement and take processes.

Use ABS PROCESS LIST as is, modify the list to meet your needs, or create your own process lists for absence processing.

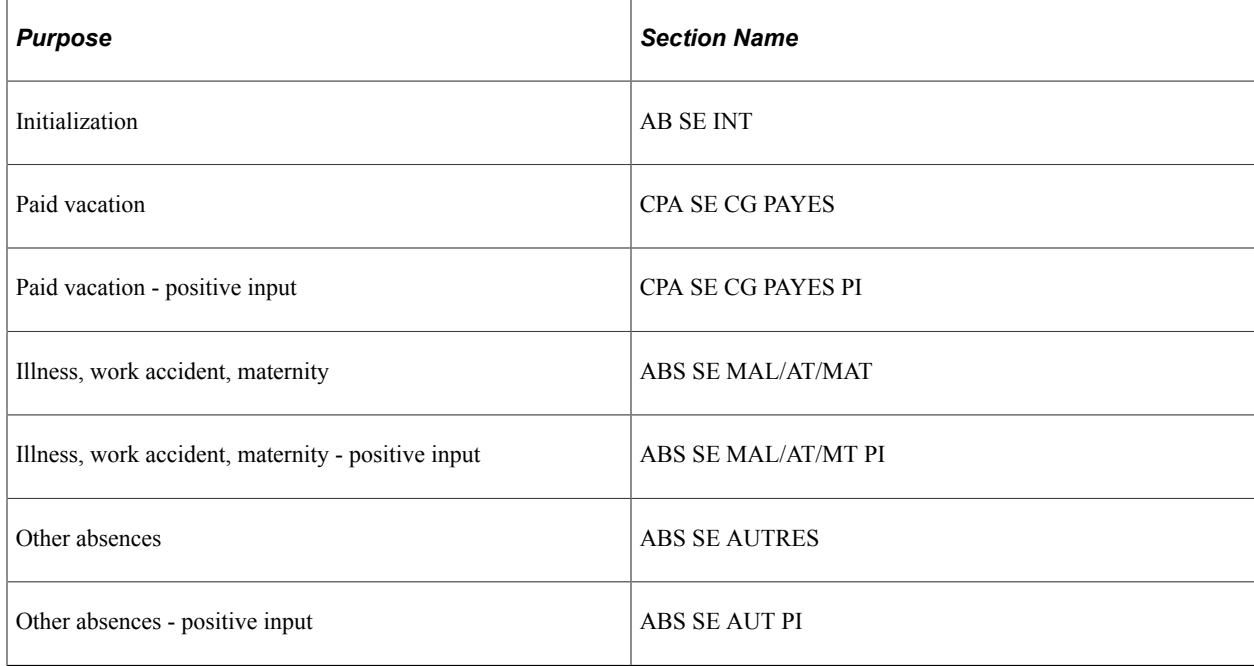

**Note:** The section ABS SE RET VAL, which is included in the delivered payroll process list REGLEMENTAIRE PAIE, includes the earning and deduction elements associated with the delivered absence take elements. The section IND SE FIN CONTR includes the earning elements for paid vacation that are resolved when a payee is terminated.

Setting Up Absence Rules Chapter 4

# **Defining URSSAF Contributions**

# **Understanding URSSAF Contributions**

URSSAF are regular contributions paid by both the payee and employer to cover retirement, sickness, workplace accidents, family benefits, old age benefits, solidarity, and FNAL. Most URSSAF contributions are calculated as a percentage of a *funding base* (calculation rule = percentage x base). In some cases, contributions may apply to a reduced base, and some contribution classes may qualify for reduced rates or exemption from paying contributions.

This section discusses:

- Bases.
- Rates.
- Ceilings.
- Contribution classes.

#### **Related Links**

"Define OPS Page" (PeopleSoft Human Resources Meet Regulatory Requirements)

#### **Bases**

The funding base for URSSAF deductions is derived from the gross pay accumulator URS AC BRUT SG. However, the funding base is defined not as an accumulator but as a formula or variable and may differ in value from the gross pay accumulator. For example, in the case of journalists, the formula used to calculate URSSAF contributions can reduce the funding base below the amount of the gross pay accumulator. And in cases where deductions are limited to a ceiling, formulas can be used to limit the funding base to the ceiling.

This section discusses:

- Funding bases limited to a ceiling.
- Funding base for payees moving from a non-standard class to a standard class.
- Lump sum bases.

#### **Funding Bases Limited to a Ceiling**

Some funding bases are limited to a ceiling—in other words, contributions are calculated as a percentage of a limited funding base, rather than applying to the entire base. The calculation used to determine when the ceiling has been reached is a monthly calculation. The system adds all the gross of the year and compares this sum to the sum of all the monthly ceilings. If the sum of the gross is greater than the sum of the ceilings, the system limits the annual funding base to the ceiling. The system then deducts the funding base of the previous month on which the payee has already contributed to obtain the monthly funding base.

Global Payroll for France uses a generic formula GEN FM CALC LIMIT to calculate monthly funding bases limited to a ceiling.

#### **Funding Bases for Payees Moving From a Non-Standard Class to a Standard Class**

In the case of certain contracts, when payees' earnings exceed a predefined limit, they may no longer be eligible for the special URSSAF rate assigned to their class. When these limits are broken, they pay another rate, assigned to a different contribution class. This new class is referred to as the *standard class* because it does not contain the exempted rates of the original class but the *normal* rates of the standard régimes.

To calculate the maximum payees can make and still remain within their normal régime, Global Payroll for France uses the variable GEN VR SMIC L VG P. To calculate the earning ceiling, the system multiplies the value of this variable (which is equal to the hourly SMIC) by the number of paid hours. If earnings go over this amount, a change in régime is triggered. The payee then moves to the standard régime and deductions are made at the new rate for earnings over the ceiling.

**Note:** When payees move into a standard class from a non-standard class, the funding base for the new, standard class is not the complete salary base, but only the amount over the limit.

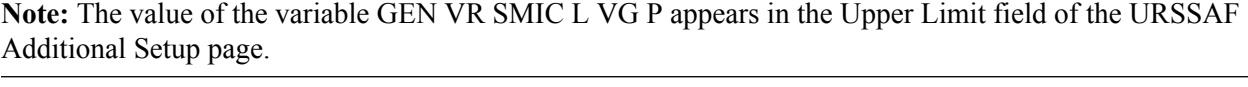

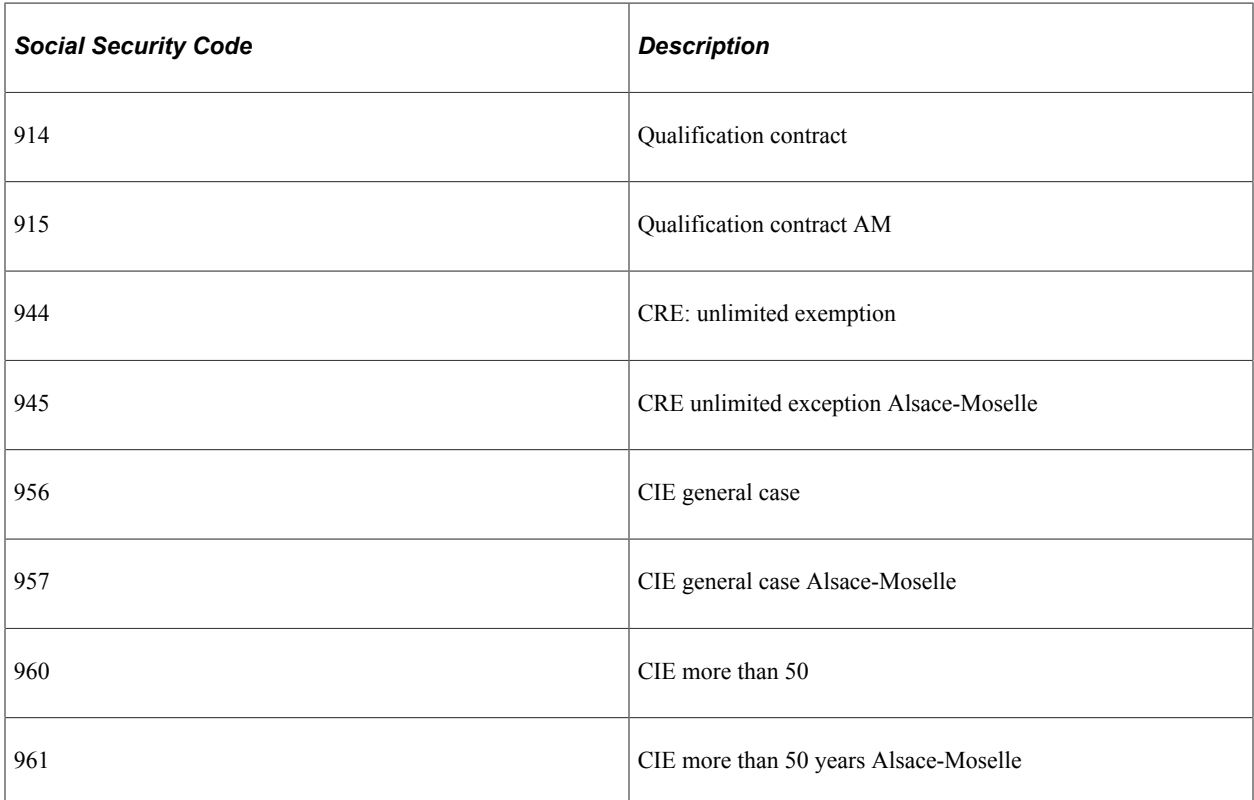
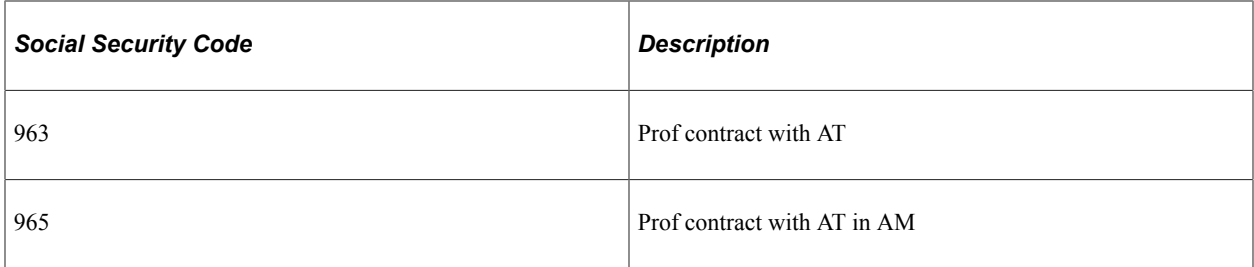

#### **Lump Sum Bases**

Some specific categories of employees contribute to URSSAF based on lump-sum bases. For example, this applies to instructors in vacation centers, apprentices, trainees, taxi drivers, and some other categories of employees.

**Important!** PeopleSoft manages only lump-sum bases in the case of apprentices and trainees. It does not manage other cases.

See [Understanding Specific Contracts.](#page-282-0)

### **Rates**

The contribution rates for URSSAF vary according to the contribution class and are defined as variables. Although PeopleSoft delivers these variables with predefined values, you must maintain these variables on the URSSAF Rates page.

See [Defining URSSAF Rates and Additional Parameters](#page-112-0).

## **Ceilings**

Some URSSAF contributions are based only on the portion of a payee's salary that falls within a limit referred to as a *ceiling.* In other words, these contributions are calculated using a reduced base so that if a salary is over the ceiling, the contribution is calculated only on the ceiling.

**Note:** To view the ceilings for the different contribution classes, use the URSSAF Rates page. To modify a ceiling level, use the Ceilings page described in the Country Data topic.

See [Understanding Contribution Rates and Limits](#page-45-0).

## **Contribution Classes**

The contribution class for each payee is determined by such factors as where the payee works, what type of work is being done, and the employee's age. The different contribution classes for payees are identified in Global Payroll for France by a set of codes defined by URSSAF. Except in a few cases (such as for trainees), any payee who is eligible for URSSAF must be associated with a contribution class code (or social security code) on the Contract page. Use these codes to access the URSSAF Rates and URSSAF Additional Setup pages described in this section.

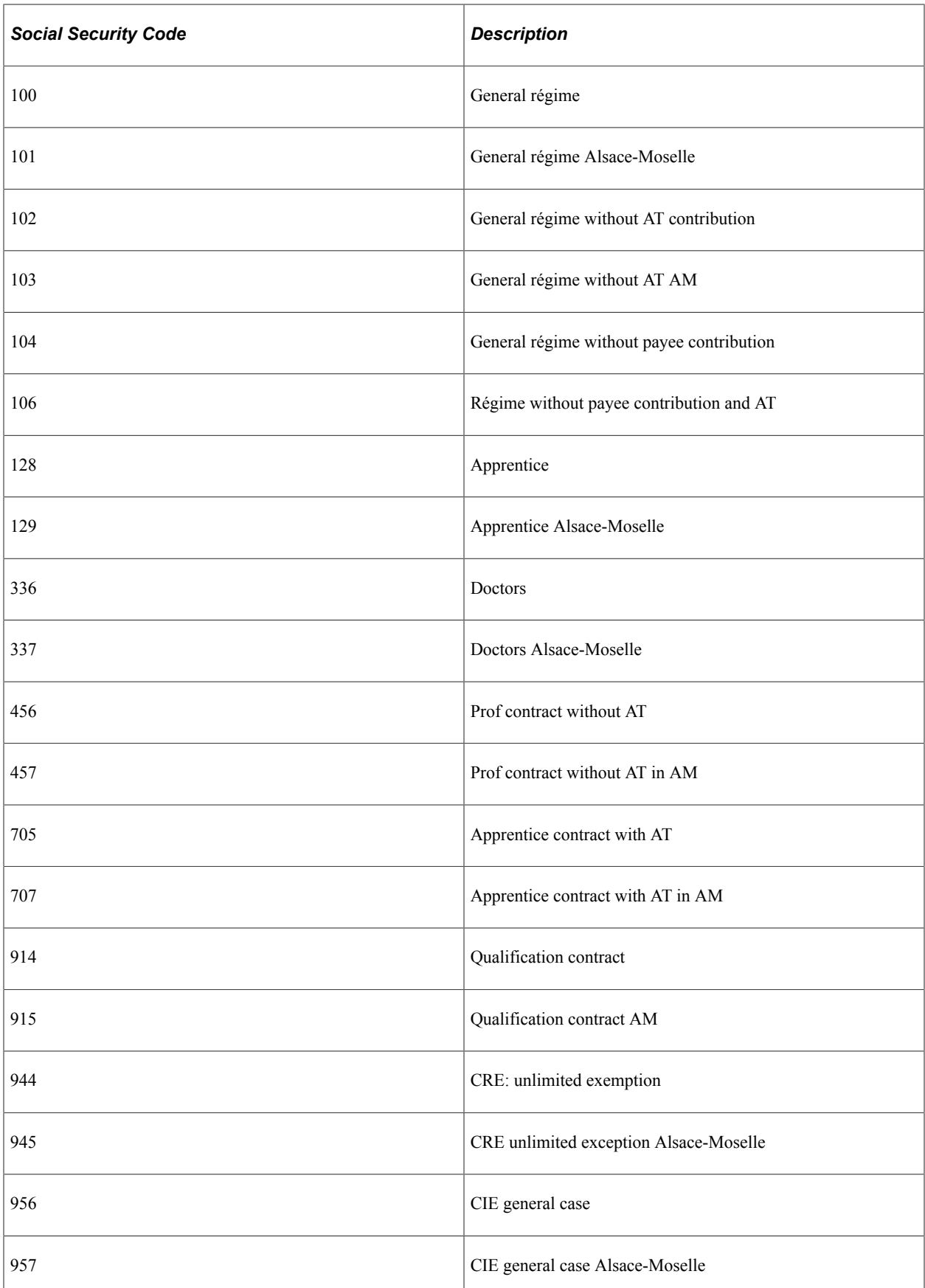

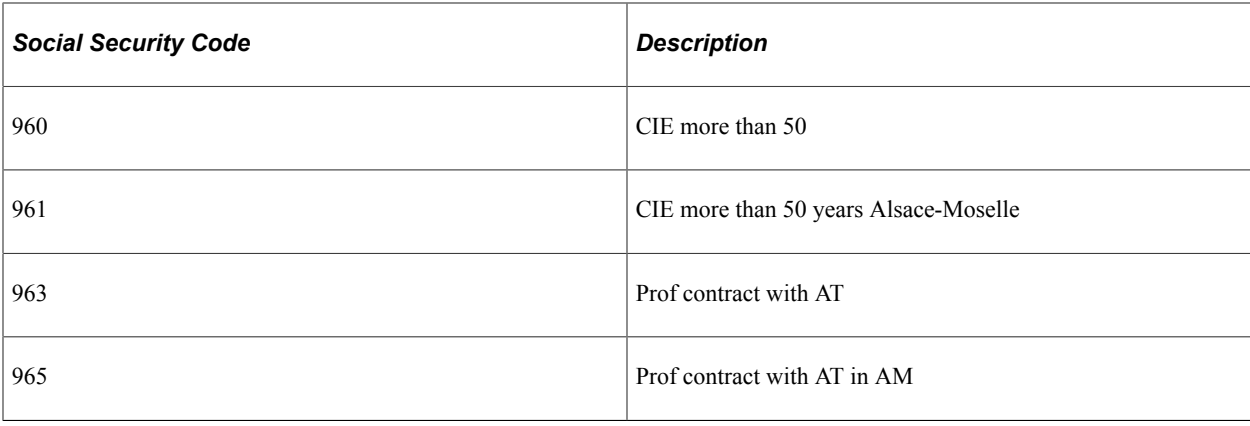

**Note:** You can create classes that are not managed by PeopleSoft. If you do so, ensure that the URSSAF contributions are correctly calculated.

# **Understanding URSSAF Deductions**

To trigger URSSAF deductions for a payee, specify the payee's social security code on the Contract Type/ Clauses page in PeopleSoft HR. Global Payroll for France uses the variable URS VR REGIME to retrieve the value of the social security code and trigger deduction processing. If you do not enter a social security code, the variable is not populated and the system does not process URSSAF contributions.

**Note:** You do not have to specify a social security code for trainees. The system determines the correct code for trainees based on the kind of training they receive and their salary level.

#### **Related Links**

[Understanding Specific Contracts](#page-282-0)

# **Understanding URSSAF and Retroactive Processing**

Global Payroll for France delivers processing rules to manage retroactive changes that affect the calculation of URSSAF contributions.

# **Understanding Fillon Reductions to URSSAF Contributions**

In addition to reduced rates that apply to some contribution classes as a whole, certain employees within a class may qualify for Fillon reductions.

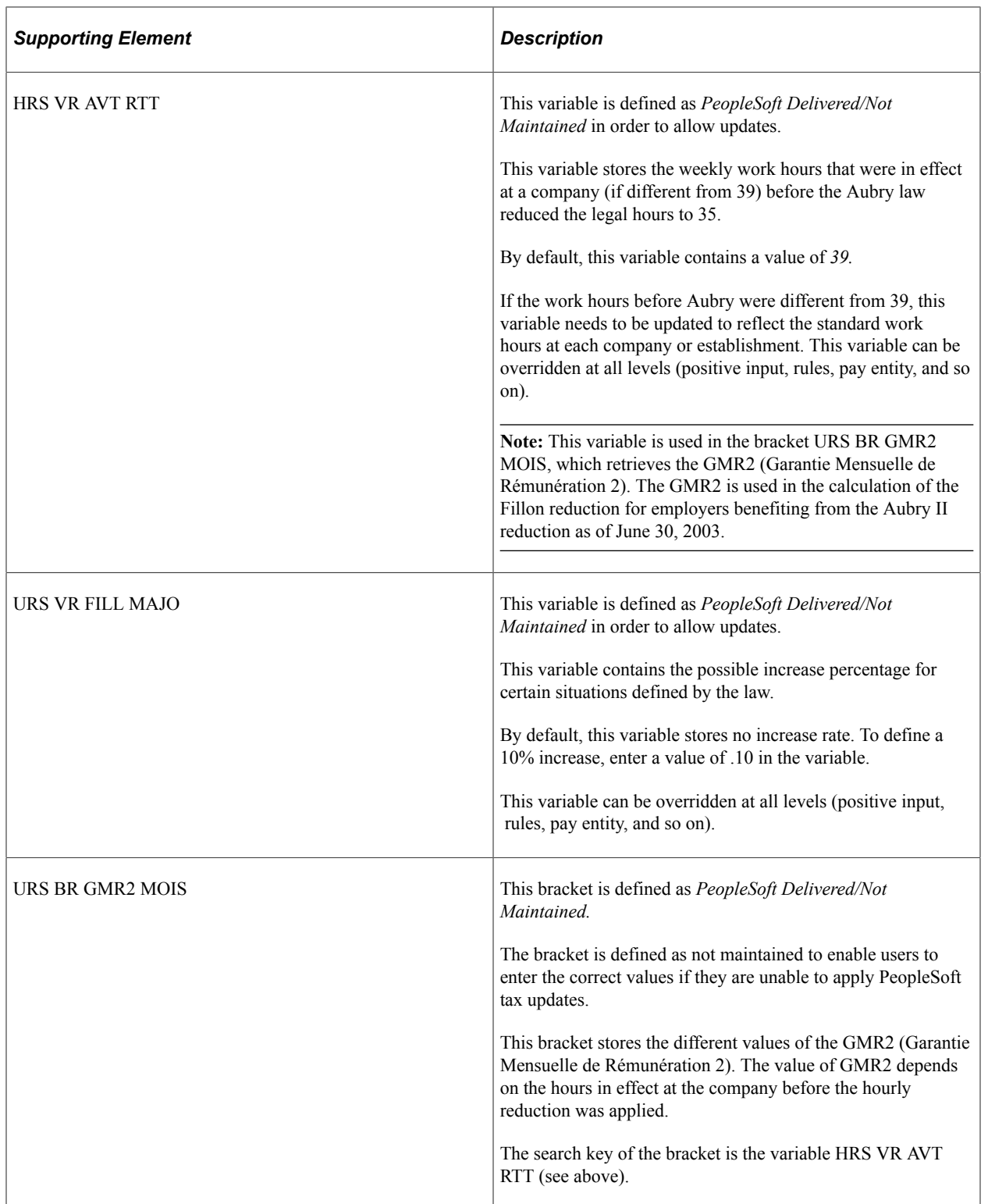

## **Related Links**

[Understanding Country Setup](#page-42-0)

# <span id="page-112-0"></span>**Defining URSSAF Rates and Additional Parameters**

To define URSSAF rates and additional parameters, use the URSSAF Rates FRA (GPFR\_URS\_RATES) component.

This section provides an overview of URSSAF rates and ceilings.

## **Pages Used to Define URSSAF Rates and Additional Parameters**

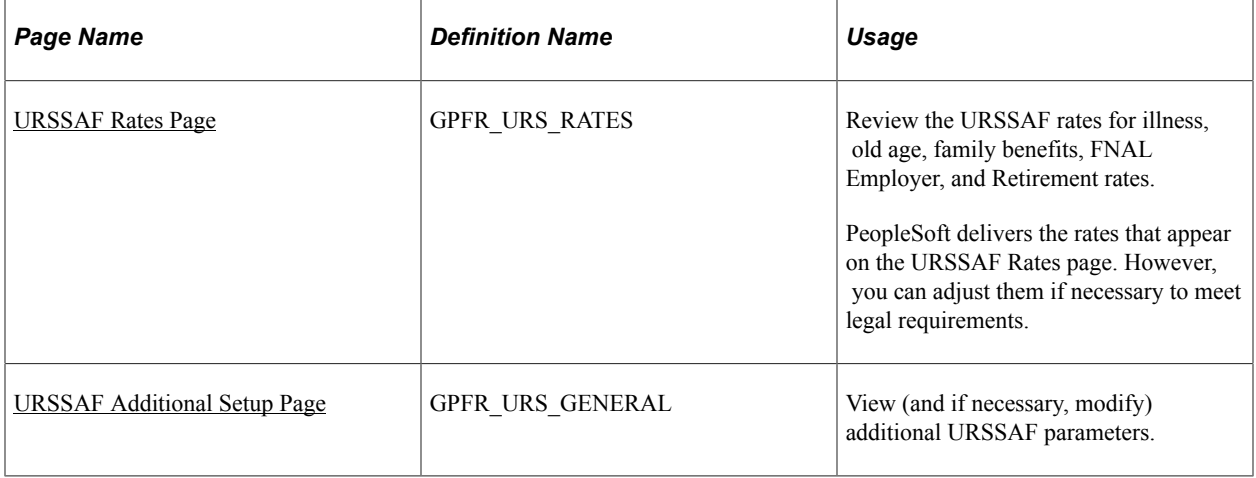

## **Understanding URSSAF Rates and Ceilings**

Global Payroll for France uses variables to define the rates for the different URSSAF contributions. Although PeopleSoft populates these variables with the correct rates, you can update them on the URSSAF Rates page to comply with changing laws and regulations. In addition, you can update the ceilings that apply to the bases used to calculate these contributions. This section explains how to view the delivered rates and ceilings for URSSAF. It also explains how you can adjust rate and ceiling values if necessary.

To view and adjust rates and ceilings:

1. View the ceilings for URSSAF rates.

Use the Limits page to view the ceilings that apply to the URSSAF rates. The ceilings that appear on this page (URSSAF uses only Ceiling A) also appear on the URRSAF Rates page with the actual ceiling values.

**Note:** The Limits page is documented in the topic on setting up country data.

See [Reviewing and Updating Contribution Rates and Limits.](#page-48-0)

2. View and maintain the ceilings for the URSSAF contribution rates.

Many URSSAF contribution rates apply only to a portion of an employee's funding base—in other words, they apply to the portion of the funding base that falls within a limit or ceiling. PeopleSoft has defined a specific variable to store the ceiling used in URSSAF: Ceiling A. Use the Ceilings page to update the value of this variable.

**Note:** This page is documented in the topic on setting up country data.

See [Reviewing and Updating Contribution Rates and Limits.](#page-48-0)

3. View and maintain the rates for the different contribution classes.

After reviewing and (if necessary) adjusting the ceilings used for URSSAF, go to the URSSAF Rates page to view and adjust the contribution rates for the different contribution classes. The ceilings that appear on this page are dynamically displayed based on the values on the Ceilings page. For example, if you enter a new ceiling on the Ceilings page, the ceiling data also changes on the URSSAF Rates page.

See [URSSAF Rates Page](#page-113-0).

**Note:** PeopleSoft maintains the rates and ceilings for URSSAF; however, you can adjust the rates and ceilings without having to wait for PeopleSoft to issue updates when there are statutory changes.

4. Define additional URSSAF parameters on the URSSAF Additional Setup page. This page is discussed in detail in the subsequent topic on viewing and modifying URSSAF parameters.

## <span id="page-113-0"></span>**URSSAF Rates Page**

Use the URSSAF Rates page (GPFR\_URS\_RATES) to review the URSSAF rates for illness, old age, family benefits, FNAL Employer, and Retirement rates.

Navigation:

#### **Set Up HCM** > **Product Related** > **Global Payroll & Absence Mgmt** > **Social Security / Insurance** > **URSSAF Rates FRA** > **URSSAF Rates**

This example illustrates the fields and controls on the URSSAF Rates page. You can find definitions for the fields and controls later on this page.

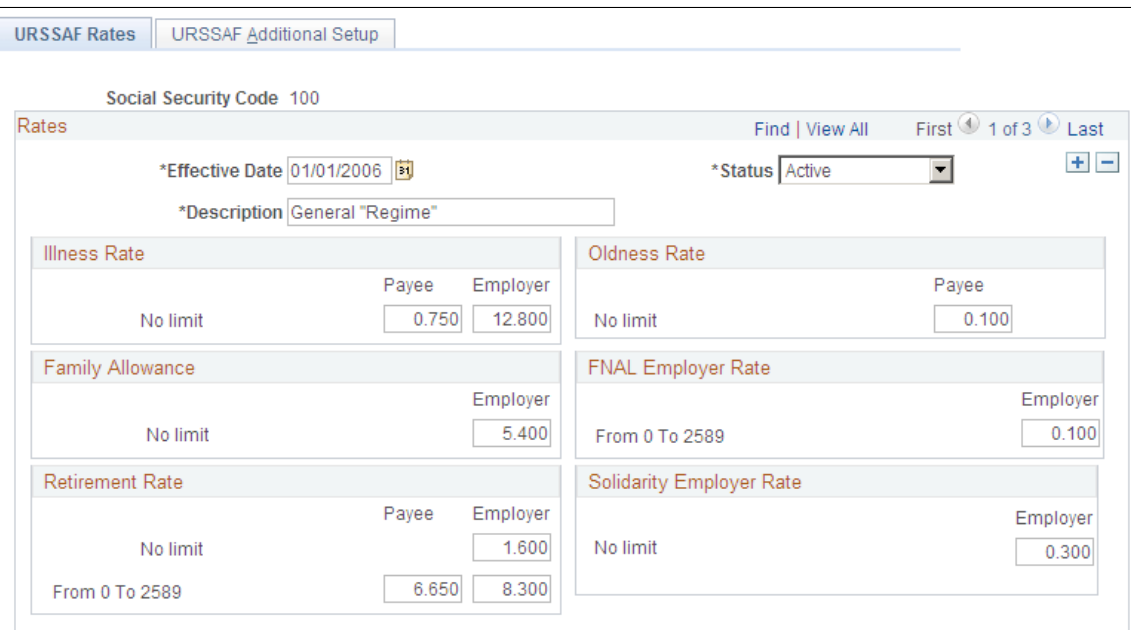

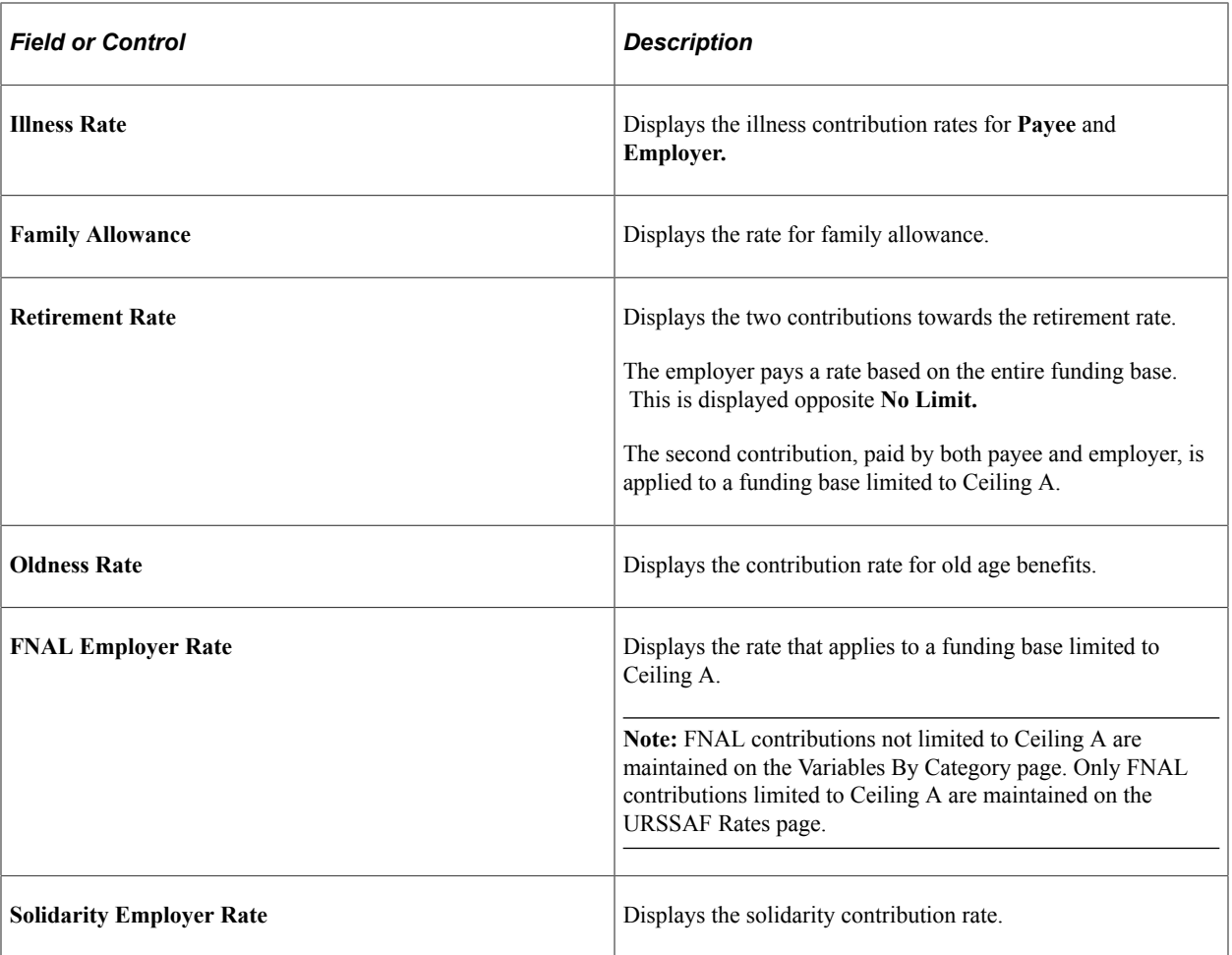

**Note:** Several of the contribution sections on this page display the comment **No limit.** This means that the contributions for each section are not based on an earning ceiling. They are calculated from the entire funding base, with no limit.

### **Related Links**

[Defining URSSAF Rates and Additional Parameters](#page-112-0)

## <span id="page-114-0"></span>**URSSAF Additional Setup Page**

Use the URSSAF Additional Setup page (GPFR\_URS\_GENERAL) to view (and if necessary, modify) additional URSSAF parameters.

Navigation:

**Set Up HCM** > **Product Related** > **Global Payroll & Absence Mgmt** > **Social Security / Insurance** > **URSSAF Rates FRA** > **URSSAF Additional Setup**

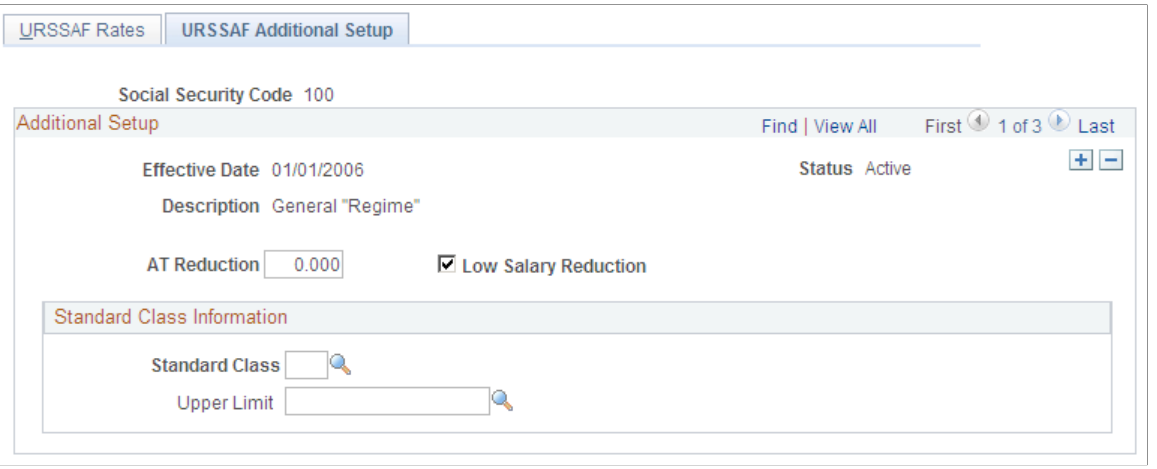

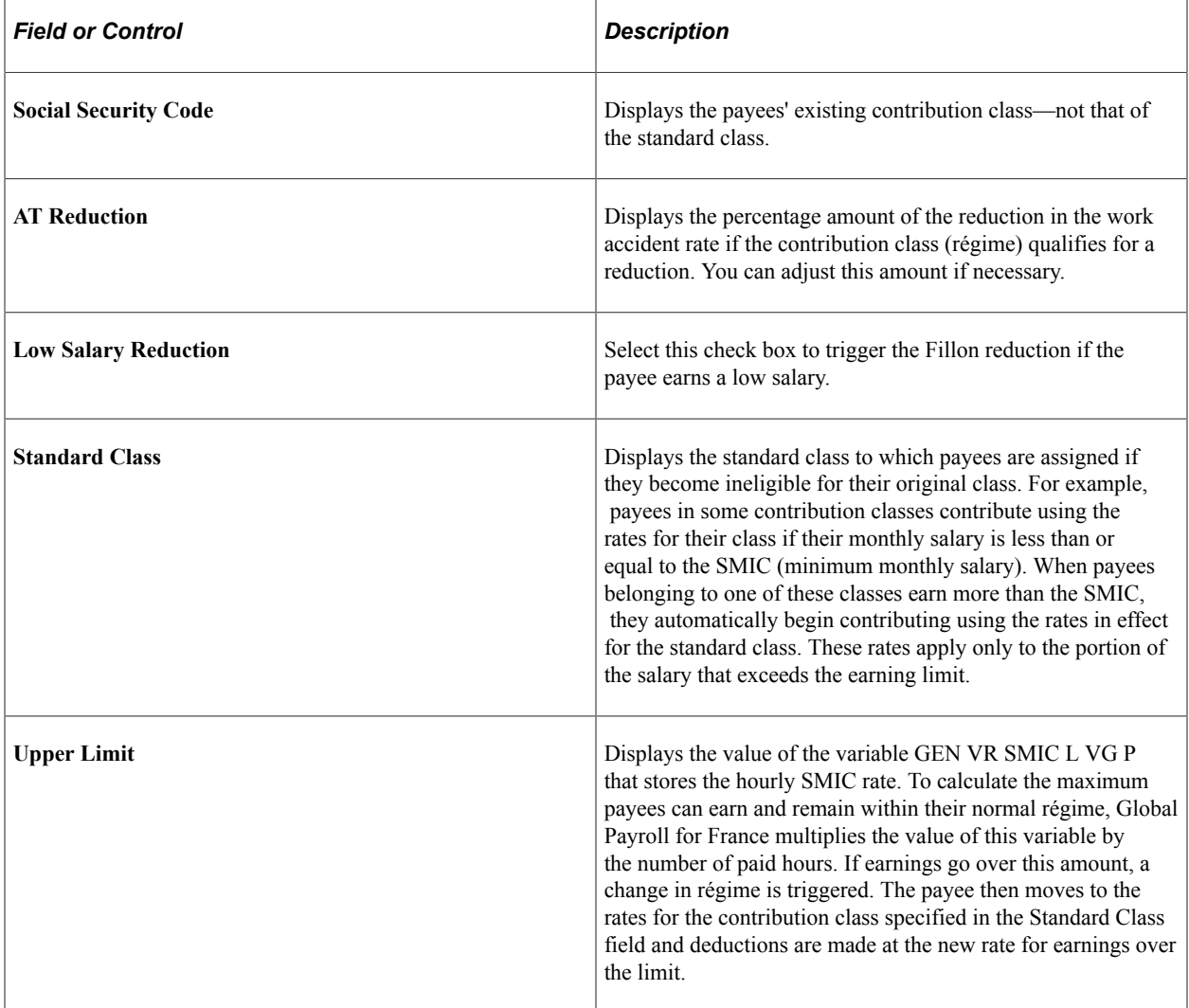

#### **Related Links**

[Defining Rates for Accidents at Work](#page-116-0)

[Defining URSSAF Rates and Additional Parameters](#page-112-0)

# <span id="page-116-0"></span>**Defining Rates for Accidents at Work**

This section provides an overview of work accident rates and discusses how to define work accident rates.

## **Pages Used to Define Work Accident Rates**

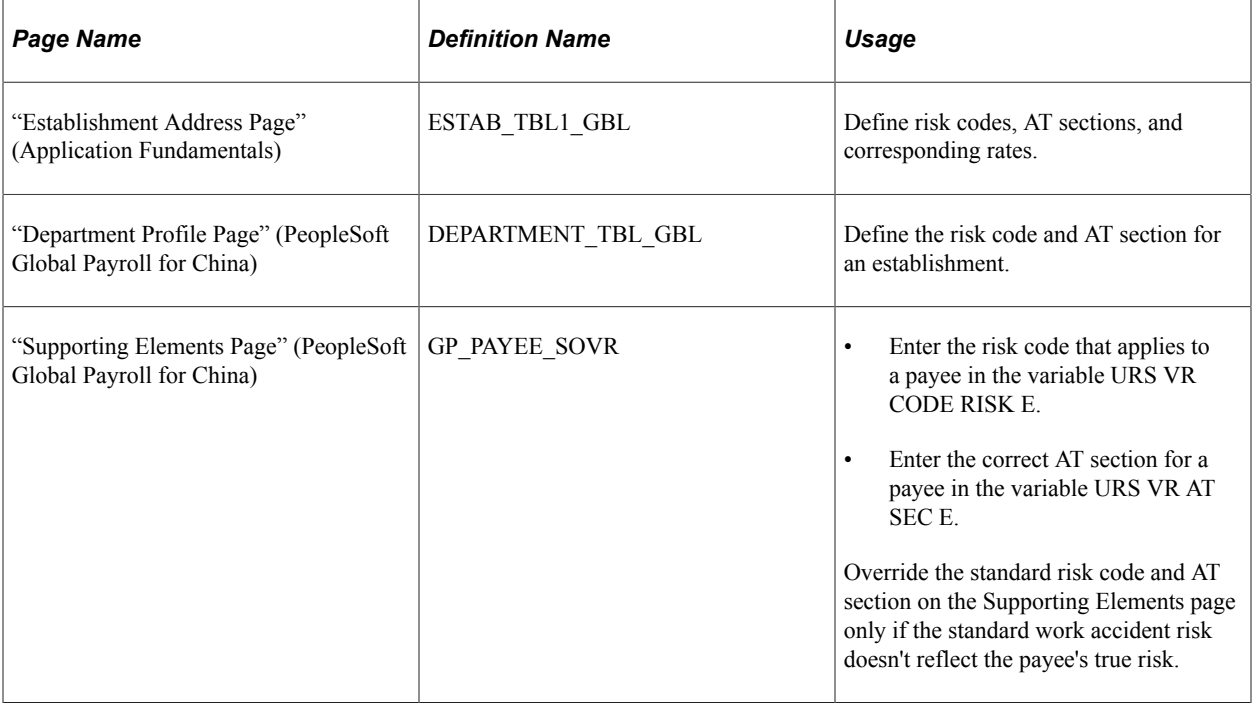

### **Related Links**

"Setting Up Person of Interest Types" (Application Fundamentals)

## **Understanding Work Accident Rates**

The work accident (AT) contribution is based on the URSSAF funding base and is calculated using a rate corresponding to the amount of risk in the workplace.

To define the risk on which this contribution is based:

1. (Required) For each establishment defined in PeopleSoft HR, specify risk codes, AT sections, and associated contribution rates.

Do this on the Establishment Address page.

Note that there can be multiple risk codes for the same establishment, and that a single risk code can be associated with multiple AT sections, each linked to a different AT contribution rate. For example, you could define the contribution rates for different levels of risk as follows:

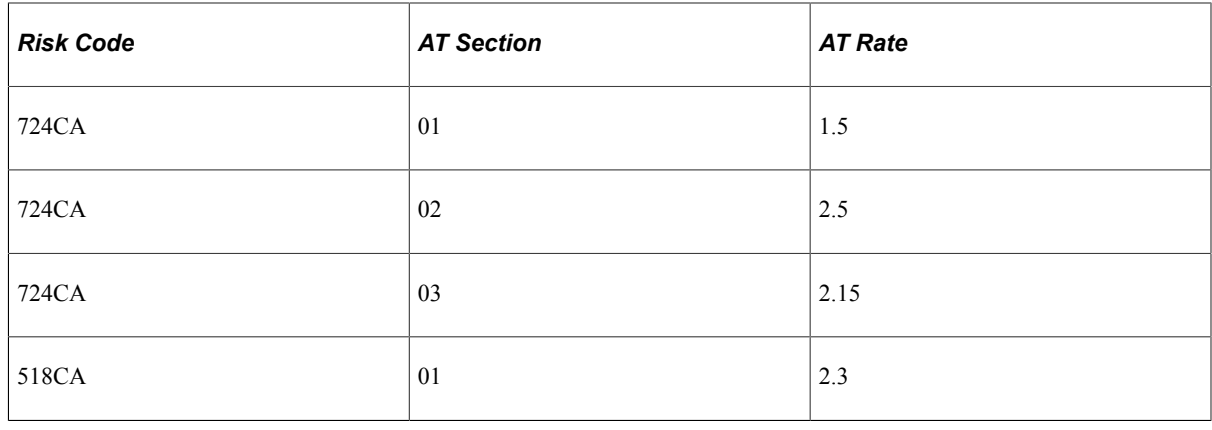

**Note:** This example shows that within an establishment there can be different risk codes, and that the same risk code can have multiple AT sections corresponding to the different levels of risk within the organization. In other words, different departments or "sections" within a single establishment may pay different rates if the level of risk varies from department to department.

2. (Optional) For each department within an establishment, select the appropriate risk code and AT section from the list of valid values defined on the Establishment Address page in step 1.

Do this on the Department Profile page.

Define risk codes and AT sections at the department level if there are multiple risk codes and AT sections, or a singe risk code with more than one AT section, specified on the Establishment Address page, and you want the system to use the contribution rate associated with *one* of these risk codes/ sections to process payees in a specific department.

3. (Optional) Override the standard risk code and AT section at the payee level.

If a payee is associated with a department, but the standard work accident risk doesn't reflect the payee's true risk, you can override the standard risk at the payee level. To do this, enter the risk code that applies to the payee in the variable URS VR CODE RISK E, and enter the correct AT section in the variable URS VR AT SEC E. Enter these override values using the Create Overrides–Supporting Elements (GP\_PAYEE\_SOVR) component.

**Note:** You must specify a value for the risk code variable (URS VR CODE RISK E) to create a payee level override. You do not need to specify a value for the AT section variable (URS VR AT SEC E); however, if there are multiple AT sections associated with the same risk code, and you want to control which of these to apply to a payee, you should specify the AT section. If you override only the AT section variable (URS VR AT SEC E) and not the risk code variable (URS VR CODE RISK E), the system issues an error message.

#### **Examples: Understanding Risk Logic**

Depending on the level at which you specify risk data in the system as well as the complexity of the data, the system follows the path described here to determine the correct contribution rate for a given payee:

The system first checks to see whether the risk code is specified at the payee level (using the variable URS VR CODE RISK E). If so, the system retrieves the AT section linked to this risk code on the Establishment Address page, and then uses the contribution rate associated with this AT section. If there are multiple AT sections linked to the same payee-level risk code, the system selects the AT

section with the lowest number for the specified risk code and applies the associated contribution rate to the payee.

**Note:** This example assumes that only the risk code is specified at the payee level. If both the risk code and the AT section are specified, the system does not need to search for the section with the lowest number as described here, but instead simply selects the rate associated with the specified section.

• If there is no risk code specified at the payee level, the system checks to see whether the risk code and AT section are defined at the department level. If this is the case, the system retrieves the contribution rate associated with this risk code and AT section on the Establishment Address page, and applies it to the payee.

**Note:** You can specify a risk code at the department level without entering an AT section. If you do this, the system retrieves the AT section linked to this risk code on the Establishment Address page, and then uses the contribution rate associated with this AT section. However, if there are multiple AT sections linked to the same risk code, the system selects the AT section with the lowest number for the specified risk code and applies the associated contribution rate to the payee.

- If there is no risk code or AT section defined at either the payee level *or* the department level, the correct AT rates are retrieved in two steps:
	- 1. First, the system selects the risk code entered in the first row on the Establishment Address page and applies it to any payee linked to that establishment on the JOB table.
	- 2. If the risk code in this row has only *one* associated AT section, the system automatically applies the AT rate associated with this section to the payee.
	- 3. However, if there are *multiple* AT sections for the risk code selected in step 1, the system selects the AT section with the lowest number and applies the AT rate for that section to any payee linked to the establishment on the JOB table.

For example, consider a case in which the following risk codes and AT sections are defined at the establishment level:

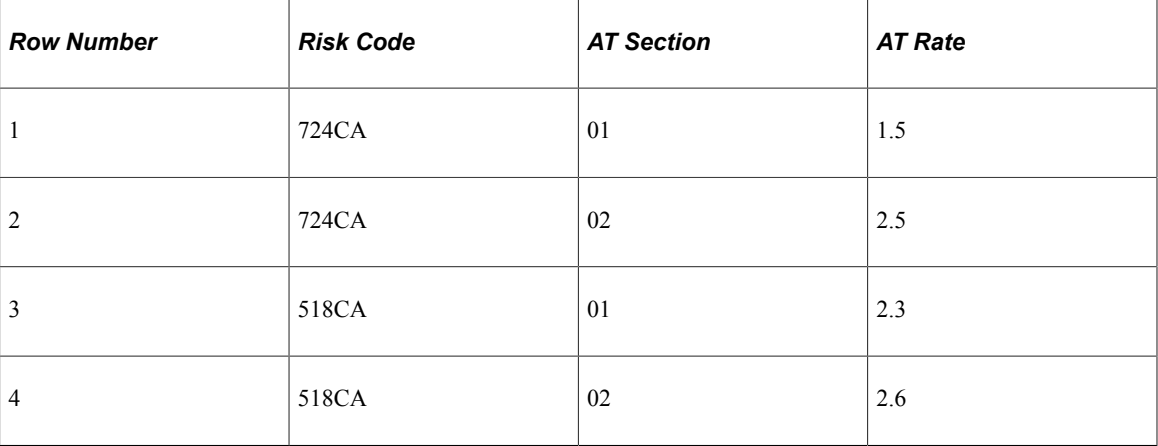

In this example, there is no risk data defined at either the payee or the department level. To determine the correct AT rate to apply to a payee, the system takes the first risk code in row 1 on the Establishment Address page, which is 724CA. There are two AT sections associated with this risk code—01 and 02. The system selects AT section 01, because it has the lowest number. This

section is associated with an AT rate of 1.5. This means that for any payee in the establishment for which these rates are defined, the system applies a rate of 1.5.

**Note:** When you define risk codes, the risk code in row #1 on the Establishment Address page should contain the most current AT rate that applies without overrides. This is because the risk code in this row contains the rate that applies by default when the risk is not defined at lower levels (department level or payee level).

# **Reporting URSSAF Data**

Reports available for URSSAF are:

- DUCS reports.
- Tax Reduction for Low Salaries report (generic report FRPAY006).

#### **Related Links**

[Understanding DADS Reporting](#page-184-0) [Global Payroll for France Reports: A to Z](#page-516-0)

# **Creating the TRC Annual Report (with Application Framework)**

The Tableau Récapitulatif des Cotisations (TRC) summarizes the previous year's URSSAF contributions. The report is organized by establishment, and enables URSSAF to recalculate the annual contributions and acknowledge any over- or underpayments.

This section discusses how to:

- View the TRC declaration type.
- Create a TRC declaration definition.
- Set up TRC data extraction.

## **Viewing the TRC Declaration Type**

Access the Declaration Type page **(Set Up HCM** > **Product Related** > **Global Payroll & Absence Mgmt** > **Social Security / Insurance** > **DUCS Parameters FRA** > **Declaration Type).**

This page allows you to view the TRC file types that are used to generate TRC data through the DUCS process.

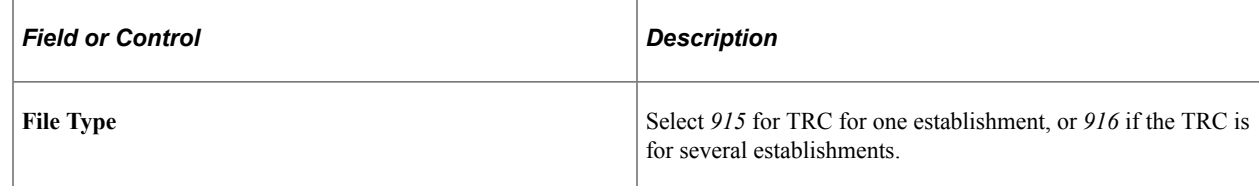

## **Creating a TRC Declaration Definition**

Access the DUCS Definition page.

This page allows you to create a specific DUCS declaration definition for TRC processing. Reproduce the setup created for monthly URSSAF DUCS, ignoring the payment type and source bank fields.

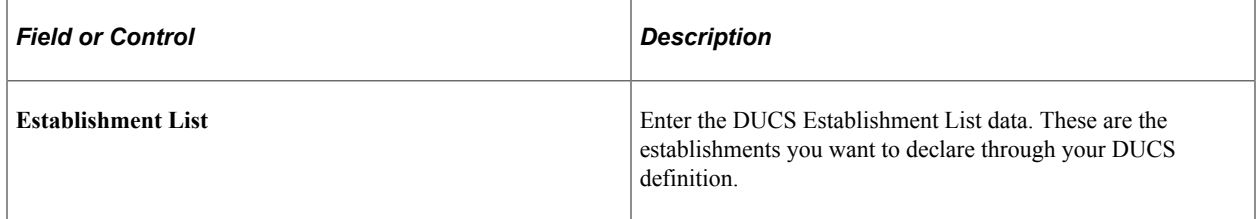

## **Setting Up TRC Data Extraction**

Access the Node Set Nodes page **(Set Up HCM** > **Product Related** > **Global Payroll & Absence Mgmt** > **Social Security / Insurance** > **Define Node Set Details FRA).**

The TRC is managed as a specific Node Set of the DUCS 4.2 Application in Application Framework. You can see the list of node sets that were defined in the Define Application / Node Set component, on the Node Set Definition page, and the list of structures associated with each node set. A link on each structure's row, leads to the list of records associated with the structure.

#### **Related Links**

[Setting Up DADS Extraction](#page-185-0)

# **Reviewing Delivered URSSAF Deductions**

This section discusses these groups of URSSAF deductions:

- Deductions for standard classes.
- Deductions for classes carrying rate exemptions.
- Deductions for the fillon reductions.

#### **Deductions for Standard Classes**

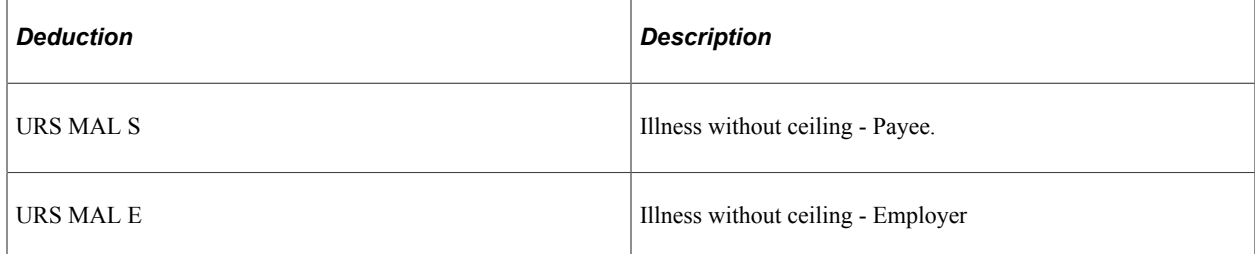

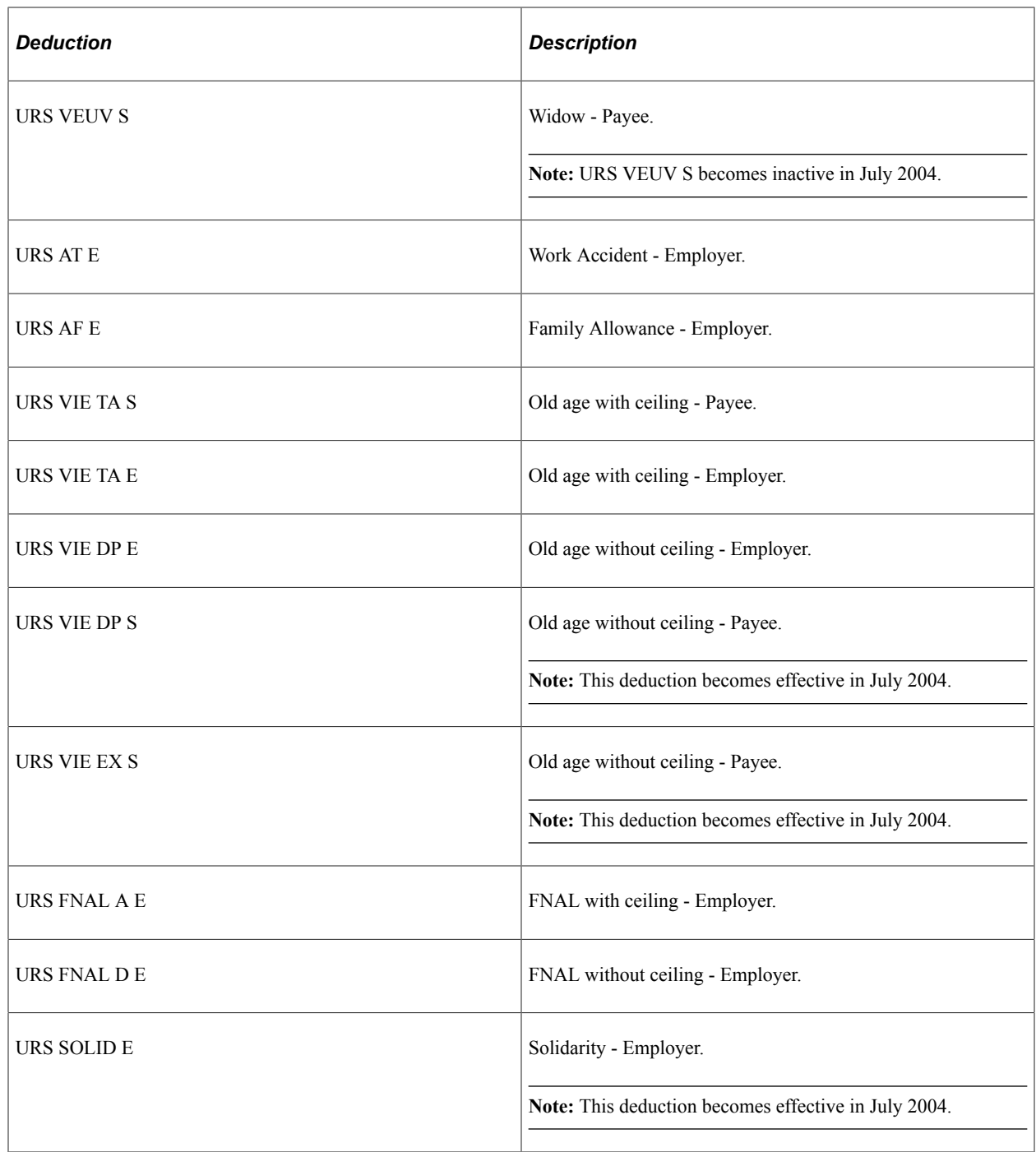

# **Deductions for Classes Carrying Rate Exemptions**

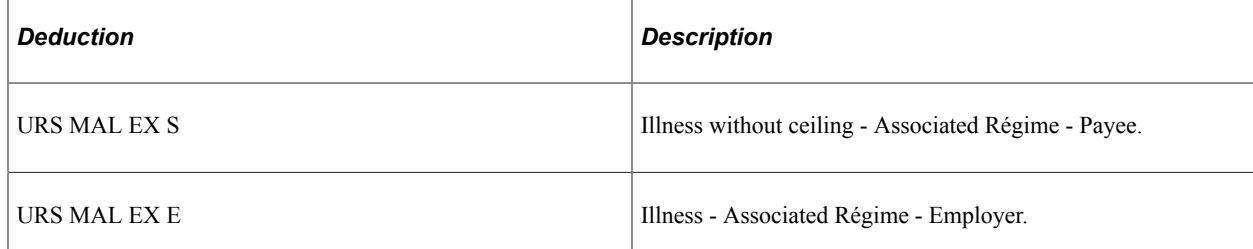

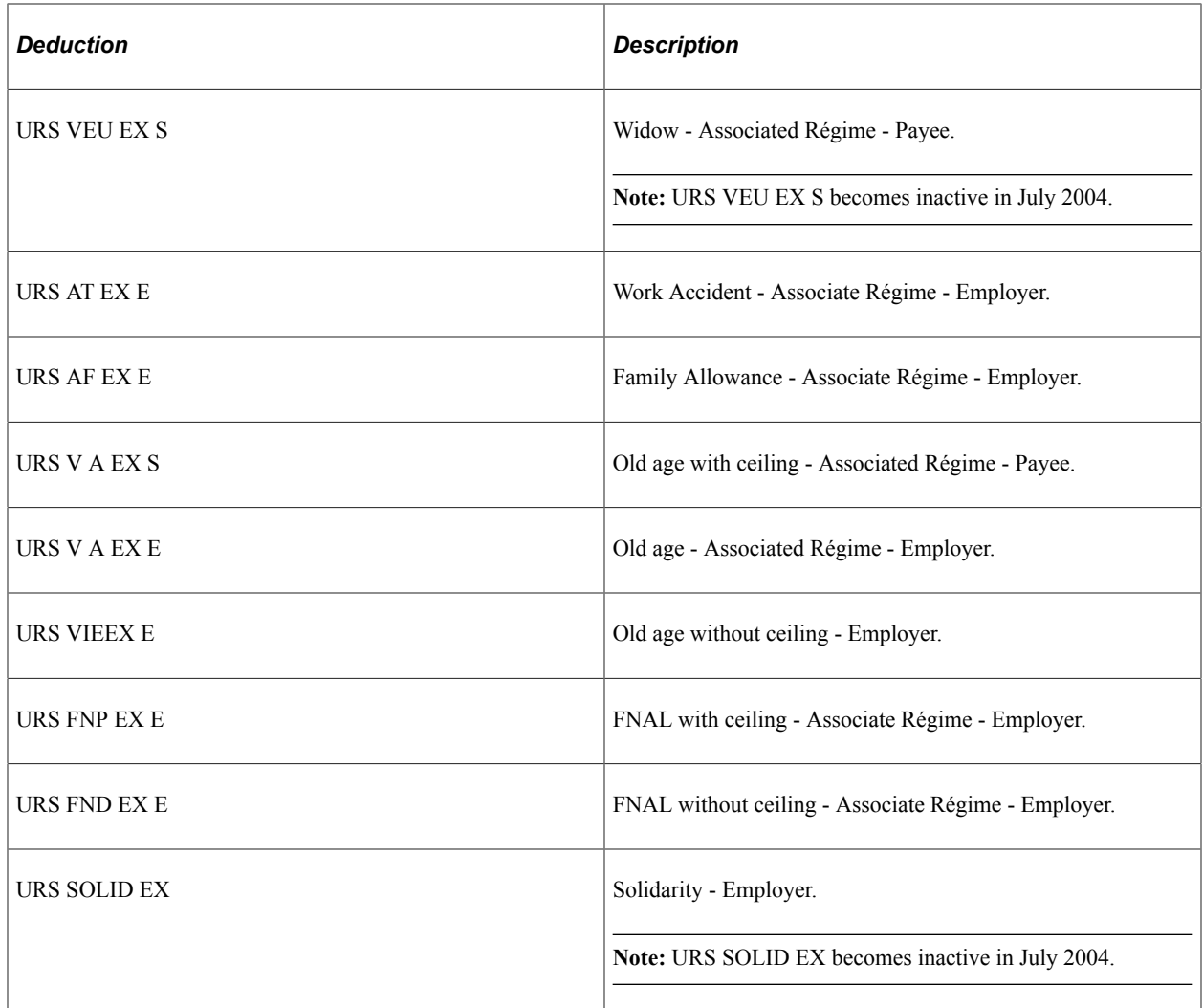

**Note:** PeopleSoft delivers a query that you can run to view the names of all delivered elements designed for France. Instructions for running the query are provided in the *PeopleSoft Global Payroll .*

#### **Related Links**

"Understanding How to View Delivered Elements" (PeopleSoft Global Payroll) [URSSAF Additional Setup Page](#page-114-0)

"Understanding Earning and Deduction Elements" (PeopleSoft Global Payroll)

# **Defining ASSEDIC Contributions**

# **Understanding ASSEDIC Rates, Limits, and Ceilings**

ASSEDIC (or GARP in Paris) contributions are paid to the state unemployment fund, Pôle Emploi, which finances unemployment insurance Régime d'Assurance Chômage (RAC) and salary guarantee Fond National de Garantie des Salaires (FNGS). Global Payroll for France offers complete ASSEDIC functionality, enabling you to:

- Enter and maintain rates using the ASSEDIC Rates component.
- Create regulatory reports and make payments to collector institutions using the DUCS component.
- Create ASSEDIC certificates upon employee termination in three steps using three components (ASSEDIC Data Retrieval, ASSEDIC Certificate, and ASSEDIC Printing Process).

PeopleSoft delivers current contribution rate percentages for RAC and FNGS contributions on the ASSEDIC Rates (GPFR\_ASS\_RATES) component, but you must update and maintain this information yourself as the government issues new rate changes. The contribution percentages vary depending on gross monthly salary as reflected in government-mandated ceilings, which you enter on the Define Ceiling Values FRA (GPFR\_CEILINGS) component.

The fields on the ASSEDIC Rates component are dynamically displayed based on these ceilings. For example, if you enter a new ceiling, the data changes when you view ASSEDIC rates.

In addition to ceilings, Global Payroll for France also uses rates and limits to determine ASSEDIC contributions. PeopleSoft delivers this data, but you should verify it before proceeding with ASSEDIC processing.

See [Reviewing and Updating Contribution Rates and Limits,](#page-48-0) [Setting up Rates and Ceilings for ASSEDIC](#page-126-0) [Contributions](#page-126-0).

# **Understanding Funding Bases**

This section discusses:

- Funding bases A, B, and  $A+B$ .
- Contributions at age 65.
- Contribution exceptions.

## **Funding Bases A, B, and A+B**

The funding bases for ASSEDIC contributions are:

• Base A: Gross salary limited to Ceiling A as defined on the Ceilings component.

For ASSEDIC contributions limited to Ceiling A (such as RAC), the contribution is calculated based only on Ceiling A if the gross salary is more than Ceiling A. If the gross salary is less than Ceiling A, the contribution is calculated based on the gross salary.

• Base B: Part of the gross salary between Ceiling A and Ceiling A x 3.

For ASSEDIC contributions limited to Ceiling B (such as RAC), the contribution is calculated only on the difference between the gross salary and Ceiling A if the gross salary is more than Ceiling A but less than Ceiling B. If the gross salary is more than Ceiling B, the contribution is calculated based on the portion between Ceilings A and B. If the gross salary is less than Ceiling A, no contribution on base B is required.

**Note:** As of the January 1, 2001, the RAC contributions on Base A and on Base B have the same rate. The contributions could be calculated on only one slice (slice  $A + B$ ), however, PeopleSoft will continue to split the contributions on the two slices (A and B) in case rates differ again in the future.

• Base A+B: Part of the gross salary included between Ceiling A and Ceiling A x 4.

For the ASSEDIC contribution limited to Ceiling A+B (such as AGS), the contribution is calculated based on only Ceiling B if the gross salary is more than Ceiling B. If the gross salary is less than Ceiling B, the contribution is calculated based on the gross salary. The upper limit is Ceiling B.

These calculations are done on a monthly basis, but the comparisons are based on annual amounts. An annual gross salary is calculated from the monthly salary, and annual ceilings are calculated from the monthly ceilings. The system also produces a monthly report, detailing the contributions for the period. You can create and produce all required regulatory reports through the DUCS components in Global Payroll for France.

Ceilings A and B are prorated by the number of calendar days in the period to take into consideration hires and terminations during that period, the part-time rate (calculated in the payroll process), and the multiple employer rate. Payees who have multiple employers are not considered part-time, so only one proration is calculated.

**Note:** The rules concerning funding base calculation for ASSEDIC are identical to those for URSSAF. URSSAF actually determines these rules and, generally, ASSEDIC also follows them.

#### **Related Links**

[Understanding Country Setup](#page-42-0) [Understanding URSSAF Contributions](#page-106-0) [Generating DUCS Files Using Application Framework](#page-502-0)

## **Contributions at Age 65**

Payees turning 65 during a pay period pay a prorated ASSEDIC contribution only for the period of time before their  $65<sup>th</sup>$  birthday. This is accomplished by triggering the section ASSEDIC if the payee isn't 65 years old at the beginning of the calendar period. The system prorates the ASSEDIC funding base if the payee turns 65 before the end date of the calendar period. The proration is equal to the amount of time the payee is still 64 years old within the calendar period divided by the calendar period duration. Ceilings A and B are not prorated; only the funding base is prorated. After a payee's  $65<sup>th</sup>$  birthday, if the birthday does not occur during the current calculated segment period, ASSEDIC contributions are no longer paid.

## **Contribution Exceptions**

There are exceptions to ASSEDIC contributions depending on the classification of the payee or a payee's specific contract.

There are some additional exceptions that affect specific contributions. Global Payroll for France uses generation control to trigger the appropriate contributions in these special cases.

#### **Related Links**

[Understanding Specific Contracts](#page-282-0)

# **Understanding ASSEDIC and Retroactive Processing**

Global Payroll for France delivers processing rules to manage retroactive changes that affect the calculation of ASSEDIC contributions.

# <span id="page-126-0"></span>**Setting up Rates and Ceilings for ASSEDIC Contributions**

To set up rates for ASSEDIC contributions, use the ASSEDIC Rates FRA (GPFR\_ASS\_RATES) component.

This section provides an overview of ASSEDIC rates and ceilings, and discusses how to set up ASSEDIC rates for ASSEDIC contributions.

## **Page Used to Set up Rates for ASSEDIC Contributions**

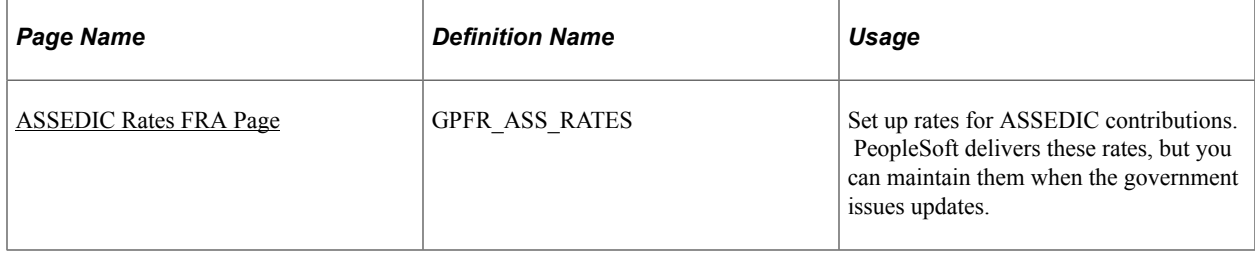

## **Understanding ASSEDIC Rates and Ceilings**

Global Payroll for France uses variables to define the rates for ASSEDIC contributions. Although PeopleSoft populates these variables with the correct rates, you can update them on the ASSEDIC Rates page to comply with changing laws and regulations. In addition, you can update the ceilings that apply to the bases used to calculate ASSEDIC contributions. This section explains how to view the delivered rates and ceilings for ASSEDIC. It also explains how you can adjust rate and ceiling values if necessary.

To view and adjust rates and ceilings:

1. View the variables containing the ASSEDIC rates.

Do this on the Rates and Elements page.

**Note:** The Rates and Elements page is documented in the topic on setting up country data.

See [Rates And Elements Page](#page-49-0).

2. View the ceilings for ASSEDIC rates.

Use the Limits page to view the ceilings associated with the ASSEDIC rate variables.

**Note:** The Limits page is documented in the topic on setting up country data.

See [Limits Page](#page-50-0).

3. View and maintain the ceilings for the ASSEDIC contribution rates.

The different ASSEDIC contribution rates apply only to a portion of an employee's funding base—in other words, they apply to the portion of the funding base that falls within a limit or ceiling. You can update the values of the ASSEDIC ceilings on the Ceilings page.

**Note:** This page is documented in the topic on setting up country data.

See [Define Ceiling Values FRA Page.](#page-50-1)

4. View and maintain ASSEDIC rates.

After reviewing and (if necessary) adjusting the ceilings used for ASSEDIC, access the ASSEDIC Rates page to view and adjust the contribution rates.

The ceilings that appear on the ASSEDIC Rates page are dynamically displayed based on the values on the Ceilings page. For example, if you enter a new ceiling on the Ceilings page, the ceiling data also changes on the ASSEDIC Rates page.

See [ASSEDIC Rates FRA Page.](#page-127-0)

**Note:** PeopleSoft maintains the rates and ceilings for ASSEDIC; however, you can adjust the rates and ceilings without having to wait for PeopleSoft to issue updates when there are statutory changes.

## <span id="page-127-0"></span>**ASSEDIC Rates FRA Page**

Use the ASSEDIC Rates FRA page (GPFR\_ASS\_RATES) to set up rates for ASSEDIC contributions.

PeopleSoft delivers these rates, but you can maintain them when the government issues updates.

Navigation:

**Set Up HCM** > **Product Related** > **Global Payroll & Absence Mgmt** > **Addl Rates** > **Ceilings** > **Values** > **ASSEDIC Rates FRA** > **ASSEDIC Rates FRA**

This example illustrates the fields and controls on the ASSEDIC Rates FRA page. You can find definitions for the fields and controls later on this page.

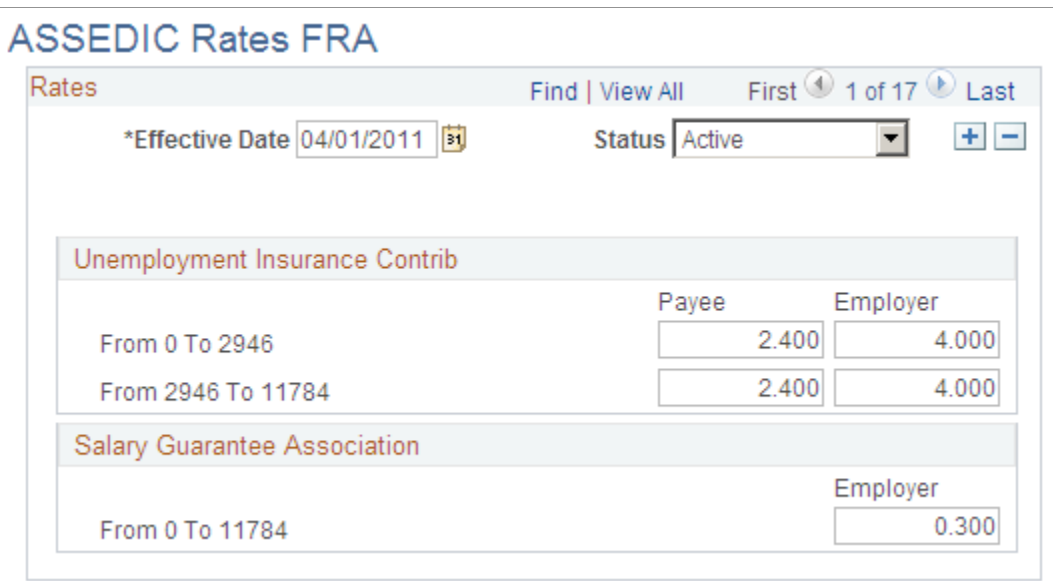

#### **Unemployment Insurance Contrib (unemployment insurance contributions)**

The fields in this region display the **Payee** and **Employer** contribution percentages for the portion of gross salary below the A ceiling and **Payee** and **Employer** contribution percentages for the portion of gross salary below the B ceiling but above the A ceiling.

**Note:** The field names in this region are dynamically displayed based on the values entered on the Ceilings page. These values change each year

#### **Salary Guarantee Association**

The field in this region displays the **Employer** contribution percentage for FNGS.

**Note:** There is only an employer contribution percentage for FNGS, not for payees. This rate is based on the B ceiling, which is displayed dynamically. If the gross salary is over this limit, the contribution is still based on the B ceiling.

# **Creating the BDA Report**

The Bordereau de Déclaration Annuelle (BDA) summarizes the previous year's ASSEDIC contributions. Use the DUCS pages to set up the BDA reporting process, generate BDA data, and create the BDA report.

This section discusses how to:

- View the BDA declaration type.
- Create a BDA declaration definition.

• Set up BDA data extraction.

# **Viewing the BDA Declaration Type**

Access the Declaration Type page.

This page allows you to view the BDA file type used to generate BDA data through the DUCS process.

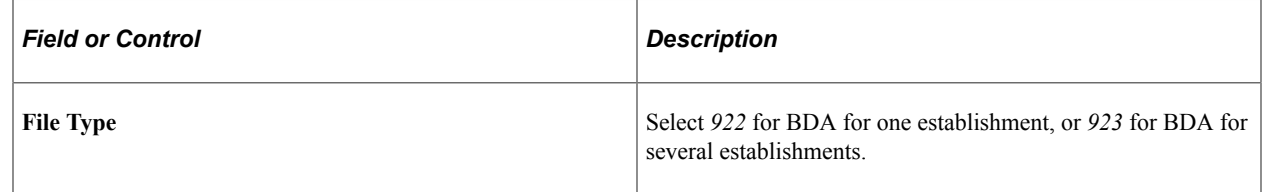

# **Creating a BDA Declaration Definition**

Access the DUCS Definition page.

This page allows you to create a specific DUCS declaration definition for BDA processing. Reproduce the setup created for monthly ASSEDIC DUCS, ignoring the payment type and source bank fields.

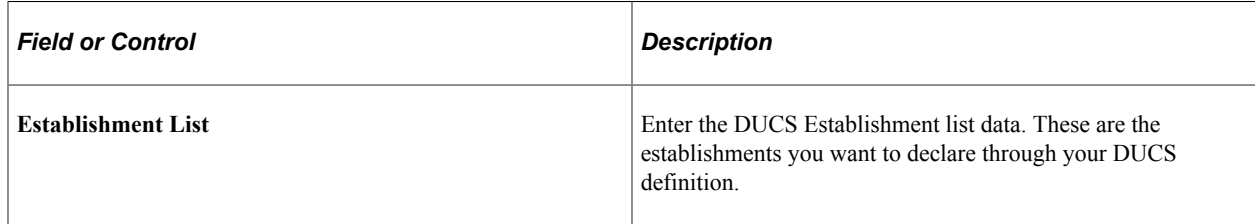

# **Setting up BDA Data Extraction**

Access the DUCS Preparation Run Control page.

This page allows you to establish which data is extracted for the BDA report.

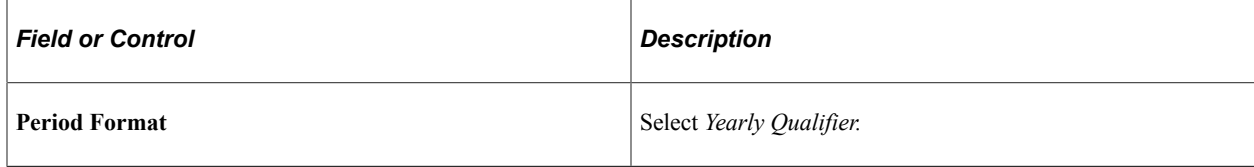

# **Viewing Delivered ASSEDIC Deductions**

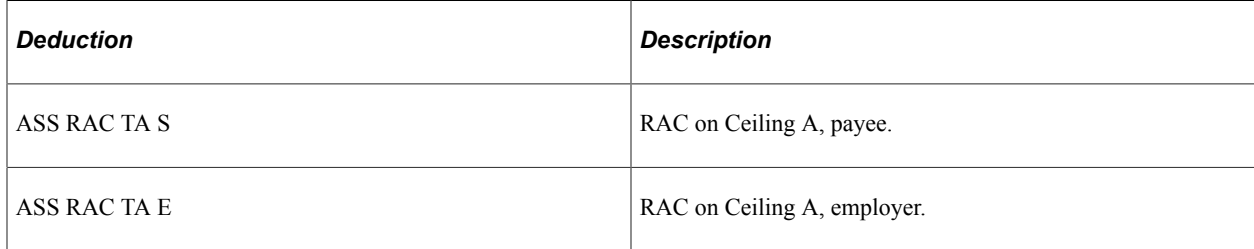

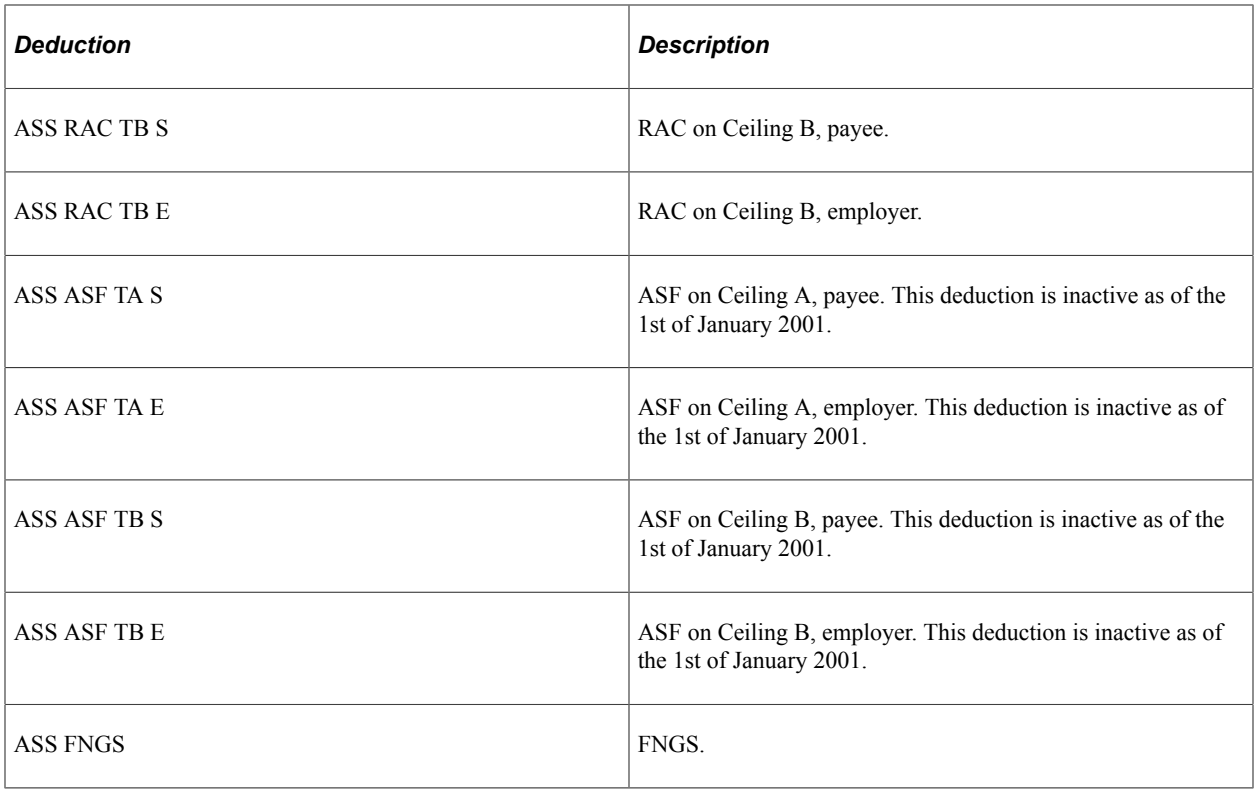

**Note:** The PeopleSoft system delivers a query that you can run to view the names of all delivered elements designed for France. Instructions for running the query are provided in the *PeopleSoft Global Payroll .*

#### **Related Links**

"Understanding How to View Delivered Elements" (PeopleSoft Global Payroll)

## **Chapter 7**

# **Defining ARRCO, AGIRC, and Contingency Fund Contributions**

# **Understanding ARRCO, AGIRC, and Contingency Fund Contributions**

This section discusses:

- ARRCO, AGIRC, and contingency fund contributions.
- Rates, limits, and ceilings.
- Contribution exception limits.
- Tax and limits.

## **ARRCO, AGIRC, and Contingency Fund Contributions**

All employees in the French private sector, must contribute for their basic pension with the Social Security, and more specifically with the Retirement Insurance or the Mutualité sociale agricole. They must also contribute for their supplementary pension under the Agirc-Arrco scheme.

On 1 January 2019, the complementary retirement scheme for private sector employees was simplified with the merger of AGIRC (Supplementary Retirement of Executives) and ARRCO (Supplementary Retirement for Employees) into a single scheme, the AGIRC-ARRCO. The new AGIRC-ARRCO plan ensures the future of the supplementary pension. It strengthens the system and simplifies its management. Generally, all payees, except apprentices and trainees, are responsible for contributing to the AGIRC-ARRCO ARRCO or AGIRC funds.

Contributions to AGIRC-ARRCO and ARRCO/AGIRC are based on the same funding bases as for URSSAF and ASSEDIC, with one difference. Contributions that exceed part of the complementary contingencies contribution limits are included in the URSSAF funding base, but not in the ARRCO/ AGIRC funding bases.

Since January 1, 2019 (date of implementation of the Agirc-Arrco scheme), employees, regardless of nonexecutive or executive status, contribute to the Agirc-Arrco scheme on their entire salary within the limit of 8 ceilings of Social Security. The Agirc-Arrco contribution system provides for two salary brackets and two contribution rates:

#### **Tranche 1**

- Upto the social security ceiling
- Rate=  $7.87\%$

#### **Tranche 2**

- Between 1 and 8 times the Social Security ceiling
- Rate =  $21.59\%$

Pursuant to past commitments, some companies apply contribution rates higher than those mentioned above.

The distribution of contributions is 60/40: 40% for the employee share and 60% for the employer share.

To these contribution rates are added: the general equilibrium contribution (CEG) and the technical equilibrium contribution (CET). These 2 contributions are split 40% by the employee and 60% by the employer. The CET applies to tranche 1 and tranche 2 for any employee whose remuneration exceeds the social security ceiling.

The Agirc-Arrco pension funds also collect, on behalf of the Association for the employment of executives (Apec), a contribution at the rate of 0.06% salary share: 0.024%; employer's share: 0.036%) on executive salaries, within the limit of four Social Security ceilings.

Starting from January 2023, URSSAF will be in charge of collecting these deductions and distribute them to the corresponding organism.

It was originally scheduled for January 2022, but it was delayed until 2023.

#### **Related Links**

[Contribution Exception Limits](#page-134-0) [Understanding URSSAF Contributions](#page-106-0) [Setting up Rates and Ceilings for ASSEDIC Contributions](#page-126-0) "Define OPS Page" (PeopleSoft Human Resources Meet Regulatory Requirements)

## **Rates, Limits, and Ceilings**

Global Payroll for France uses rates, limits, and ceilings to determine ARRCO, AGIRC, and contingency contributions. PeopleSoft delivers this data, but you should verify it before proceeding with ARRCO/ AGIRC, and contingency processing. You should:

- Use the Rates/Elements/Limits FRA component to view the variables and limits used to calculate the contributions to these funds.
- Use the Ceilings FRA component to view the monetary value of these limits, which the system uses to calculate the funding bases for ARRCO, AGIRC, and contingency contributions.
- Use the ARRCO/AGIRC Rt FRA component to enter the numeric values for the various ARRCO/ AGIRC contribution rates.

The ceilings appearing on this page are dynamically displayed based on the values on the Ceilings page. For example, if you enter a new ceiling on the Ceilings page, the ceiling data also changes on the ARRCO/AGIRC Rt FRA component.

• Use the Pension/Contingency Contract page in the HR application to enter contribution rates for contingency funds directly in the contingency contract.

#### **Related Links**

[Understanding Country Setup](#page-42-0)

## <span id="page-134-0"></span>**Contribution Exception Limits**

The government sets the annual social security contribution ceiling. If the employer contributions to contingency funds and additional pension funds (ARRCO/AGIRC) are less than 85 percent of the annual social security ceiling, then these contributions are exempted from social security contributions. If the employer contribution to contingency funds is less than 19 percent of the social security ceiling, these are also exempt from contributions. If both the 85 percent limit and the 19 percent limit are exceeded, the largest excess amount is added to the URSSAF and ASSEDIC accumulators and reintegrated into the social security base. This has no impact on the pension fund contribution.

Three calculations are required to determine the limits:

• Contributions to contingency funds and additional pension funds are checked against the limit of 85 percent of the annual social security ceiling.

Any excess is paid into the social security base.

• Contributions to contingency funds only are compared to 19 percent of the total funding base.

Any excess is added to the social security and ASSEDIC funding base.

**Note:** If both the 19 and 85 percent limits are exceeded, only the largest excess amount is reintegrated into the social security and ASSEDIC base.

These calculations are performed by the PRV FM REINT SOCIA formula, which is triggered by the PRV SE SOCIAL section. This formula performs the calculation for departing employees or during the month of December.

## **Tax and Limits**

For a temporary period (for years beginning on 1 January 2004), two methods must be used to calculate taxes on contingency and additional pension funds. The method that calculates the smallest amount is the one accepted as the true calculation, and the smallest amount is the one reinstated in the taxable salary.

**Note:** PeopleSoft doesn't deliver the taxable exemption rules for additional retirement funds.

- The first methods calculates the exemption limit once a year, in the case of departure, or in December. It is triggered at the same time as the 19 and 85 percent exemptions.
- The second method:
	- Calculates a ceiling equal to 7% of the annual social security ceiling plus 3% of the payee's yearly compensation. This ceiling is limited to 3% of 8 times the annual social security ceiling.
	- Compares the yearly contributions to the contingency funds to this ceiling. The amount of contributions over the ceiling is the amount to be reinstated.

The smallest amount calculated by these methods is the amount reinstated.

**Note:** The calculations of these tax limits is done by the formula PRV FM REINT FISCA, which is a member of the PRV SE FISCAL section. The contingency contributions used in these calculations are stored in the accumulator PRV AC COT RFIS SG.

#### **Voluntary Contributions to Contingency Funds and Additional Pension Funds**

In the case of voluntary contributions, both the payee and employer contributions are liable to tax. The payee contributions are not deducted from the taxable net salary and the employer contributions are added to the taxable net salary. The PeopleSoft system does not manage voluntary contributions; you must update the accumulators.

### **Mandatory Contributions**

If contributions are mandatory, they are not subject to tax if they are below the legal limits. There are two limits: one for contingency and pension funds and one for contingency funds only. The first limit is for contributions to contingency funds and pension funds. If the contributions from payee and employer do not exceed 19 percent of the annual social security ceiling multiplied by 8, they are not liable to tax. The second limit is for contributions to contingency funds only. If the payee and employer contributions do not exceed 3 percent of the annual social security ceiling multiplied by 8, they are not liable to contributions. If contributions exceed either limit, the surplus is reintegrated back into the taxable base and is liable for tax. If contributions exceed both limits, the largest surplus is added to the net salary. The PeopleSoft system provides the PRV AC 19% FIS SG accumulator and the PRV AC 3% FIS SG accumulator to calculate these limits in the PRV FM REINT FISCA formula. It is your responsibility to update these accumulators.

There are two retirement contribution rates: the contractual rate and the calling rate. The difference between these two rates relates to contributions that do not give entitlements for pension points. For the reinstatement of retirement contributions over the tax limits, the system uses the calling rate to compare the retirement contribution to the limits. The contributions are reinstated in the taxable salary depending on their contractual rate. This is because contributions that do not give entitlements to pension points are not reinstated in the taxable salary.

The employer contributions to contingency and retirement that are over the 3 or 19 percent limit are also included in the levy on salary funding base. The amount that is added to the levy on salary funding base is calculated in the following manner:

• If the limit is only exceeded by the contingency contributions (3 percent limit), the amount over the limit is prorated and is calculated depending on the employer's and payee's contingency contributions.

The calculation is:

(amount over the limit)  $\times$  (employer's contingency contributions)  $\div$  (employer's + payee's contingency contributions)

If the limit is only exceeded by the contingency plus retirement contributions (19 percent limit), the amount over the limit is prorated depending on the employer's and payee's retirement contributions.

The calculation is:

(amount over the limit)  $\times$  (employer's retirement contribution)  $\div$  (employer's + payee's retirement contributions)

• If both of the limits (3 and 19 percent) are exceeded, the highest amount over the limits is prorated depending on the total contributions to contingency and retirement funds.

The calculation is:

(highest amount over the limit)  $\times$  (employer's contingency + retirement contributions)  $\div$  (employer's and payee's contingency + retirement contributions)

### **Related Links**

[Establishing Levy Rates on Salaries](#page-163-0)

# **Viewing and Maintaining ARRCO and AGIRC Rates**

To view and maintain ARRCO, AGIRC, and Contingency Fund rates (previously to 2019), use the ARRCO/AGIRC Rt FRA (GPFR\_ARC\_RATES) component.

**Note:** In 2019, ARRCO/AGIRC Rt FRA component is replaced by a new component 'ARRCO/AGIRC 2019 Rt FRA'.

## **Pages Used to View and Maintain ARRCO and AGIRC Rates (prior to 2019)**

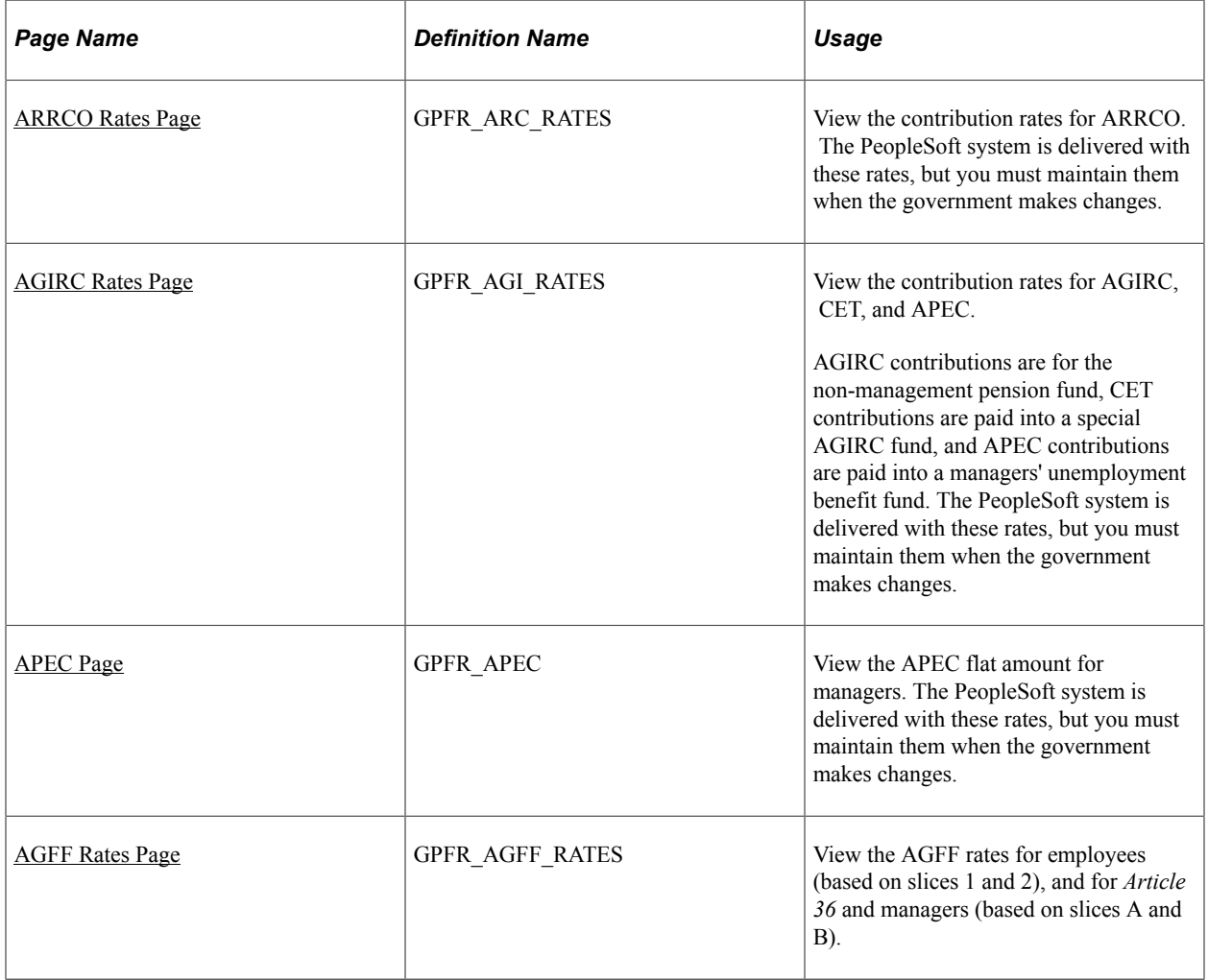

# <span id="page-137-0"></span>**ARRCO Rates Page**

Use the ARRCO Rates page (GPFR\_ARC\_RATES) to view the contribution rates for ARRCO.

The PeopleSoft system is delivered with these rates, but you must maintain them when the government makes changes.

Navigation:

#### **Set Up HCM** > **Product Related** > **Global Payroll & Absence Mgmt** > **Addl Rates** > **Ceilings** > **Values** > **ARRCO/AGIRC Rates FRA** > **ARRCO Rates**

This example illustrates the fields and controls on the ARRCO Rates page. You can find definitions for the fields and controls later on this page.

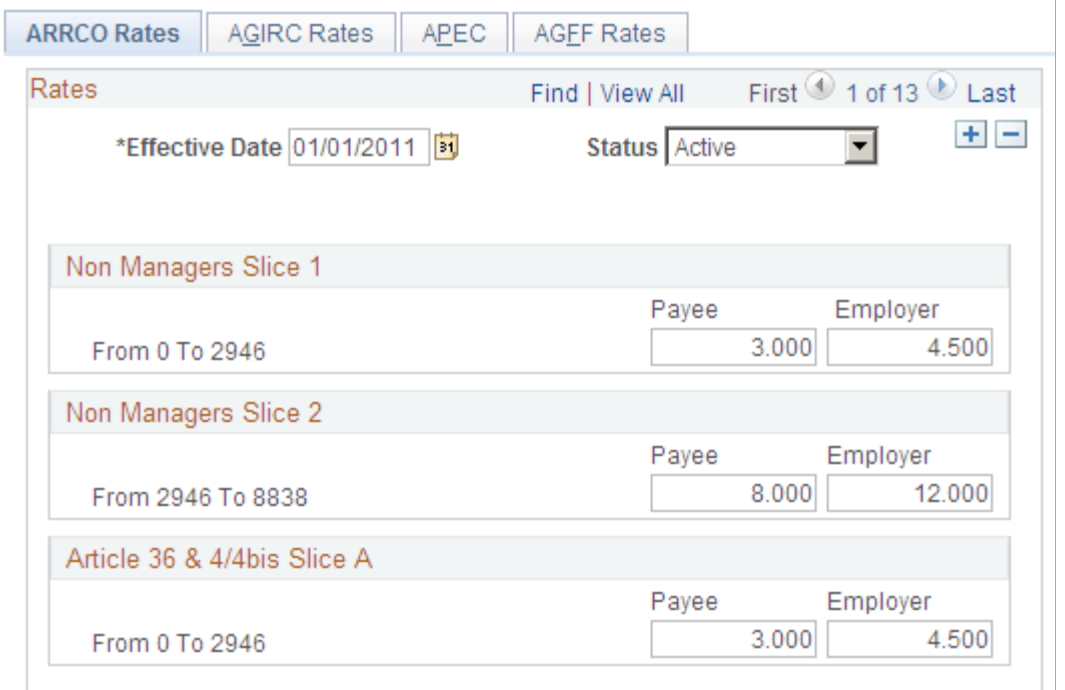

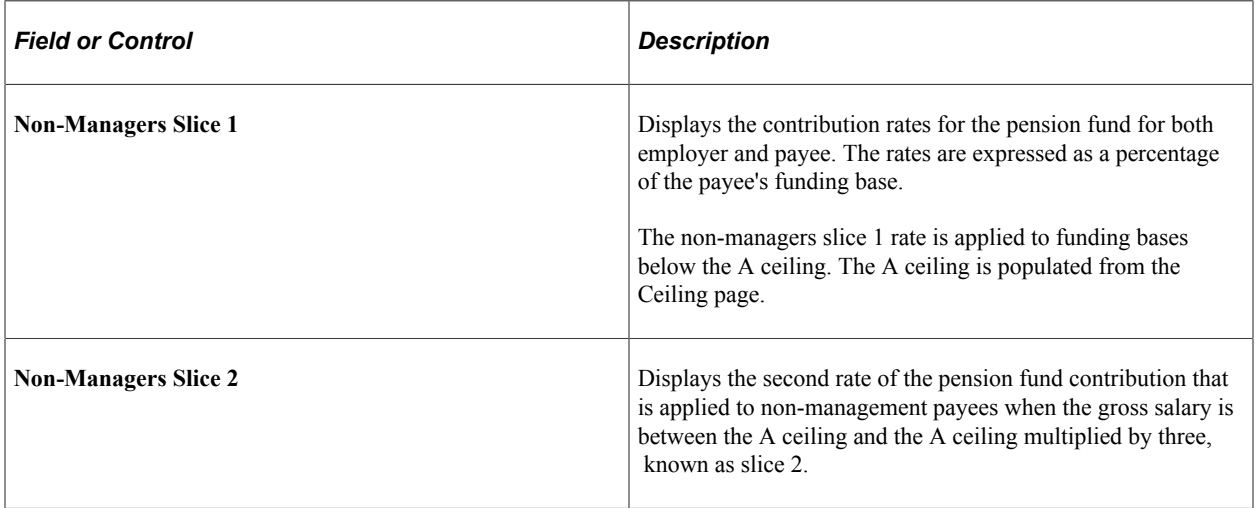

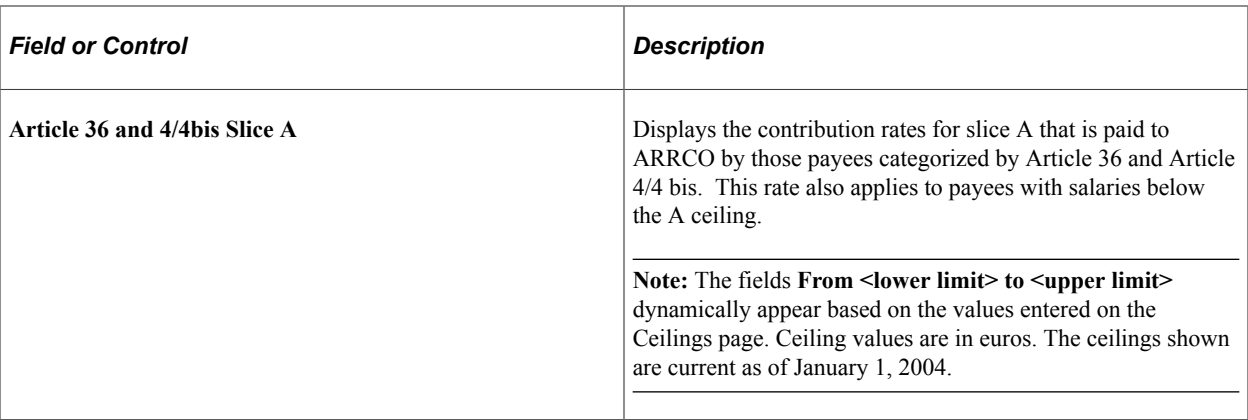

### **Related Links**

[Limits Page](#page-50-0) [Define Ceiling Values FRA Page](#page-50-1)

## <span id="page-138-0"></span>**AGIRC Rates Page**

Use the AGIRC Rates page (GPFR\_AGI\_RATES) to view the contribution rates for AGIRC, CET, and APEC.

AGIRC contributions are for the non-management pension fund, CET contributions are paid into a special AGIRC fund, and APEC contributions are paid into a managers' unemployment benefit fund. The PeopleSoft system is delivered with these rates, but you must maintain them when the government makes changes.

Navigation:

**Set Up HCM** > **Product Related** > **Global Payroll & Absence Mgmt** > **Addl Rates** > **Ceilings** > **Values** > **ARRCO/AGIRC Rates FRA** > **AGIRC Rates**

This example illustrates the fields and controls on the AGIRC Rates page. You can find definitions for the fields and controls later on this page.

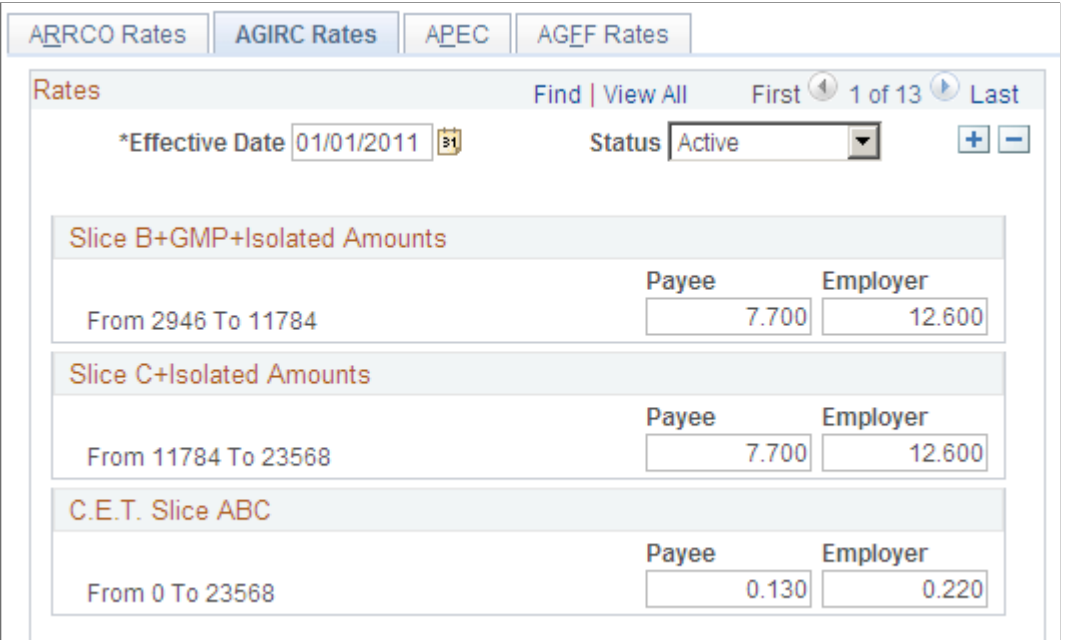

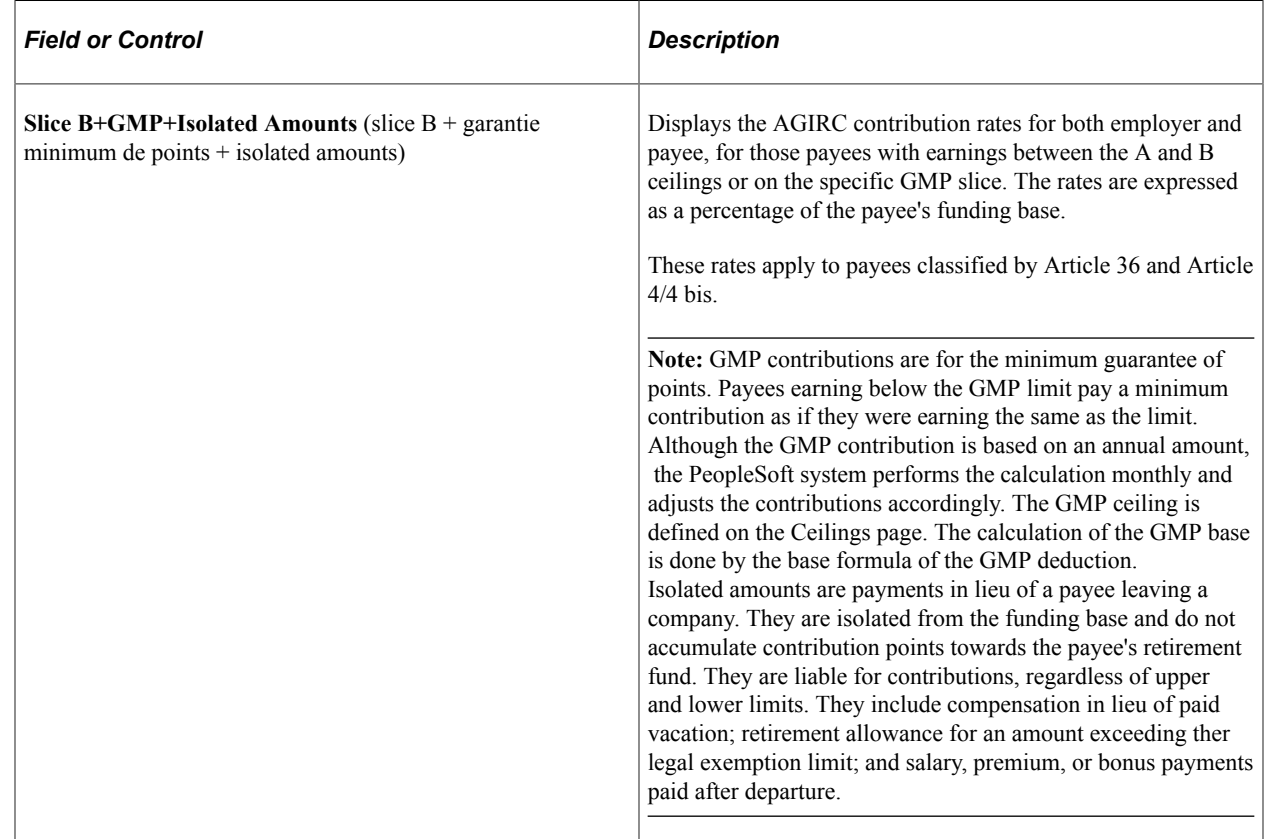

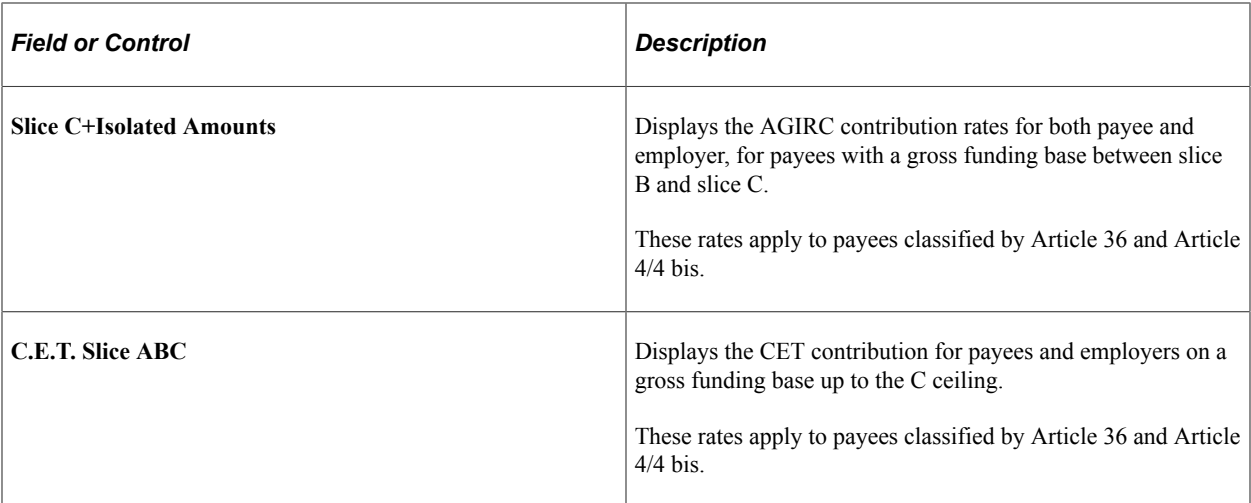

#### **Related Links**

[Limits Page](#page-50-0)

## <span id="page-140-0"></span>**APEC Page**

Use the APEC page (GPFR\_APEC) to view the APEC flat amount for managers.

The PeopleSoft system is delivered with these rates, but you must maintain them when the government makes changes.

Navigation:

#### **Set Up HCM** > **Product Related** > **Global Payroll & Absence Mgmt** > **Addl Rates** > **Ceilings** > **Values** > **ARRCO/AGIRC Rates FRA** > **APEC**

This example illustrates the fields and controls on the APEC page. You can find definitions for the fields and controls later on this page.

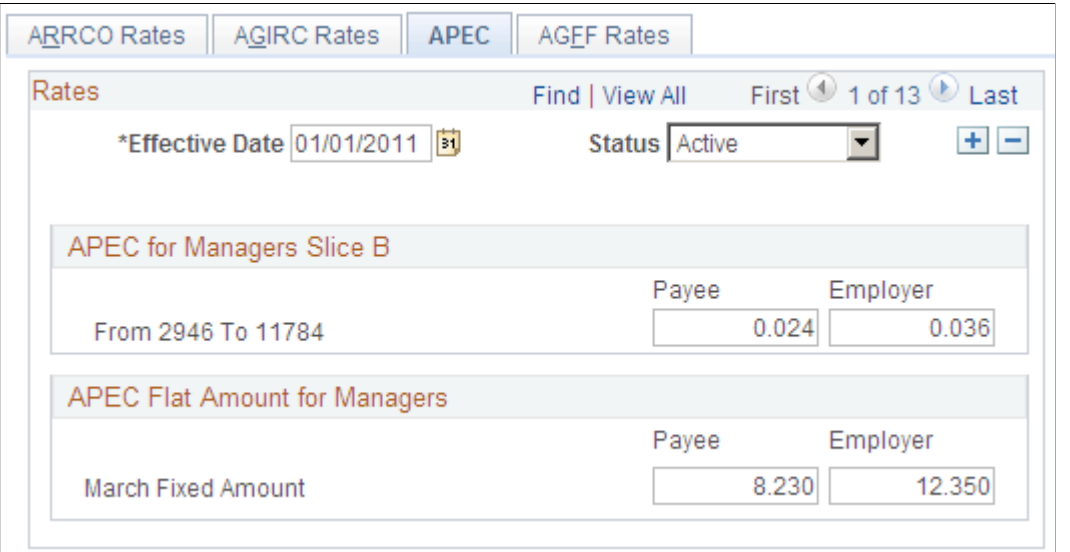

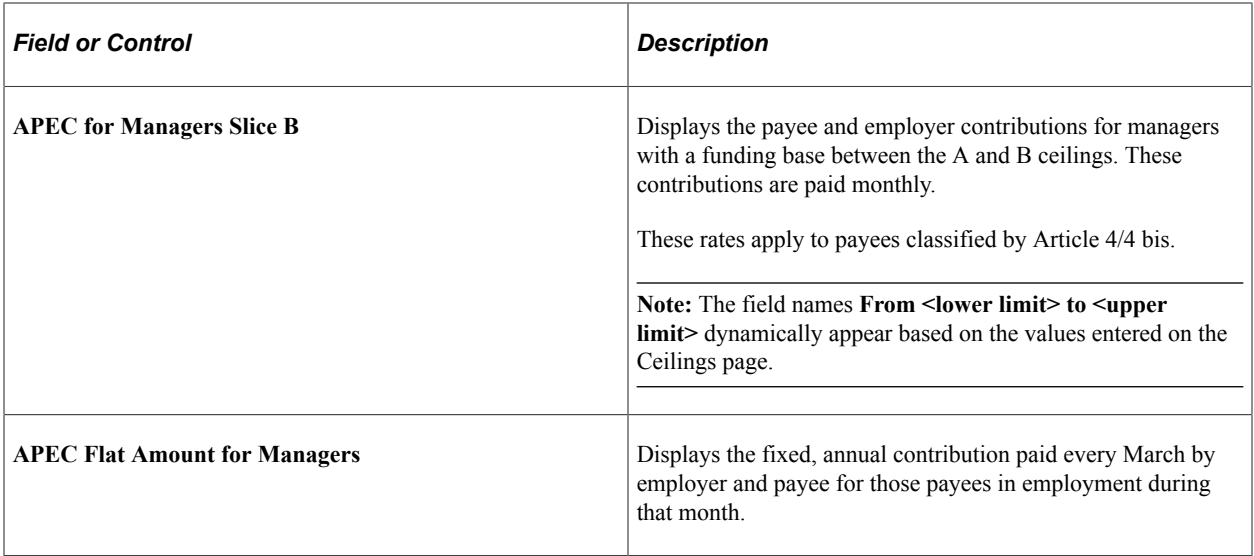

#### **Related Links**

[Define Ceiling Values FRA Page](#page-50-1)

## <span id="page-141-0"></span>**AGFF Rates Page**

Use the AGFF Rates page (GPFR\_AGFF\_RATES) to view the AGFF rates for employees (based on slices 1 and 2), and for Article 36 and managers (based on slices A and B).

Navigation:

**Set Up HCM** > **Product Related** > **Global Payroll & Absence Mgmt** > **Addl Rates** > **Ceilings** > **Values** > **ARRCO/AGIRC Rates FRA** > **AGFF Rates**

This example illustrates the fields and controls on the AGFF Rates page. You can find definitions for the fields and controls later on this page.

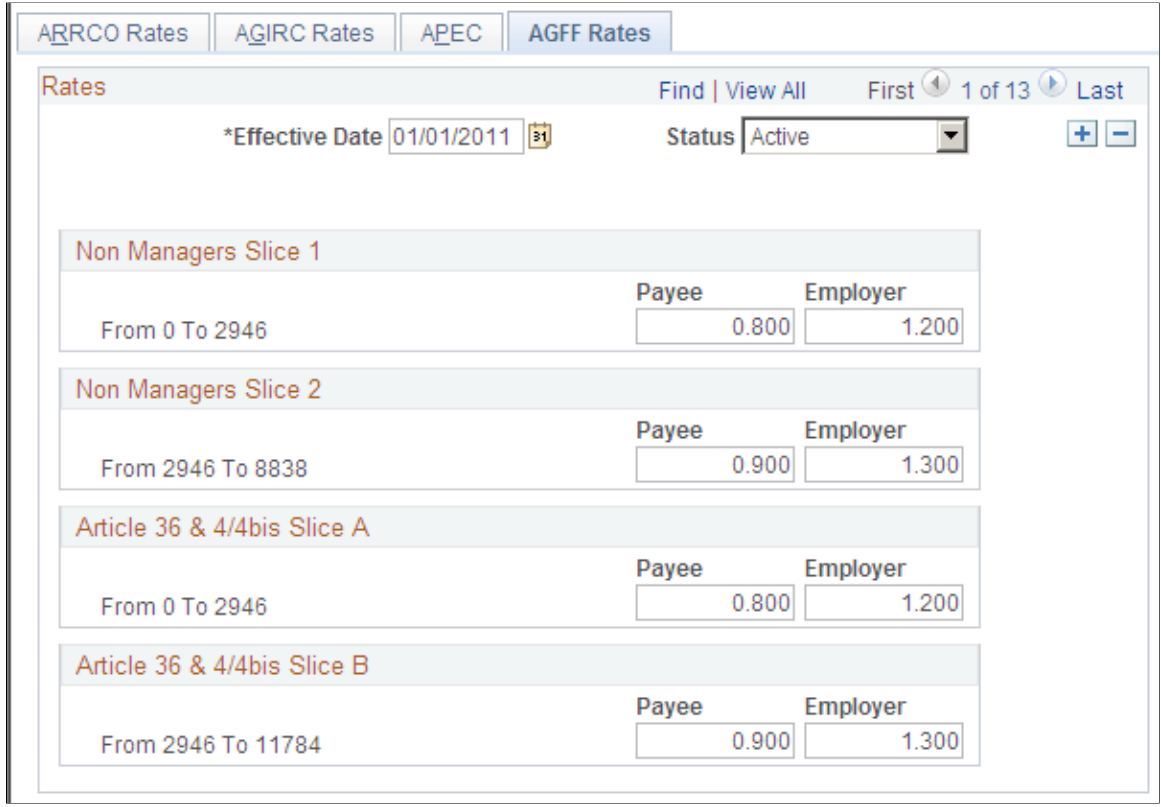

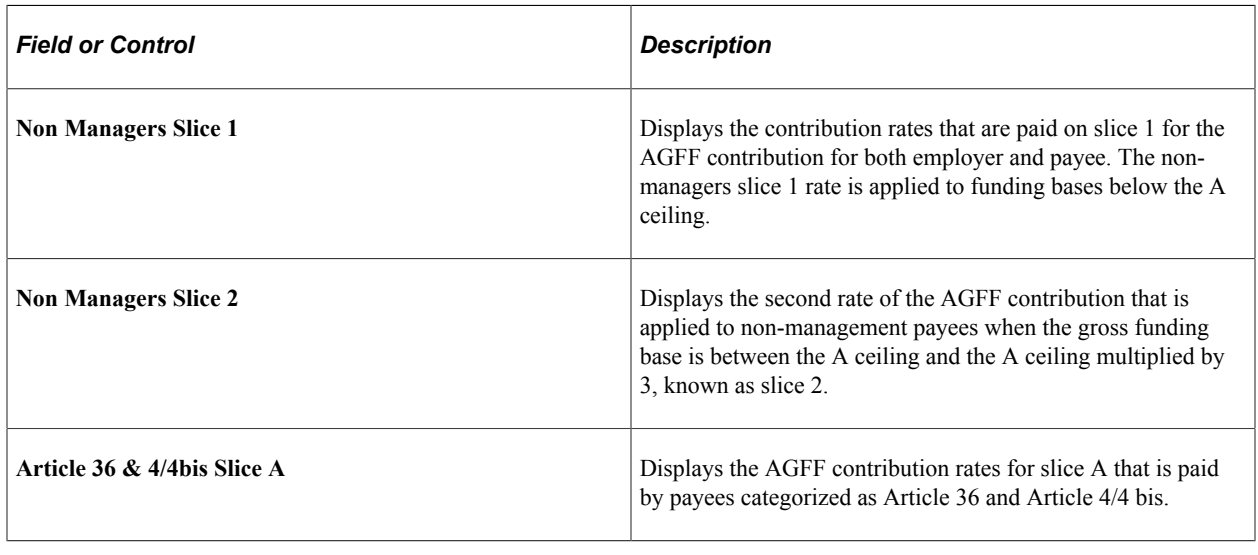

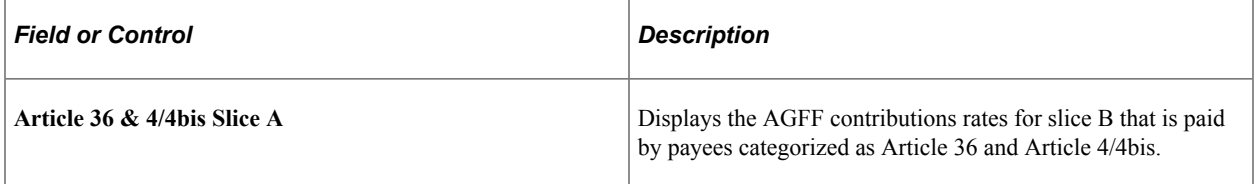

**Note:** New AGFF contributions are not included in the reintegration fiscale (fiscal reintegration) calculation.

# **Pages Used to View and Maintain ARRCO and AGIRC Rates (from 2019)**

The pages used to view and maintain ARRCO and AGIRC rates from 2019 onwards are listed in the below table.

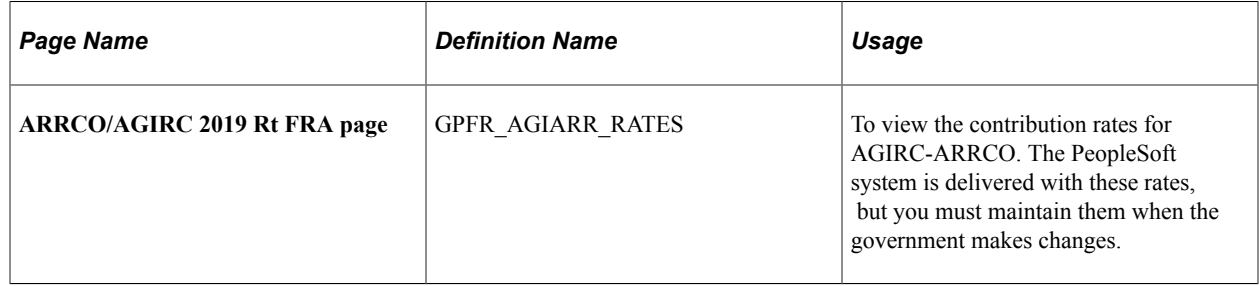

## **ARRCO/AGIRC 2019 Rt FRA Page**

Use the ARRCO/AGIRC 2019 Rt FRA page (GPFR\_AGIARR\_RATES) to view the contribution rates for AGIRC/ARRCO. The PeopleSoft system is delivered with these rates, but you must maintain them when the government makes changes.

Navigation:

**Set Up HCM** > **Product Related** > **Global Payroll & Absence Mgmt** > **Addl Rates** > **Ceilings** > **Values** > **ARRCO/AGIRC Rates FRA**
This example illustrates the fields and controls on the ARRCO/AGIRC 2019 Rt page. You can find definitions for the fields and controls later on this page.

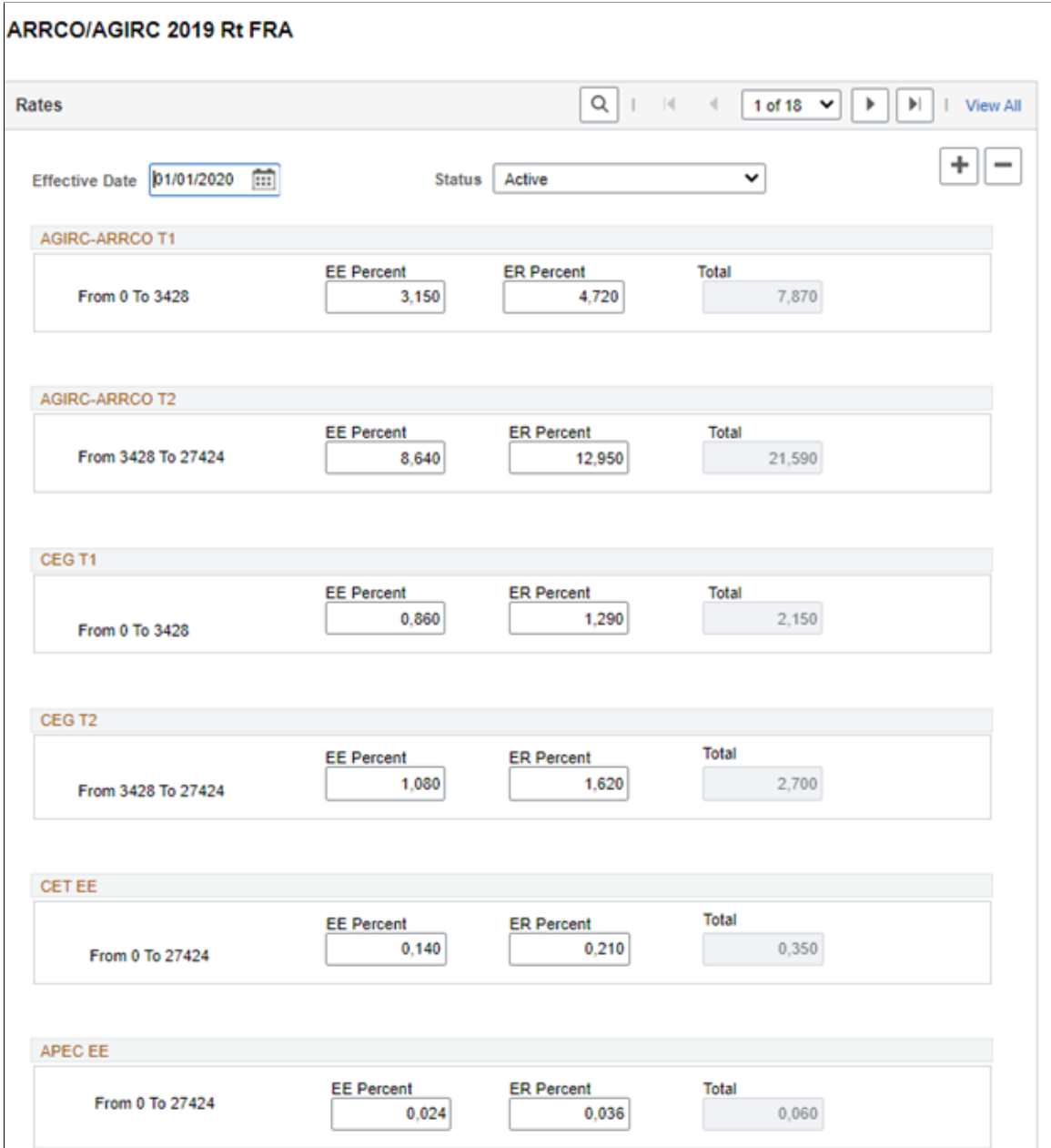

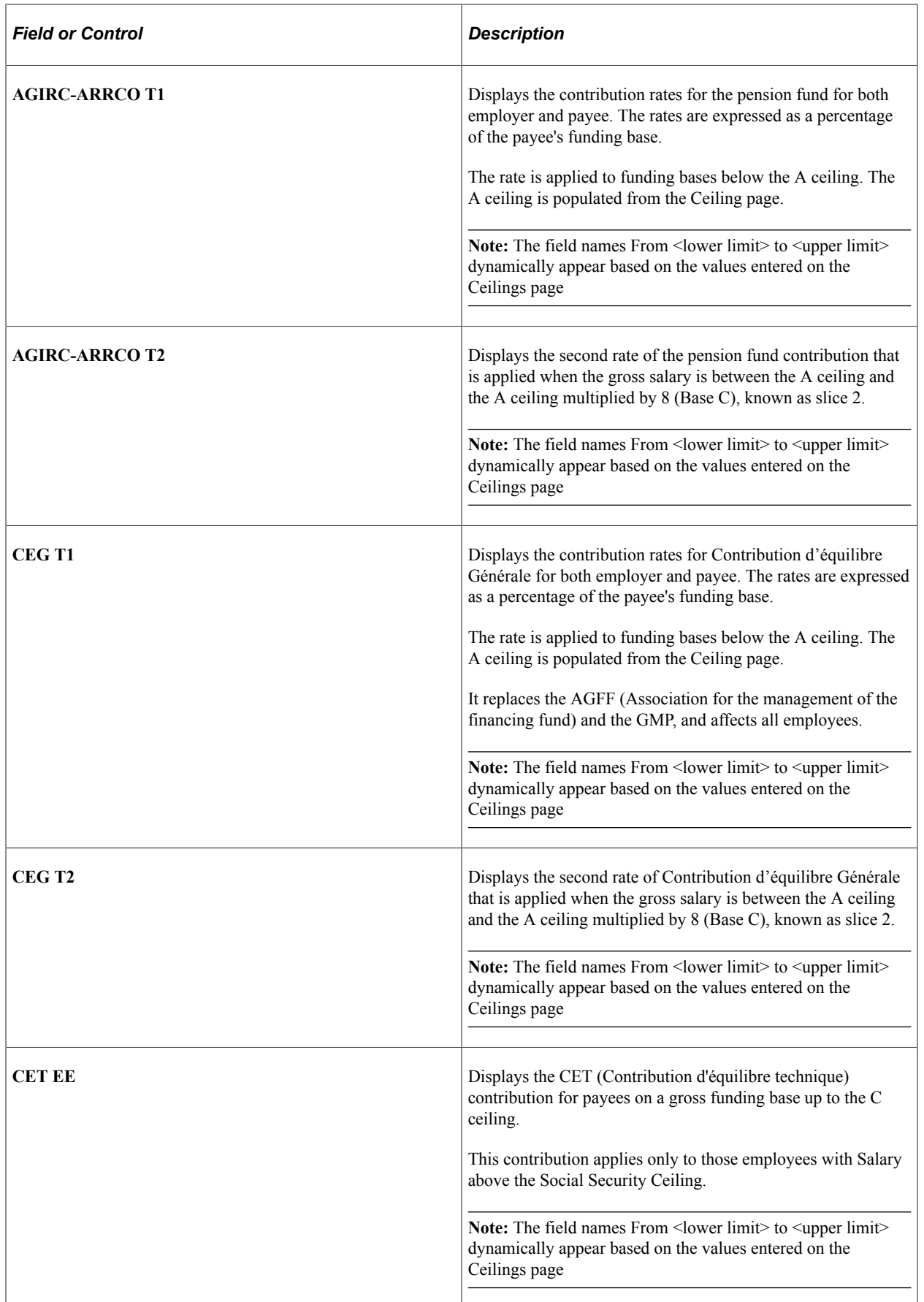

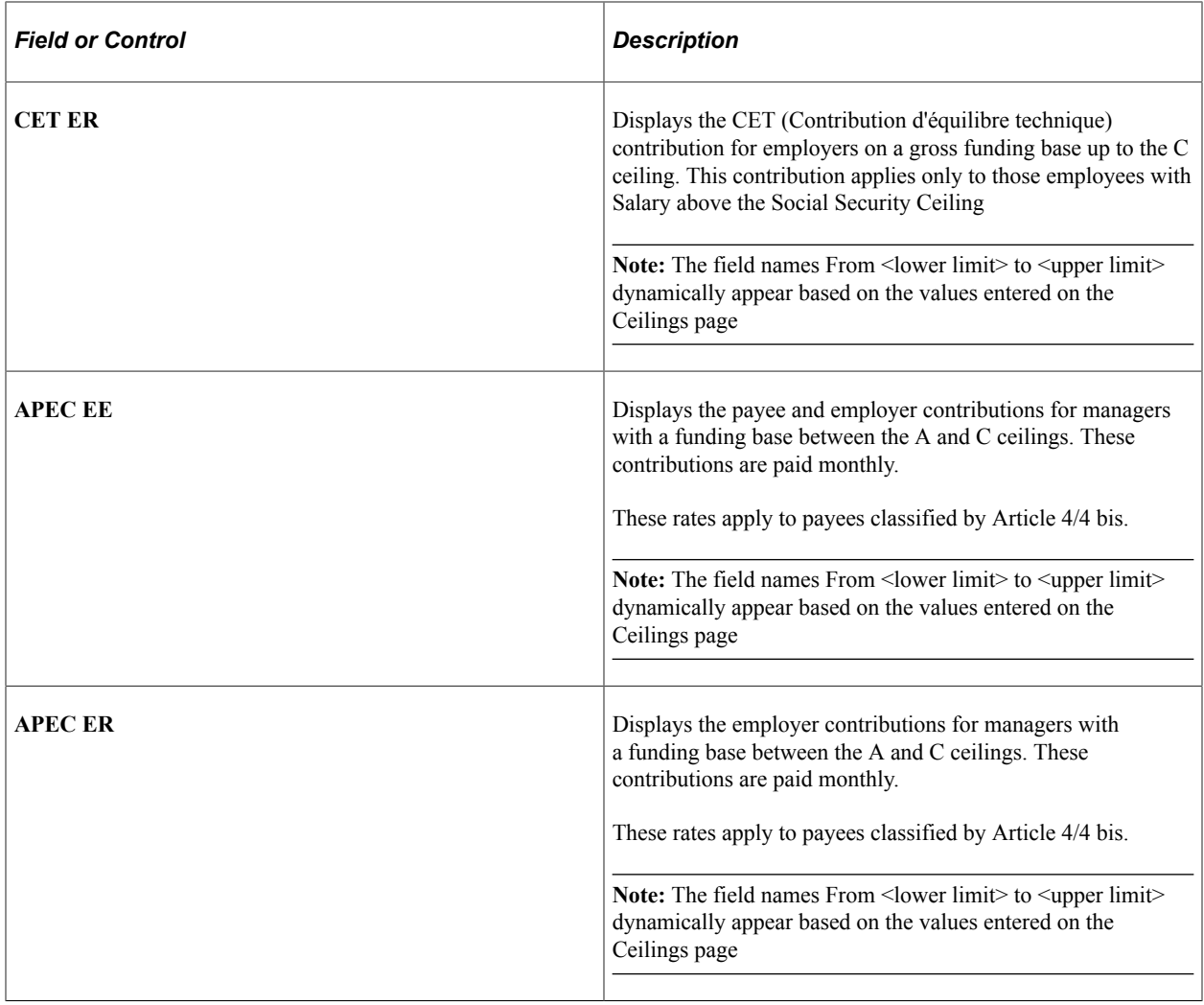

# **Viewing Delivered AGIRC/ARRCO Deductions**

This section discusses delivered deductions involved in the calculation of AGIRC/ARRCO contributions.

Following sections shows the current active deductions, and the ones that were used before 2019:

# **Deductions Effective from 2019**

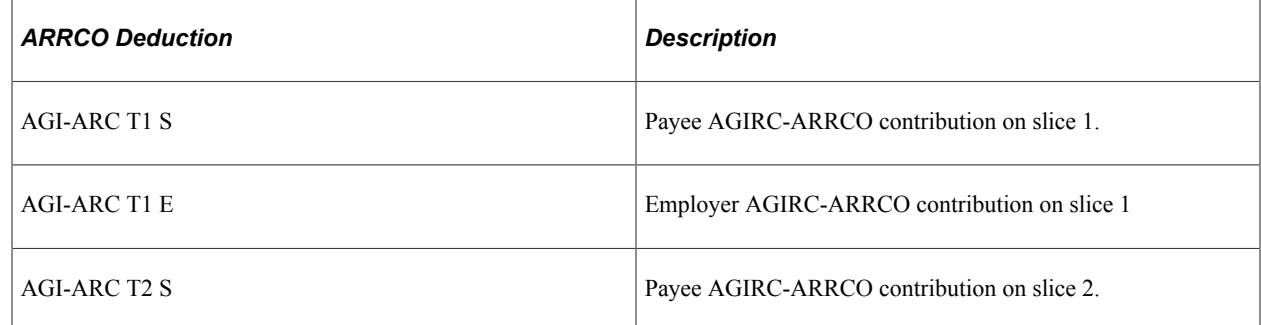

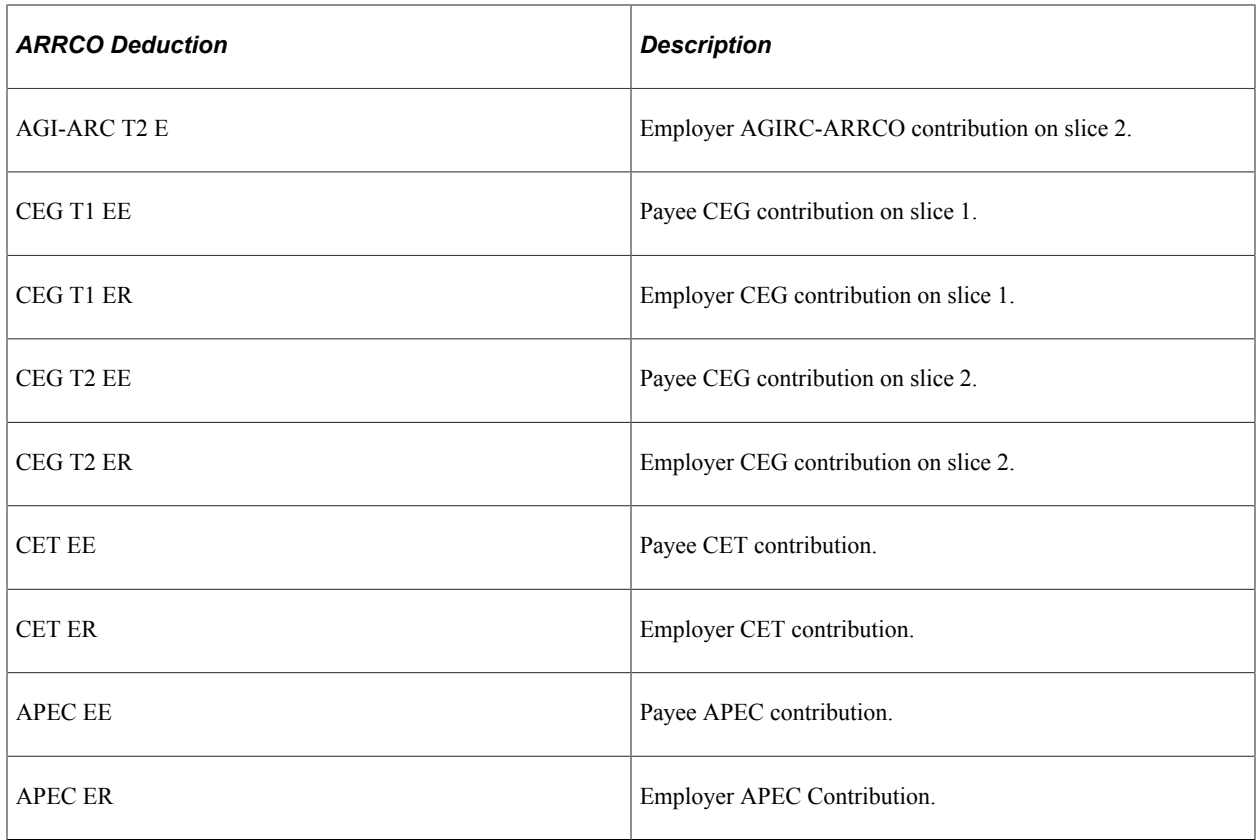

From January 2023, URSSAF will be responsible for collecting and distributing ARGIC-ARRCO deductions to the corresponding organization, thus requiring a change in the way these contributions are reported.

Main changes are:

- New codes have been created to be used at individual level (S21.G00.81.001): 131, 132. This is setup as List Set level. Previous codes are kept just to report retro deltas on previous years.
- New CTP codes has been created to report these deductions under node S21.G00.23. CTP Codes are setup at deduction level.

## **Deductions before 2019**

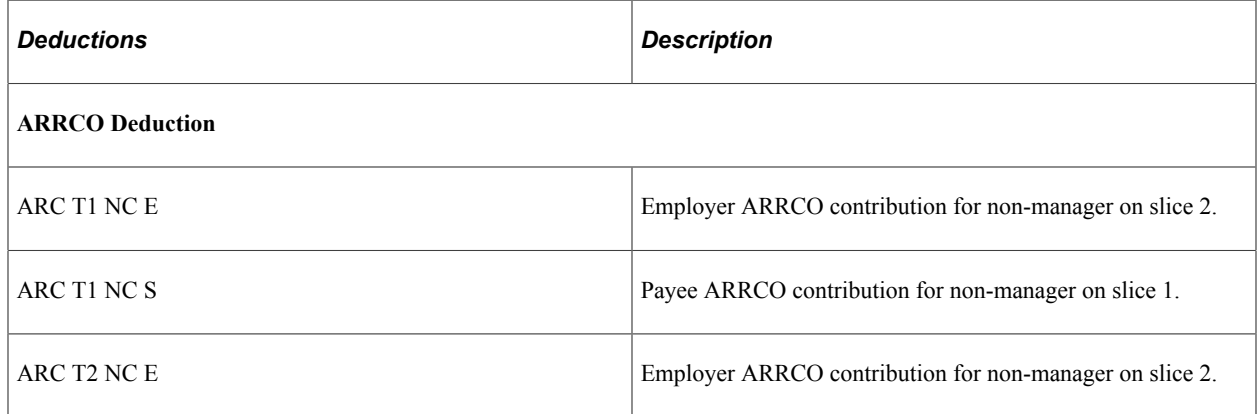

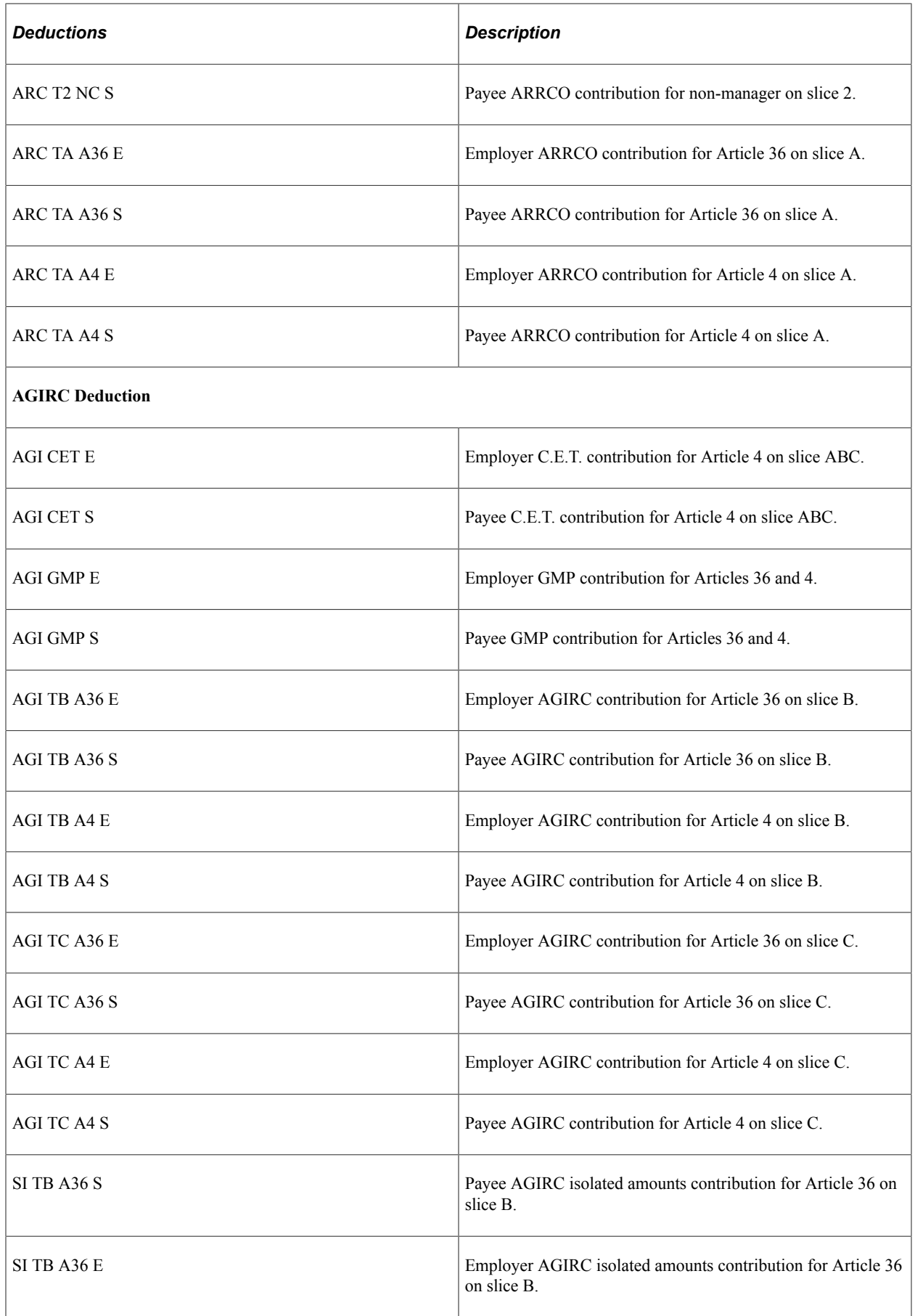

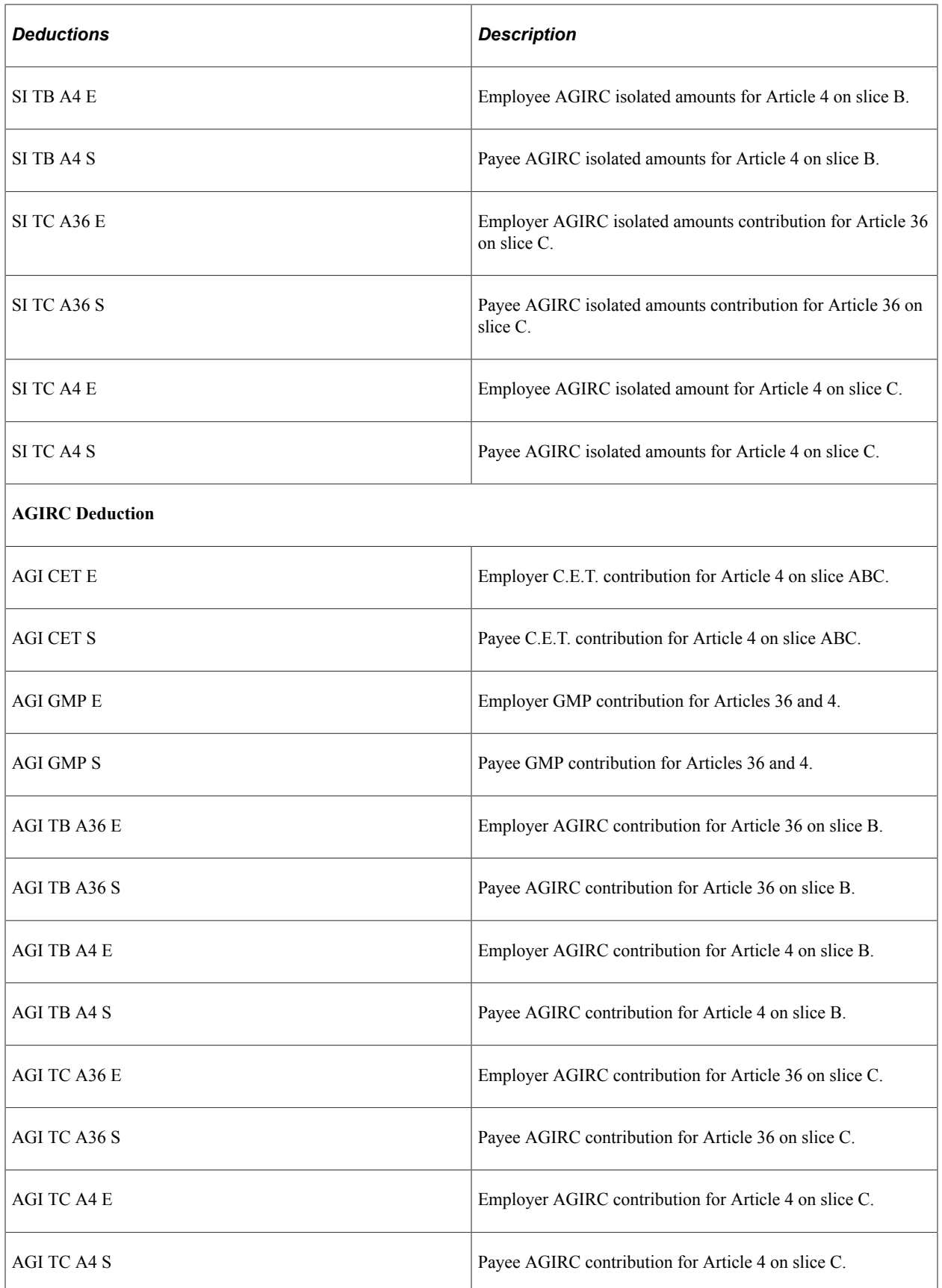

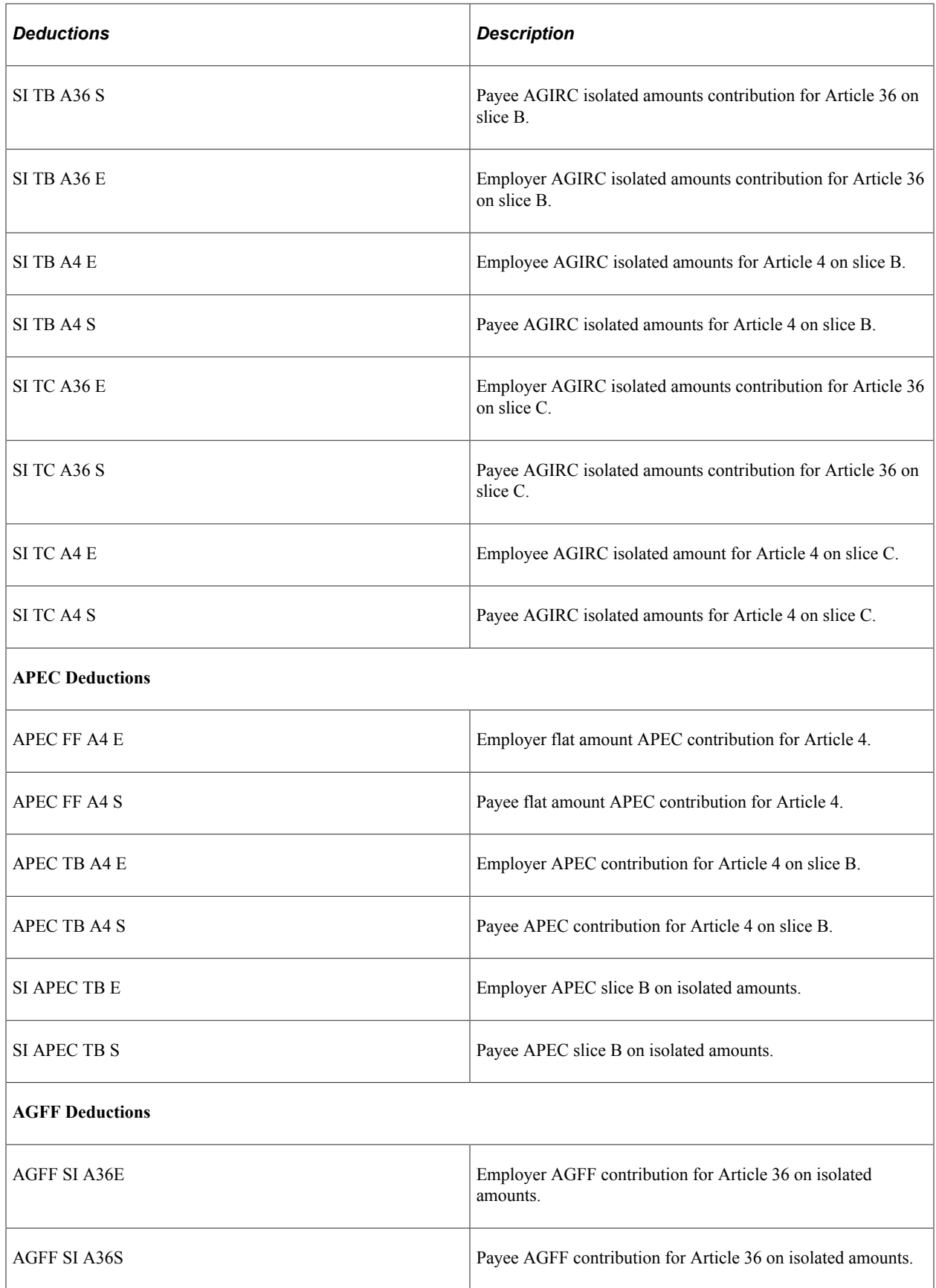

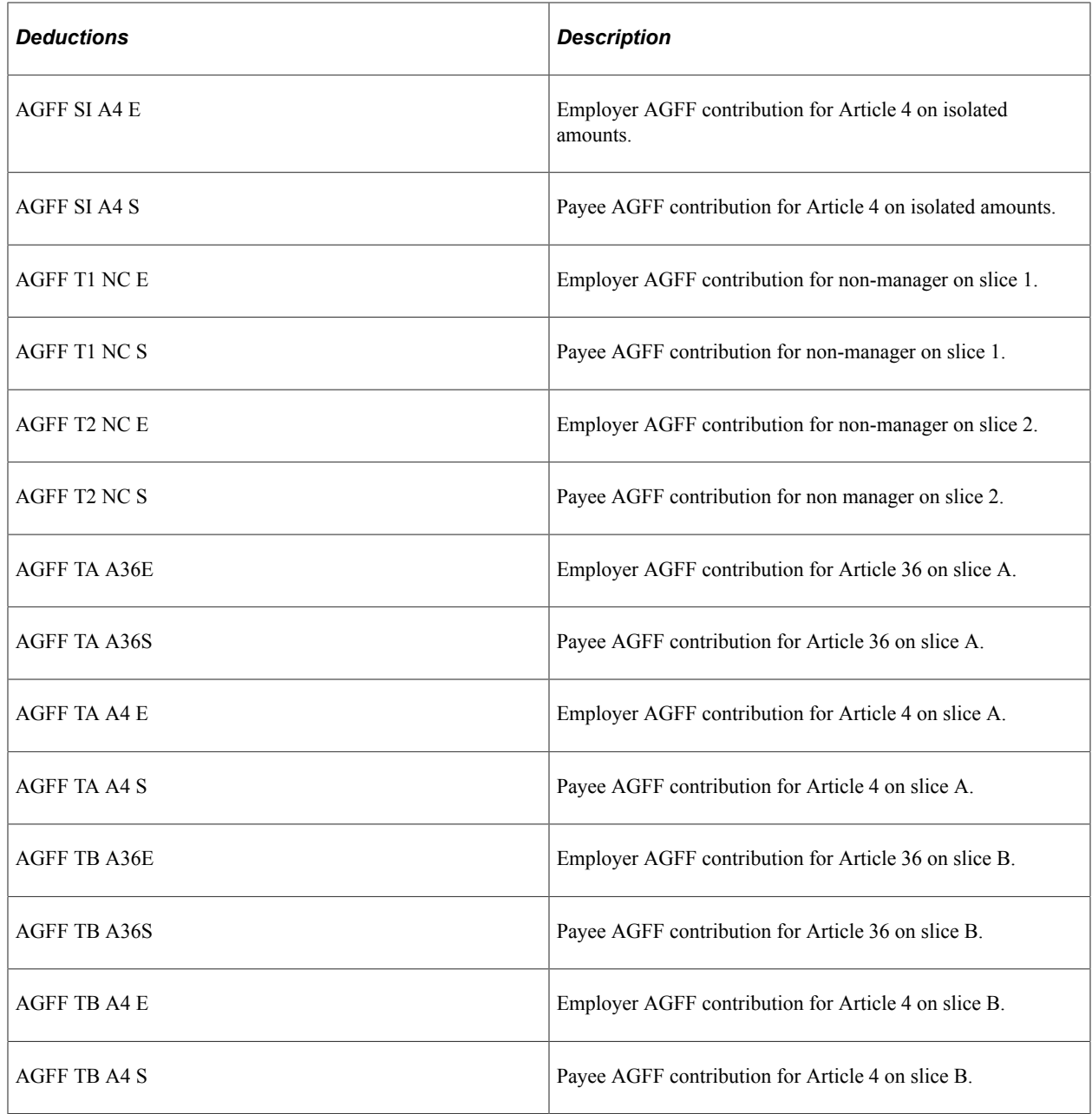

# **Setting Up Contingency Fund Contributions**

This section provides an overview of contingency funds calculation and discusses how to set up contingency funds for contribution calculation.

## **Understanding Contingency Fund Calculations**

The contingency funds functionality for Global Payroll for France integrates with the contingency funds management functionality in HR for France. The system uses arrays to retrieve new and additional data from HR that the system needs to process contingency fund deductions. After retrieving the data from the contingency contracts definition, the system creates contingency fund deductions using the Global Payroll core multiple-resolutions functionality with accumulator drivers. The system retrieves all contracts assigned to a given payee, and then generates as many instances of the contingency contribution deduction as there are contracts for the payee.

The delivered deduction elements are the PREVOYANCE S deduction for payee contingency contributions and PREVOYANCE E for employer contingency contributions. Both deductions are driven by the same driver accumulator PRV AC PILOTE, which has the following accumulator keys: membership number, contribution type, population category, and mandatory/optional flag. Then, for each unique accumulator instance—that is, for each unique set of keys— the system can generate both employee and employer contributions.

### **Contingency Fund Rates**

To assign rates to contingency funds you must enter them directly in the contingency contract on the Pension/Contingency Contract page in the HR application. The system retrieves these rates by the arrays reading the contract. The system stores the rates in dedicated accumulators per contingency contract. The system uses the PRV AC TX PAT accumulator for the employer rate and the PRV AC TX SAL accumulator for the employee rate.

In previous releases customers used the Contingency Rates page to view the mandatory rates for contingency funds paid by the employer for management classes Article 36 and Article 4/4 bis. If you are upgrading from a previous release, you must set the inactivation date of the contingency funds rates as defined on the former Contingency Rates page to reflect the date when you want to apply the new rules.

#### **Contingency Fund Contributions and Fiscal Net**

Mandatory and optional contracts impact the fiscal net differently. For mandatory contingency contributions, the system deducts the payee part from the fiscal net. For non-mandatory contingency contributions, the system adds the employer part to the fiscal net. The system stores the values for the fiscal net in the GEN AC NET FISCAL accumulator. This accumulator has two members: the PREVOYANCE E deduction for employer contributions and the PREVOYANCE S deduction for payee contributions. The variables PRV VR ALIM S and PRV VR ALIM P determine the percentage of deductions to contribute to each member of the fiscal net accumulator. If the contingency contribution is mandatory, the variable value is 100. If the contingency contribution is non-mandatory, the variable value is 0. The system applies these percentage values to the deductions within the fiscal net accumulator.

#### **Contingency Fund Contributions and Net to Gross Calculation**

Global Payroll for France delivers the section PRV SE COTIS GN that contains the deductions dedicated to the payee and employer contributions calculations. The system uses this section when processing net to gross calculation.

## **DADS Setup for Contingency Fund Contributions**

You define DADS data type codes on the Institution Type page of the Pension/Ctgcy Institutions component within HR. The system uses the DADS code as the pension code for DADS. Navigate to **Set Up HCM** > **Product Related** > **Workforce Monitoring** > **Regulatory Requirements FRA** > **Pension/Ctgcy Institutions.**

#### **DUCS Setup for Contingency Fund Contributions**

As soon as the system calculates a set of contingency contributions (employee + employers on the same base) it automatically populates the DUCS writable array that the system later uses in the DUCS computation. The codes are stored in the delivered bracket PRV BR DU CODES. The system uses the DUCS codes in the PRV BR DU CODES bracket plus the code that you define in the institution definition in the DUCS Code field on the Institution Type page of Pension/Ctgcy Institutions component with the HR application. The system uses the DUCS code as the institution number for DUCS.

To set up DUCS for contingency funds, you must set up the PRV BR CONTRIB bracket for calculation of contingency fund contributions. You can also define whether a DUCS contact is a recipient or sender for DUCS type 903 on the Contact Definition page of the DUCS Contacts FRA component.

In releases prior to 9.0, you had to set up the DUCS contribution list for contingency funds through the family contribution code 909 on the DUCS Contributions page. If you are upgrading from a release prior to 9.0 you must set the inactivation date of the family contribution code 909 to reflect the date when you want to apply the new rules.

# **Setting Up Contingency Funds for Contribution Calculation**

To set up Global Payroll for France to calculate contingency funds contributions:

1. Set up contract data for contingency contracts in the HR application.

This includes setting up codes for the funds to which employees contribute, defining the institutions that manage the contingency funds, and defining the contingency contracts. Global Payroll calculation process uses this information to calculate contingency funds.

2. Set up the PRV BR CONTRIB bracket for calculation of contingency fund contributions.

Within the bracket you must define:

- The element that you want the system to use as the funding base of the contingency contribution calculation when processing payroll.
- A definition for all contingency funds contributions.
- The corresponding funding base DUCS code.
- The code for positive and negative amounts for DUCS.
- The element used to define the FTE for DUCS.

As part of the setup on for contingency contracts, you must enter the base calculation type on the Pension/ Contingency Contracts page. If the Base Calculation Type field value is other than base times rate, you can select Other field value and enter a formula in the Formula Name field. Use of this option overrides all delivered functionality for contingency funds calculation. For example, the declaration does not trigger and the system does not retrieve the data from HR through the arrays.

#### **Related Links**

"Understanding Pension and Contingency Fund Data" (PeopleSoft Human Resources Meet Regulatory Requirements)

"Setting Up French Regulatory Requirements" (PeopleSoft Human Resources Meet Regulatory Requirements)

# **Viewing Delivered Contingency Fund Deductions**

This section discusses contingency fund deductions delivered by Global Payroll for France.

**Note:** The PeopleSoft system provides a query that you can run to view the names of all delivered elements designed for France. Instructions for running the query are provided in the *PeopleSoft Global Payroll .*

## **Contingency Fund Deductions**

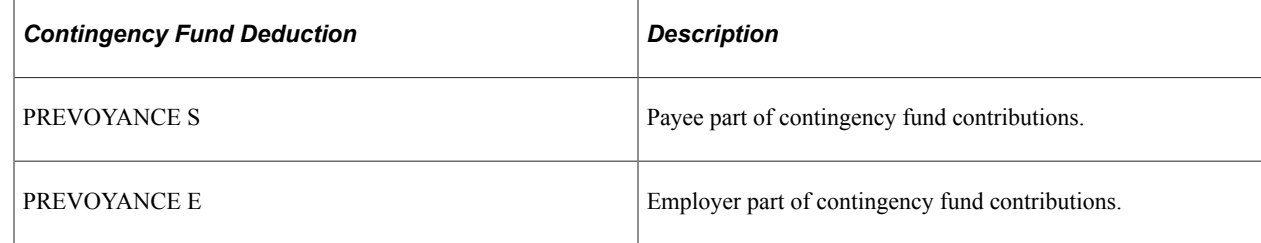

### **Related Links**

"Understanding How to View Delivered Elements" (PeopleSoft Global Payroll)

# **Defining Levies**

# **Understanding Levies**

Levies are deductions that don't fall into obvious categories, such as URSSAF, ASSEDIC, or AGIRC. Levies are paid to several organizations with different funding bases, with different conditions, and on different dates. They cover things like training, transport, apprenticeships, CSG and CRDS contributions, and the Levy on Salaries. Some of these levies are often grouped under the heading *Other Employers Deductions* on the payslip.

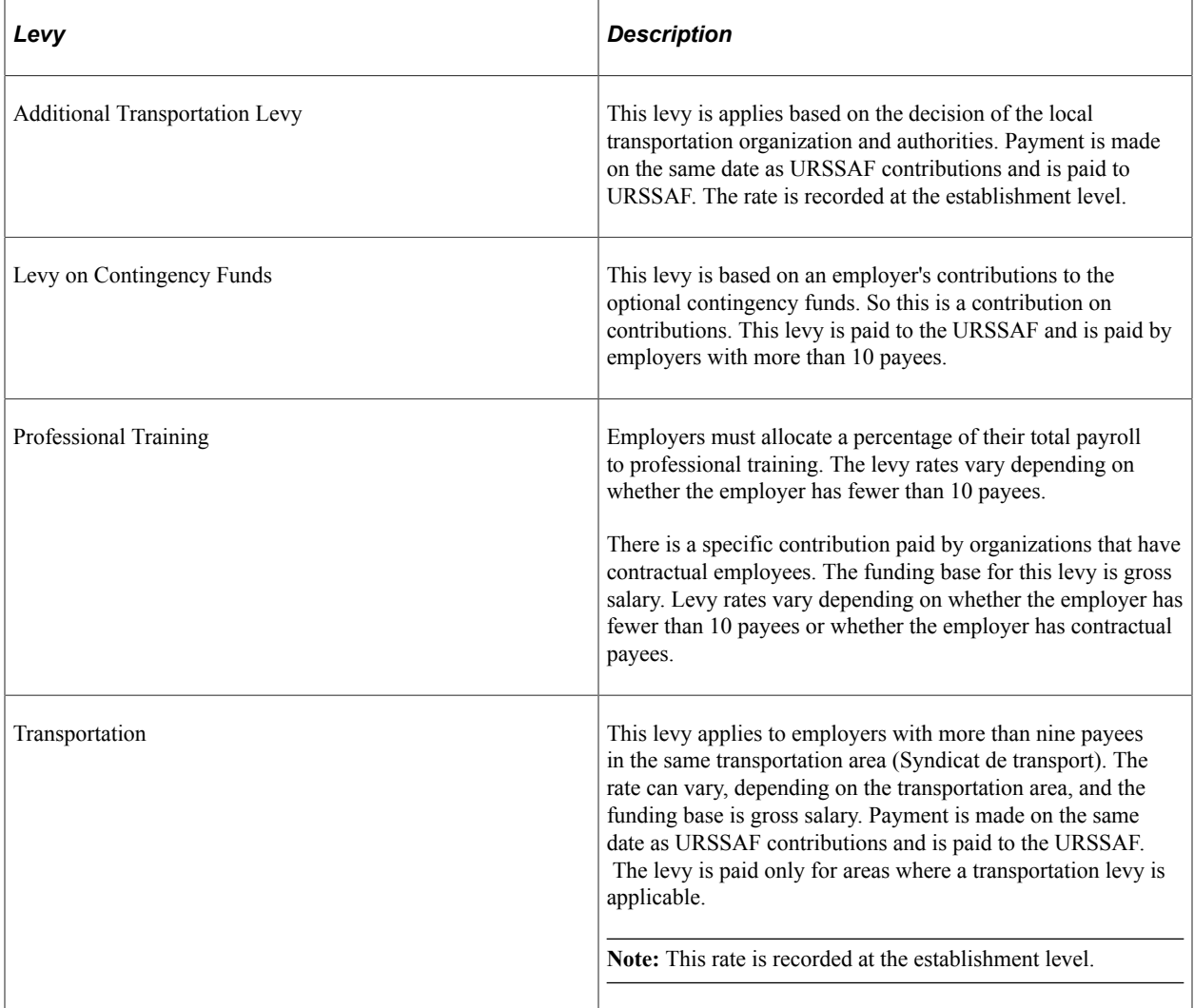

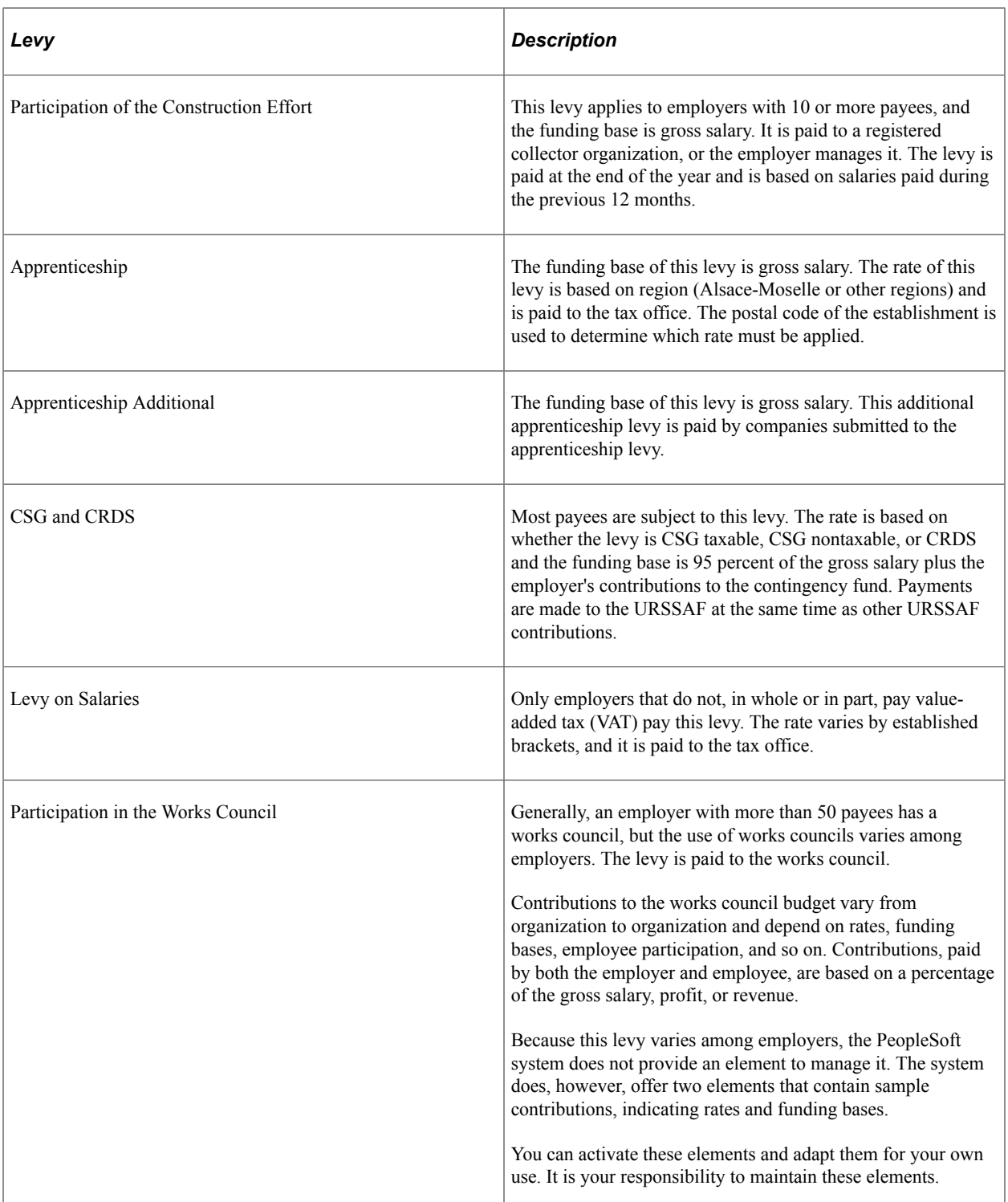

## **Headcount Limits and Rates**

Some levy rates are based on the headcount of the organization.

The system calculates the headcount of an organization after the payroll process. The headcount results are used during payroll processing for the following month. Therefore, the headcount might be inaccurate for the current month and you might have to override the value.

For example, during the month of May, you might have eight payees and then hire four payees in June. The system uses the headcount calculated in May to determine whether your organization is eligible for specific contributions (for example, the Levy on Contingency contributions paid by organizations with more than 10 payees). Then, in June, the system does not trigger the Levy on Contingency contributions even though this contribution should be triggered. The best solution in such a case is to override the variable that stores the headcount. This variable is GEN VR EFFECTIF SO; you can override it at the pay entity or pay group level.

**Note:** PeopleSoft strongly recommends that you define your pay entity to be equal to your organization.

#### **Organizations Not Liable for a Levy**

Each levy rate for organizations with fewer than nine payees is stored as a rate that is used by all organizations. If your organization is not liable for a particular levy, you can override the GEN VR EFFECTIF SO variable if the levies depending on headcount will not be triggered correctly.

**Note:** Modifying GEN VR EFFECTIF SO affects all contributions (and possibly some other elements) that use headcount.

PeopleSoft strongly recommends that you define your pay entity to be equal to your organization.

#### **Transportation Levy**

The transportation rate is stored at the establishment level. Because the payroll process does not manage the headcount at the establishment level, you must manage whether the levy is due. Record a rate if the levy is due or record a rate equal to 0 if it is not due.

If a payee is an itinerant worker with a transportation rate that is different from the rate applied to the establishment to which the payee is linked, override the rate at the payee level.

**Note:** Update the rates at the establishment level.

#### **DUCS Considerations**

The following levies appear on the URSSAF report and their DUCS codes and descriptions are as follows:

- Transportation.
- Eight percent on employers' contribution to contingency funds.
- CSG taxable, nontaxable, and CRDS.

#### **Related Links**

[Understanding ARRCO, AGIRC, and Contingency Fund Contributions](#page-132-0) [Understanding URSSAF Contributions](#page-106-0) [Generating DUCS Files Using Application Framework](#page-502-0) [Understanding Employee Counts](#page-504-0)

# **Steps to View and Adjust Ceilings and Rates for Levies**

In Global Payroll for France, you can view and update contribution rate percentages for levies as the government issues new rates. You can also update and maintain ceiling information for the tax on salaries as the government issues new rules.

To view and update rates and ceilings:

- 1. View variables containing the rates for levies on the Rates and Elements page.
- 2. View the ceiling limits used to calculate the funding bases the tax on salaries levy on the Limits page.
- 3. View and if necessary adjust the monetary values of the ceilings for the tax on salaries levy on the Ceilings page.
- 4. View and if necessary adjust the contribution percentage rates of each category of levies on the pages of the Levy Rates FRA component.

**Note:** PeopleSoft maintains the rates and ceilings for levies. However, you can adjust the rates and ceilings manually through the application pages when there are statutory changes. You do not have to wait for PeopleSoft updates. If you manually adjust rates, you still need to evaluate the PeopleSoft updates to determine if you want to keep your changes or apply the delivered values.

## **Related Links**

[Reviewing and Updating Contribution Rates and Limits](#page-48-0)

# **Establishing Levy Rates**

To establish levy rates, use the Levy Rates FRA (GPFR\_TAX\_RATES) component.

# **Pages Used to Establish Levy Rates**

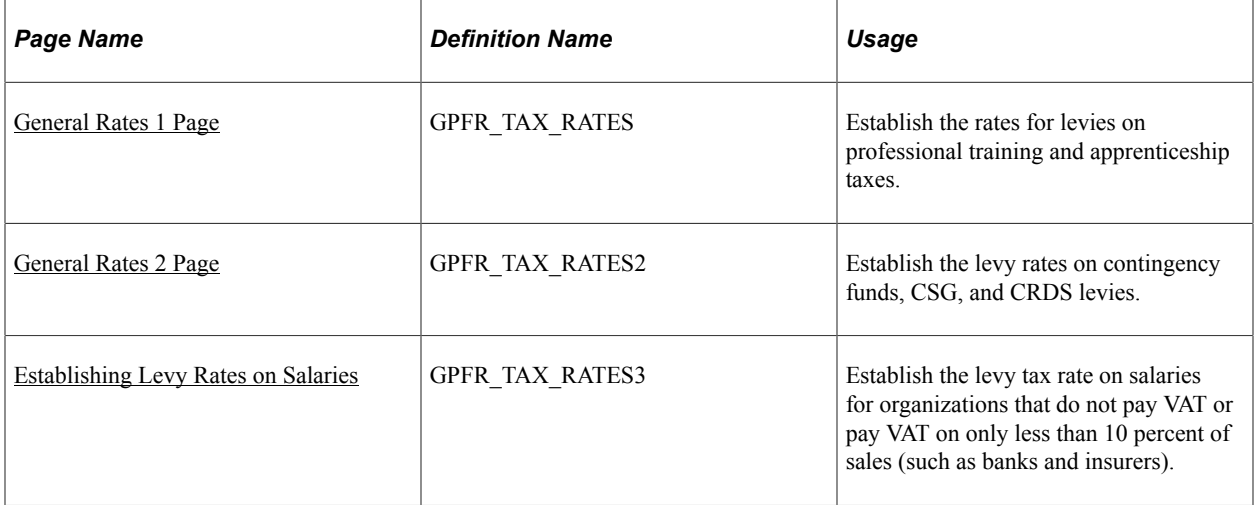

## <span id="page-160-0"></span>**General Rates 1 Page**

Use the General Rates 1 page (GPFR\_TAX\_RATES) to establish the rates for levies on professional training and apprenticeship tax.

Navigation:

#### **Set Up HCM** > **Product Related** > **Global Payroll & Absence Mgmt** > **Addl Rates** > **Ceilings** > **Values** > **Levy Rates FRA** > **General Rates 1**

This example illustrates the fields and controls on the General Rates 1 page.

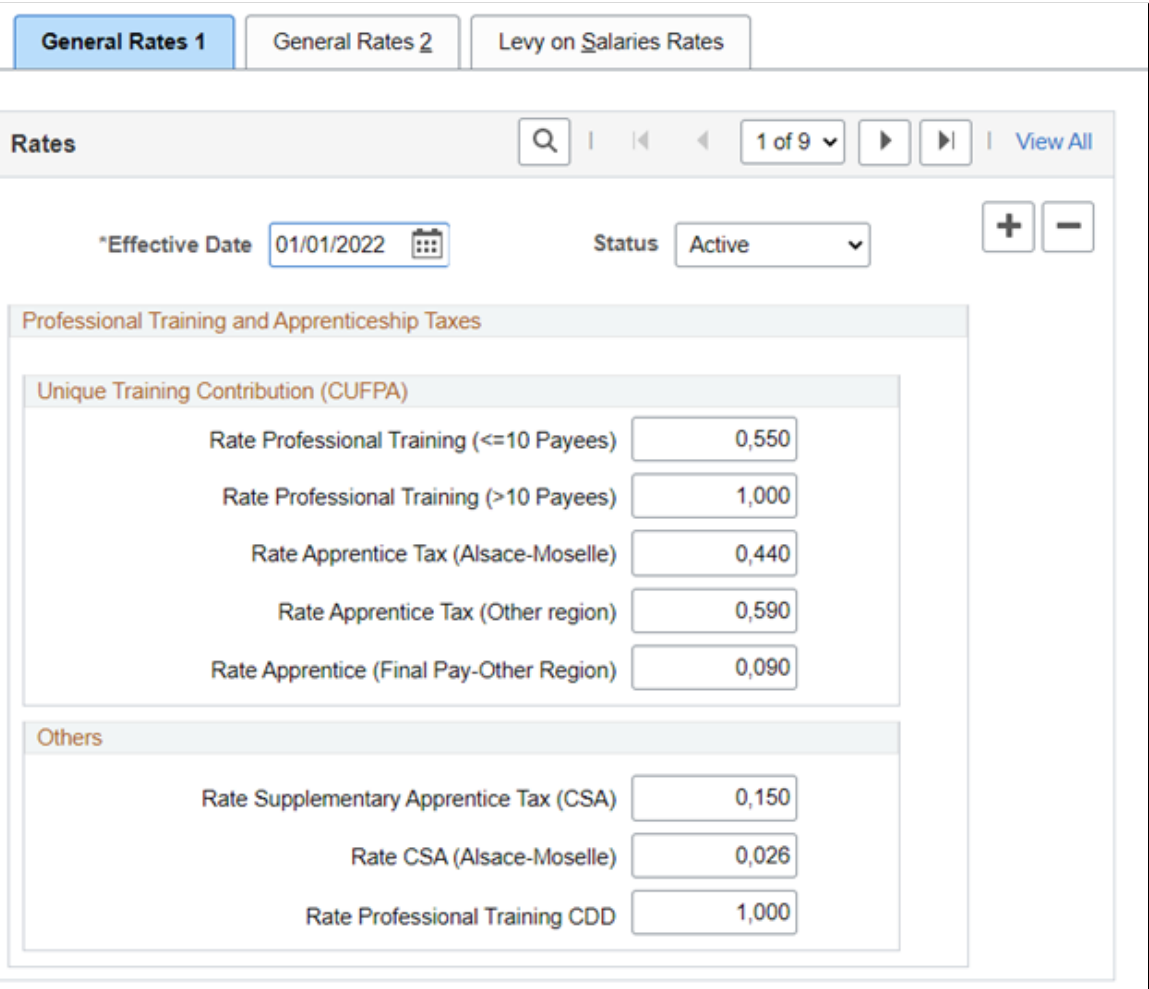

All the companies in France have the obligation to finance Professional training, through the payment of training contribution/taxes:

• Unique training contribution (CUFPA-contribution unique à la formation professionnelle et à l'alternance)

This training contribution is now composed of two parts (from 2019):

- Professional Training contribution
- Apprenticeship tax

• Complementary contribution for apprenticeship (CSA)

This contribution applies to the companies above 250 employees, having at least 5 work-study students, or young people completing a VIE or benefiting from a Cifre. Companies can be exempted.

• Contribution for Professional training of employees with CDD contracts (fixed term contracts)

It is calculated just for the employees with fixed-term contacts, although there are some contracts that are exempted.: like employment support contracts, apprenticeship contracts, professionalization contracts.

Additionally, companies may pay:

- Contributions for professional training established by Labor Agreement.
- Voluntary contributions to professional training: any company can decide to make an additional contribution to the financing of training, through voluntary payments to its OPCO.

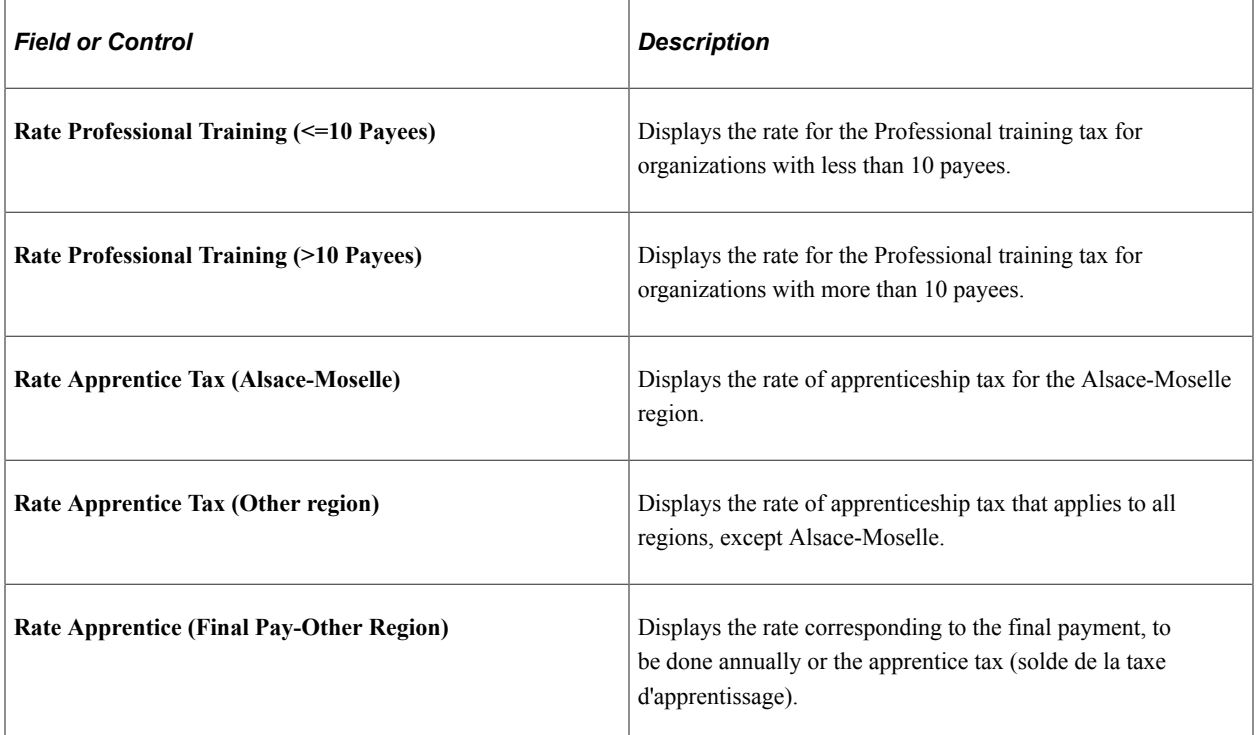

#### **Unique Training Contribution (CUFPA)**

#### **Others**

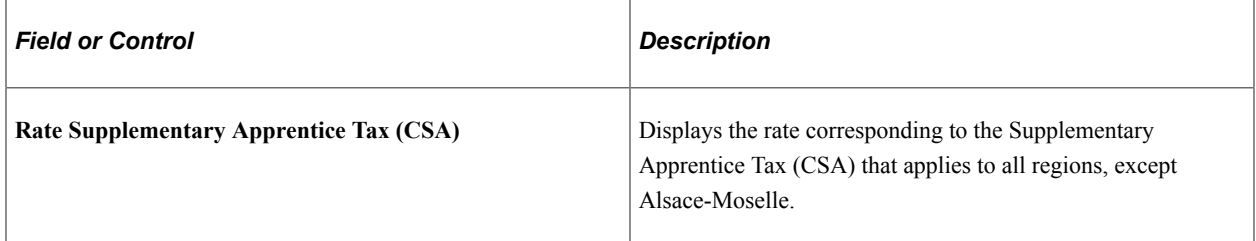

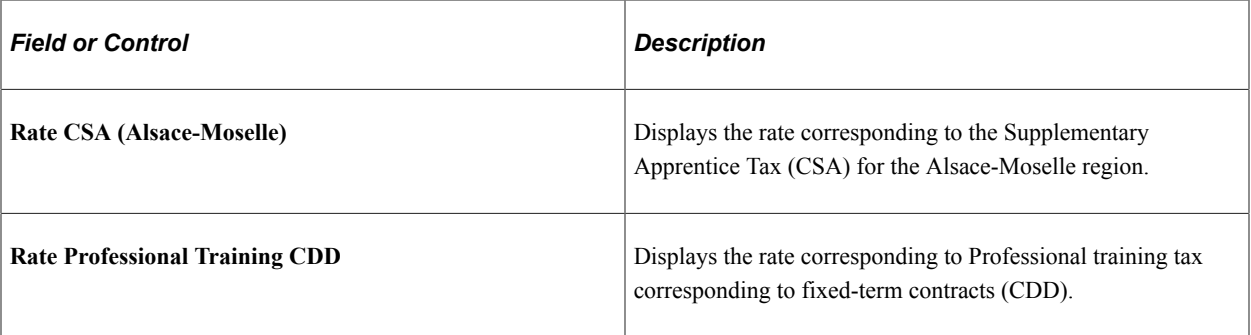

**Note:** Remember to add the correct contingency funds deduction elements to the base accumulator used by the contingency funds levy.

## <span id="page-162-0"></span>**General Rates 2 Page**

Use the General Rates 2 page (GPFR\_TAX\_RATES2) to establish the levy rates for the Apprenticeship, Participation of the Construction Effort, CSG, and CRDS levies.

Navigation:

**Set Up HCM** > **Product Related** > **Global Payroll & Absence Mgmt** > **Additional Rates** > **Ceilings** > **Values** > **Levy Rates FRA** > **General Rates 2**

This example illustrates the fields and controls on the General Rates 2 page.

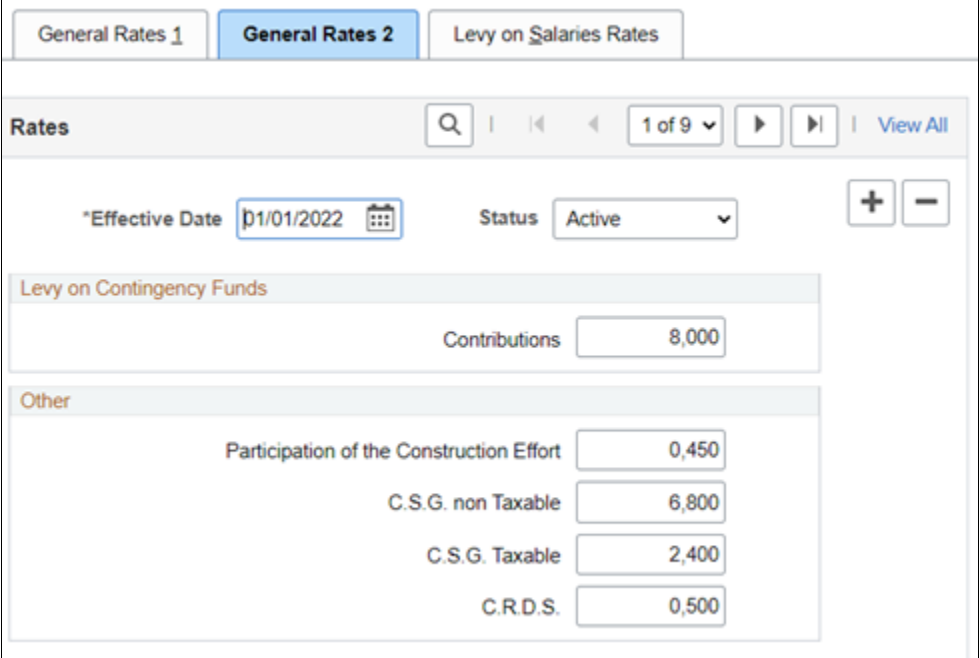

#### **Levy on Contingency Funds**

The Contingency levy is paid only by organizations with more than 10 payees. Each training fund has two sets of contribution rates: one for organizations with more than ten employees and one for organizations with fewer than ten employees.

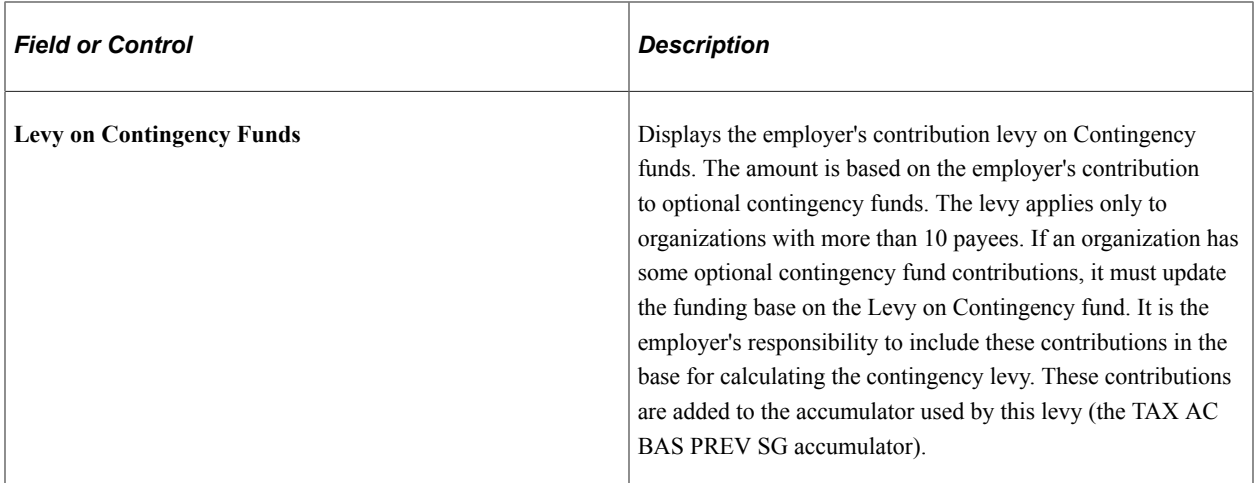

#### **Other**

This group box lists the remaining levies. CSG levies are paid by all payees to finance social security and retirement funds. The payee pays the CSG levies and the CRDS levy. The funding base for the CSG and CRDS levies consists of the gross salary, the employer's contribution to the contingency fund, and departure or modification allowances that exceed a predefined amount.

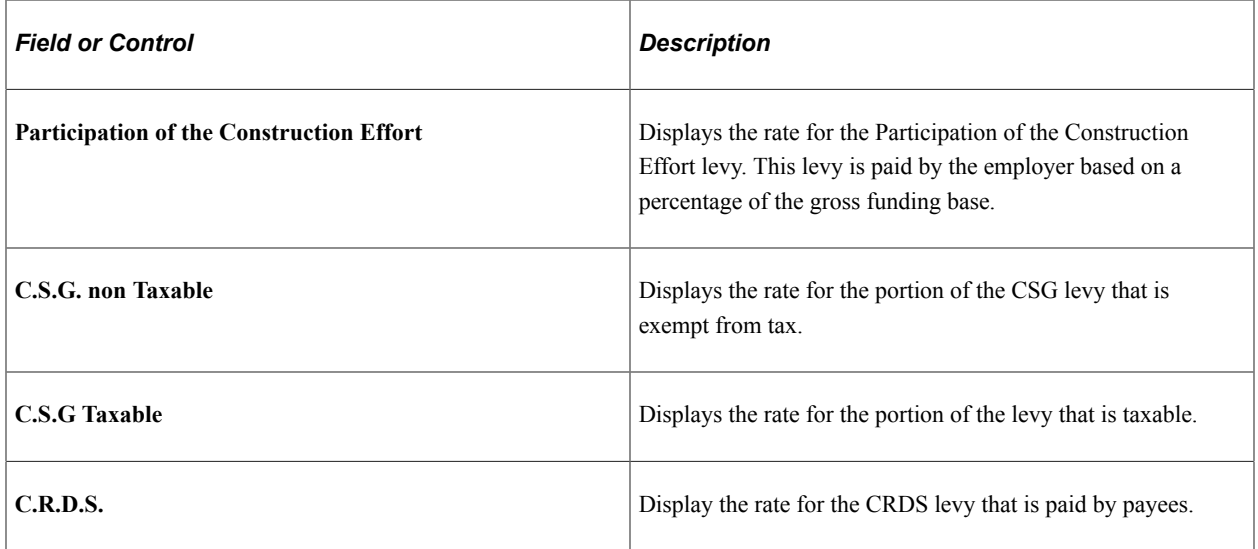

#### **Related Links**

"Defining Bracket Elements" (PeopleSoft Global Payroll)

## <span id="page-163-0"></span>**Establishing Levy Rates on Salaries**

Use the Levy on Salaries Rates page (GPFR\_TAX\_RATES3) to establish the levy tax rate on salaries for organizations that do not pay VAT or pay VAT on only less than 10 percent of sales (such as banks and insurers).

Navigation:

**Set Up HCM** > **Product Related** > **Global Payroll & Absence Mgmt** > **Additional Rates** > **Ceilings** > **Values** > **Levy Rates FRA** > **Levy on Salaries Rates**

This example illustrates the fields and controls on the Levy on Salaries Rates page.

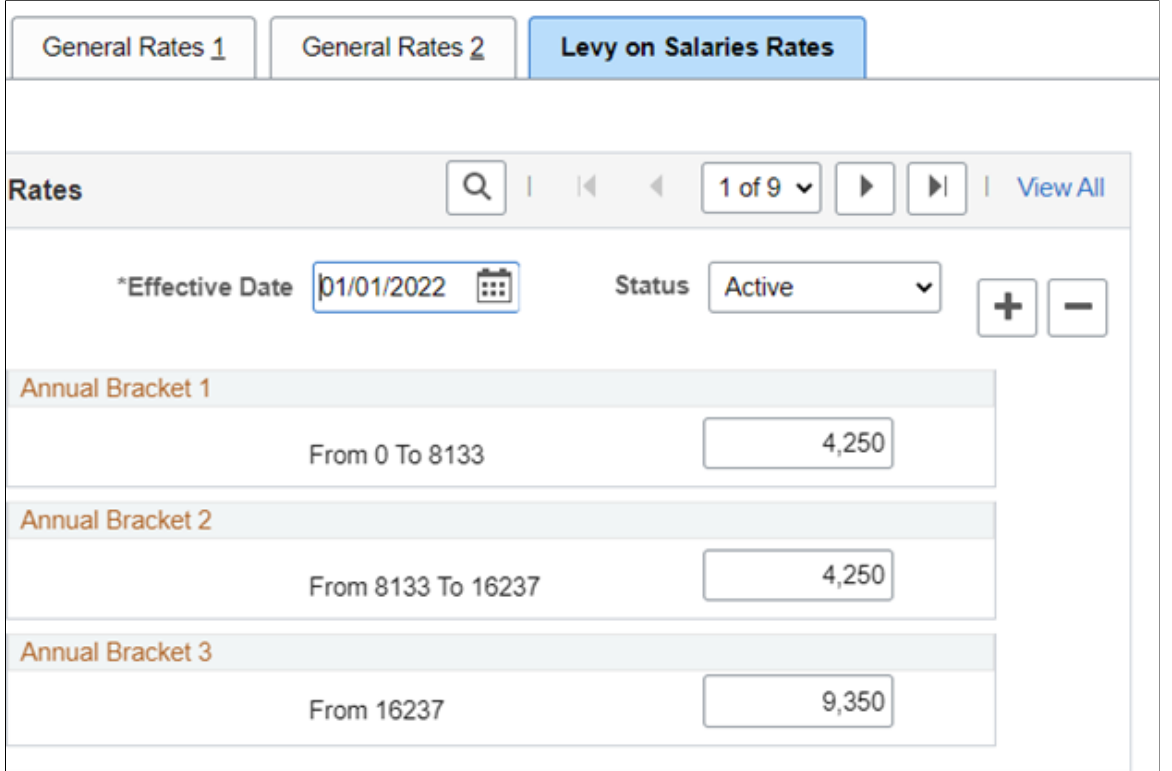

The funding base for this levy is the gross salary and employer contributions to retirement and contingency funds, where applicable. There may also be a deduction for organizations that partially pay VAT. Those employer contributions to retirement and contingency funds greater than the tax limits of 19 percent and 3 percent are included in the levy on the salary funding base.

There are three rates of contribution to this levy. The rates are expressed as a percentage of the funding base. The monetary amount ranges and limits appear to the left of the rate.

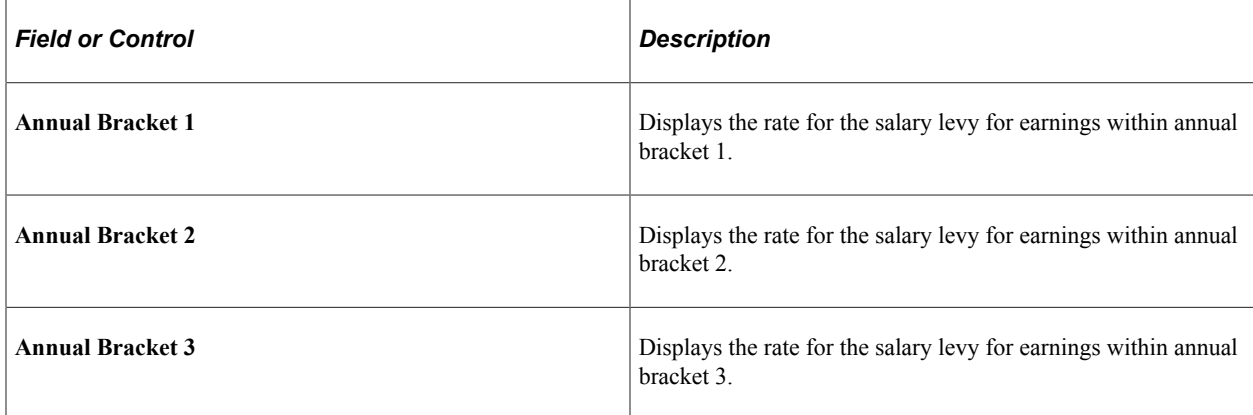

#### **Related Links**

[Tax and Limits](#page-134-0)

# **Special VAT-Exempt Element Group**

A special element group (TAX EG TAXSAL) indicates which organizations are exempt from VAT contributions and are therefore liable to pay the salary levy.

# **Reviewing Delivered Levy Deductions**

The deductions for levies are delivered with the PeopleSoft system, but it is the organization's responsibility to maintain them.

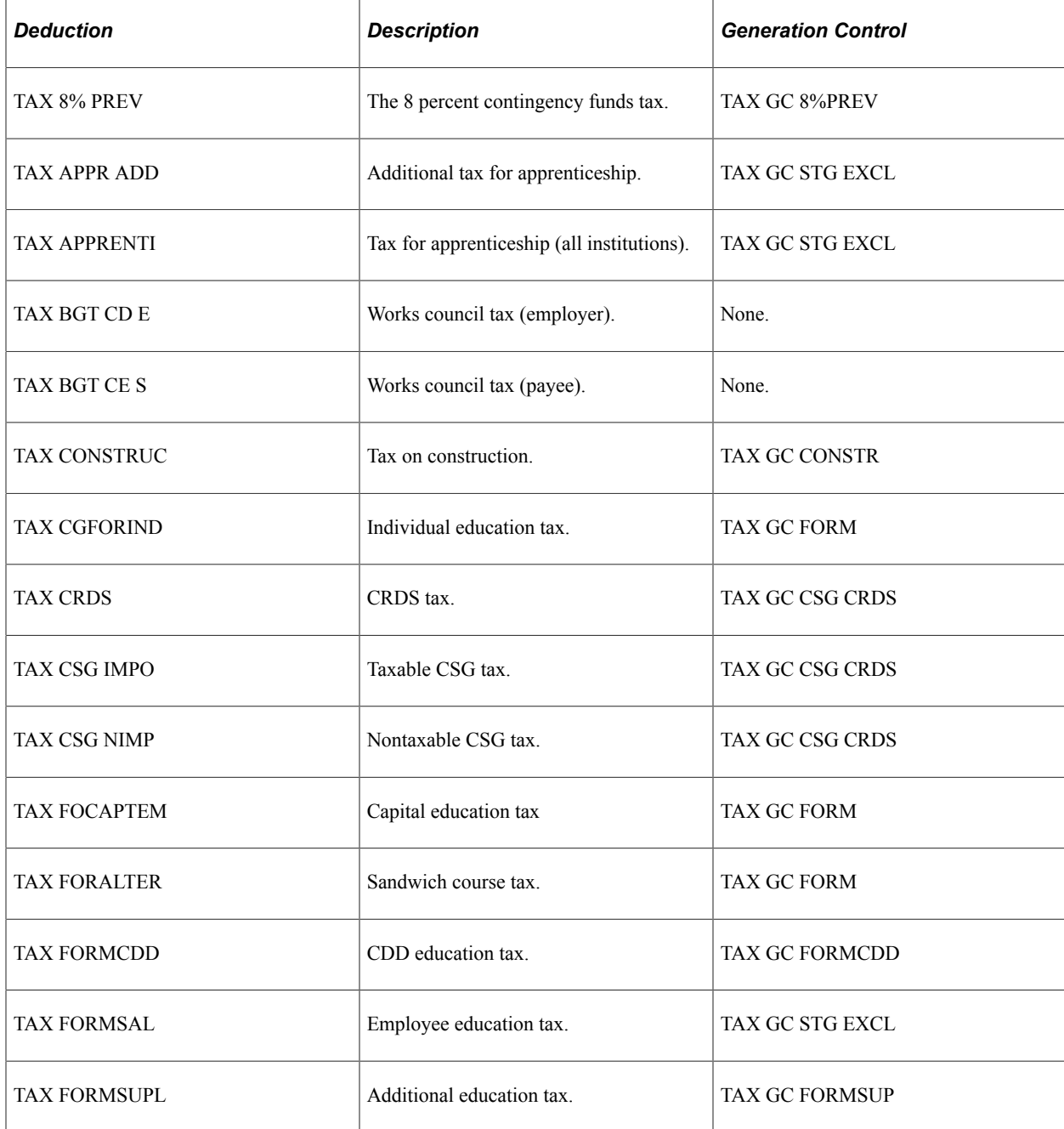

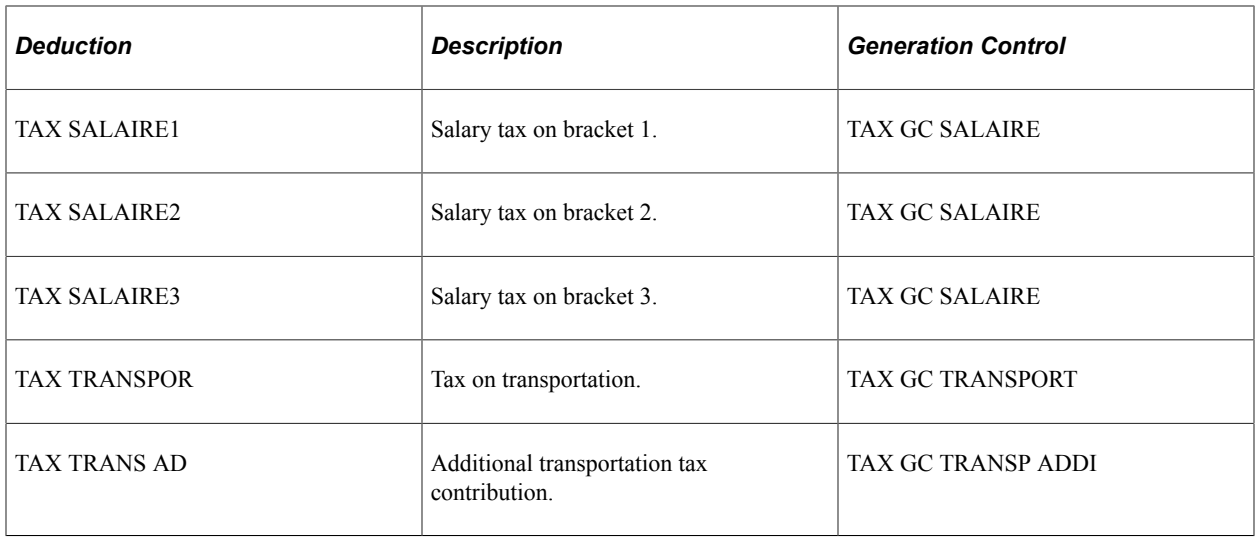

**Note:** The PeopleSoft system provides a query that you can run to view the names of all delivered elements that are designed for France. Instructions for running the query are provided in the *PeopleSoft Global Payroll .*

### **Related Links**

"Understanding How to View Delivered Elements" (PeopleSoft Global Payroll)

Defining Levies Chapter 8

# **Setting Up DUCS Reporting**

# **Understanding DUCS Reporting**

Global Payroll for France enables you to create files following the DUCS norm (V4.2 COPLAT) for submitting social security contribution information to government agencies. With Global Payroll for France, you can generate the following reports, declarations, and payments:

- URSSAF monthly, quarterly, and yearly declarations—Tableau Récaptiulatif des Cotisations (TRC) including Versement en Lieu Unique (VLU).
- ASSEDIC monthly, quarterly, and yearly declarations—Bordereau de Déclaration Annuelle (BDA) including Paiement Groupe (PG).
- ARRCO and AGIRC monthly, quarterly, and annual reports.
- Electronic payments for each declaration.

Rather than having each establishment declare and pay its contributions to the URSSAF offices in each of its locations, a company can arrange to file the VLU. That way, a company can submit one report to the URSSAF office near its headquarters, on behalf of its establishments. Similarly, a company can arrange to file PG with ASSEDIC.

**Note:** To conform with the DUCS norm, these declarations are submitted in electronic files—with the exception of the annual BDA and TRC, which are paper reports.

#### **Related Links**

[Understanding ARRCO, AGIRC, and Contingency Fund Contributions](#page-132-0) [Understanding URSSAF Contributions](#page-106-0) [Understanding ARRCO, AGIRC, and Contingency Fund Contributions](#page-132-0)

# **Understanding Global Payroll Rules for DUCS**

The DUCS extraction is based on amounts calculated in Global Payroll. At the end of the payroll calculation process, the REP AR DU CONTS array reads the DUCS contributions setup information and runs the REP FM DU CONTS formula for each contribution included in the DUCS contributions setup information. Upon resolution, it writes the data to the REP WA DU CONTS writable array. This data is used in the DUCS extraction that uses the GPFR\_DUCS\_WA record.

# **Setting Up DUCS Information Using Application Framework**

This section is intended for new customers or existing customers migrating to a newer release of Global Payroll for France, that are willing to move to the DUCS design based on Application Framework.

To set up DUCS information, use the DUCS Definitions FRA (GPFR\_DUCS), DUCS Contacts FRA (GPFR\_DUCS\_CONTACT), AF DUCS Contributions FRA (GPFR\_DUCS\_CONTS), DUCS Types FRA (GPFR\_DUCS\_PARAM0), and DUCS Parameters FRA (GPFR\_DUCS\_PARAM1) components.

# **Pages Used to Set Up DUCS Information**

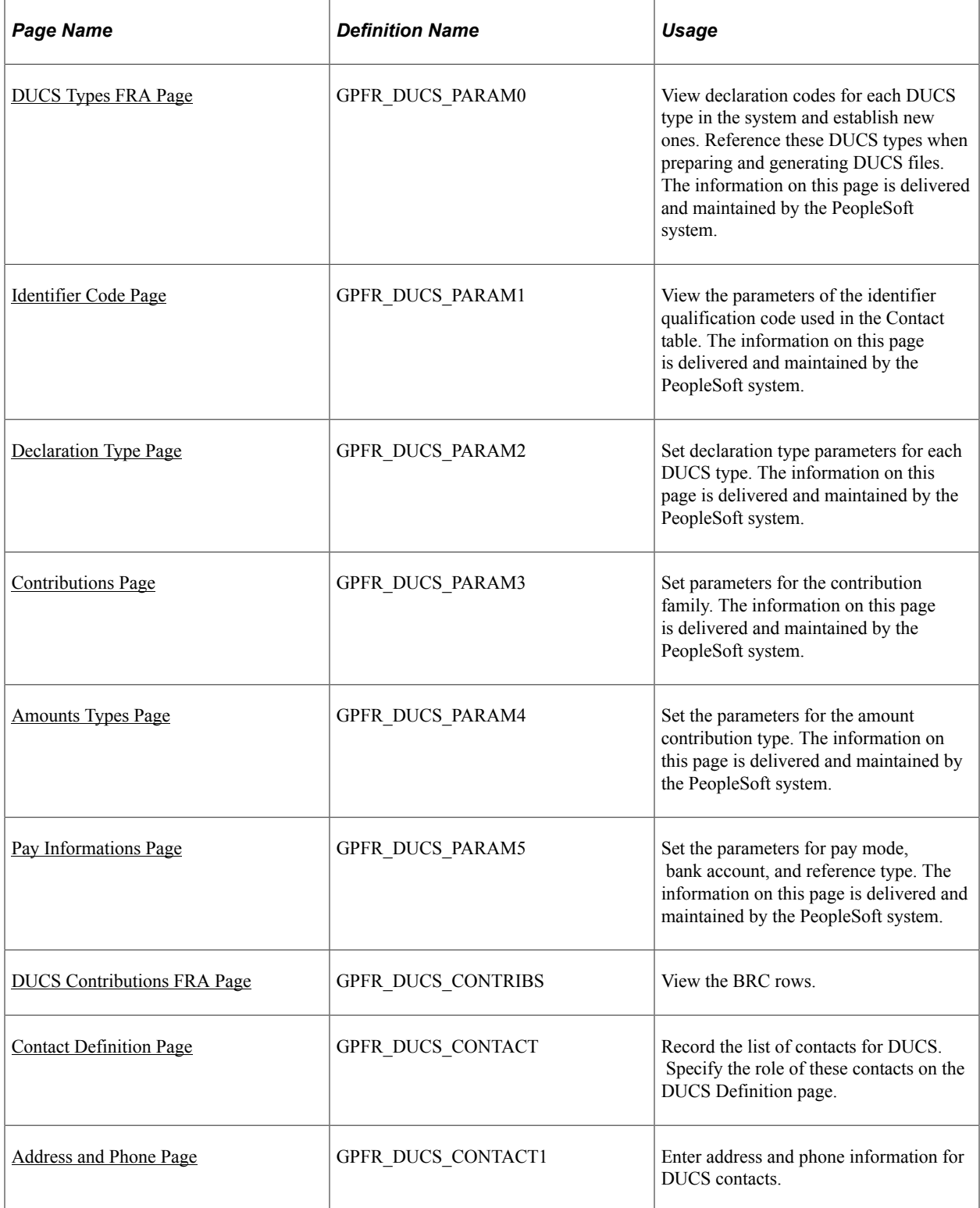

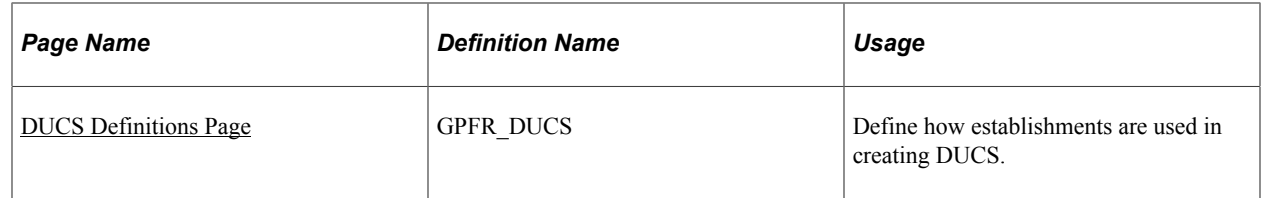

## **Understanding DUCS Setup**

Create a DUCS file by running a batch program, in which the system searches and compiles relevant data, writes it to a specific table, and then creates a flat file and a control report. If needed, you can change the payment before posting the file.

There are three kinds of setup:

• Basic setup.

For this setup, you use the delivered DUCS Types page and the DUCS Parameters component as follows:

- Define each DUCS type on the DUCS Types page.
- Define DUCS parameters in the DUCS Parameters component.
- Contributions setup.

The BRC rows are set up in the details of the BRC Node Set of the DUCS 4.2 application of Application Framework

• Organization setup.

This setup involves the DUCS Contacts component and the DUCS Definition page. The PeopleSoft system does not provide this data because it depends on the organization of each company.

- Define all DUCS contacts, recipients, transmitters, informants, editors, and establishments in the DUCS Contacts component.
- Assign these contacts their specific roles on the DUCS Definition page.

This is where the report information is connected with the transmission and banking information. Transmission of payment is done using the source bank information that you establish in the system.

# <span id="page-170-0"></span>**DUCS Types FRA Page**

Use DUCS Types FRA page to view declaration codes for each DUCS type in the system and establish new ones. Reference these DUCS types when preparing and generating DUCS files. The information on this page is delivered and maintained by the PeopleSoft system.

Navigation:

**Set Up HCM** > **Product Related** > **Global Payroll & Absence Mgmt** > **Social Security / Insurance** > **DUCS Types FRA** > **DUCS Types FRA**

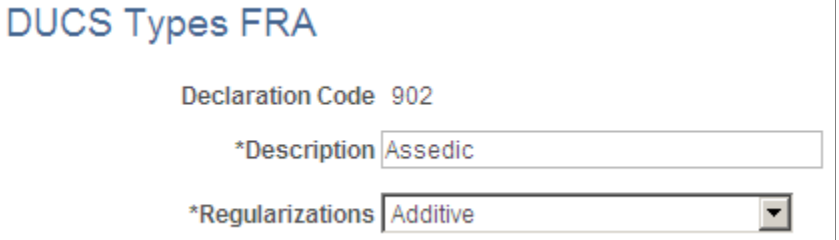

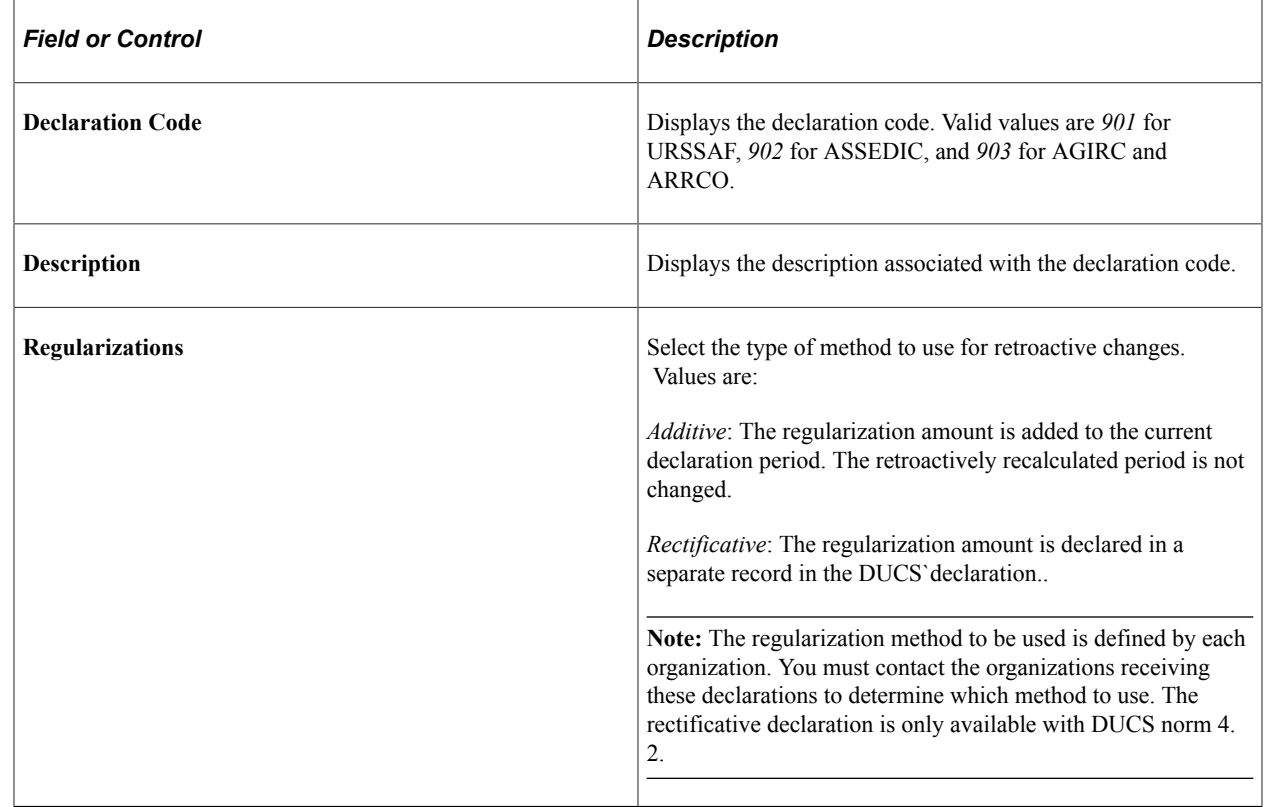

## <span id="page-171-0"></span>**Identifier Code Page**

Use the Identifier Code page (GPFR\_DUCS\_PARAM1) to view the parameters of the identifier qualification code used in the Contact table.

The information on this page is delivered and maintained by the PeopleSoft system.

Navigation:

**Set Up HCM** > **Product Related** > **Global Payroll & Absence Mgmt** > **Social Security / Insurance** > **DUCS Parameters FRA** > **Identifier Code**

This example illustrates the fields and controls on the DUCS Parameters FRA - Identifier Code page. You can find definitions for the fields and controls later on this page.

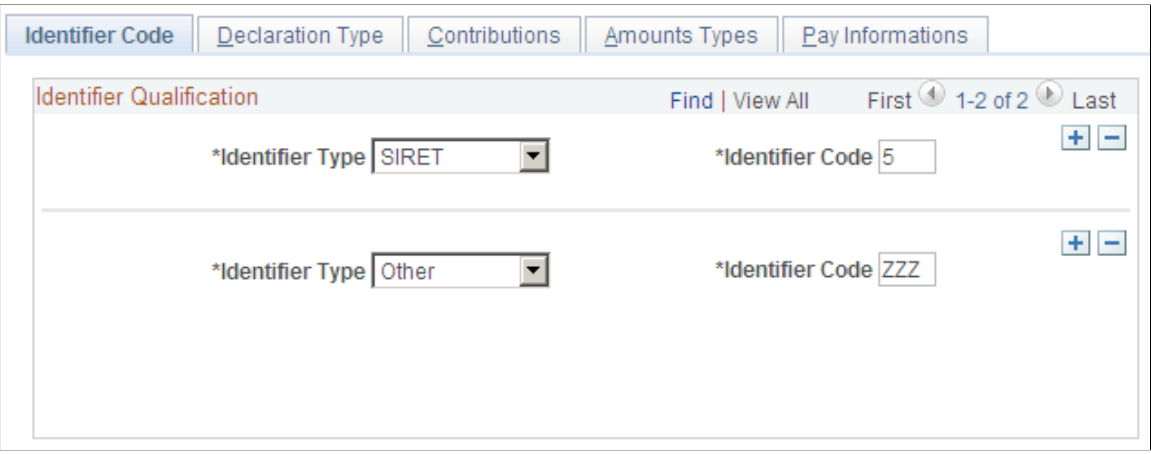

#### **Identifier Qualification**

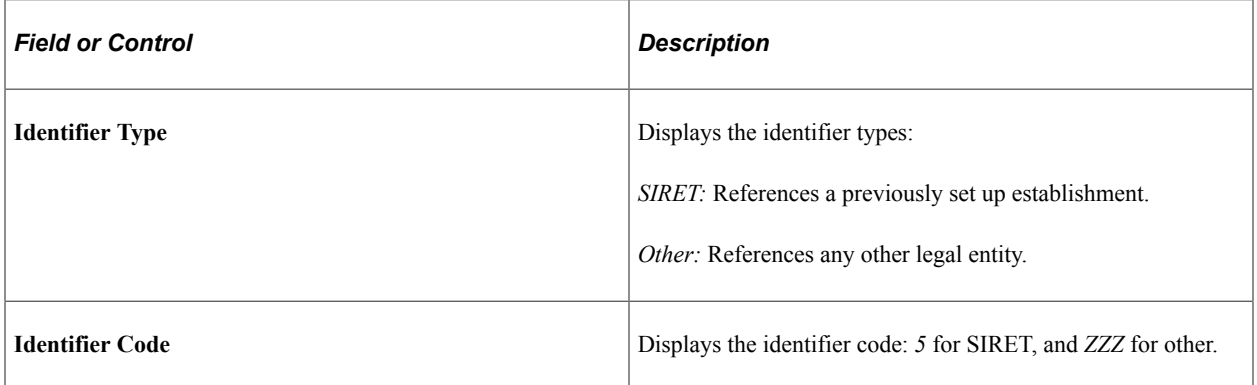

## <span id="page-172-0"></span>**Declaration Type Page**

Use the Declaration Type page (GPFR\_DUCS\_PARAM2) to set declaration type parameters for each DUCS type.

The information on this page is delivered and maintained by the PeopleSoft system.

Navigation:

**Set Up HCM** > **Product Related** > **Global Payroll & Absence Mgmt** > **Social Security / Insurance** > **DUCS Parameters FRA** > **Declaration Type**

This example illustrates the fields and controls on the DUCS Parameters FRA - Declaration Type page. You can find definitions for the fields and controls later on this page.

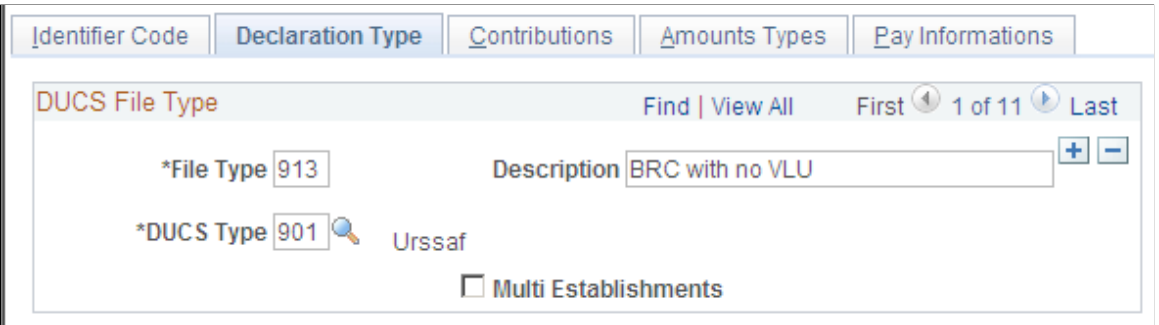

## **DUCS File Type**

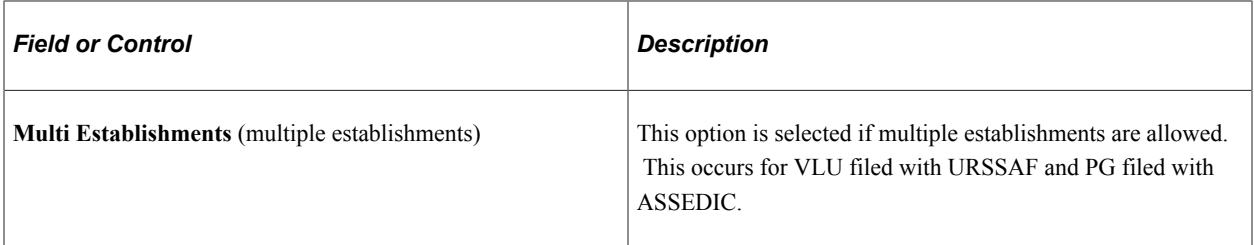

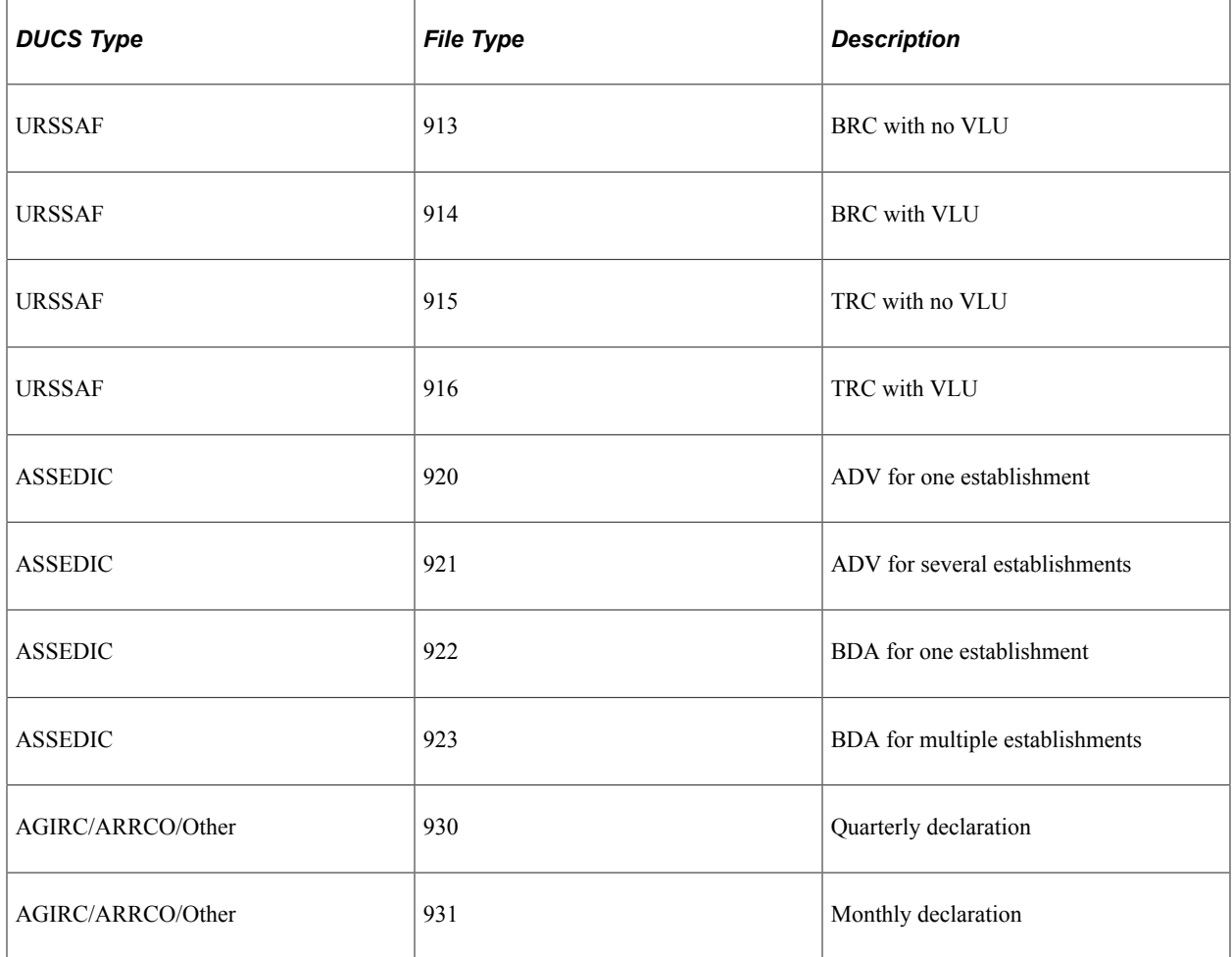

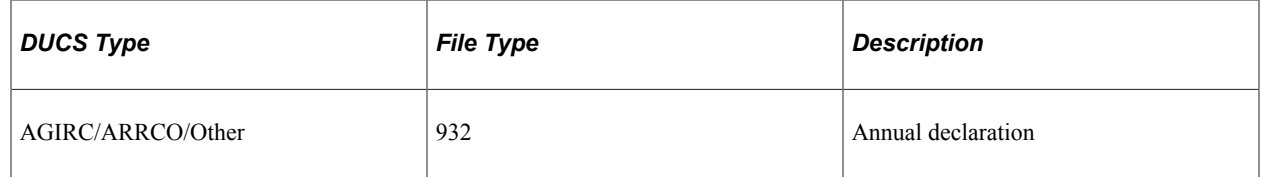

## <span id="page-174-0"></span>**Contributions Page**

Use the Contributions page (GPFR\_DUCS\_PARAM3) to set parameters for the contribution family.

The information on this page is delivered and maintained by the PeopleSoft system.

Navigation:

#### **Set Up HCM** > **Product Related** > **Global Payroll & Absence Mgmt** > **Social Security / Insurance** > **DUCS Parameters FRA** > **Contributions**

This example illustrates the fields and controls on the DUCS Parameters FRA - Contributions page. You can find definitions for the fields and controls later on this page.

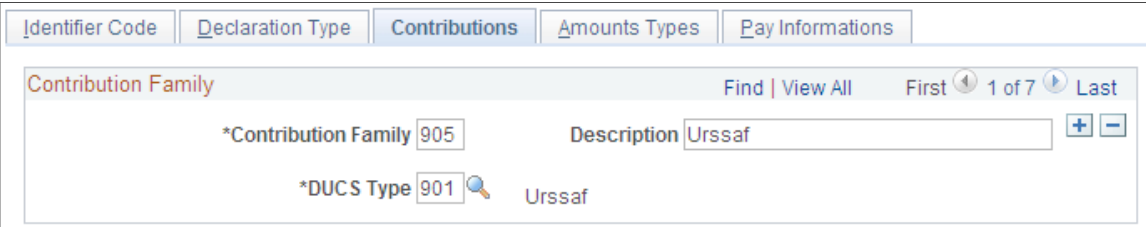

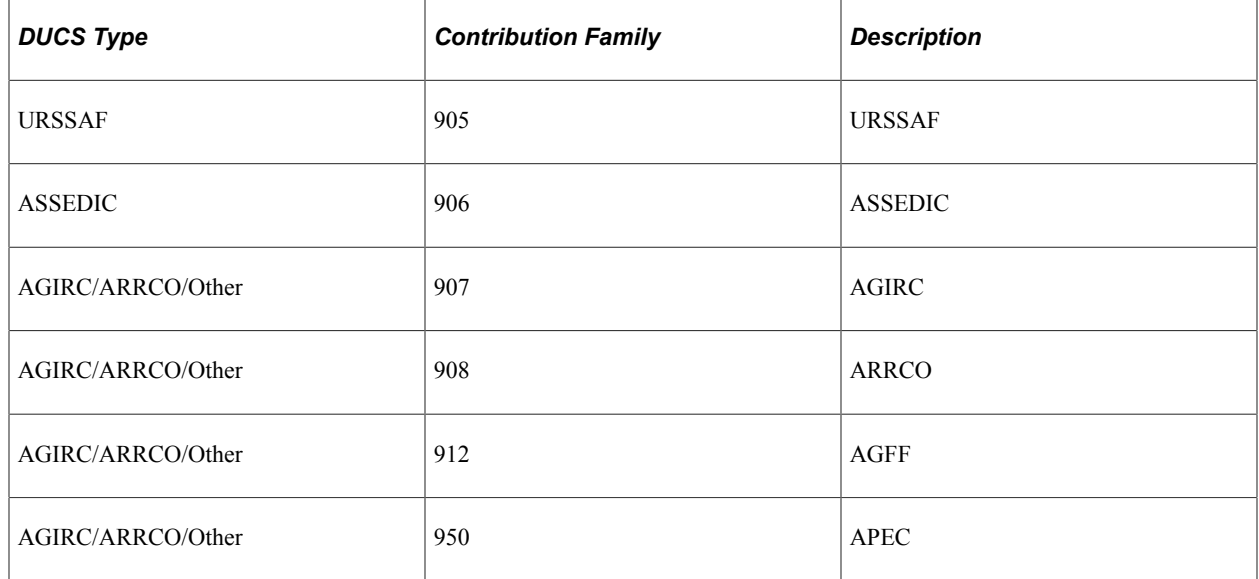

# <span id="page-174-1"></span>**Amounts Types Page**

Use the Amounts Types page (GPFR\_DUCS\_PARAM4) to set the parameters for the amount contribution type.

The information on this page is delivered and maintained by the PeopleSoft system.

Navigation:

#### **Set Up HCM** > **Product Related** > **Global Payroll & Absence Mgmt** > **Social Security / Insurance** > **DUCS Parameters FRA** > **Amounts Types**

This example illustrates the fields and controls on the DUCS Parameters FRA - Amounts Types page. You can find definitions for the fields and controls later on this page.

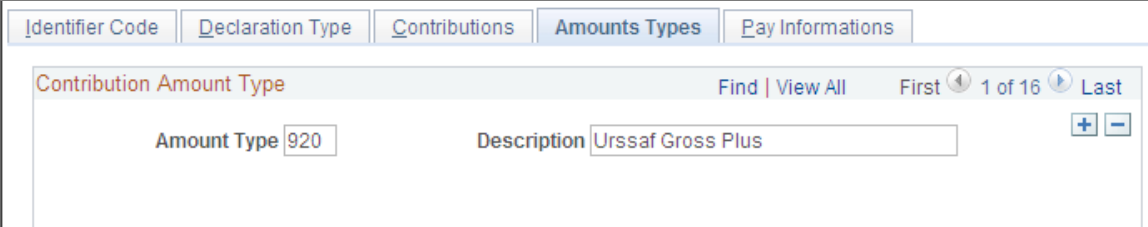

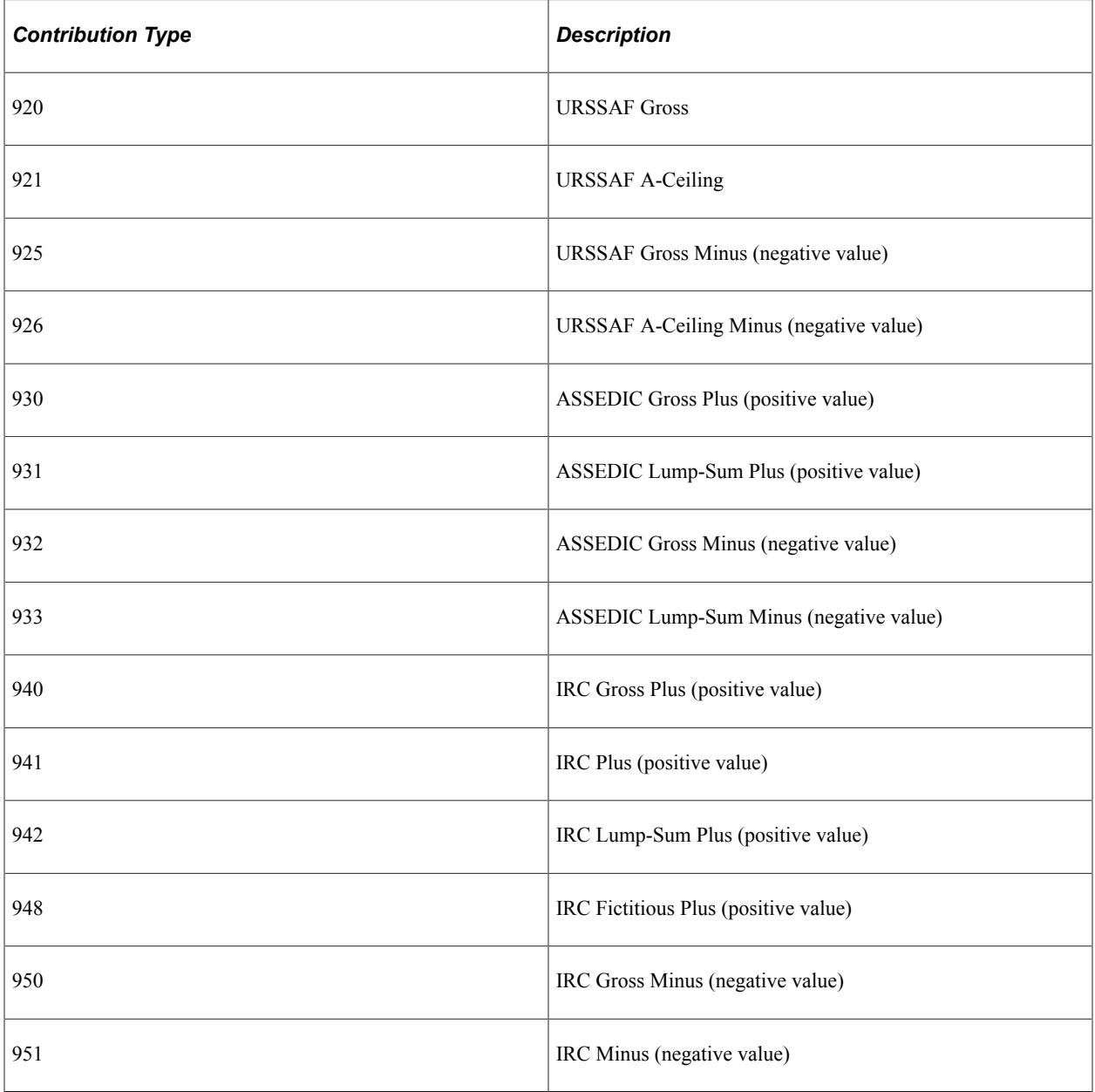

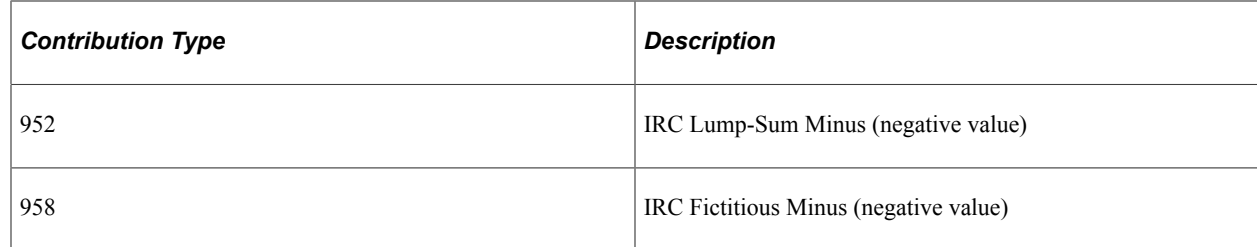

## <span id="page-176-0"></span>**Pay Informations Page**

Use the Pay Informations page (GPFR\_DUCS\_PARAM5) to set the parameters for pay mode, bank account, and reference type.

The information on this page is delivered and maintained by the PeopleSoft system.

Navigation:

#### **Set Up HCM** > **Product Related** > **Global Payroll & Absence Mgmt** > **Social Security / Insurance** > **DUCS Parameters FRA** > **Pay Informations**

This example illustrates the fields and controls on the DUCS Parameters FRA - Pay Informations page. You can find definitions for the fields and controls later on this page.

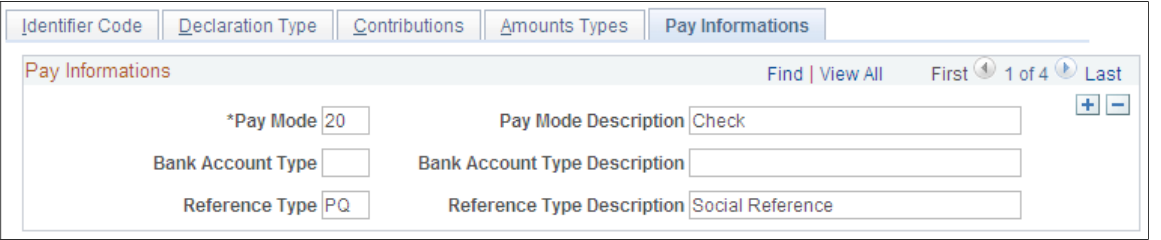

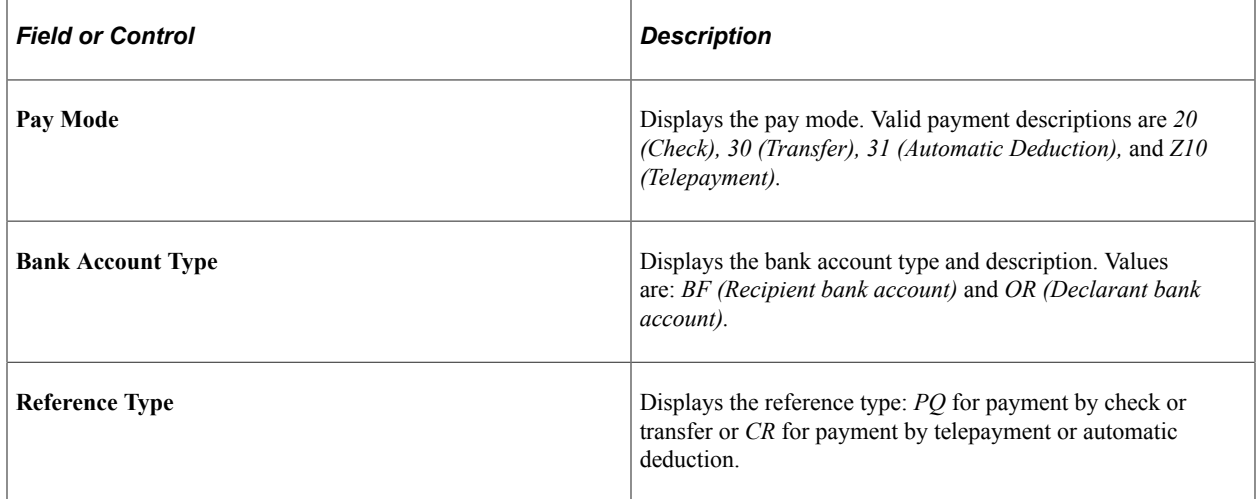

# <span id="page-176-1"></span>**DUCS Contributions FRA Page**

Use the DUCS Contributions FRA page (GPFR\_DUCS\_CONTRIBS) to .

Navigation:

#### **Set Up HCM** > **Product Related** > **Global Payroll & Absence Mgmt** > **Social Security / Insurance** > **DUCS Contributions FRA** > **DUCS Contributions FRA**

This example illustrates the fields and controls on the DUCS Contributions FRA page. You can find definitions for the fields and controls later on this page.

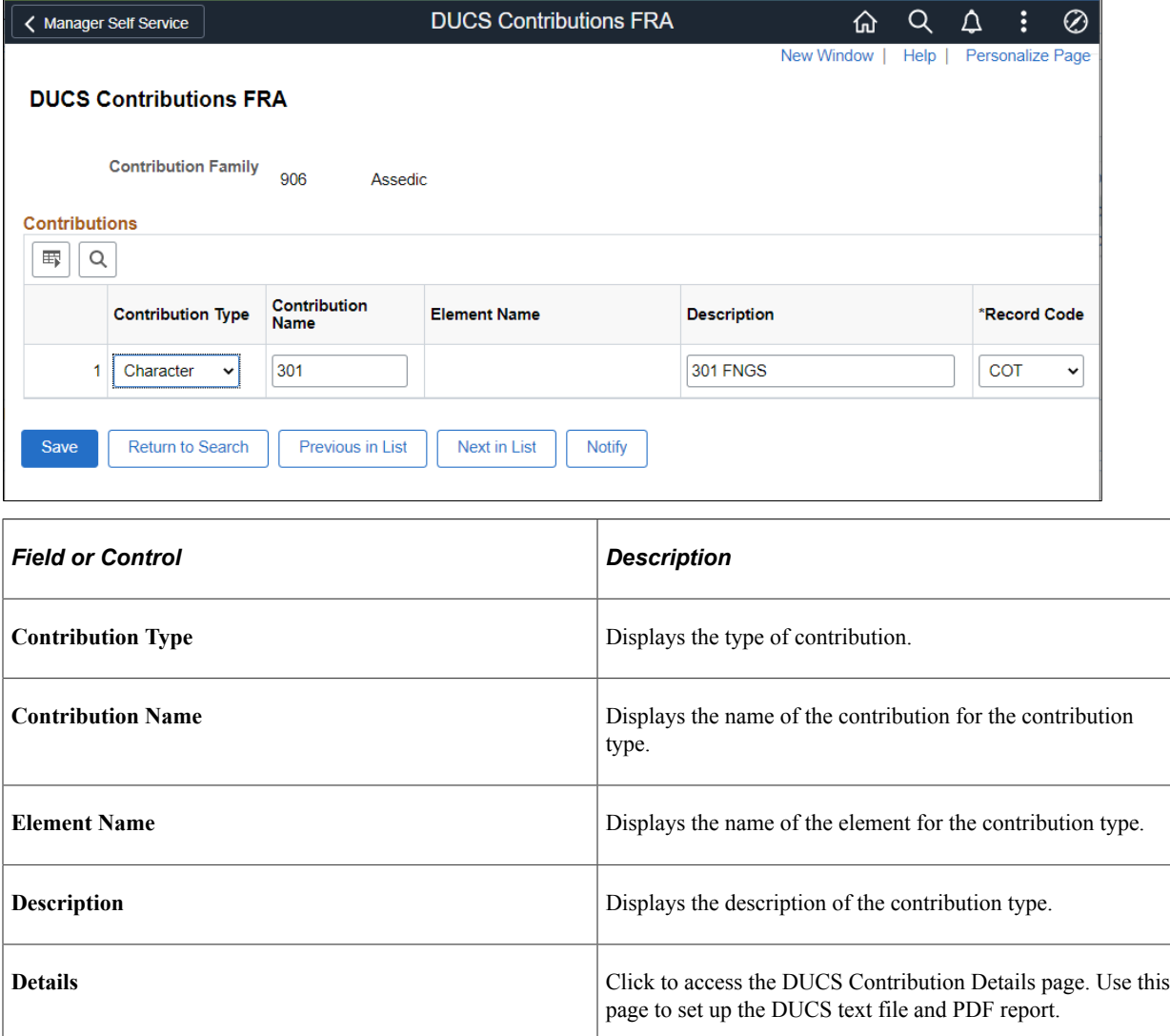

### **Related Links**

[Understanding ARRCO, AGIRC, and Contingency Fund Contributions](#page-132-0) [Understanding URSSAF Contributions](#page-106-0)

# <span id="page-177-0"></span>**Contact Definition Page**

Use the Contact Definition page (GPFR\_DUCS\_CONTACT) to record the list of contacts for DUCS.

Specify the role of these contacts on the DUCS Definition page.

Navigation:

#### **Set Up HCM** > **Product Related** > **Global Payroll & Absence Mgmt** > **Social Security / Insurance** > **DUCS Contacts FRA** > **Contact Definition**

This example illustrates the fields and controls on the DUCS Contacts FRA - Contact Definition page. You can find definitions for the fields and controls later on this page.

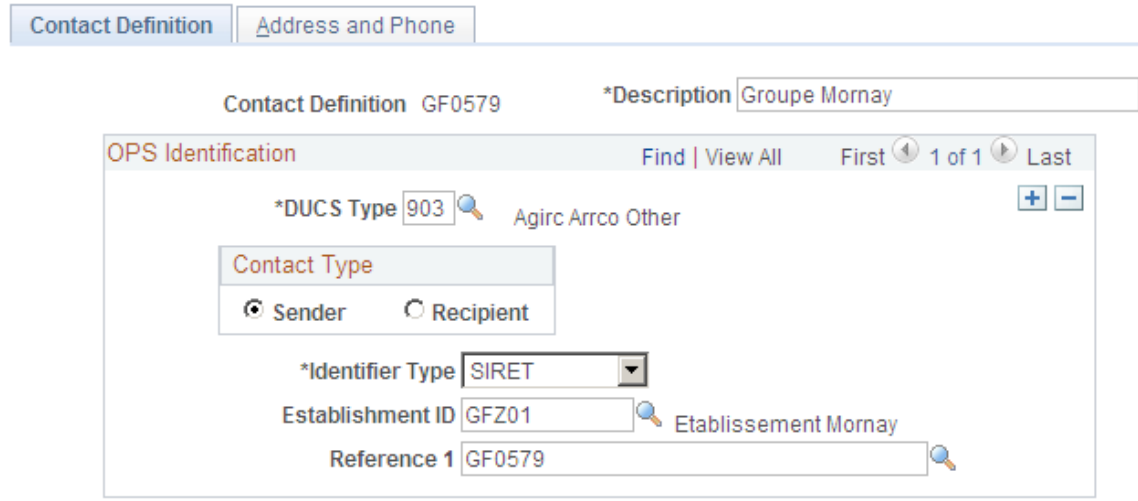

### **OPS Identification**

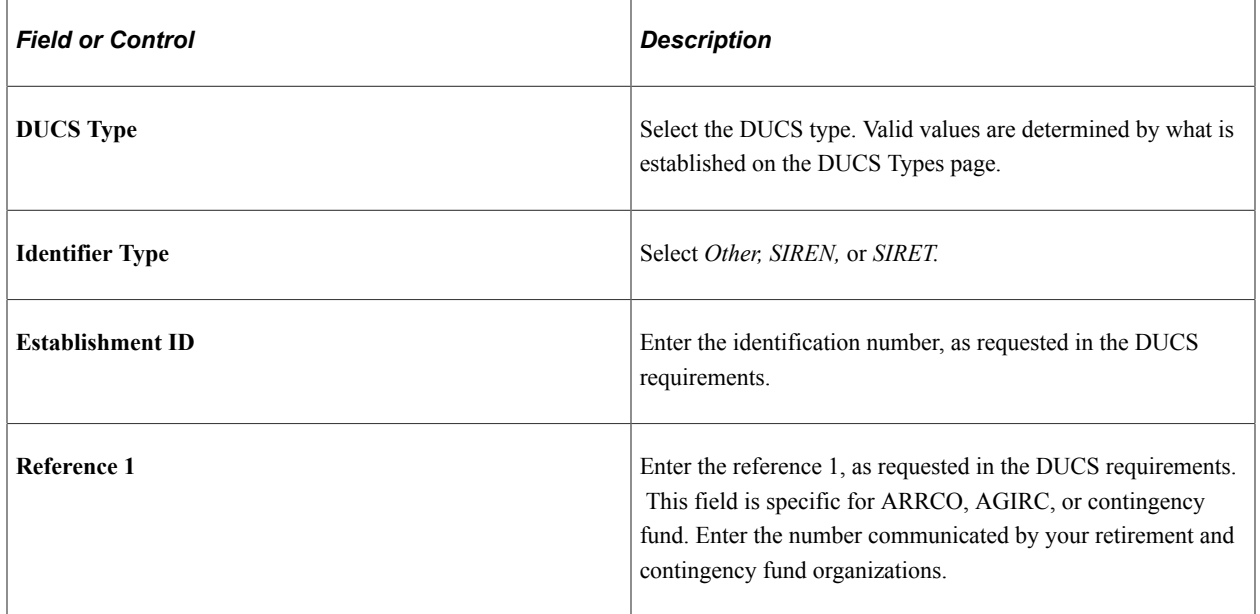

## **Contact Type**

Use this group box to define whether a DUCS contact is a recipient or sender for DUCS type 903 (Agirc Arrco Other).

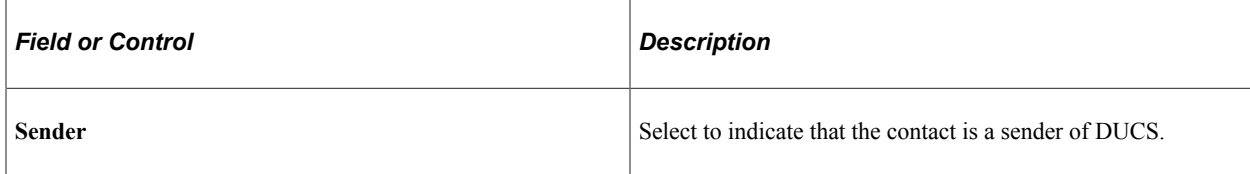

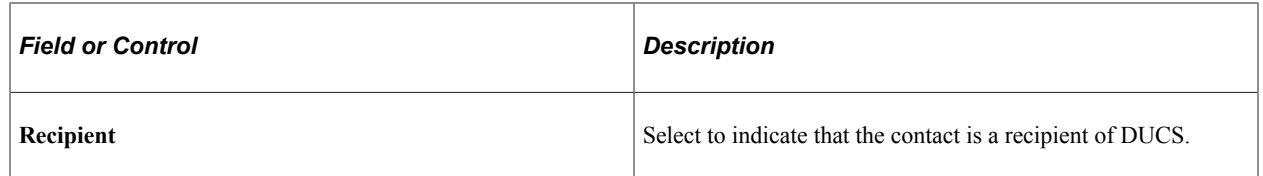

## <span id="page-179-0"></span>**Address and Phone Page**

Use the Address and Phone page (GPFR\_DUCS\_CONTACT1) to enter address and phone information for DUCS contacts.

Navigation:

#### **Set Up HCM** > **Product Related** > **Global Payroll & Absence Mgmt** > **Social Security / Insurance** > **DUCS Contacts FRA** > **Address and Phone**

This example illustrates the fields and controls on the DUCS Contacts - Address and Phone page. You can find definitions for the fields and controls later on this page.

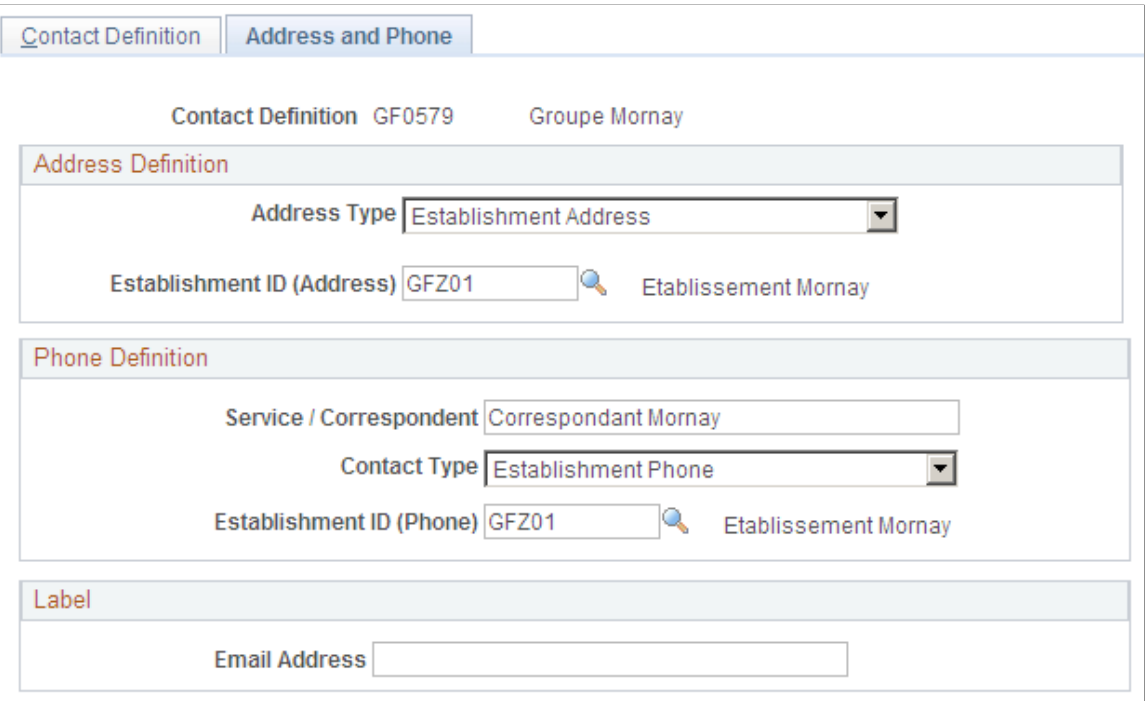

#### **Address Definition**

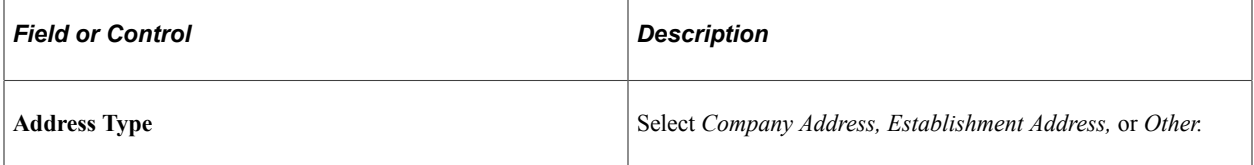
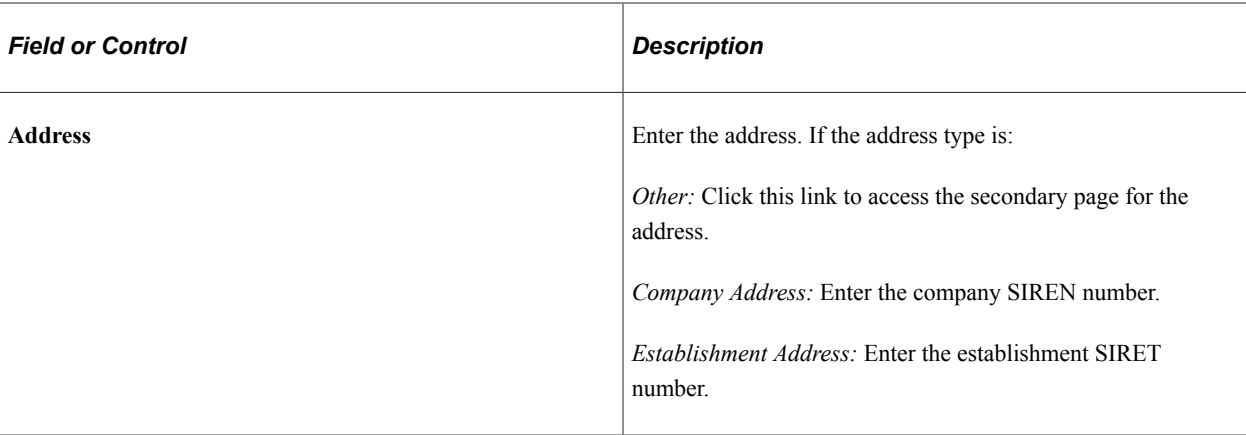

#### **Phone Definition**

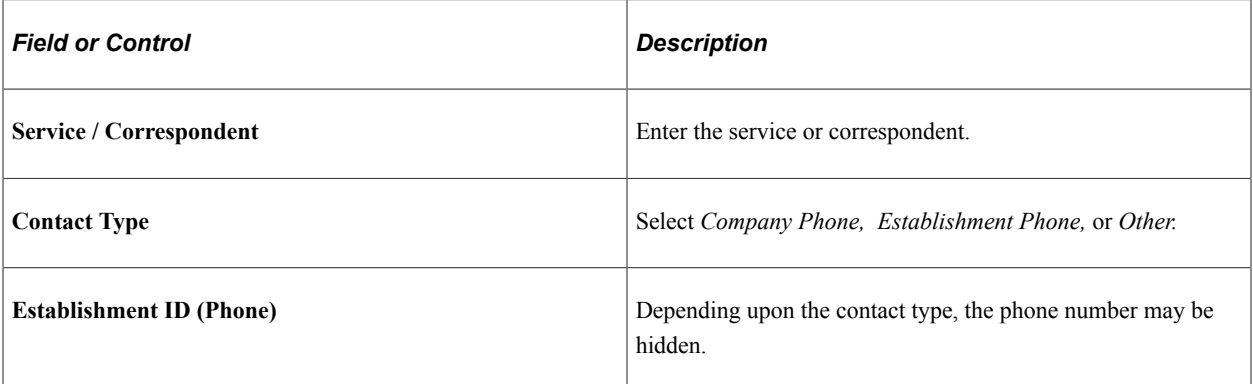

#### **Label**

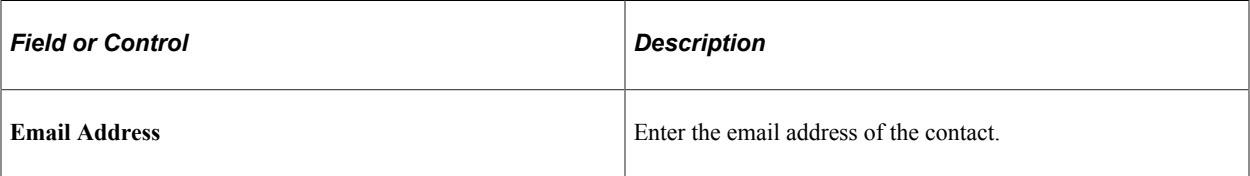

## **DUCS Definitions Page**

Use the DUCS Definitions FRA page (GPFR\_DUCS) to define how establishments are used in creating DUCS.

Navigation:

**Set Up HCM** > **Product Related** > **Global Payroll & Absence Mgmt** > **Social Security / Insurance** > **DUCS Definitions FRA** > **DUCS Definitions FRA**

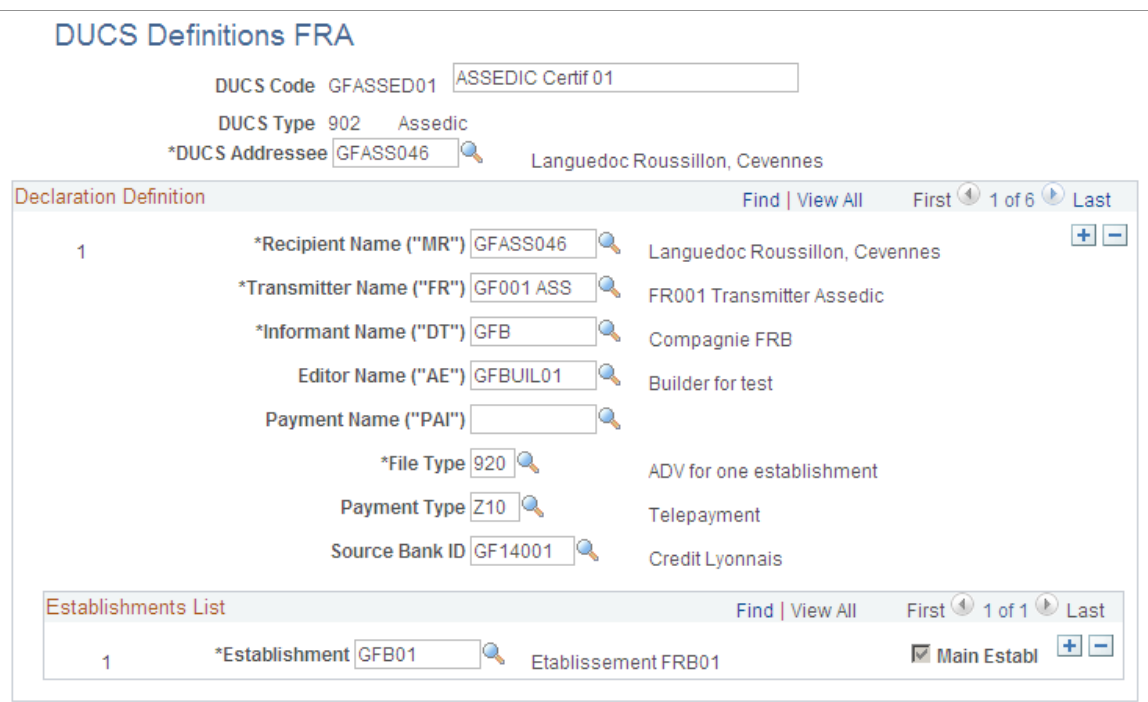

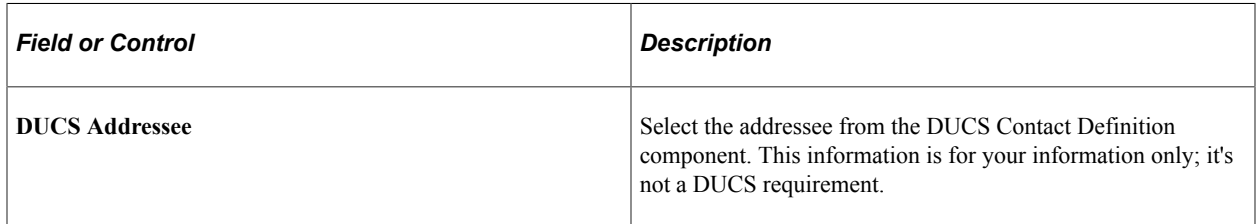

#### **Declaration Definition**

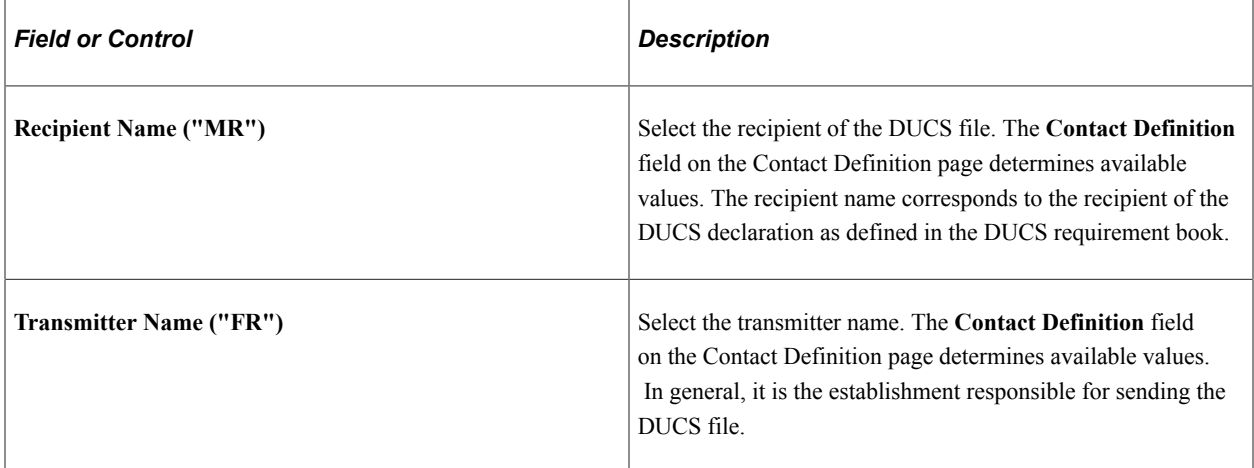

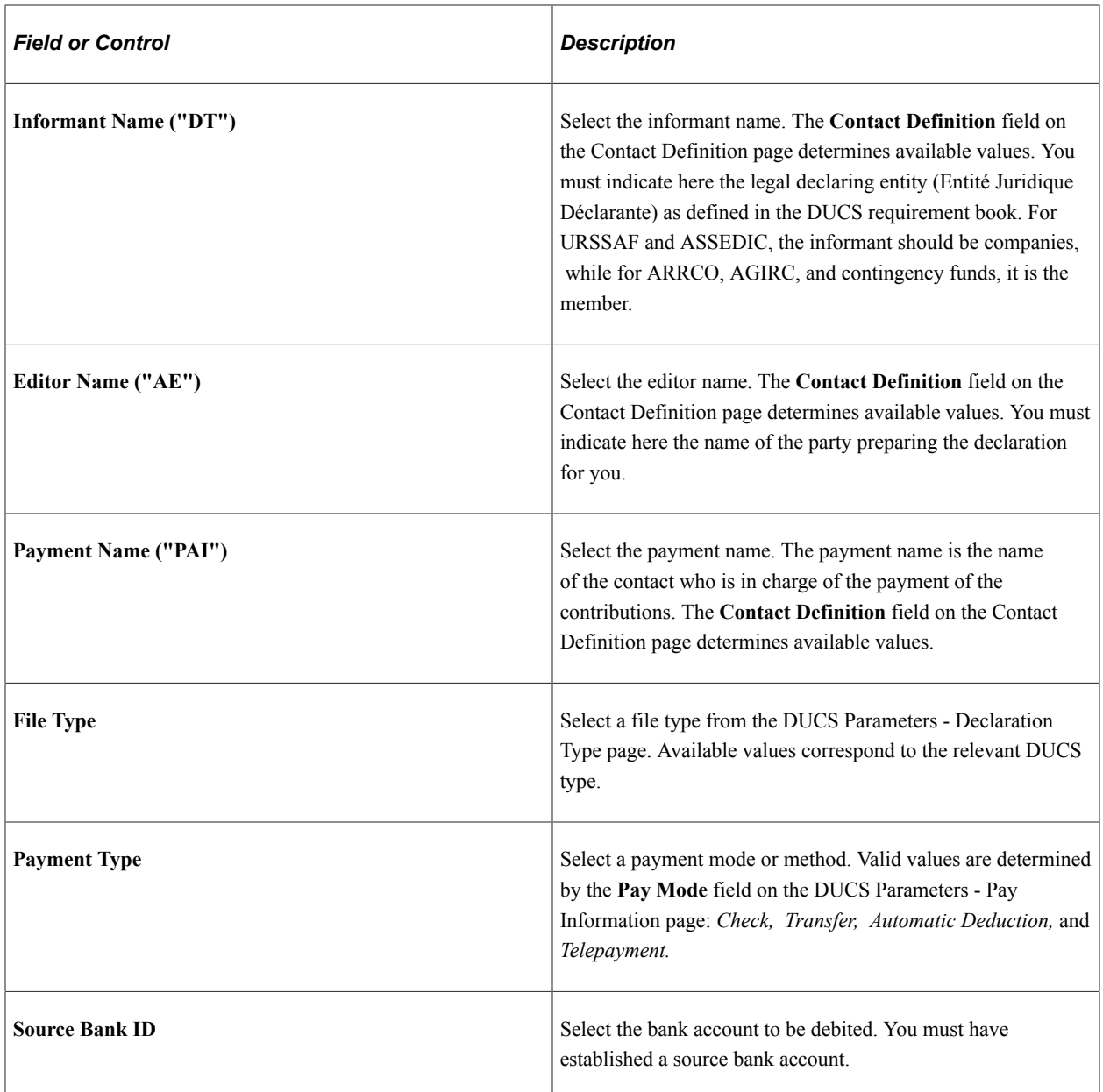

#### **Establishments List**

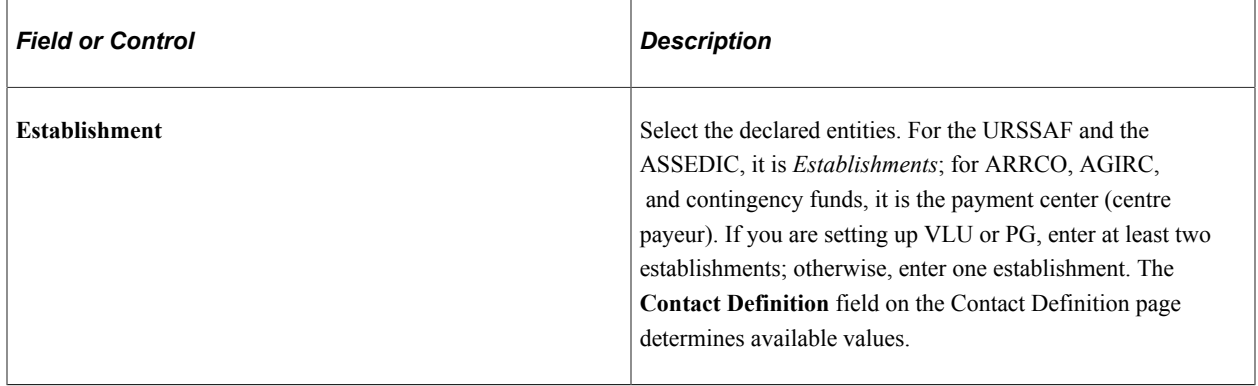

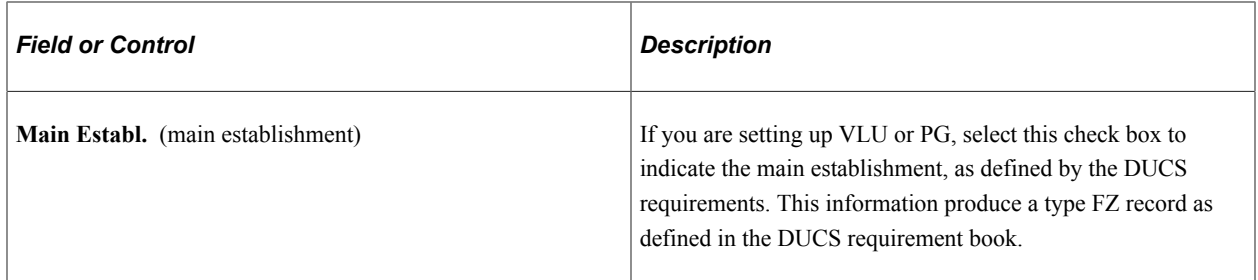

#### **Related Links**

"Using Banking Information with Local Country Processes" (PeopleSoft Global Payroll)

# **Setting Up DADS Reporting**

# **Understanding DADS Reporting**

The PeopleSoft system provides the means for preparing DADS. DADS setup is based on the rules delivered in Global Payroll for France and following the Unified DADS (DADS-U) norm, and it can be modified to fit your particular needs.

# **Understanding Global Payroll Rules for DADS**

The amounts to be declared in the DADS file must be stored in Global Payroll results. Some elements those beginning with the prefix DAS—have been created for the DADS (for example, DAS VR BASE TAX SAL1) and are stored in the payroll results. Some elements, already present in the payroll results, are declared in the DADS, for example, URS FM BASE A, which retrieves the URSSAF funding base limited to the A ceiling.

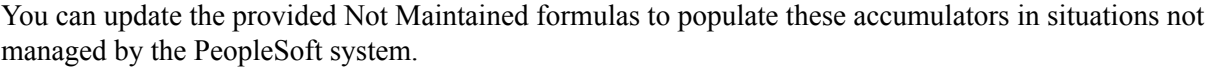

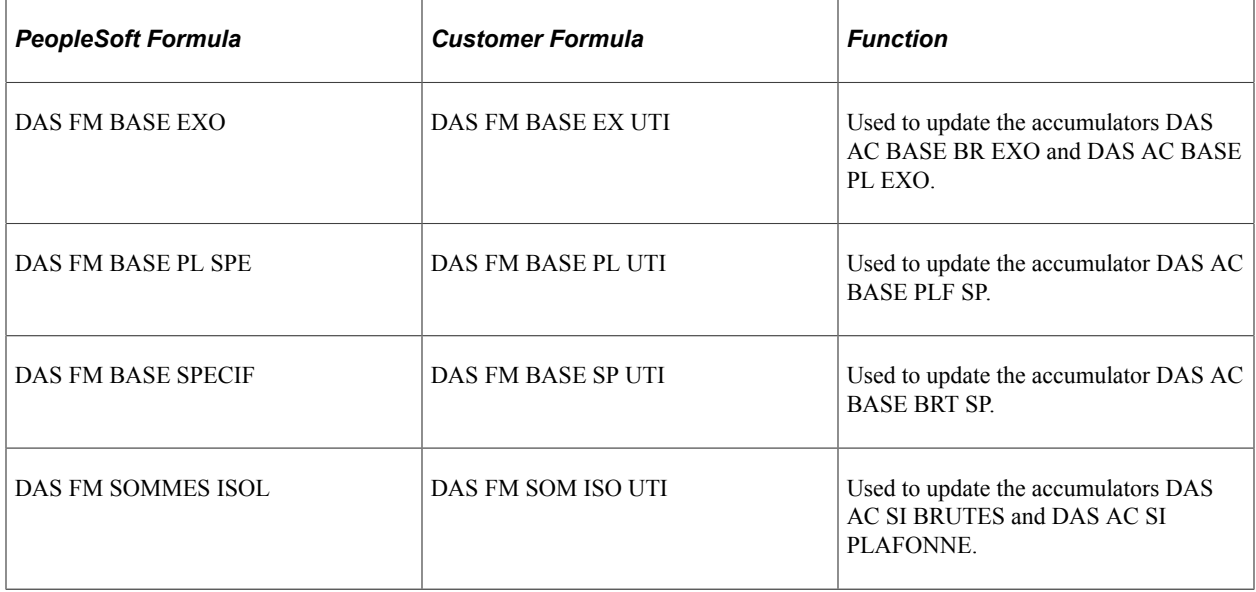

#### **Writable Arrays Used to Support DADS**

Two writable arrays are delivered by PeopleSoft: DAS WA SITUAT S41 and DAS WA SITUAT S45.

#### **DAS WA SITUAT S41**

This writable array is used for determining the changes in S41 situations. The S41 situations in the DADS file correspond to periods of time during which the employee parameters remain identical. For each payroll segment calculated, an entry is created in the WA record. If a value stored in the writable array changes from one segment to the next, it may cause a change of situation in the DADS declaration.

#### **DAS WA SITUAT S45**

This writable array is used to prepare the declarations for contingency funds. The values stored in the array are used to populate the S45.G01.01 records. The writable array is populated based on the mandatory contingency contributions calculated for Executive and Acting Executive. For specific contingency contributions implemented by customers, the logic implemented for the mandatory contributions must also be implemented. The different elements stored in the writable array must be populated based on the contingency contributions parameter. Once these elements are populated, DAS WA SITUAT S45 must be called in order to store the information for the later extraction. Users must ensure that this array is called for each contingency fund to be declared for one employee. This can be set up by using a post-process formula that calls DAS WA SITUAT S45 in the definition of the contingency contributions or by inserting the writable array in a section, after each contingency contribution.

# **Understanding DADS Data Structures**

The PeopleSoft system provides all the structures and records included in the DADS-U requirement book. Some of these structures or records apply to unsupported industries or rules; they are defined as inactive. The inactive records (included in active structures) can be modified and declared depending on the setup that you create to populate them. The population of the records depends on several data sources. Some are directly computed by the DADS processes, while some others come from the Global Payroll Results table.

# **Setting Up DADS Extraction**

To set up DADS extraction, use the DADS Data Types FRA (GPFR\_DA\_DATTYP), DADS Reporting Estabs FRA (GPFR\_DA\_ESTREP), DADS Situations FRA (GPFR\_DA\_SIT), and DADS Sending References FRA (GPFR\_DA\_SNDREF) components.

Use the CI\_GPFR\_DA\_DATTYP component interface to import data into the tables for the DADS Data Types FRA component. Use the CI\_GPFR\_DA\_SIT component interface to import data into the tables for the DADS Situations FRA component.

# **Pages Used to Set Up DADS Extraction**

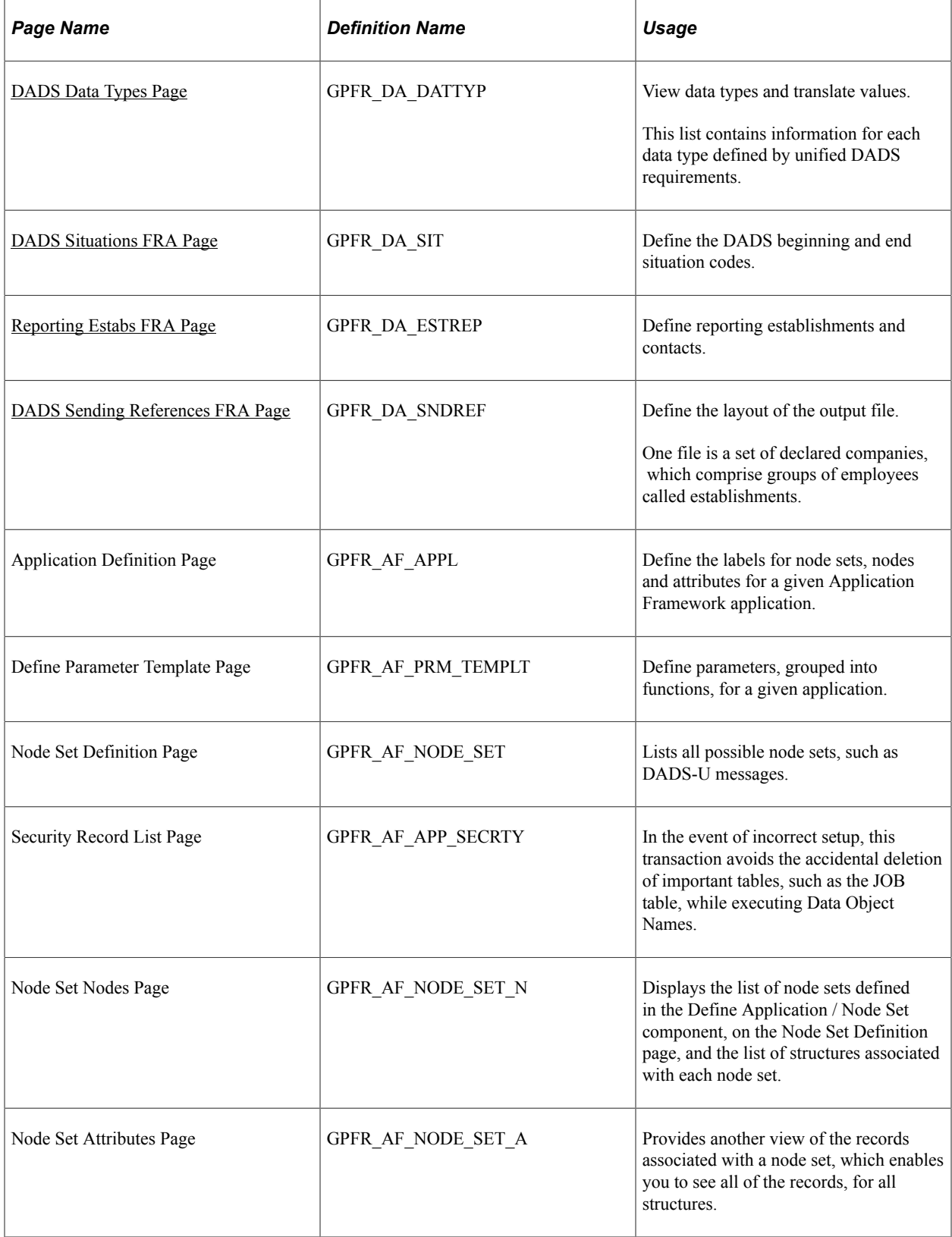

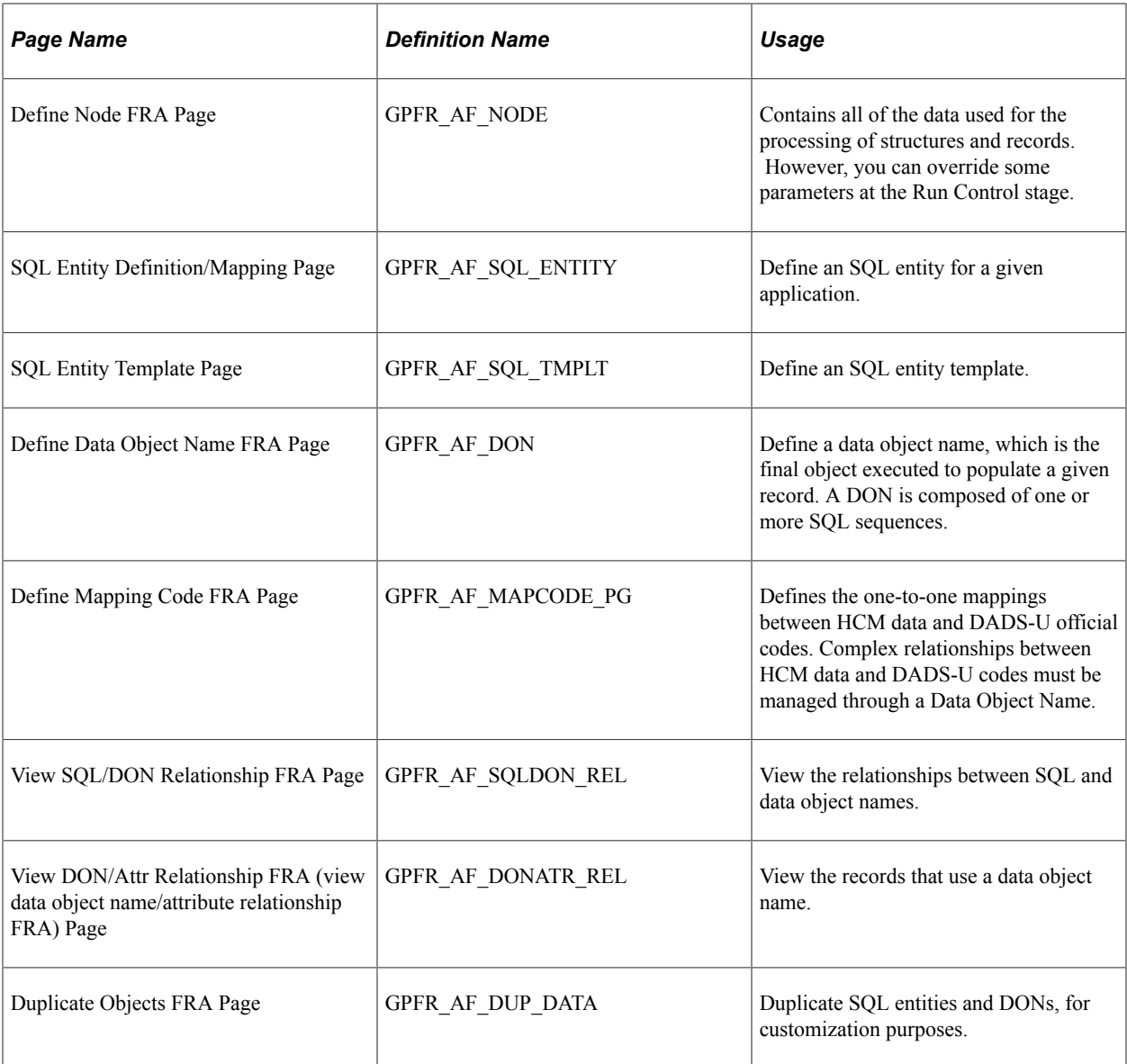

#### <span id="page-187-0"></span>**DADS Data Types Page**

Use the DADS Data Types FRA page (GPFR\_DA\_DATTYP) to view data types and translate values.

This list contains information for each data type defined by unified DADS requirements.

Navigation:

**Set Up HCM** > **Product Related** > **Global Payroll & Absence Mgmt** > **Social Security / Insurance** > **DADS Data Types FRA** > **DADS Data Types FRA**

This example illustrates the fields and controls on the DADS Data Types FRA page. You can find definitions for the fields and controls later on this page.

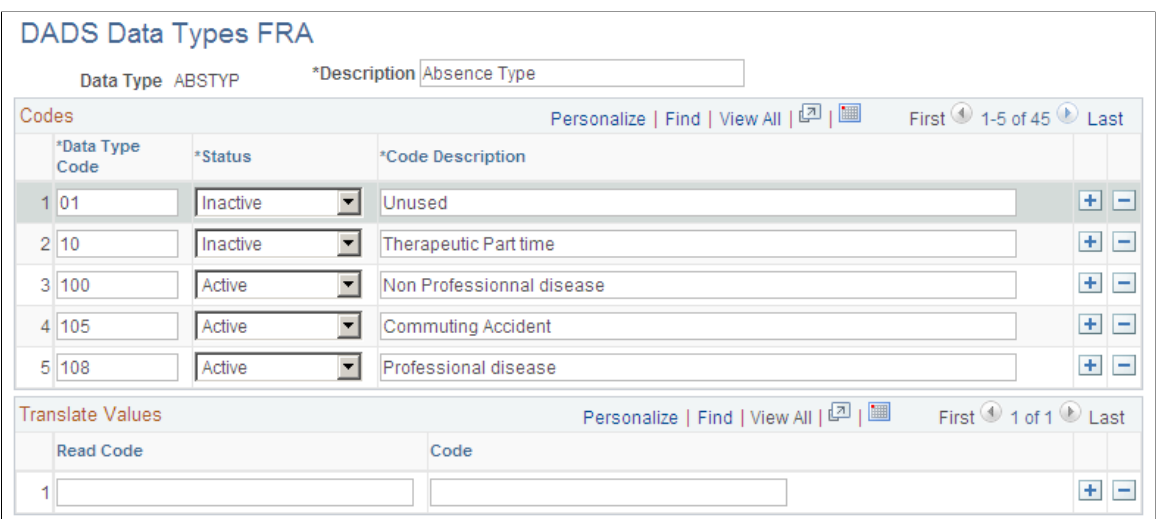

Use data types to translate DADS records used in the report. When you add or modify a DADS data record, data types provide a view of the description instead of only the DADS record code number.

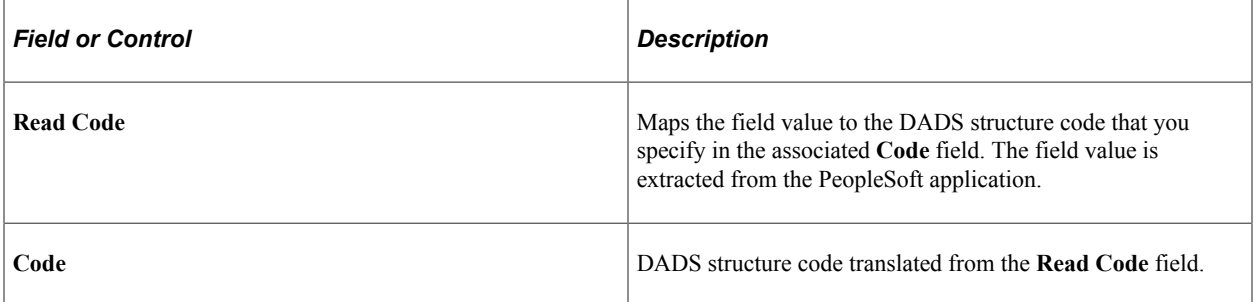

#### <span id="page-188-0"></span>**DADS Situations FRA Page**

Use the DADS Situations FRA page (GPFR\_DA\_SIT) to define the DADS beginning and end situation codes.

Navigation:

**Set Up HCM** > **Product Related** > **Global Payroll & Absence Mgmt** > **Social Security / Insurance** > **DADS Situations FRA** > **DADS Situations**

This example illustrates the fields and controls on the DADS Situations FRA page. You can find definitions for the fields and controls later on this page.

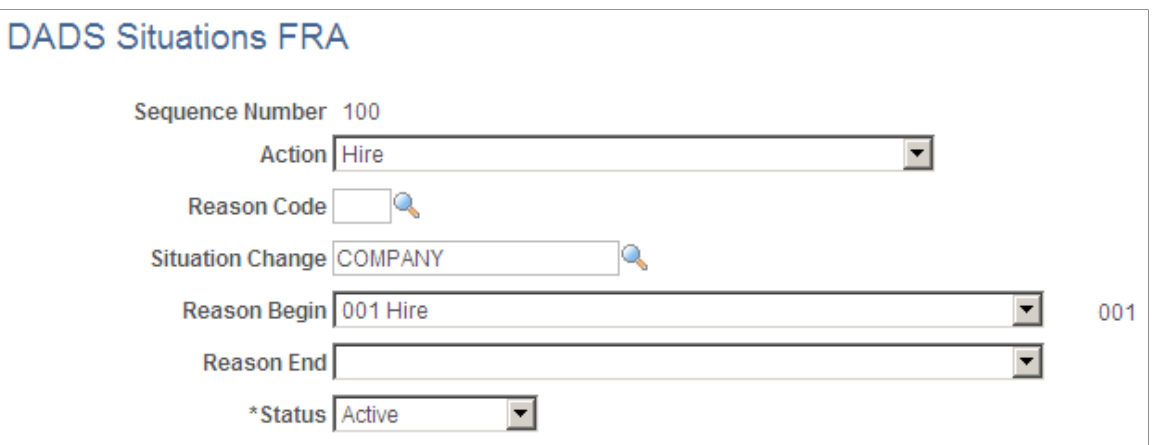

In the DADS report, structure S41 contains social and fiscal data as well as gross salary, net salary, contribution funding base, and so forth. A new S41 is created each time an employee DADS situation changes. Using the DADS Situations FRA page, you can link PeopleSoft employee record changes to corresponding DADS situation changes.

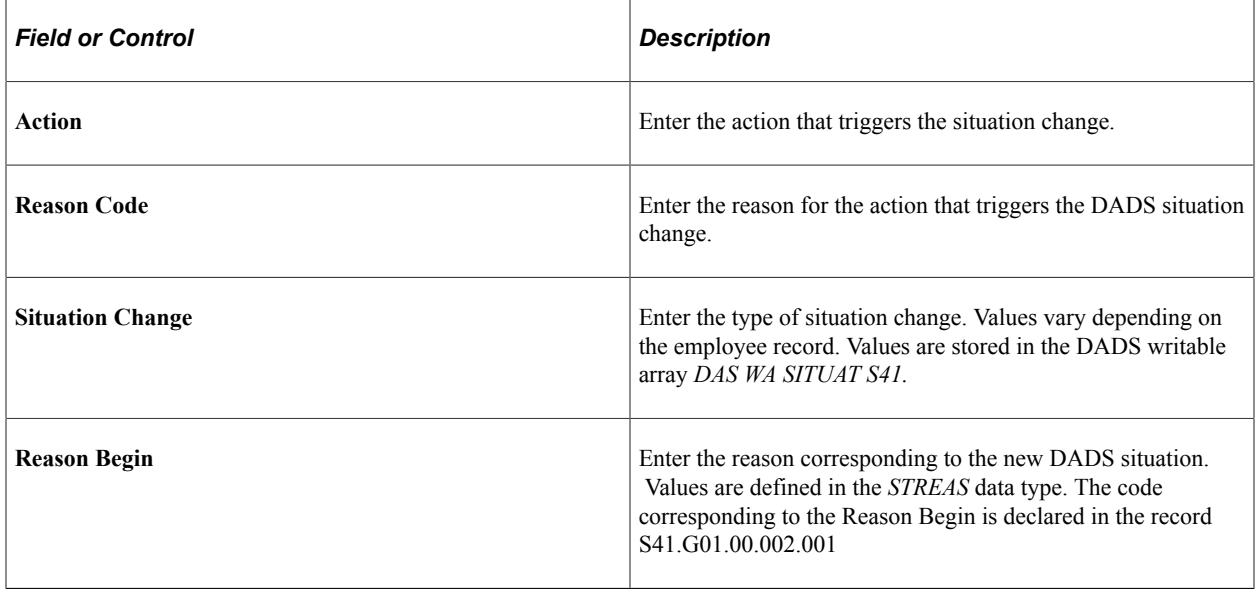

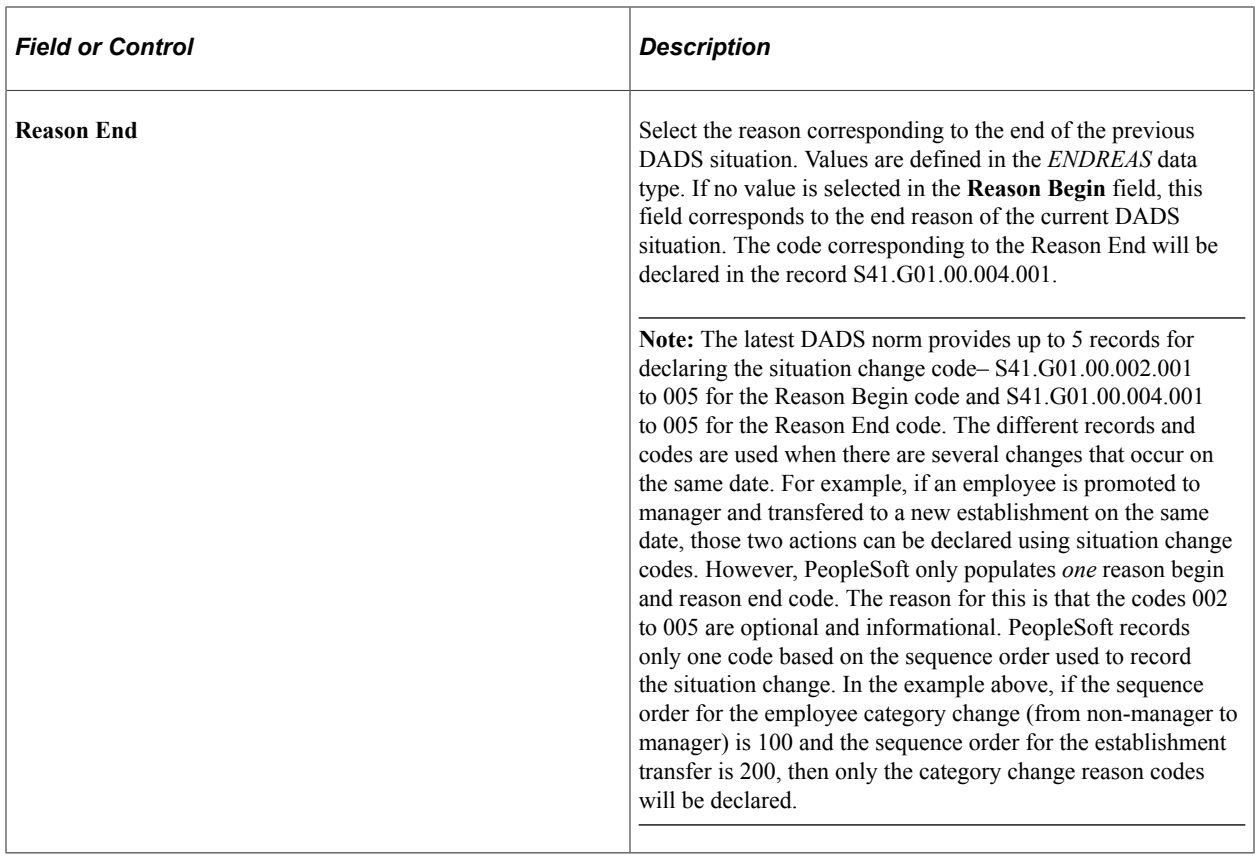

## <span id="page-190-0"></span>**Reporting Estabs FRA Page**

Use the DADS Reporting Estabs FRA page (GPFR\_DA\_ESTREP) to define reporting establishments and contacts.

Navigation:

**Set Up HCM** > **Product Related** > **Global Payroll & Absence Mgmt** > **Social Security / Insurance** > **DADS Reporting FRA** > **DADS Reporting FRA**

This example illustrates the fields and controls on the DADS Reporting page. You can find definitions for the fields and controls later on this page.

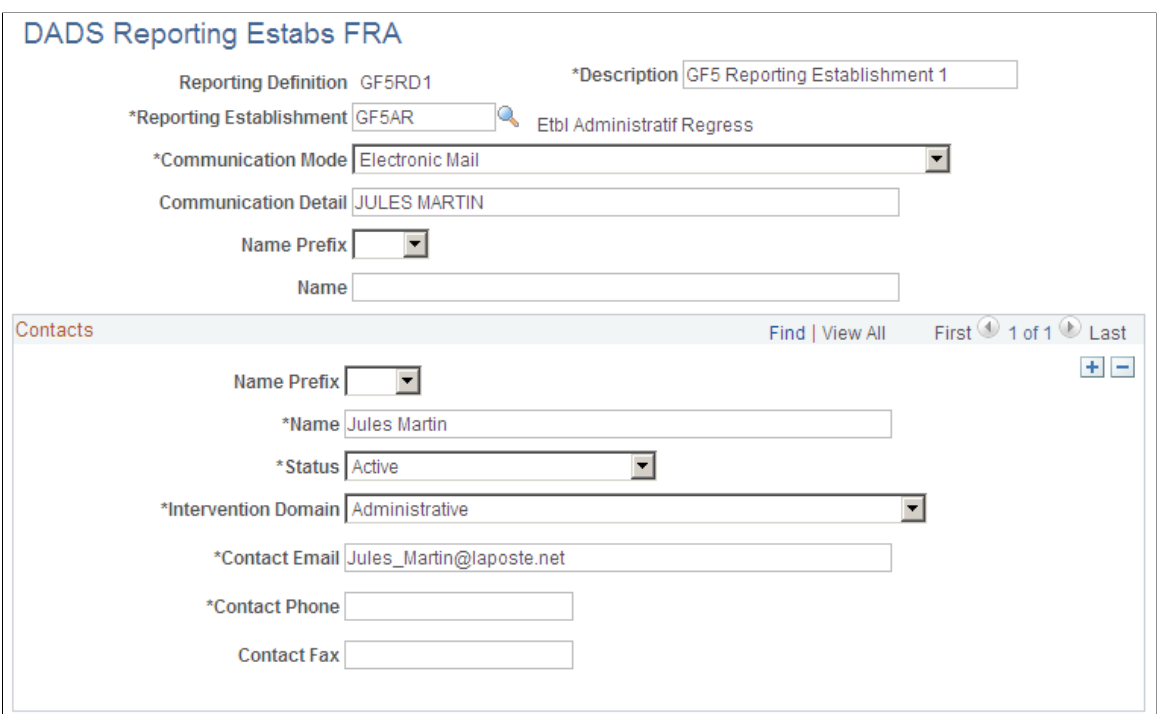

DADS Reporting Establishment page allows defining the reporting establishments and the contacts within these establishments. The reporting establishments created are referenced in the Sending Reference setup.

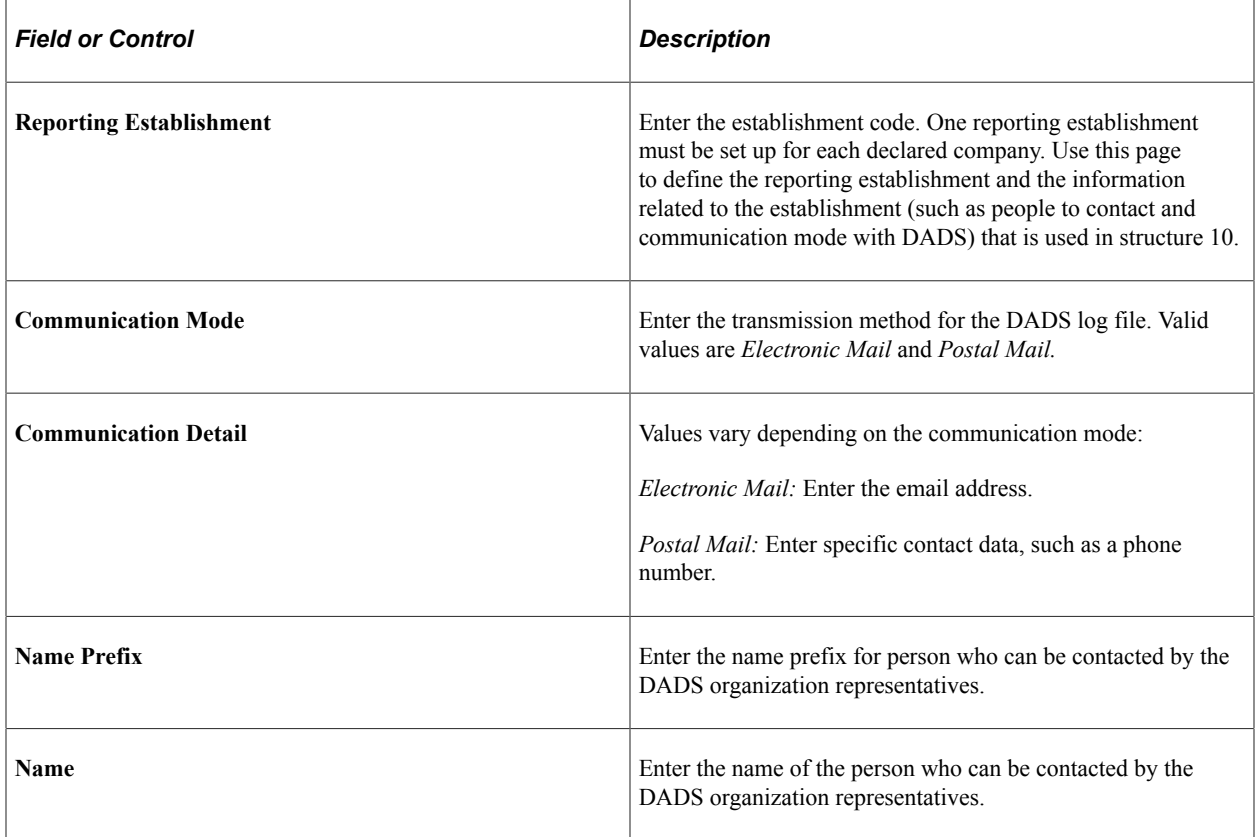

#### **Contacts**

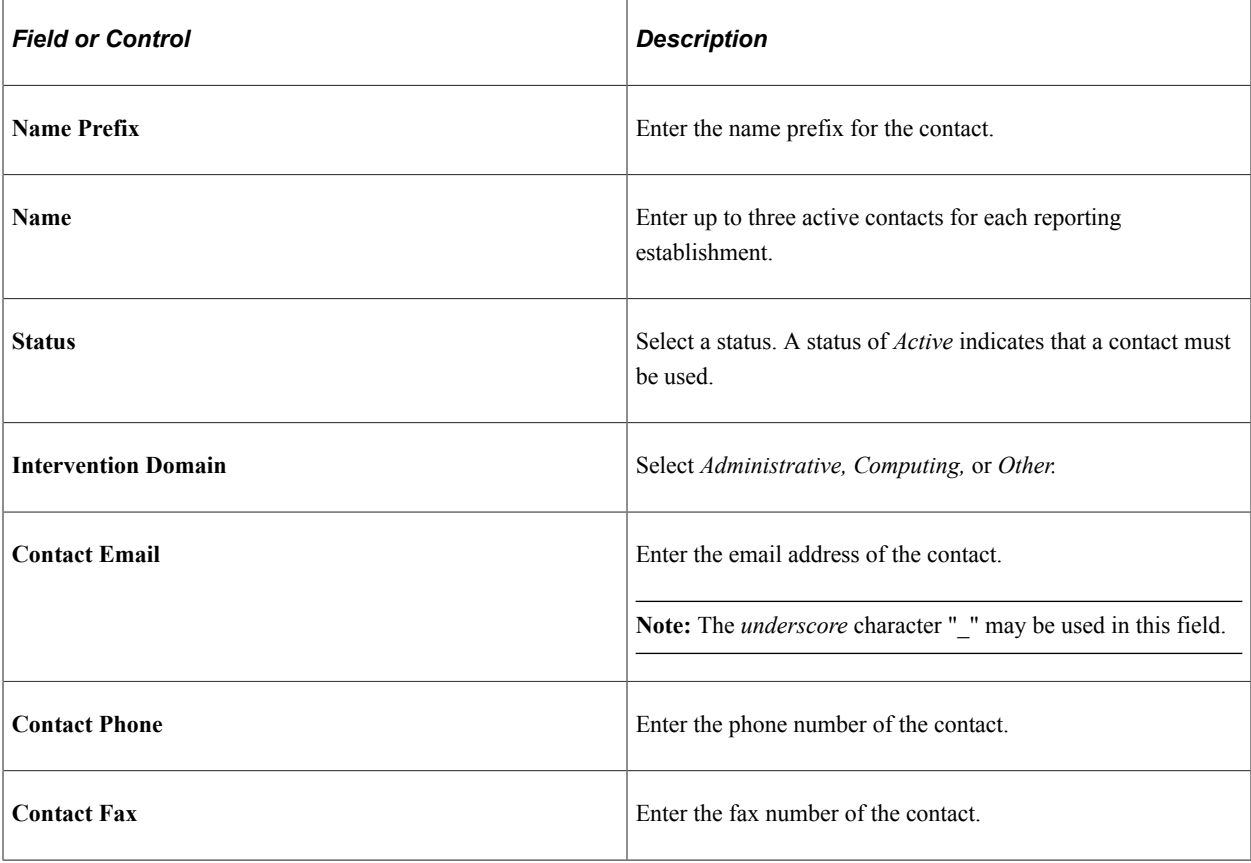

## <span id="page-192-0"></span>**DADS Sending References FRA Page**

Use the DADS Sending References FRA page (GPFR\_DA\_SNDREF) to define the layout of the output file.

One file is a set of declared companies, which comprise groups of employees called establishments.

Navigation:

**Set Up HCM** > **Product Related** > **Global Payroll & Absence Mgmt** > **Social Security / Insurance** > **DADS Sending References FRA** > **DADS Sending References FRA**

This example illustrates the fields and controls on the DADS Sending References FRA page. You can find definitions for the fields and controls later on this page.

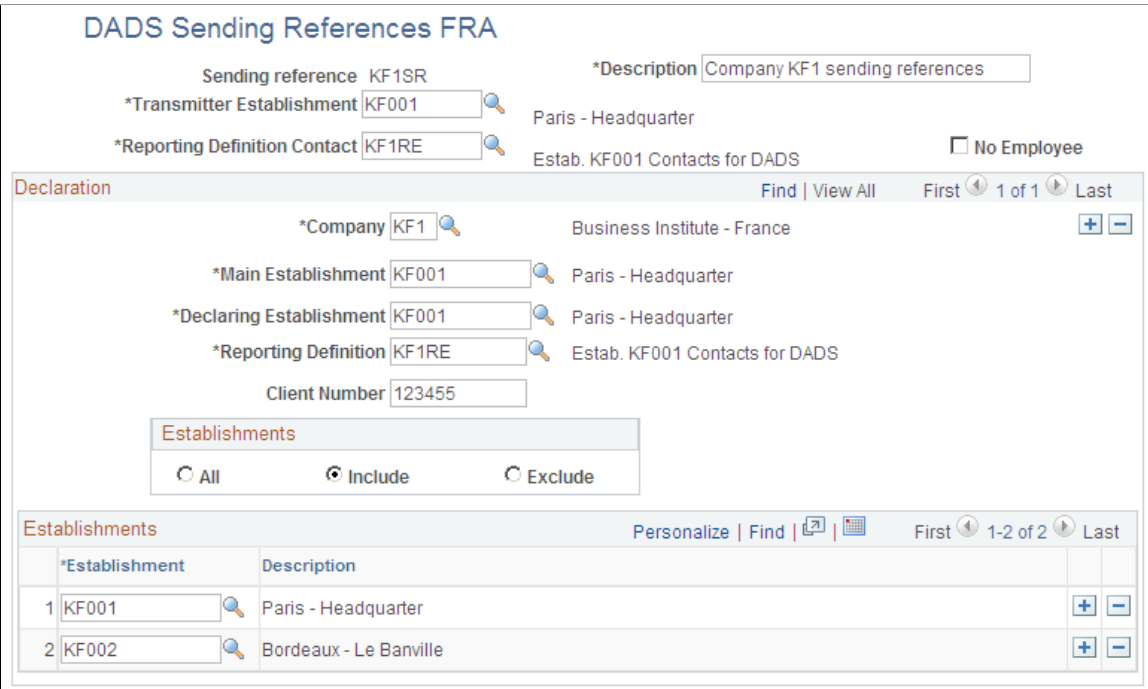

Sending reference information is used in structures S10 and S20 to identity the transmitter and company of the declaration. It is also used in structure S80 to identify establishments to be included in the declaration.

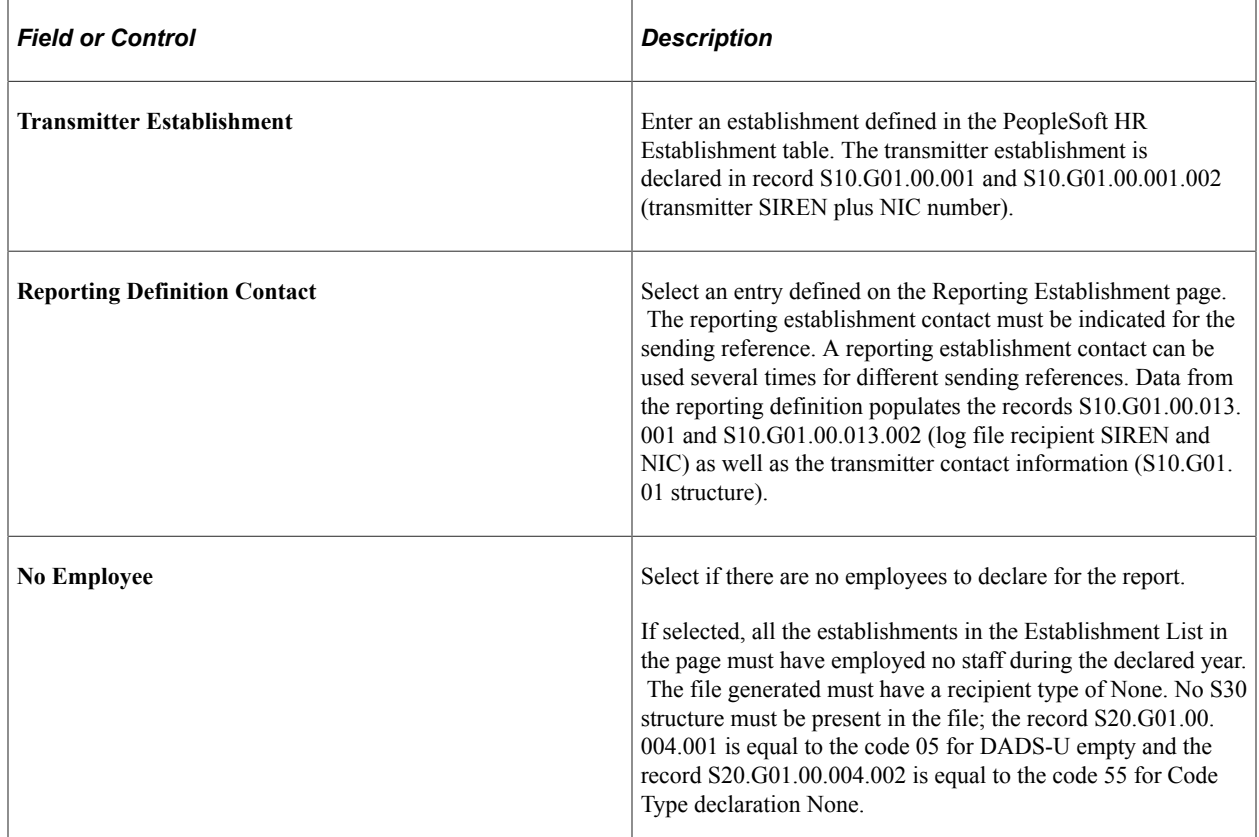

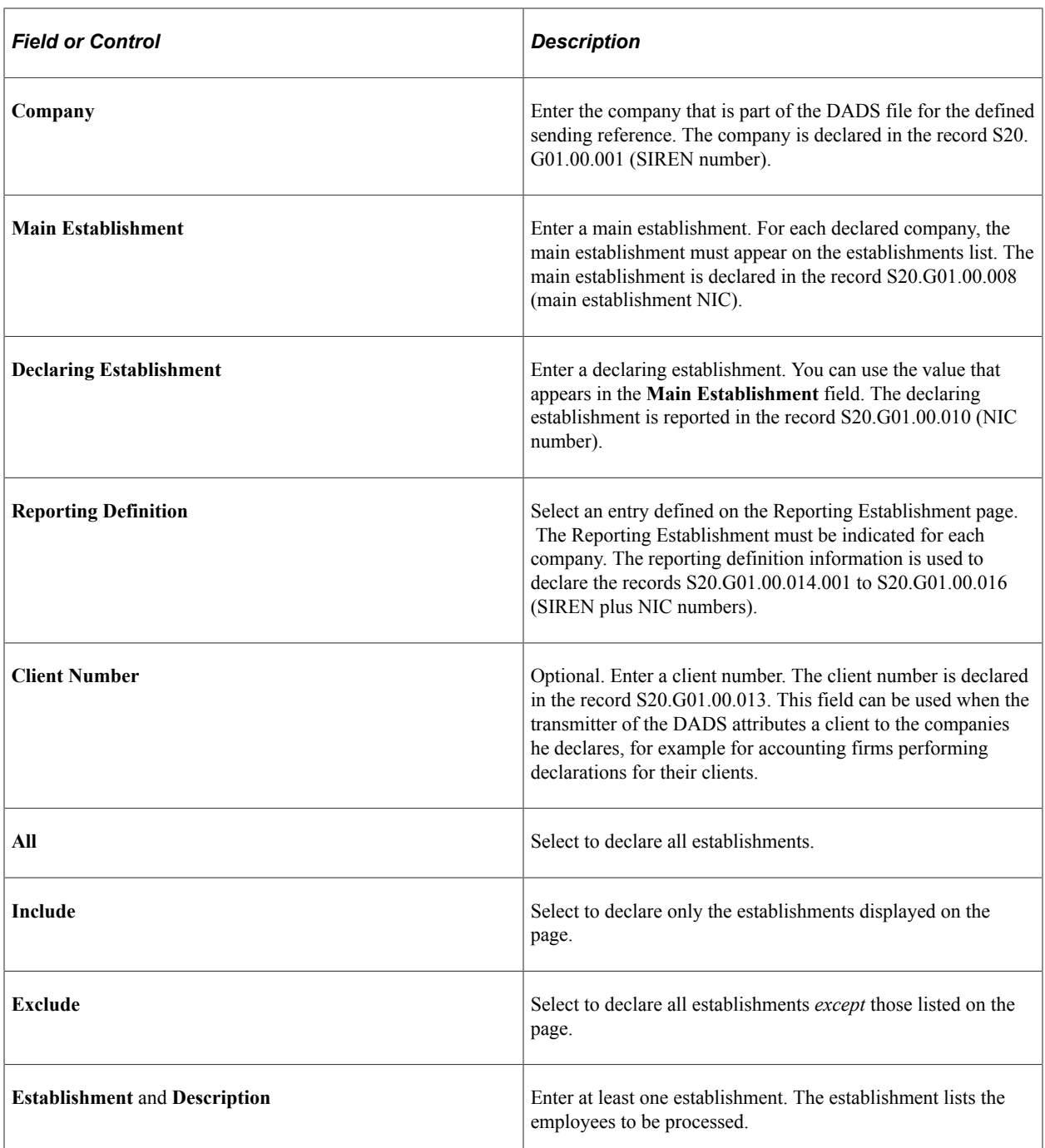

Setting Up DADS Reporting Chapter 10

# **Setting Up DSN Reporting**

# **Understanding DSN Reporting**

DSN (Declaration Sociale Nominative) is a reporting standard introduced by the French government to simplify the way the data is declared and sent to different government bodies. Under DSN, the organization (employer) consolidates all information into a single file and sends it to a single agency. The agency that receives the file segregates and sends information to multiple social agencies. This is intended to reduce administrative procedures involved in the reporting process and helps in building a secure process which ensures reliability of the transmitted data.

PeopleSoft Global Payroll for France enables you to create files based on DSN reporting norms. You can create a DSN file by running a batch program, in which the system searches and compiles relevant data, writes it to a specific table, and creates a flat file. Application picks the attributes for DSN file from payroll results and from other PeopleSoft HR tables.

DSN reports can be generated and sent to the concerned authorities monthly or based on the occurrence of any event. The data extraction and file generation process for monthly DSN reports follows the monthly payroll cycle. Event based DSN reports are generated on occurrence of any particular event such as work stoppages or termination. Event declaration can also be included in monthly DSN report.

# **Understanding Global Payroll Rules for DSN**

The results from the monthly payroll process are extracted and used by the DSN application for generating monthly DSN file. Hence, before you run the monthly DSN process, the monthly payroll must be calculated.

#### **DSN Writable Array**

PeopleSoft Global Payroll for France provides a DSN writable array to retrieve employment and contract information of employees. This DSN writable array is used specifically for populating the changes in S40 attributes (The S40 attributes in the DSN file refer to the employment/contract information of the employee). After each payroll run, the DSN writable array will be updated automatically if there are any changes in Employment/Contract information of the employee.

Using system elements and variables, the changes are populated to GPFR\_DSN\_WA record. Variable values are assigned using the formula DSN FM GENERAL. You can update/override the value using the formula DSN FM CUSTOM.

#### **DSN Node Details**

DSN file contains multiple information blocks which are arranged in a specific tree structure. Nodes are used to identify each information block and to determine hierarchical structure of the file. Under each node multiple attributes are defined.

All the nodes and attributes are configured in Application Framework under the Application 'DSN'. For more information on DSN related nodes and corresponding attributes, see Related Links.

#### **Related Links**

[Nodes and Corresponding Attributes used in DSN Application Framework](http://support.oracle.com/epmos/faces/DocumentDisplay?id=2151867.1)

# **Setting Up DSN Reporting**

As the monthly DSN report generation follows the monthly payroll process, all the payroll related set ups such as OPS set ups, payroll  $\&$  absence element setups etc. are prerequisites for DSN data extraction.

To set up DSN extraction, use Define Data Types FRA and DSN Sending Reference FRA components.

This diagram shows how the data is extracted in DSN Reporting process.

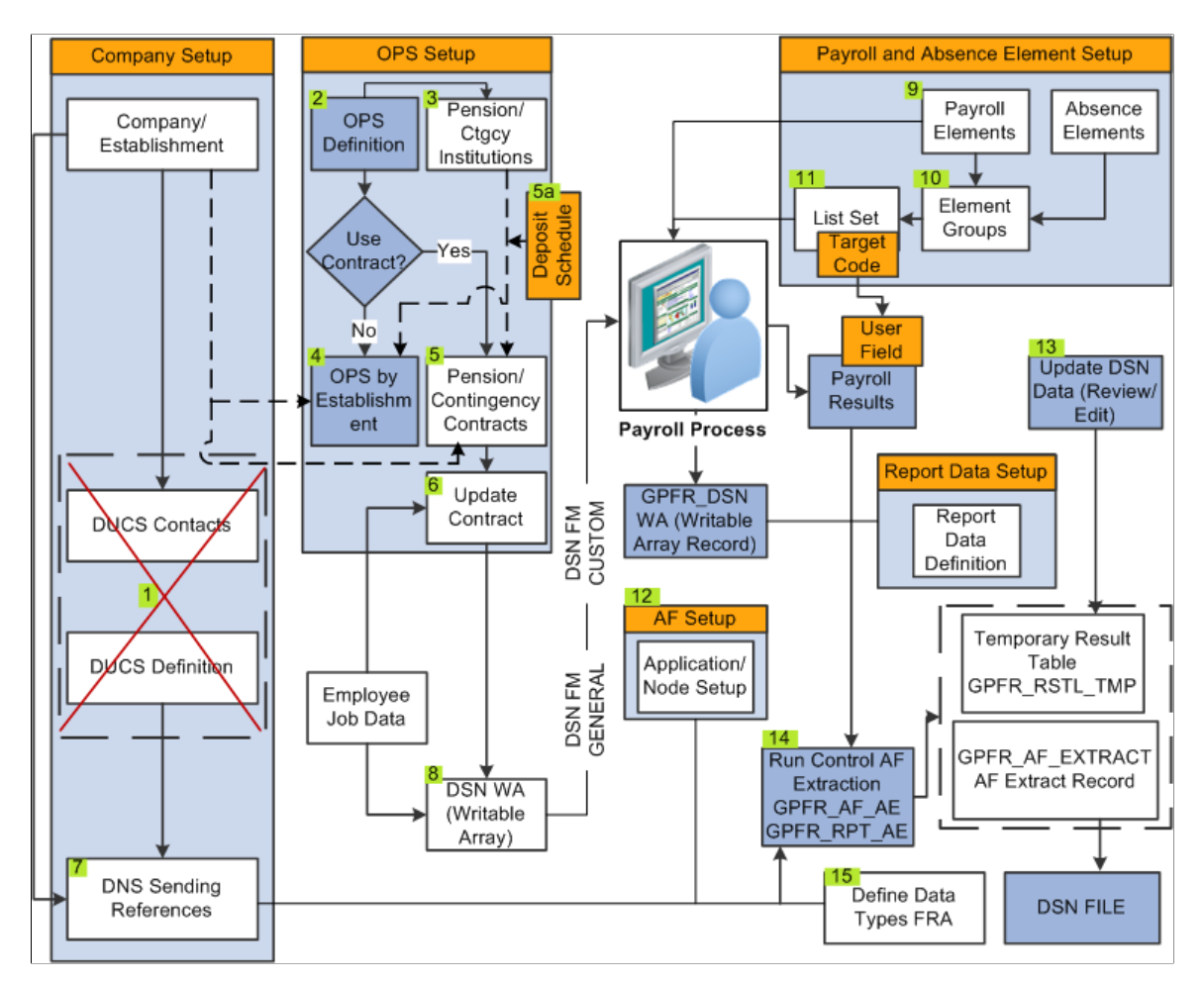

**Note:** From DSN 3.3 version onwards the DUCS Contacts and DUCS Definition components are not used for DSN.

# **Pages Used to Set Up DSN Information**

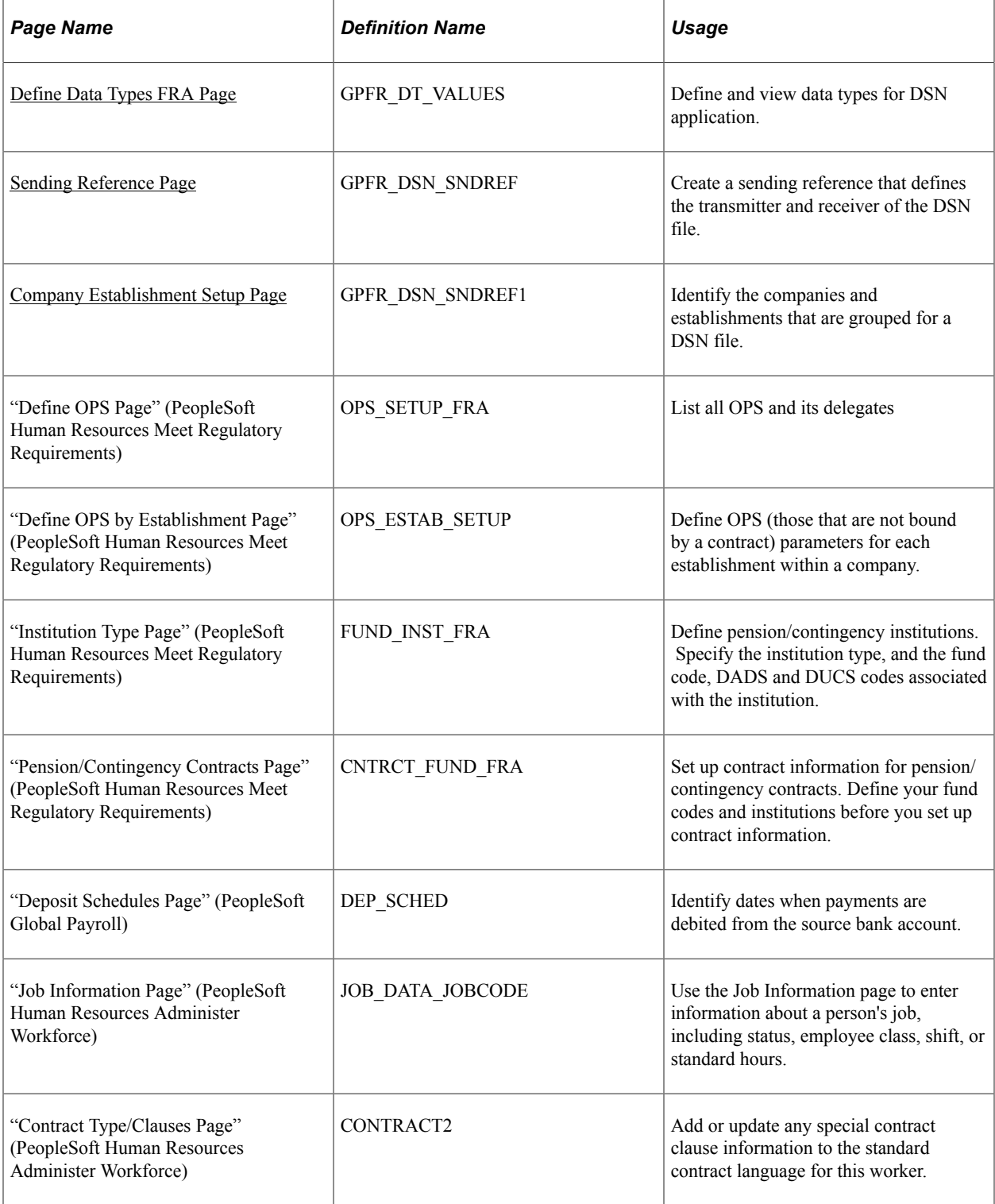

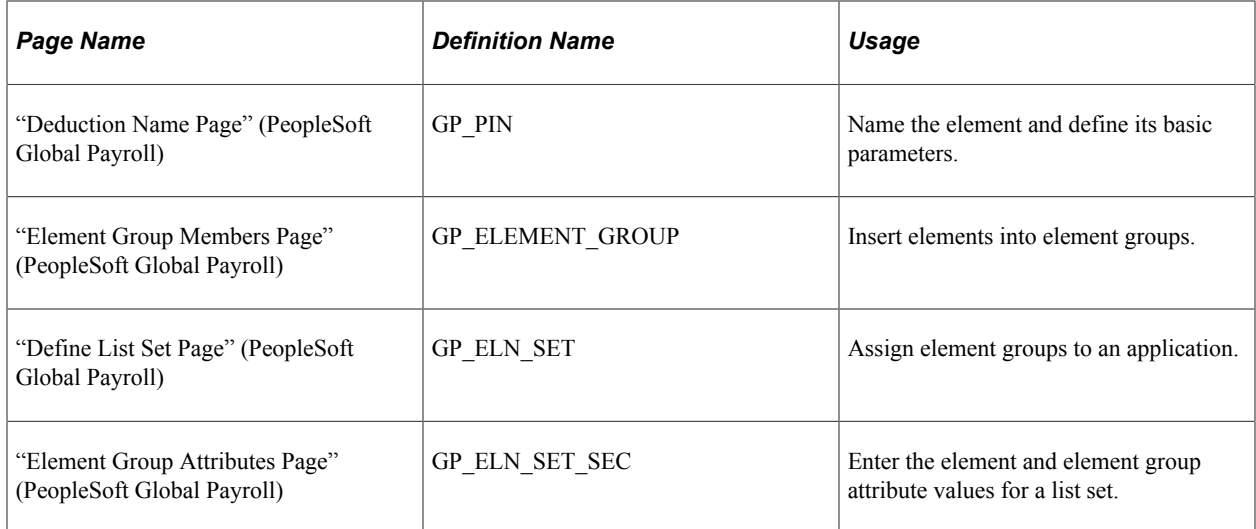

### <span id="page-199-0"></span>**Define Data Types FRA Page**

Define Data Types FRA

Use the Define Data Types FRA page (GPFR\_DT\_VALUES) to define and view data types with list of codes for specific attributes based on DSN technical book and its translate values. For a specific data type you can define multiple data type codes.

Navigation:

#### **Set Up HCM** > **Product Related** > **Global Payroll & Absence Mgmt** > **Social Security Insurance** > **Define Data Types FRA**

This example illustrates the fields and controls on the DSN Data Types FRA page. You can find definitions for the fields and controls later on this page.

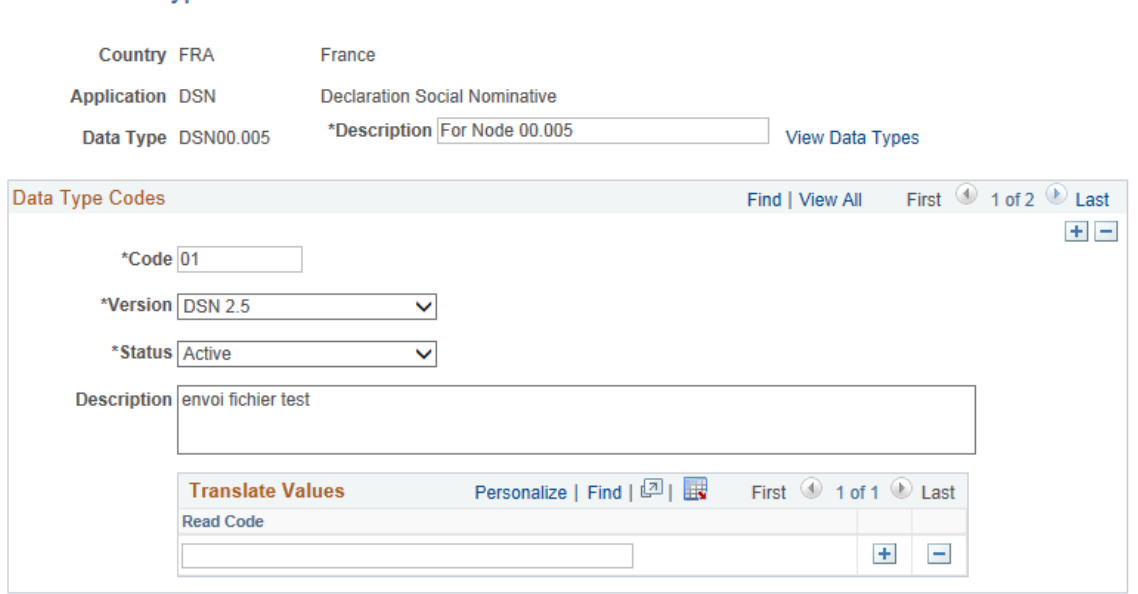

Click the View Data Types link to view the list of codes and versions defined against the selected data type.

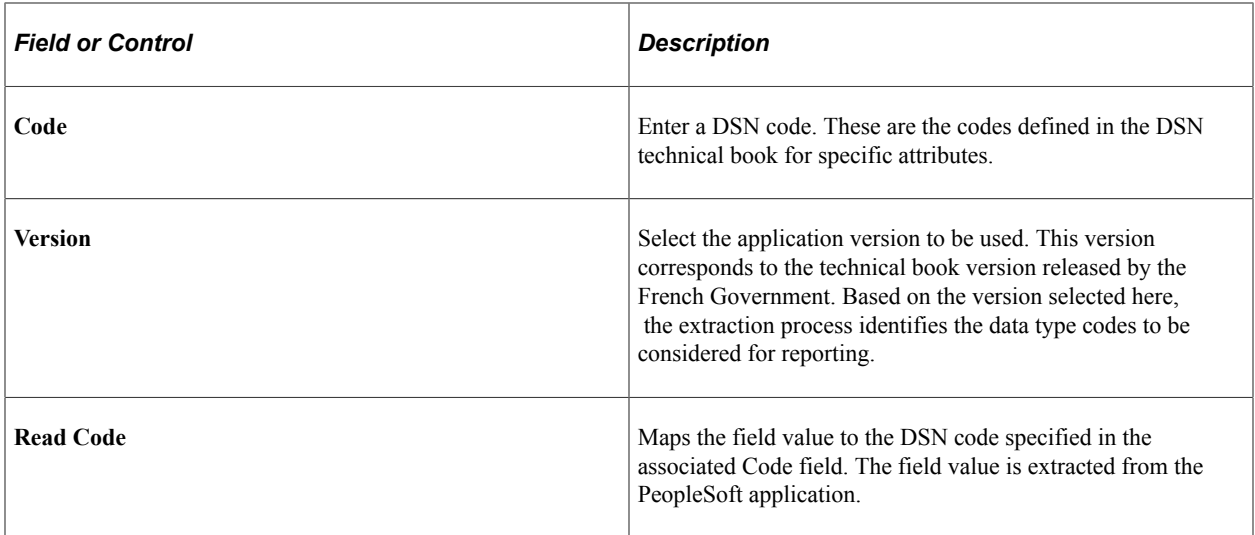

## <span id="page-200-0"></span>**Sending Reference Page**

Use the Sending Reference page (GPFR\_DSN\_SNDREF) to create a sending reference that defines the transmitter and receiver of the DSN file. It is also used to identify the establishments to be included in the DSN declaration

Navigation:

**Set Up HCM** > **Product Related** > **Global Payroll & Absence Mgmt** > **Social Security Insurance** > **DSN Sending Reference FRA**

This example illustrates the fields and controls on the Sending Reference page. You can find definitions for the fields and controls later on this page.

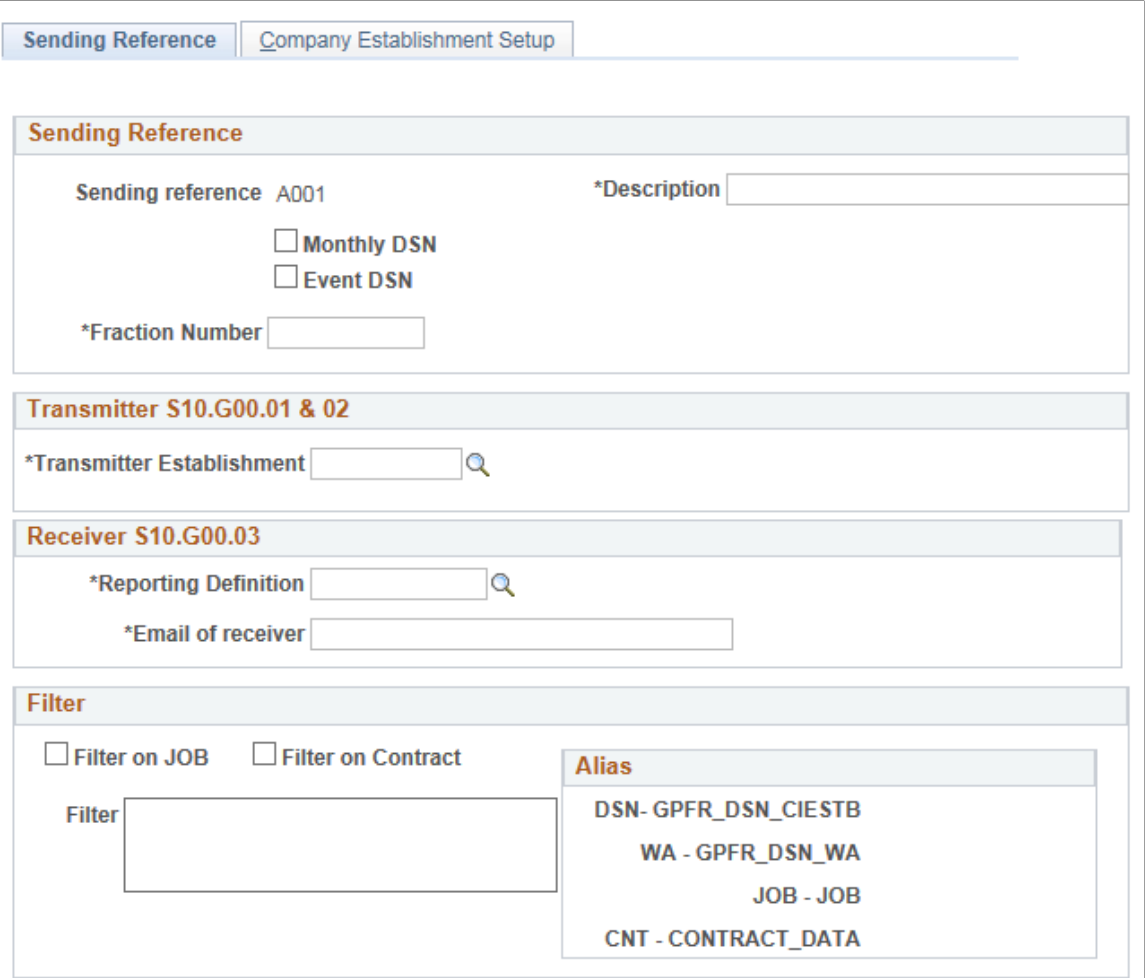

#### **Sending Reference**

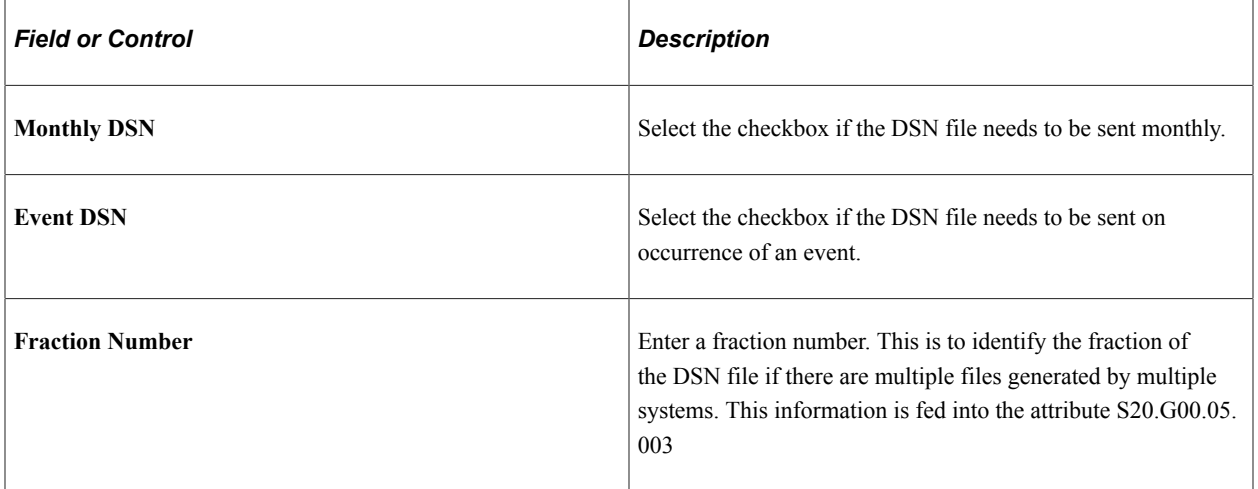

#### **Transmitter**

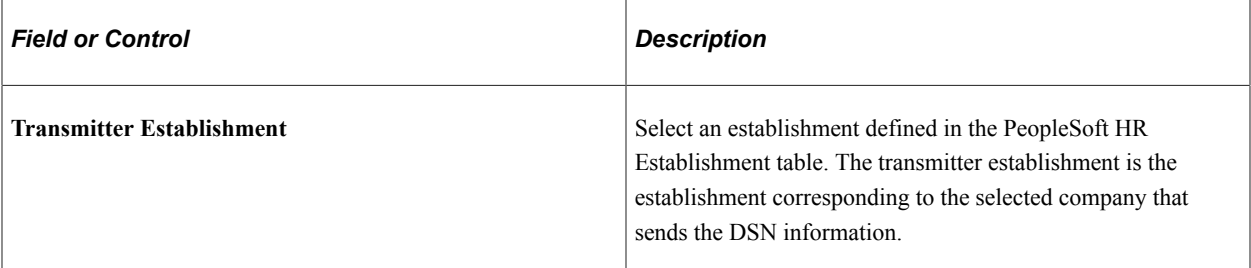

#### **Receiver**

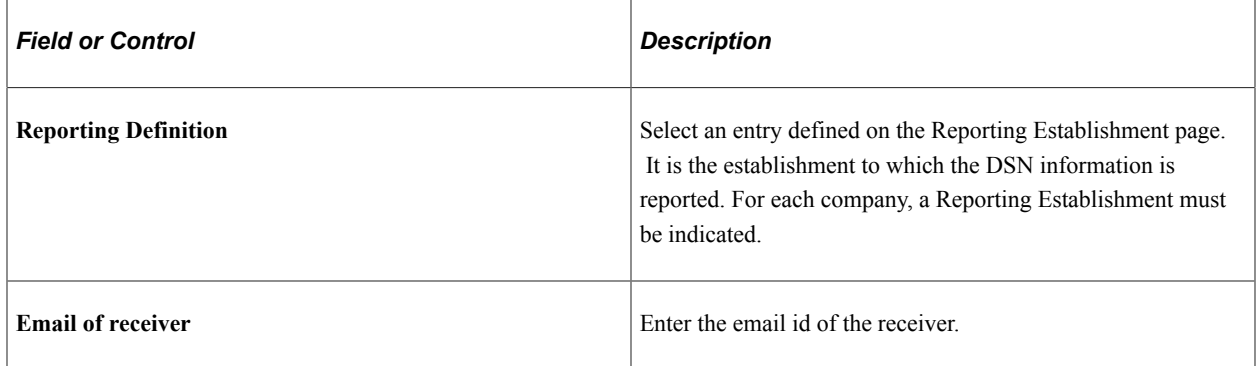

## <span id="page-202-0"></span>**Company Establishment Setup Page**

Use the Company Establishment Setup page (GPFR\_DSN\_SNDREF1) to select the companies / establishments to be grouped for the DSN output file.

Multiple companies/establishments can be selected and grouped under a single sending reference.

This example illustrates the fields and controls on the Company Establishment Setup page. You can find definitions for the fields and controls later on this page

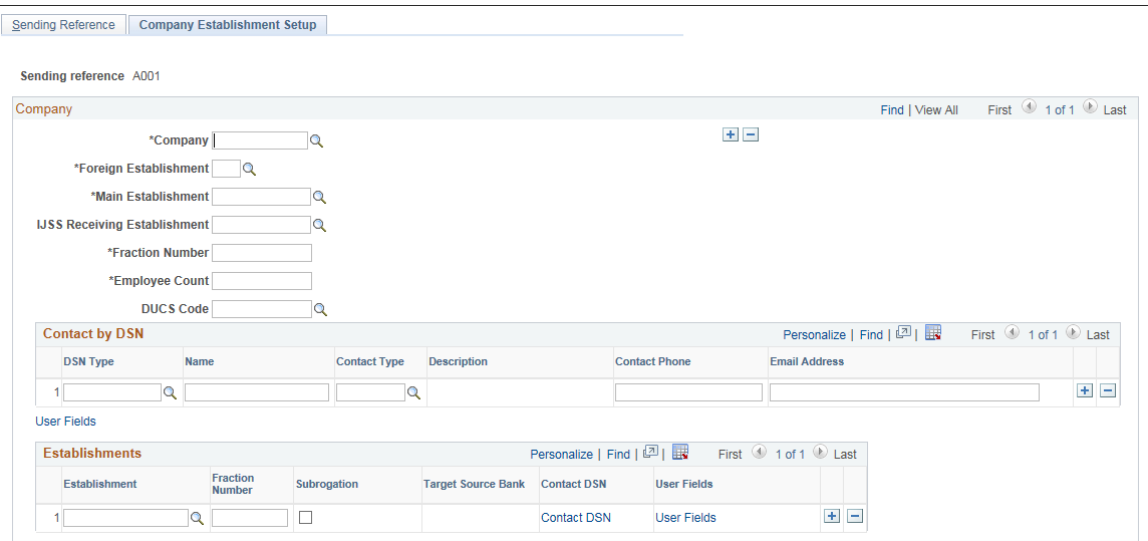

Navigation:

#### **Set Up HCM** > **Product Related** > **Global Payroll & Absence Mgmt** > **Social Security Insurance** > **DSN Sending Reference FRA** > **Company Establishment Setup Page**

#### **Company**

You can define multiple companies and corresponding parameters under a single sending reference.

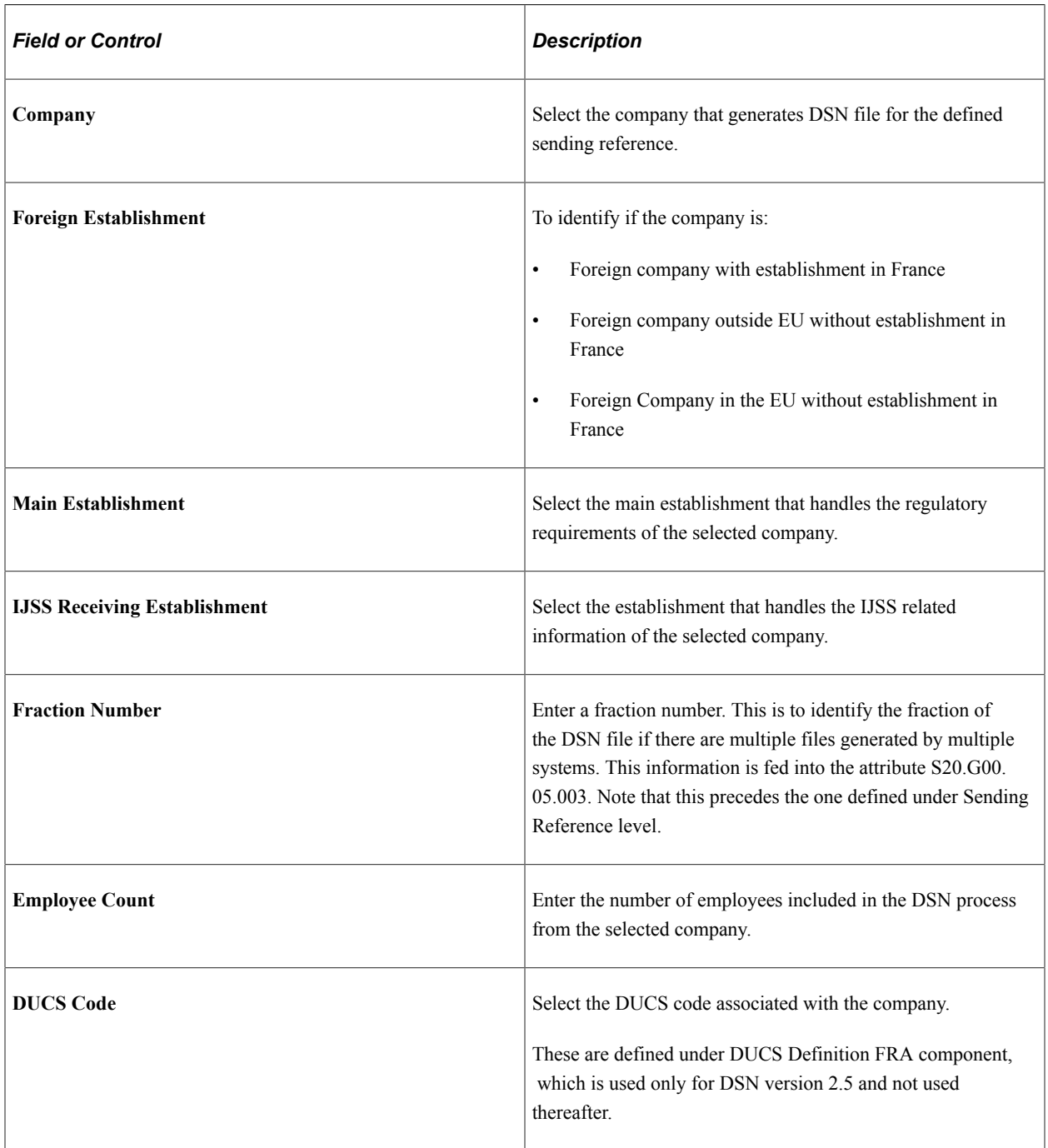

#### **Contact by DSN**

For each company selected, you can enter the contact information based on the DSN file type. You can add multiple DSN types and corresponding contact details for the selected company.

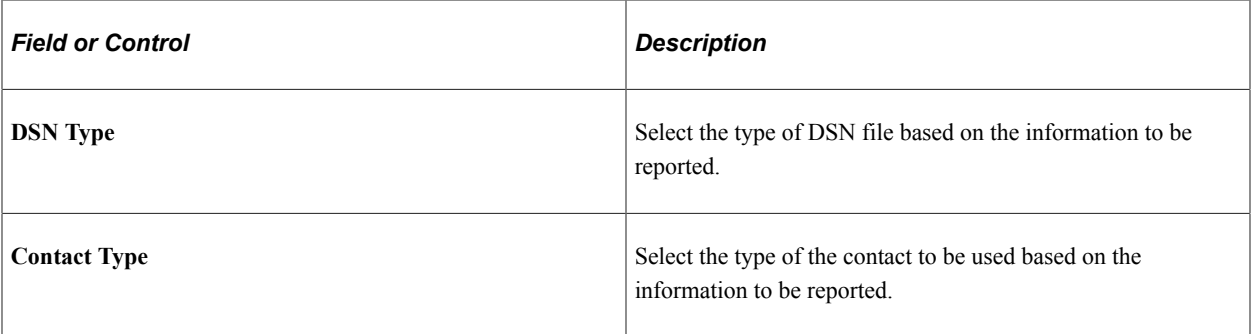

#### **Establishment**

For the selected company, you can add multiple establishments and corresponding contact details. Note that only these establishments will be considered for DSN Reporting.

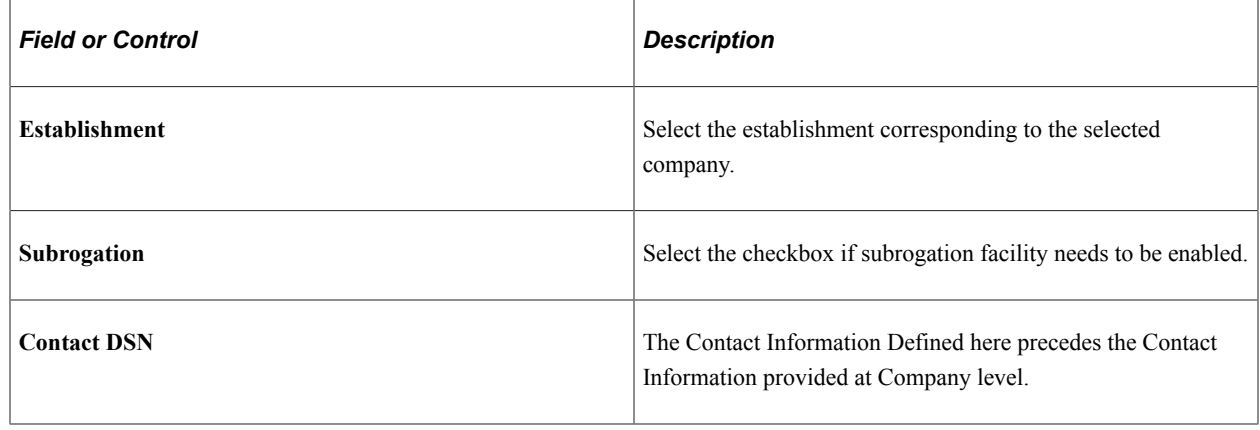

# **Extracting DSN Data - Monthly**

Once you complete the setup for DSN and successfully run the payroll process, you can run the monthly DSN process.

Use the Run DSN Monthly Extraction FRA (DSN Monthly Run page /Extraction Data) page to run the DSN extraction process based on the calendar month. On running the DSN process, based on the sending reference, a DSN file will be created. The user can also extract all sending references within a single run. There will be only one DSN extraction for a month.

## **Pages Used to Extract DSN Data**

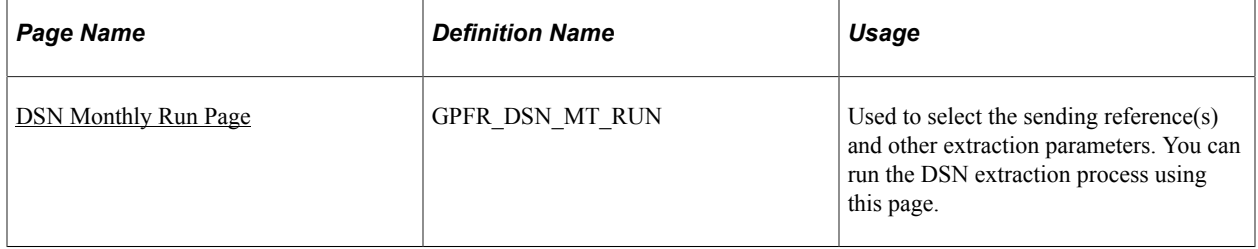

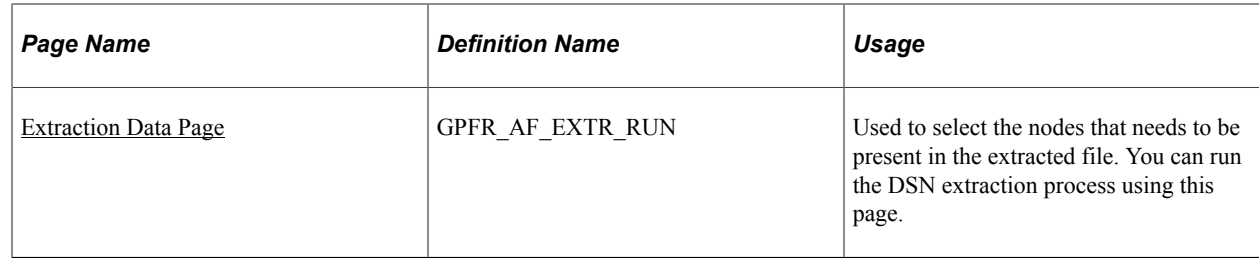

## <span id="page-205-0"></span>**DSN Monthly Run Page**

Use the DSN Monthly Run page (GPFR\_DSN\_MT\_RUN) to select the sending reference(s) and other extraction parameters.

Navigation:

#### **Global Payroll & Absence Mgmt** > **Social Security/ Insurance** > **Run DSN Monthly Extraction FRA** > **DSN Monthly Run Page**

This example illustrates the fields and controls on the DSN Monthly Run page. You can find definitions for the fields and controls later on this page.

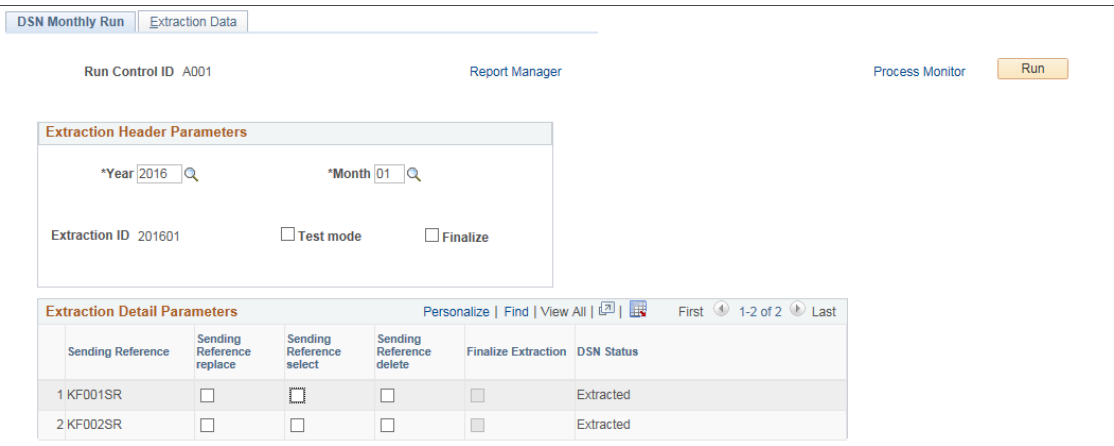

**Note:** Extraction ID is automatically created based on the selection of the fields Year and Month. This page should be saved before going to the Extraction Data page.

#### **Extraction Header Parameters**

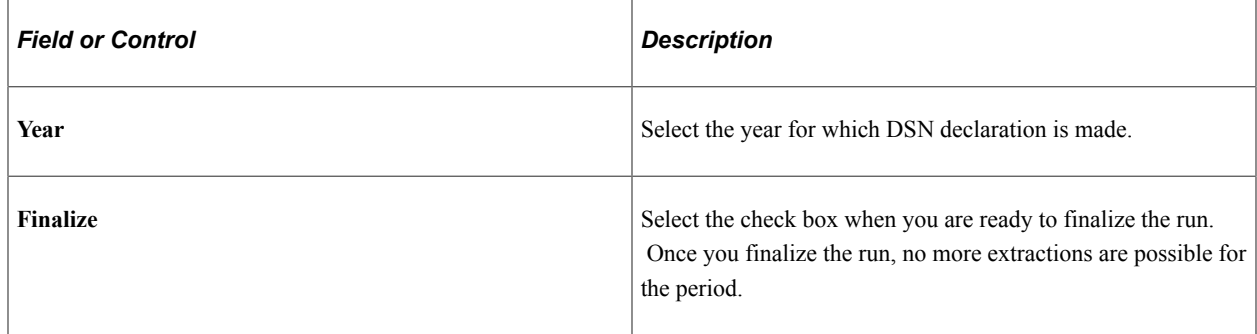

#### **Extraction Detail Parameters**

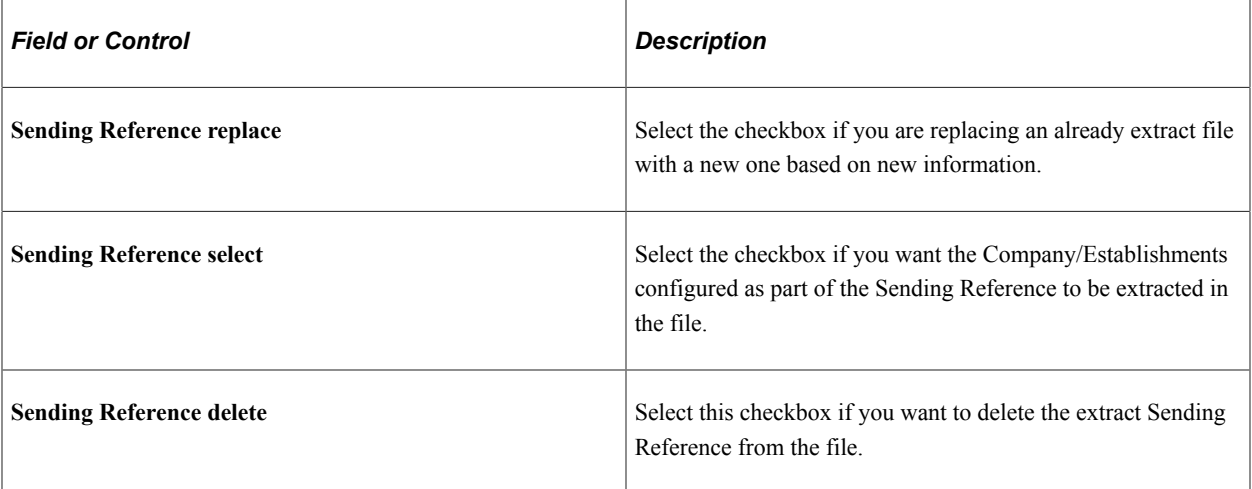

## <span id="page-206-0"></span>**Extraction Data Page**

Use the Extraction Data page (GPFR\_AF\_EXTR\_RUN) to select/de-select nodes attributes and change parameters. All the nodes for the monthly type DSN will be populated in the Extraction Data page. You can select the nodes that needs to be present in the extracted file.

Navigation:

**Global Payroll & Absence Mgmt** > **Social Security/ Insurance** > **Run DSN Monthly Extraction FRA** > **Extraction Data page**

This example illustrates the fields and controls on the Extraction Data page (1 of 3). You can find definitions for the fields and controls later on this page.

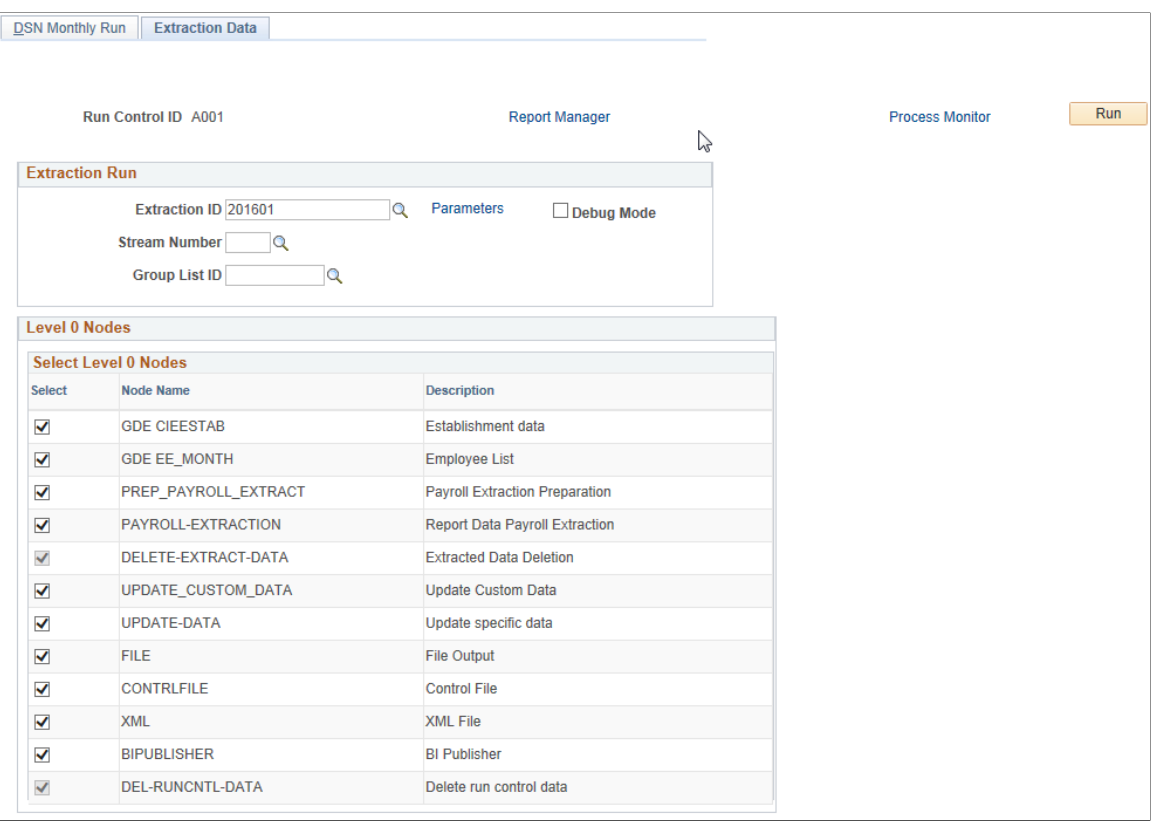

This example illustrates the fields and controls on the Extraction Data page (2 of 3).

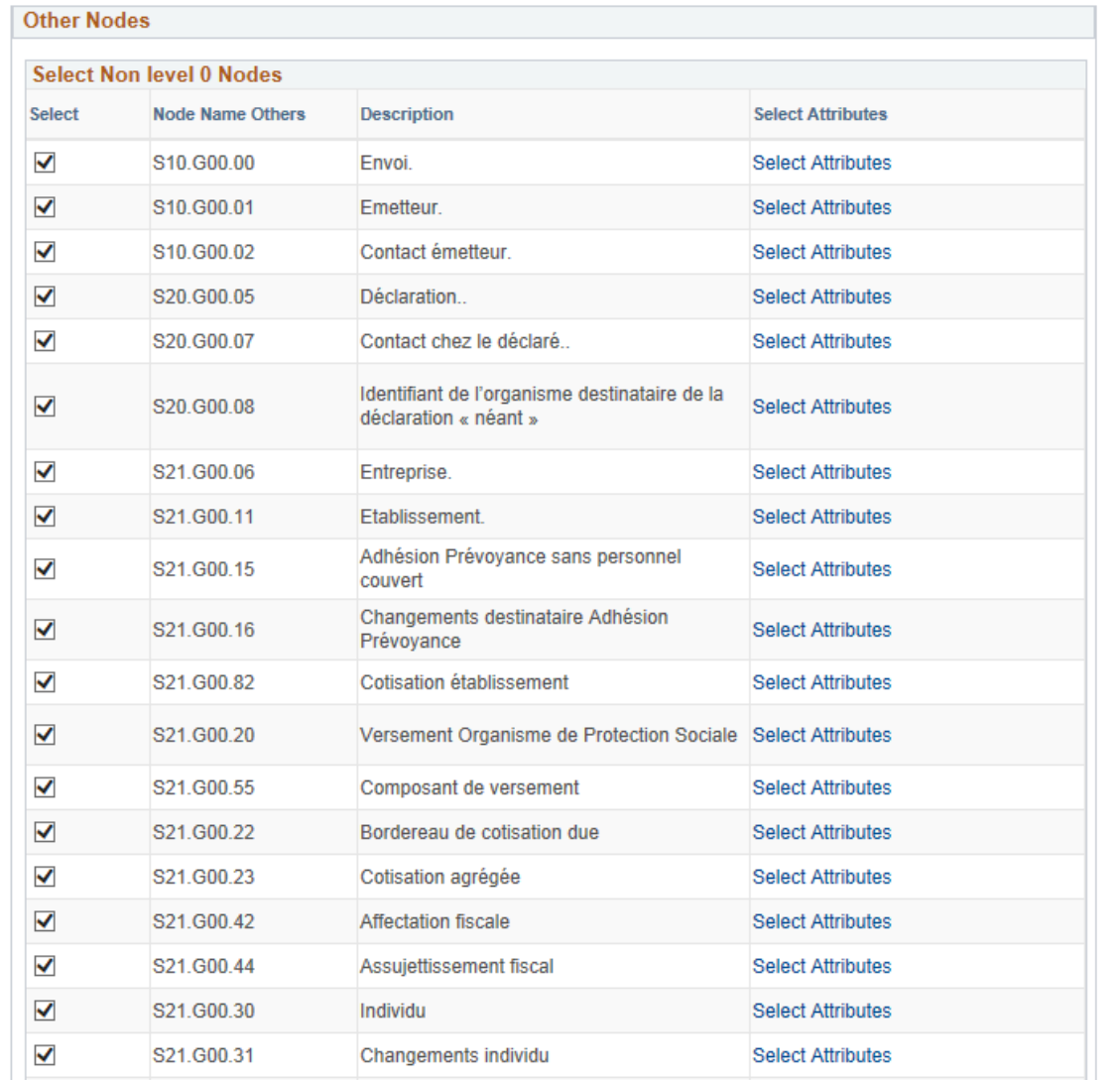

#### This example illustrates the fields and controls on the Extraction Data page (3 of 3).

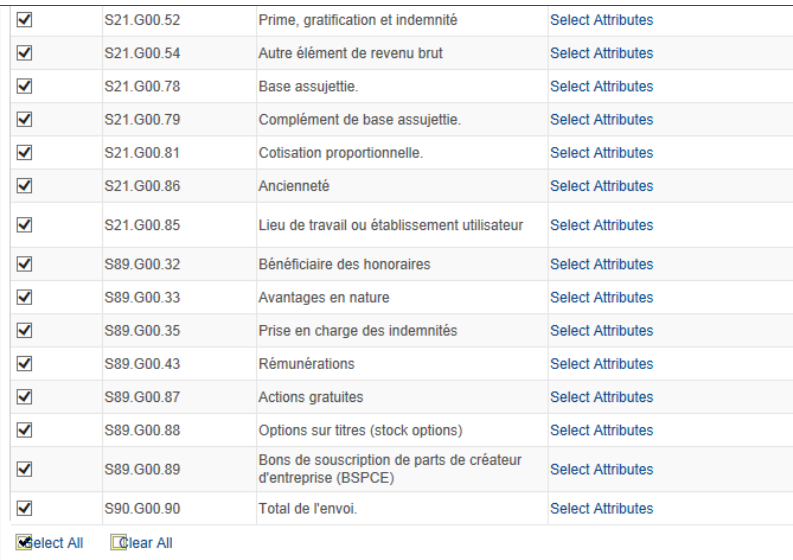

**B** Save | 日 Notify

Add J Update/Display

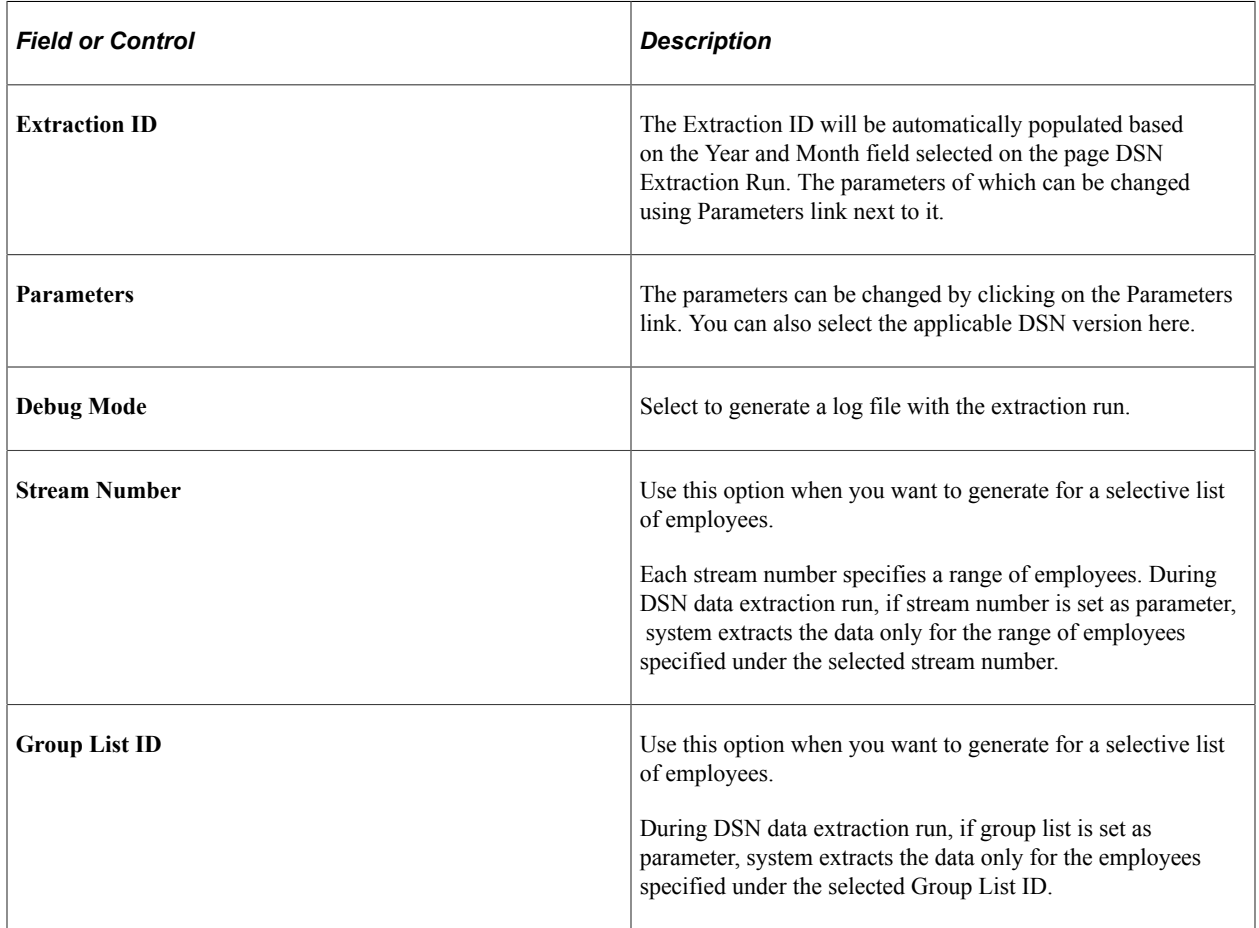

# **Extracting DSN Data - Event Based**

This topic discusses the pages used to run the DSN Event reporting process.

DSN Event reporting process is used to communicate:

- A work stoppage in the event of illness, maternity, paternity, work accident.
- An early return to work if the employee resumes his activity within the establishment before the end date reported on the stoppage communication.
- End of employment contract for any departure of an employee from the company (resignation, etc.).
- Other changes affecting employee's right or PAS calculation.

### **Pages Used to Extract Event DSN Data**

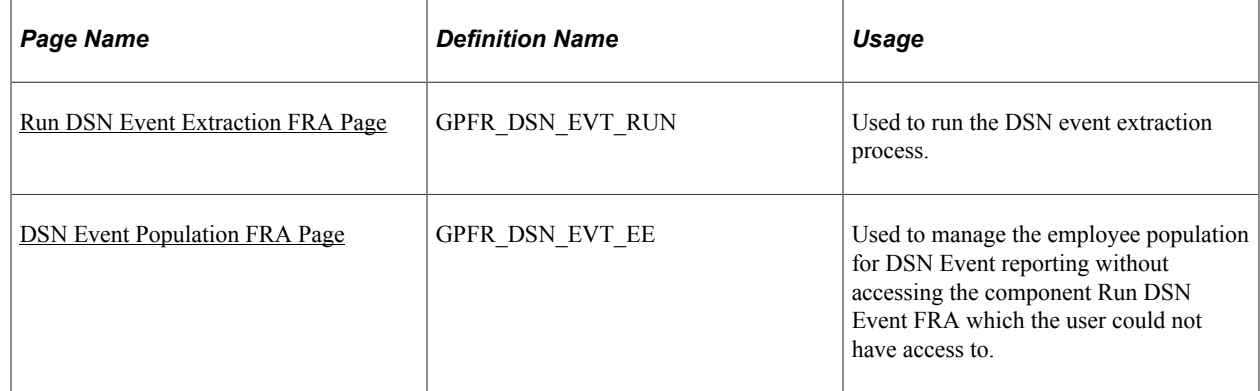

## <span id="page-210-0"></span>**Run DSN Event Extraction FRA Page**

Use the Run DSN Event Extraction FRA page (GPFR\_DSN\_EVT\_RUN) to run the DSN event process.

Navigation:

**Global Payroll & Absence Mgmt** > **Social Security/ Insurance** > **Run DSN Event Extraction FRA**

This example illustrates the fields and controls on the Run DSN Event Extraction FRA page. You can find definitions for the fields and controls later on this page.

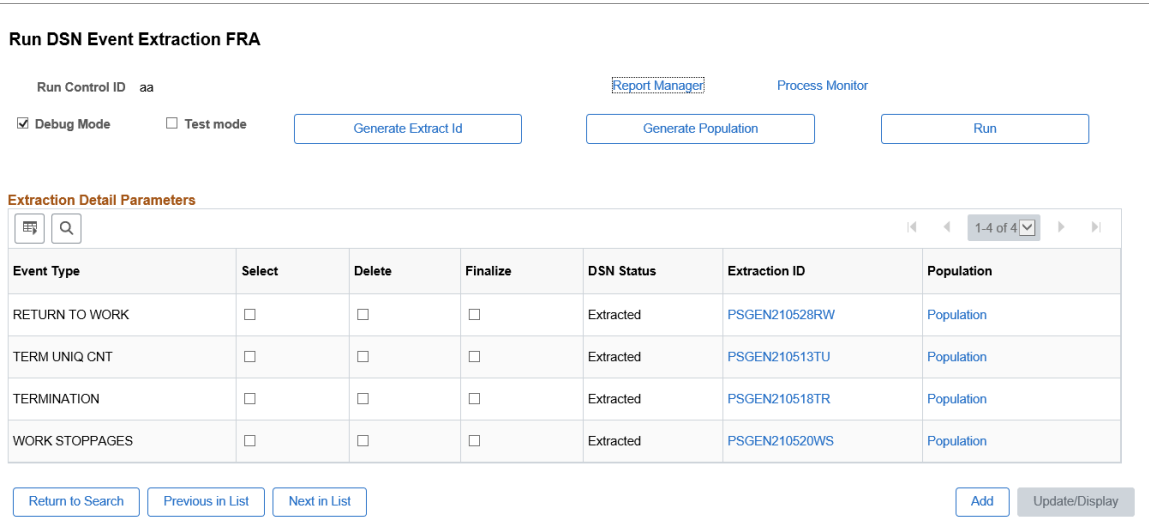

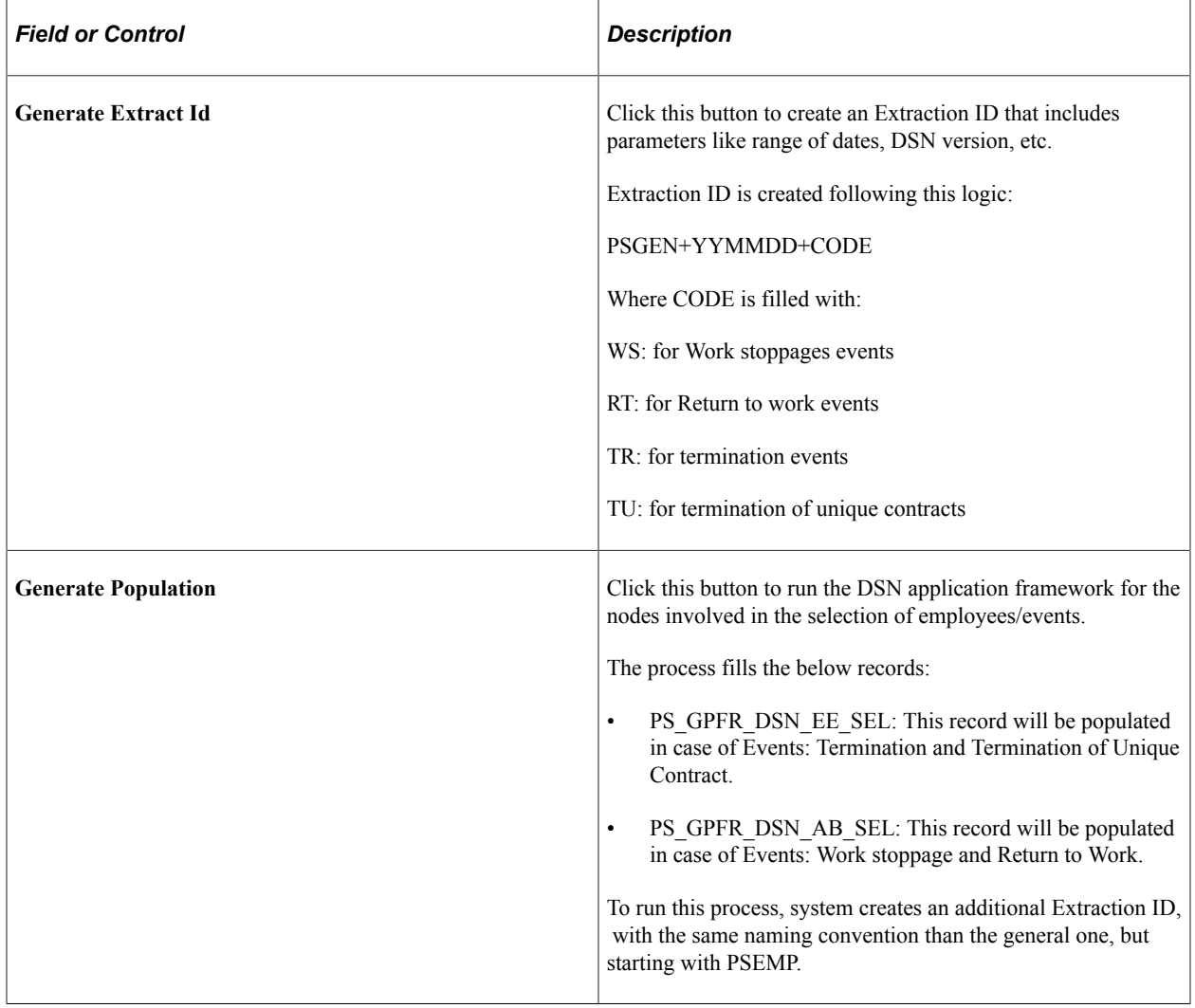

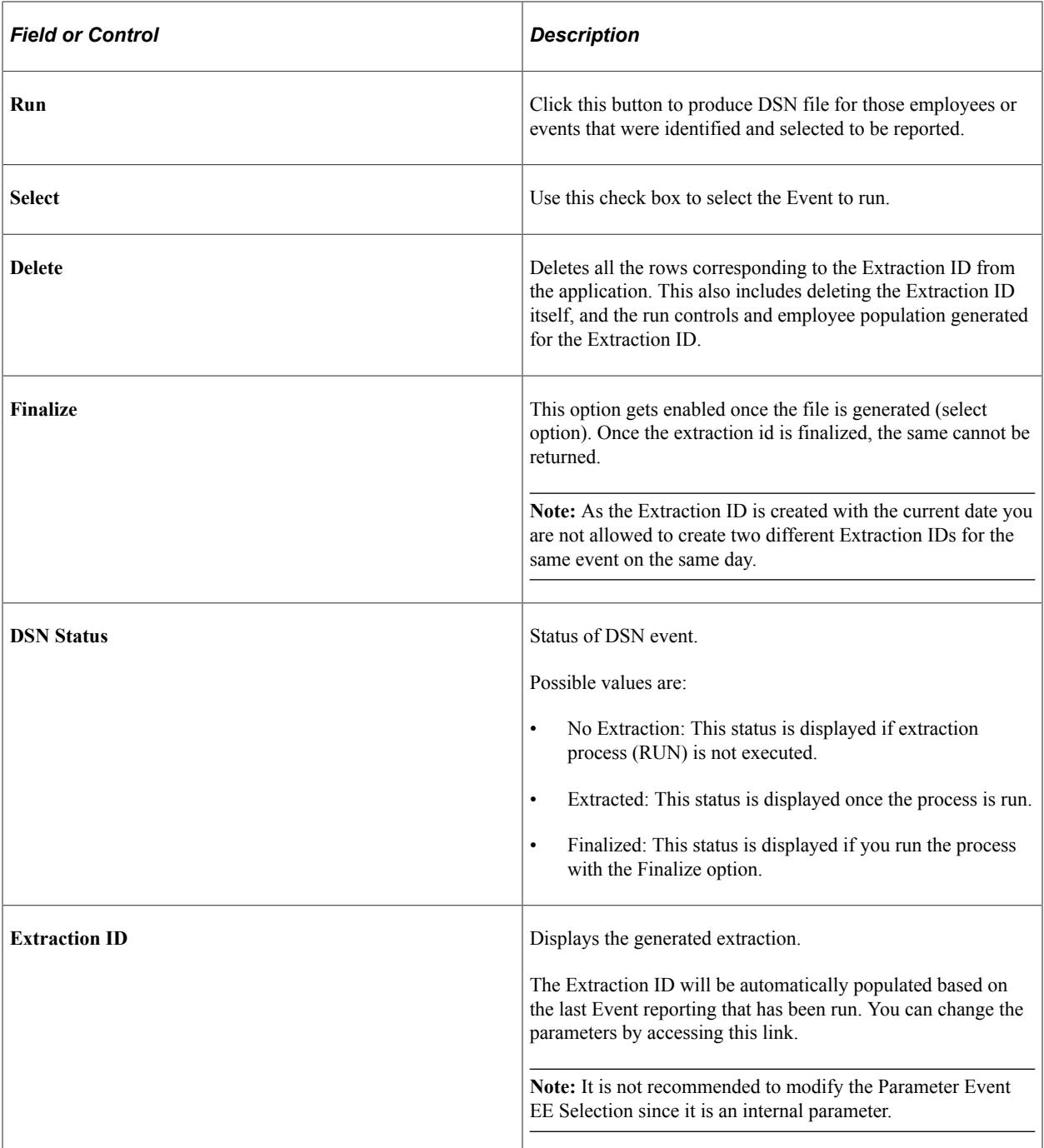

Click the **Population** link to access the DSN Event Population page.

This example illustrates the DSN Event Population page. You can find definitions for the fields and controls later on this page.

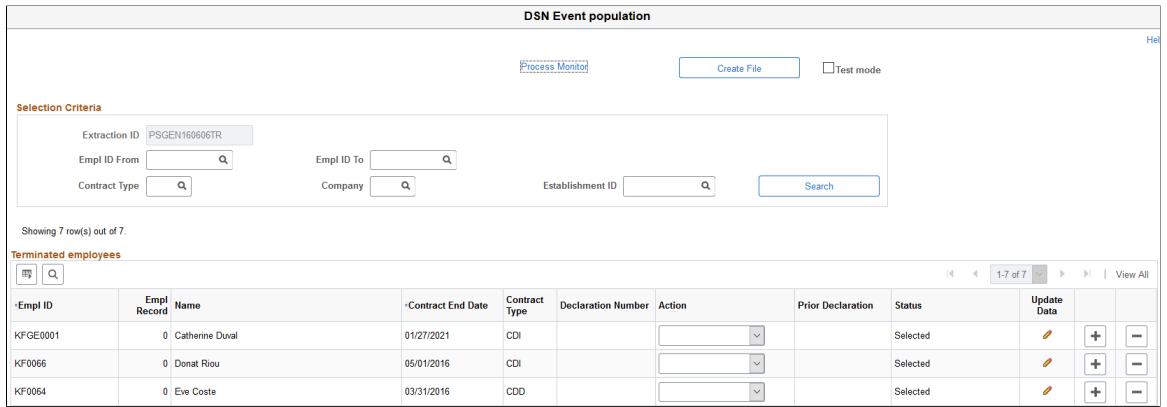

## <span id="page-213-0"></span>**DSN Event Population FRA Page**

Use the DSN Event Population FRA page (GPFR\_DSN\_EVT\_EE) to manage the employee population for DSN Event reporting without accessing the component Run DSN Event FRA which the user could not have access to.

**Note:** You need to run the extraction process even if the employee events are entered manually.

Navigation:

#### **Global Payroll & Absence Mgmnt** > **Social Security/Insurance** > **DSN Event Population FRA**

This example illustrates the fields and controls on the DSN Event Population FRA page.

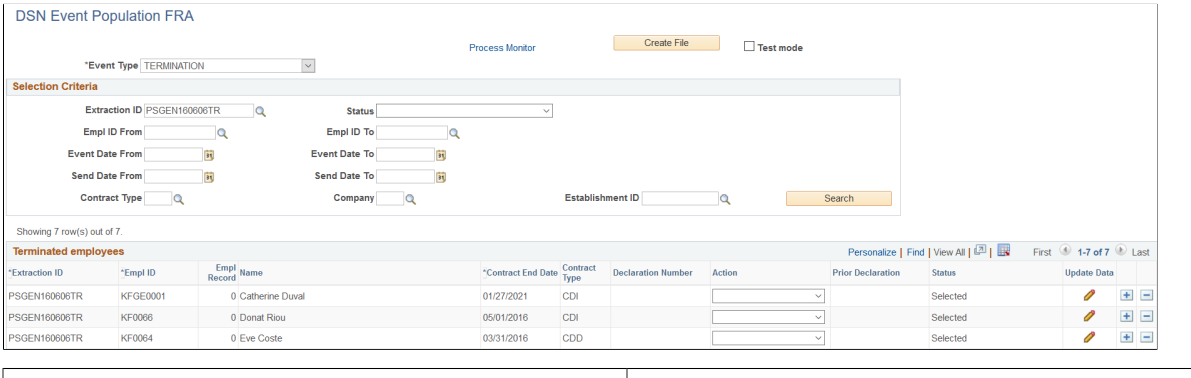

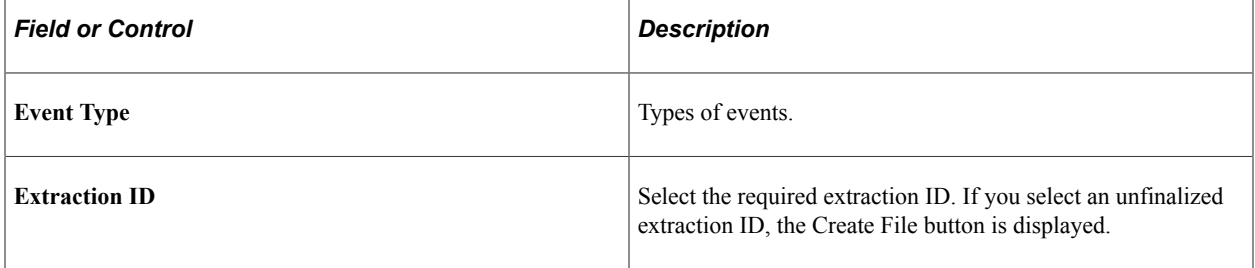

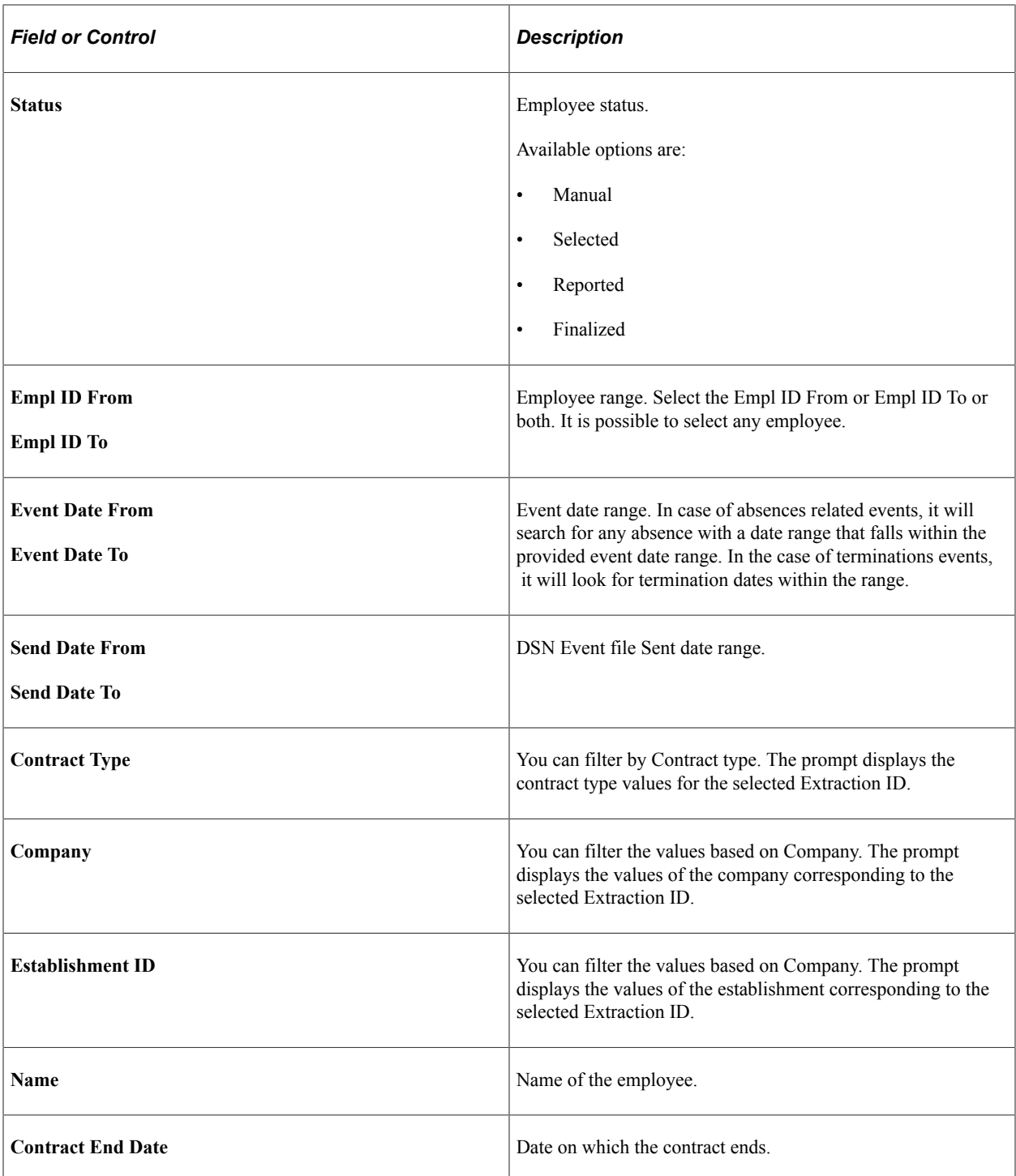

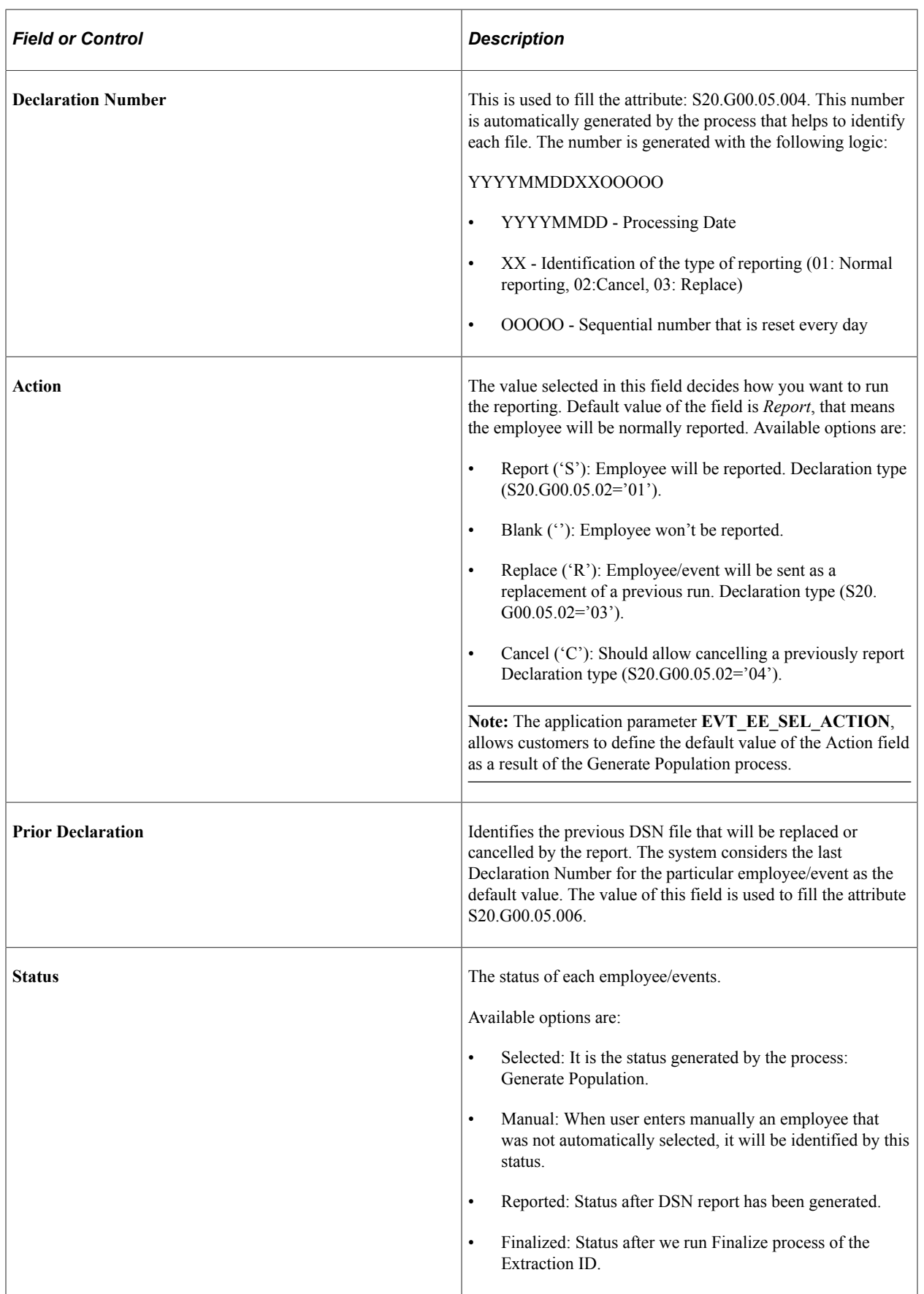
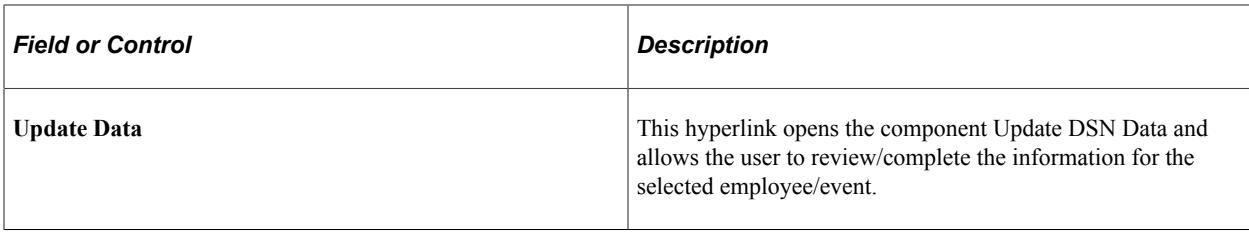

**Note:** Select the Test Mode check box to create the DSN files. Using the option will create the DSN files with the attribute S10.G00.00.005=01.

#### **Update DSN Data France Modal**

Use the Update DSN Data France modal window to update the DSN event. The Update DSN Data link is enabled only when the extraction process is properly executed, else the link is disabled. It is possible to change the employee range in DSN Structure Details.

Navigation:

Click the link corresponding to the Update Data field.

This example illustrates the Update DSN Data FRA modal window.

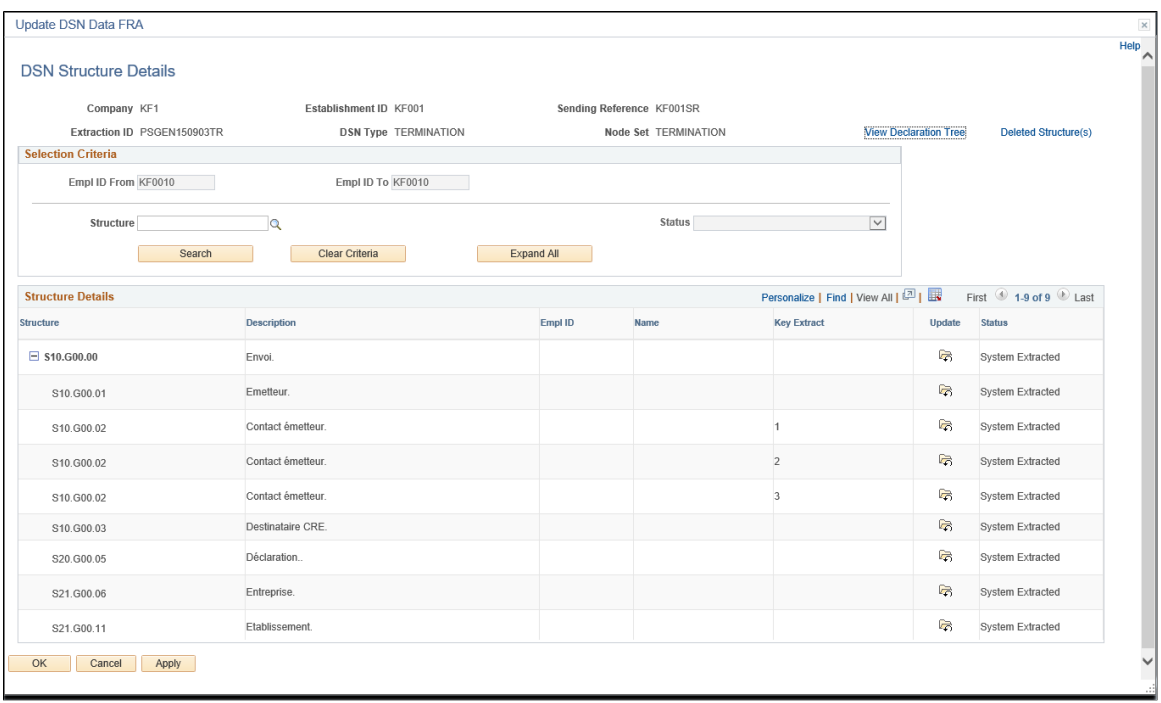

# **Viewing and Updating Extracted DSN Data**

Use the Update DSN Data Component to view and update the extraction results and identify possible issues. You can update any incorrect data in the application and selectively rerun any employees or records that need to be updated.

Using Update DSN Data page you can update the existing structure, add children, add new instance of a structure, delete structures, reverse deleted structures and generate the updated file.

# **Pages Used to View and Update DSN Data**

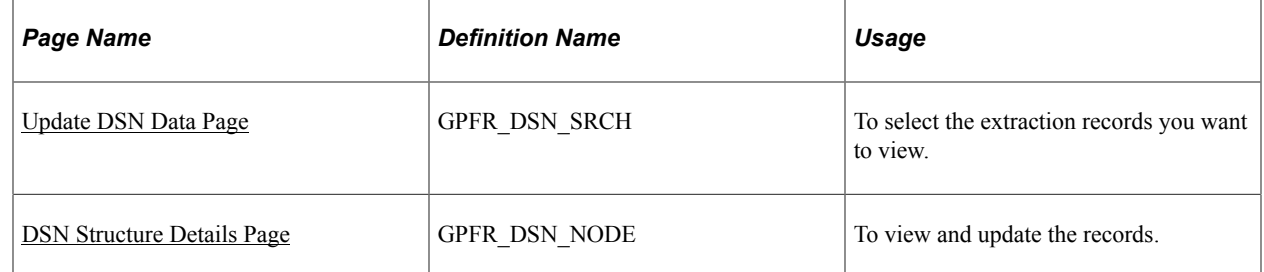

### <span id="page-217-0"></span>**Update DSN Data Page**

Use the Update DSN Data page (GPFR\_DSN\_SRCH) to select the DSN extraction details. You can select any extraction from the search result and generate the extraction file.

Navigation:

#### **Global Payroll & Absence Mgmt** > **Social Security/ Insurance** > **Update DSN Data Page**

This example illustrates the fields and controls on the Update DSN page. You can find definitions for the fields and controls later on this page.

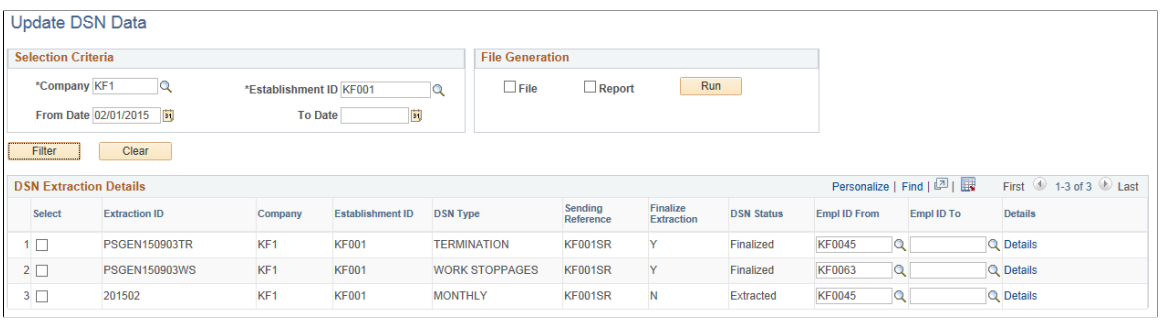

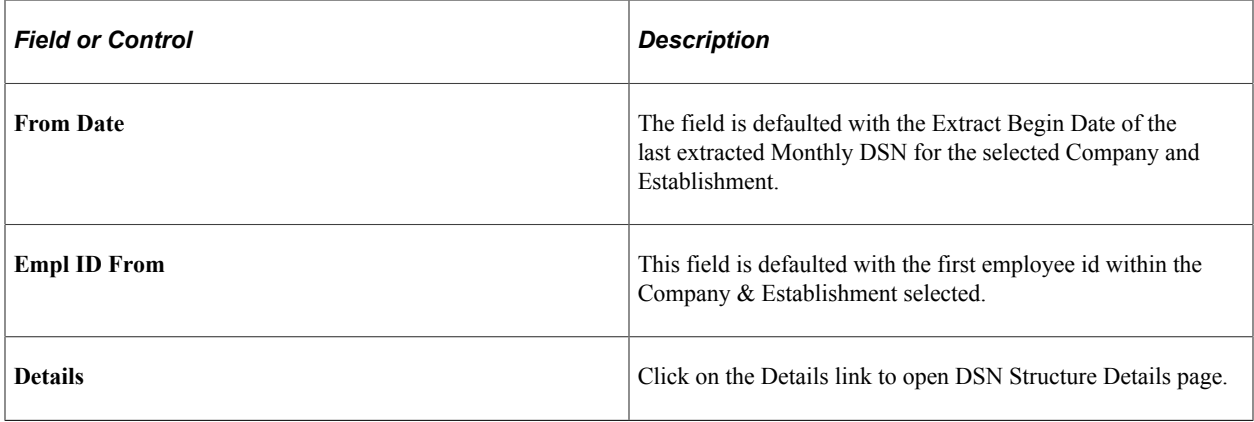

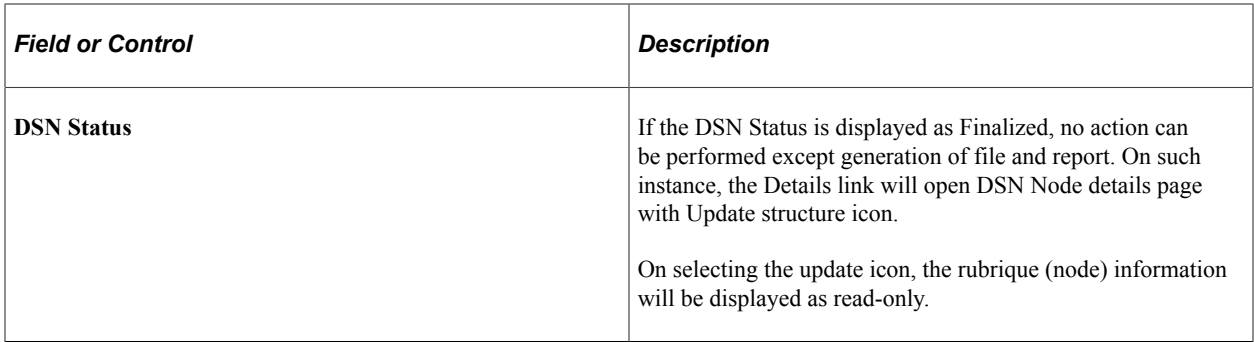

### <span id="page-218-0"></span>**DSN Structure Details Page**

Use the DSN Structure Details page (GPFR\_DSN\_NODE) to view the extracted data in a hierarchical grid. It initially loads node data up to two levels. The row of data is displayed with possible action icons. On selecting the icons you can add, update and delete structure/child structure.

Navigation:

#### **Global Payroll & Absence Mgmt** > **Social Security/ Insurance** > **Update DSN Data FRA** > **Details** > **DSN Structure Details**

This example illustrates the fields and controls on the DSN Structure Details page. You can find definitions for the fields and controls later on this page.

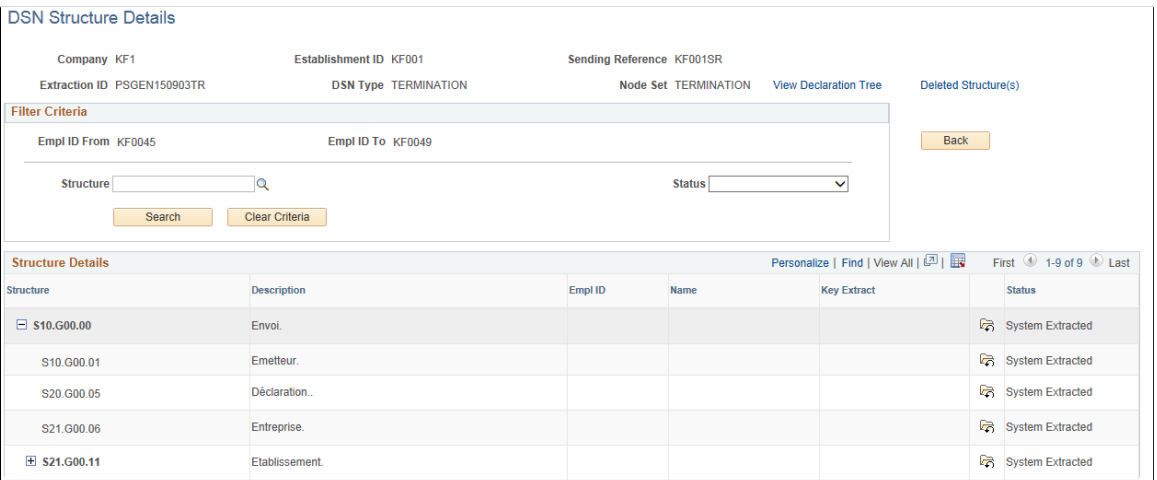

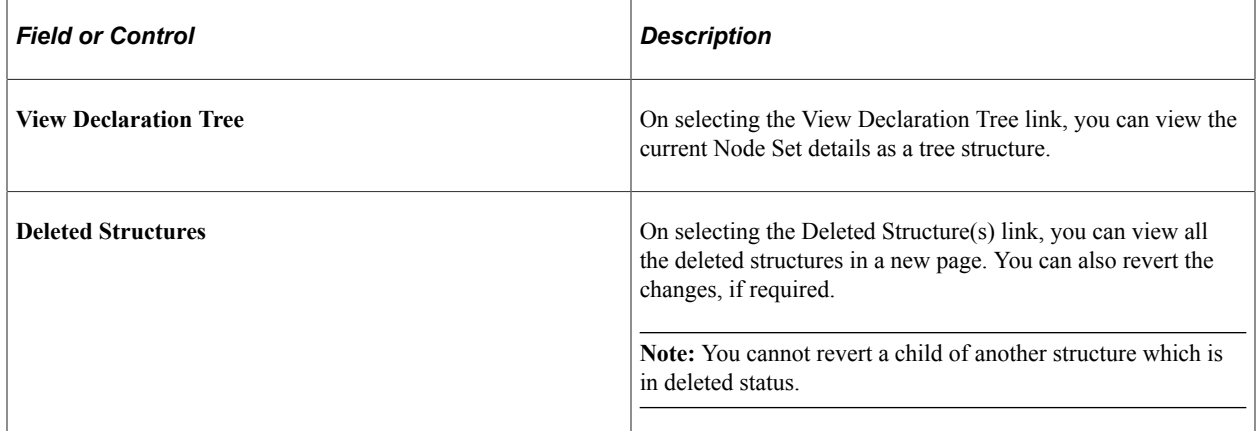

Setting Up DSN Reporting Chapter 11

# **Applying DSN Changes Using ADS**

# **Application Framework Setup for DSN**

Déclaration Sociale Nominative' is the official reporting established by French authorities, consolidating all the information within a single schema, where the information is grouped into multiple blocks.

PeopleSoft uses Application Framework to build DSN feature.

The setups are done in the following different levels:

- Application
- Node set
- **Parameters**
- Nodes
- Attributes
- SQL Entities
- DONs
- Datatypes

A concept of versioning on Application Framework setup has been introduced to track the setup.

Versioning is a way to track the setups that were delivered for each release or update and to package changes by the use of a field User Version.

This allows:

- To distinguish the changes done by different developers working in the same environment.
- To be able to package the changes easily.
- To identify which is the latest patch that modified the specific setup.

The field User Version has the same function than the one used in Global Payroll to track the changes on GP Elements.

The field User Version has a different purpose than the field Application Version, which is used to identify the version of the DSN technical book.

You can access the Define Node FRA page (GPFR\_DSN\_NODE) to view the fields introduced to manage version navigation.

Navigation:

#### **Set Up HCM** > **Product Related** > **Global Payroll & Absence Mgmt** > **Social Security / Insurance** > **Application/Node Set FRA**

This example illustrates the fields and controls on the Application/Node Set FRA page.

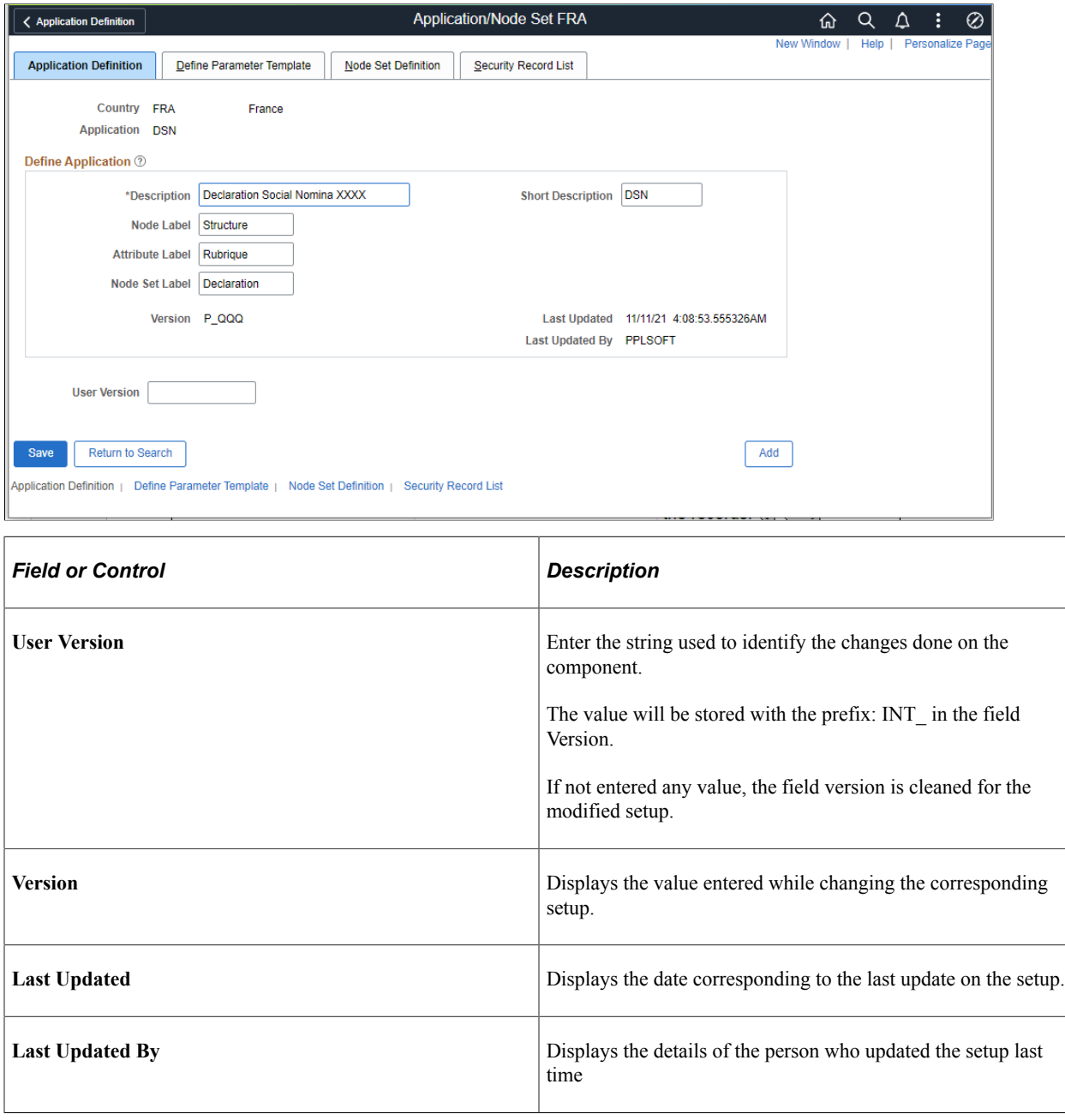

# **Application Framework Packaging Tool**

Use the Application Framework Packaging component to package the changes based on the version.

PeopleSoft Global Payroll for France uses the Application Data Set to package, deliver and apply changes for DSN, the official reporting established by French authorities. This helps customers analyze the content of the patches easily and perform their analysis much faster.

For more information, refer to *PeopleTools: Lifecycle Management Guide*, Using Application Data Set Designer, *Creating and Editing Data Set Definition.*

# **Pages Used to Create the ADS package**

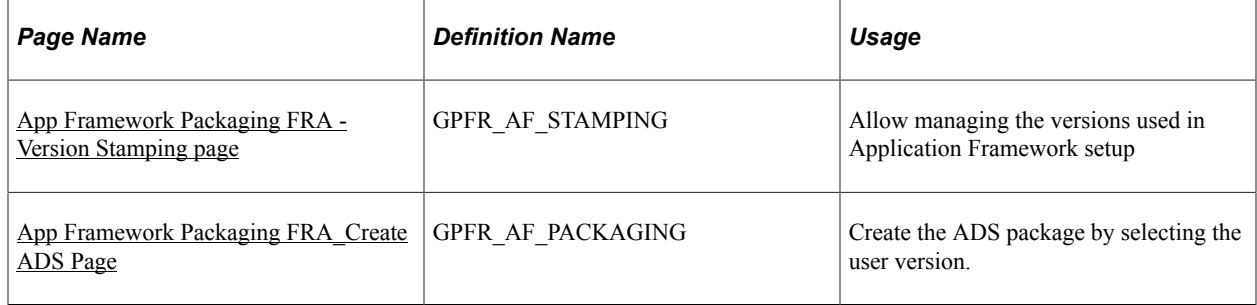

## <span id="page-222-0"></span>**App Framework Packaging FRA - Version Stamping page**

Use the App Framework Packaging FRA, Version Stamping (GPFR\_AF\_STAMPING) page to manage the versions existing in your Application Framework setup.

Navigation:

#### **Set Up HCM** > **Product Related** > **Global Payroll & Absence Mgmt** > **Social Security / Insurance** > **App Framework Packaging FRA** > **Version Stamping**

This example illustrates the fields and controls on the App Framework Packaging FRA\_Version Stamping Page. You can find definitions for the fields and controls later on this page.

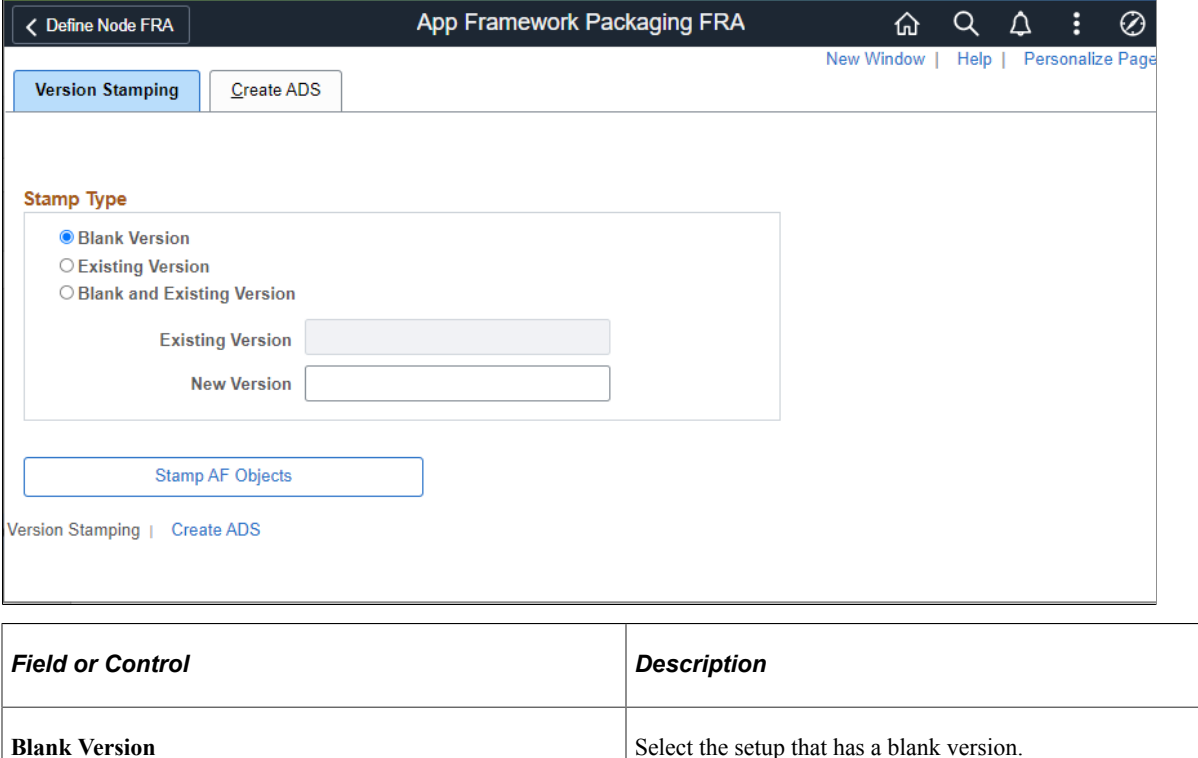

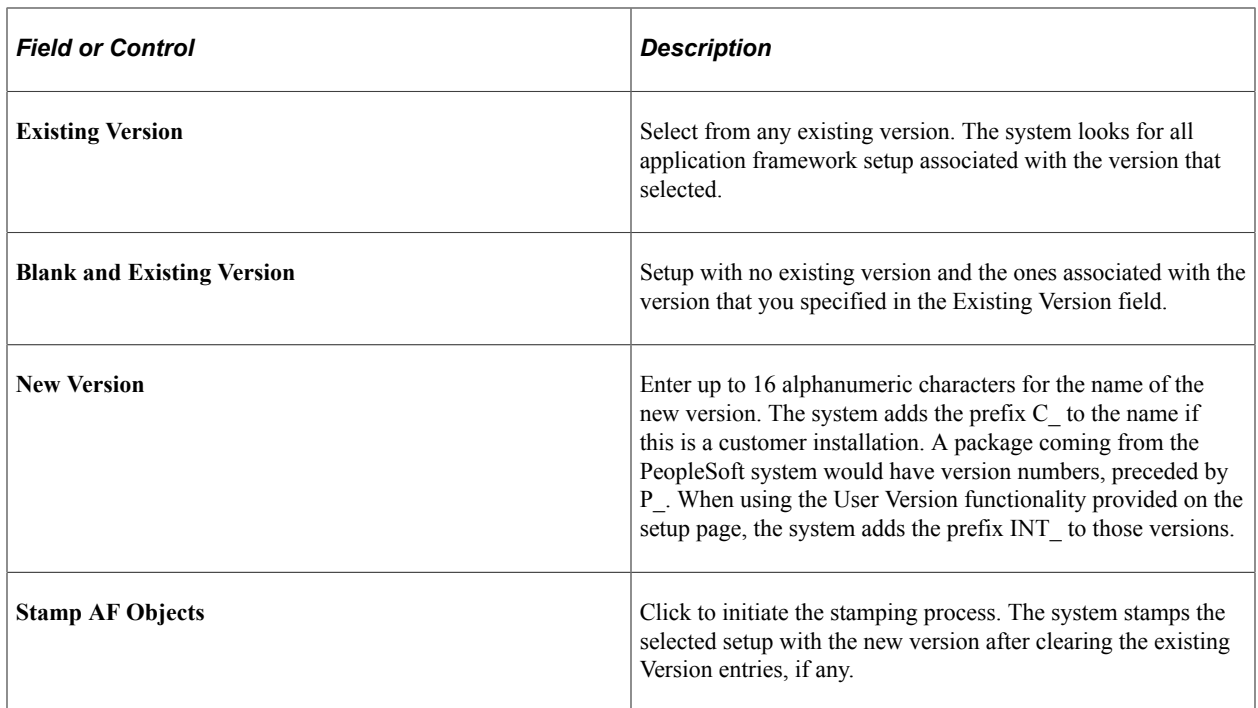

# <span id="page-223-0"></span>**App Framework Packaging FRA\_Create ADS Page**

Use the App Framework Packaging FRA\_Create ADS (GPFR\_AF\_PACKAGING) page to Create ADS package automatically, by selecting the version to package.

Navigation:

.

**Set Up HCM** > **Product Related** > **Global Payroll & Absence Mgmt** > **Social Security / Insurance** > **App Framework Packaging FRA** > **Create ADS**

This example illustrates the fields and controls on the App Framework Packaging FRA\_Create ADS page.

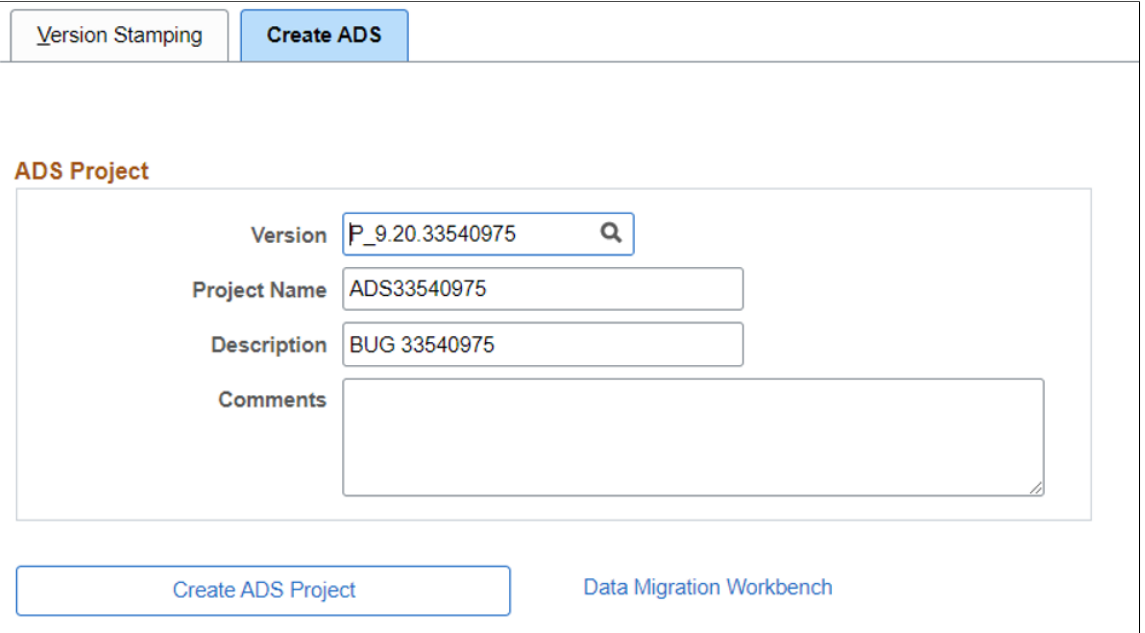

Create ADS package by selecting the User Version to package. Select **Create ADS Project** to initiate the process. After completion, the system displays a message that the "ADS Project created successfully".

The Hyperlink Data Migration Workbench, displays the component where you can review the created ADS package, that uses the needed Data Sets.

This example illustrates the Data Migration Workbench page

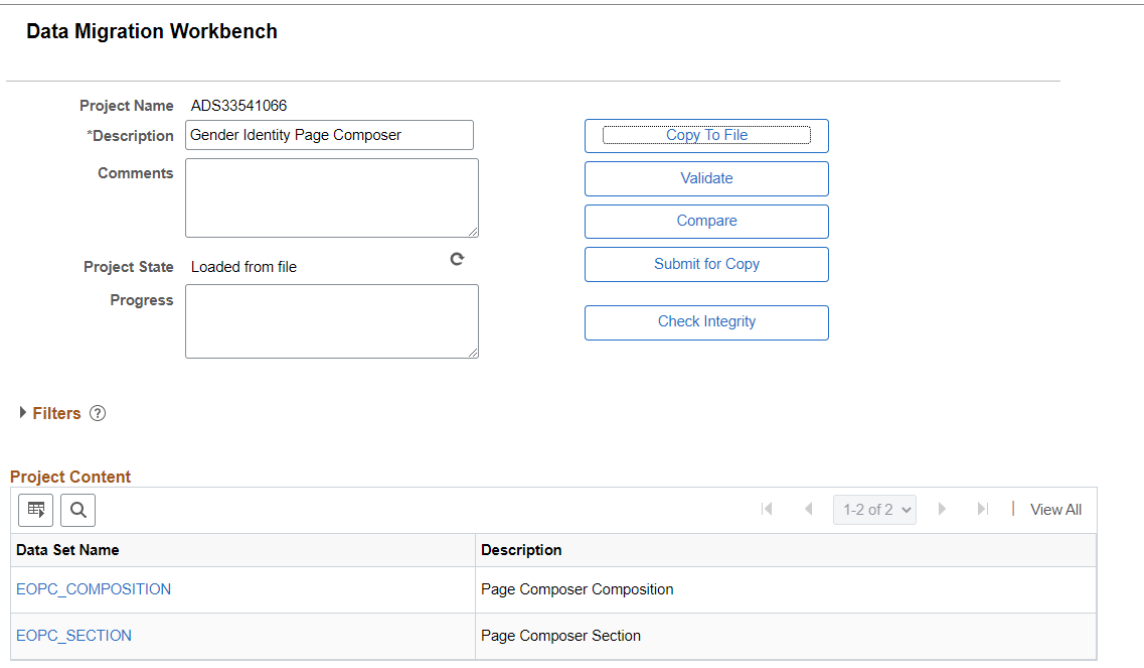

This project can then be copied to a file. Once the data set project has been copied to a file, it can be loaded into a target database and compared from file on the target database.

# **ADS Data Sets**

There are 21 records involved in DSN setup using Application Framework and have been organized in 14 Data Sets. The records between parenthesis are child records which do not have the new version field. When copying data set contents, it is possible deselect content to avoid copying to the target database. The deselection are done at data set root record level.

The records involved are:

- **Define Application / NodeSet FRA:** Data Sets for records: GPFR\_AF\_APPL, GPFR\_AF\_PRMTMPT (GPFR\_AF\_PRMSEC), GPFR\_AF\_APSERTY and GPFR\_AF\_NODESET
- **Define Data Types FRA:** Data Sets for records: GPFR\_DATA\_TYPES and GPFR\_DT\_VALUES (GPFR\_DT\_XVALUES).
- **Define SQL Entity FRA:** Data Sets for record: GPFR\_AF\_SQLENTY (GPFR\_AF\_COMMENT, GPFR\_AF\_SQL\_FLD, GPFR\_AF\_WHR\_REC)
- **Define Data Object Name FRA:** Data Sets for records: GPFR\_AF\_DON\_REC and GPFR\_AF\_DON\_SQL (GPFR\_AF\_DON\_PRM)
- **Define Node FRA:** Data Sets for records: GPFR\_AF\_NODE, GPFR\_AF\_ATTR and GPFR\_AF\_ATR\_DON (GPFR\_AF\_ATR\_PRM)
- **Define Node Set Details FRA:** Data Set for record: GPFR\_AF\_NDSET\_N (GPFR\_NDSET\_A)
- **Define Mapping Code FRA:** Data Set for record: GPFR\_AF\_MAP\_REC (GPFR\_AF\_MAPCODE)

## **Using Data Migration Workbench**

From the Create ADS page, users can easily package all the Application Framework changes identified with a specific version. The system will create the ADS project using all the needed Data Sets.

Data Migration Workbench provides the ability to:

- *Copy the defined ADS project to a file:* After defining the ADS project, copy it to the file. The system will prompt you to select the file location from the available file locations defined on the Manage File Locations page. When the copy to file has succeeded, the Project State will be updated to Copy to file succeeded.
- *Compare an ADS project from file:* After comparing, use the viewer to view differences and determine which data set instances to include in the copy.
- *Copy an ADS project from file:* After reviewing the compared reports on the target database and selecting the data set instances in the project to copy, submit the ADS project for copy.

**Note:** Note that the Custom fields related to DON and AE program are preserved by the system. This also preserves all the specific code created by the customer (GPFR\_AF\_OWNER='P').

# **Understanding PAS**

# **Understanding PAS**

PAS (Prélèvement à la Source) is the tax payment system in France where the tax is deducted at the source. Employer withholds the tax when the income is paid to the tax payer based on the tax rate received from authorities and reports it through DSN.

PeopleSoft Global Payroll for France reads the incoming inbound DSN file, calculates PAS and reports the PAS details through DSN.

Tax Authorities communicate the rate to be applied for the Deduction at Source to the company via an Inbound DSN file and the employer uploads the inbound file into a predefined location. Once the file is uploaded, PeopleSoft reads this xml file and stores the employee tax rate along with other relevant information as a new record. As part of calculating Deduction at Source, tax rate is applied to each employee and the tax to be deducted at source for the selected period is calculated.

PAS processing steps include:

- [Receiving Inbound DSN File](#page-226-0)
- [Uploading PAS Inbound File](#page-227-0)
- [Reviewing PAS Tax Rate](#page-227-1)
- [Calculating PAS Tax Rate](#page-228-0)
- [Regularizing the Deduction for PAS](#page-229-0)
- [Reporting PAS through DSN](#page-230-0)

## <span id="page-226-0"></span>**Receiving Inbound DSN File**

Tax Authorities communicate the tax rate to be used for PAS calculation to the employer via an Inbound DSN file in xml format. Employer needs to apply this tax rate and deduct the tax from each employee before paying them the salary. This tax rate is applied on the net taxable amount of the salary.

Employer can use this tax rate for PAS calculation for two months following its transmission, if no other updates are received from the authorities. If no updates on rates are received after two months, it is considered as absence of rates and a neutral tax rate is applied.

**Note:** Employer needs to make sure that the uploading file is in xml format and have a file name that comply with DSN norms. File name format should be YYYY-MM-DDThhmmss.

### <span id="page-227-0"></span>**Uploading PAS Inbound File**

Use the PAS Inbound File Upload page (GPFR\_PAS\_RATE\_LOAD) to upload the inbound DSN file to PeopleSoft. The inbound file should be in xml format.

Navigation:

#### **Global Payroll & Absence Mgmt** > **Taxes** > **PAS Inbound File Upload**

This example illustrates the PAS Inbound File Upload Page.

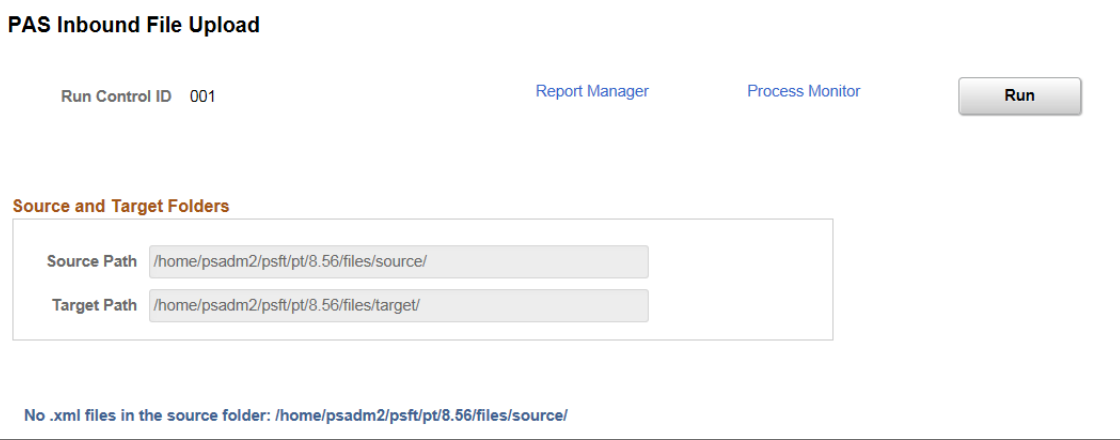

The source and target path are defined under DSN Application Parameter.

It is in the source path where the user stores the file when they receive it from authorities and target path is where the system saves the file after it reads and puts the data into the record.

### <span id="page-227-1"></span>**Reviewing PAS Tax Rate**

Once the PAS Inbound File Upload process is complete, use the PAS Tax Rate Review & Override page ( GPFR\_PAS\_RV\_TAX\_RT ) to review the received PAS tax rate for each employee.

Navigation:

#### **Global Payroll & Absence Mgmt** > **Payee Data** > **Taxes** > **PAS Tax Rate Review & Override**

This example illustrates the PAS Tax Rate Review & Override Page.

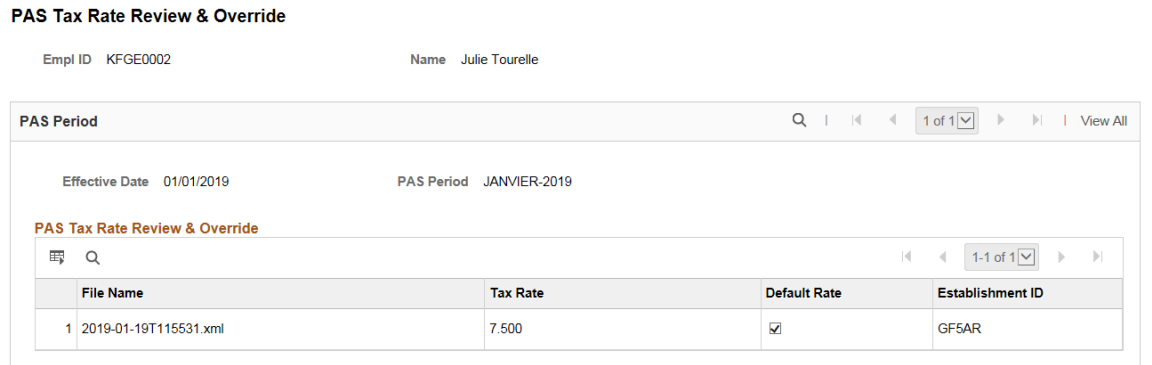

For some employees, there can be multiple tax rates available for the same period. In such scenario, the PAS Tax Rate Review & Override page lists the rates in multiple rows. If there are more than one rate received for an employee for the same period, by default, system selects the first one in the file. You can select the other rate if required.

Once you save the file, the tax rate will be stored employee wise.

# <span id="page-228-0"></span>**Calculating PAS Tax Rate**

For calculating PAS, PeopleSoft has delivered three deductions elements.

This table describes the delivered deduction elements associated with PAS. A (gc) in the row indicates that the deduction has a generation control.

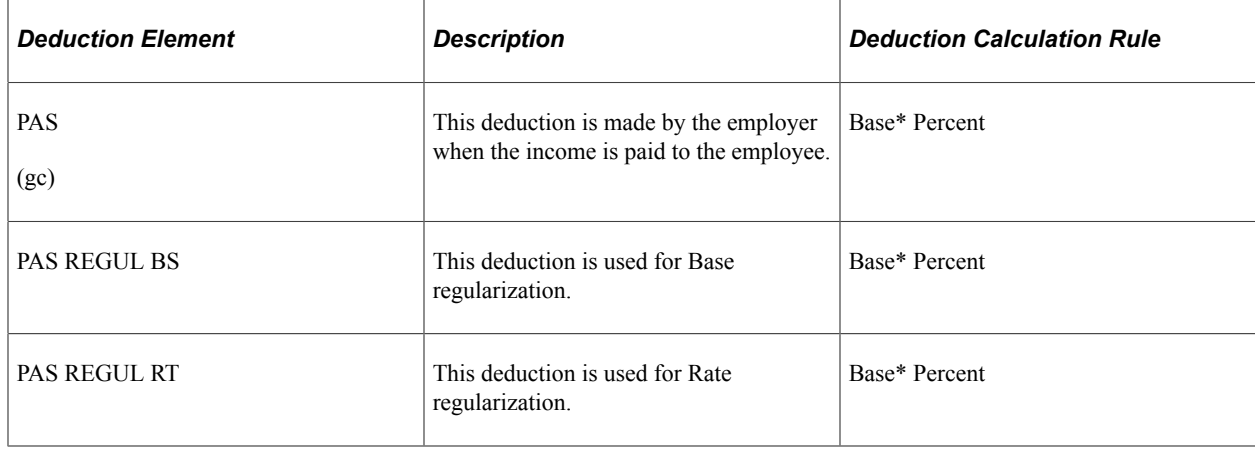

For more information on PAS REGUL BS and PAS REGUL RT, see [Regularizing the Deduction for PAS](#page-229-0)

As a payroll administrator, you can update values for the following variables using SOVR (Supporting Element Override) option.

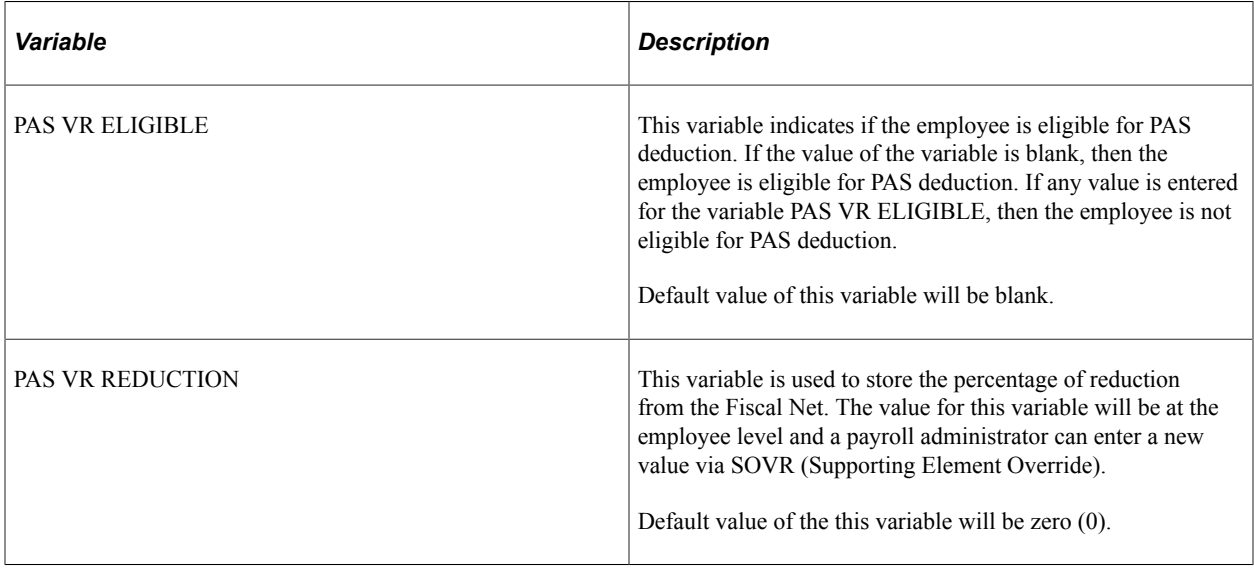

# <span id="page-229-0"></span>**Regularizing the Deduction for PAS**

As a payroll administrator, you might need to correct the previously processed PAS data of employees as indicated by the administration. PeopleSoft supports regularization of the base value and rate value for PAS. When there is a regularization, the deduction gets processed based on the delivered deduction elements (PAS REGUL BASE and PAS REGUL RT).

Use the One Time (Positive Input) Page to regularize base and/or rate value for any of the previously processed period.

**One Time (Positive Input)** < My Homepage **One Time (Positive Input)** Name Catherine Duval Employee ID KFGE0001 Empl Record 0 Pay Group KFGMONTHLY Description Monthly Pay Group Pay Entity KFGPAYENT Calendar ID KF2019M02 Begin Date 02/01/2019 End Date 02/28/2019 **Earnings and Deductions**  $||$  | View All ⊞ Q 1-2 of  $2 \times$  $\vert$  d **b Action** Main Components Source  $\Box$ \*Entry Type \*Element Description Instance **Action Type** \*Element Name Deduction **v** PAS REGUL RQ PAS Rate Regularizatio Q Override  $\overline{\mathbf{v}}$  $+$  $1$  $\overline{\phantom{0}}$ PAS REGUL BQ  $\pmb{\mathsf{v}}$ Deduction v PAS Base RegularizaticQ  $1$ Override  $+$ 

This example illustrates the One Time (Positive Input) Page.

If the rate needs to be corrected (regularized), select the deduction element as PAS REGUL RT. If the Base needs to be corrected (regularized), select the deduction element as PAS REGUL BS.

Use the Positive Input - Details page (GP\_PI\_MNL\_SEC) to enter regularized Base and Rate values. For PAS REGUL BS, enter the base value and for PAS REGUL RT, enter the rate value.

**Note:** Ensure that you enter only a delta value.

This example illustrates the Positive Input - Details Page.

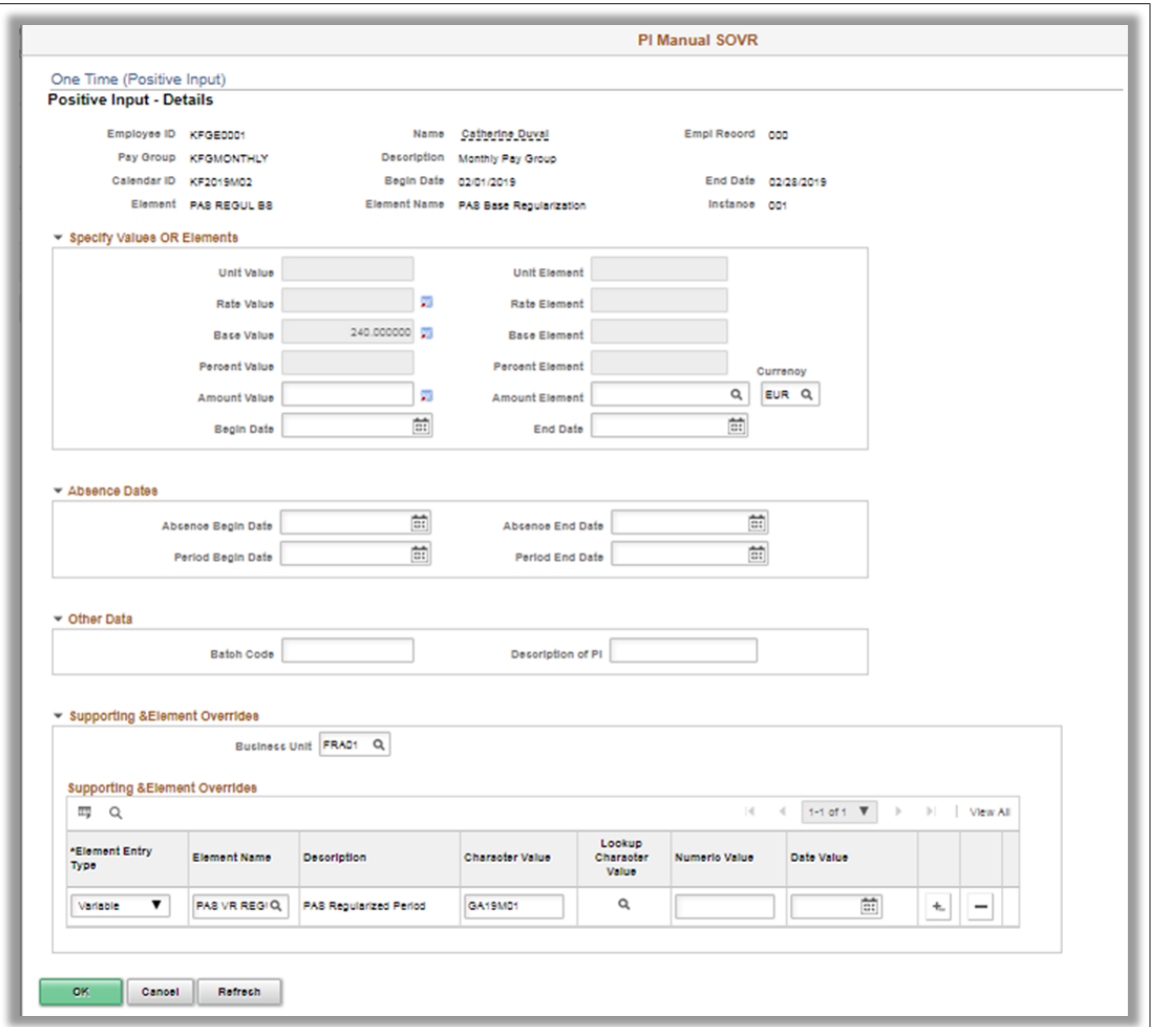

In the Supporting & Element Overrides section, select the period corresponding to the variable, PAS VR REGUL RATE, in which the base and/or rate value of the PAS deduction needs to be corrected.

During the current period payroll run, after deducting the PAS for the current period, system calculates the regularized deduction ( PAS REGUL BS and PAS REGUL RT) for the specified period (PAS VR REGUL RATE) based on the positive input and supporting element override information provided.

### <span id="page-230-0"></span>**Reporting PAS through DSN**

Employer reports PAS to authorities via DSN.

PeopleSoft has delivered the additional DSN nodes and attributes added by the DSN authorities to report PAS information. After processing the payroll, based on these nodes, PAS is reported in DSN.

For more information, see [DSN Reporting](https://docs.oracle.com/cd/F11510_01/hcm92pbr28/eng/hcm/hgpf/SettingUpDSNReporting.html?pli=ul_d237e142_hgpf)

Understanding PAS Chapter 13

# **Understanding Overtime Payments**

# **Understanding Overtime Payments**

Global Payroll for France delivers a number of different earnings to process overtime hours. The majority of these earnings are defined with an override level of Positive Input, have a calculation rule of Unit x Rate x Percent, and have the Unit (overtime hours) component of their calculation rule set to *Payee Level.* This means that they must be assigned to individual payees before they can be processed, and require positive input for the *Unit* component. You can use these earning elements as delivered, modify them to suit your needs, or create your own overtime earning elements.

The delivered overtime earnings assume that overtime hours are calculated outside of Global Payroll for France and then entered into the system through positive input in one of three ways:

- If you are using PeopleSoft Time and Labor, the hour data is fed into the Global Payroll system through the automated positive input functionality.
- If your organization uses a third-party time and labor application, the calculation of the different types of work hours is done by that application, and then the data is passed to Global Payroll for processing through automated positive input.
- If you are not using a time and labor application to manage your hourly data, then you must enter the data manually.

**Note:** Some payees, such as executive managers, are not subject to normal overtime rules. Such payees may not be eligible for overtime. PeopleSoft does not control whether overtime must be paid for each category of payee. It is your responsibility to decide whether to input extra hours for these payees.

*Warning!* PeopleSoft does not restrict the input of hours that are over the legal limit. It is up to you to apply the law to your setup. If you want an automated method by which to control the input of hours to ensure that they do not exceed the legal limit, you can use PeopleSoft Time and Labor.

### **Related Links**

"Understanding Positive Input" (PeopleSoft Global Payroll)

# **Understanding Paid Overtime**

Global Payroll for France delivers several different earnings to pay payees for hours worked over the standard scheduled hours. For example HRS COMP 125, HRS SUP 125%, and HRS SUP 150% are used to pay employees for overtime hours at a rate that exceeds the standard hourly rate.

### **Related Links**

[Earnings](#page-234-0)

# **Understanding Time Off in Lieu of Pay**

Some overtime may be taken as time off in lieu of pay. These overtime hours are known as *bonus* hours.

There are two different types of time off in lieu of pay:

• Repos compensateur.

This type of compensation adheres to statutory rules for its calculation. The rules stipulate that when a payee works over a certain number of hours in a week, the payee is entitled to receive some hours paid with a surcharge as well as some compensatory time off instead of being paid for the overtime.

PeopleSoft delivers the earning HRS REP COMP to process repos compensateur. To grant time off, use positive input to enter the hours of compensatory time in the *Unit* component of the earning's calculation rule (Unit x Rate x Percent). Because this earning is used to enter time off in lieu of compensation, it does not resolve to a payment amount. Instead, it contributes the units entered by positive input to the following two compensation hours accumulators:

• HRS AC RCOMP EX PP.

This accumulator stores the time off in lieu of compensation that can be taken by the payee. Each time a payee accumulates seven hours of time off in lieu, the accumulator HRS AC RCOMP EX PP increases by one day.

• HRS AC RCOMP NE PP.

This accumulator stores any time off in lieu of pay that is less than seven hours. Each time a payee accumulates seven hours of compensatory time off, this accumulator decreases by seven hours.

The hours that you enter using positive input are split between the HRS AC RCOMP EX PP and HRS AC RCOMP NE PP accumulators based on whether the payee can take time off or the payee has not yet acquired complete entitlement to time off. A payee is entitled to take time off once they accumulate seven hours.

To reduce the number of hours available to a payee when he or she takes time off, assign the absence take ABT REP COMP to the payee on the Absence Event Entry page with the begin and end dates of the absence, or enter partial hours if the payee takes less than a full day off. The system uses the formula ABS FM DRTS RCOMP to retrieve the hours entered on this page and to reduce the hours available in the repos compensateur accumulators.

**Note:** Payees can take time off in lieu of pay by the half-day or complete day. When a payee takes a paid half-day or complete day off, the entitlement is decreased accordingly.

**Note:** When payees acquire compensatory time off, the system prints a message on the payslip to notify them that the entitlement is available along with a message indicating the date by which they must use the time off. The date by which they must use the time off is the end of the current pay period plus two months.

**Note:** Global Payroll for France does not manage the loss of entitlements if a payee does not take time off in lieu of pay during the two months following the acquisition of the entitlement.

• Récupération d'heures.

This type of compensation is not controlled by regulations and companies can decide whether to apply this rule. It enables a payee to take some compensatory time off instead of being paid for overtime.

PeopleSoft delivers the earnings HRS BOS 100% and HRS BOS 10% to process Récupération d'heures. To grant time off, use positive input to enter the hours of compensatory time in the *Unit* component of each earning's calculation rule (Unit x Rate x Percent). The hours entered for the earning HRS BOS 100% (converts 100 percent of the hours to compensatory time off) and HRS BOS 10% (converts 10 percent of the hours to compensatory time off) are added to the accumulator HRS AC HRS BOS SG. Because these earnings are used to enter time off in lieu of compensation, they do not calculate a monetary amount; instead, they pass the hours entered in the *Unit* component to the HRS AC HRS BOS SG accumulator.

To reduce the number of hours available to a payee when he or she takes time off, assign the earning HRS BOS 100% or HRS BOS 10% to the payee using positive input and enter the hours taken (using a negative value) in the *Unit* component of each earning's calculation rule. The system then reduces the hours available in the récupération d'heures accumulator.

**Note:** When payees acquire a compensatory day off, the system prints a message on the payslip to notify them that the entitlement is available.

#### **Related Links**

"Absence Processing" (PeopleSoft Global Payroll) "Understanding Positive Input" (PeopleSoft Global Payroll)

# **Delivered Overtime Elements**

This section discusses the earning element and other delivered elements.

### <span id="page-234-0"></span>**Earnings**

PeopleSoft delivers earnings for overtime, but does not maintain these elements.

Global Payroll for France assumes that the pay period is monthly and that the pay period always starts on the first day of the month. If the pay period is monthly, but the pay period does not start on the first day of the month, you can modify the formula HRS FM PRIMES TX to put the first day of the month in the variable HRS VR PRIM DATE. If the pay period is not monthly, you should evaluate the delivered rules and adapt them to the pay periods used by your organization.

The usual calculation method for overtime earnings is Unit x Rate or Unit x Rate x Percent, where:

- *Unit* is a variable that stores the number of hours (entered by positive input).
- *Rate* is a formula that calculates the hourly rate.

• *Percent* is a variable that contains the percentage of the surcharge. Modify this percentage if your company is over the legal percentage.

**Note:** If you want to pay overtime hours at rates different than those stipulated by law, modify the earning elements to do so. In some cases—for example, HRS SUP 125%— PeopleSoft includes the surcharge percentage in the name of the element. If you modify the percentage in such a delivered element, then the name of the element and the percentage it represents will not match and this could prove confusing to your payroll personnel. In such cases, PeopleSoft recommends that you create your own elements.

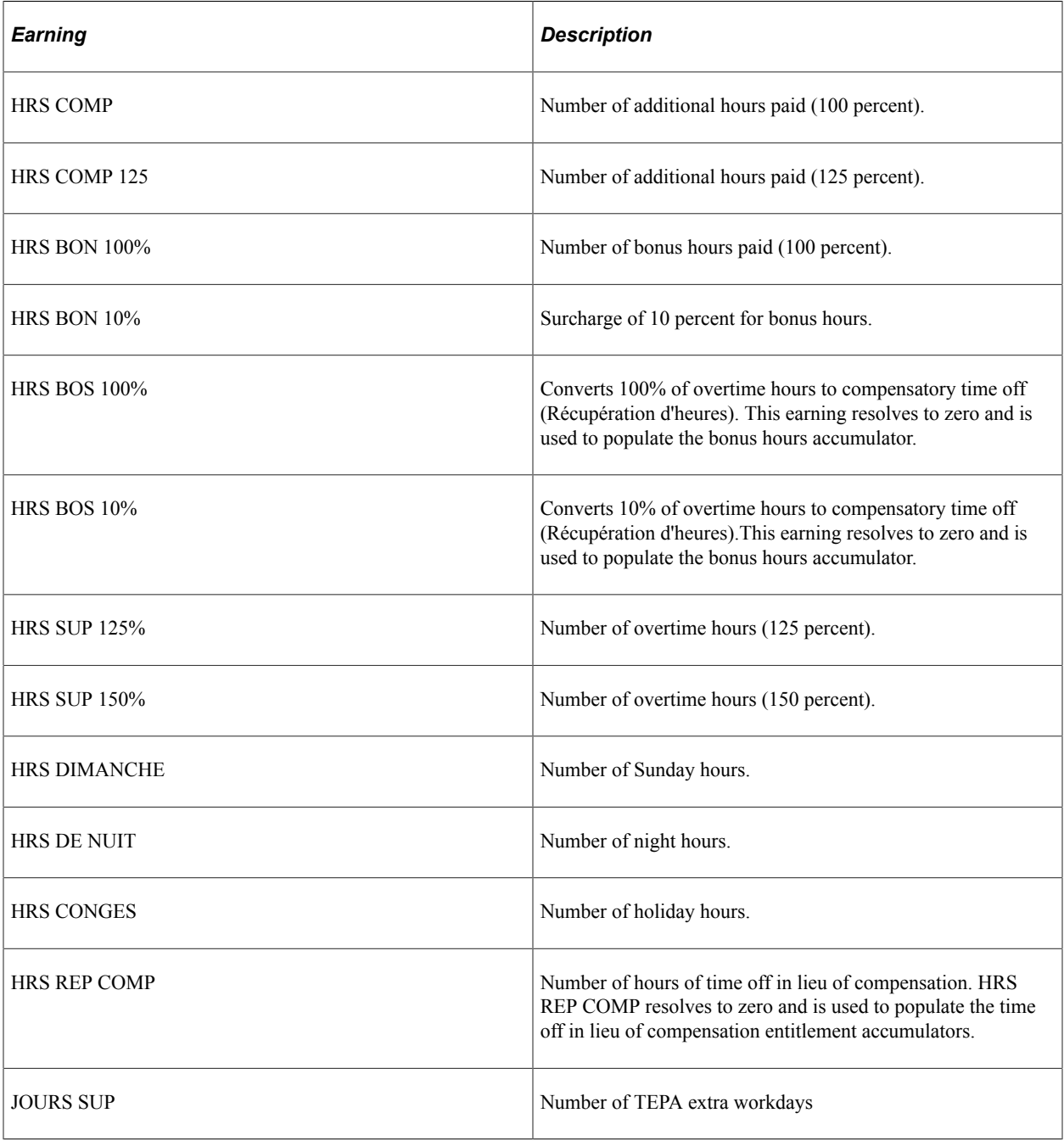

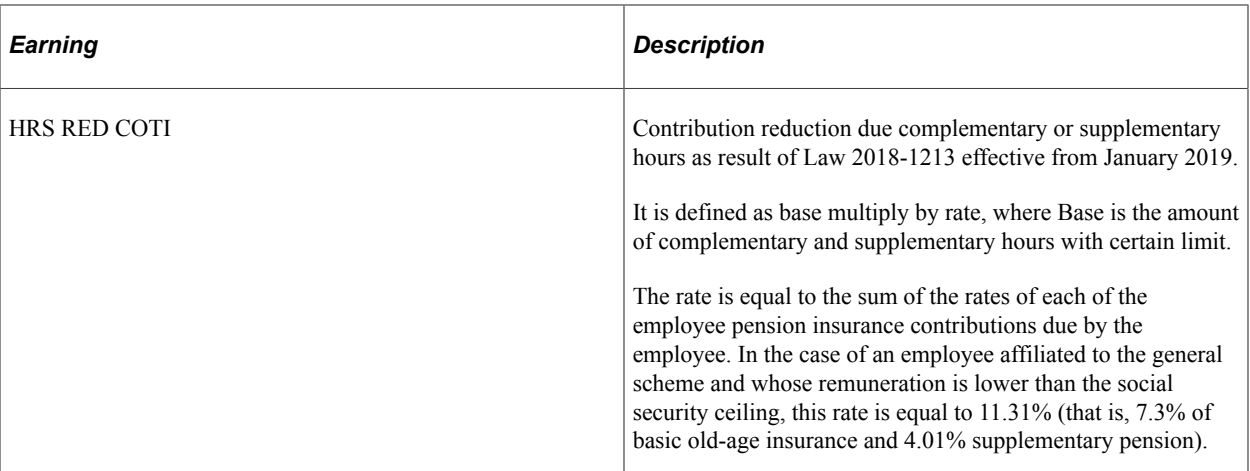

The element group HRS EG OVERTIME includes all of the earnings used to process overtime hours.

**Note:** PeopleSoft delivers a query that you can run to view the names of all delivered elements designed for France.

### **Managing Rates Used in Overtime Earning Calculations**

In Global Payroll for France, the rate used to calculate overtime pay is based on the employee's base salary. If, during a month, the base salary changes and there is element segmentation of the base salary element, the overtime rate could change from one week to another. For this reason, for all of the earnings listed in the previous table except HRS REP COMP, you can override the system element RATE AS OF DATE. This system element is used to determine the correct hourly rate for overtime work. By default, the RATE AS OF DATE is the segment end date, and the system retrieves the rate that is active as of this date. However, you can define the RATE AS OF DATE as the last day of the week if you want overtime pay to be calculated with the effective-dated rate code for the specific week in which the overtime hours were worked. For example, if your standard pay period is monthly, but you enter overtime on a weekly basis, you might need to override the RATE AS OF DATE when there is a salary change in the middle of the month, as the rate code values used in the calculation of overtime can vary based on salary amounts, and the correct rate to apply would be the rate in effect for the employee just prior to the salary change —not the rate in effect at the end of the monthly pay period. If you do not need to capture salary changes during the month and prefer to apply the same rate for the full month, you can simply record one positive input entry with the sum of each week's overtime hours.

**Note:** To override the *rate as of date,* enter a supporting element override for the system element RATE AS OF DATE at the same time that you enter positive input for the overtime earning. The system will then use the rate code that is "active" as of this date.

### **Managing Premiums**

In some cases, the rates used to calculate overtime pay may consist of the rate code value plus a premium added to this value. In Global Payroll for France, the premiums that are added to the standard rate are contained in the accumulator HRS AC CAL PRIM SG. You are responsible for maintaining this accumulator, and for maintaining the formula HRS FM SALBAS TX H which retrieves the correct rate code values. To add a premium to the base salary used to calculate overtime pay, modify the HRS FM SALBAS TX H formula as follows:

ER>> FM[HRS FM SALBAS TX H]

**Note:** PeopleSoft does not deliver earnings that use the specific rate premium setup described here; if you decide to create such earnings, you should define the premium and add it to the accumulator HRS AC CAL PRIM SG so that it is considered in the overtime rate calculation.

**Note:** You can use the system element RATE AS OF DATE to retrieve the premiums of the current month or of the previous month. This is because some companies pay overtime hours with a one-month delay.

# **Other elements**

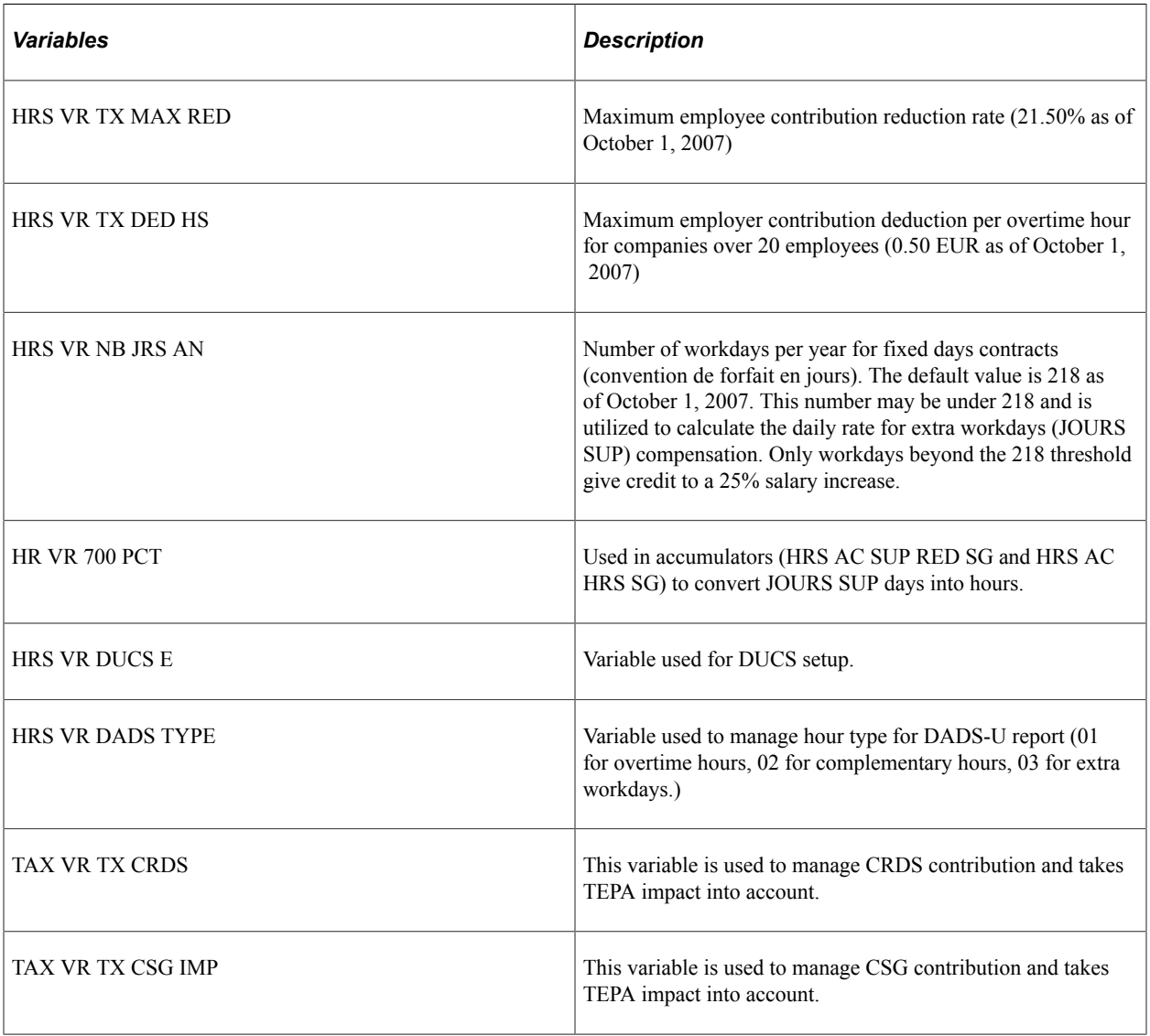

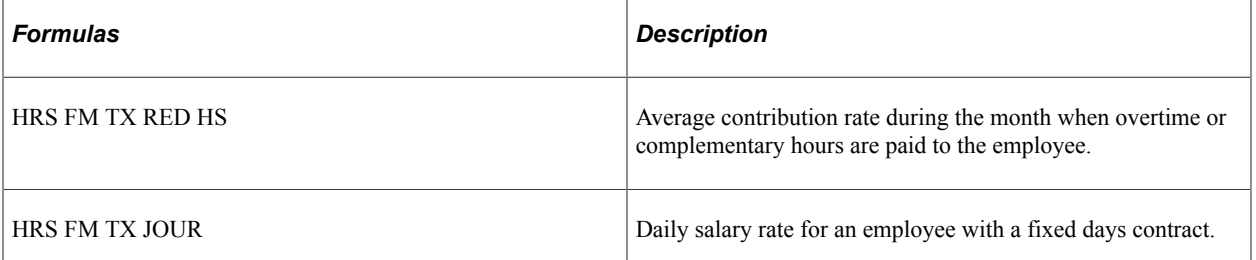

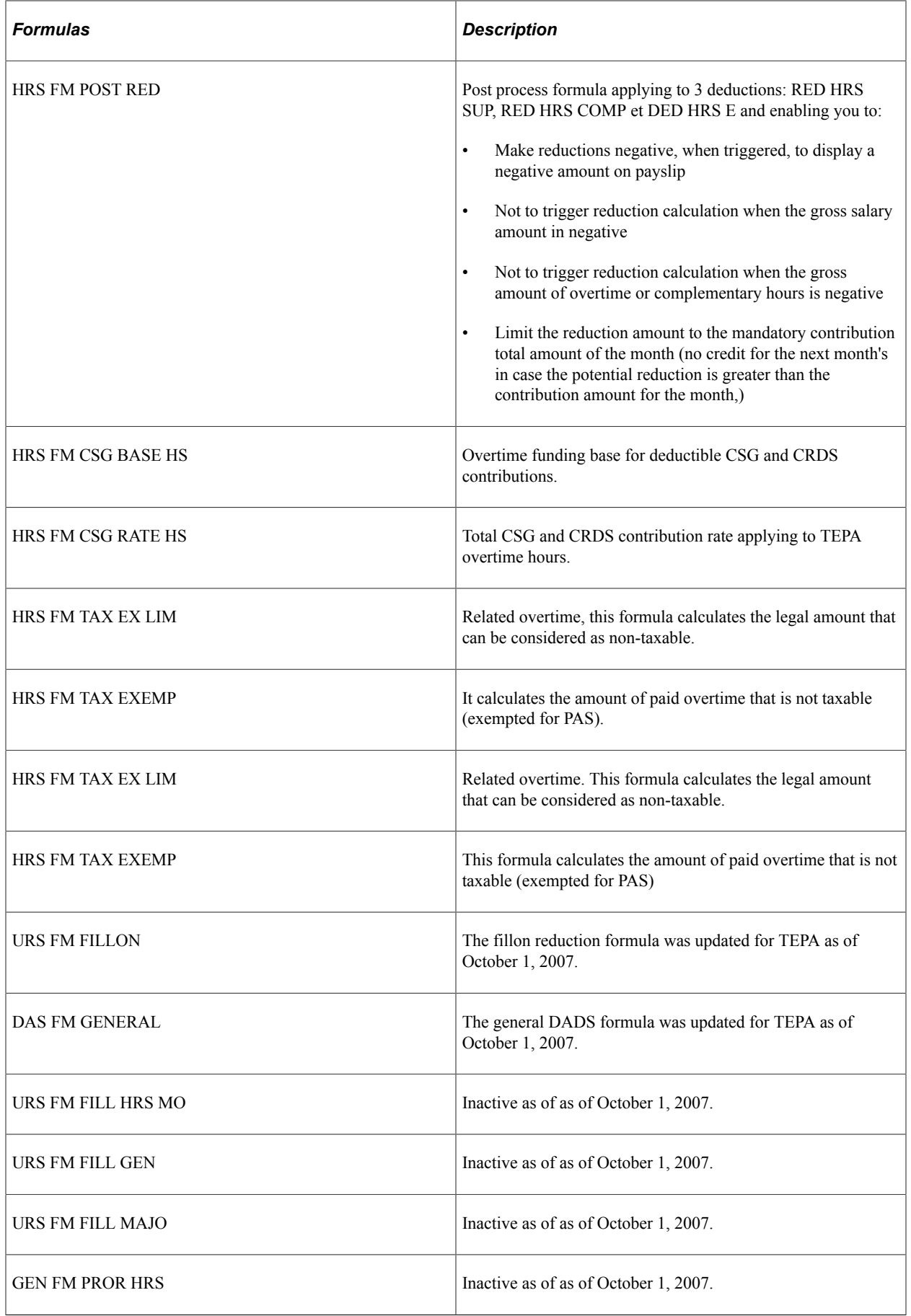

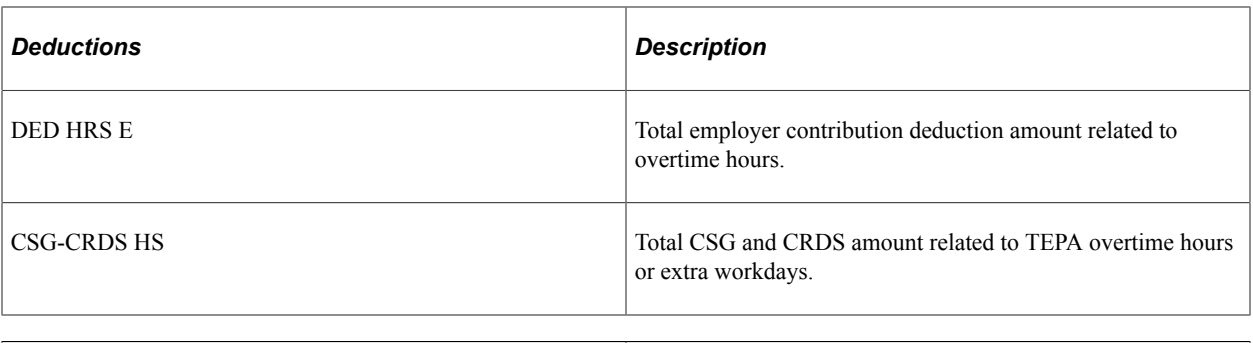

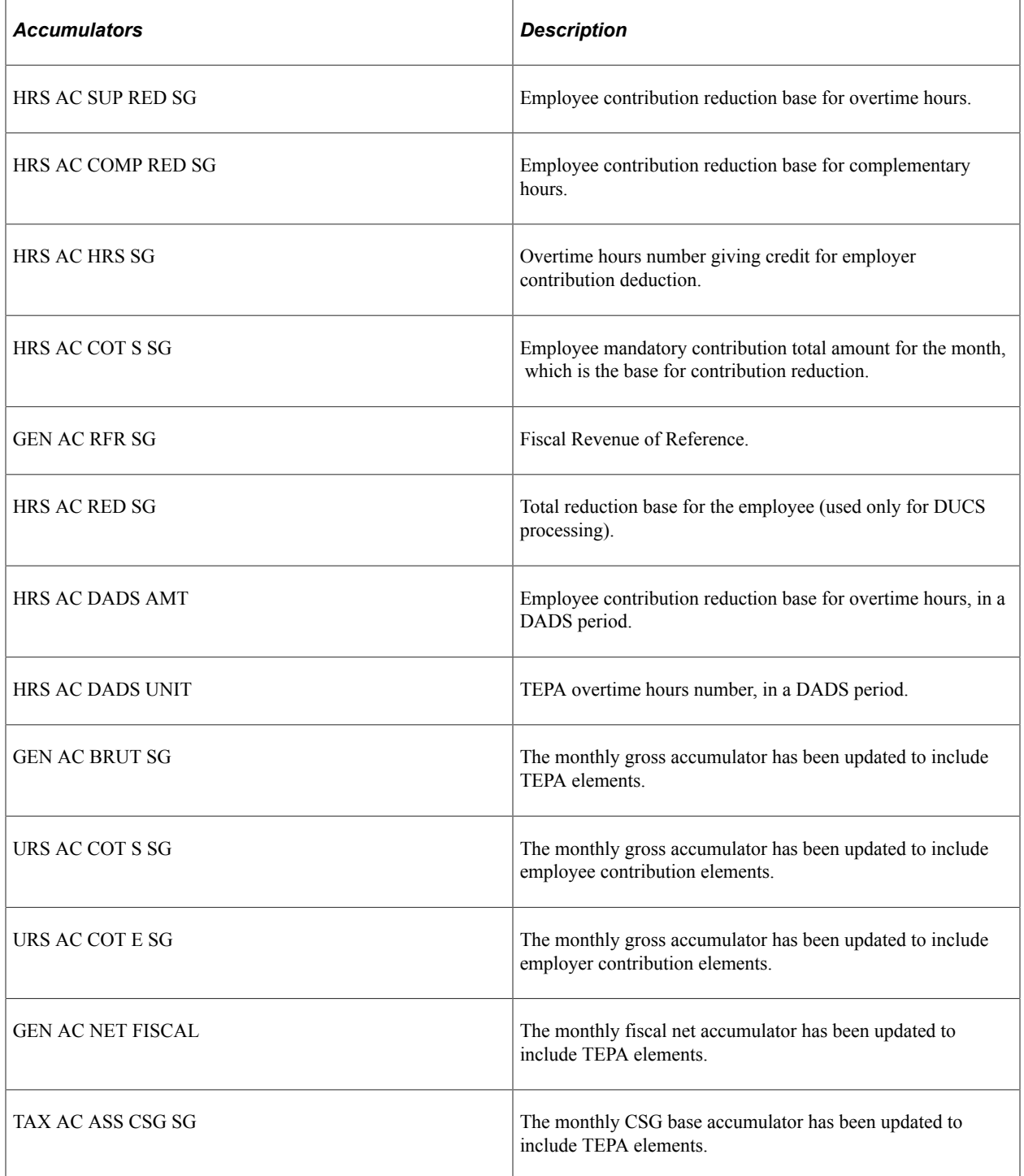

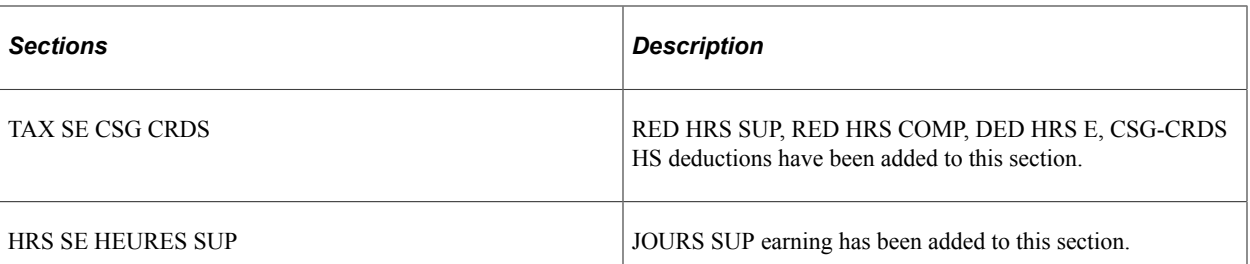

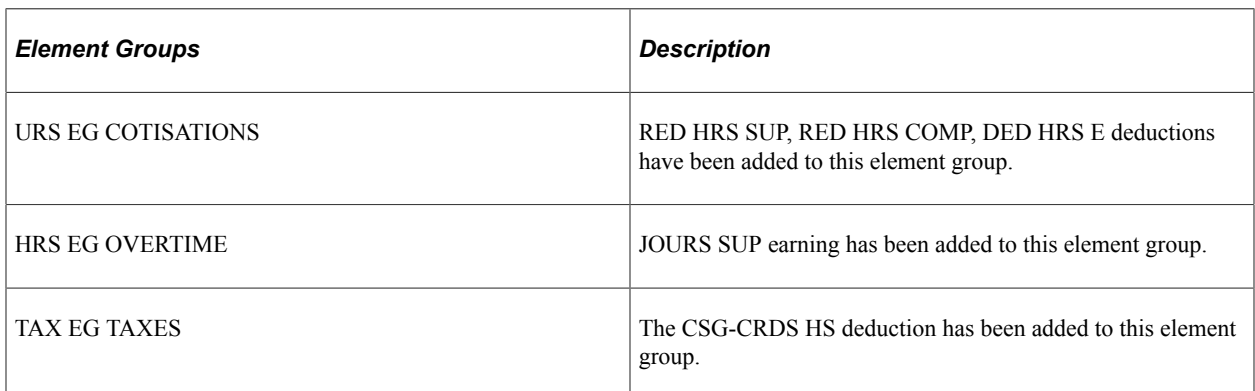

Additional delivered TEPA updates are:

- DUCS set up (included the 260 code for CSG and CRDS).
- The standard payslip (GPFR01) includes a row for deductible CSG and CRDS

### **Related Links**

"Defining Earning Elements" (PeopleSoft Global Payroll)

"Defining Deduction Elements" (PeopleSoft Global Payroll)

"Understanding Positive Input" (PeopleSoft Global Payroll)

"Understanding How to View Delivered Elements" (PeopleSoft Global Payroll)

# **Chapter 15**

# **Understanding Allowances**

# <span id="page-242-0"></span>**Understanding Allowance Types**

A payee may be entitled to a variety of allowances, paid in addition to the regular salary. These allowances are in four main categories:

- Allowances linked to a breach of contract (termination):
	- Compensation in lieu of paid holidays not yet taken.
	- Severance allowance.
	- End of fixed-term contract allowance.
	- Retirement allowance.
- Transportation allowances:
	- Paris.
	- Provinces.
	- Mileage allowance.

**Note:** There are different allowance rates for people living in Paris and in the provinces. Motorists may also be entitled to a mileage allowance for driving to work.

- Benefits in kind:
	- Meal benefit in kind.
	- Lodging benefit in kind.
	- Car benefit in kind.
	- Other benefits in kind.
- Meal and travel allowances:
	- Meal/travel allowance.
	- Meal tickets.

Some allowances are subject to social contributions and taxes and some are not.

#### **Related Links**

[Understanding Allowance Types](#page-242-0)

# **Understanding Allowance Calculation**

This section discusses how Global Payroll for France determines eligibility for allowances and calculates the allowance values for:

- Compensation in lieu of paid holidays not taken (ICCP).
- Severance allowance.
- End of fixed-term contract allowance.
- Retirement allowance.
- Transportation allowances.
- Independent transportation allowance.
- Benefits in kind.
- Meal allowances
- Meal tickets.

### **Related Links**

"Understanding Overrides" (PeopleSoft Global Payroll) "Reviewing Positive Input" (PeopleSoft Global Payroll) [The AFB Process Section](#page-270-0) [Understanding Net Guarantee Processing](#page-54-0)

# **Compensation in Lieu of Paid Holidays Not Taken**

When a contract is terminated and the payee has not taken his or her vacation entitlement, he or she is entitled to payment in lieu of the holiday entitlement. In the case of termination because of gross misconduct (faute lourde), compensation in lieu of paid holidays is not paid for vacation acquired during the current period.

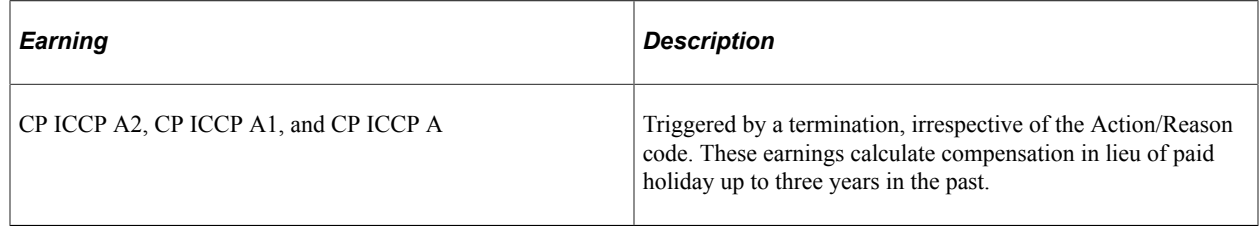

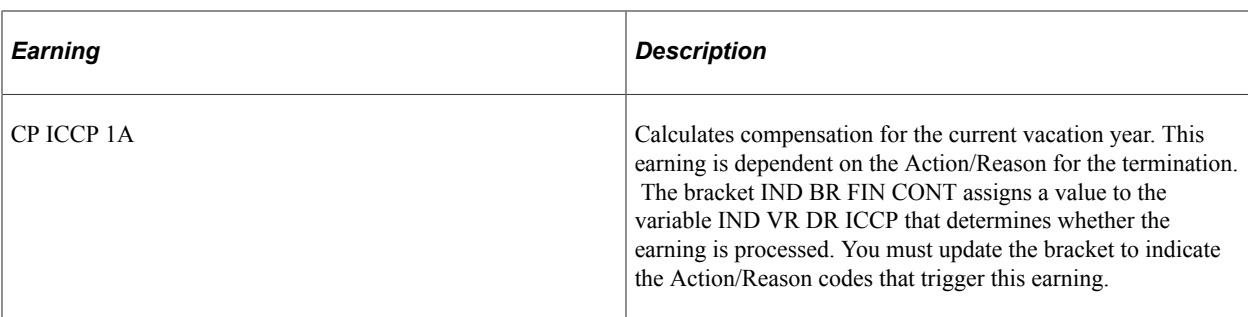

Here is an example of how the allowance is calculated.

If a company's vacation year begins on June 1 and ends on May 31 of the following year and a payee leaves the company on October 2, 2010, the compensation in lieu of paid holiday earnings are calculated as follows:

- CP ICCP A2 retrieves the allowance for vacation not taken during the vacation year June 1, 2007 through May 31, 2008.
- CP ICCP A1 retrieves the allowance for vacation not taken during the vacation year June 1, 2008 through May 31, 2009.
- CP ICCP A retrieves the allowance for the vacation year June 1, 2009 through May 31, 2010.
- CP ICCP 1A retrieves the allowance for vacation granted (but not taken) between June 1, 2010 and October 2, 2010 (if the bracket retrieves a value for the variable IND VR DT ICCP equal to *1* for the departure reason).

The amount of compensation in lieu of paid holidays (days not taken) is calculated as follows:

- 1. The balance for the period is calculated using the  $1/10^{th}$  rule.
- 2. The balance for the period is calculated using the salary uphold rule.
- 3. The more favorable of the two balances is used.

**Note:** This allowance is paid with the final paycheck. It is liable to social contributions and is taxable.

### **Severance Allowance**

Severance allowance is activated at the time of final pay. There is a statutory minimum severance allowance, but many companies have agreements that pay more than this amount.

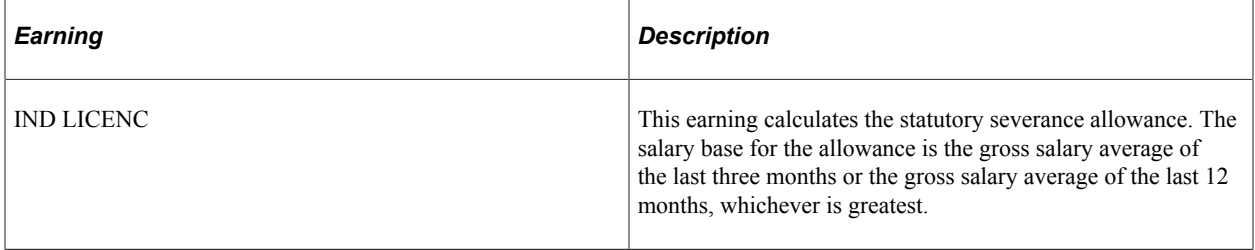

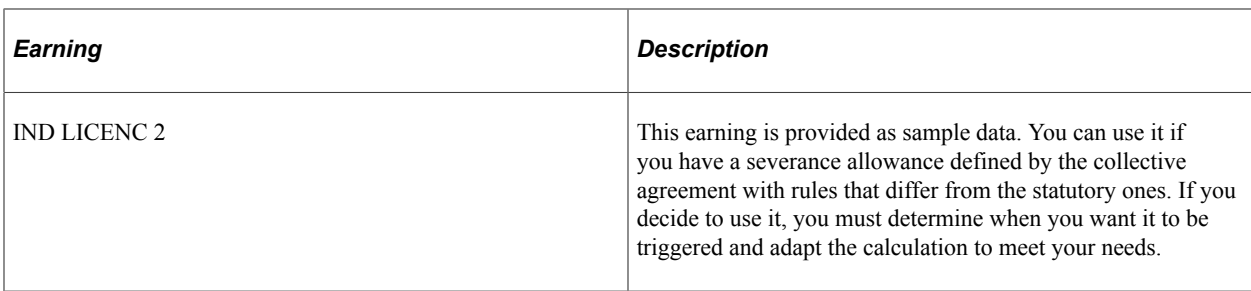

**Note:** To qualify for this allowance, the payee should be laid off (except for reasons of gross misconduct) and should have had at least two years of uninterrupted service with the same employer. Fixed-term contractors, apprenticeship contractors, and other payees with some specific contracts are not eligible for the severance allowance.

These brackets are used to calculate this allowance:

• IND BR DT SPEC.

This bracket controls, based on contract type, entitlement to the different allowances that can be paid when a termination occurs.

• IND BR FIN CONT.

This bracket controls, by action/reason value, entitlement to the different allowances that can be paid when a termination occurs.

• IND BR IND LIC.

This bracket can be used to define the values used to calculate the severance allowance. By default, this bracket returns the values defined by law (that is, payment of  $1/10^{th}$  the monthly salary per year of seniority up to ten years, and payment of  $1/15$ <sup>the</sup> the monthly salary per year of seniority after ten years of employment). You can modify these values as needed.

### **Related Links**

[Understanding Allowance Brackets](#page-255-0)

### **End of Fixed-Term Contract Allowance**

PeopleSoft delivers the earning IND FIN CONT to calculate the end of fixed-term contract allowance.

As defined by PeopleSoft, this earning is calculated when:

• A payee is terminated with an action of TER (termination) and a reason of EAB (employer's anticipated breach) or EFT (end of fixed-term contract).

This entitlement is set up in the bracket IND BR FIN CONT by specifying the values of the action and reason variables (GEN VR ACTION and GEN VR MOTIF) that entitle a payee to the allowance. In this bracket, the return column variable IND VR DT IFC returns a *1* or a *0*: a *1* if the allowance can be paid, and a *0* if the allowance cannot be paid.

• The payee has a contract type of *CDD.*

This entitlement is set up in the bracket IND BR DT SPEC by specifying the value of the contract type system element (CONTRACT TYPE) that entitles a payee to the allowance. In this bracket, the return column variable IND VR DP IFC returns a *1* or a *0*: a *1* if the allowance can be paid, and a *0* if the allowance cannot be paid.

To modify this allowance, or to calculate the allowance when other action/reason values are entered in the Job Data component and for other contract types, you must specify the valid action/reasons and contract types in the brackets IND BR FIN CONT and IND BR DT SPEC.

See [IND BR FIN CONT \(End of Contract Entitlements\)](#page-255-1), [IND BR DT SPEC \(Contract Type Specific](#page-258-0) [Entitlements\)](#page-258-0).

### **Retirement Allowance**

The entitlement for retirement allowance varies depending on whether the retirement is voluntary or imposed by the employer. The payments are triggered with a generation control when the contract end date is included in the pay period. Enter the contract end date in the Contract Data page in PeopleSoft HR.

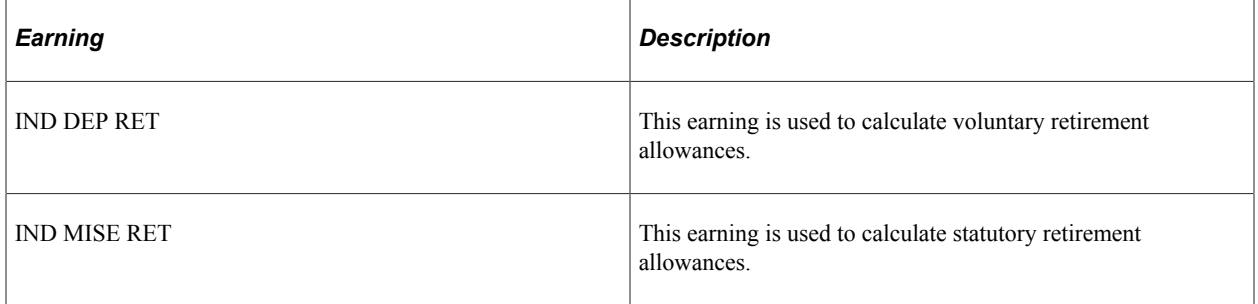

Eligibility for this allowance depends on contract type and the reason for termination. The calculation of the allowance amount is dependent on the employee's labor agreement and category.

The following brackets are used to calculate the retirement allowance:

- IND BR DT SPEC.
- IND BR FIN CONT.
- IND BR DEP RET.

**Note:** The bracket IND BR DEP RET retrieves the rule for calculating the voluntary retirement allowance IND DEP RET. The statutory retirement allowance, IND MISE RET, uses the same calculation rules and formulas as the severance allowance. It does not use the bracket IND BR DEP RET.

#### **Related Links**

[Understanding Allowance Brackets](#page-255-0)

### **Transportation Allowances**

Payees living or working in Paris and the area around Paris (Région Parisienne) are entitled to special transportation allowances based on the number of zones they have to travel through on the way to work. There is no legal transportation allowance for people living and working outside the Paris area.

The transportation allowance for payees living and working in or around Paris is paid at 50 percent of the cost of a weekly, monthly, or annual travel ticket. Payees living outside Paris, but working within it, or living inside and working outside, are entitled to a reduced allowance, as are people living and working outside the city but travelling across it to get to work.

The amount is contained in an earning, CARTE ORANGE, and is triggered by earning or deduction assignment or by positive input. The calculation rule for this earning is Unit x Rate x Percent.

The number of tickets to reimburse is the *unit* and is entered at the payee level (you must override the unit with the number of tickets that you want to pay back).

The calculation of the allowance also requires information stored in three variables. You must define the values of these variables using supporting element overrides.

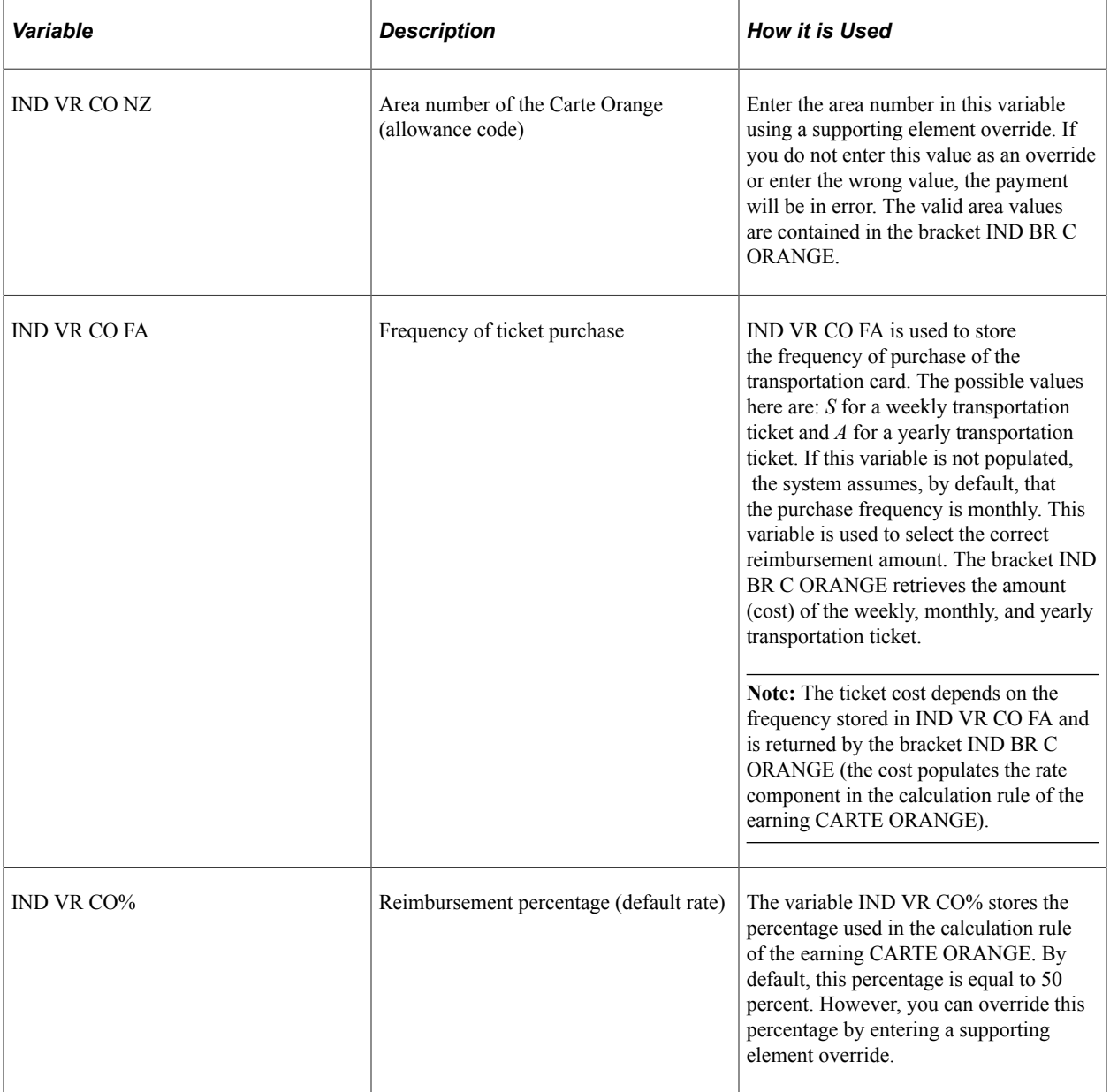

**Note:** You can enter supporting element overrides on the Element Detail page of the Element Assignment by Payee component (GP\_ED\_PYE), or on the Element Detail page of the Payee Assignment by Element component (GP\_ED\_ELEM). You can also enter supporting element overrides on the Positive Input -Details page of the One Time (Positive Input) component (GP\_PI\_MNL\_ERNDED).

# **Independent Transportation Allowance**

Payees who do not use public transportation may be entitled to these allowances:

• Transportation allowance.

There is no legal obligation for payees living and working outside Paris to receive a transportation allowance. Special rules may be defined by collective agreements.

This allowance is managed using payee assignments and is calculated by the earning IND TRANSPOR. To trigger this earning, you must assign it to individual payees using the Element Assignment by Payee (GP\_ED\_PYE) or Payee Assignment by Element (GP\_ED\_ELEM) components, or the One Time (Positive Input) component (GP\_PI\_MNL\_ERNDED).

The amount that you want to reimburse must be entered in the amount field of the override if the amount is different from the statutory allowance.

Mileage allowance.

The mileage allowance is stored in the earning IND KILOMETR. The calculation rule for this earning is rate x unit, where the unit is the number of kilometers traveled and the rate is the reimbursement rate.

The payment of the allowance is triggered by positive input and the user must override the unit and rate fields with the amounts needed.

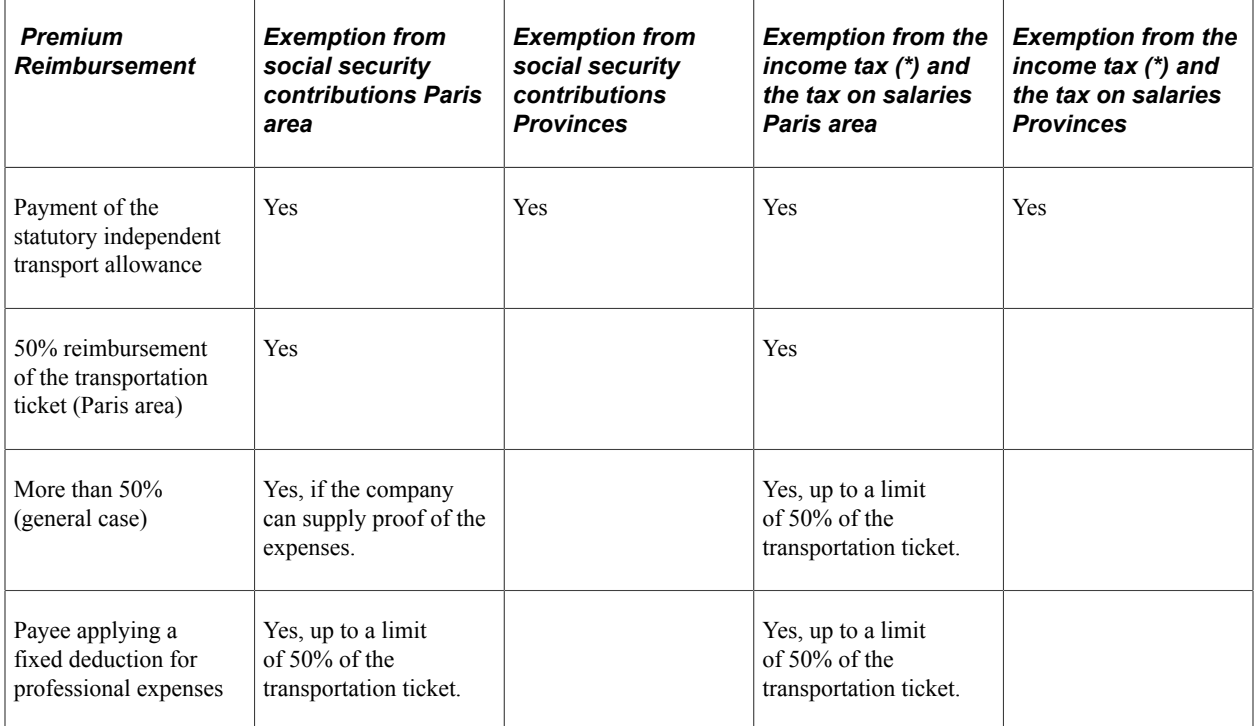

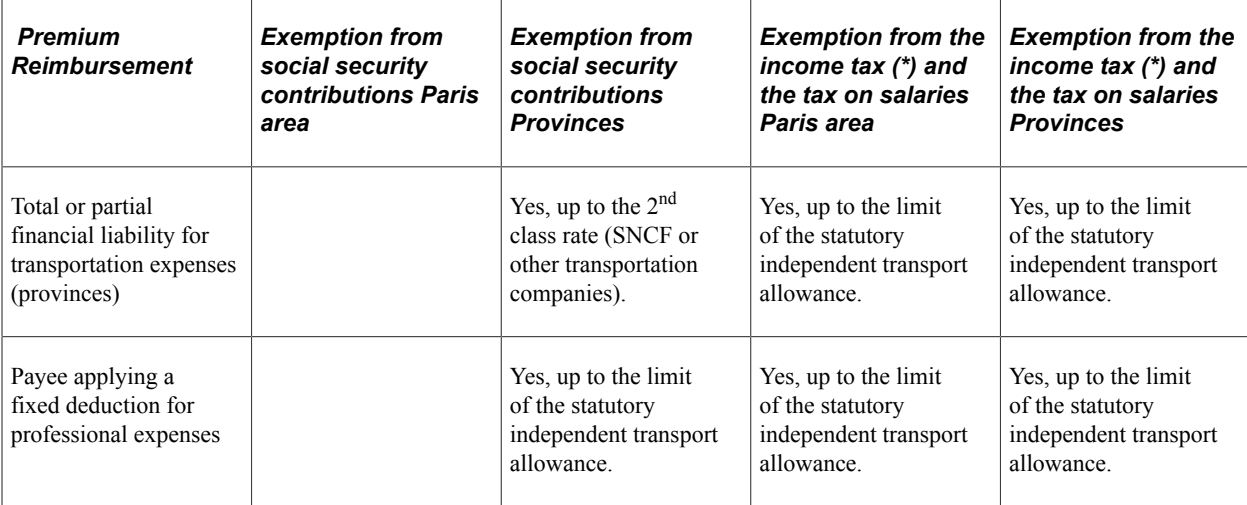

(\*) Except if for real professional expenses deduction.

**Note:** Global Payroll for France manages only the Paris Carte Orange reimbursement and the reimbursement of independent transport allowance. PeopleSoft do not provide any logic to differentiate between other transportation premiums and reimbursement amounts that are liable or not liable for social security contributions and income tax. You must define the rules yourself.

### **Benefits in Kind**

Benefits in kind are goods or services provided by the employer that are not essential for carrying out professional activities.

Each benefit in kind produces an earning included in the gross salary and liable for social security contributions, and a deduction of the same amount, on the net salary. This section discusses:

- Meal benefit in kind.
- Lodging benefit in kind.
- Meal and lodging benefits in kind and net guarantee calculation.
- Car benefit in kind.
- Other benefits in kind.

#### **Meal Benefit In Kind**

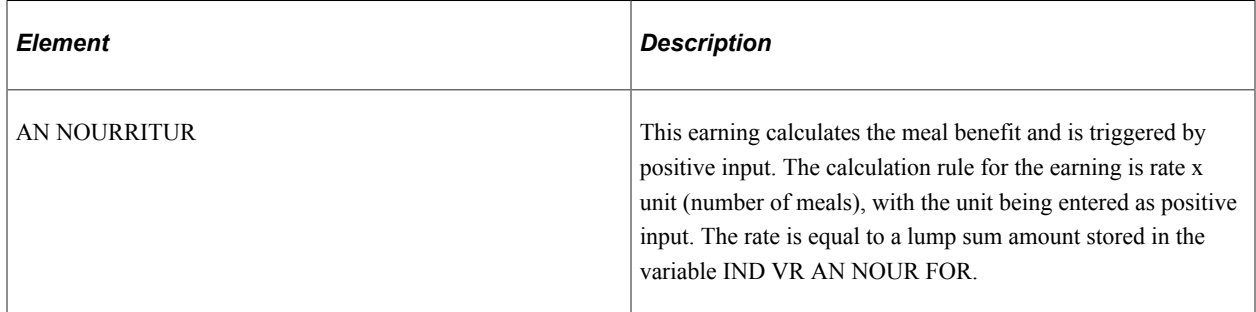

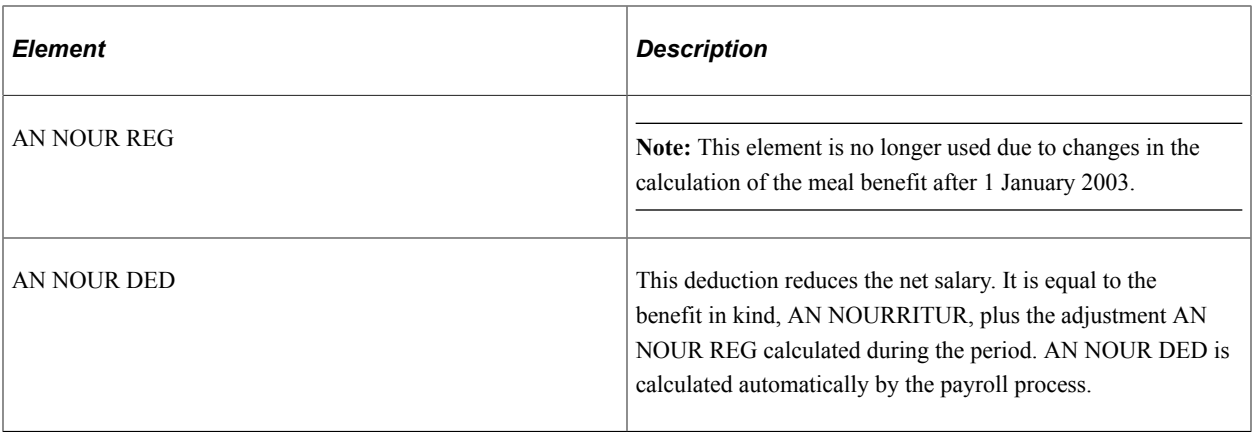

**Note:** Apprentices are calculated using a specific formula.

### **Lodging Benefit In Kind**

Lodging benefit in kind is calculated on the same fixed base as the meal benefit in kind, with two rates, depending on the monthly salary.

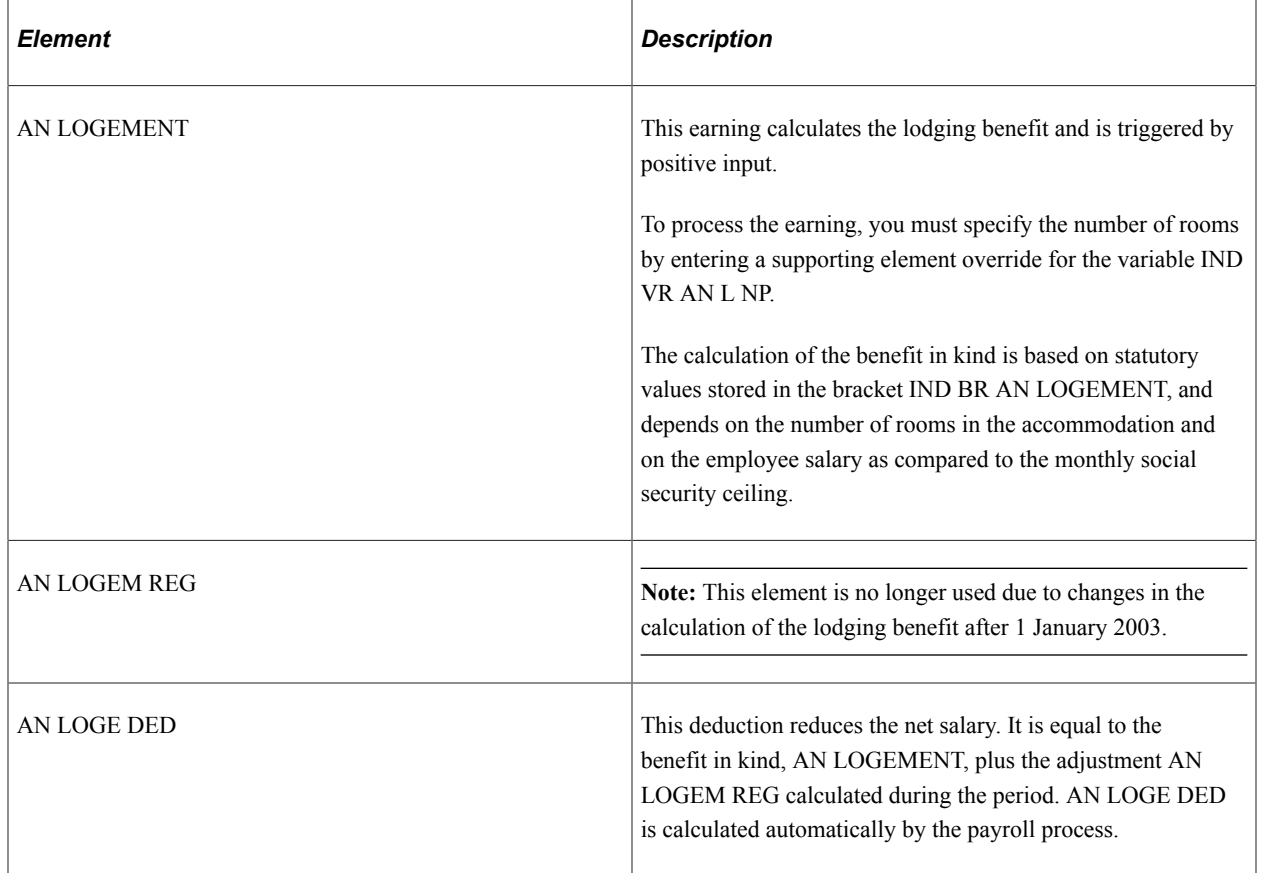

**Note:** Apprentices are calculated using a specific formula.

### **Lodging Benefit in Kind and the Net Guarantee Calculation**

The lodging benefit in kind values vary depending on the gross salary, which is affected by the net guarantee process. At each iteration of this process, the gross salary is adjusted until the target net salary is reached. Because the gross salary can go above and below the social security ceiling after each iteration, the benefit in kind could also vary. This can cause instability in the net guarantee calculation. To avoid this, the lodging benefit in kind valuation is not included in the net guarantee iterative process.

**Note:** The lodging benefit is calculated in the process list after the IJSS section and before the net guarantee calculation section. This means that it is calculated without taking into account the IJSS adjustment value (the result of the Net Guarantee calculation). If you want to calculate the benefit in kind taking into account the net guarantee calculation, place the benefit in kind section IND SE AVT NATURE after the net guarantee sections GEN SE GARANTI NET and GEN SE IJSS AJUST. But in this case, the net guarantee calculation can't be guaranteed.

**Note:** PeopleSoft recommends that you do not include the benefit in kind calculation in the net guarantee iterative process.

### **Car Benefit in Kind**

The real value of a car given to a payee is considered a benefit in kind. If a car belongs to the company, but is allocated to a payee, it is also considered a benefit in kind, calculated with the mileage allowances bracket. This bracket is provided by the tax office and is not managed by PeopleSoft.

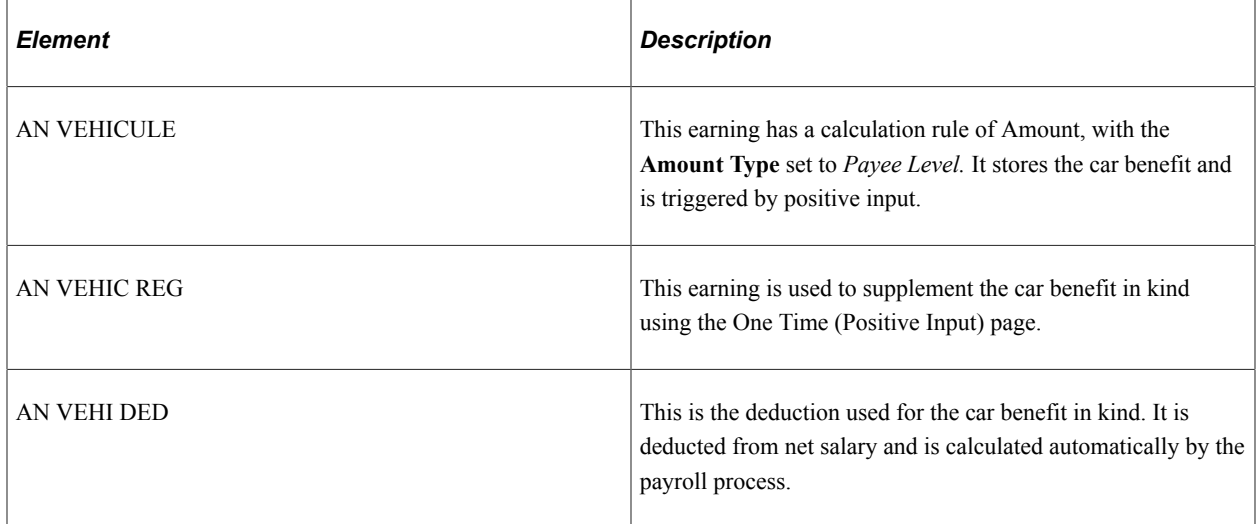

### **Other Benefits in Kind**

Non-professional travel, company-sponsored lotteries, competitions, and other similar benefits are considered benefits in kind.

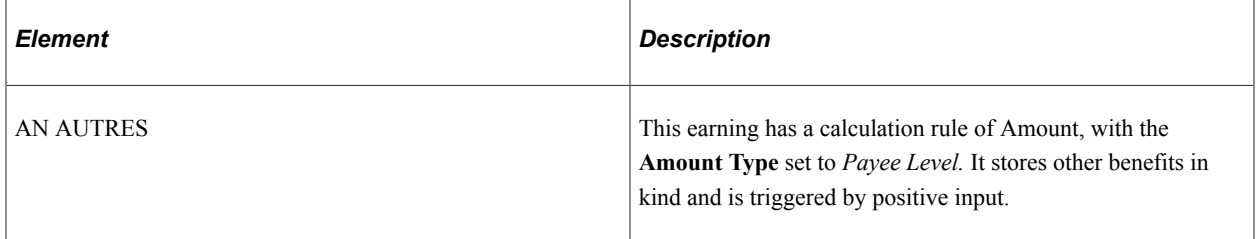
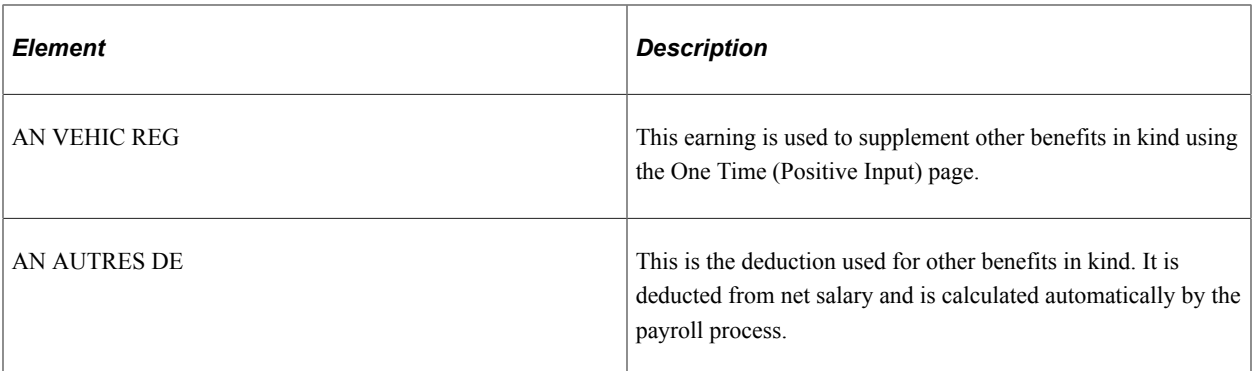

### **Meal Allowances**

There are two meal allowances, one for day workers and one for night workers. Because meal allowances may or may not be subject to contributions, PeopleSoft has defined four earnings.

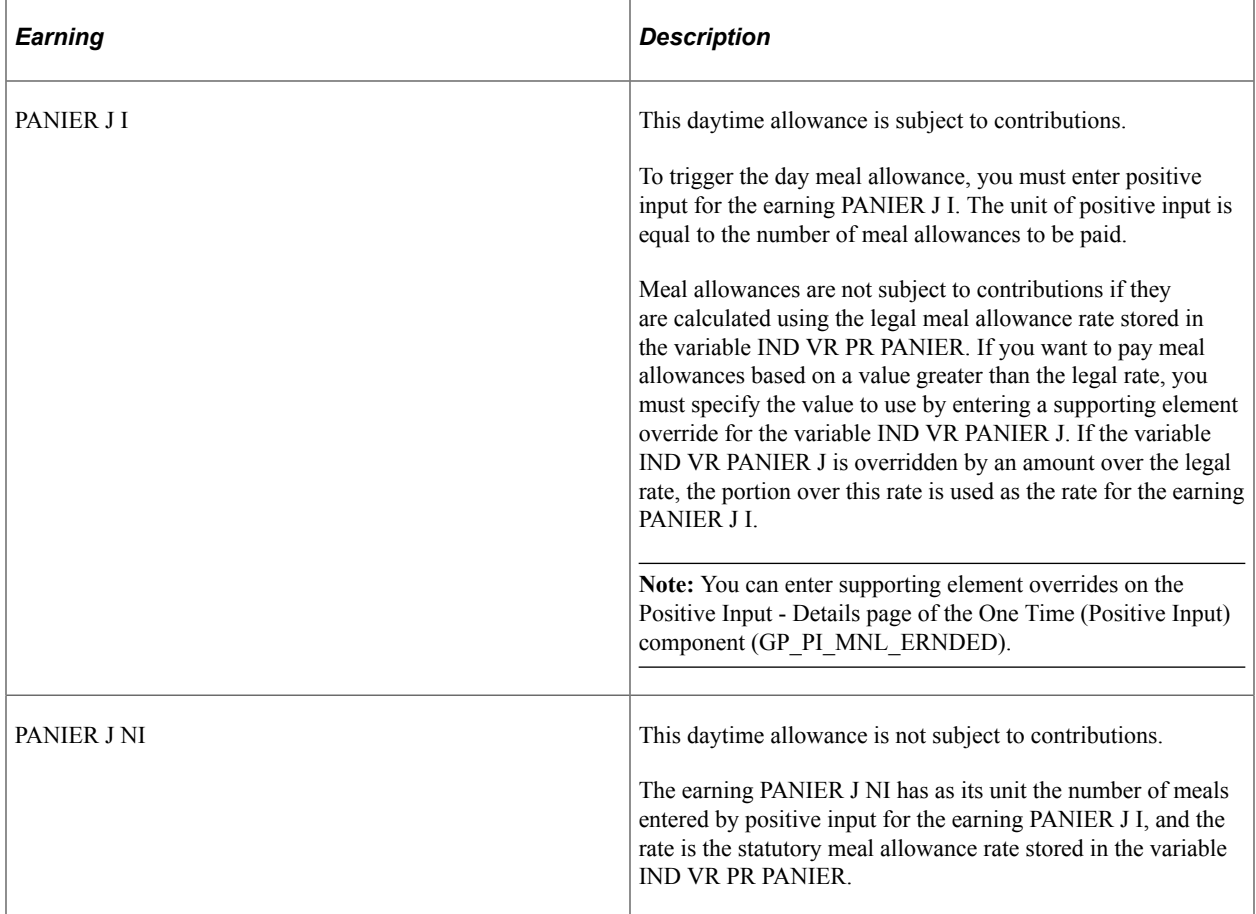

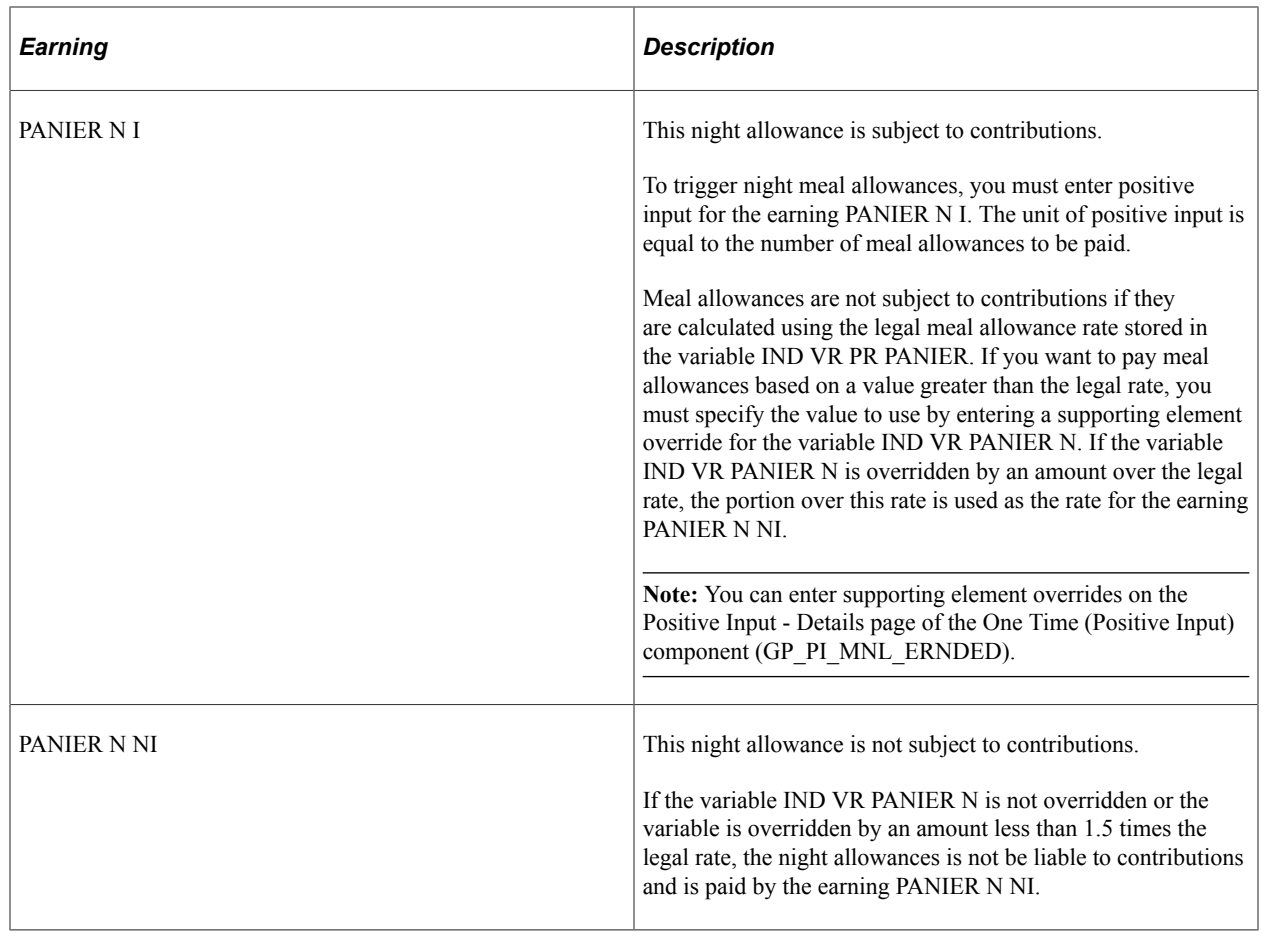

**Note:** For the meal allowances, you must enter a positive input for the earnings that are subject to contributions (PANIER J I and PANIER N I), but the process determines if these allowances are subject to contributions depending on the values of the variables IND VR PANIER J and IND VR PANIER N.

Here are two examples of how the PANIER J I and PANIER J NI earnings are calculated:

- Example 1:
	- Legal Meal Allowance Rate= 2,85.
	- Positive Input for the earning PANIER J I.
	- Unit =  $2,25$ .
	- Supporting element override for the variable IND VR PANIER  $J = 4,50$ .
	- In this case, the earning PANIER J I is equal to  $2,25 \times (4,50 2,85) = 3,71$ .
	- And the earning PANIER J NI is equal to  $2,25 \times 2,85 = 6,41$ .
- Example 2:
	- Positive Input for the earning PANIER J I:
	- Unit =  $2,25$ .
- No supporting element override for the variable IND VR PANIER J.
- In this case, the earning PANIER J I is equal to 0.
- And the earning PANIER J NI is equal to  $2,25 \times 2,85 = 6,41$ .

**Note:** If the variable IND VR PANIER J is overridden by an amount under the value of the legal rate, the allowance paid is calculated by PANIER J NI and the base is equal to the legal rate (not to the amount defined for the variable IND VR PANIER J).

### **Meal Tickets**

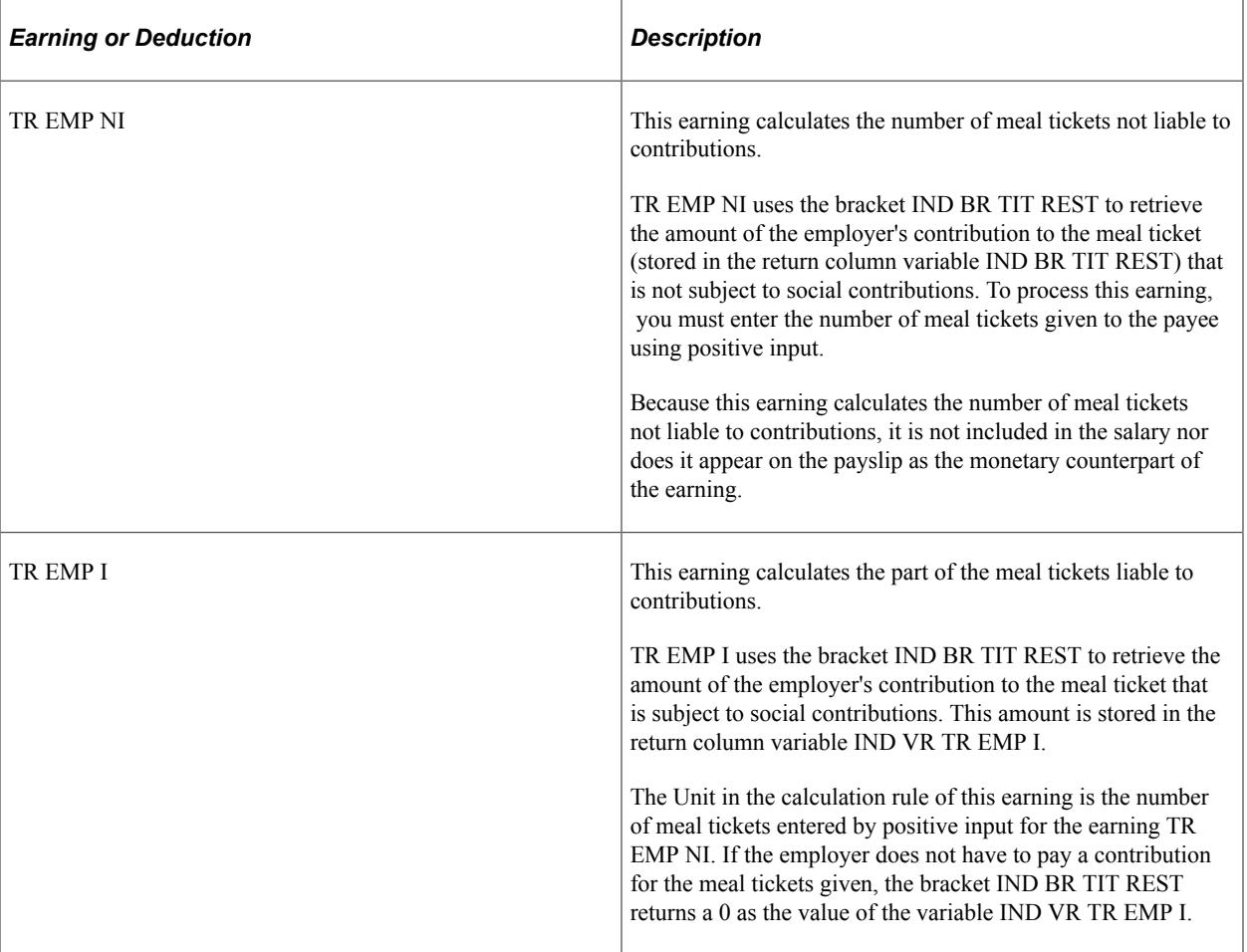

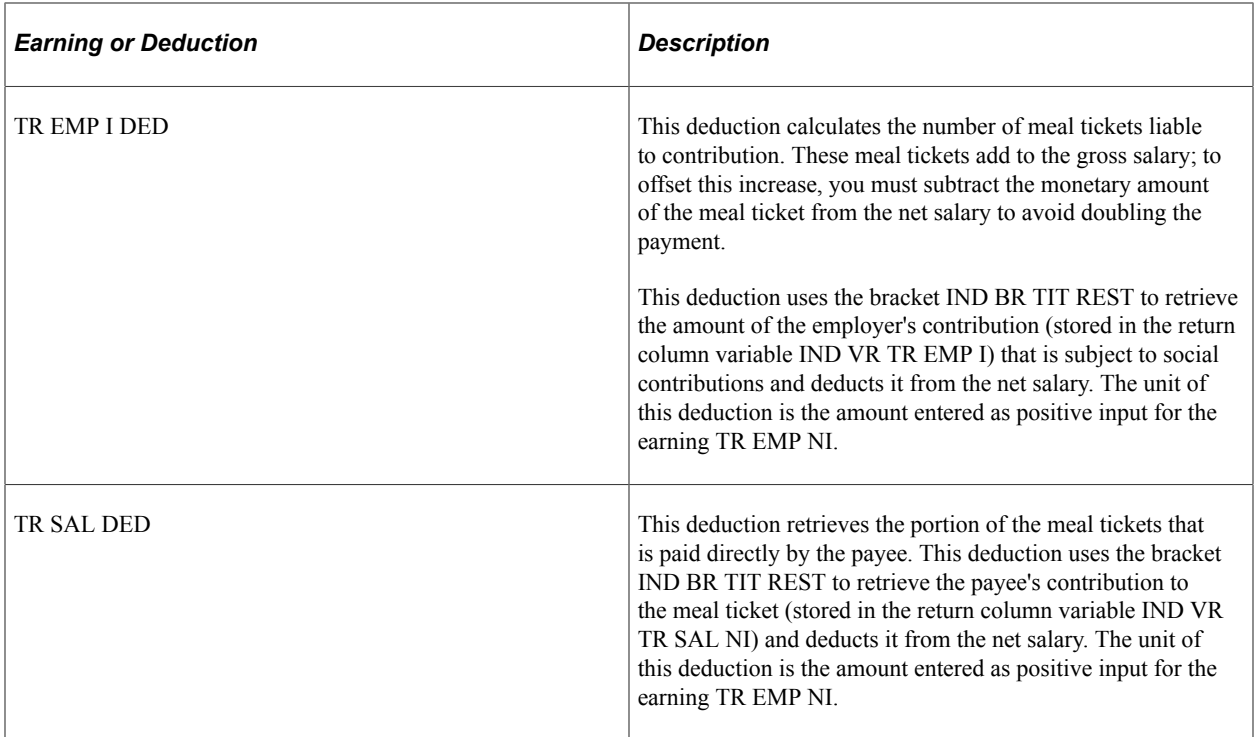

#### **Related Links**

[IND BR TIT REST \(Meal Tickets\)](#page-264-0)

# <span id="page-255-0"></span>**Understanding Allowance Brackets**

This section discusses these allowance brackets:

- IND BR FIN CONT (End of Contract Entitlements).
- IND BR DT SPEC (Contract Type Specific Entitlements).
- IND BR IND LIC (Severance allowance entitlements).
- IND BR DEP RET (Retirement Allowance entitlements).
- IND BR C ORANGE (Paris transportation allowance).
- IND BR TIT REST (Meal tickets).

### **IND BR FIN CONT (End of Contract Entitlements)**

This bracket is used to determine entitlement for the following allowances:

- Compensation In Lieu of Paid Holidays not Taken.
- Severance Allowance.
- End of Fixed-Term Contract Allowance.

• Retirement Allowance.

**Note:** This bracket works in combination with other brackets—including IND BR DT SPEC, IND BR IND LIC, and IND BR DEP RET—to determine entitlement for many of the allowances discussed in this topic.

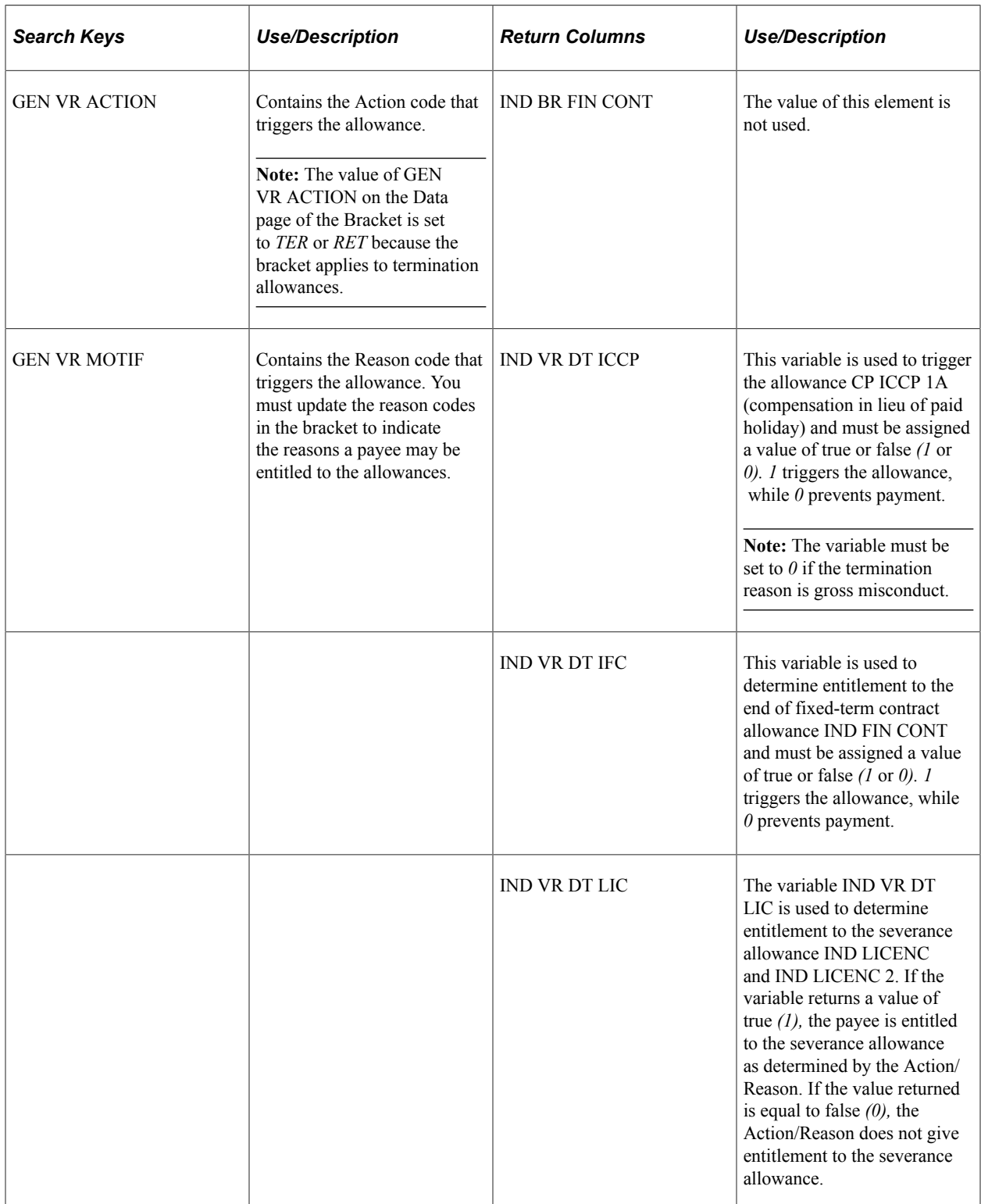

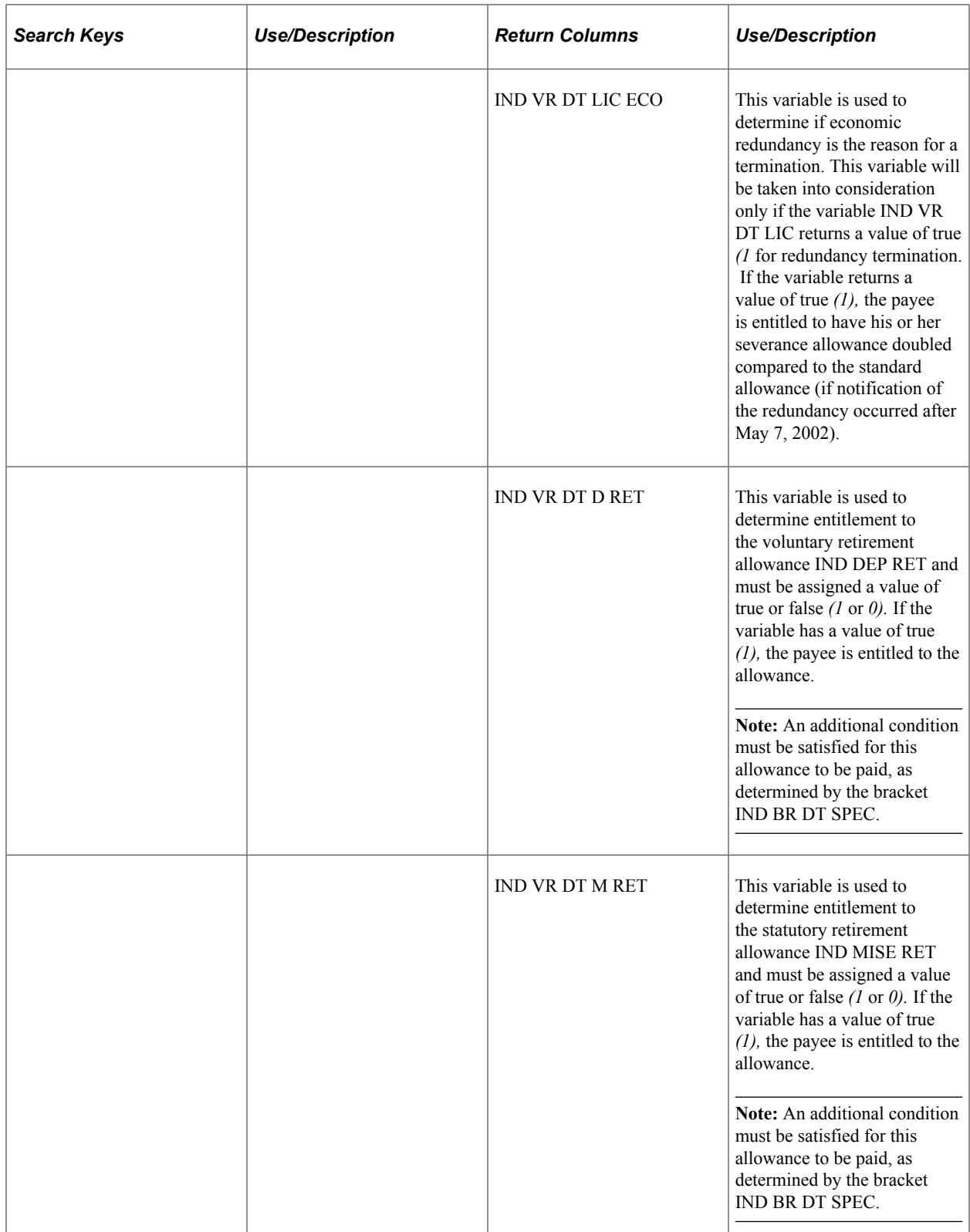

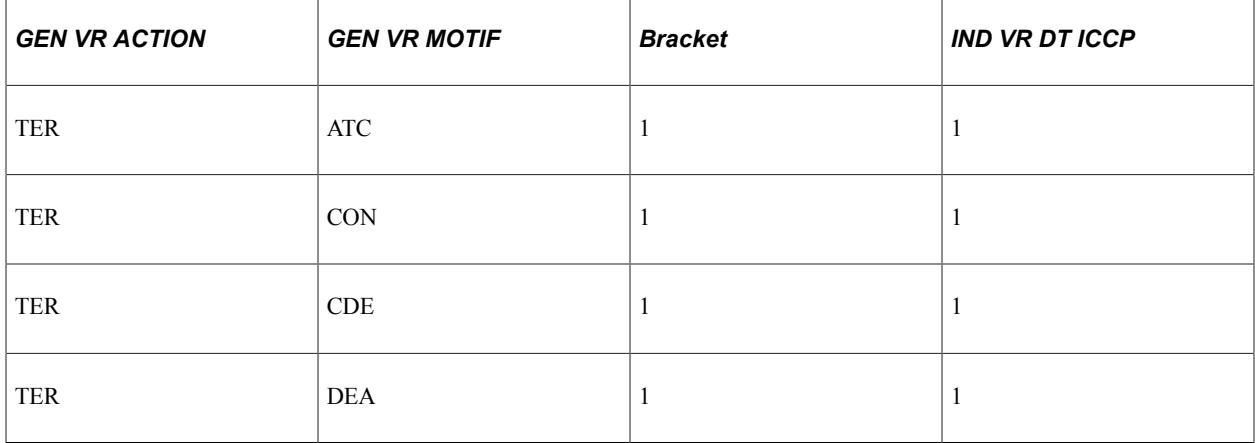

#### **Examples**

If a payee is laid off and the reason for the payee's departure is gross misconduct (faute lourde), the payee is not eligible for the following:

- The severance allowance (the value of the bracket element should be zero).
- The end of fixed-term contract allowance (the return value of the variable IND VR DT IFC should be set to zero).

**Note:** For a departure reason equal to end of fixed-term contract, the variables IND VR DT IFC and IND VR DT ICCP should be set to 1.

- The paid vacation allowances for the current period (the return value of the variable IND VR DT ICCP should be set to zero).
- The retirement allowances (the return values of the variables IND VR DT M RET and IND VR DT D RET should be set to zero).

### **IND BR DT SPEC (Contract Type Specific Entitlements)**

This bracket is used to determine entitlement for the following allowances:

- Severance Allowance.
- End of Fixed-Term Contract Allowance.
- Retirement Allowance

**Note:** This bracket works in combination with other brackets—including IND BR FIN CONT, IND BR IND LIC, and IND BR DEP RET—to determine entitlement for a number of different allowances.

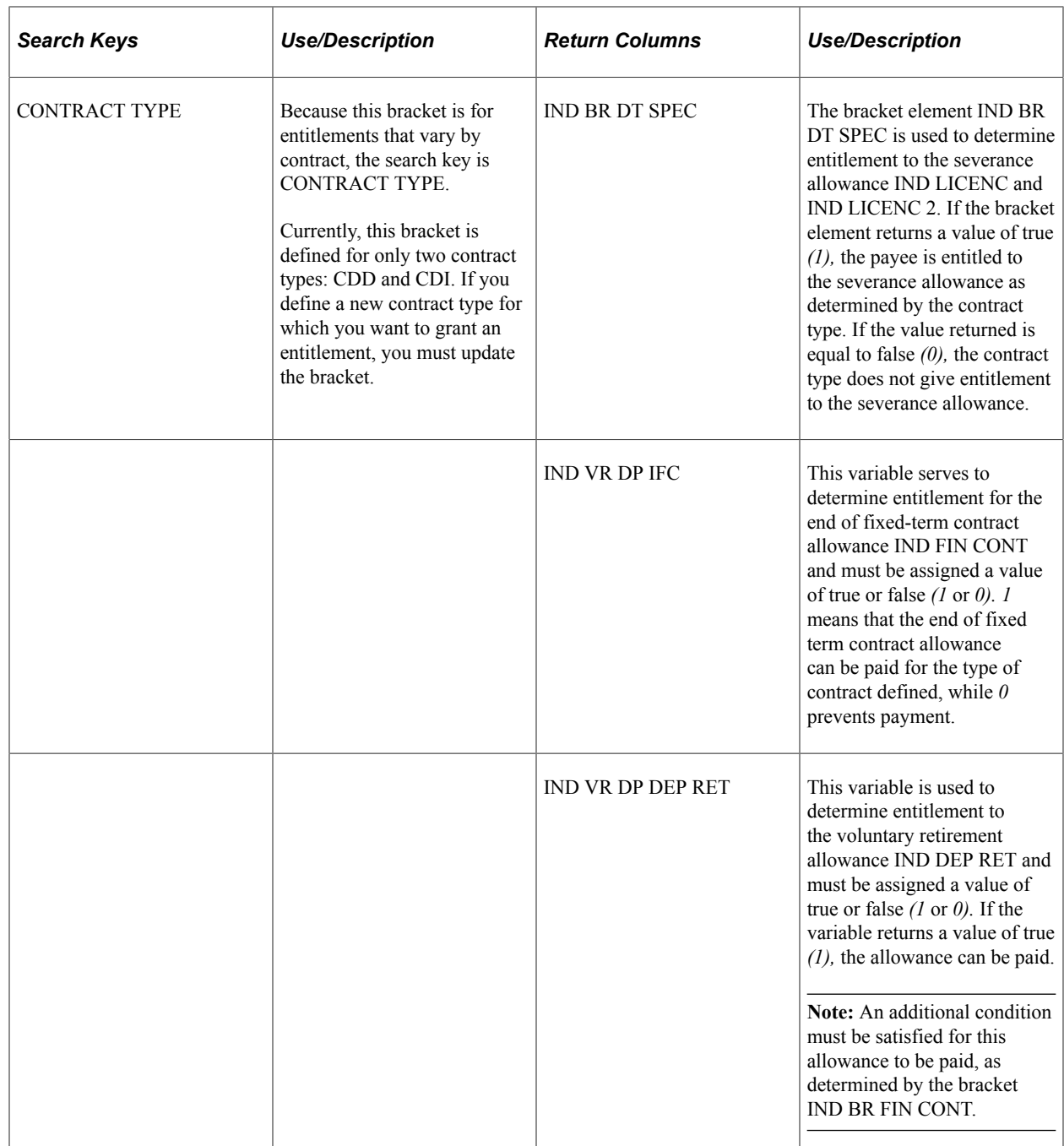

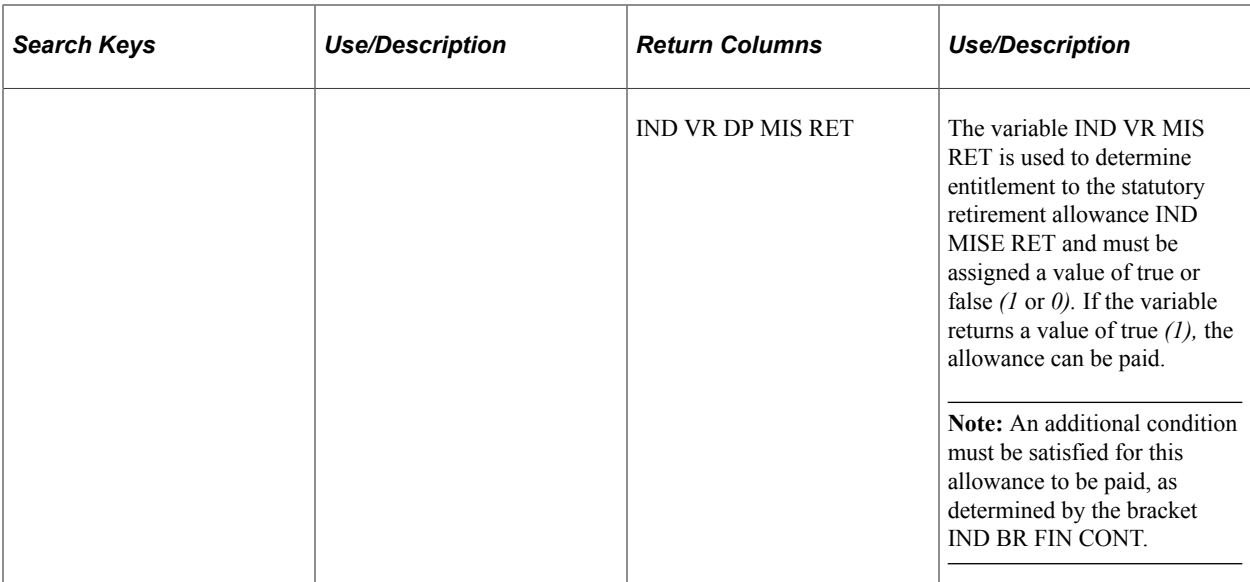

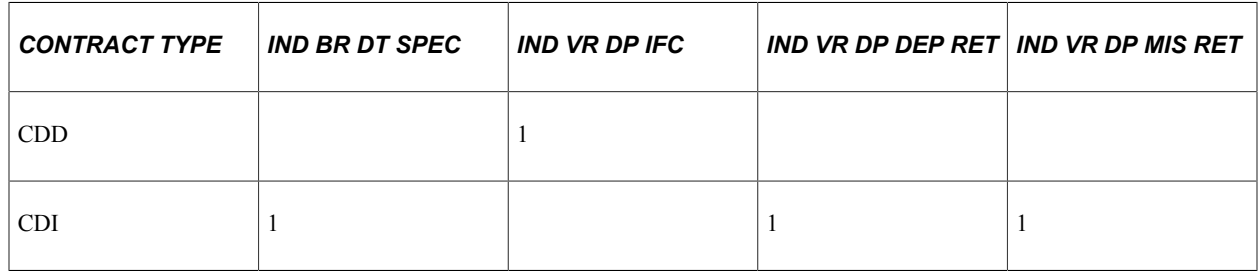

# **IND BR IND LIC (Severance Allowance Entitlements)**

This bracket retrieves values used in the severance allowance calculation.

**Note:** This bracket works in combination with the brackets IND BR FIN CONT and IND BR DT SPEC to determine the severance allowance.

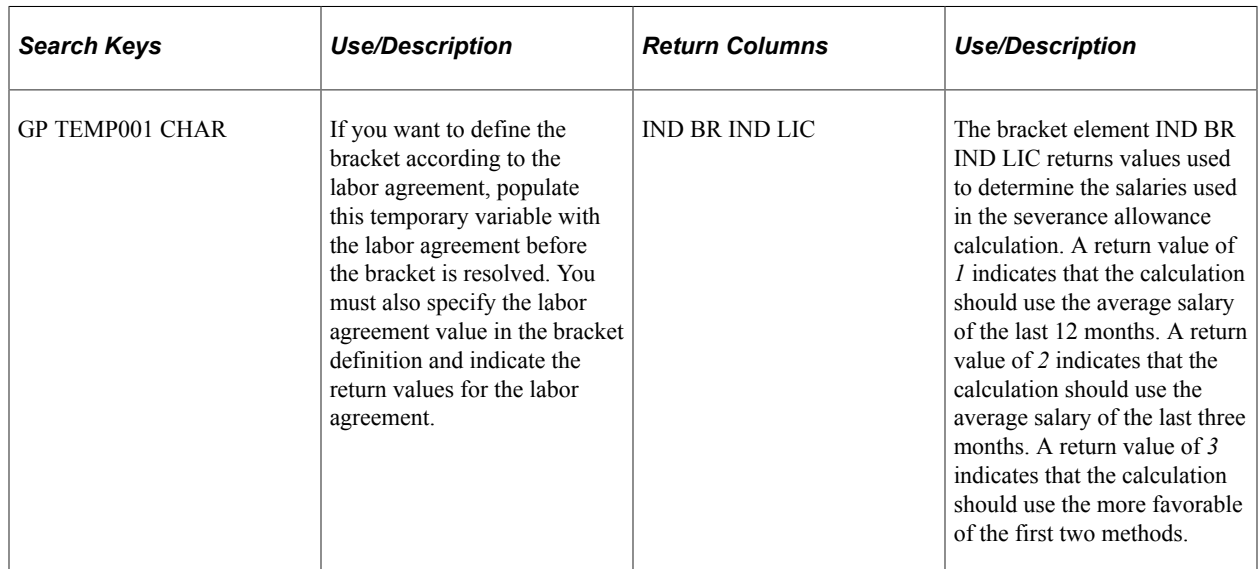

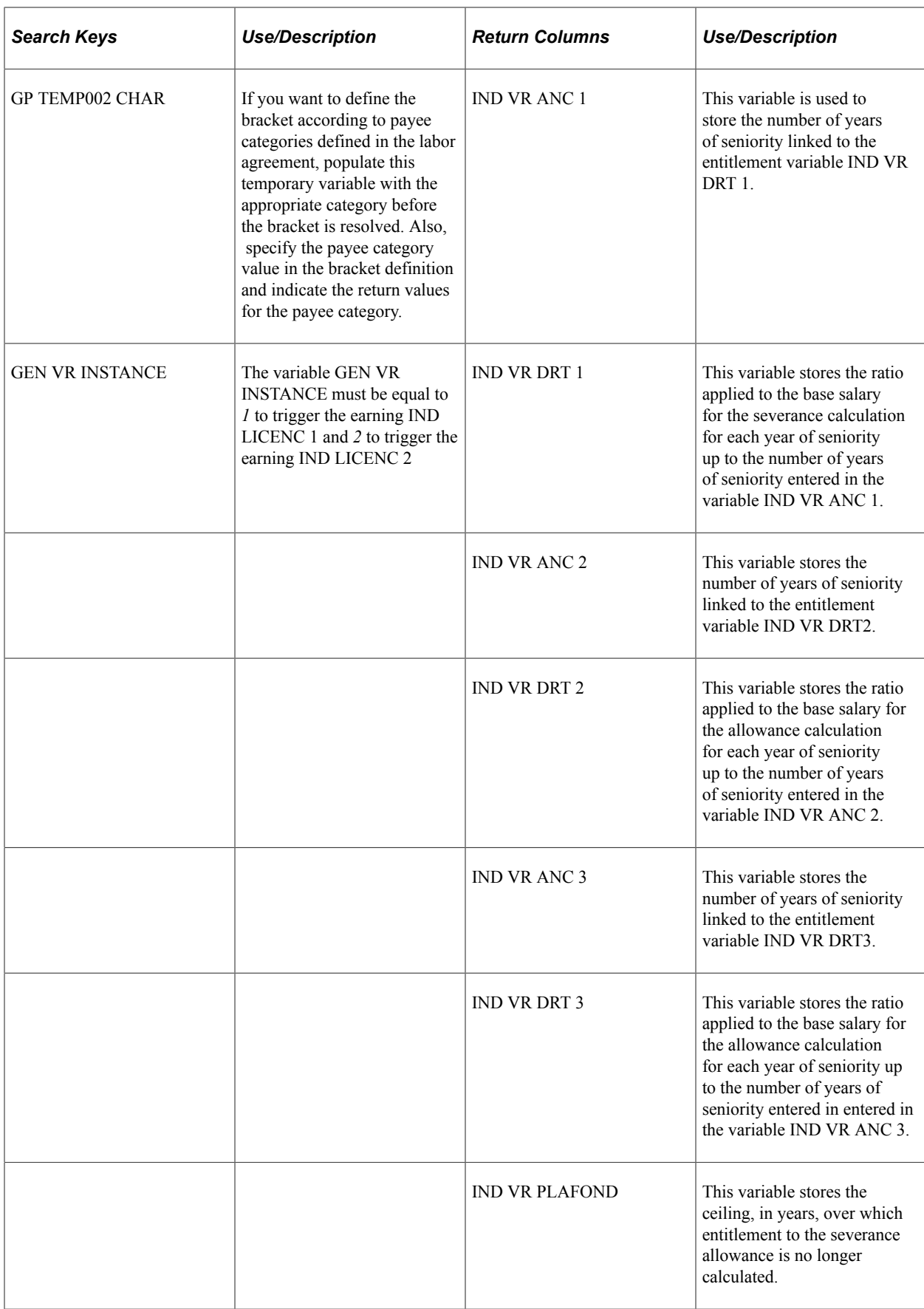

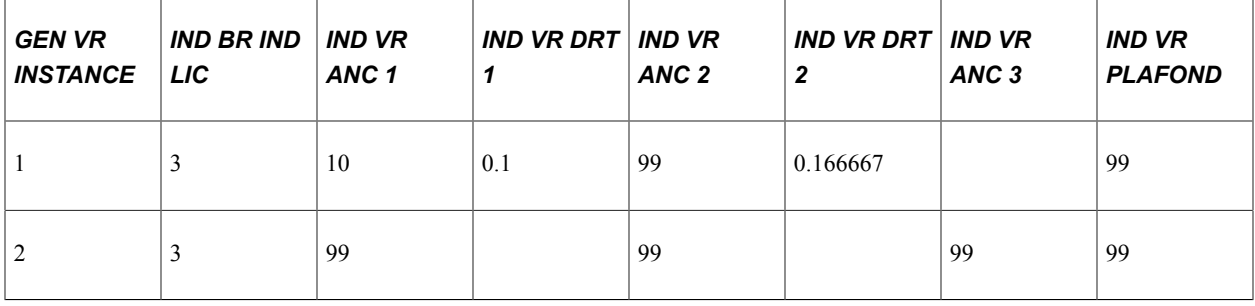

#### **Example**

Suppose that there are two payees, one with ten years of seniority and another with 15 years of seniority. Both payees' average salary over the past three months is equal to 1677 euros, and the average over the last 12 months is 1524 euros. In order to calculate the severance allowance, you must apply to the base salary (equal to either the average salary for the last three months or the last 12—whichever is highest), a factor of 1/10 x years of seniority (up to a limit of ten years). After ten years, the factor applied to the base is  $(1/10 + 1/15)$  x years of seniority over ten years.

• Based on this rule, the payee with ten years of seniority (stored in the variable IND VR ANC 1) would have the following severance allowance:

Base salary of 1677 euros x 1/10 (stored in IND VR DRT 1) x 10 years of seniority.

• Based on this rule, the payee with 15 years of seniority (stored in the variable IND VR ANC 1) would have the following severance allowance:

Base salary of 1677 euros x 1/10 (stored in IND VR DRT 1) x 10 years of seniority, plus base salary of 1677 euros x  $(1/10 + 1/15)$  [stored in IND VR DRT 2] x 5 years of seniority.

**Note:** The values currently specified in the bracket for GEN VR INSTANCE = 1 are the values defined by law. You are responsible for updating these values if they change. If you have a collective agreement with different rules, you can define the different slices (up to three) for the variables IND VR ANC 1, IND VR ANC 2, and IND VR ANC 3, and then define the entitlement for each slice in the variables IND VR DRT 1, 2, and 3.

The values currently specified for GEN VR INSTANCE  $=$  2 are provided as sample data only. You must define and maintain these values yourself.

### **IND BR DEP RET (Retirement Allowance Entitlements)**

This bracket retrieves values used in the retirement allowance calculation.

**Note:** This bracket works in combination with the brackets IND BR FIN CONT and IND BR DT SPEC to determine the retirement allowance.

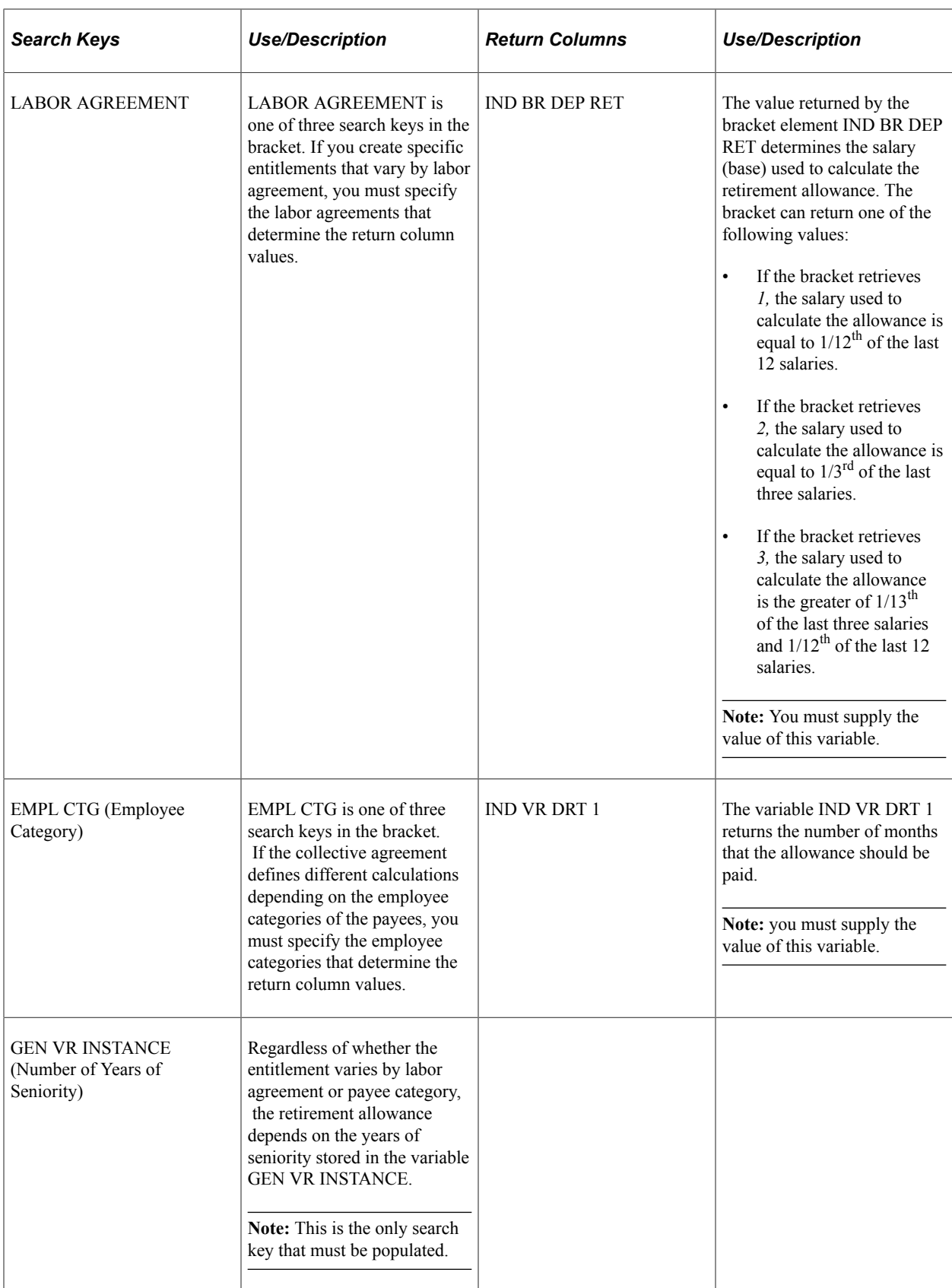

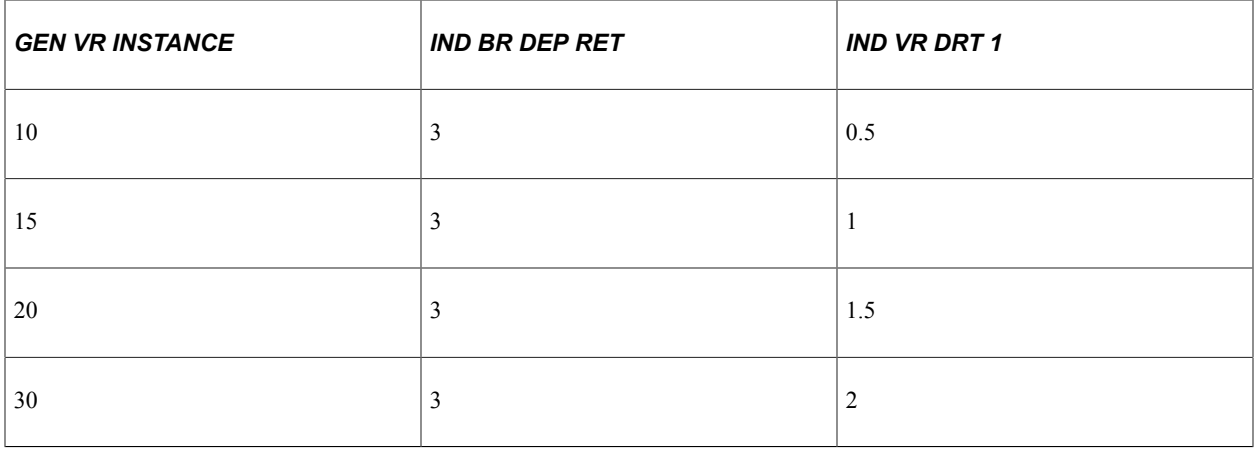

### **IND BR C ORANGE (Paris Transportation Allowance)**

This bracket retrieves the values of the cost of a monthly, weekly, and yearly ticket Paris transportation ticket (carte orange).

**Note:** You must update the bracket each year with the cost of weekly, monthly and yearly tickets for each area number.

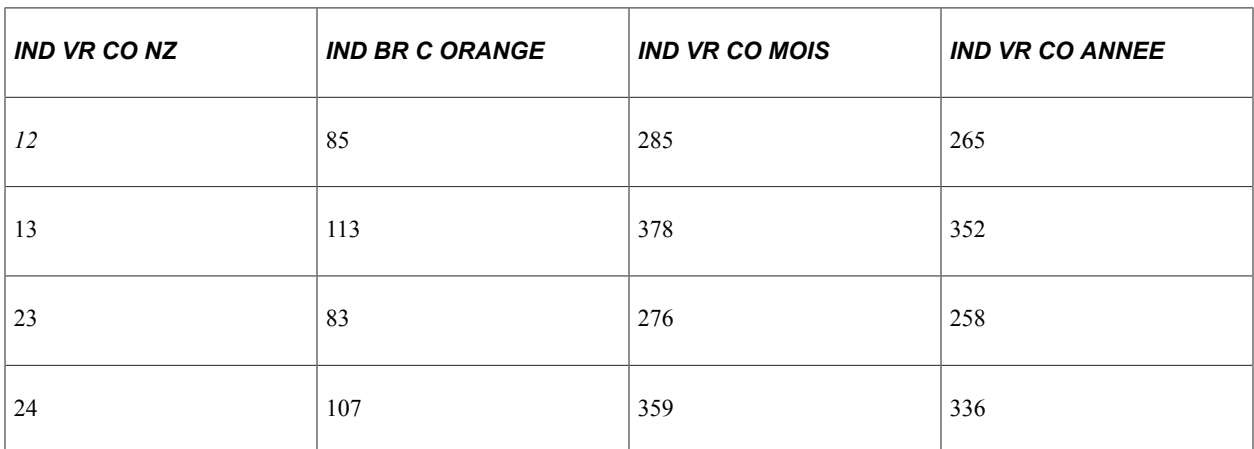

#### **Sample Values**

### <span id="page-264-0"></span>**IND BR TIT REST (Meal Tickets)**

This bracket retrieves values used in the calculation of meal tickets.

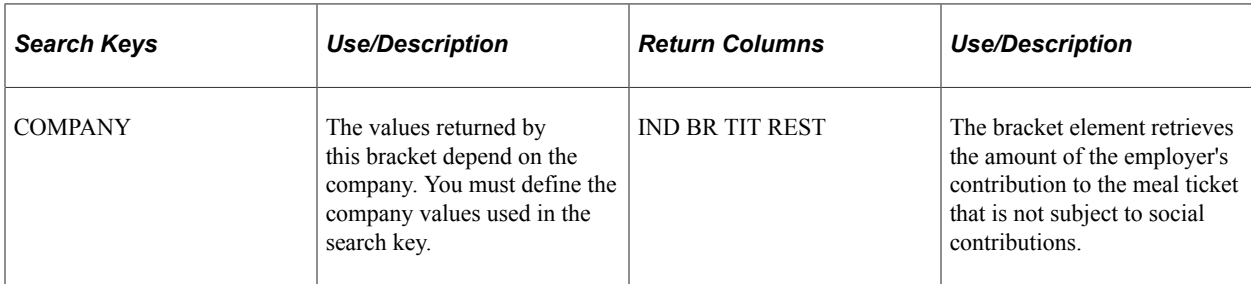

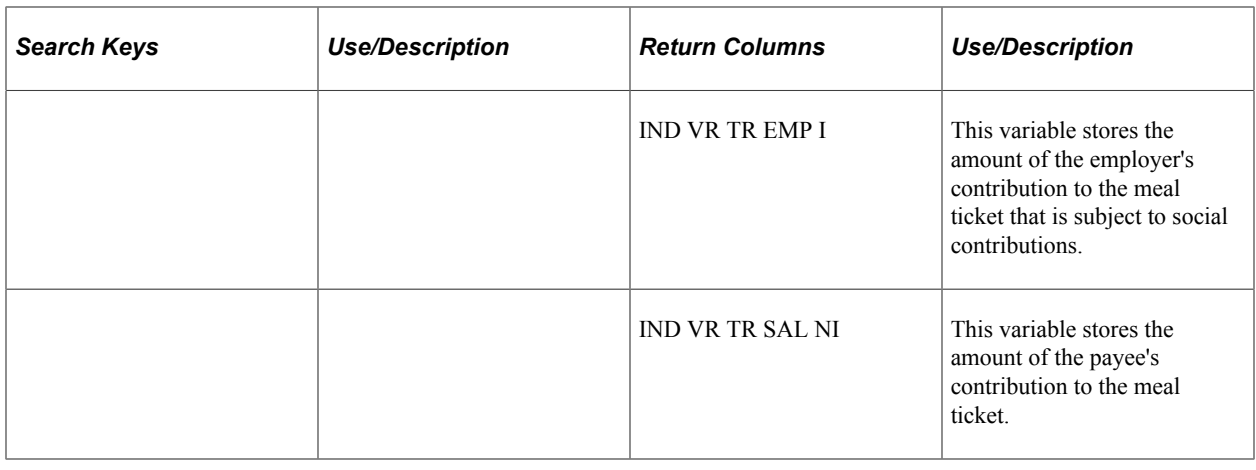

**Note:** You must supply the values for the IND BR TIT REST bracket. PeopleSoft only provides sample values.

#### **Sample Values**

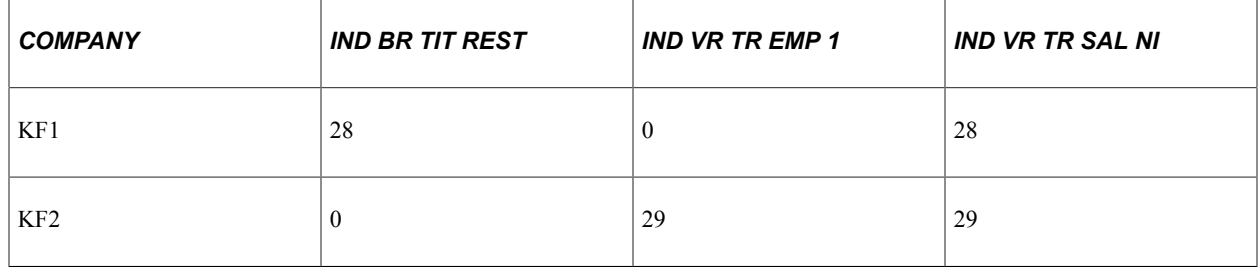

#### **Related Links**

[Understanding Allowance Earnings and Deductions](#page-265-0)

# <span id="page-265-0"></span>**Understanding Allowance Earnings and Deductions**

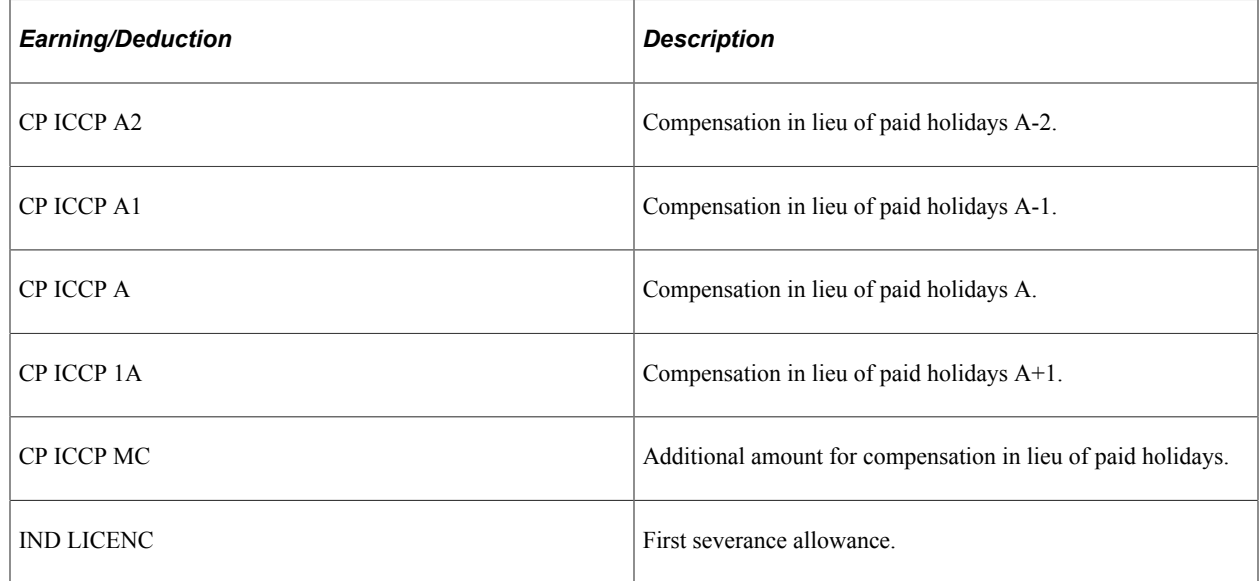

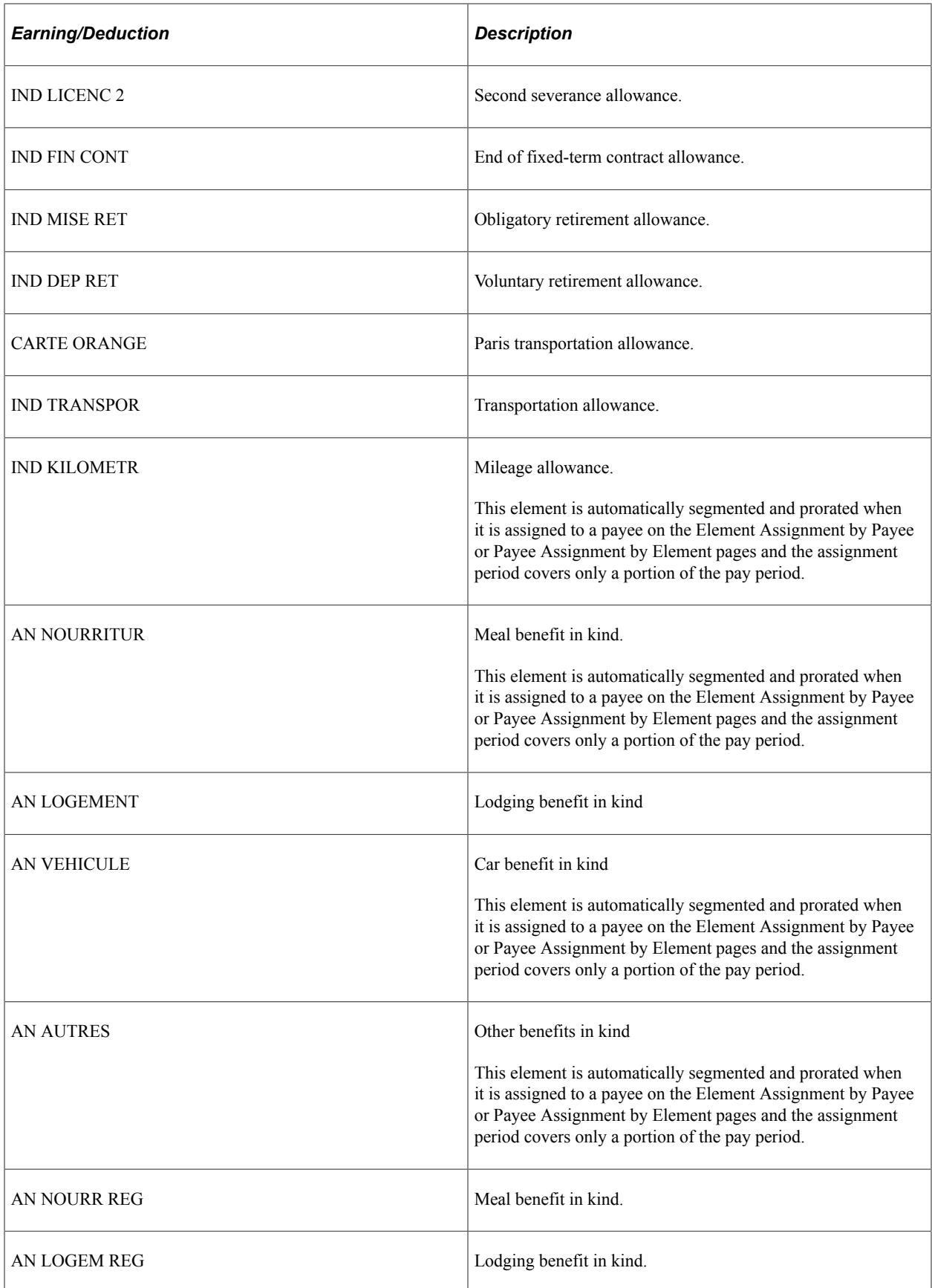

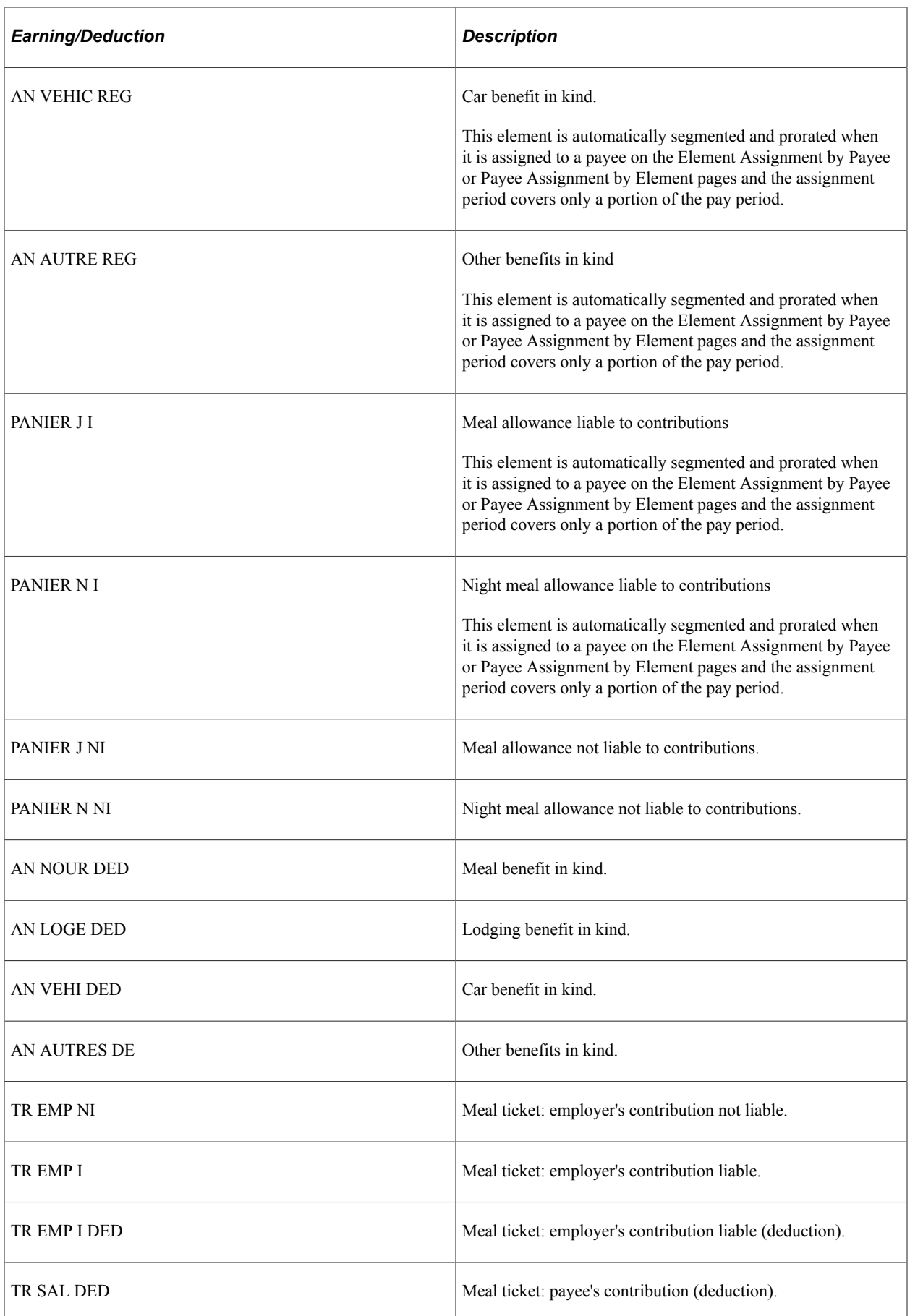

**Note:** PeopleSoft delivers a query that you can run to view the names of all delivered elements designed for France. Instructions for running the query are provided in the *PeopleSoft Global Payroll .*

#### **Related Links**

"Understanding How to View Delivered Elements" (PeopleSoft Global Payroll) "Defining Deduction Elements" (PeopleSoft Global Payroll)

Understanding Allowances Chapter 15

# **Understanding AFB Rules**

# **The AFB Process Section**

AFB sections are triggered in the process list if the payee has an AFB collective agreement set up in PeopleSoft HR. This is verified by using the conditional formula AFB FM TEST CC, which is delivered as sample data and which you can modify to suit your needs.

**Note:** The formula AFB FM TEST CC determines whether the system element LABOR AGREEMENT is equal to the variable AFB VR VALUE. By default, the value of the variable AFB VR VALUE is equal to *AFB.* (AFB VR VALUE is a variable with a character format.) If the value of the system element LABOR AGREEMENT is equal to *AFB,* the sections managing the AFB rules are triggered. PeopleSoft does not provide the AFB collective agreement value in the HR tables. There are two solutions to handle this situation: you can create a labor agreement with a value equal to *AFB* for the banking collective agreement, or you can create the banking collective agreement with the value that you want, but you must modify the value of the variable AFB VR VALUE in order to have this value equal to the labor agreement name.

#### **Related Links**

[Understanding ARRCO, AGIRC, and Contingency Fund Contributions](#page-132-0) [Updating Elements for Wage Certificates](#page-403-0)

## **AFB Compensation Elements**

This section discusses:

- AFB earning elements.
- The AFB thirteenth payment.
- The AFB diploma premium.

### **AFB Earning Elements**

The AFB collective agreement stipulates that the annual salary for a payee must be paid in 12 monthly payments, along with an additional amount for the thirteenth month, which is usually paid during the December payroll. However, with the agreement of the work council, companies can pay the annual salary by making 12 identical payments (rather than using the thirteenth amount).

The annual salary can be managed by creating either:

• one rate code for twelve months and one rate code for the thirteenth month, or,

- one rate code for thirteen months, or
- one rate code for twelve identical monthly payments.

If the employee was hired during the current year, or leaves before December, the thirteenth amount is calculated in proportion to the time worked using the formula: annual basic salary \* 12 / 13 / calendar days of the year.

The daily rate is also calculated in proportion to the time worked for part-time payees.

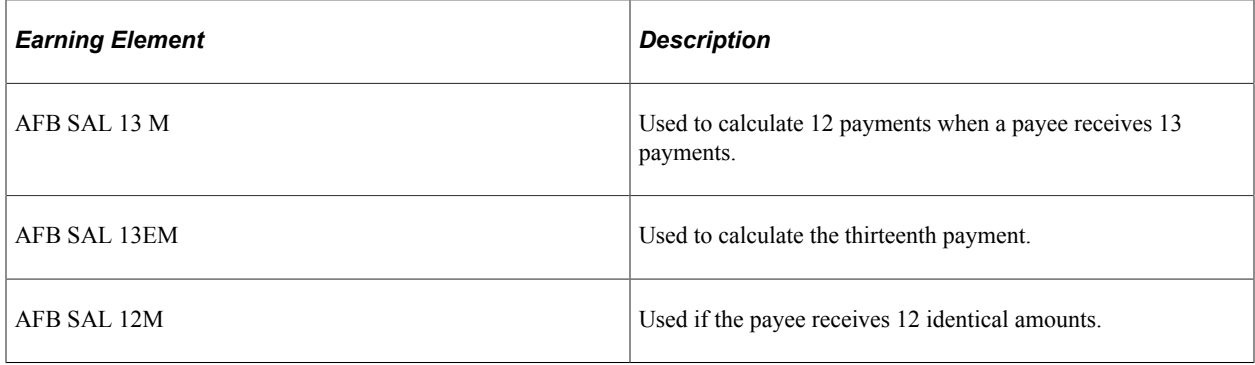

**Note:** These earnings are automatically segmented and prorated when they are assigned to payees on the Element Assignment by Payee or Payee Assignment by Element pages and the assignment period covers only a portion of the pay period.

See "Understanding Overrides" (PeopleSoft Global Payroll).

PeopleSoft does not maintain these earnings. The calculation rules and proration rules have been defined by PeopleSoft, but you may change them to fit your own requirements.

**Note:** One instance in which you might want to modify the proration rules is for the proration applied to the calculation of the thirteenth month. The formula ABS FM BASE 13EME calculates the amount of the thirteenth-month payment.

**Note:** The PeopleSoft system does not check whether earnings are below the statutory minimum. Statutory minimum earnings are defined by the collective agreement according to the defined category of the employee. The PeopleSoft system also does not check whether earnings paid comply with the salary scale stipulated by the collective agreement.

### **The AFB Thirteenth Payment**

The extra earning element for the thirteenth payment—AFB SAL 13EM—is triggered by the generation control element AFB GC 13EME MOIS when the payee leaves or when the thirteenth payment is due. Payees choose in which month they want to receive the payment.

The earning is prorated based on calendar days, calendar half days, and hours worked in the year. :

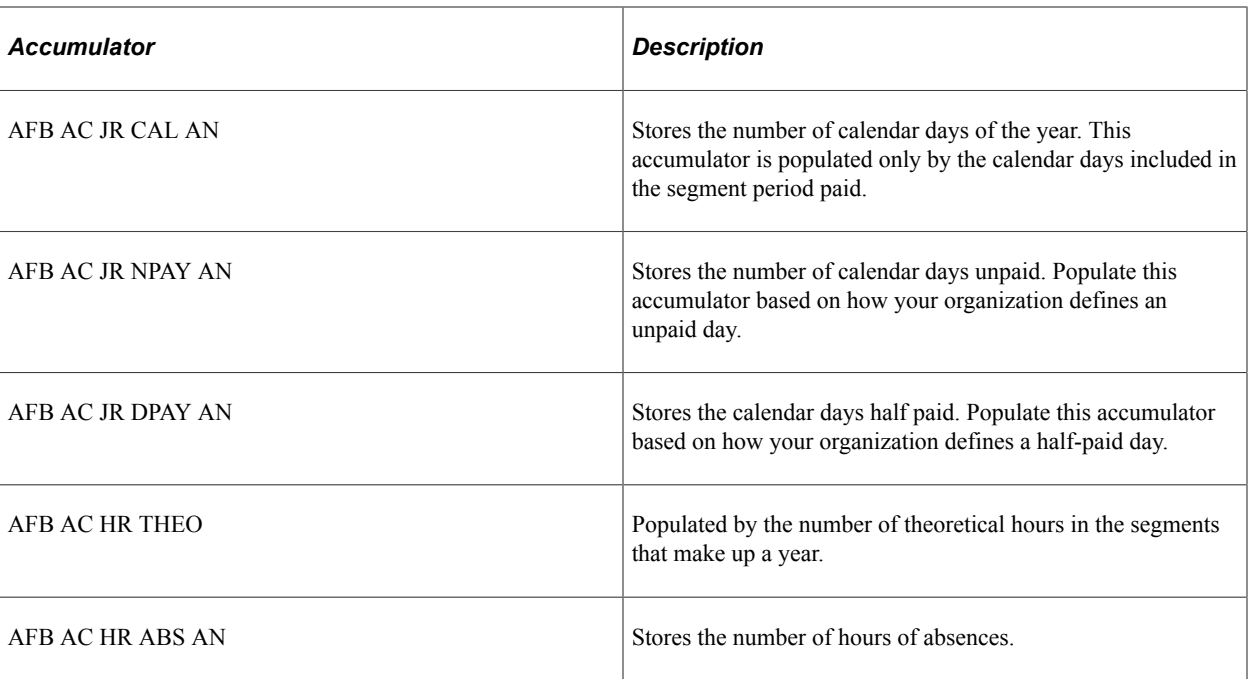

The accumulators in the preceding table are used in the formula AFB FM BASE 13EME to calculate the thirteenth payment using a proration factor based on the amount of time the payee works for the company during the year.

The payment date is stored in the variable AFB VR DAT PAY 13M. The payment of the thirteenth month is triggered when the date that you indicate in this variable is included in the segment period.

#### **The AFB Diploma Premium**

A payee may be granted an extra earning, called a diploma premium. The earning, PRM DIPL AFB, is entered using positive input and is subject to contributions and income tax.

**Note:** All elements described here are delivered as sample data and are not maintained by PeopleSoft. You may modify the rules for these earnings as required by your company's needs. The only exception is the earning Diploma Premium, which is maintained by PeopleSoft.

# **AFB Transport Allowances**

This section discusses:

- Transport allowance amounts.
- Other transport benefits.

#### **Transport Allowance Amounts**

There are two transport allowance amounts. One is for large cities (Paris and large cities listed in the labor agreement), and the other is for smaller cities (cities with more than 100,000 inhabitants listed in the labor agreement). The allowance amounts have two associated earning elements: PRM TR 1 NC and PRM TR 2 NC.

Using the Element Assignment by Payee or Payee Assignment by Element pages in the Global Payroll core application, assign the earning PRM TR 1 NC for Paris and large cities, or PRM TR 2 NC for cities with more than 100,000 inhabitants.

A payee is allowed to receive only one of these two allowances, so the two earnings are exclusive and should not be triggered for the same payee. The system does not control whether the two earnings are entered simultaneously; it is your responsibility to manage this process.

The earnings for smaller cities are not subject to tax or social security contributions because the limit is equal to the earnings. The other earnings are split into an amount subject to contributions and an amount not subject to contributions.

You assign the allowance to the payee. Global Payroll for France does not check whether the allowance for a large city is being paid to a payee working in a small city. However, the system does check whether the earning is subject to social security contributions and tax.

### **Other Transport Benefits**

Payees may receive other transport benefits. For example, someone may work in Paris and receive an allowance for a Carte Orange.

Some payees may receive a car benefit in kind. A payee receiving an allowance for a Carte Orange, or a transport benefit in kind, is not eligible to receive a Premium 1 or Premium 2 transport allowance.

A generation control element verifies whether either of these allowances is being paid, and if either is being paid, a Premium 1 or Premium 2 allowance is not triggered, even if requested by the user.

# **AFB End of Contract Allowances**

This section discusses:

- Severance allowance entitlement.
- Severance allowance calculation.
- Seniority and 2002.

#### **Severance Allowance Entitlement**

When a payee's contract is terminated prematurely for a nondisciplinary or economic reason (that is, the payee is laid off), the payee is entitled to a severance allowance as defined by the collective agreement. The allowance is paid in one sum and depends on various conditions, such as term of service and the reason for the layoff. The allowance amount depends on the salary base, years of service, and the payee's category.

Payees dismissed for disciplinary reasons, including those sentenced in court, receive the statutory allowance defined by the government because this is more favorable than the allowance defined by the collective agreement.

The severance allowance for a nondisciplinary or economic reasons is calculated by the earning IND LIC AFB.

#### **Related Links**

[Understanding Allowance Brackets](#page-255-0)

### **Severance Allowance Calculation**

The bracket AFB BR IND LIC returns values used to calculate the severance allowance. Entitlement to this allowance depends on the reason for a payee's termination. Although there are many reason codes defined in the HR application, only two confer entitlement to severance pay in the delivered bracket: *INS* (severance for insubordination) and *RED* (severance for staff reduction). If you want to add additional entitlement reasons, include the corresponding reason codes in this bracket.

The retirement allowance IND LIC AFB is triggered by the generation control element AFB GC IND LIC CC. This generation control element contains the actions or reasons that entitle a payee to the retirement allowance. The reasons listed in this generation control element must be the same as the reasons used as search keys in the bracket AFB BR IND LIC.

You must maintain the generation control element by populating it with whatever actions or reasons are required.

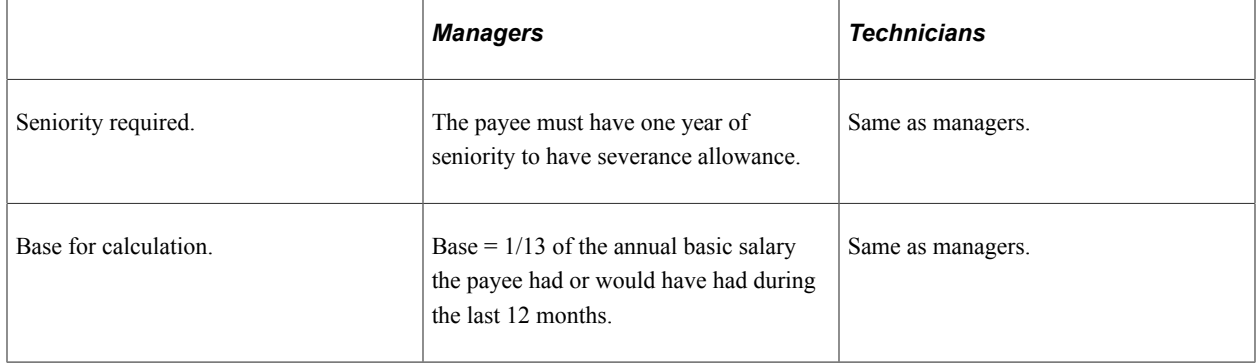

#### **Severance Allowance for Nondisciplinary Dismissal**

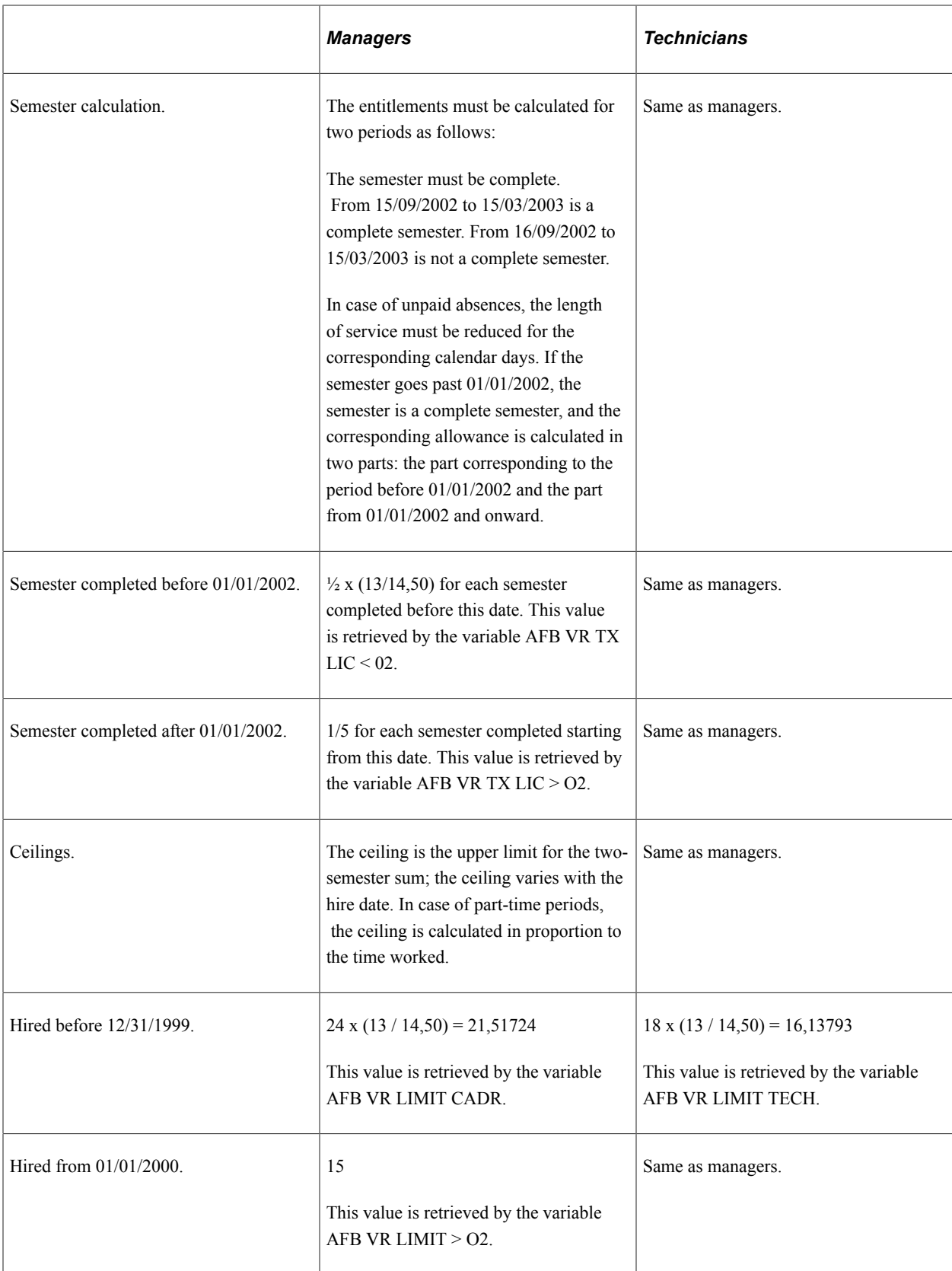

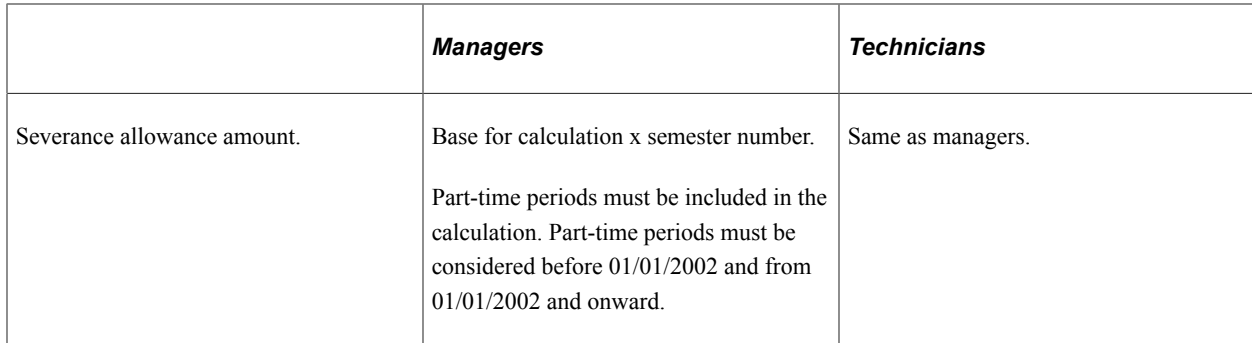

The payee classification—manager or technician—triggers the correct ceiling for severance allowances paid before 2002. The formula SIT FM CLASSIF AFB stores the value *0* if the payee is a technician and *1* if the payee is a manager. Because PeopleSoft does not know how and where companies store the payee's category, you must update the formula.

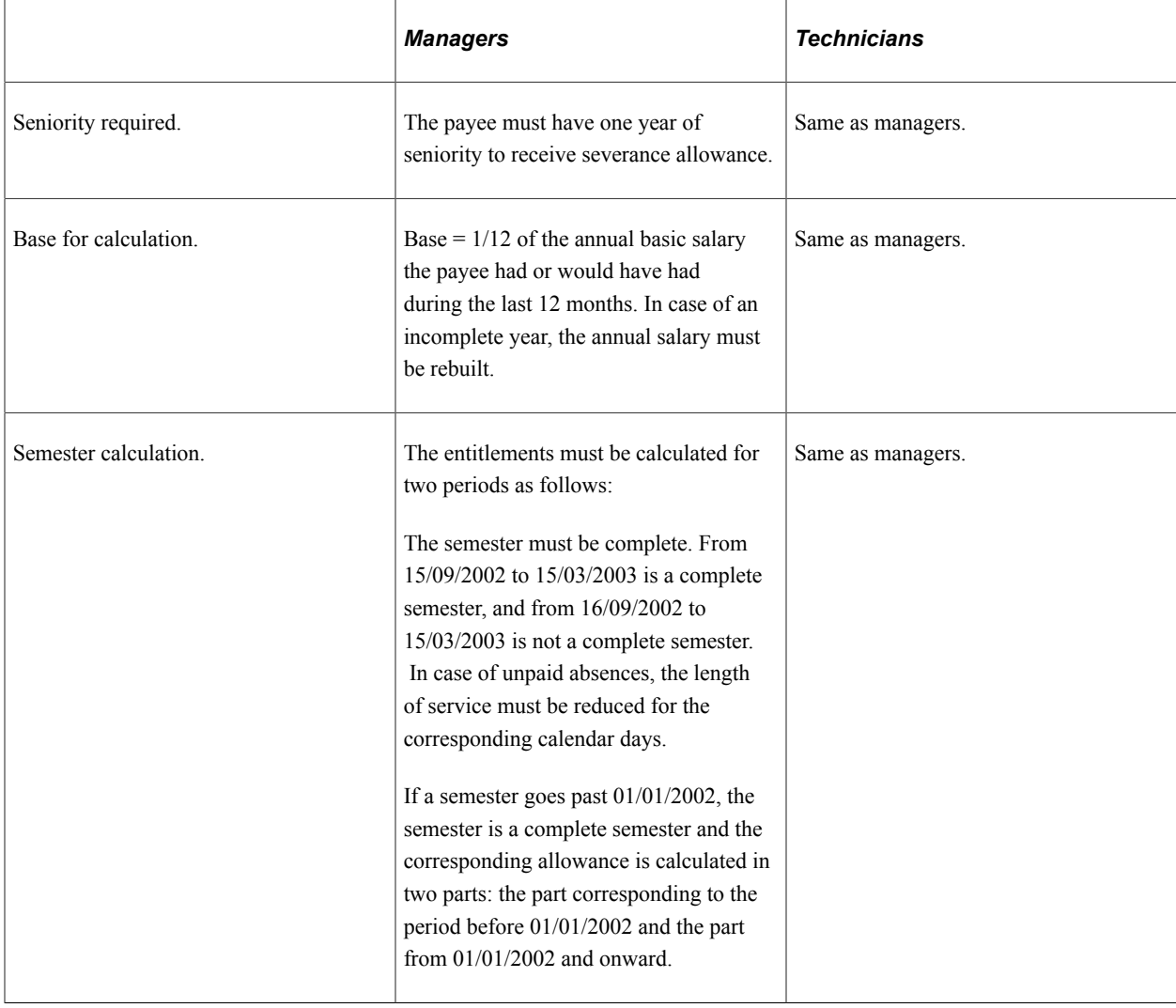

#### **Severance Allowance in Case of (Economic) Redundancy**

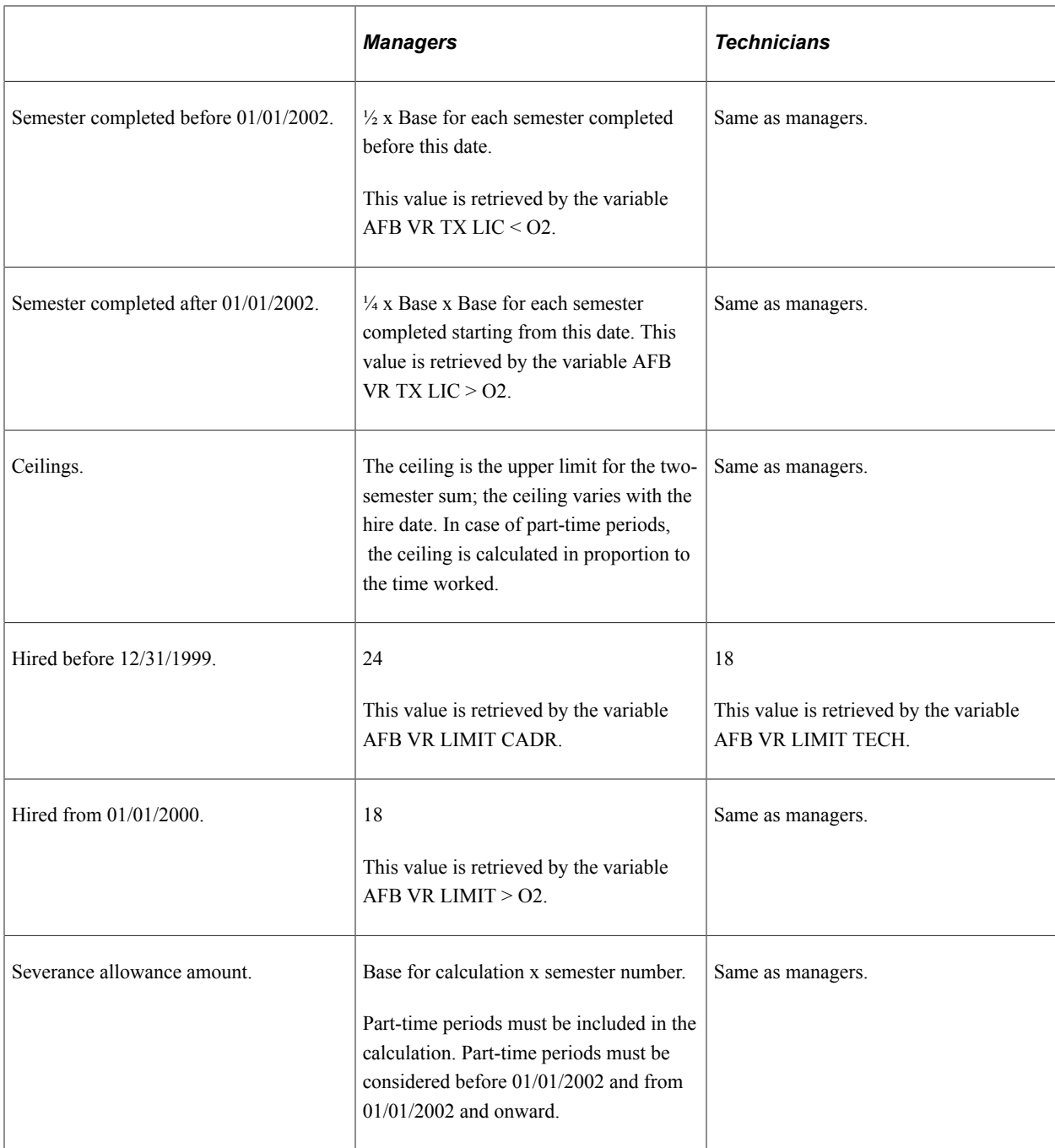

The payee classification—manager or technician—triggers the correct ceiling for severance allowances paid before 2002. The formula SIT FM CLASSIF AFB stores the value *0* if the payee is a technician and *1* if the payee is a manager. Because PeopleSoft does not know how and where companies store the payee's category, you must update the formula.

#### **Bracket for AFB Labor Agreement Severance Allowance**

The search key in the bracket AFB BR IND LIC is GEN VR MOTIF (severance reason), and the return column elements are the bracket AFB BR IND LIC and the variables AFB VR LIMIT TECH, AFB VR LIMIT CADR, AFB VR LIMIT  $> 02$ , AFB VR TX LIC  $< 02$ , AFB VR TX LIC  $> 02$ , and GEN VR IND LIC CC.

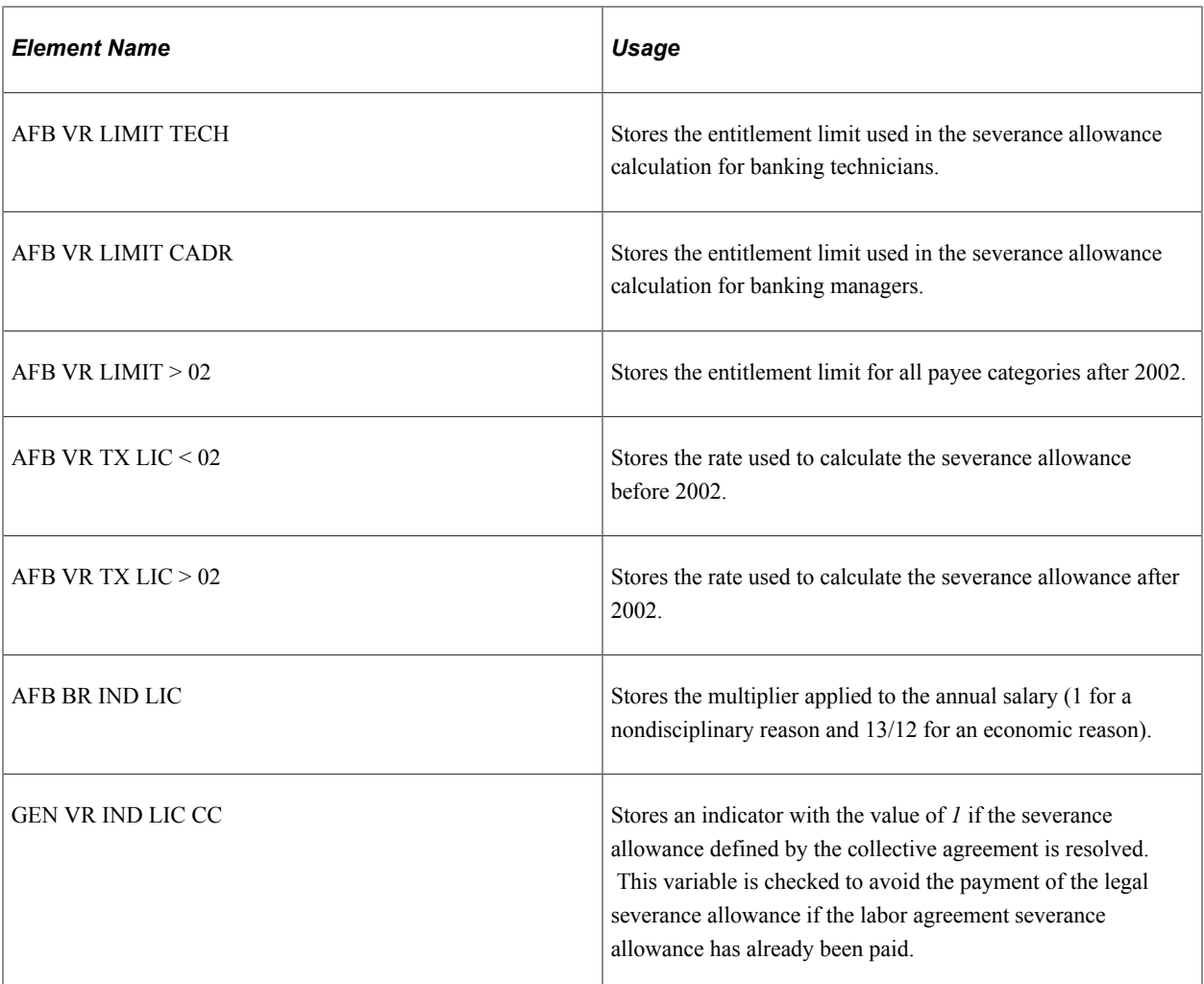

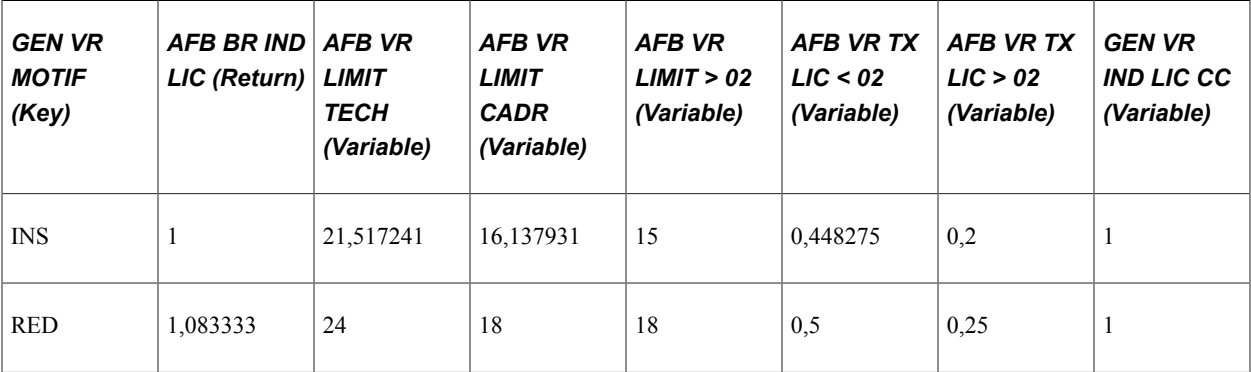

It is important that you understand the definition of this bracket because PeopleSoft delivers, but does not maintain, it. You must maintain this bracket to ensure that it functions properly.

If your organization applies the AFB collective agreement, use the sample values in this bracket and in the AFB BR IND DEP RET bracket to manage severance and retirement allowances. If you have a collective agreement other than AFB, don't use these brackets.

If you are applying the AFB collective agreement, and the agreement uses different values to calculate the allowance, you may need to change the parameters of the brackets, but you do not need to create any new brackets for this allowance.

**Note:** If you use the AFB BR IND LIC bracket, make sure that the return column variable GEN VR IND LIC CC is set to *1.* This variable tells the system that the allowances are being calculated using a labor agreement bracket and should not be calculated again based on the legal setup.

#### **Related Links**

"Defining Bracket Elements" (PeopleSoft Global Payroll) "Defining Variable Elements" (PeopleSoft Global Payroll)

#### **Seniority and 2002**

The entitlement used to calculate severance allowance changed in 2002. The previous seniority values were frozen at the end of 2001, so the formula containing payee classifications automatically switched to a new effective date and calculated the new entitlements when the changes were introduced.

The HR files do not tell you if a person is classified as a technician or a manager. The formula SIT FM CLASSIF AFB stores the value  $\theta$  if the payee is a technician and  $I$  if the payee is a manager.

**Note:** The system used the formula SIT FM CLASSIF AFB until the end of 2001, and currently uses the formula for retro calculations. For calculating allowances in 2002 and onwards, the system does not use this formula.

You must maintain this formula, which needs to be populated so that it can retrieve a value for the payee's category. By default, the value in the formula is set to *0.* This means that if the formula is not updated, it retrieves values for technicians only.

### **AFB Retirement Allowances**

This section discusses:

- Retirement allowance entitlement.
- Retirement allowance calculation.

#### **Retirement Allowance Entitlement**

The AFB labor agreement defines entitlement to the retirement allowance. In cases of voluntary retirement, the allowance defined by the collective agreement supersedes the one defined by law. In cases of compulsory retirement, the legal retirement allowance supersedes the allowance defined by the labor agreement. The earning used to calculate the retirement allowance for AFB is IND DRET AFB.

#### **Retirement Allowance Calculation**

The bracket AFB BR IND LIC returns values used to calculate the retirement allowance. Entitlement to this allowance depends on the reason for a payee's retirement. Although there are many reason codes defined in the HR application, only one confers entitlement to retirement pay in the delivered bracket: *VRE* (retirement for voluntary reasons). If you want to add additional entitlement reasons, include the corresponding reason codes in this bracket.

The retirement allowance IND DRET AFB is triggered by the generation control element AFB GC IND DRET CC. This generation control element contains the actions or reasons that entitle a payee to the retirement allowance. The reasons listed in this generation control element must be the same as the reasons used as search keys in the bracket AFB BR IND DEP RET.

You must maintain the generation control element by populating it with whatever actions or reasons are required.

#### **Bracket for AFB Labor Agreement Retirement Allowance Parameters**

The search keys for the bracket AFB BR IND DEP RET are GEN VR MOTIF (the retirement reason) and GEN VR AN ANC CONT (the number of years of seniority), and the return column elements are the bracket AFB BR IND DEP RET and the variable GEN VR IND RET CC.

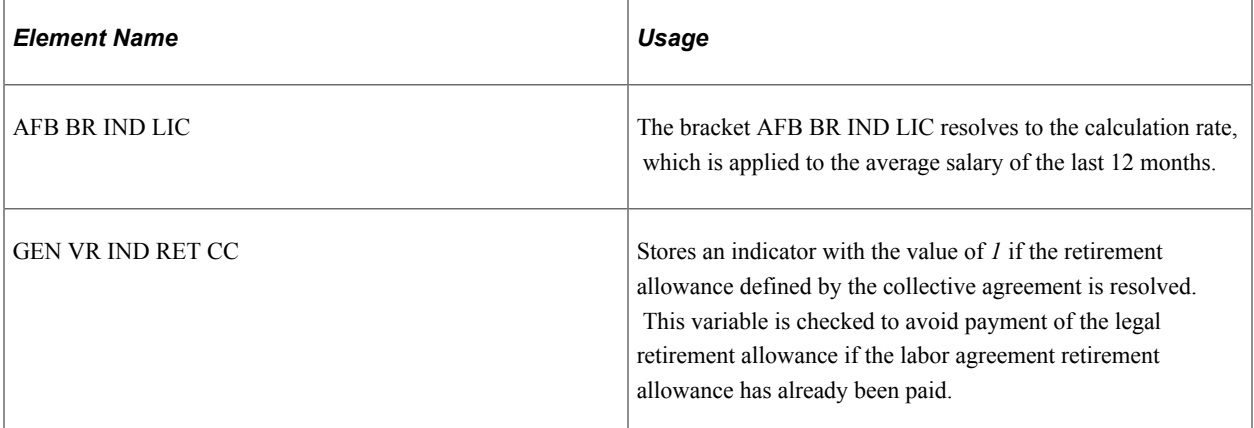

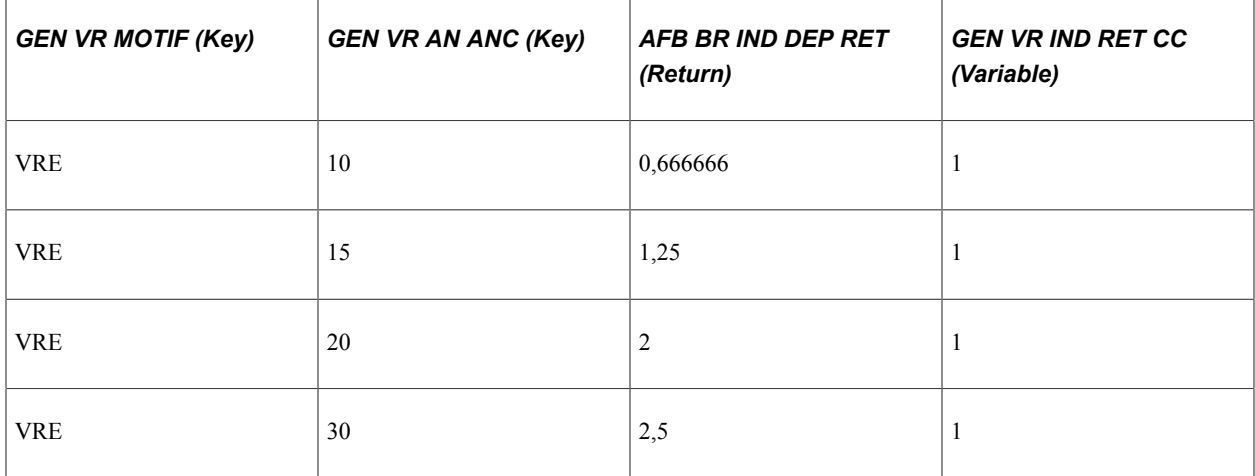

It is important that you understand the definition of this bracket because PeopleSoft delivers, but does not maintain, it. You must maintain this bracket to ensure that it functions properly.

If your organization applies the AFB collective agreement, use the sample values in this bracket and in the AFB BR IND LIC bracket to manage severance and retirement allowances. If you have a collective agreement other than AFB, don't use these brackets.

If you are applying the AFB collective agreement, and the agreement uses different values to calculate the allowance, you may need to change the parameters of the brackets, but you do not need to create any new brackets for this allowance.

**Note:** If you use the AFB BR IND DEP RET bracket, make sure that the variable GEN VR IND RET CC is set to *1.* This variable, along with variable GEN VR IND LIC CC in the bracket AFB BR IND LIC, tells the system that the allowances are being calculated using a labor agreement bracket and should not be calculated again based on the legal setup.

#### **Related Links**

"Defining Bracket Elements" (PeopleSoft Global Payroll) "Defining Variable Elements" (PeopleSoft Global Payroll)

# **Understanding Specific Contracts**

# **Understanding Specific Contracts**

Specific contracts confer exemptions from social contributions. They are usually set up between an employer and a government department or between an employer and payee, subject to controls from the DDTE. PeopleSoft delivers rules for common exemptions for professionalization contracts, apprentice contracts, trainee contracts, fixed-term contracts, other specific exempted contracts, and specific categories of payees.

Contracts affect areas of the payroll process in addition to the calculation of social contributions. For example, there may be unique earnings for payees with specific types of contracts, and payees with certain contracts may not be included in the employee headcount.

**Note:** Global Payroll for France delivers earnings for certain categories of payees. These earnings are described in subsequent sections of this topic.

**Important!** Sometimes the information needed to determine a contract employee's social contribution is not available from PeopleSoft HR. In these cases, the formula SIT FM assigns a default value. During the implementation of your system, you can create fields to manage the values not currently provided by PeopleSoft HR and you can create any needed elements (arrays, for example) to update the formula SIT FM.

#### **Related Links**

[SIT FM Formulas](#page-299-0)

# **Professionalization Contracts**

PeopleSoft Global Payroll for France doesn't provide rules for calculating compensation for payees with professionalization contracts; however, PeopleSoft does provide rules to manage minimum wage levels, social security contribution exemptions, and other conditions related to the professionalization contract.

This section provides an overview of the professionalization contract and discusses elements used to define professionalization contract rules.

### **Overview of Professionalization Contract**

PeopleSoft Global Payroll for France delivers a number of rules to manage minimum salary requirements and contribution exemptions for payees with professionalization contracts, including:

• Minimum wage controls: Global Payroll for France controls that payee compensation falls within the statutory minimum wage (SMIC) based on age and educational level. For example, if an employee is

under 21 and doesn't have a professional baccalaureate, he/she qualifies for at least 55% of the SMIC. And if the employee is under 21 and has, at a minimum, a professional baccalaureate degree, he/she qualifies for at least 65% of the SMIC.

• Contribution exemptions: Global Payroll for France delivers two social security scheme codes—code 456 and code 457 (for Alsace Moselle)—to manage contribution exemptions. To view the rates and percentages associated with these schemes, access the URSSAF Rates and URSSAF Additional Setup pages.

**Note:** Contribution exemptions associated with the professionalization contract apply only to the portion of the salary that falls within the SMIC.

**Note:** To trigger the contribution exemptions associated with these social security codes, specify *CDP* (limited professionalization contract) or *CPI* (unlimited professionalization contract) as the contract type on the Contract Type/Clauses page in PeopleSoft HR, and then enter either code 465 or 457 in the Social Security Code field for each qualified payee.

See [Understanding URSSAF Contributions.](#page-106-0)

Limitation on benefits in kind:

Benefits in kind cannot constitute more than 75% of the minimum wage. In other words, employees with professionalization contracts must receive at least 25% of their compensation in monetary form.

• Warning messages to enforce age limits for assigning professionalization contracts.

The system generates a warning message if a social security code for professionalization contracts is assigned to an employee who is 25 years of age or over and below 45.

• Warnings to prevent exemptions from extending beyond the contract end date.

At the end of the professionalization period in an unlimited contract, the specific compensation rules and social security exemptions associated with the contract must be stopped and the payee can then continue employment under a new social security scheme. To prevent the conditions of the professionalization period from extending beyond the contract end date, Global Payroll for France issues a warning to the user to assign payees to a new social security scheme. This warning is generated when the current pay period end date exceeds the contract end date.

**Note:** In the case of a limited professionalization contract, the payee cannot continue working under a new contract when the contract ends.

**Note:** All rules related to the professionalization contract have an effective date of 1 October 2004.

**Note:** The professionalization contract replaces the qualification, orientation, and adaptation contract rules delivered in earlier versions of Global Payroll for France.

### **Elements Used to Define Professionalization Contract Rules**

This section discusses:

• Delivered elements for minimum wage (SMIC) controls.

- Delivered elements to limit benefits in kind.
- Delivered elements to generate age limit warnings.
- Delivered elements to prevent overextension of the professionalization contract.

#### **Delivered Elements for Minimum Wage (SMIC) Controls**

The percentage of the minimum wage (SMIC) that a payee is entitled to receive varies by age and educational level.

PeopleSoft delivers the bracket GEN BR SMIC PROF to return the applicable SMIC percentage based on age.

PeopleSoft delivers the bracket GEN BR NIVEAU ETUD to return an additional SMIC percentage based on educational level.

**Note:** You should review the information in this bracket and, if necessary, modify the additional SMIC percentage based on educational level to reflect the rules in effect in your organization.

The system adds the percentages returned by these brackets to calculate the minimum percentage that the payee should receive.

See [Brackets for Professionalization Contract Minimum Wage \(SMIC\) Controls.](#page-296-0)

#### **Delivered Elements to Limit Benefits in Kind**

PeopleSoft delivers a variable—IND VR AN COEF—to store the maximum percentage of a payee's compensation that can be comprised of benefits in kind. The value of this variable is set to .75 by the formula APP FM INIT for all payees with a professionalization contract.

PeopleSoft uses the formula APP FM BASE to put payments in error when the percentage of a payee's compensation consisting of payments in kind exceeds 75%. It does this by adding all payments in kind, and then dividing the resulting sum by all payments in kind plus any monetary compensation stored in the accumulator APP AC SAL ESP SG. If the resulting quotient is greater than .75, the formula puts the payment in error.

#### **Delivered Elements to Generate Age Limit Warnings**

PeopleSoft uses the formula APP FM INIT to generate a warning message when a payee 26 years of age or older and less than age 45 has been granted a professionalization contract. This message appears in the Payee Messages component.

#### **Delivered Elements to Prevent Overextension of the Professionalization Contract**

PeopleSoft delivers the formula GEN FM DT FIN PROF to prevent the conditions of the professionalization period from extending beyond the contract end date. This formula compares the value of the system element CONTRACT EX END DT — which contains the expected contract end date from the Contract Status/Content page — to the current date. If the two dates are not equal, and the segment end date for the calculation period is greater than the expected contract end date, the formula assigns a value of 1 (true) to the variable GEN VR FIN CT PROF. Otherwise, the value of the variable is 0 (false).

The value of this variable (GEN VR FIN CT PROF) is then "read" by a second formula, APP FM INIT. This formula determines if the variable is equal to 1 (true). If so, it generates a warning message that the professionalization contract should be terminated.

**Important!** By default, the value of the system element CONTRACT EX END DT is the same as the expected end date specified on the Contract Status/Content page. If the end date on Contract Status/ Content page is incorrect, you can override the value of the system element with the correct end date. To do this, enter positive input at the payee level.

# **Apprentices**

This section discusses:

- Apprentice contracts.
- Apprenticeship period.
- URSSAF contributions.
- ASSEDIC contributions.
- Levies.
- ARRCO/AGIRC contributions.
- Contingency funds.
- Counting employees.

#### **Related Links**

"Defining Bracket Elements" (PeopleSoft Global Payroll) "Defining Variable Elements" (PeopleSoft Global Payroll) [Bracket for Specific Contract Compensation Scale](#page-297-0)

#### **Apprentice Contracts**

Apprentices, by law, may not earn less than a set percentage of the SMIC (legal minimum salary). The percentage depends on the age of the apprentice and the year of the contract. You enter the apprentice's salary and a control checks whether the earning is below the legal minimum. If this is the case, the system generates a warning message.

The bracket APP BR REMUN stores the minimum percentages to apply to the SMIC according to the year of contract and the age of the payee. The appropriate percentage is retrieved and checked with the standard SMIC control.

The age of the payee is calculated using the payee date of birth in PERSONAL\_DATA. The year of the contract is calculated using the contract begin date in the contract data.

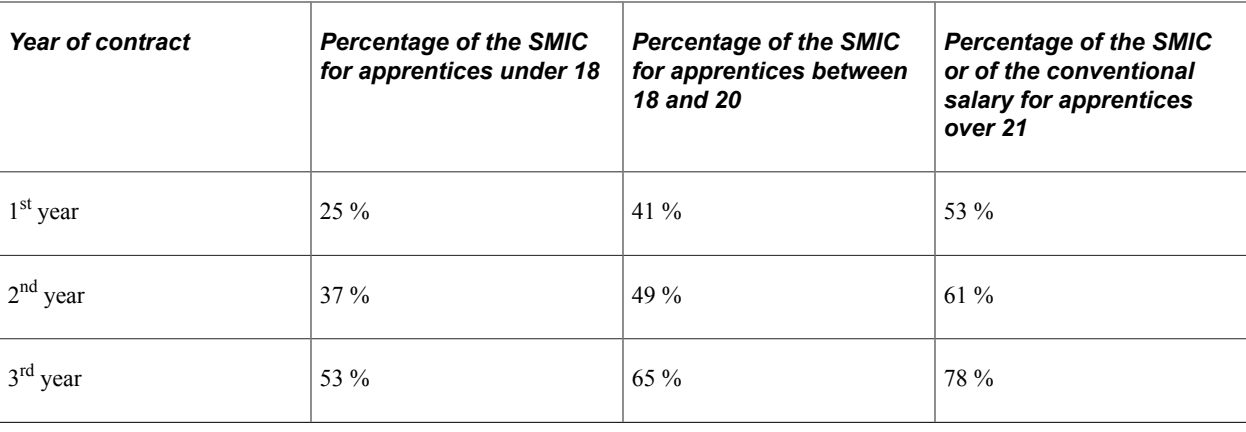

**Note:** The system does not calculate the minimum salary; it does check that the salary you entered is greater than the minimum required by law. Because the system does not manage the conventional salary (that is, the minimum salary required by the collective agreement) for apprentices over the age of 21, the system applies the percentages in the previous table on the SMIC only.

### **Apprenticeship Period**

The normal length of an apprenticeship is two years. However, in some circumstances, this may be extended to three years. In this case, use the variable GEN VR ANC REINT to subtract or add a period of time from the contract begin date to compensate for the extension of the apprenticeship period.

There may be times when you need to modify the number of years for a contract calculated between the contract begin date and the first day of the period. You can override the variable GEN VR ANC REINT by the number of days to add or subtract for the calculation of the year of the contract.

### <span id="page-286-0"></span>**URSSAF Contributions**

Payees are assigned to a particular contribution class (régime) that determines their URSSAF contributions. Apprentices in organizations with more than ten payees have a specific contribution class of their own—régime code 128.

The funding base percentage for apprentices is a lump-sum amount determined by the government. This percentage varies according to the age of the payee and the year of the contract. The bracket APP BR BASE stores the lump-sum funding base in euros. You should update this bracket to comply with the law and to meet your particular needs.

For organizations with less than ten payees, neither employer nor payee is liable to pay URSSAF contributions for apprentices. No régime code is entered and no deductions are made.

The lump-sum funding base calculated for apprentices is not used in the base for the ceiling regularization. The contributions are paid each month based on the lump-sum funding base. If an apprentice ends his apprenticeship contract and continues his work for the same organization under a new contract type, the salaries he received during his apprenticeship contract won't be used in the annual ceiling regularization.

#### **Related Links**

[Understanding URSSAF Contributions](#page-106-0) "Defining Bracket Elements" (PeopleSoft Global Payroll) "Defining Variable Elements" (PeopleSoft Global Payroll)

#### **ASSEDIC Contributions**

In organizations with less than ten payees, neither employer nor payee is required to pay ASSEDIC contributions for apprentices. No deductions are triggered.

In organizations with more than ten payees, ASSEDIC deductions are triggered, but they are subject to a generation control. Payee contributions are not triggered if the payee is an apprentice. No controls are provided for the employer's contribution.

**Note:** The system checks the contract type to determine whether a payee is an apprentice. Therefore, during setup, it is important to update the contract type with the correct value.

#### **Levies**

Levy deductions are not triggered for apprentices in organizations with less than ten payees.

For organizations with more than ten payees, these deductions are triggered. There are no CSG and CRDS deductions for apprentices.

The funding base percentage for apprentices is a lump-sum amount determined by the government. This percentage varies according to the age of the payee and the year of the contract. The bracket APP BR BASE stores the lump-sum funding base in euros. You should update this bracket to comply with the law and to meet your business requirements.

#### **Related Links**

[URSSAF Contributions](#page-286-0)

#### **ARRCO/AGIRC Contributions**

Payees do not pay ARRCO/AGIRC contributions if they are apprentices. And if a payee is an apprentice, the ARRCO/AGIRC employer's contributions are due only if the organization has more than ten payees and these contributions are triggered.

#### **Contingency Funds**

Contingency fund contributions follow the same rules as for ARRCO/AGIRC. For organizations with more than ten payees, there is only a single contribution from the employer. For organizations with less than ten payees, no contribution is triggered.

#### **Counting Employees**

Apprentices are not included in the head count of employees. This may have an impact on contributions that depend on the number of employees in the organization (that is, more or less than ten).

#### **Related Links**

[Understanding Employee Counts](#page-504-0)
# **Trainees**

This section discusses:

- Trainee contracts.
- Earnings.
- Social security contributions.
- Trainee examples.

*Warning!* The tax rules described in this section may be updated after the release of this version of PeopleSoft Global Payroll for France. For information about tax updates, review the additional documentation for Global Payroll for France on My Oracle Support.

### **Trainee Contracts**

Trainees are identified using the formula SIT FM STG URSSAF. If this formula retrieves the value GP TRUE (1), the payee is considered a trainee. If this formula retrieves the value GP FALSE (0), the payee is not considered a trainee.

Trainees are not covered by a work contract because they are not classified as salaried employees.

The training establishment may or may not be covered for work accident insurance (RT), and the training may or may not be mandatory. Both of these factors affect the trainees' earnings and contributions.

PeopleSoft delivers different earnings to identify whether the establishment is covered for work accident insurance.

## **Earnings**

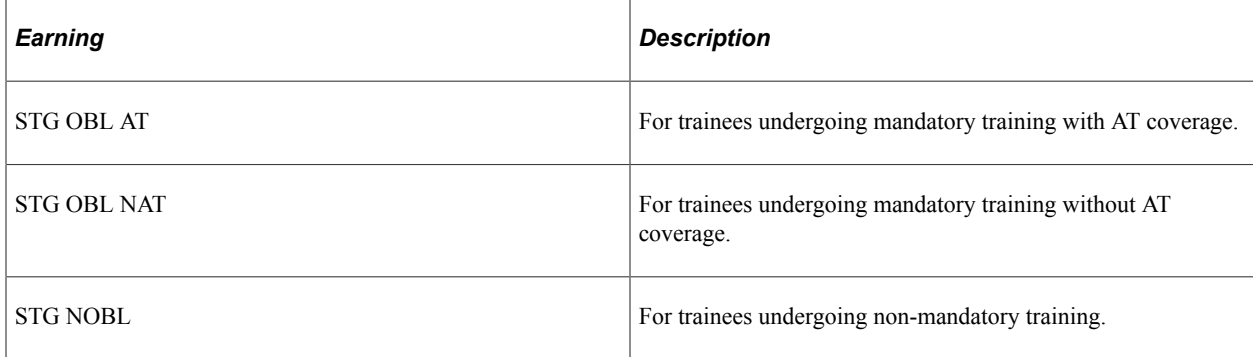

These earning are automatically segmented and prorated when they are assigned to payees on the Element Assignment by Payee or Payee Assignment by Element pages and the assignment period covers only a portion of the pay period.

See "Payee Overrides and Segmentation" (PeopleSoft Global Payroll).

All of these earnings add to the accumulator GEN AC BRUT SG. The delivered rules compare these earnings to the minimum salary or relevant percentage of the minimum salary.

PeopleSoft delivers variables specifically for trainees that you may need to define by entering supporting element overrides. There are two types of variables:

• Variables used in conjunction with the trainee earnings.

GEN VR STAG NB M and GEN VR STG NSIR affect the processing of trainee earnings listed in the previous table.

• Variables used for trainees who don't receive compensation.

In certain cases, contributions must be paid for trainees who are not paid. However, these trainees aren't assigned the trainee earnings, and contributions are therefore not triggered in the normal way. To indicate situations in which there is no compensation and contributions are due, PeopleSoft delivers variables GEN VR STG O AT, GEN VR STG ONAT, and GEN VR STG NOBL.

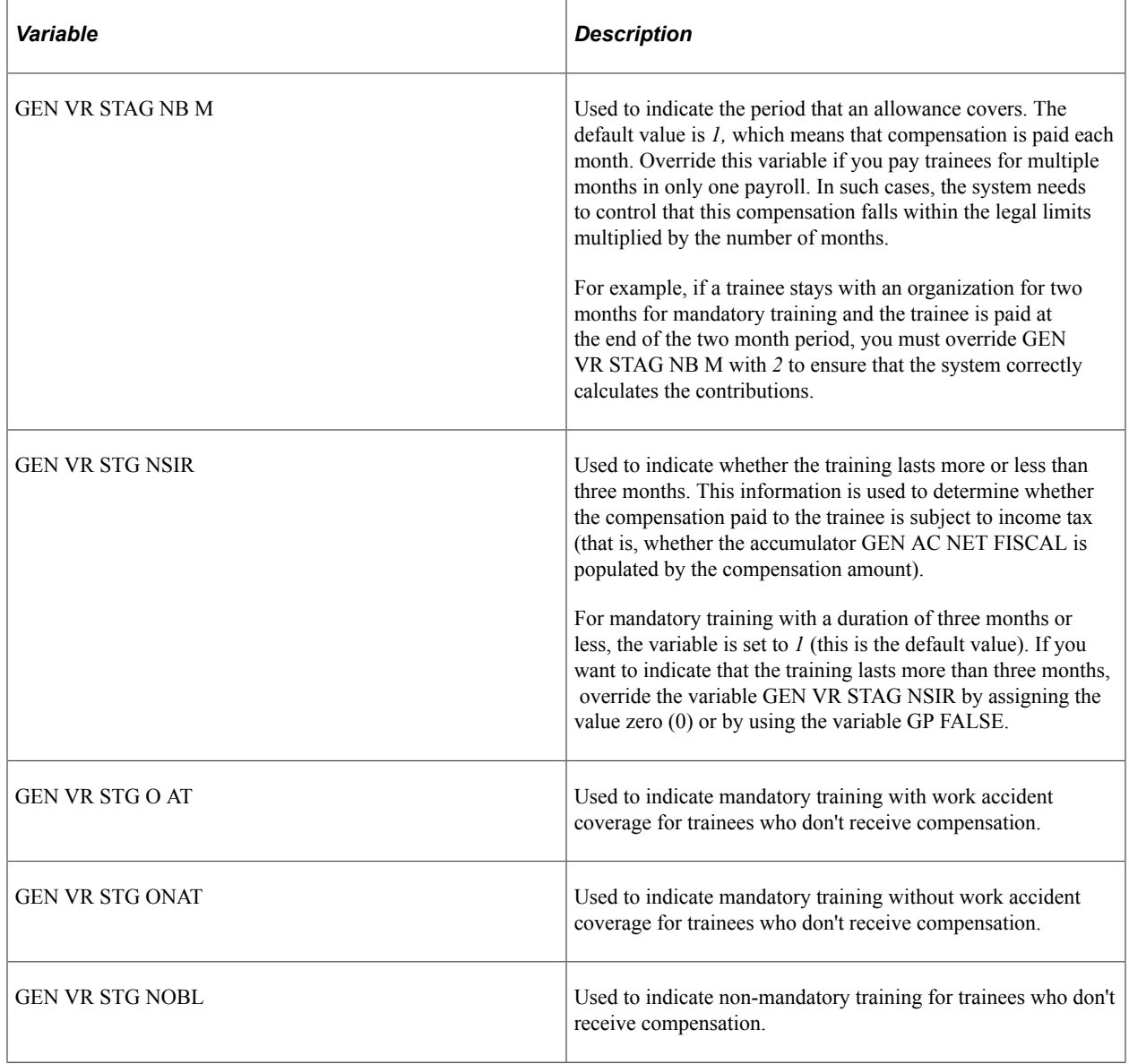

# **Social Security Contributions**

All trainees are subject to URSSAF, transportation, and CSG/CRDS contributions. URSSAF contributions are based on régime codes, but for trainees it is not necessary to enter the code. The system assigns the correct régime code based on such factors as the trainee's compensation level, whether training is mandatory or non-mandatory, and the work accident coverage.

Trainees are not subject to contributions for ASSEDIC, ARRCO/AGIRC, contingency funds, training tax, or levies.

Initially, the system triggers all contribution deductions. Then, a generation control for each contribution checks whether the payee is a trainee. Payment is not processed for contributions that do not apply to trainees. Transportation contributions are triggered by checking whether URSSAF contributions are being paid, because both have the same conditions of eligibility.

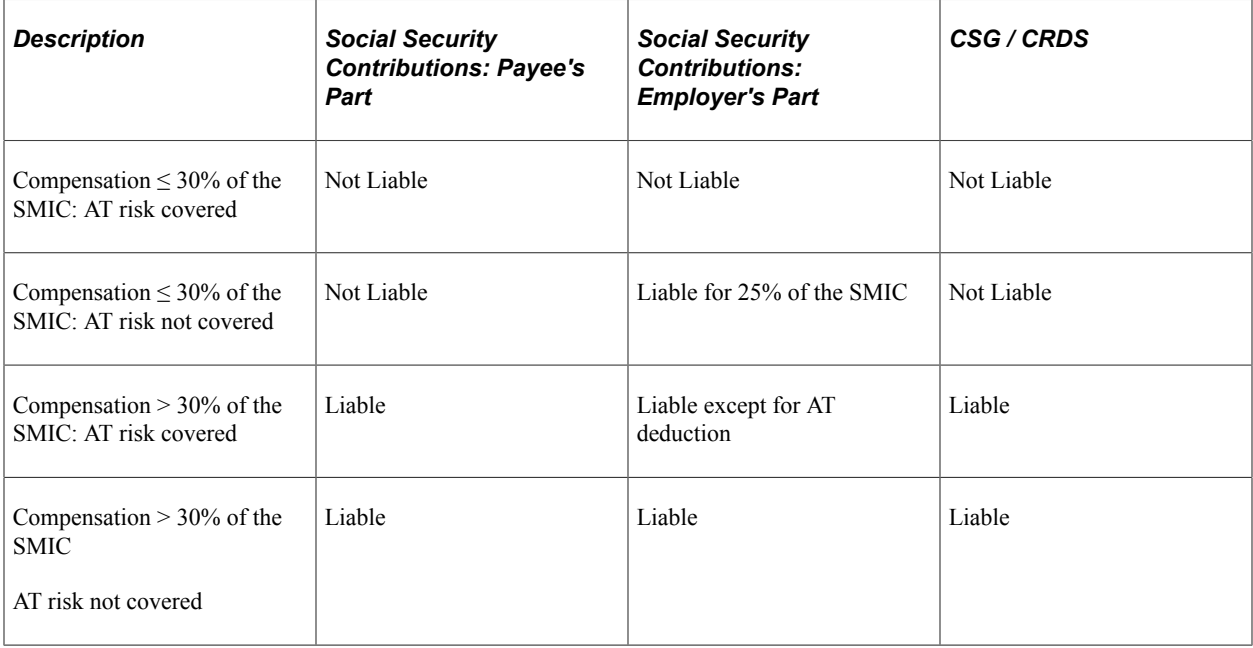

Some contributions can be paid on 25 percent of the SMIC even if the payee doesn't receive any compensation.

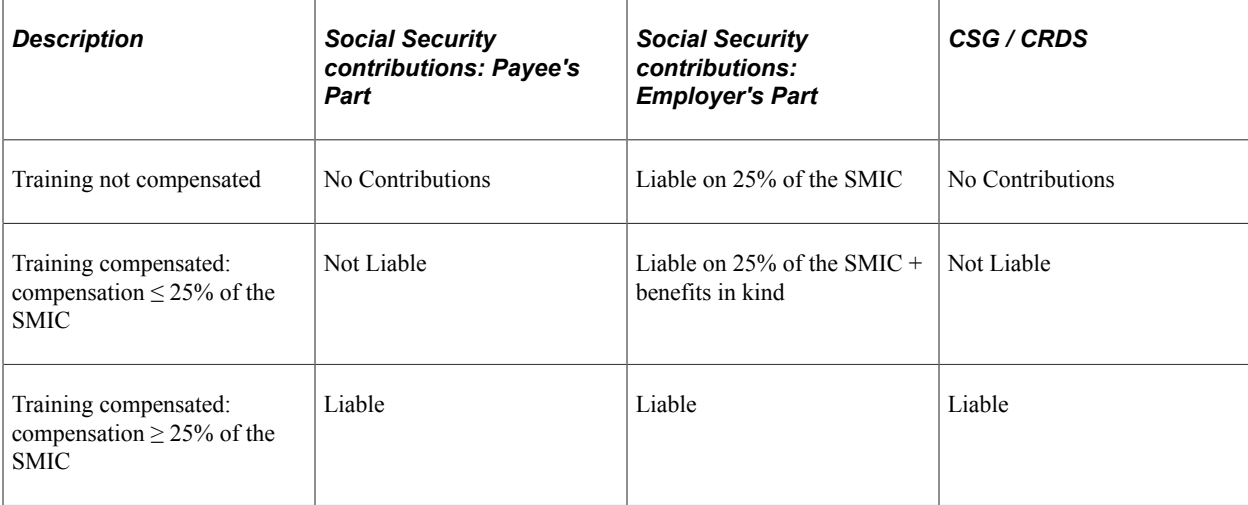

In this case, AT contributions are paid when the employer contributes on 25 percent of the SMIC or on the complete compensation.

## **Trainee Examples**

This section discusses the following examples of trainee earnings and contributions:

- Example 1: mandatory training, four months, with insurance.
- Example 2: mandatory training, five months, no compensation or insurance.

#### **Example 1: Mandatory Training, Four Months, with Insurance**

Suppose that a payee is taking mandatory training and is covered for work accident insurance by the employer. Training lasts for four months and the payment is 152 euros per month. To process this trainee:

• Enter the compensation using the earning STG OBL AT.

The work accident coverage is deducted from the same earning.

• Update the variable GEN VR STG NSIR because the training period is longer than three months.

The salary becomes liable to income tax when the training exceeds three months.

#### **Example 2: Mandatory Training, Five Months, No Compensation or Insurance**

Suppose that a payee is taking mandatory training and is not covered for work accident insurance by the employer. Training lasts for five months and there is no payment.

To process this trainee, you would update the variable GEN VR STG ONAT to 1 (TRUE). In this case, the employer is liable for some contributions. These are calculated on 25 percent of the SMIC. There are no CSG/GRDS contributions.

Because there is no compensation, it is not necessary to update any earnings or deductions. The result of the process is that there are no payee contributions.

# **Work Initiative Contracts(Contrat Initiative Emploi)**

This section discusses:

- Work initiative contracts.
- CIE and Return-to-work contracts (Contrat de Retour à l'Emploi).
- Fixed and unfixed term contracts.
- Contributions.
- Counting employees.

# **Work Initiative Contracts**

The Contrat Initiative Emploi (CIE) helps unemployed people return to work. The payees eligible for this contract must meet certain requirements. Depending on the situation of the payee, the employer is entitled to help and exemptions from contributions.

There are two values in the Contract Type table used to identify the CIE contract:

- *INE* is the value for a CIE without a fixed term.
- *IND* is the value for a CIE with a fixed term.

## **CIE and Return-to-Work Contracts (Contrat de Retour à l'Emploi)**

Before the CIE contract was created, there was a similar contract that helped the unemployed return to work called the Contrat de Retour à l'Emploi (CRE). When the CIE was introduced, many payees continued to work under old CRE contracts. Payees who are still working with CRE contracts follow the same rules as payees under CIE. The only difference is the social security code used to manage the URSSAF contributions for these two contracts.

For the CRE, the social security code used is code 944 (945 for Alsace-Moselle) and is applied to payees over 50 years of age and unemployed for more than one year when they signed their contracts. For the CIE, two social security codes may be used: 956 for general cases or 960 for contracts concluded with people over 50 years of age (957 and 961 for Alsace-Moselle).

### **Fixed and Unfixed Term Contracts**

The CIE may be a fixed-term contract (IND) or a contract without term (INE). CDD contracts are for a minimum of 12 months and a maximum of 24 months.

At the end of the CDD, the payee is not eligible for the end-of-contract allowance.

#### **Related Links**

[Understanding Allowance Calculation](#page-243-0)

### **Contributions**

Employers hiring people under CIE are entitled to exemption from social security contributions for illness, maternity, disability, death, and old age deductions. The exemption is applied to the part of the salary that does not exceed the SMIC. The part greater than the SMIC is then subject to the normal contributions based on the associated régime.

To manage work initiative contracts, assign the contract type *IND* or *INE* and social security code *956* (for normal cases) or 960 (for those over 50) to eligible payees on the Contract Type/Clauses page in PeopleSoft HR.

**Note:** In Alsace-Moselle, use social security codes 957 and 961 instead.

The limit for the contribution exemption is equal to the hourly SMIC value multiplied by the number of paid hours.

For the CDD, the exemption is granted for a maximum of 24 months. For the CDI, the exemption is granted for 24 months. For payees over 50 years of age and some other specific categories, the exemptions are granted for the complete duration of their contracts.

At the end of the two years exemption limit, you must modify the social security codes at the payee level for payees under 50 years of age. Payees who were over 50 years of age when their contracts were signed are still entitled to exemptions after two years, so you do not need to change their codes.

#### **Related Links**

[Understanding URSSAF Contributions](#page-106-0)

# **Counting Employees**

Payees with CIE contracts are not included in the organization head count, except for the valuation of the work accident rate made by Social Security. Payees with fixed-term contracts are not counted until the end of the contract. Payees without fixed-term contracts are not counted for two years after the hiring date.

The system does not count payees with the contract types *INE* or *IND.* Payees without fixed-term contracts are not counted in the staff of the organization until their contract type value equals *CDI.* The system does not check whether the contracts last more than two years.

# **Fixed-Term Contracts**

This section discusses:

- Fixed-term contracts.
- Fixed-term contracts for students
- Seasonal and custom contracts.

#### **Related Links**

[Understanding Levies](#page-156-0) [Understanding Allowance Calculation](#page-243-0) [Understanding the Wage Certificates Process](#page-402-0)

## **Fixed-Term Contracts**

The fixed-term contract (or CDD) is for a duration specified in advance. The standard work contract in France is the contract without term (CDI), and the CDD is regarded as an exception. The CDD is limited to specific cases determined by law.

The fixed-term contract is liable for the same contributions as a contract without a fixed term. In general, the following applies to fixed-term contracts:

• An extra training contribution is paid by the employer.

The contribution is called TAX FORMCDD. A generation control triggers this contribution, checking that the contract is CDD.

• An end of contract allowance is paid to the payee.

The payee receives an allowance at the end of a fixed-term contract equivalent to 10 percent of the gross earning during the duration of the contract. The allowance is not paid if the contract ends prematurely.

• Special rules for paid vacation apply to payees on fixed-term contracts.

Usually a payee has to work for 28 days before entitlement, but this qualification period is waived for fixed-term contracts.

# **Fixed-Term Contracts for Students**

A special fixed-term contract exists for students. The only difference between a student contract and a regular CDD contract is that there is no allowance paid at the end of the contract.

Use the same contract type for current CDDs as for fixed-term contracts for students. To prevent the payment of the end-of-contract allowance, you must create a contract type value for this kind of contract. Then update the bracket IND BR DT SPEC by indicating a different allowance entitlements for this kind of contract. In this case, the variable IND VR DP IFC populated by this bracket must be set to zero to avoid the triggering of the end-of-contract allowance.

#### **Related Links**

[Understanding Allowance Types](#page-242-0)

# **Seasonal and Custom Contracts**

Some special CDD contracts are defined for seasonal activity, and some custom contracts are defined for special industries, such as show business. As with fixed-term contracts for students, there is no end-ofcontract allowance paid.

The triggering of the end-of-contract allowance should be prevented. HR provides as sample data the value Seasonal Contract in the Contract Type table. But you must update the bracket IND BR DT SPEC to manage this case.

### **Related Links**

[Understanding Allowance Types](#page-242-0)

# **Specific Categories of Payees**

This section discusses specific categories of payees that have special rules applied to their contributions:

- Payees under 18.
- Assignees.
- Organization managers or officials.
- Doctors.

# **Payees Under 18**

There is a different minimum wage (SMIC) for payees under the age of 18 who have spent less than six months with their employers. They may earn 80 percent of the SMIC if they are under 17 years of age and 90 percent of the SMIC if they are between the ages of 17 and 18.

Global Payroll for France checks the age of the payee, and if it is below 18, the system checks that the earning is not below the statutory percentage of the SMIC.

### **Assignees**

Payees are classified as assignees in HR if they are assigned to another organization (secondee) and work outside of France. To classify a payee, enter *Assignee* in the Employee Class field. When you do this, the system updates the formula SIT FM DETACHE used by the rules.

Secondees pay the same contributions as other payees, except for the AGIRC contribution for managers and the CSG/CRDS contribution.

A situation has been created to allow a payee's salary to be treated as an expatriate and to allow a secondee to opt out of ARRCO/AGIRC contributions.

The formula SIT FM DETACHE AGI triggers the contributions for expatriate secondees. By default, this formula is equal to GP TRUE, which means that the payee pays ARRCO/AGIRC contributions. If the payee is considered an expatriate by the ARRCO/AGIRC, update this formula to GP FALSE (or 0), and the retirement contributions aren't triggered.

If the secondee is fiscally domiciled out of France, the secondee does not have to pay the CSG/CRDS contributions. You must override the formula SIT FM DOMICILE FR with GP FALSE to indicate that the payee is not domiciled in France and does not have to pay CSG/CRDS contributions.

## **Organization Managers or Officials**

The formula SIT FM MANDATAIRE is used to identify organization managers. The formula SIT FM MANDATAIRE is equal to True (1) if the field Employee Professional Status in Contract Data information is equal to *Company Officer.*

The formula SIT FM MANDAT RETR is used for ARRCO/AGIRC contributions. You must manage the formula SIT FM MANDAT RETR. If the condition in the formula SIT FM MANDAT RETR is TRUE, retirement contributions are triggered. SIT FM MANDAT RETR is used to trigger the retirement contributions when a payee is an organization officer. By default, this formula is equal to GP TRUE, which means that the retirement contributions are triggered. You can override this formula to avoid calculating the retirement contributions. Payees are classified as non-managers by default (condition FALSE, value zero). You can change this value to classify a payee as a organization official. Organization officials are not liable to ASSEDIC contributions. The formula SIT FM MANDATAIRE is used to trigger ASSEDIC.

If an organization manager is not affiliated with URSSAF, set up your own rules to manage the situation. If the manager is affiliated with URSSAF, enter the régime code.

There is no ceiling proration for managers who are classified as part-time employees or who work for multiple employers. The formula SIT FM MANDATAIRE is used to avoid triggering the ceiling proration. By default, the formula retrieves the value GP FALSE; you can override this formula with GP TRUE if a payee is an organization officer.

Organization managers are not classified as employees and do not have any contract data. This means that they cannot be assigned URSSAF régime codes in the usual way. There is a contract type called *No work contract*, which is assigned to managers to allow régime codes to be assigned.

### **Related Links**

[Understanding URSSAF Contributions](#page-106-0)

## **Doctors**

The situation formula SIT FM DOCTEUR has the default value FALSE. You can override it at the payee level to indicate that a payee is a doctor.

When you override the formula to be TRUE, you are indicating that the payee is a doctor and that no ceiling proration (for part-time or multiple employers) should be applied to the ceilings. The URSSAF régime class to enter for a doctor is 336, or 337 for a doctor in Alsace-Moselle.

# **Brackets for Specific Contracts**

This section discusses:

- Brackets for professionalization contract minimum wage (SMIC) controls.
- Bracket for specific contract compensation scale.
- Bracket for specific contract contribution bases.

#### **Related Links**

"Defining Bracket Elements" (PeopleSoft Global Payroll) "Defining Variable Elements" (PeopleSoft Global Payroll)

## **Brackets for Professionalization Contract Minimum Wage (SMIC) Controls**

The bracket GEN BR SMIC PROF returns the applicable SMIC percentage based on age. The payee's age is contained in the element GEN DR AGE ANNEES, which functions as the search key.

The bracket GEN BR NIVEAU ETUD returns an additional SMIC percentage based on educational level. The payee's educational level is contained in the system element HI EDUC LV, which functions as the search key.

Global Payroll uses the formula APP FM INIT to add the two percentages returned by these brackets to calculate the minimum SMIC percentage due to the payee. For example, if the percentage returned by the bracket GEN BR SMIC PROF is 55%, and the percentage returned by the bracket GEN BR NIVEAU ETUD is 10%, the formula calculates a minimum compensation level of 65% of SMIC.

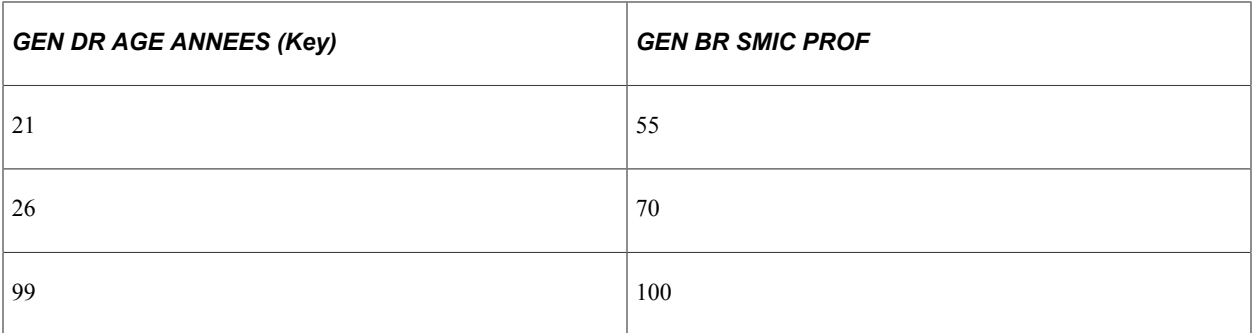

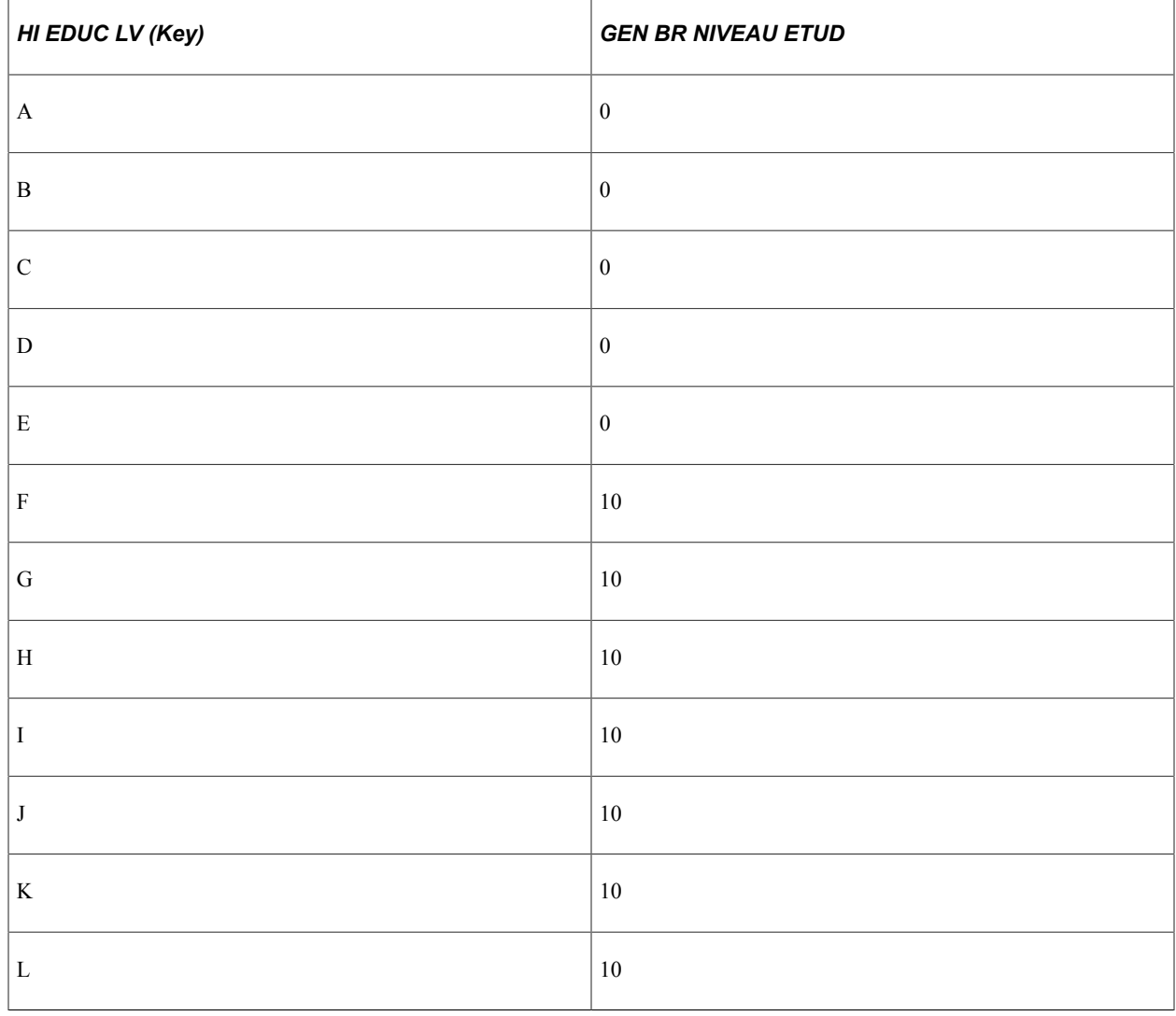

**Note:** You should review the information in this bracket and, if necessary, modify the additional SMIC percentage based on educational level to reflect the rules in effect in your organization.

# **Bracket for Specific Contract Compensation Scale**

The bracket APP BR REMUN returns values for the specific contract compensation scale. It returns values for the apprenticeship contract and also for the qualification and orientation contract. The keys for this bracket are CONTRACT TYPE and APP VR ANNEE CONT, and the return column is APP

BR REMUN. The variables APP VR REM-21 and APP VR REM+21 are populated based on the key as follows:

- The bracket APP BR REMUN retrieves the percentage for payees under 18 years old.
- The variable APP VR REM-21 retrieves the percentage for payees between 18 and 21 years old.
- The variable APP VR REMP+21 retrieves the percentage for payees over 21 years old.

It's important that you understand the definition of this bracket because PeopleSoft delivers, but does not maintain, this bracket. You must maintain this bracket to ensure that your setup functions properly.

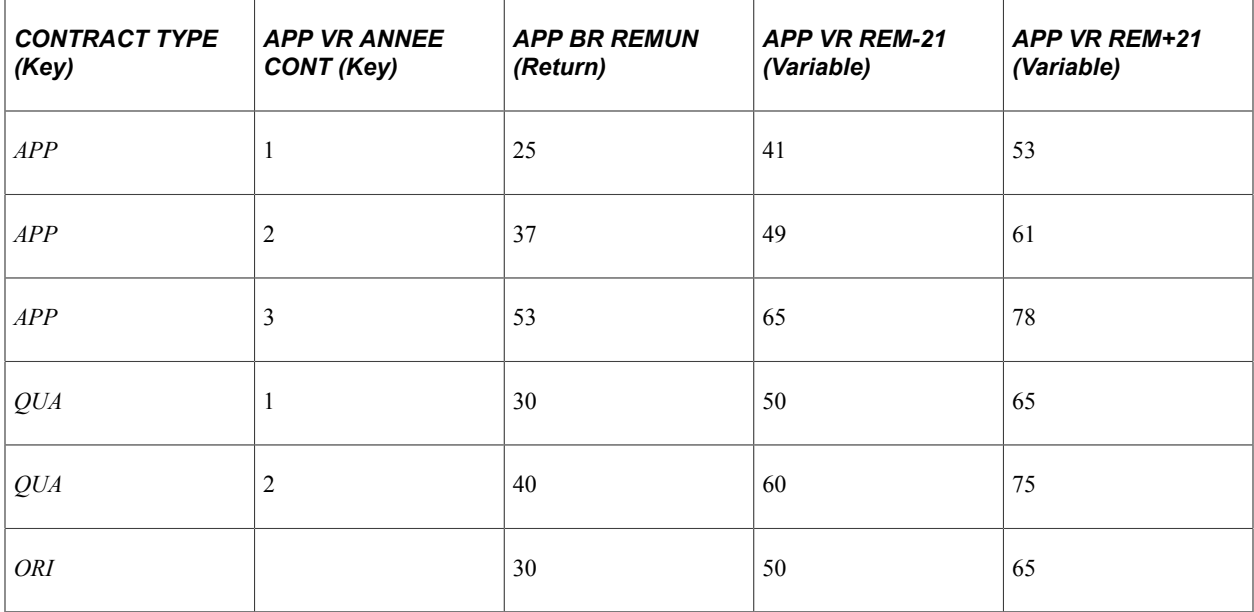

# **Bracket for Specific Contract Contribution Bases**

The bracket APP BR BASE returns values for specific contract wages contribution bases. The key for this bracket is APP VR % BASE, and the return column is APP BR BASE. The variable APP VR BASE EUR is populated based on the key.

It's important that you understand the definition of this bracket because PeopleSoft delivers, but does not maintain, the bracket. You must maintain this bracket to ensure that your setup functions properly.

**Note:** The bracket APP BR BASE retrieves the lump sum funding base in euros.

The value returned by the bracket APP BR REMUN is used to determine if the minimum salary is correctly applied to the apprentice. This value is also used as the funding base for all the contributions paid. This value is calculated for a payee who is present for the entire month. The apprentice funding base is prorated depending on the number of days present during the period and depending on the paid hours of the payee.

If you don't want to apply this last proration or if you want to apply a different proration, modify the formula APP FM PRORAT BASE (defined as *Customer Maintained*) that is used to prorate the apprentice funding base following the number of paid hours.

# **SIT FM Formulas**

PeopleSoft HR tables provide some of the data needed by Global Payroll for France and other data is provided by Global Payroll tables. Sometimes, however, the information needed to verify a particular situation does not exist in the tables. For such instances, PeopleSoft delivers formulas with the prefix SIT that you can update to meet the specific needs of your organization. PeopleSoft does not maintain these formulas.

You can update these formulas in one of two ways:

Update the table where the information is missing or create the needed missing field.

This will automate the resolution of the information. Then you can use system elements, if they exist, to retrieve the new values (for example, if the new value created is in the Contract Type table, the system element Contract Type retrieves it). Or, you can create an array to retrieve the value of the field you created. This solution can be useful if the situation occurs often so that you do not have to manually update the formulas.

• Override the formulas with the correct value, as needed.

This solution is best for cases that do not occur often.

# **Understanding Vacation Accruals**

# **Accruals**

Global Payroll for France manages accruals for paid vacation.

Two different paid vacation accruals are calculated: the paid vacation accruals of the current accounting year and the accruals of the paid vacation balance of past accounting years. These accruals are considered future earnings of the payees during their vacations. The accruals calculation also includes the future contributions paid on these vacations.

PeopleSoft delivers, but doesn't maintain, the elements, formulas, accumulators, and sections used in the accruals process. You must ensure that the rules comply with regulations and with your company's needs.

#### **Related Links**

"Global Payroll Integrations" (PeopleSoft Global Payroll) [Understanding Levies](#page-156-0)

# **Paid Vacation Accruals Calculations**

There are two accruals associated with a paid vacation: one for the current year and one for previous years. The formula PRO FM EC CP+CHARG retrieves the paid vacation accruals plus the theoretical contributions that apply to it for the current year (that is, for the paid vacation entitlements calculated beginning on June 1).

The formula PRO FM EP CP+CHARG retrieves the paid vacation accruals plus the theoretical contributions that apply to it for the previous years.

The calculation for determining the accrual compares one-tenth of the annual salary to a calculation based on the Salary Uphold rule and accepts the most favorable amount.

The formula PRO FM TX CHARGES calculates the employer's contribution rate based on the payee's gross salary.

To apply a lump-sum contribution rate for all payees (rather than calculating a different rate for all payees), override the formula PRO FM TX CHARGES by indicating in the override the rate you want to apply.

The calculation involves two formulas. PRO FM EC CP+CHARG produces the paid vacation accruals for the current year and PRO FM EP CP+CHARG calculates paid vacation accruals for the previous three years.

#### **Related Links**

[Understanding Allowance Types](#page-242-0)

# **Chapter 19**

# **Understanding Integration with Learning Management Applications**

# <span id="page-302-0"></span>**Understanding Integration with Administer Training and Enterprise Learning Management**

This section discusses:

- Integration between the Administer Training business process and Global Payroll for France.
- Integration between PeopleSoft Learning Management and Global Payroll for France.

## **Integration Between the Administer Training Business Process and Global Payroll for France**

The Administer Training business process integrates with Global Payroll for France to enable Training Administration users to produce the 2483 report using French payroll data, track DIF balances, and compensate learners for DIF training and other training completed outside the normal work schedule.

The two applications interact as follows:

- Training Administration is the application that you use to track learning costs and to manage enrollment and other day-to-day tasks.
- DIF and skills development training hours entered on the enrollment pages in Training Administration are validated by training and payroll administrators and sent to Global Payroll for processing.
- Global Payroll for France calculates learners' DIF entitlement balances. Administer Training business process users can then import these balances from Global Payroll for France back into the training management application where they can be viewed by managers on the enrollment pages.
- Global Payroll for France generates learner and instructor data for the 2483 report and calculates the salary for DIF and skills development training completed outside of normally scheduled work hours.
- The Administer Training business process compiles Global Payroll and other HR information and generates the 2483 report.

**Note:** Detailed information about how to integrate the Administer Training business process with Global Payroll for France can be found in the *PeopleSoft HR : Administer Training.*

See "Understanding Training Costs" (PeopleSoft Human Resources Administer Training), "Understanding the French Training Report 2483 Process" (PeopleSoft Human Resources Administer Training), "Understanding Integration with Applications" (PeopleSoft Human Resources Administer Training).

# **Integration Between PeopleSoft Learning Management and Global Payroll for France**

Enterprise Learning Management integrates with Global Payroll for France 8.9 and above indirectly, by way of the Administer Training business process in HR 8.9 and above. This integration enables Enterprise Learning Management users to produce the 2483 report using data generated in Global Payroll for France, track DIF balances, and compensate learners for DIF training hours and training hours completed outside the normal work schedule.

The three applications interact as follows:

- Enterprise Learning Management is the application that you use to set up the learning catalog, instructors, vendors, and so on. You also use this application to track learning costs and to manage enrollment and other day-to-day tasks.
- DIF and skills development training hours entered on the enrollment pages in Enterprise Learning Management are validated by training and payroll administrators and sent to Global Payroll for processing.
- Global Payroll for France calculates learners' DIF entitlement balances and returns the results to Enterprise Learning Management (indirectly through Training Administration). Enterprise Learning Management can then display DIF balances to learners and managers on the self-service pages and to administrators on the roster pages.
- Global Payroll for France generates learner and instructor data for the 2483 report and calculates the salary for DIF and skills development training completed outside of normally scheduled work hours.
- The Administer Training business process in HR compiles information provided by Enterprise Learning Management and Global Payroll and generates the 2483 report.

**Note:** Detailed information about the integration points and other data you need to set up to integrate Enterprise Learning Management with Administer Training and Global Payroll for France can be found in the *PeopleSoft Learning Management* and in the *PeopleSoft HR : Administer Training.*

*Warning!* If you are using Enterprise Learning Management to set up and track learning, do not use the Administer Training business process for these tasks. Use the Administer Training business process only to: 1) configure and generate the 2483 report, 2) approve training hours before sending them to Global Payroll for France for processing, and 3) run the import process for returning DIF balance data to HR where it can be picked up by Enterprise Learning Management.

### **Related Links**

[Understanding Integration with Administer Training and Enterprise Learning Management](#page-302-0)

"Understanding Integration with Applications" (PeopleSoft Human Resources Administer Training) "Understanding the French Training Report 2483 Process" (PeopleSoft Human Resources Administer Training)

# **Processing DIF and Skills Development Training Hours**

If you set up the Administer Training business process or Enterprise Learning Management to integrate with Global Payroll for France, both DIF and skills development training hours entered on the enrollment pages in these applications can be validated by training and payroll administrators and sent to Global Payroll for processing. Within the Global Payroll system, these hours are used to calculate training entitlements (earnings) due to payees.

This section provides an overview of how Global Payroll for France processes training hours.

# **Understanding How Global Payroll for France Processes Training Hours**

When training and payroll administrators validate and save DIF and skills development training hours using the FRA Training Validation (GP) component, the system creates positive input for the current pay group, calendar, employee ID, and employee record number. This data triggers processing of one or more DIF and skills development entitlement (earning) elements in the next Global Payroll run.

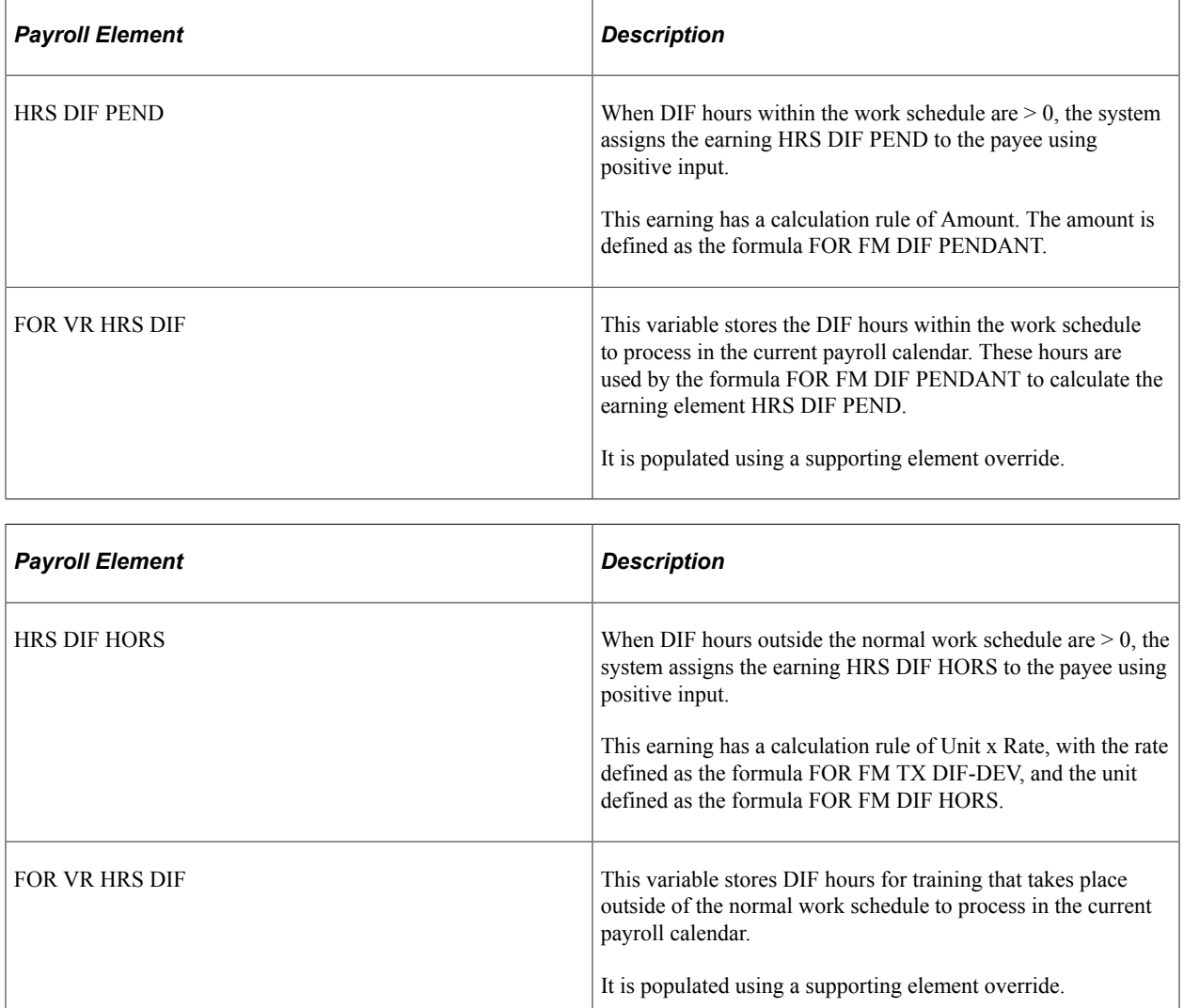

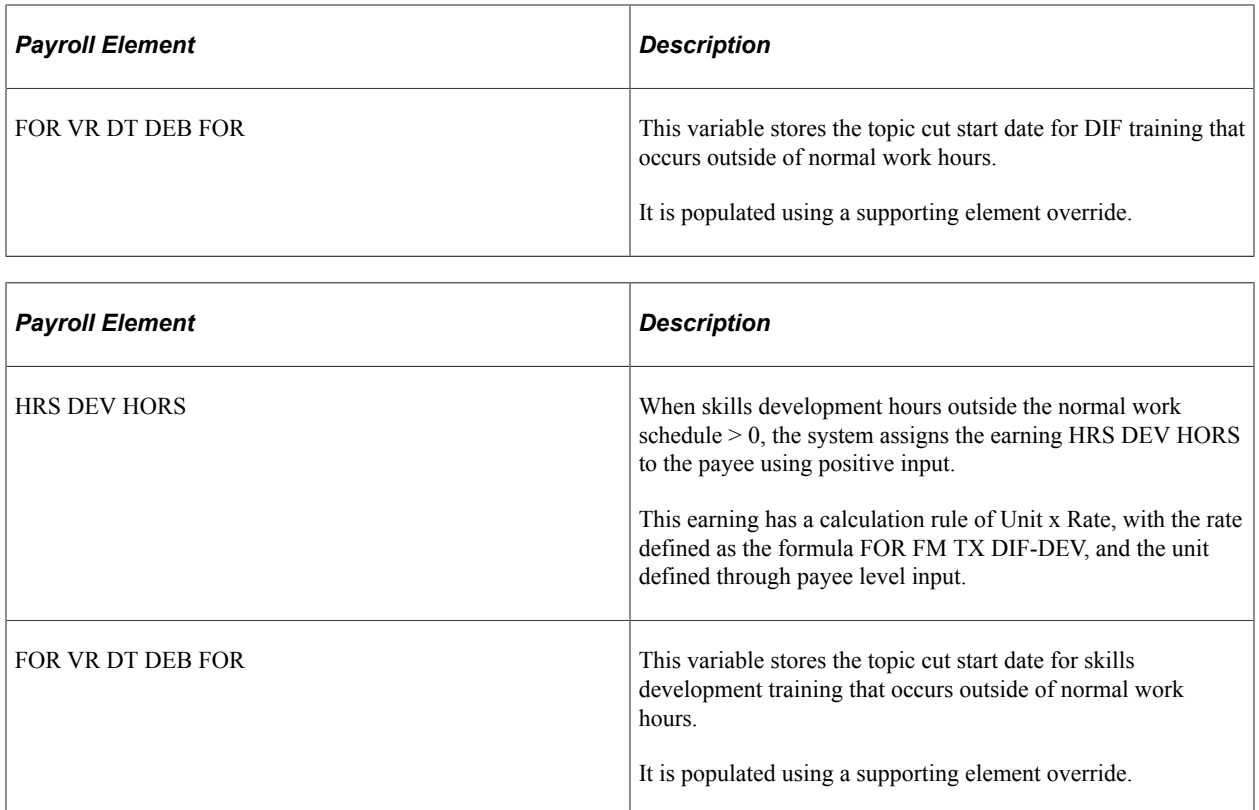

#### **Related Links**

"Understanding Integration with Applications" (PeopleSoft Human Resources Administer Training)

# **Calculating DIF and DIF in Advance Balances**

Using the training hours entered through Administer Training or Enterprise Learning Management, Global Payroll for France calculates both DIF entitlement (FOR AC DROIT DIF) and DIF in advance (FOR VR DIF NEGATIF) balances for all trainees and loads this data into a table using the writable array FOR WA DIF HR. Users of Training Administration and Enterprise Learning Management can then import DIF balances and DIF in advance hours back into their learning management systems, making it available to learners and administrators who need to determine whether there are enough hours in a student's DIF balance to permit additional DIF allocations.

This section explains how each application imports DIF and DIF in advance balances generated in Global Payroll for France.

**Note:** The element FOR AC DROIT DIF stores the DIF entitlement balance and is calculated as the trainee's DIF allocation minus the DIF hours already used. The element FOR VR DIF NEGATIF stores the number of hours of additional DIF training (DIF in advance) that can be granted beyond what is available in the DIF balance.

**Note:** Depending on company policy, you can allocate DIF training hours that exceed the entitlement balance by allowing the DIF entitlement to go into negative numbers. For example, if a trainee's DIF entitlement balance is 2, you can grant a total of 7 DIF hours by enabling the DIF entitlement balance to drop to –5. To do this, access one of the supporting element override pages in PeopleSoft Global Payroll and set the value of FOR VR DIF NEGATIF to 5.

#### **Importing DIF and DIF in Advance Balances into Administer Training**

If you are a Training Administration user, complete these steps to import the balance data:

- 1. Run the payroll process in Global Payroll.
- 2. Run the import process using the DIF Payroll Import page **(Enterprise Learning** > **Result Tracking** > **DIF Payroll Import FRA** > **DIF Payroll Import).**

On this page you specify the begin and end dates of the payroll period for which you want to import the DIF and DIF in advance balance data and the pay group for which you want to retrieve the data.

#### **Importing DIF and DIF in Advance Balances into Enterprise Learning Management**

If you are an Enterprise Learning Management user, you import DIF and DIF in advance balances from Global Payroll indirectly, by way of Administer Training. To do this, complete these steps:

- 1. Run the payroll process in Global Payroll.
- 2. Import the DIF and DIF in advance balances into Administer Training using the DIF Payroll Import page **(Enterprise Learning** > **Result Tracking** > **DIF Payroll Import FRA** > **DIF Payroll Import).**
- 3. Run the full sync integration point: LM\_DIF\_BALANCE\_FULLSYNC to load the balances in Administer Training into a staging table.
- 4. Run the Process FullSync Data (LM\_LD\_STGDAT ) process to validate and load the balances into Enterprise Learning Management.

### **Related Links**

"Understanding Integration with Applications" (PeopleSoft Human Resources Administer Training) [Understanding Integration with Administer Training and Enterprise Learning Management](#page-302-0)

# **Making Training Data Available for the 2483 Report**

Global Payroll delivers the writable array FOR WA 2483 to make data generated by Global Payroll for France available to Administer Training for the generation of the 2483 report.

The data contained in the writable array includes:

- Instructors' gross salary (contained in the writable array field GROSS AMT).
- Employees' DIF earnings for training outside of working hours (contained in the writable array field TRN DIF HORS).
- Employees' skills development earnings for training outside of working hours (contained in the writable array field TRN\_DEV\_HORS).
- Employees' gross salary when they are working as trainers full-time (contained in the writable array field TRN\_FT\_GROSS\_AMT).

**Note:** Global Payroll for France populates the writable array when you run the payroll process.

**Note:** PeopleSoft uses the FOR WA 2483 writable array only when the 2483 report is based on HR or Enterprise Learning Management data.

**Note:** In addition to using Global Payroll for France data, the 2483 computation process uses information from the following sources: the PeopleSoft Administer Training business process in PeopleSoft HR, PeopleSoft Learning Management (if you are using Enterprise Learning Management to manage employee training in place of the Administer Training business process), contract data, and personal data.

#### **Related Links**

"Understanding the French Training Report 2483 Process" (PeopleSoft Human Resources Administer Training)

"Defining Writable Array Elements" (PeopleSoft Global Payroll)

"Preparing and Running the Training 2483 Report" (PeopleSoft Human Resources Meet Regulatory Requirements)

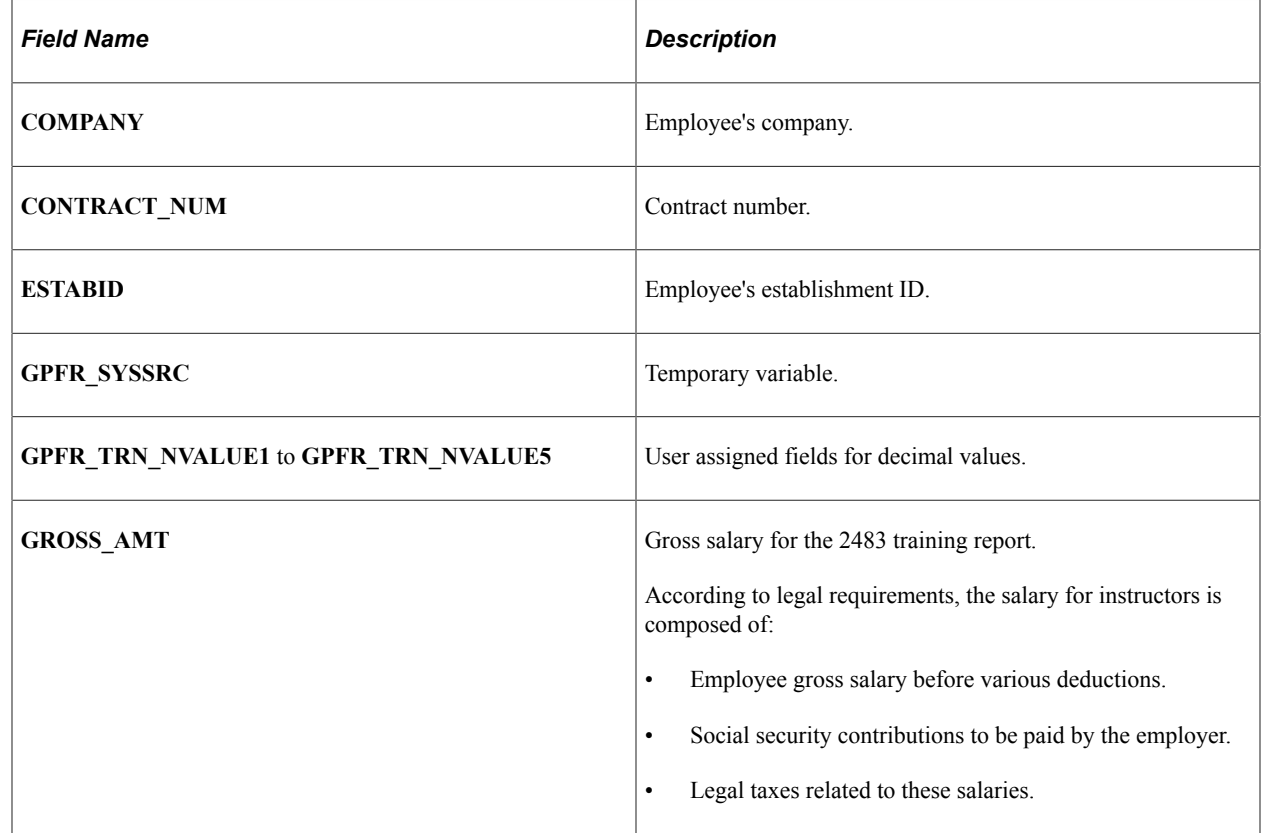

# **The FOR WA 2483 Writable Array**

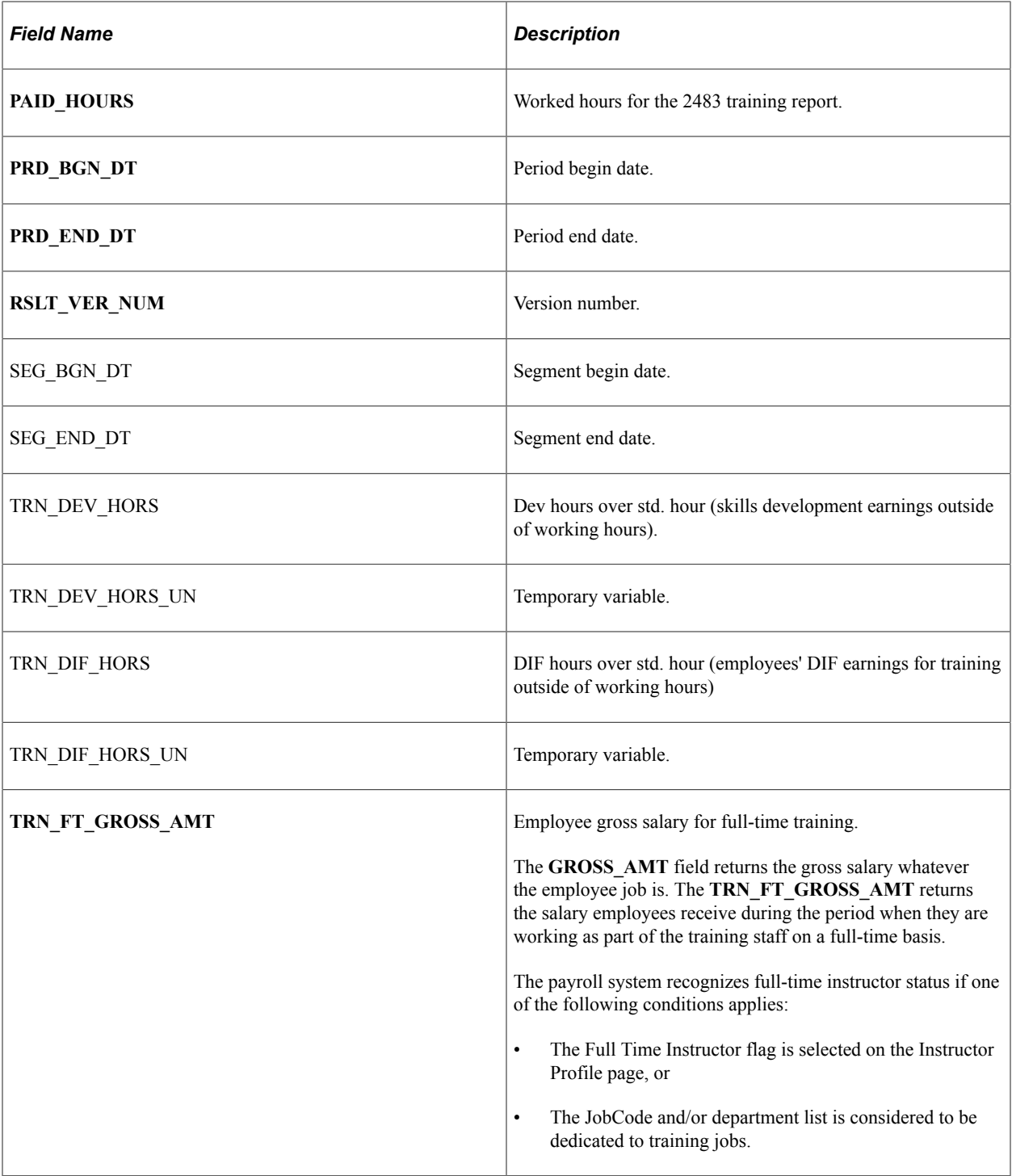

# **Understanding Retroactive Processing**

# **Standard Retro Setup In Global Payroll for France**

In Global Payroll for France, retroactive changes in the current year are processed using the corrective method, and retroactive changes in previous years are processed using the forwarding method.

**Note:** The default retroactive method for France is *corrective*; however, the standard retro method is defined as varying based on the calendar year, with *forwarding* defined as the retroactive method for calculations that go back to previous years.

This setup addresses the most common cases of retroactivity, and enables you to:

- Calculate retroactive changes to the gross salary.
- Apply the current contribution rates to the gross salary deltas.
- Declare contributions calculated retroactively.
- Manage most retroactive changes:
	- URSSAF scheme changes.
	- Contribution eligibility changes
	- Participation in unemployment (ASSEDIC) or retirement funds (AGIRC/ARRCO).
	- Change of establishment or company.
	- Retroactive hiring or departure.
	- Block recalculation of loans and garnishments.
	- Block recalculation of social contributions for completed years.

**Note:** Global Payroll for France does not deliver specific forwarding rules. If you decide to apply the delivered logic for processing retroactive changes—corrective for the current year and forwarding for past years—you must define your own forwarding rules.

# **Gross Salary Changes**

This section discusses:

Managing gross salary changes in the current year.

- Gross salary calculation steps and elements.
- Controlling retro calculations.

# **Managing Gross Salary Changes in the Current Year**

The logic used to manage gross salary changes depends on the organization collecting the contributions:

- For URSSAF, ASSEDIC, and CSG/CRDS, the system performs a *partial* recalculation of the gross salary elements.
- For other contributions such as ARRCO and tax levies, Global Payroll for France performs a *full* recalculation of the gross salary elements.

This section provides an overview of both of these approaches.

**Note:** The explanations provided here deal specifically with recalculations in the current year using the corrective rules delivered by PeopleSoft. PeopleSoft does not deliver specific rules for processing retroactive changes in prior years.

### **Partial Recalculation**

Some organizations such as URSSAF and ASSEDIC require that gross salary elements be submitted to the contribution rates in effect on the payment date. For example, if a payee receives a retroactive pay increase, the contribution rates of the current period should be applied to the gross salary deltas, rather than those in effect in the recalculated period (as the pay increase is only realized in the current period).

Global Payroll for France manages gross salary changes for URSSAF, ASSEDIC, and CSG/CRDS by:

- Recalculating the gross salary, taking into account the elements modified retroactively.
- Storing the recalculated gross in accumulators.
- Retrieving the old value of the gross rather than the recalculated gross to determine contributions in a prior period.

**Note:** The system recalculates the gross, taking into account the retroactive changes in salary. However, when calculating the funding base for URSSAF and ASSEDIC, the system does not use the recalculated gross but the "old value" of this gross.

- Recalculating funding bases, based on the old gross value, using standard rules.
- Using the annual regularization of contributions principle to process the recalculated gross deltas in the current period. Based on this principle, the system compares, in the current period, the gross salary effectively used *(submitted gross)* to calculate the funding bases, and the recalculated gross salary *(real gross).*
	- If no retro calculation is triggered or if the gross salary hasn't changed retroactively, the submitted gross and the real gross are equal, and there are no gross deltas to process.
	- If a retro calculation occurs with a change in the gross salary, the submitted gross and the real gross are different. This difference (positive or negative) corresponds to the gross delta and is

added to the gross calculated for the current period, where it is submitted to current contribution rates.

**Note:** The process described here is referred to as a *partial recalculation* because the gross salary used is the "old" or "previously calculated" gross.

**Note:** If a contribution rate changes retroactively but there is no change to the gross salary (no gross salary delta), the new rate is applied to the old value of the funding base. This is in keeping with the rule that the contribution rate to apply is the one in effect on the payment date.

### **Full Recalculation**

For other contributions such as ARRCO, AGIRC, contingency funds, and tax levies, Global Payroll for France performs a *full* recalculation of the gross salary. In other words, the system does not retrieve the old gross values, but fully recalculates both the gross salary and the funding bases, and replaces the original calculations with the new ones (in keeping with the logic of the corrective retro method).

In addition, Global Payroll for France uses the full recalculation method whenever a retro mismatch situation occurs, regardless of the social organization. The reason for this is that mismatches produce reversal segments that completely cancel the initial calculations. This prevents the old value of the gross salary elements from being retrieved during retroactive processing.

**Note:** As a general rule, the full recalculation method is used to process gross salary changes for social organizations with rates that are fixed for the year. The partial recalculation method is used to process changes for social organizations with rates that occasionally vary during the year.

*Warning!* If the system *fully recalculates* the gross salary and funding bases in a situation in which rates *also change* between the recalculated and the current period, the gross retro deltas may be submitted to the old rate instead of the current rate. If this occurs, it is possible to manually enter, for a specific earning, the gross delta using positive input in the current period. However, you should consider the possible consequences of this solution, as it may prevent salary history from being correctly recorded in the system.

See "Understanding Complex Retro Processing" (PeopleSoft Global Payroll).

# **Gross Salary Calculation Steps and Elements**

This section discusses:

- Gross salary and funding base calculation steps for URSSAF, ASSEDIC, and and CSG/CRDS.
- Example of a gross salary recalculation for URSSAF.

#### **Gross Salary and Funding Base Calculation Steps for URSSAF, ASSEDIC, and CSG/CRDS**

Global Payroll for France goes through the following steps to calculate the gross salary and funding bases for each organization:

1. Initialization: The system determines the ceilings to use for the different organizations (URSSAF, ASSEDIC, and CSG/CRDS).

- 2. Gross salary calculation: The system calculates the different earnings and deductions included in the gross salary.
- 3. URSSAF, ASSEDIC, and CSG/CRDS-specific gross base calculation:
	- If there is a retroactive calculation, the system retrieves the old value of the base.
	- If the calculation is in the current period, the system calculates the gross deltas not submitted to contributions, and adds them to the current gross salary to determine the gross base.
- 4. Calculation of contribution funding bases: The system calculates the funding bases for the contributions by applying the ceiling limitations and exemptions based on the gross base for each organization (URSSAF, ASSEDIC, and so on).

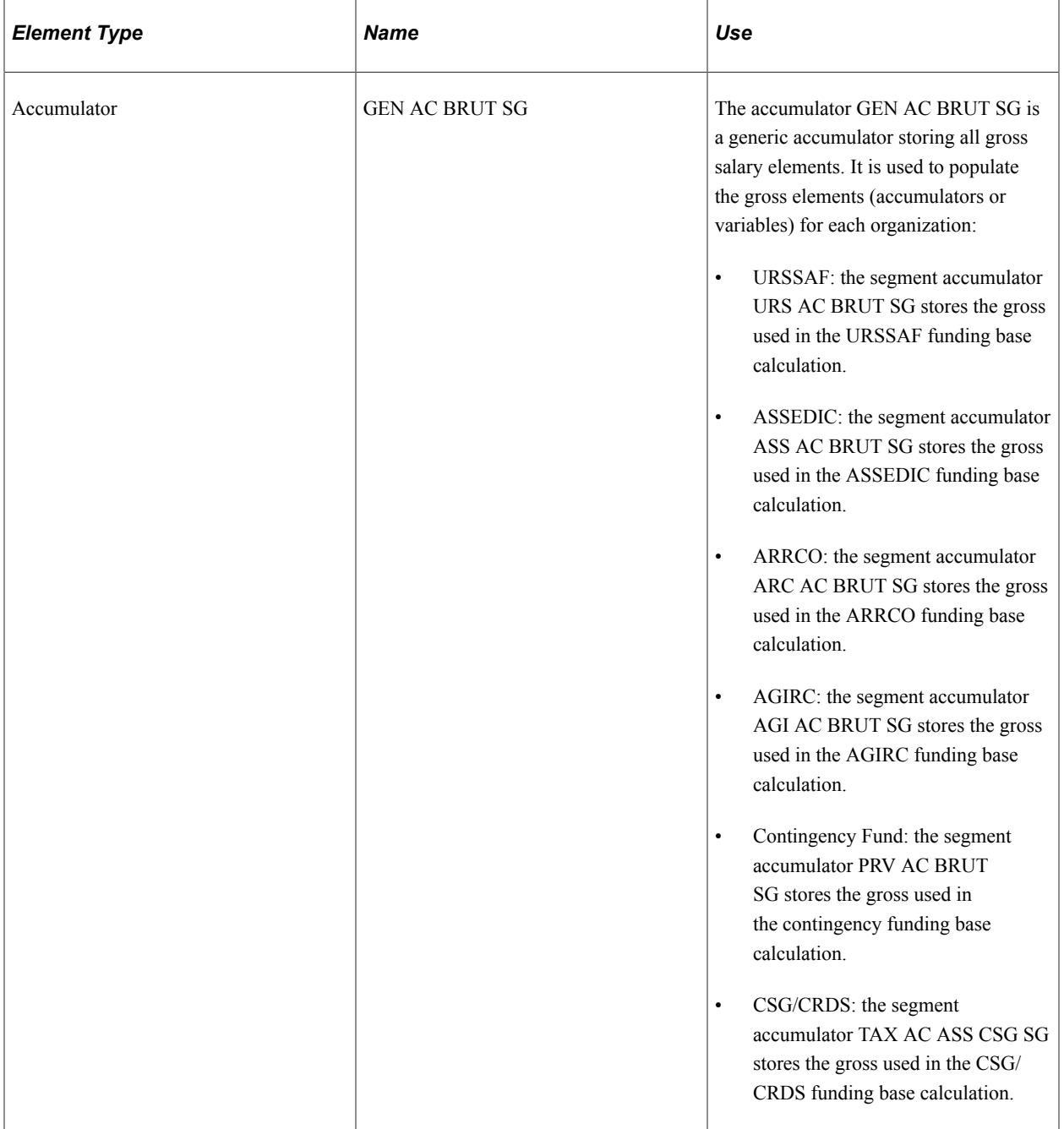

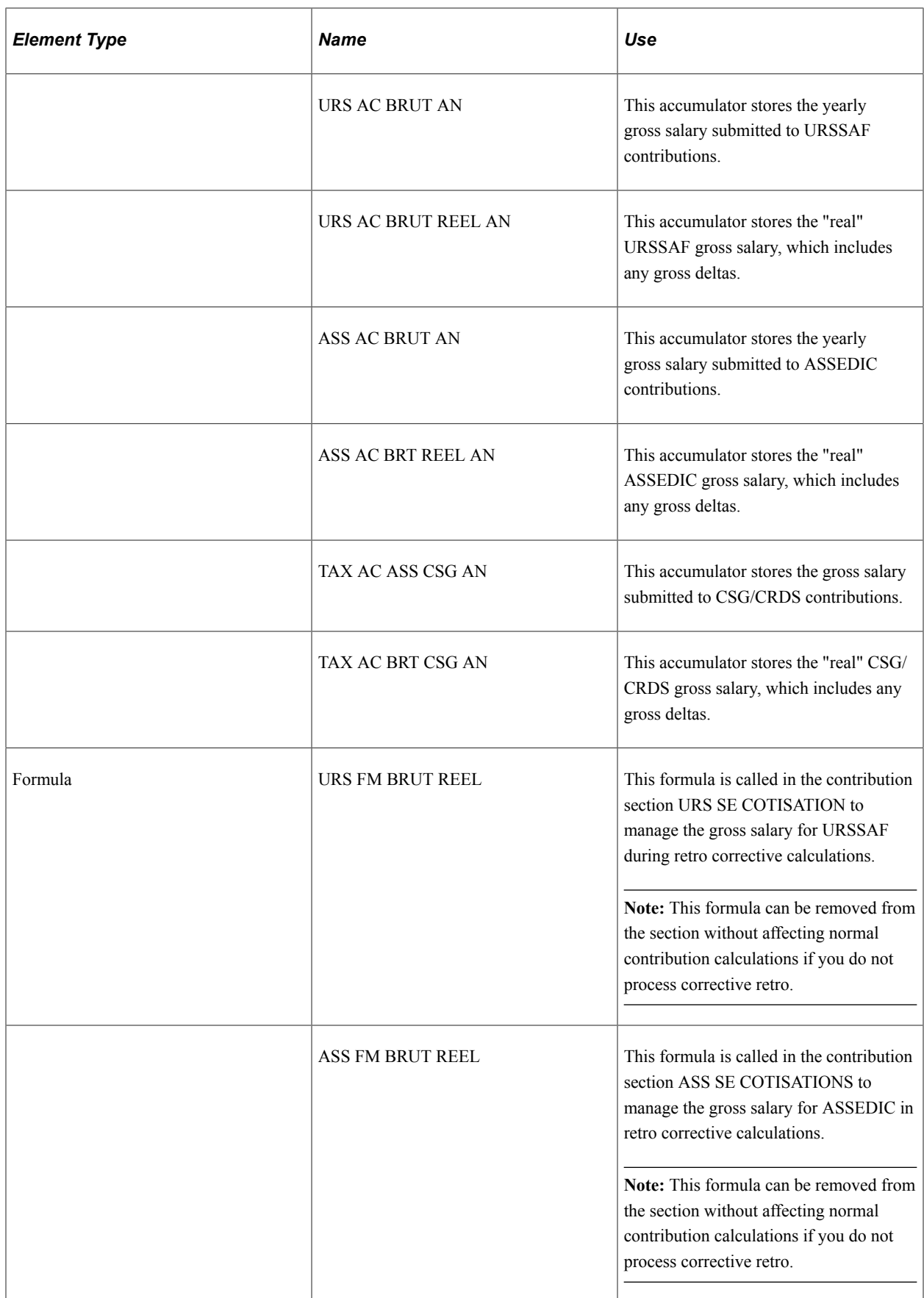

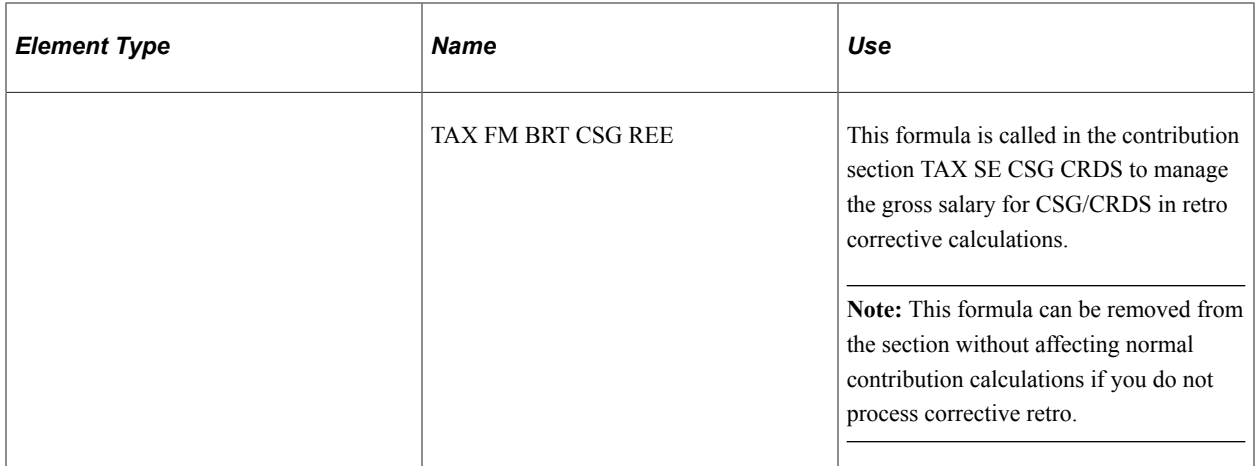

The calculation process uses these elements as follows:

- 1. When a segment is processed in retro corrective mode, Global Payroll uses the formulas URS FM BRUT REEL, ASS FM BRUT REEL and TAX FM BRT CSG REEL to:
	- a. Retrieve the *old* value of the gross segment accumulator (URS AC BRUT SG, ASS AC BRUT SG, ARC AC BRUT SG, AGI AC BRUT SG, PRV AC BRUT SG, TAX AC ASS CSG SG).
	- b. Assign the old value to the gross segment accumulator processed in the retro calculation.
	- c. Add the recalculated gross value to the yearly *real* gross accumulator (URS AC BRUT REEL AN, ASS AC BRT REEL AN, TAX AC BRT CSG AN).
- 2. When a segment is processed in the current period or processed in retro forwarding mode, Global Payroll uses the formulas URS FM BRUT REEL, ASS FM BRUT REEL, and TAX FM BRT CSG REEL to:
	- a. Calculate the gross delta not submitted to contributions by subtracting the *submitted* gross accumulator (URS AC BRUT AN, ASS AC BRUT AN, TAX AC ASS CSG AN) from the *real* gross accumulator (URS AC BRUT REEL AN, ASS AC BRT REEL AN, TAX AC BRT CSG AN).
	- b. Add the delta calculated in step 2a to the current gross segment accumulator (URS AC BRUT SG, ASS AC BRUT SG, ARC AC BRUT SG, AGI AC BRUT SG, PRV AC BRUT SG, TAX AC ASS CSG SG).
	- c. Submit the amount calculated in step 2b to the funding base and contribution calculations for each social organization, using the contribution rates in effect in the current period.

**Note:** The URSSAF, ASSEDIC, and CSG/CRDS calculations described here are referred to as *partial recalculations* because the gross salary used is the "old" or "previously calculated" gross. By contrast, when calculating other contributions such as ARRCO and tax levies in corrective mode, the system *fully* recalculates the gross salary to determine the funding bases.

#### **Example of a Gross Salary Recalculation for URSSAF**

The following example of an URSSAF calculation illustrates the processing logic.

In this example:

- An employee is paid 100 EUR in January.
- In February, the employee's salary increases to 110 EUR. This change is retroactive to January.

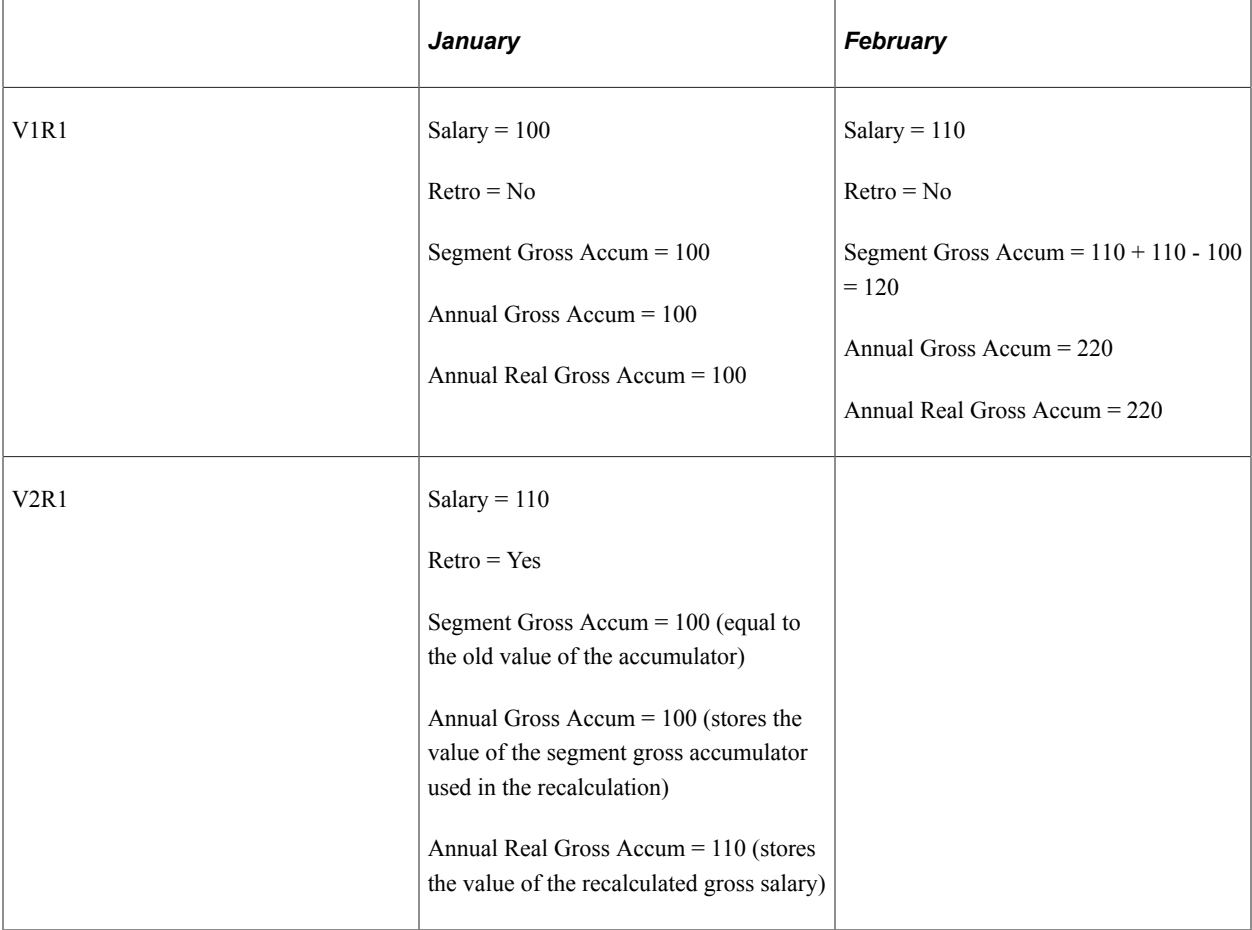

In the January recalculation (V2R1), the system uses the old value of the gross segment accumulator (URS AC BRUT SG) calculated in V1R1 (100) rather than the true, recalculated gross (110) stored in the annual *real* gross accumulator (URS AC BRT REEL AN). In the January recalculation period, the value of the annual submitted gross (URS AC BRUT AN) is therefore less than the value of the real gross (URS AC BRT REEL AN).

In February, the difference between the submitted and the real gross is eliminated, as the delta between these amounts—calculated by subtracting the submitted gross accumulator (URS AC BRUT AN) from the real gross accumulator  $(110 - 100)$ —is added to the current February segment gross (110), and the resulting amount is added to the total annual amount submitted to contributions (URS AC BRUT AN).

## **Controlling Retro Calculations**

You can override the delivered partial recalculation of changes to the gross salaries for URRSAF, ASSEDIC, and CSG/CRDS by assigning a value of 1 to the following variables:

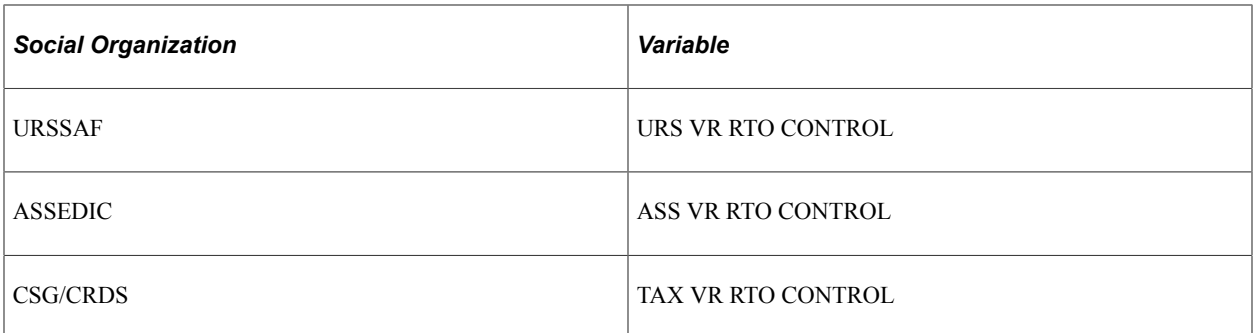

When you change the value of these variables to 1, the system fully recalculates and replaces the gross salaries in the recalculation period. If you do not override the variables URS VR RTO CONTROL, ASS VR RTO CONTROL, or TAX VR RTO CONTROL, the system uses the logic described earlier to manage the URSSAF, ASSEDIC, and CSG/CRDS gross accumulators.

**Note:** The only override value you can enter for the retro control variables is a value of *1.* Other overrides are not considered. In other words, you are only authorized to force a full recalculation of the gross salary in cases of retroactivity.

**Note:** You can override the value of these variables at several different levels depending on your requirements: the pay entity level, the pay group level, or the payee level.

# **Variations on Standard Retro Processing**

The standard solution for managing gross salary changes in the current year is:

- *Partial* recalculation of gross salary elements used to process contributions for URSSAF, ASSEDIC, and CSG/CRDS.
- *Full* recalculation of salary elements used to process contributions for ARRCO and tax levies.
- *Full* recalculation of salary elements in any situation in which there is a segment mismatch.

However, because different kinds of retroactive change require different solutions, PeopleSoft delivers several variations on the standard approach.

This section discusses variations that apply to:

- Gross salary changes with a change of establishment or company.
- Ceiling changes.
- Funding base exemption changes.
- Changes in the lump-sum funding base for apprentices.
- Contribution calculations for finalized years.
- Net guarantee.
- Contribution eligibility.
- Hiring and departure.
- Isolated amounts.
- Inactive segments.

## **Gross Salary Changes with a Change of Establishment or Company**

Normally, when a payee moves from one *establishment* to another, the accumulators storing the gross salary deltas are submitted to contributions in the new establishment. The "old" establishment pays the gross salary deltas, while the current establishment processes the contributions on these deltas.

However, when there is a change in *company,* the accumulators storing the gross deltas are not included in the current period calculation for the new company. This is because *company* is used as the key for the accumulators that store the gross deltas, and these deltas are associated with the old company. To force the gross regularization to occur within the new company's contribution calculations, PeopleSoft forwards a "dummy" element from the recalculated period to a "dummy" element in the current period. If an employee changes company, an inactive segment is processed for the employee for the old company (assuming that company is defined as a Payment Key at the pay entity level).

At a technical level, PeopleSoft manages this type of change by:

• Verifying that the retro calculation system element is equal to *Corrective.*

If this condition is met, the "dummy" earning RETRO FICTIF is calculated and returns a value of 1.

**Note:** If you override the delivered Corrective retro method during implementation, the solution described here is not applied.

- Mapping the element RETRO FICTIF to a second "dummy" earning element, RTRO INACTIF. This second earning receives the value of 1 contained in RETRO FICTIF when there is corrective retro (according to the retro process override definition entered on the Retro Process Overrides page).
- Forwarding the earning RTRO INACTIF (with a value of 1) to the current period.

When this happens, there is no segment in the current period having the same payment keys as the recalculated segment. Because of this, an inactive segment is triggered in the current period for the "old" keys.

**Note:** If multiple segments are recalculated (for example, in December you recalculate all periods going back to September), the earning RTRO INACTIF will receive the value of 1 for each segment retroactively calculated as corrective (1 for September, 1 for October, 1 for November).

For this solution to work, when you define payee selection on the Calendar component (GP\_CALENDAR) prior to processing a payroll, you must include active payees plus payees with pending retroactive changes. Based on this selection, inactive payees are considered in the calendar calculation as long as they have retro forwarded adjustments coming from the dummy element for the inactive segment.

*Warning!* Global Payroll for France supports the retro-corrective solution described here only if you define company as a payment key at the pay entity level. This restriction is based on legal requirements for calculating, for URSSAF and ASSEDIC, contributions limited to a ceiling on a yearly basis and for a unique company. PeopleSoft does not support the use of payment keys such as *contract number* and *establishment.*

### **Ceiling Changes**

Changes to the ceiling values for URSSAF and ASSEDIC can affect funding base calculations even when there is no change to the gross salary. Global Payroll for France manages ceiling changes in corrective mode by using the old value of the gross to calculate the segment funding base, while applying the new ceiling values. Because of the ceiling changes, the final value of the funding base may be different from the initial value.

## **Funding Base Exemption Changes**

Exemption changes can affect funding base calculations even when there is no change to the gross salary. Global Payroll for France manages these changes in corrective mode by using the old value of the gross to calculate the segment funding base, while applying the new exemptions. Because of the exemption changes, the final value of the funding base may be different from the initial value.

**Note:** Retroactive changes to funding base exemption percentages can result in the recalculated funding base being different from the initial funding base. This can lead to a situation in which there are multiple rates to declare for the same contribution in the same DUCS declaration. In such cases, the new DUCS norm enables you to declare the old rates for URSSAF and ASSEDIC.

See [Understanding DUCS Reporting](#page-168-0).

## **Changes in the Lump Sum Funding Base for Apprentices**

The gross salary is not used to determine the funding base for apprenticeship contracts. Instead, the system calculates a lump-sum funding base adjusted to the age of the apprentice and the duration of the contract. There is no annual regularization of contributions for the apprenticeship contribution as the lump-sum base is always under the ceiling. If the conditions used to calculate the lump sum funding base change retroactively, the recalculated lump-sum funding base is used, and this base is submitted to the rate in effect during the recalculated period.

**Note:** Gross salary changes do not impact funding base calculations for apprentices, because this calculation is independent of the salary.

## **Contribution Calculations for Finalized Years**

Because it is not possible to change contributions after a calendar year has been declared in the DADS report, the URSSAF TRC, and the ASSEDIC BDA, Global Payroll for France does not manage the impacts of retroactive changes to gross salary elements in previous years. Customers must manage these by direct contact with the social organizations. In general, regularization changes for finalized years are declared manually.

**Note:** Global Payroll for France uses the forwarding method to manage retroactive calculations in past years. You can override this setup and use the corrective method to manage all employees or specific cases. However, doing so could result in contributions for previous years being including in the current DUCS declaration, which is forbidden by the social organizations.

## **Net Guarantee**

To manage the net guarantee calculation when there is corrective retro processing, Global Payroll for France:

• Blocks the recalculation of the net guarantee amount during recalculation.

The net guarantee amount is defined as *Do Not Recalculate* during retro calculations. This means that even if the IJSS amount changes retroactively, the net guarantee amount remains identical to the initial calculation.

• Includes any IJSS deltas in the current period and then performs the net guarantee calculation.

#### **Related Links**

[Understanding Net Guarantee Processing](#page-54-0)

# **Contribution Eligibility**

An employee who is eligible for a specific set of contributions may be declared retroactively eligible for another set of contributions or ineligible for contributions. Conversely, an employee who is ineligible for contributions can be retroactively declared eligible for these contributions. Global Payroll for France has developed rules to manage such retroactive eligibility changes. These are described in the following sections.

### **Eligibility changes for URSSAF Contributions**

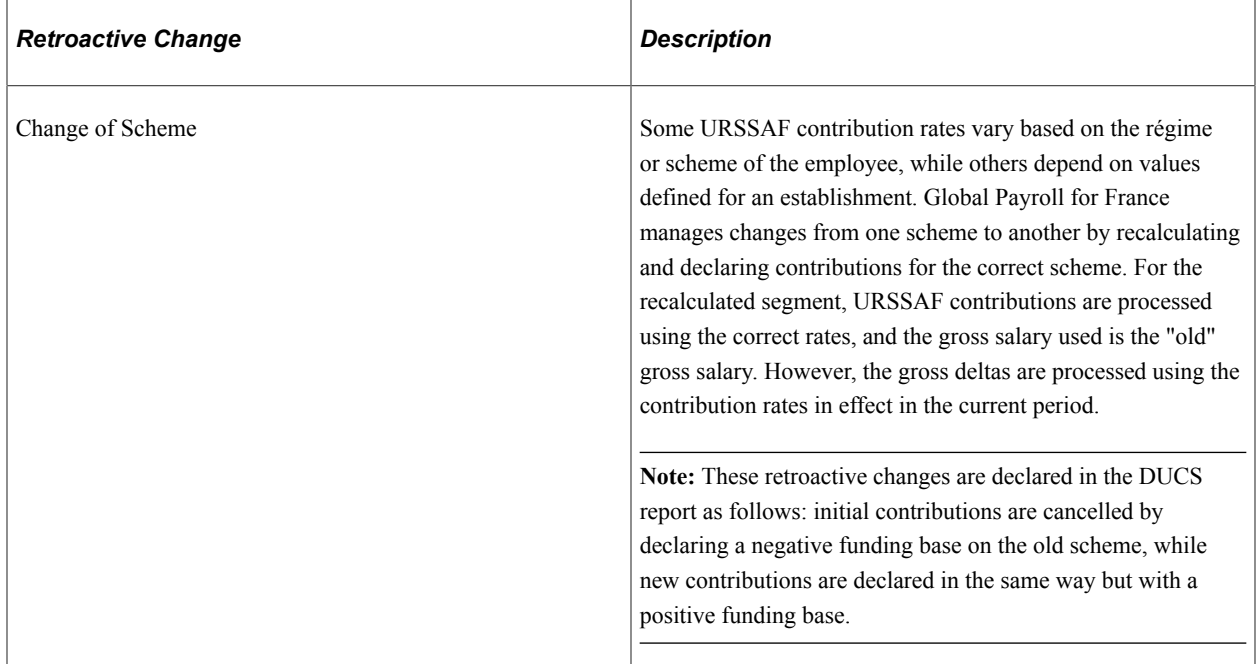

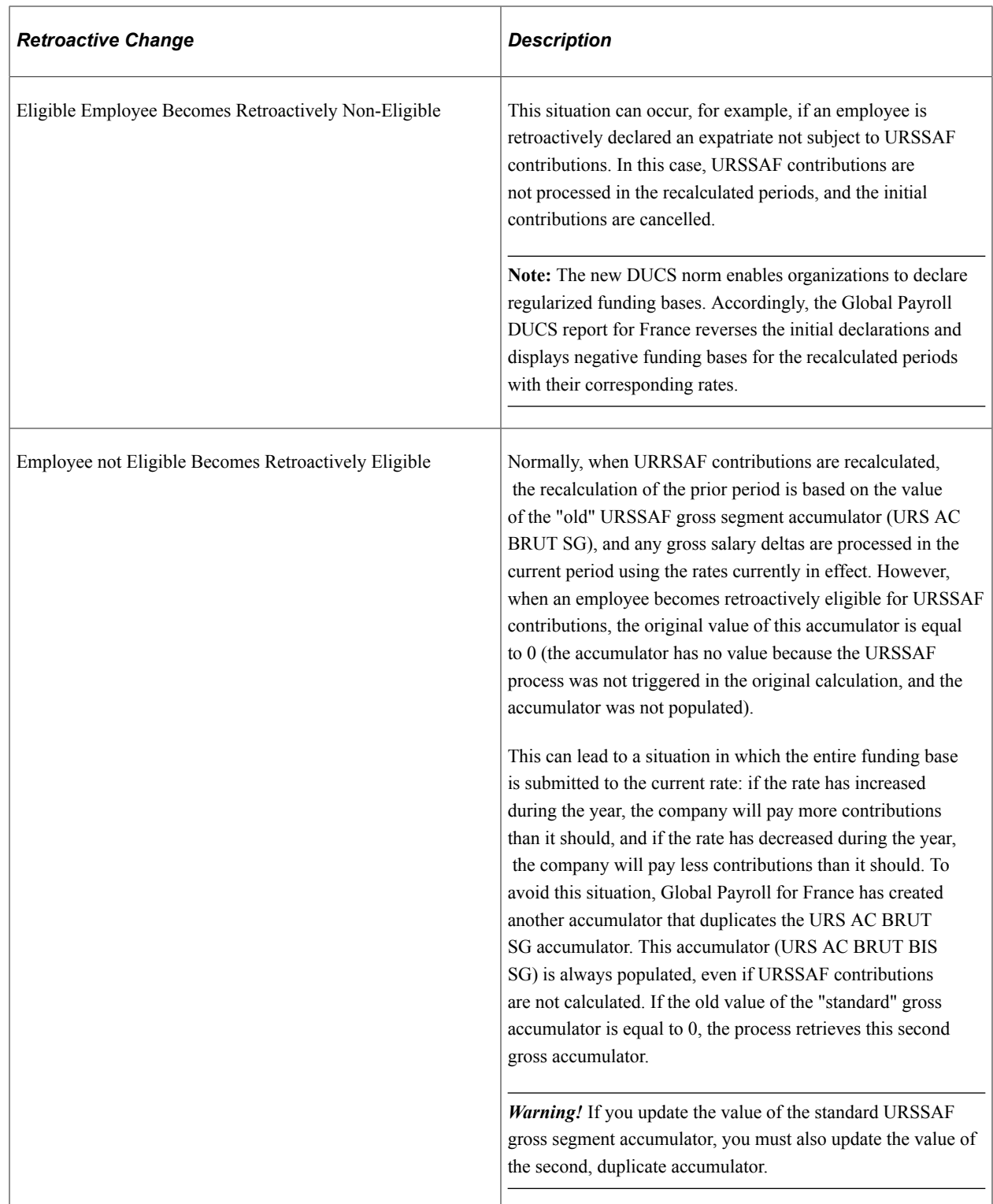

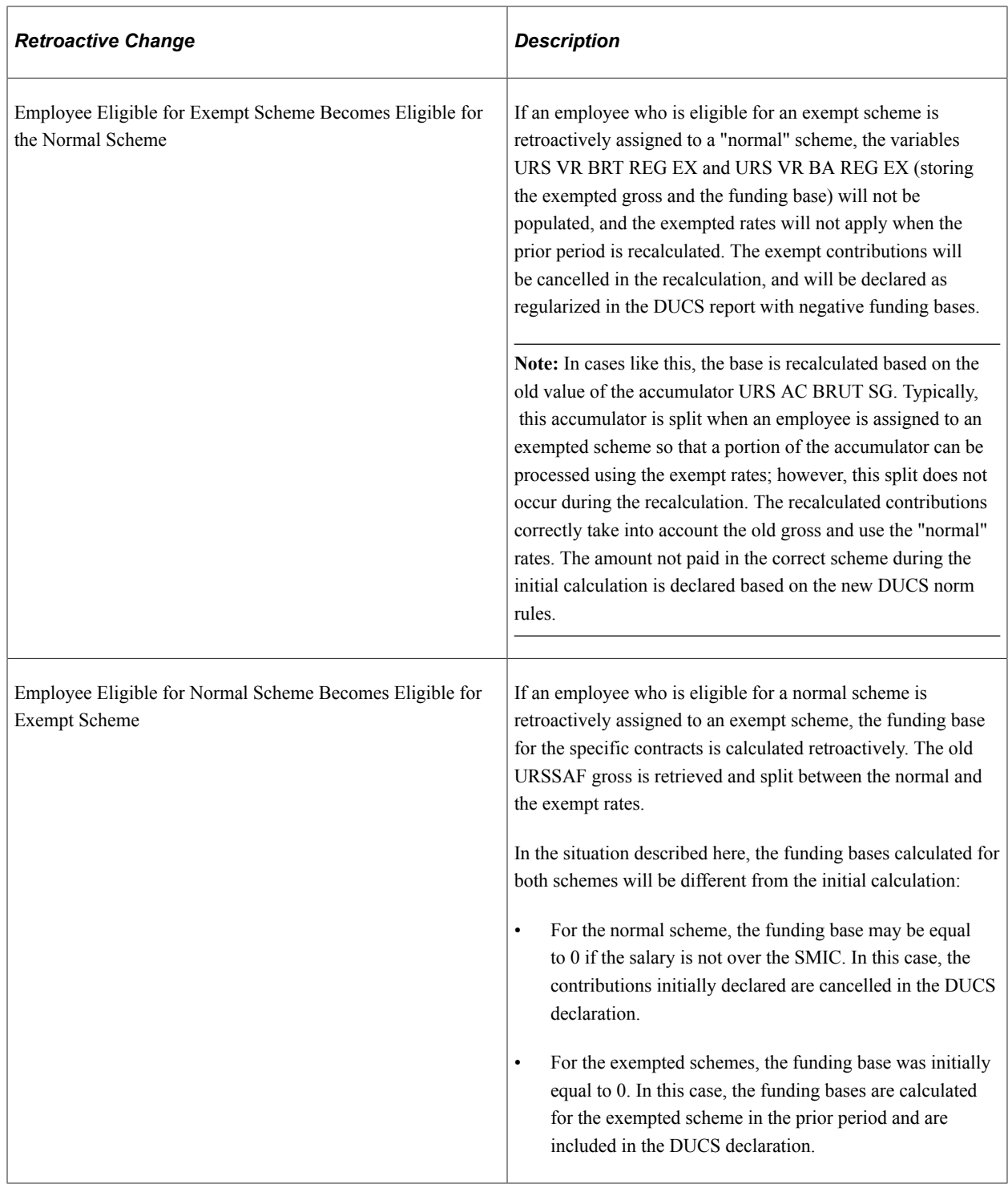

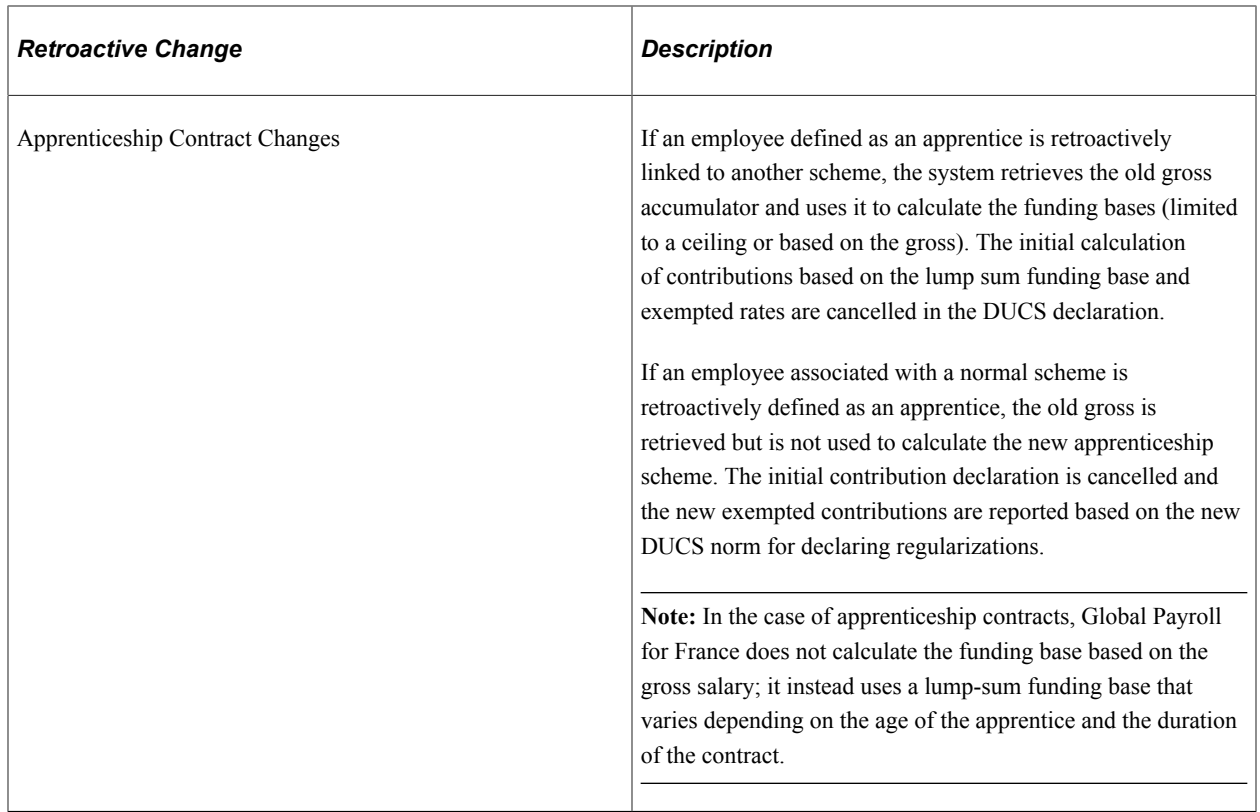

# **Eligibility Changes for ASSEDIC Contributions**

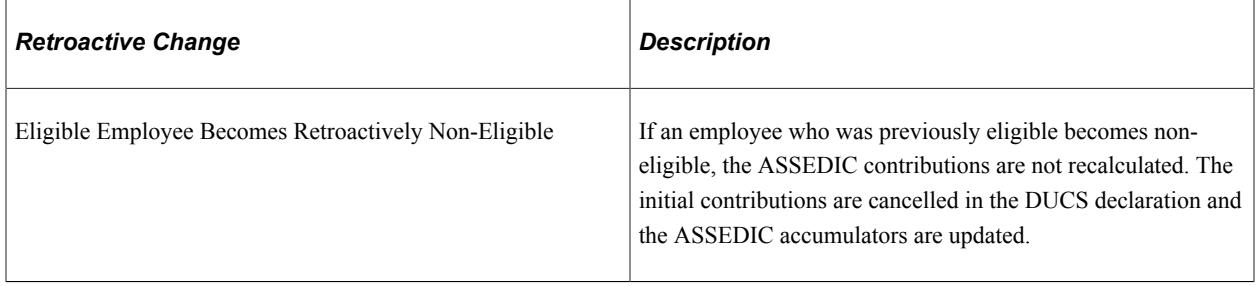
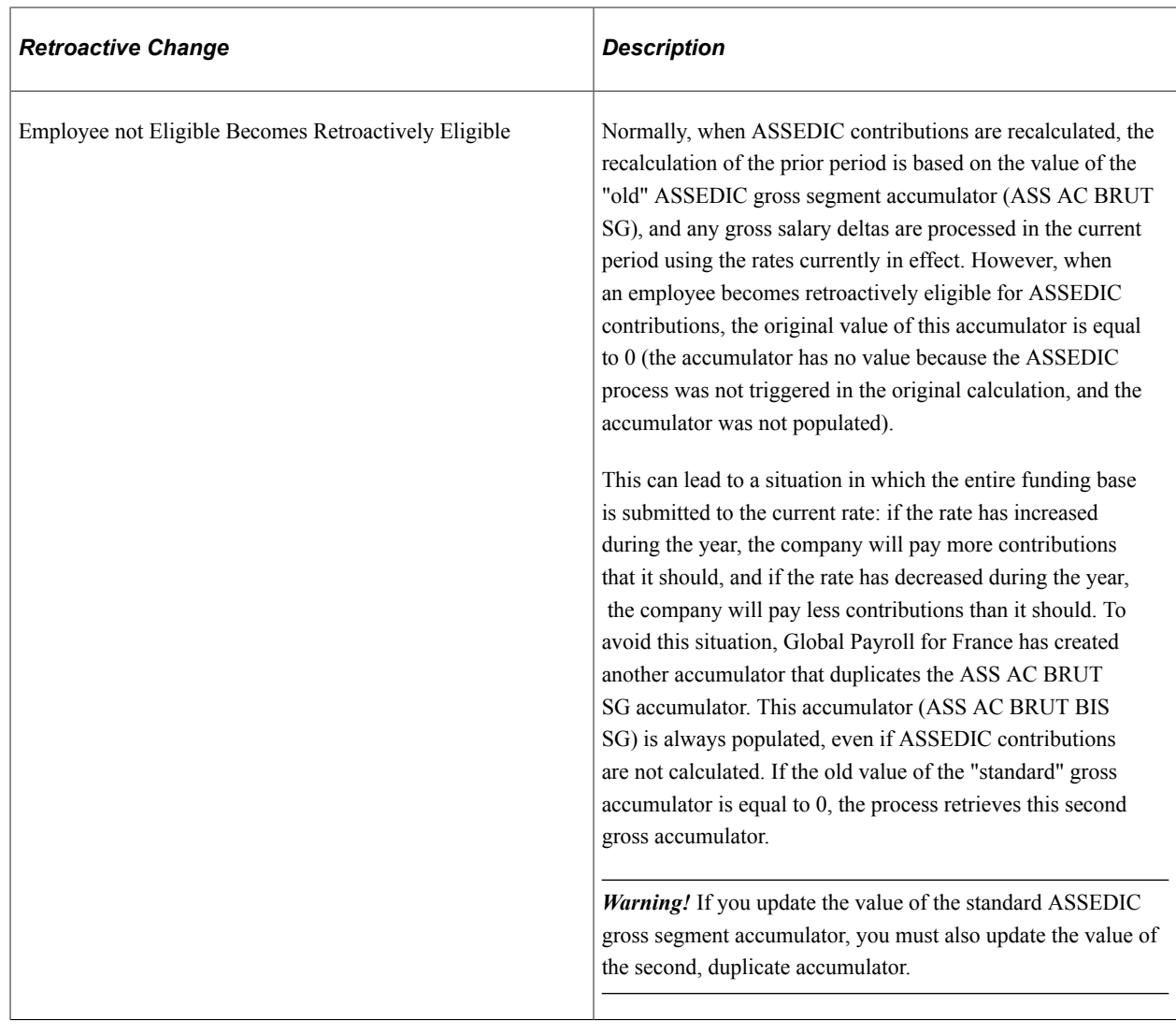

# **Eligibility Changes for Retirement and Contingency Contributions**

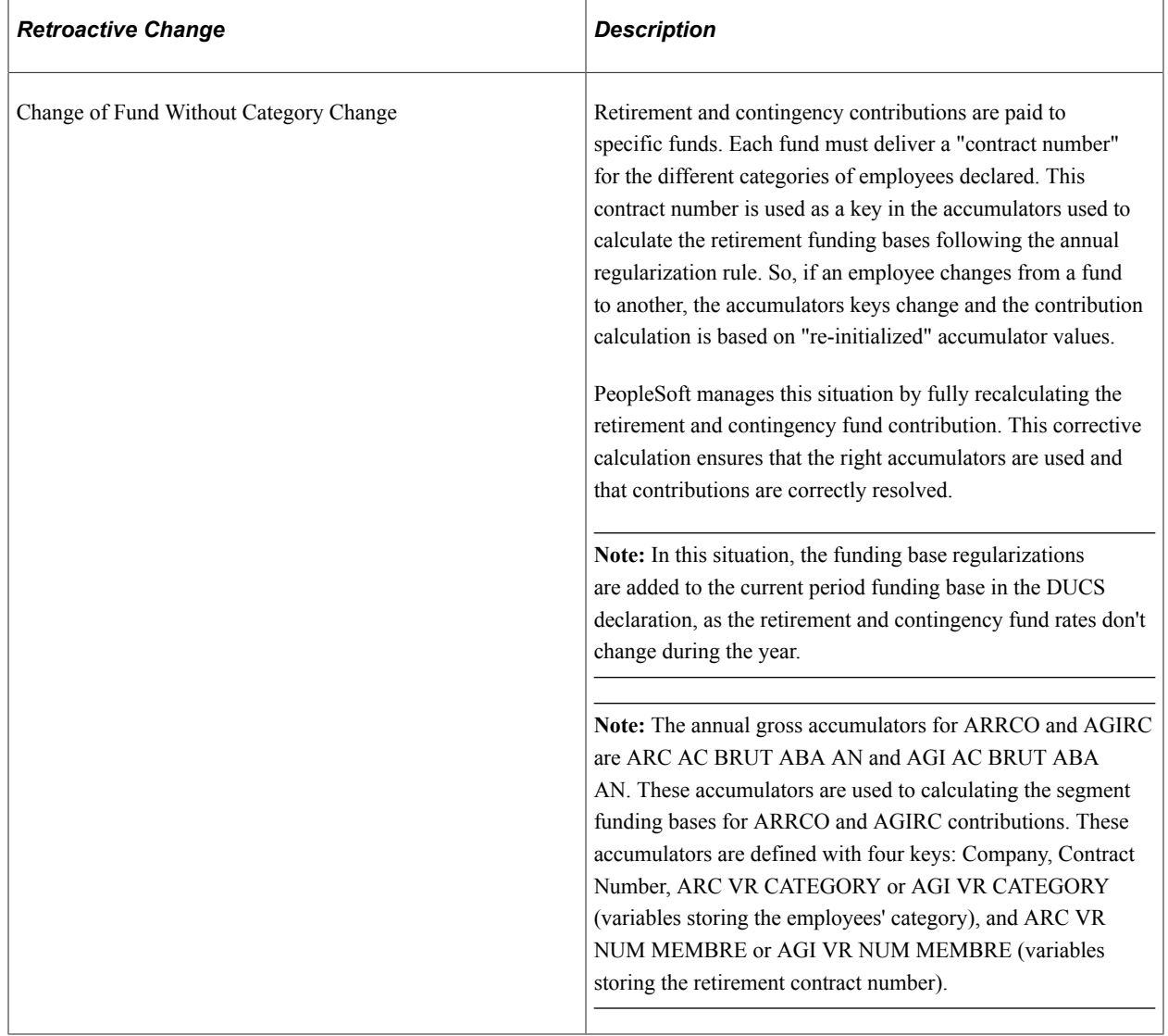

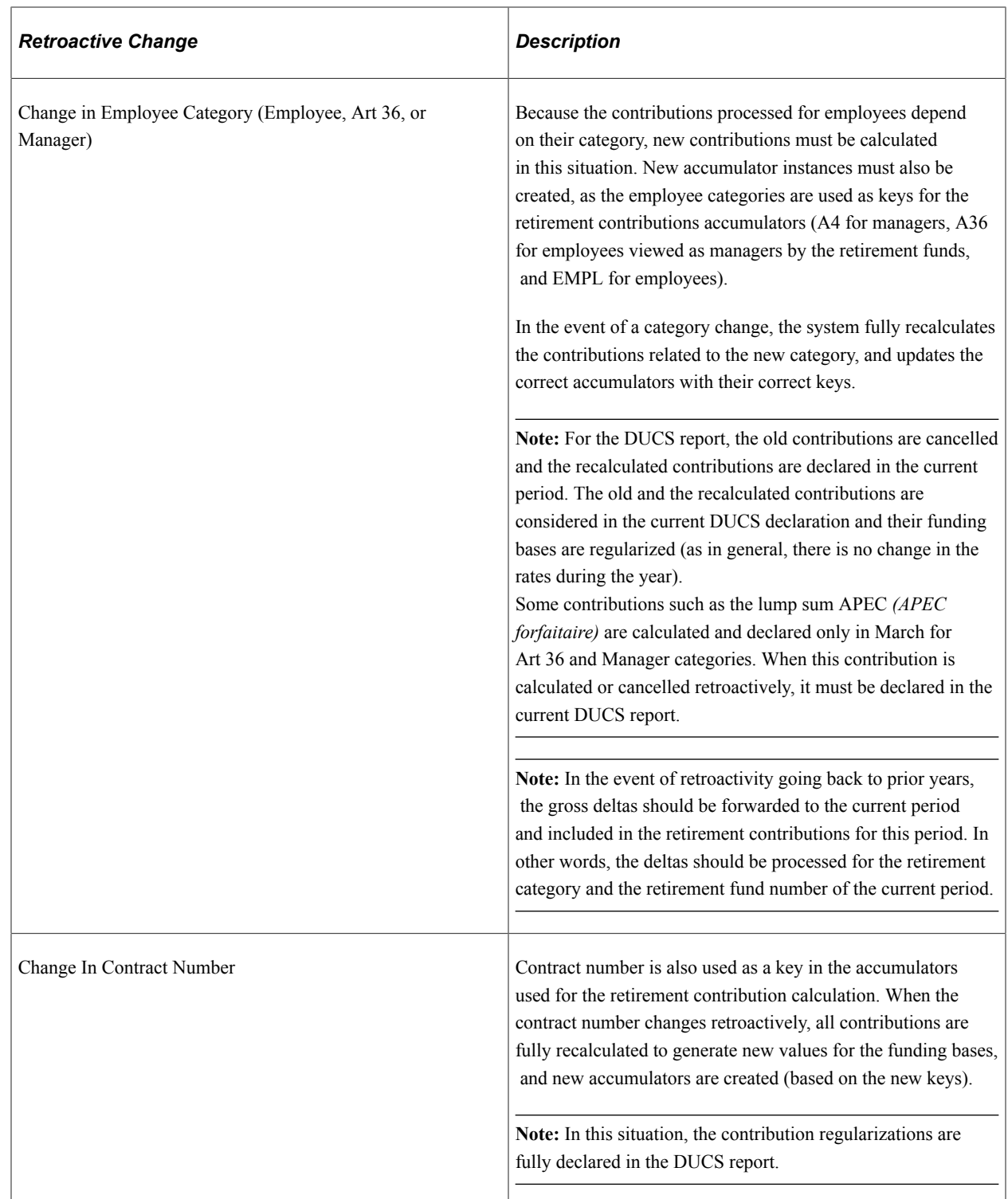

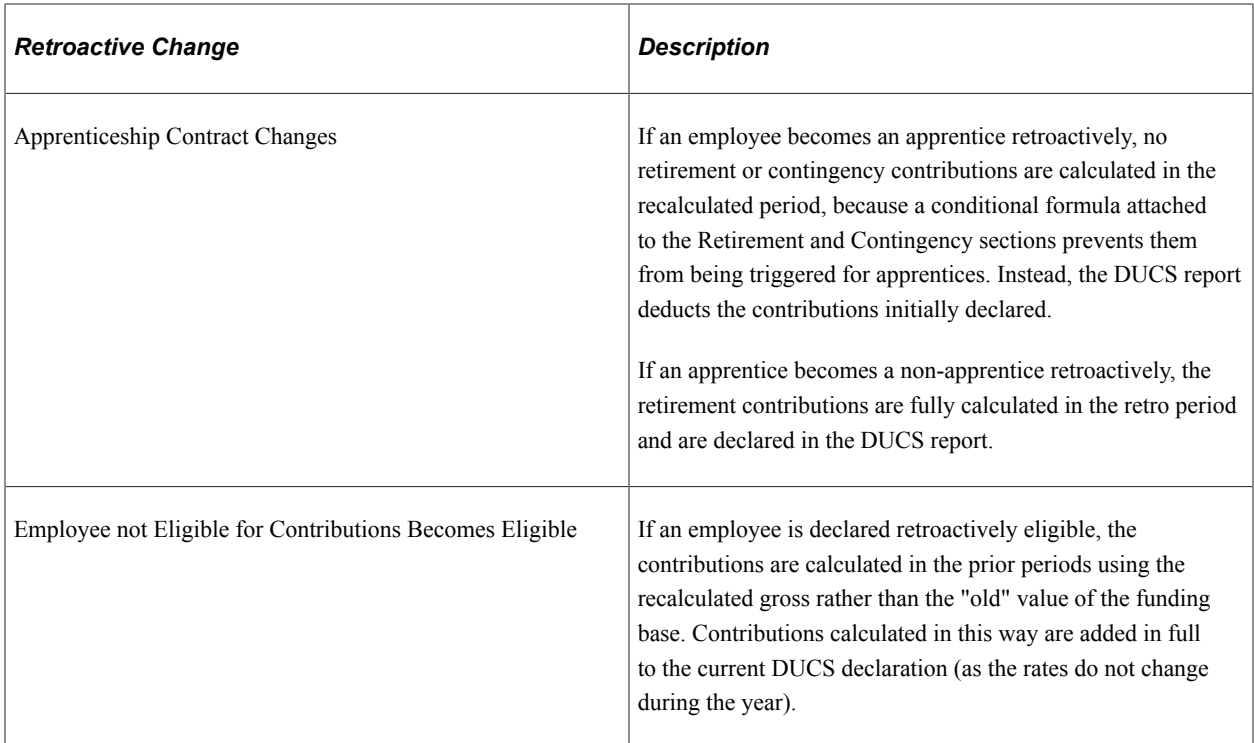

# **Eligibility Changes for Levies**

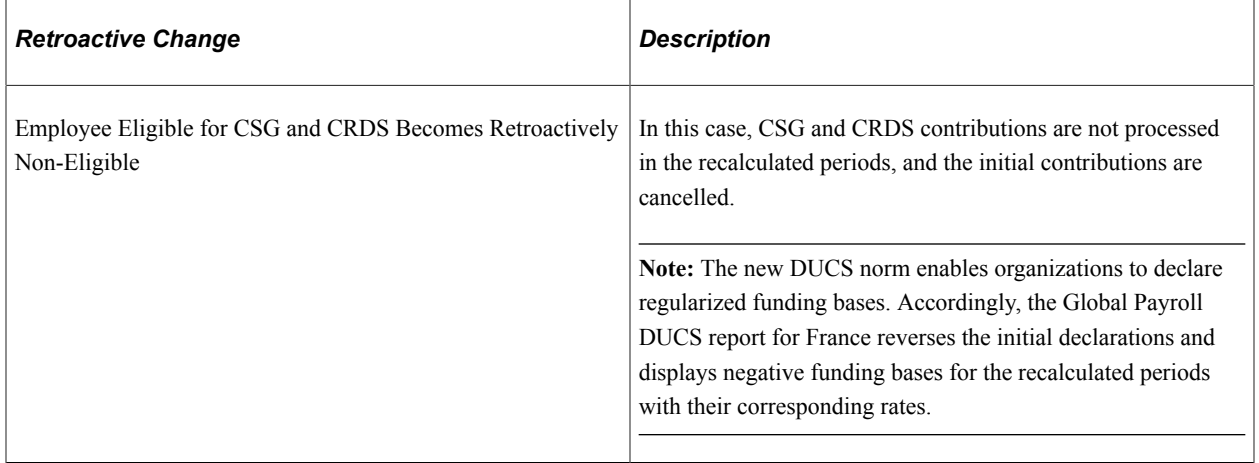

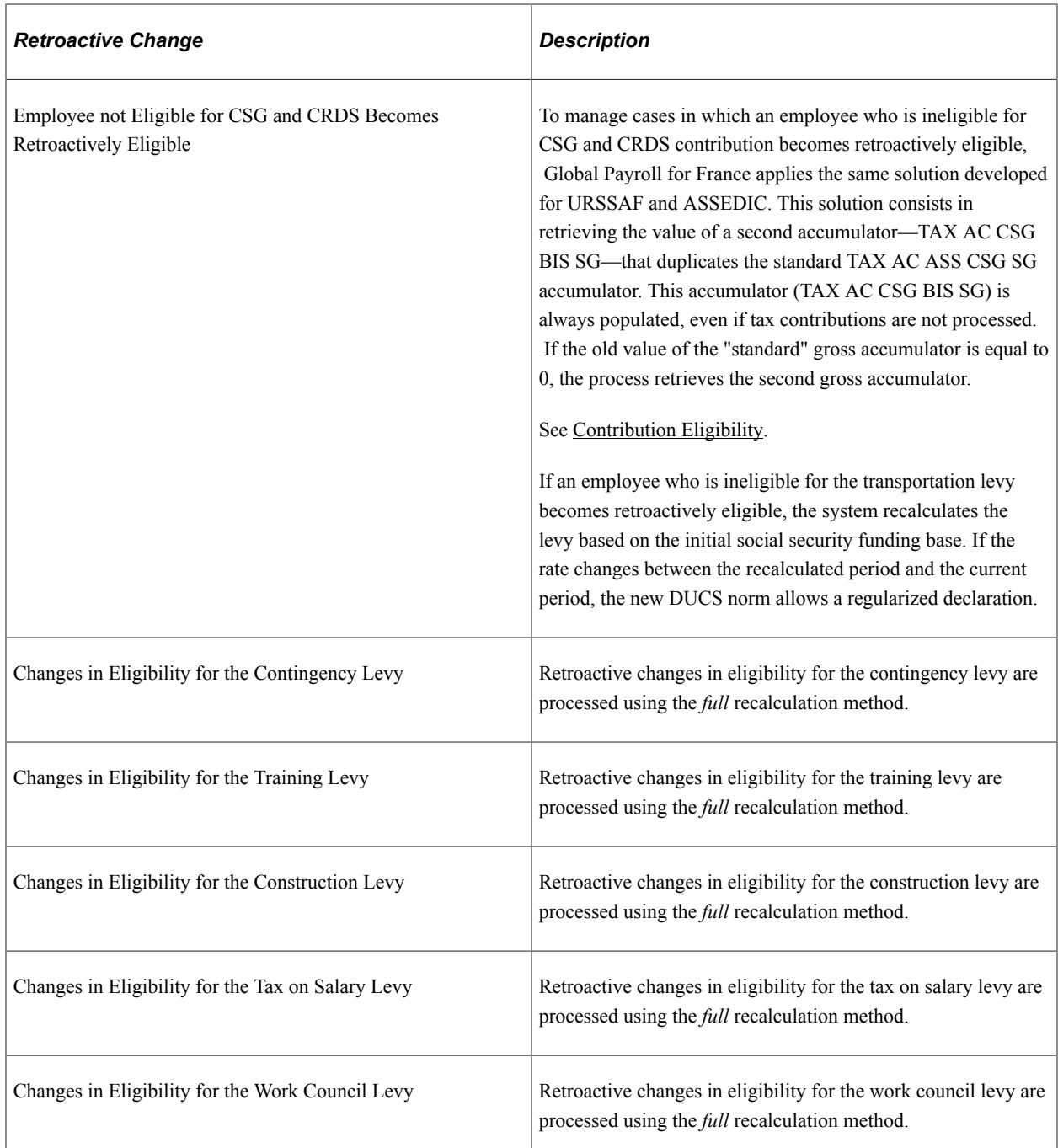

See [Managing Gross Salary Changes in the Current Year.](#page-311-0)

### **Hiring and Departure**

Global Payroll for France has developed solutions to manage retroactive hiring and departures, their impact on URRSAF, ASSEDIC, and other social contributions.

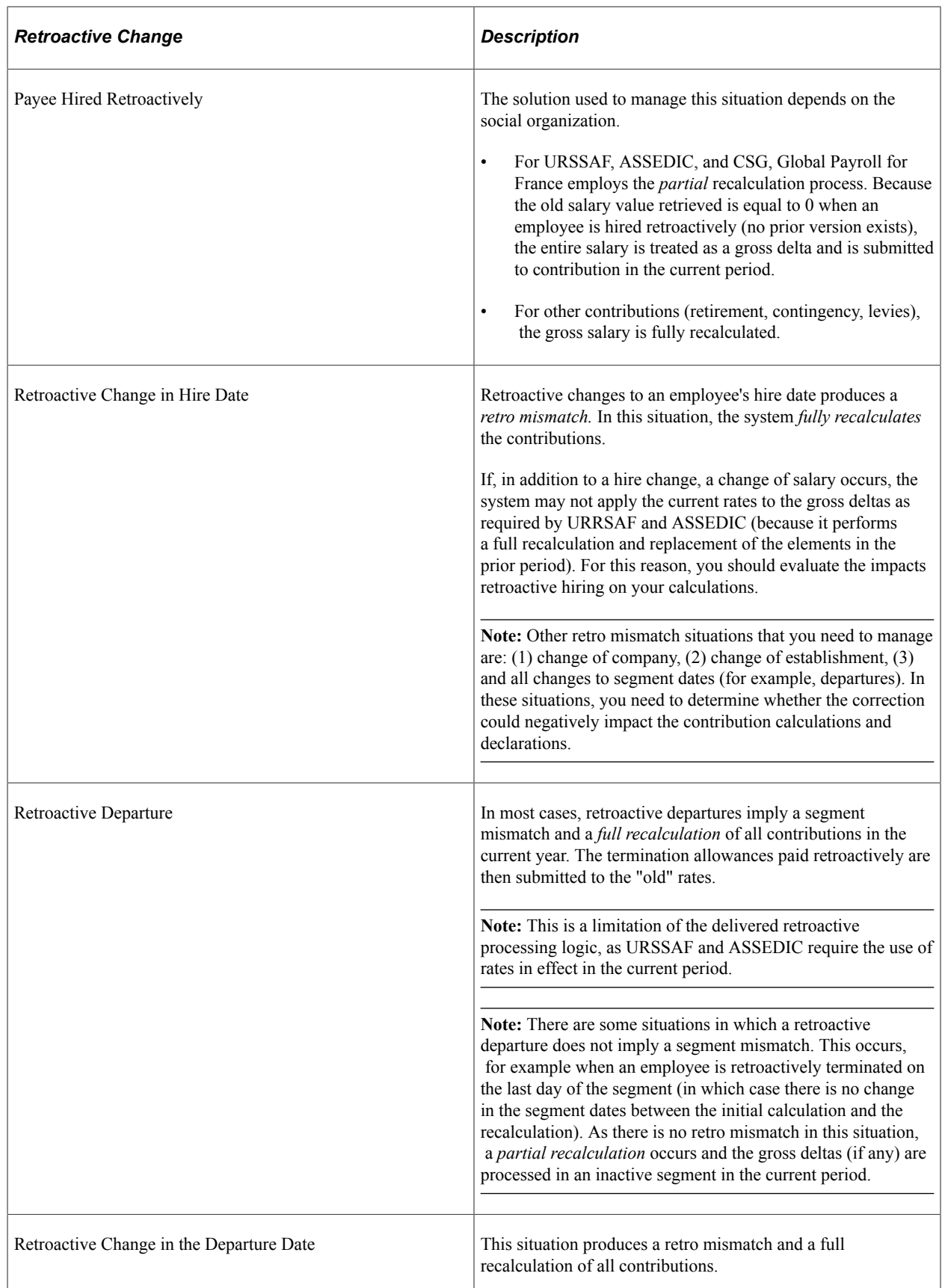

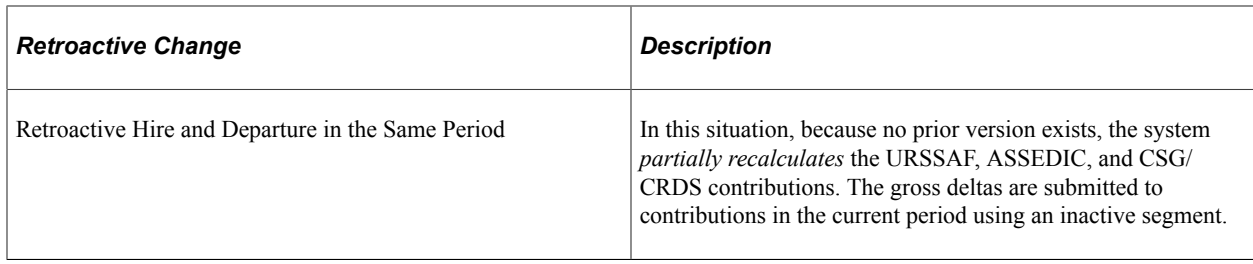

### **Isolated Amounts**

Isolated amounts are amounts paid at or after termination that are submitted to specific AGIRC retirement contributions.

Global Payroll for France delivers specific rules for managing isolated amounts processed retroactively. These rules are triggered when:

- There is a retroactive termination.
- There is a retroactive payment of an amount after a termination.
- There is a retroactive termination or payment following a termination for an employee who has changed categories between the different recalculated segments.

Three elements have been created–using the retro process override setup–to retrieve any deltas created by the retroactive calculations:

- RETRO SI: This earning element retrieves the gross salary deltas of the accumulator GEN AC BRUT SG.
- RETRO SI AGI: This earning element retrieves the gross deltas of the accumulator AGI AC BRUT SG (AGIRC gross base segment accumulator).
- RETRO DELT SI: This earning element retrieves the deltas of the accumulator AGI AC SI MNT SG (isolated amounts segment accumulator).

**Note:** These elements are used in the formula RTO FM RECUP SI only when the segment processed is INACTIVE and the current calculation is not retroactive.

When processing isolated amounts at or after termination, the system:

- 1. Calculates the difference between RETRO SI and RETRO DLT SI.
- 2. Adds the results of this calculation to any isolated amounts in the current period.

The system stores the difference between RETRO SI and RETRO DLT SI in the variable RTO VR SI, and adds the value of this variable to the current isolated amounts accumulator AGI AC SI MNT SG.

**Note:** This calculation treats the gross salary deltas as isolated amounts, but processes only deltas that have not already been considered as isolated amounts and submitted to contributions.

When an employee changes category during the year (for example, from employee to manager), there is a possibility that this calculation will treat all gross deltas as isolated amounts, when only the gross deltas for periods when the payee was a manager should be considered. To avoid this, the system calculates the

difference between RETRO SI and RETRO SI AGI. If there is a difference between these elements, the system knows that the employee changed category in the recalculated period. It stores this difference in the variable RTO VR SI AGI, and uses it to limit the isolated amounts delta (so that deltas for the periods when the employee was not eligible for AGIRC contributions are not included in the isolated amounts).

### **Inactive Segments**

To process retroactivity in certain situations, Global Payroll for France triggers inactive segments in the current period. For example, this occurs in situations in which an employee changes company between the different segments recalculated.

Inactive segments have the following characteristics:

• No ceilings are calculated in inactive segments.

Because the employee is not considered "present" in inactive segments, there is no ceiling calculation. The progressive regularization of contributions occurs normally for the segment with a gross increase, but there is no change in the annual ceiling amount.

- The different elements (variables, accumulators) storing the worked/paid days or hours are set to 0 in the inactive segment.
- The inactive segment is not considered in the calculation of seniority days (stored in the accumulator GEN AC JOUR ANC).
- No SMIC control occurs in inactive segments, as no paid hours can be calculated for these segments.
- The fiscal and social reinstatement calculation is triggered for inactive segments.
- Inactive segments are declared in the DADS-U. The begin and end dates of these segments are set to 1 January (01/01) as required by the norm.

# <span id="page-331-0"></span>**Loans and Garnishments**

By law, loans and garnishments cannot be recalculated during retroactive processing.

Global Payroll defines loan elements with the Retro Recalculation option set to *Do Not Recalculate.* However, because loans are triggered by positive input, and positive input overrides the Retro Recalculation option, you should be careful not to enter new loan data in a closed period.

By contrast, Global Payroll defines garnishment elements with the Retro Recalculation option set to *Always Recalculate.* This can lead to situations in which garnishments are reprocessed in a prior period. For example, if there is retroactivity and a retro mismatch occurs, the system tries to recalculate all elements, including garnishments. To prevent this from happening, Global Payroll for France uses the array RTO AR RESULT PAIE to retrieve the original value of the garnishments in the payroll result tables whenever there is retroactive processing.

**Note:** The earnings/deductions for which the array RTO AR RESULT PAIE retrieves previously calculated values are those with a Category of *RTO* (Retro Element Retrieved in Array). If you want to use this array to prevent the recalculation of an earning/deduction that you have defined yourself, you should assign the earning/deduction to the same category.

See "Retroactivity Calculations" (PeopleSoft Global Payroll).

# **Reporting and Retroactivity**

This section discusses:

- Declaration methods.
- Managing retroactive changes to rates in the DUCS declaration.
- Viewing and modifying the declaration method used for reporting.

#### **Declaration Methods**

The retroactive process impacts not only the calculation of social contributions for URSSAF, ASSEDIC, and AGIRC/ARRCO, but also the declaration of these contributions. PeopleSoft follows the DUCS norm for declaring contributions. The latest version of these norms supports corrective declarations, and PeopleSoft has taken advantage of the new standards to develop solutions for reporting retroactive changes.

There are two kinds of declarations for reporting retroactive changes to social contributions:

• Additive declarations.

In an additive declaration, the funding bases from recalculated periods are added to the funding base in the current period.

**Note:** Funding bases can be added together only when there is no difference in contribution rates between the recalculated periods and the current period, as the DUCS norm allows only one rate to be declared per period.

Rectified declarations.

In a rectified declaration, separate "rectification" reports are issued for each period recalculated. In other words, bases are not combined and different rates can be attached to the base deltas as well as the current period base.

**Note:** Rectified declarations can be generated regardless of whether the rates used in the current and recalculated periods are the same or different.

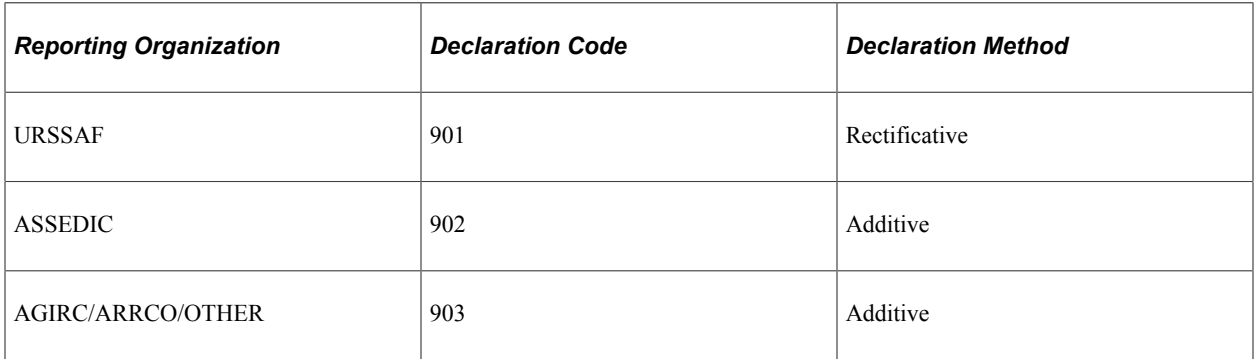

#### • URSSAF.

For the URSSAF declaration, the DUCS program differentiates contributions calculated in different periods. For example, if there is a retroactive base salary change in December going back to the beginning of the year in January, the DUCS declaration will consist of 11 rectified declarations (from January to November) and one normal declaration (for December).

If there is a difference in the rates between the current and prior periods, each retroactive change in a funding base must be declared separately and identified by the period regularized, just as is the case when only the funding base changes.

• ASSEDIC and AGIRC/ARRCO.

For ASSEDIC and AGIRC/ARRCO, the DUCS program combines contributions calculated in different periods as long as the rates are the same in the prior and current periods (the recalculated funding bases are added to the current period funding base).

If there is a difference in rates between current and prior periods when contributions are recalculated, the DUCS report will display the same contribution multiple times with the different rates and corresponding bases.

**Note:** Conflicting rates are retrieved only if for a specific DUCS type, the setup indicates that additive declarations are done.

#### **Managing Retroactive Changes to Rates in the DUCS Declaration**

When a company reprocesses prior periods to correct contribution rates that are above or below the official rates, the resulting calculations are recorded in the DUCS declaration as follows:

The initial calculations done using incorrect rates are reversed in the current declaration.

**Note:** From the perspective of the social organization, it will appear that these reversals use an invalid rate.

The recalculations done with the correct rates are declared for the full funding base.

When the social organization receives the "corrected" declaration, it may issue a rectification to force either immediate payment of missing contributions (if the original rate used was below the official rate), or a reduction in future payments (if the original rate used was above the official rate). This is because the "corrected" DUCS declaration displays invalid rates for the contributions that have been reversed.

#### **Viewing and Modifying the Declaration Method Used for Reporting**

You can view the declaration method defined by the official bodies for each organization on the DUCS Types page. If the rules for making retroactive declarations change, you can use this page to modify the method.

**Note:** The delivered declaration methods reflect the positions of the respective social organizations during the development of Global Payroll for France. You should consult the latest DUCS norms to verify that these declaration methods are still current. In particular, you may need to change the ASSEDIC setup to RECTIFICATIVE if the ASSEDIC chooses this declaration method.

# **Delivered Retro Triggers**

The different standard situations for which Global Payroll for France delivers retro triggers are:

- Changes to compensation data.
- Changes to the JOB record.

The trigger for job date changes is defined for the following fields: Action, Company, Establishment, Pay Group, Contract Number, Job Code, FTE, Paid FTE, Collective Agreement, and Employee Status.

**Note:** Most of the changes in the JOB record trigger retro, segmentation, and iterative processing.

• Changes to contract data.

This trigger is defined at the field level for the following fields: Contract Type, Contract Begin Date, Contract End Date, and Contract Number.

• Change to contract data specifically for France.

This trigger is defined for the following fields: Multiple Employer Rate, Gross Reduction Percentage, Category Status, and Social Security Code.

• Changes to absence events.

This trigger is defined at the record level.

• Changes to positive input.

This trigger is defined at the record level.

• Changes to Element Assignment by Payee and Payee Assignment by Element data.

This trigger is defined at the record level.

• Changes to supporting element overrides.

This trigger is defined at the record level.

• Changes to the employee schedules.

This trigger is defined at the record level.

**Note:** These triggers are provided as models of trigger definitions. You may need to modify these triggers and define additional triggers to manage situations that are unique to your organization.

#### **Related Links**

"Setting Up Trigger Definitions" (PeopleSoft Global Payroll)

# **Collective Changes to Contribution Calculation Elements**

Collective changes to contribution calculation elements can be processed using mass triggers. The setup of these triggers is documented in *PeopleSoft Global Payroll .*

#### **Related Links**

"Setting Up Mass Triggers" (PeopleSoft Global Payroll)

### **Chapter 21**

# **Setting Up Termination Processing**

# **Understanding The Termination Process**

The termination process in Global Payroll for France identifies payees who have been terminated in PeopleSoft HR, processes these payees for final payment in an off-cycle run, and extracts Global Payroll and HR data from the system to generate ASSEDIC termination reports.

This section discusses:

- Termination process setup steps.
- Segmentation and retro triggers for termination processing.
- Elements used to identify payees for data extraction.
- ASSEDIC report generation for transfers.

**Note:** PeopleSoft uses the off-cycle advance payment functionality in the core Global Payroll application as the basis for the France-specific termination process. The system calculates earnings and deductions for terminated employees as advance payments outside of the normal payroll cycle. When employees receive their final payment, the system automatically blocks processing of the same payees in the normal, oncycle calendar.

#### **Termination Process Setup Steps**

To set up terminations, configure the Global Payroll elements that control these termination process steps:

Selection of terminated payees for off-cycle payroll processing.

The French termination process uses retro and segmentation triggers linked to the **Action** field in the JOB record to identify terminated payees; when a termination action is entered for a payee, these triggers generate a line of data that identifies the payee as terminated. Global Payroll for France can then select the payee for off-cycle processing, calculate the payee's earnings and deductions, and issue a final payment.

As part of the termination setup, you must configure the triggers that are used to identify payees as terminated and specify the actions in the JOB record that qualify as terminations in your organization. In addition, you must list these actions on the Extraction Setup page so that the system selects only payees with qualifying actions values when you create an off-cycle group for processing terminated payees.

**Note:** Global Payroll for France delivers a trigger (DEPART) that you can use to identify terminated payees; you can also define you own triggers.

See [Segmentation and Retro Triggers for Termination Processing,](#page-338-0) [Extraction Setup Page.](#page-344-0)

**Note:** We discuss the steps you must follow to process terminated payees with qualifying action values in the topic on processing terminations.

See [Understanding Termination Processing](#page-478-0).

Extraction of data for ASSEDIC reports.

Global Payroll for France uses a number of elements including arrays, variables, and formulas to identify the payees for whom HR and payroll data must be extracted to produce the ASSEDIC termination reports. Although Global Payroll for France delivers all of the elements required to select payees for data extraction, you must review and configure these element to ensure that they satisfy your business requirements. This includes identifying the specific termination actions in the JOB record that will trigger data extraction, specifying how different termination action and reason combinations are recorded in the ASSEDIC certificates, and defining other parameters of the extraction process.

See [Elements Used to Identify Payees For Data Extraction.](#page-340-0)

**Important!** To set up termination processing, you must configure *both* sets of elements described here those that are used to select terminated employees for off-cycle payroll processing, and those that are used to select payees for data extraction.

#### **Termination Setup**

To set up termination processing for France:

- 1. Define retro and segmentation triggers to identify terminated payees using the Trigger Definition (GP\_TRGR\_SETUP) component in the Global Payroll core application. The system uses these triggers to determine:
	- How to process payroll elements when a termination is entered in the Action field in the JOB record.
	- Which payees to select for off-cycle payroll processing (the payees must have termination actions that match those specified in the retro and segmentation trigger definitions).

**Note:** PeopleSoft provides the sample trigger DEPART, which you can configure to suit your needs or use as a model for defining your own retro and segmentation triggers.

See [Segmentation and Retro Triggers for Termination Processing.](#page-338-0)

2. Identify the retro and segmentation triggers defined in Step 1 on the Extraction Setup page in Global Payroll for France.

The system selects (extracts) payees for off-cycle termination processing who have retro or segmentation triggers matching those identified on the Extraction Setup page.

See [Extraction Setup Page](#page-344-0).

3. Review and configure the elements used to identify payees for whom data should be extracted from the database to generate ASSEDIC termination reports.

See [Elements Used to Identify Payees For Data Extraction.](#page-340-0)

4. Map actions/reasons that you have set up to trigger termination processing to the termination reasons that will appear in a payee's termination reports.

Do this on the Assedic Reasons page.

For example, if you terminate an employee with an action of *Layoff* and a reason of *RED* (redundancy), you can define the corresponding ASSEDIC reason as *Redundancy.* This reason will then appear on the payee's ASSEDIC certificate.

See [Assedic Reasons Page.](#page-344-1)

5. Map a variable element to the ASSEDIC certificate flag to trigger ASSEDIC data extraction and report generation for terminated payees.

Do this on the Element Mapping Codes FRA page.

PeopleSoft delivers the variable element GEN VR TEST DEPART for this purpose. When you terminate a payee and run the payroll process, Global Payroll for France sets the value of GEN VR TEST DEPART to GP TRUE (1). Later, when you run the data extraction process, the system retrieves ASSEDIC certificate data and generates the ASSEDIC reports only for employees having this variable set to 1 in their payroll results.

See [Elements Mapping Codes FRA Page](#page-346-0).

### <span id="page-338-0"></span>**Segmentation and Retro Triggers for Termination Processing**

PeopleSoft uses the trigger DEPART to identify payees with terminations in the JOB record. This trigger is associated with the JOB.Action field and initiates both segmentation and retroactive processing when the action value is *TER (termination), RET (retirement), XFR (transfer), TWP (termination with pay),* or *TWB (termination with benefits).* The termination process in Global Payroll for France detects when the DEPART trigger becomes active for payees in response to one of these termination actions, and can then include any payee with a retro or segmentation trigger in the next off-cycle termination run. When you set up Global Payroll for France, review this list of action values and add, remove, or modify the actions that trigger a termination on the Trigger Definitions and Trigger Definitions-Field Values pages in the Global Payroll core application to reflect the needs of your organization. When you create new triggers for termination processing, you should eliminate the delivered PeopleSoft triggers on the Extraction Setup page in Global Payroll for France, and add your own triggers, as appropriate.

Trigger Definitions-Field Values page showing JOB actions that trigger termination processing for France

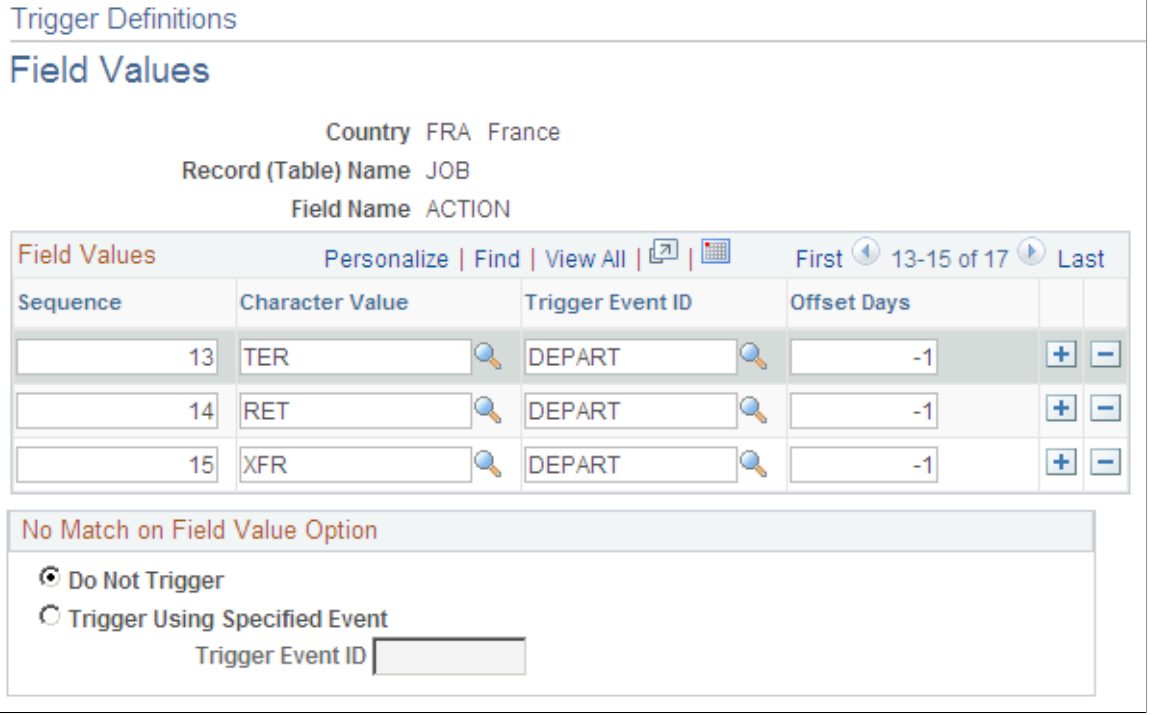

**Important!** Global Payroll for France defines the action values that trigger retroactive processing with an offset of -1. If you add additional action values to this list, you should define them with an offset of -1 to ensure that retroactive terminations are processed correctly.

See [Understanding Trigger Setup for France.](#page-65-0)

It is up to you to define triggers that reflect the current business practices in your organization. PeopleSoft provides the trigger DEPART as a model for the kinds of triggers you may need to create.

# <span id="page-340-0"></span>**Elements Used to Identify Payees For Data Extraction**

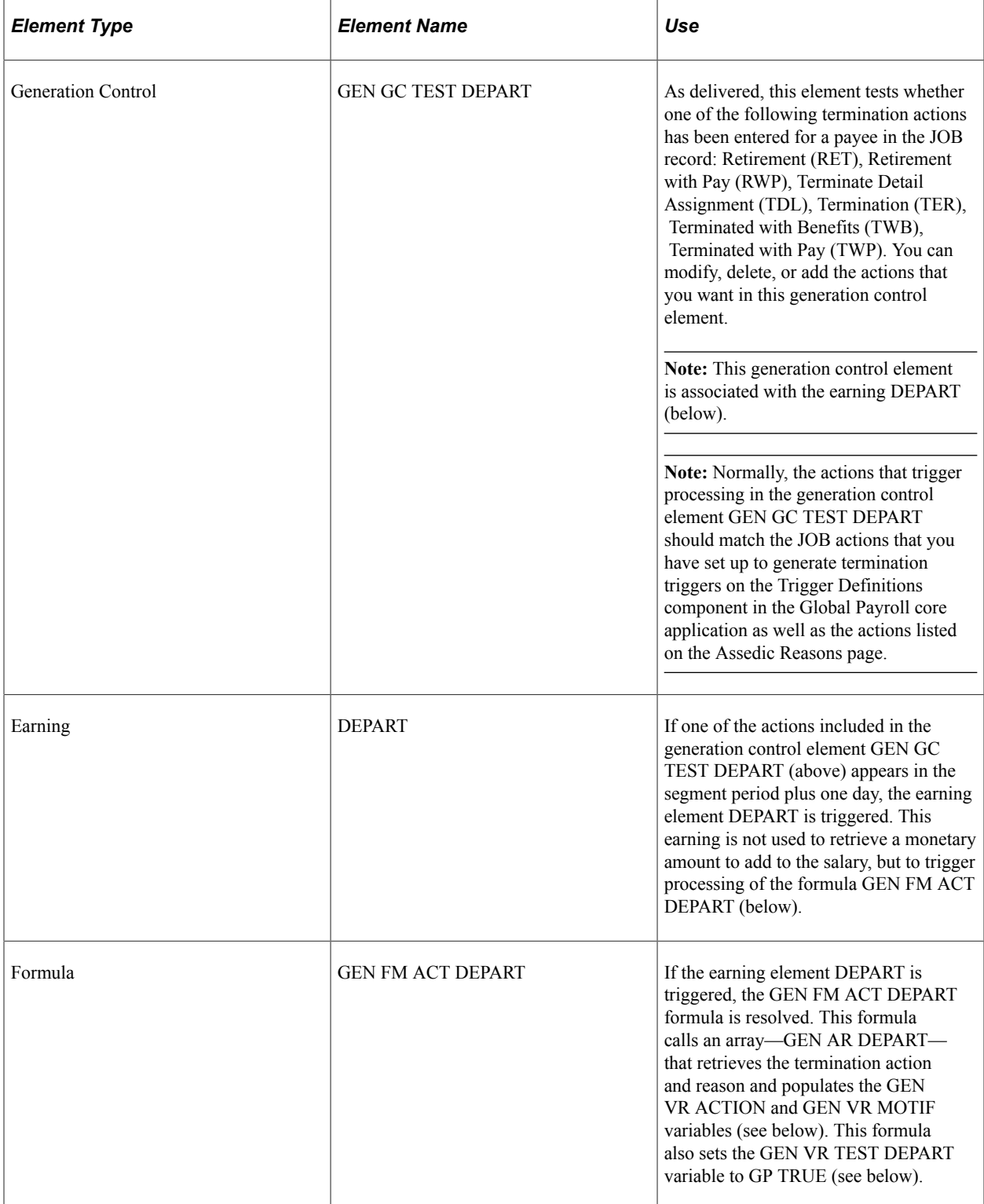

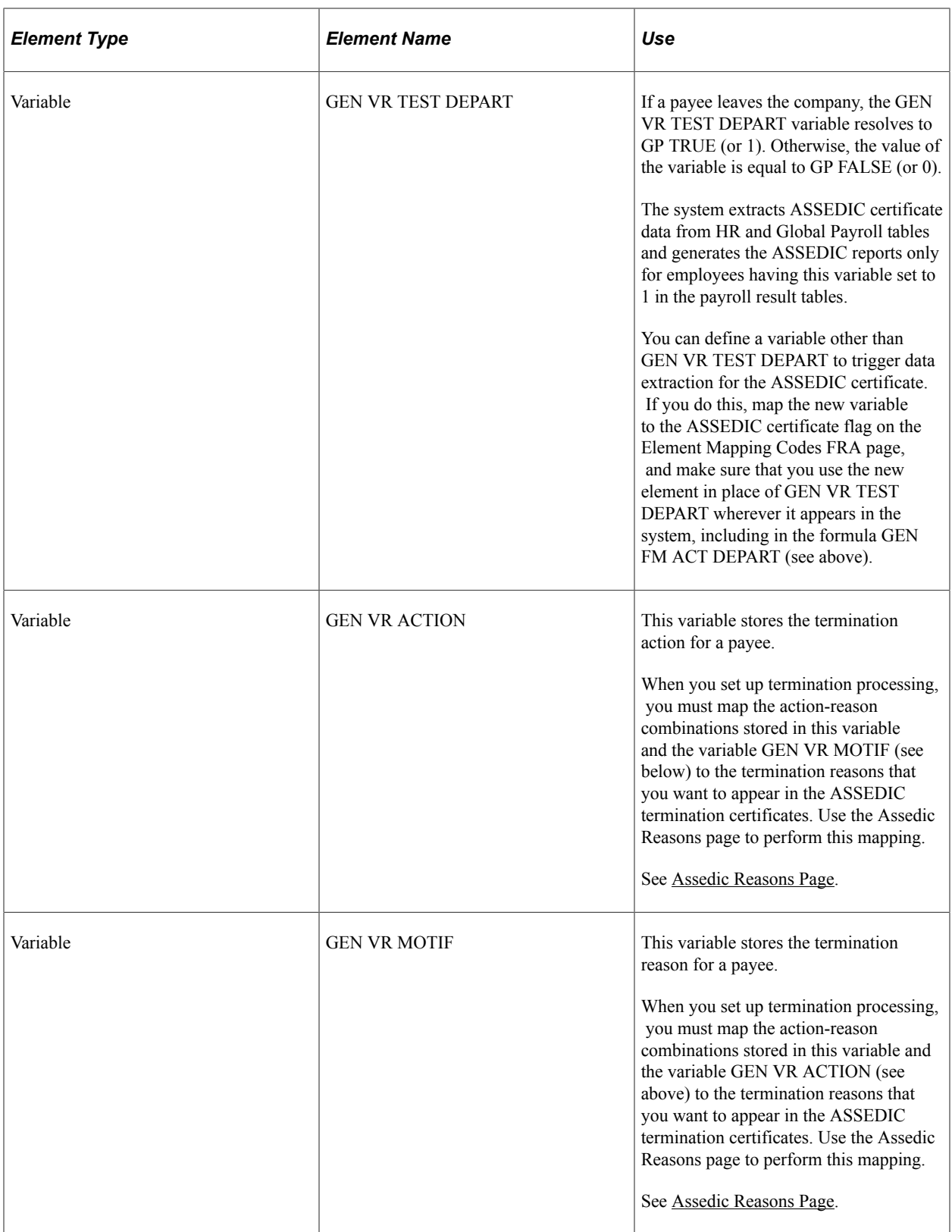

# **ASSEDIC Report Generation for Transfers**

In addition to generating ASSEDIC reports for terminated employees, you may need to generate ASSEDIC reports for transfers from one company to another. You can do this–without including the

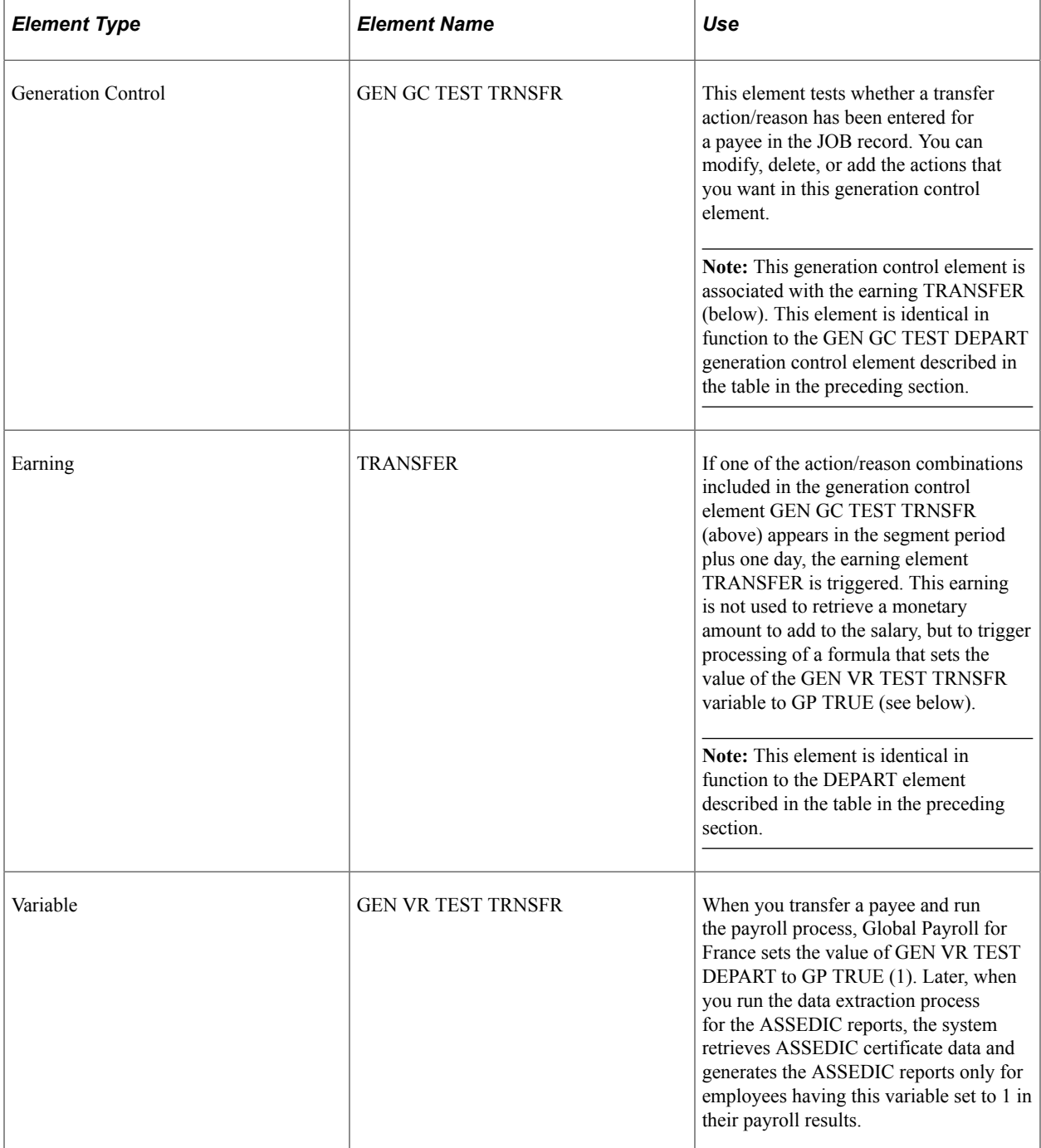

transferred employees in the off-cycle payroll process for terminated employees–by using the following delivered elements:

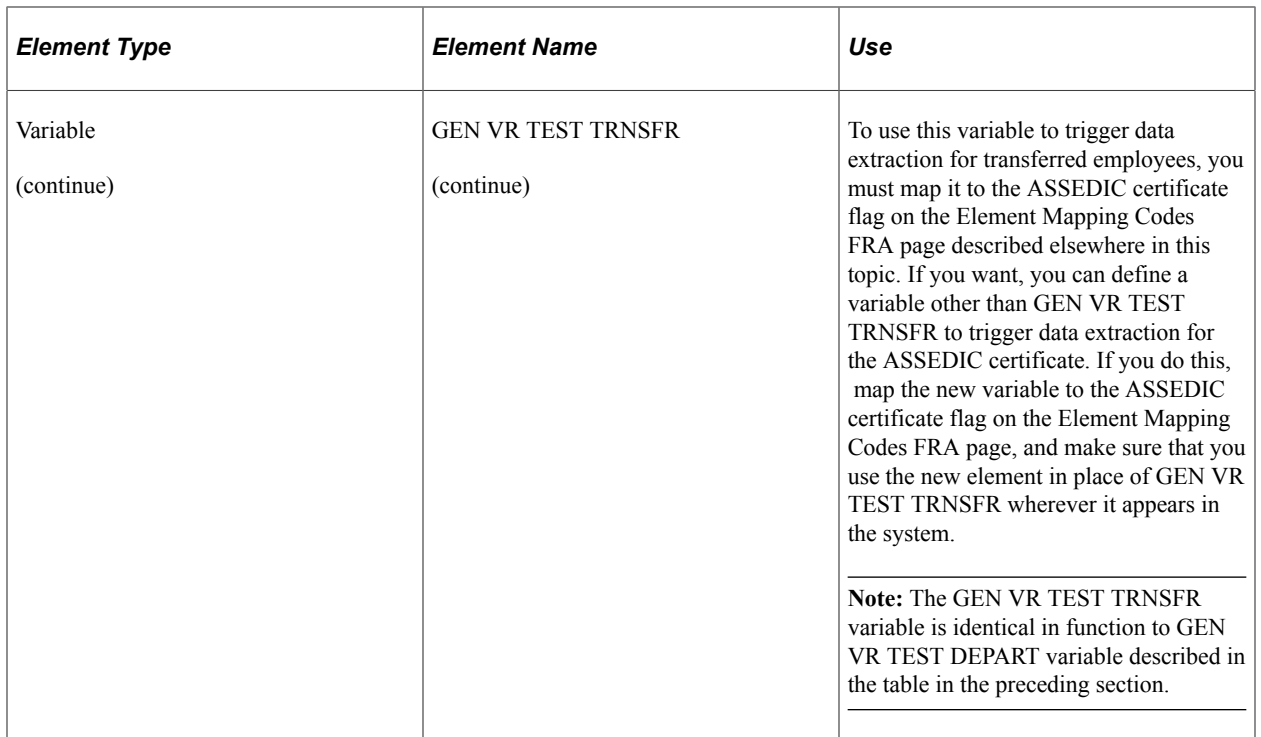

# **Setting Up Terminations**

To set up terminations, use the Terminations FRA (GPFR\_TERM) and Element Mapping Codes FRA (GPFR\_ILLNESS\_SETUP) components.

# **Pages Used to Set Up Terminations**

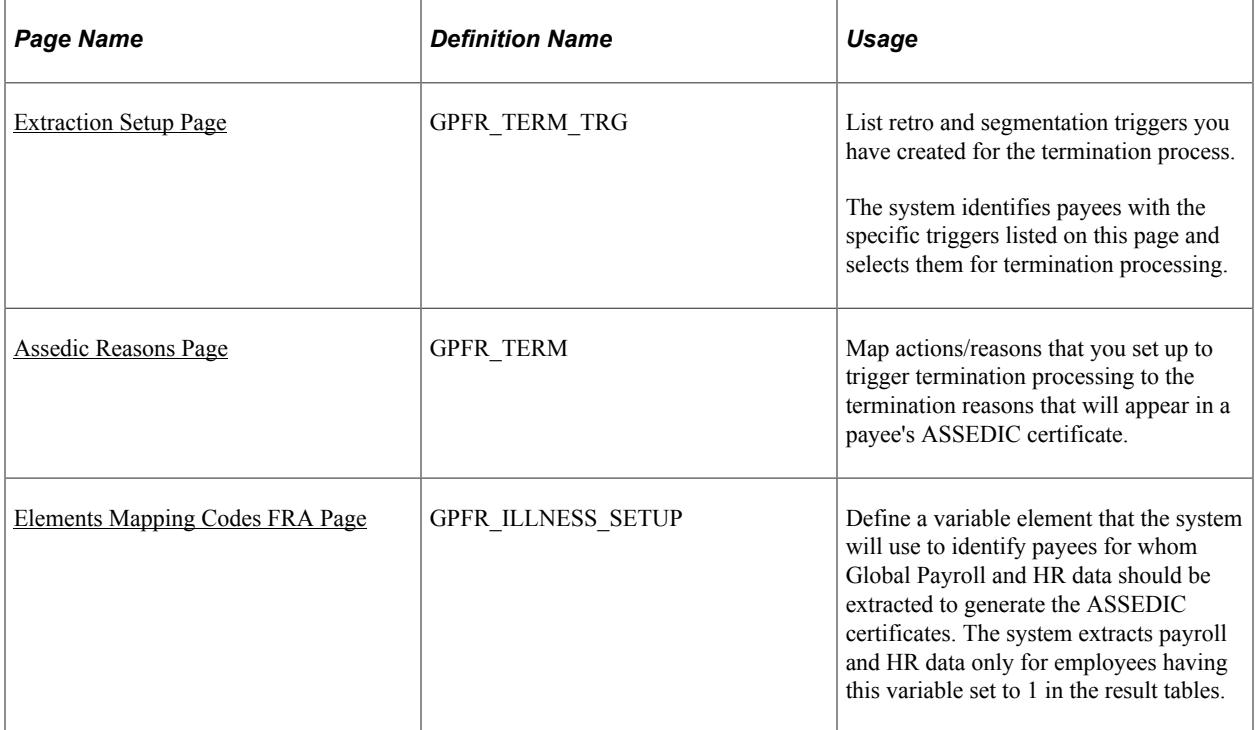

## <span id="page-344-0"></span>**Extraction Setup Page**

Use the Extraction Setup page (GPFR\_TERM\_TRG) to list retro and segmentation triggers you have created for the termination process.

The system identifies payees with the specific triggers listed on this page and selects them for termination processing.

Navigation:

#### **Set Up HCM** > **Product Related** > **Global Payroll & Absence Mgmt** > **Terminations** > **Terminations FRA** > **Extraction Setup**

This example illustrates the fields and controls on the Extraction Setup page. You can find definitions for the fields and controls later on this page.

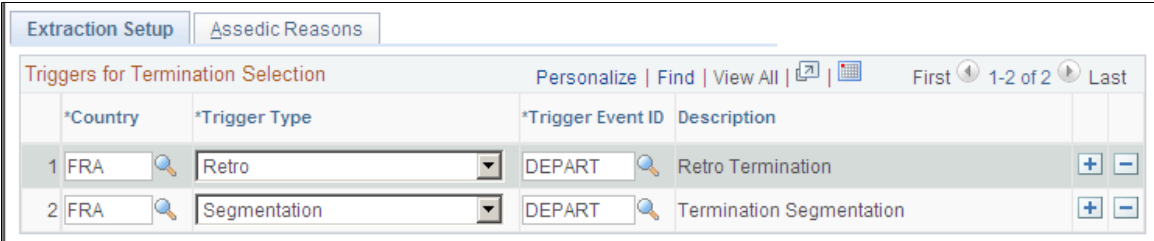

Identify the retro and segmentation triggers you have created to initiate termination processing.

The system identifies payees with the specific triggers you specify on this page and extracts them for termination processing.

**Note:** You must ensure that any actions that generate a retro trigger also generate a segmentation trigger.

### <span id="page-344-1"></span>**Assedic Reasons Page**

Use the Assedic Reasons page (GPFR\_TERM) to map actions/reasons that you set up to trigger termination processing to the termination reasons that will appear in a payee's ASSEDIC certificate.

Navigation:

**Set Up HCM** > **Product Related** > **Global Payroll & Absence Mgmt** > **Terminations** > **Terminations FRA** > **Assedic Reasons**

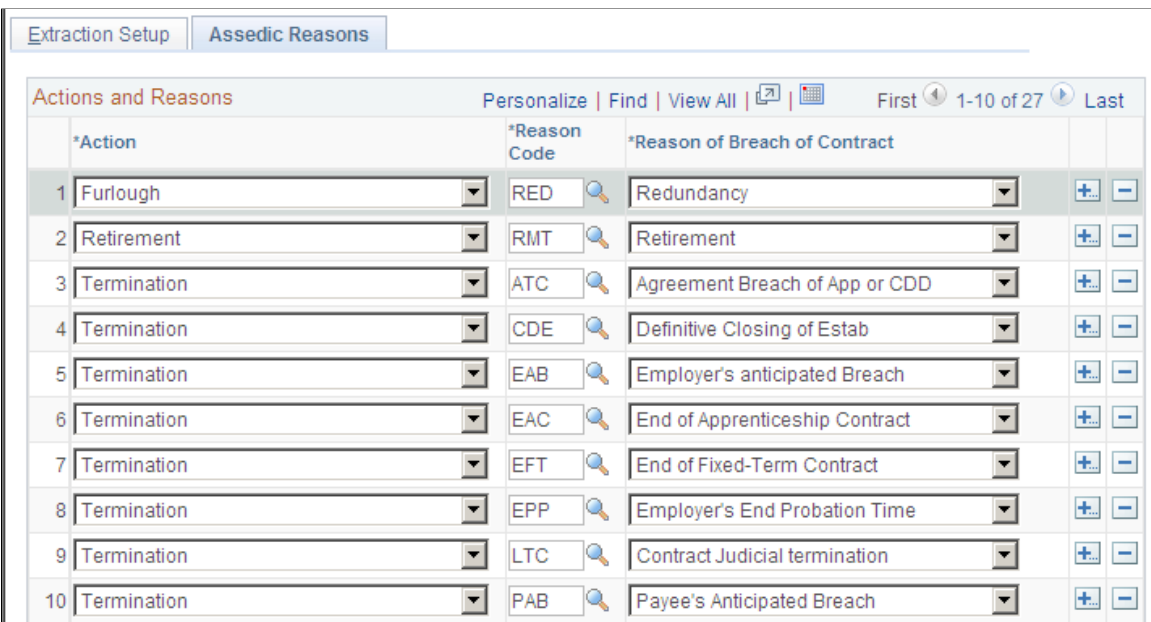

#### **Actions and Reasons**

Use the fields in this group box to map the action-reason combinations that you have set up to trigger termination processing to the termination reasons that will appear in a payee's ASSEDIC certificate. List the actions and reasons that trigger termination processing in the columns under **Action** and **Reason Code.** List the corresponding ASSEDIC reasons in the fields under **Reason of Breach of Contract.**

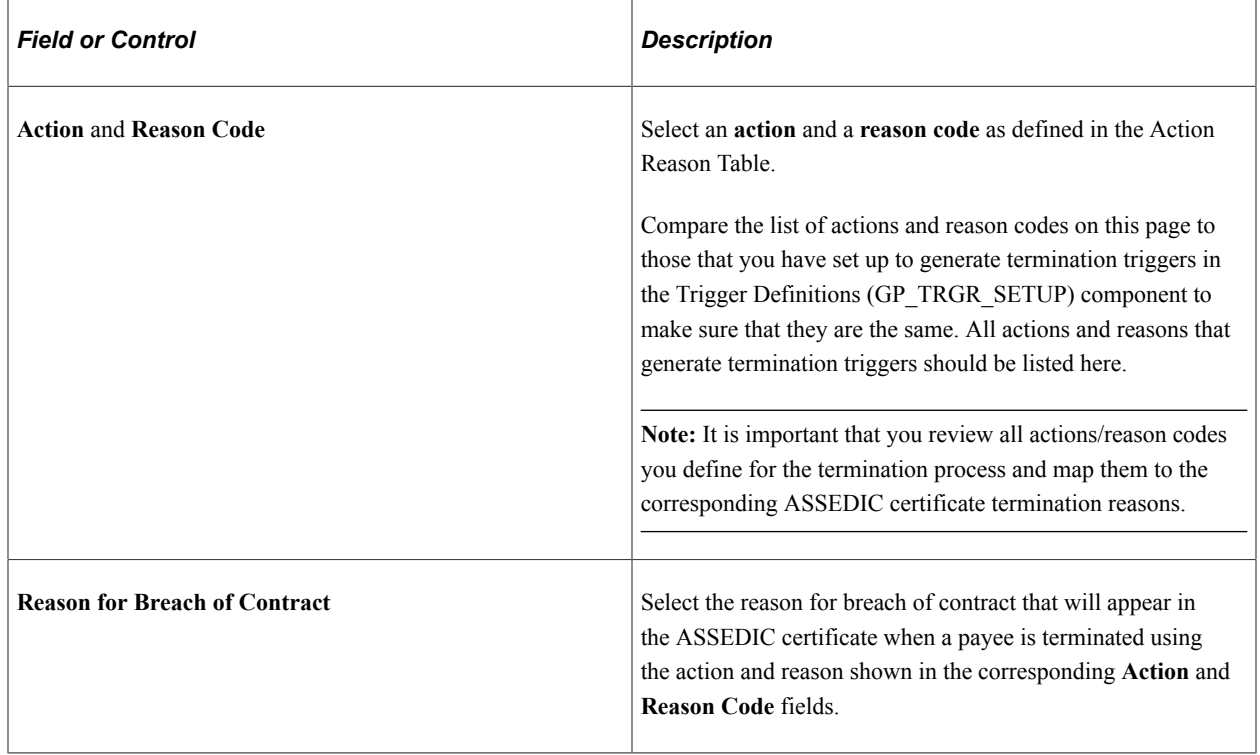

#### **Related Links**

"Creating Group Lists" (PeopleSoft Global Payroll)

### <span id="page-346-0"></span>**Elements Mapping Codes FRA Page**

Use the Element Mapping Codes FRA page (GPFR ILLNESS SETUP) to define a variable element that the system will use to identify payees for whom Global Payroll and HR data should be extracted to generate the ASSEDIC certificates.

The system extracts payroll and HR data only for employees having this variable set to 1 in the result tables.

Navigation:

#### **Set Up HCM** > **Product Related** > **Global Payroll & Absence Mgmt** > **Reports** > **Element Mapping Codes FRA** > **Element Mapping Codes FRA**

This example illustrates the fields and controls on the Element Mapping Codes FRA page. You can find definitions for the fields and controls later on this page.

## **Element Mapping Codes FRA**

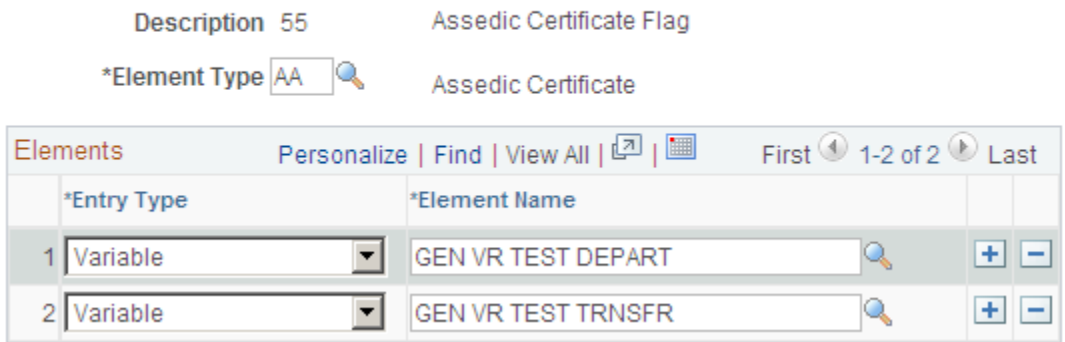

Use this page to select a variable that the system will use to identify payee data that needs to be extracted from the database to generate the termination reports. The system extracts termination report data from HR and Global Payroll tables only for employees having this variable set to 1 in the payroll result tables.

**Note:** Global Payroll for France delivers the variable GEN VR TEST DEPART for this purpose. If you want, you can define a different variable for your termination setup.

# **Administering Garnishments**

# **Understanding Garnishments**

This section discusses:

- Garnishment types and priorities.
- Attachable and unattachable earnings.
- Garnishments and retroactive processing.
- Prerequisite.

### **Garnishment Types and Priorities**

When a payee owes money to a third-party for alimony, tax debts, or other obligations, the employer may be required to deduct part of what is owed before the payee receives payment. This deduction, known as a garnishment, is taken every month, according to national guidelines. The size of the deduction depends on the payee's earnings and the number of dependents.

There are two types of garnishments: alimony and other debts. Alimony deductions take priority over other debts when a payee's earnings are not sufficient to cover multiple garnishments.

Other debts fall into the following three categories, which are listed in the order of processing priority:

- 1. Tax debts.
- 2. Penal sentences.
- 3. Ordinary debts.

In cases where there is more than one garnishment for the same type of debt (for example, three deductions for alimony), the system prioritizes deductions based on the order in which you entered them, rather than deducting a prorated amount for each debt.

### **Attachable and Unattachable Earnings**

A payee's earnings can be split into attachable an unattachable amounts.

The attachable amount of a payee's income is the part that may be garnished:

• Obligatory attachable amount.

The obligatory attachable amount includes severance allowance, retirement pay over the taxable limit of 3049 euros, and profit-sharing allowances. These amounts are completely attachable and do not follow the usual garnishment calculation rules.

• Obligatory unattachable amount.

The obligatory unattachable amount consists of reimbursements of professional expenses (not including creditors), family allowances paid by the employer (not including creditors), and the RMI (legal minimum subsistence wage), which the government sets annually.

If there is not enough money to pay alimony from the attachable portion of the salary, it may be taken from the unattachable amount, provided the payee's salary doesn't fall below the RMI. Only alimony payments may be taken from this portion of the salary.

• Attachable amount.

Always place a garnishment against the attachable amount of a payee's earnings. The system uses a bracket element to calculate the attachable amount.

### **Garnishments and Retroactive Processing**

By law, garnishments cannot be recalculated during retroactive processing.

To prevent recalculation of the delivered garnishment elements, Global Payroll for France uses the array RTO AR RESULT PAIE to retrieve the original value of the garnishments in the payroll result tables whenever there is retroactive processing.

#### **Related Links**

[Loans and Garnishments](#page-331-0)

#### **Prerequisite**

The fraction of a payee's salary that is attachable varies according to the salary limits set by the government.

Before you enter garnishments, you should review and update the salary limits used in the garnishment calculations on the Garnishment Bracket page.

To access this page, select **Set Up HCM** > **Product Related** > **Global Payroll & Absence Mgmt** > **Garnishments/Court Orders** > **Bracket FRA.**

**Note:** To see the names of the variables that store the values in the garnishment bracket, access the Rates and Elements page **(Set Up HCM** > **Product Related** > **Global Payroll & Absence Mgmt** > **Addl Rates** > **Ceilings** > **Values** > **Rates** > **Elements** > **Limits FRA)** using the component name GPFR\_GAR\_RATES.

**Note:** PeopleSoft delivers and maintains the salary limit values in the garnishment bracket; however, you can update these limits following legislative changes if you want to record the new values prior to receiving updates from PeopleSoft.

#### **Related Links**

[Reviewing Garnishment Brackets](#page-52-0)

# **Entering Garnishments**

Use the Assign Garnishments FRA page to create a new garnishment. Enter the garnishment amount, the start date and end date, the type of garnishment, and other instructions.

When you save the garnishment data, the system identifies deduction elements for each garnishment type based on the Garnishment Elements setup data.

**Note:** To see the names of the deduction elements used for garnishment processing and the names of the variables that store the garnishment ID, start date, and initial amount, access the Rates and Elements page using the component name, GPFR\_GAR\_DAT.

### **Page Used to Enter Garnishments**

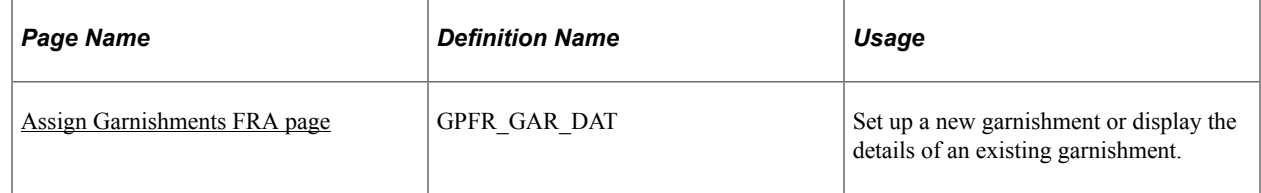

#### **Related Links**

"Defining Element Definition Overrides" (PeopleSoft Global Payroll)

### <span id="page-350-0"></span>**Assign Garnishments FRA page**

Use the Assign Garnishments FRA page (GPFR\_GAR\_DAT) to set up a new garnishment or display the details of an existing garnishment.

Navigation:

**Global Payroll & Absence Mgmt** > **Payee Data** > **Garnishments/Court Orders** > **Assign Garnishments FRA** > **Assign Garnishments FRA**

This example illustrates the fields and controls on the Assign Garnishments FRA page: Garnishment Identification tab.

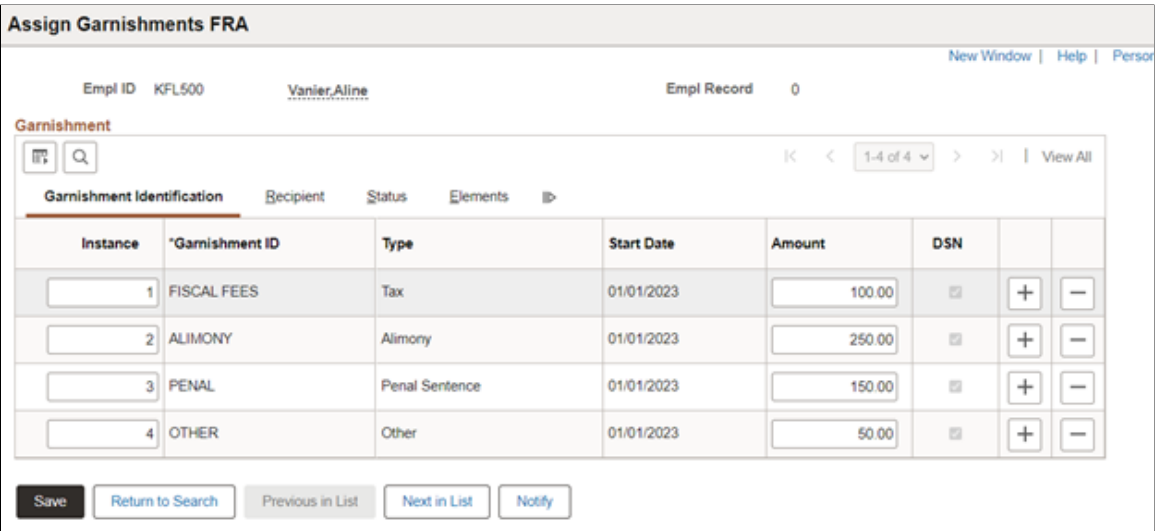

### **Garnishment Identification Tab**

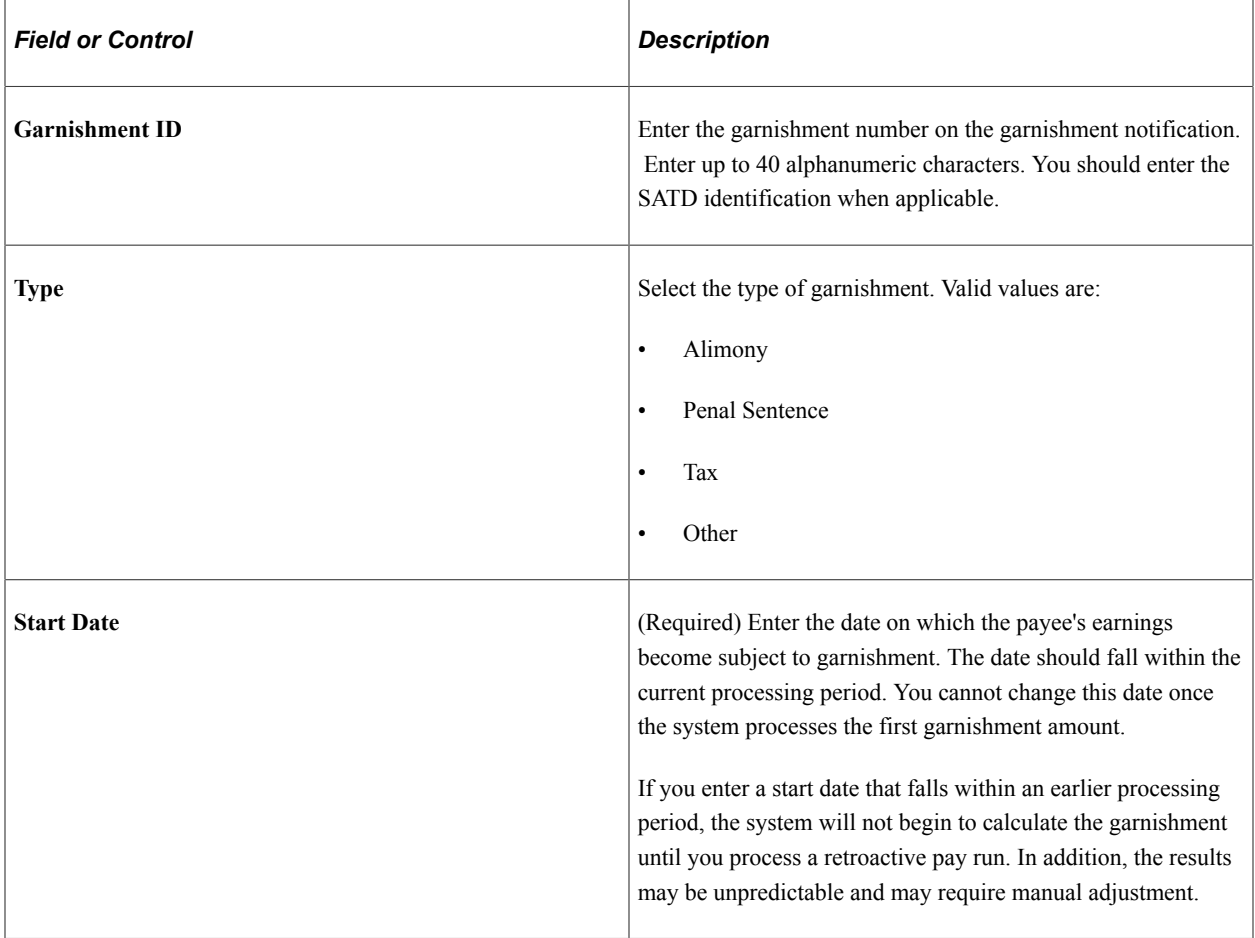

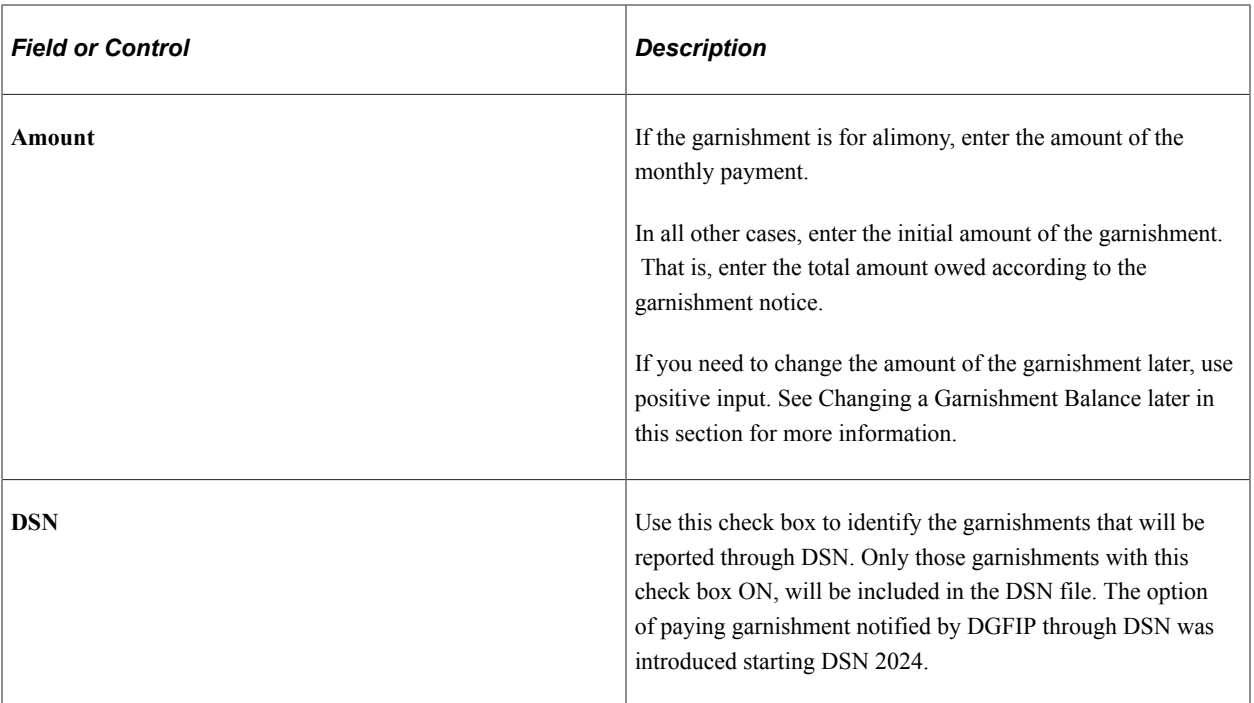

### **Recipient Tab**

Recipient information is required for the correct payment of the garnishment, unless the garnishment will be paid through DSN.

This example illustrates the fields and controls on the Assign Garnishments FRA page: Recipient tab.

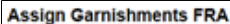

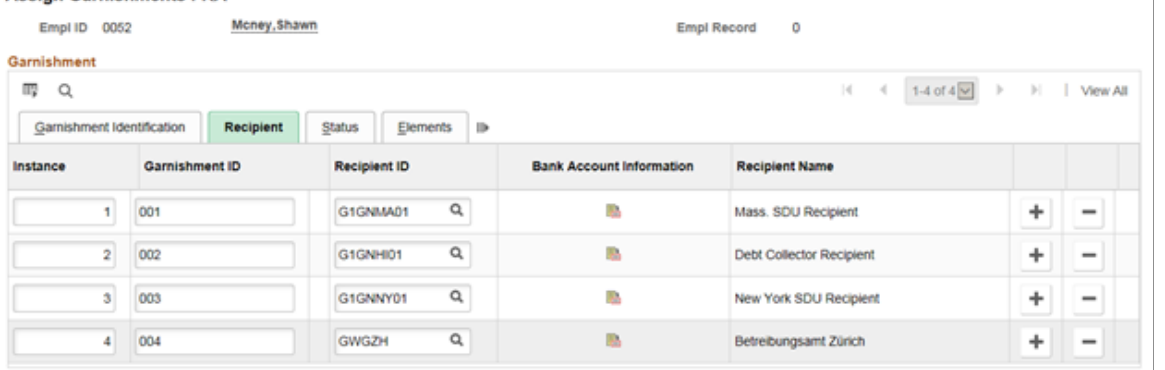

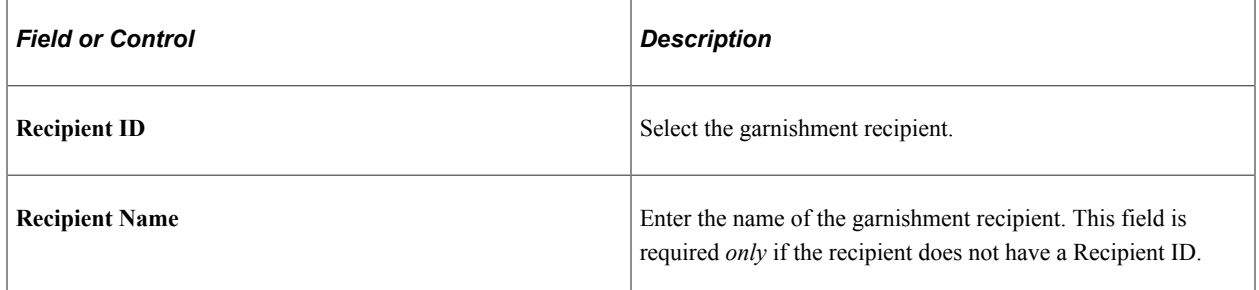

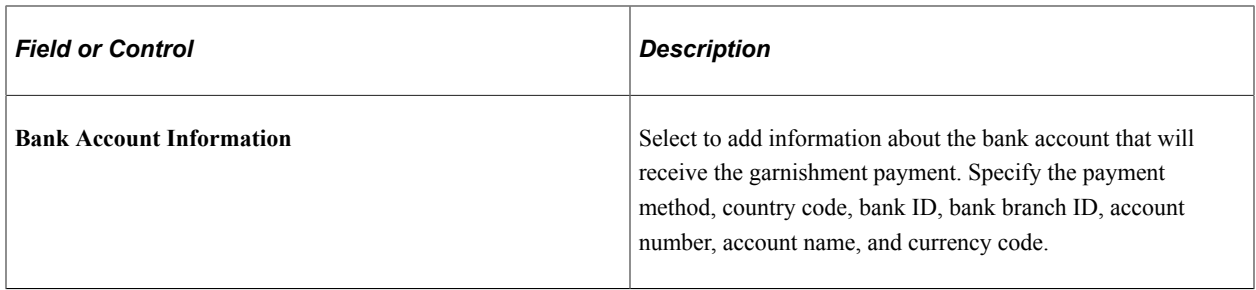

#### **Status Tab**

This example illustrates the fields and controls on the Assign Garnishments FRA page: Status tab.

#### **Assign Garnishments FRA**

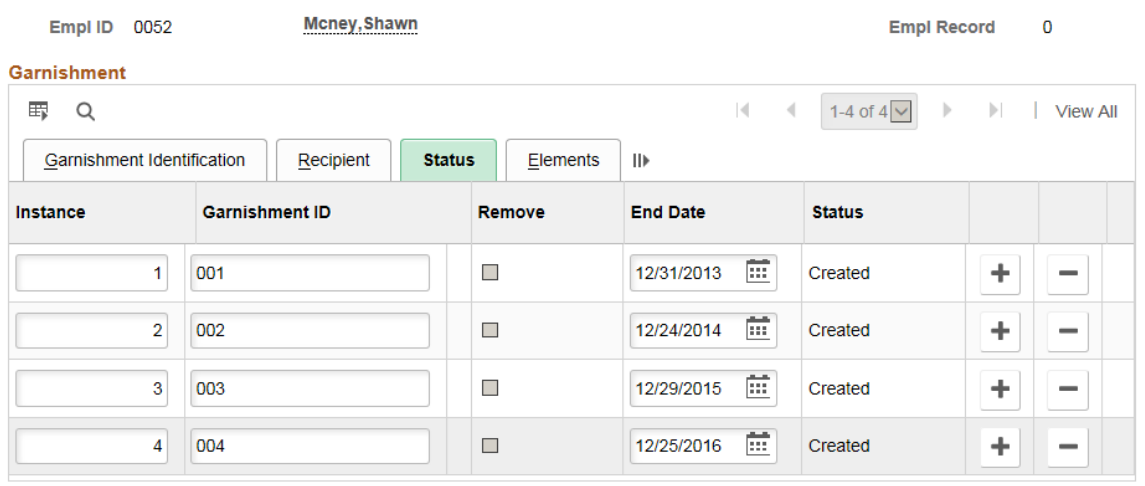

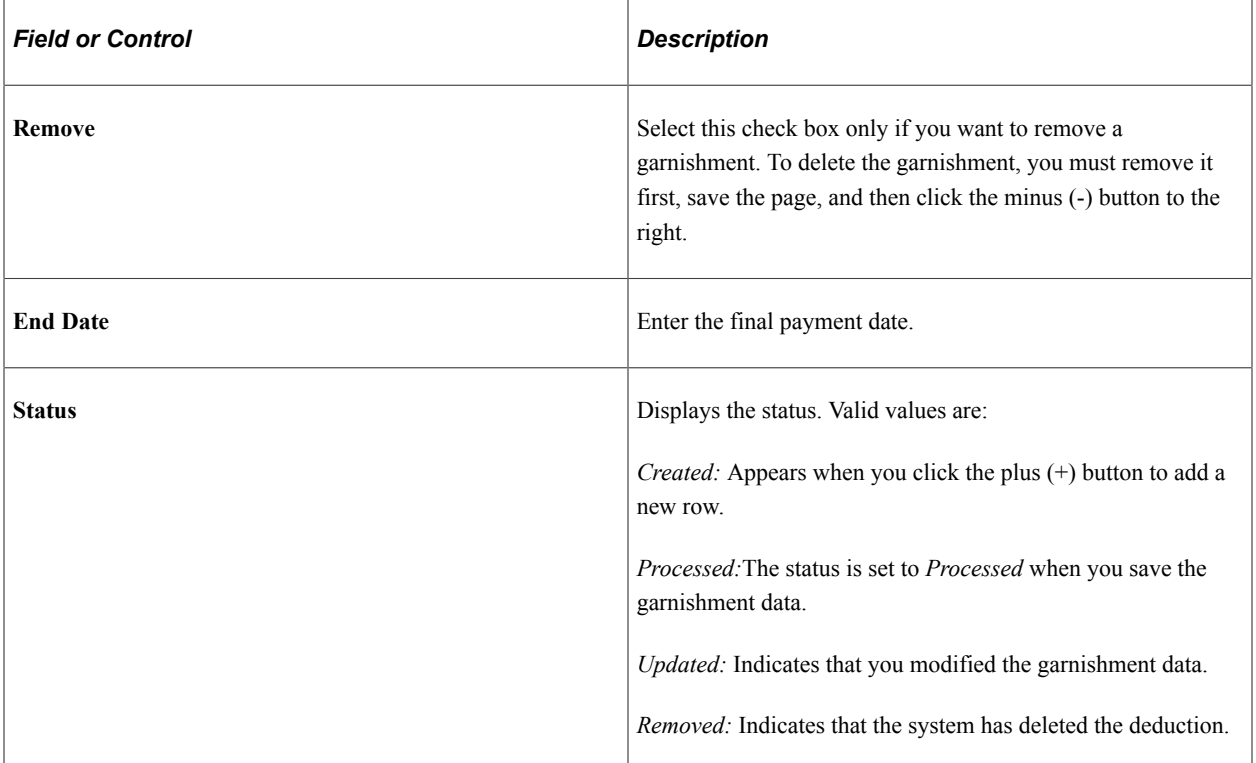

#### **Elements Tab**

This example illustrates the fields and controls on the Assign Garnishments FRA page: Elements tab

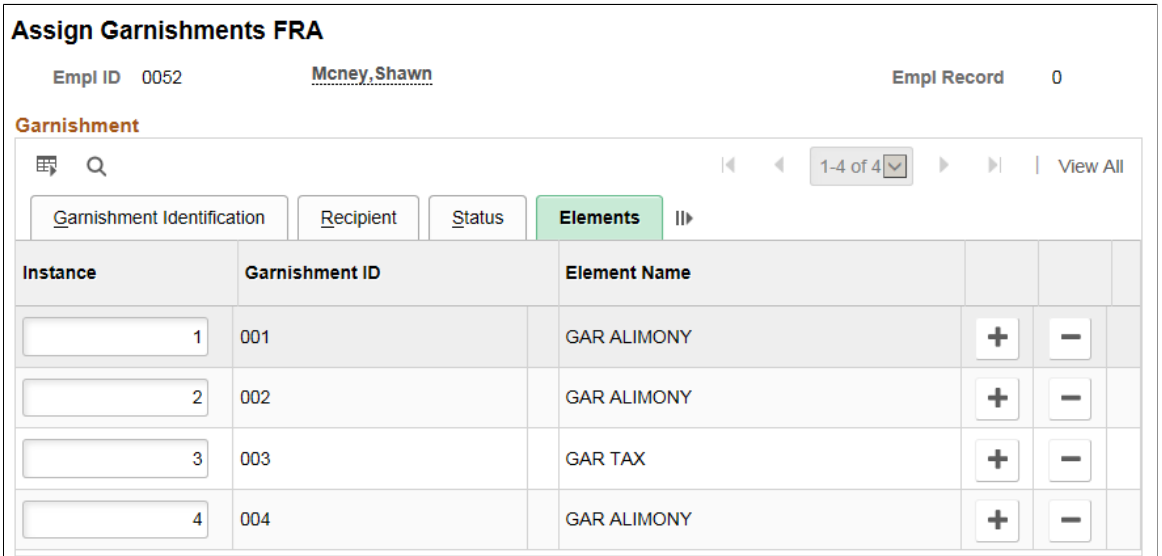

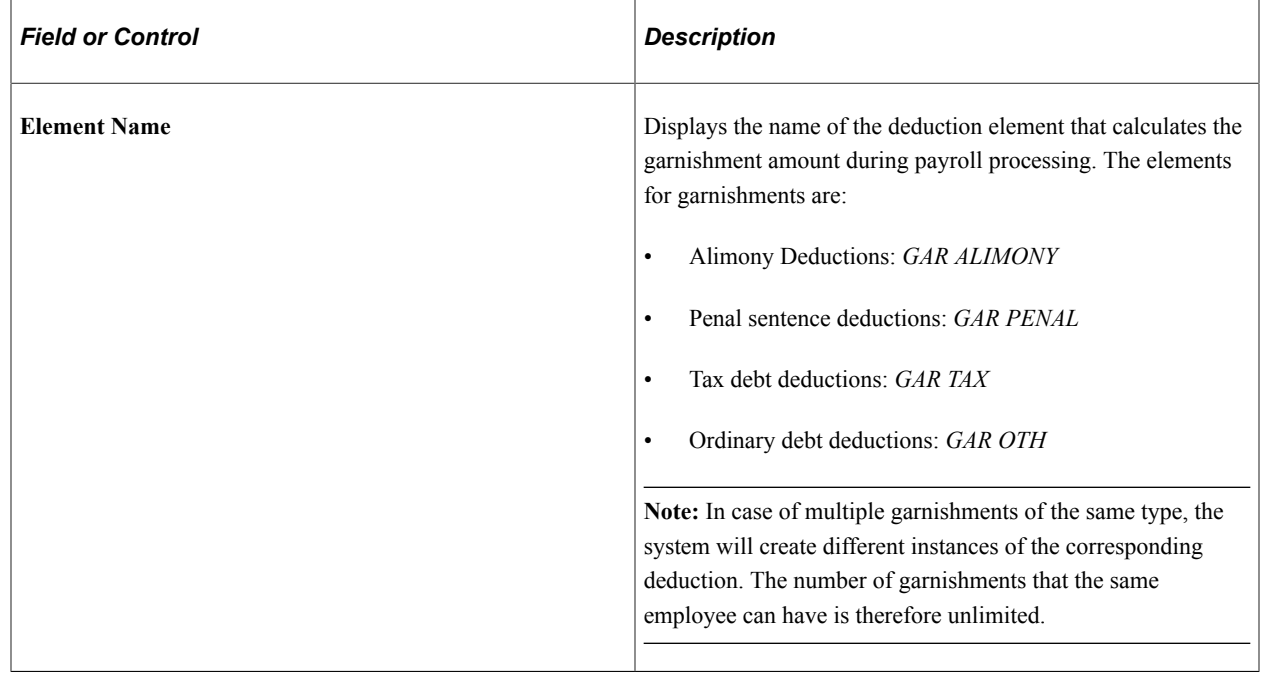

# **Specifying Recipients for a Garnishment**

Specify the recipient of the garnishment on the Recipient tab of the Assign Garnishments FRA page in Global Payroll for France. The recipient can be either a general or an individual recipient. Before you assign a garnishment to a recipient on this page, you must define the recipient using the Deduction Recipients component in the Global Payroll core application **(Set Up HCM** > **Product Related** > **Global Payroll & Absence Mgmt** > **Banking** > **Deduction Recipients).**

# **Stopping, Removing, and Deleting Garnishments**

You can stop or remove a garnishment, when necessary.

To stop a garnishment:

- 1. Access the Assign Garnishments FRA page for the payee.
- 2. Change the date in the End Date field and save your change.

To remove a garnishment:

- 1. Access the Assign Garnishments FRA page for the payee.
- 2. Select the Remove check box and save your change.

You cannot make additional changes to the garnishment.

To delete a garnishment:

- 1. Remove the garnishment according to the instructions for removing a garnishment.
- 2. Click the minus (-) button that appears to the right of the garnishment on any of the Assign Garnishments FRA pages, and save your change.

The system deletes the garnishment from the database.

# **Changing a Garnishment Balance**

In Global Payroll for France you adjust a payee's garnishment balance by entering a supporting element override. For example, if you receive a notice from the court stating that a garnishment has been cancelled or reduced, use the Supporting Elements page (GP\_PAYEE\_SOVR) to enter the amount of the adjustment.

To enter an adjustment:

- 1. Access the Supporting Elements page **(Global Payroll & Absence Mgmt** > **Payee Data** > **Create Overrides** > **Supporting Elements).**
- 2. Enter *Variable* in the **Element Type** field.
- 3. In the **Element Name** field, enter or select the variable name that corresponds to the garnishment for which you are entering an adjustment.

Use this table to determine which variable corresponds to the garnishment you are adjusting:

**Note:** You will enter the adjustment amount using the variable associated with this garnishment.

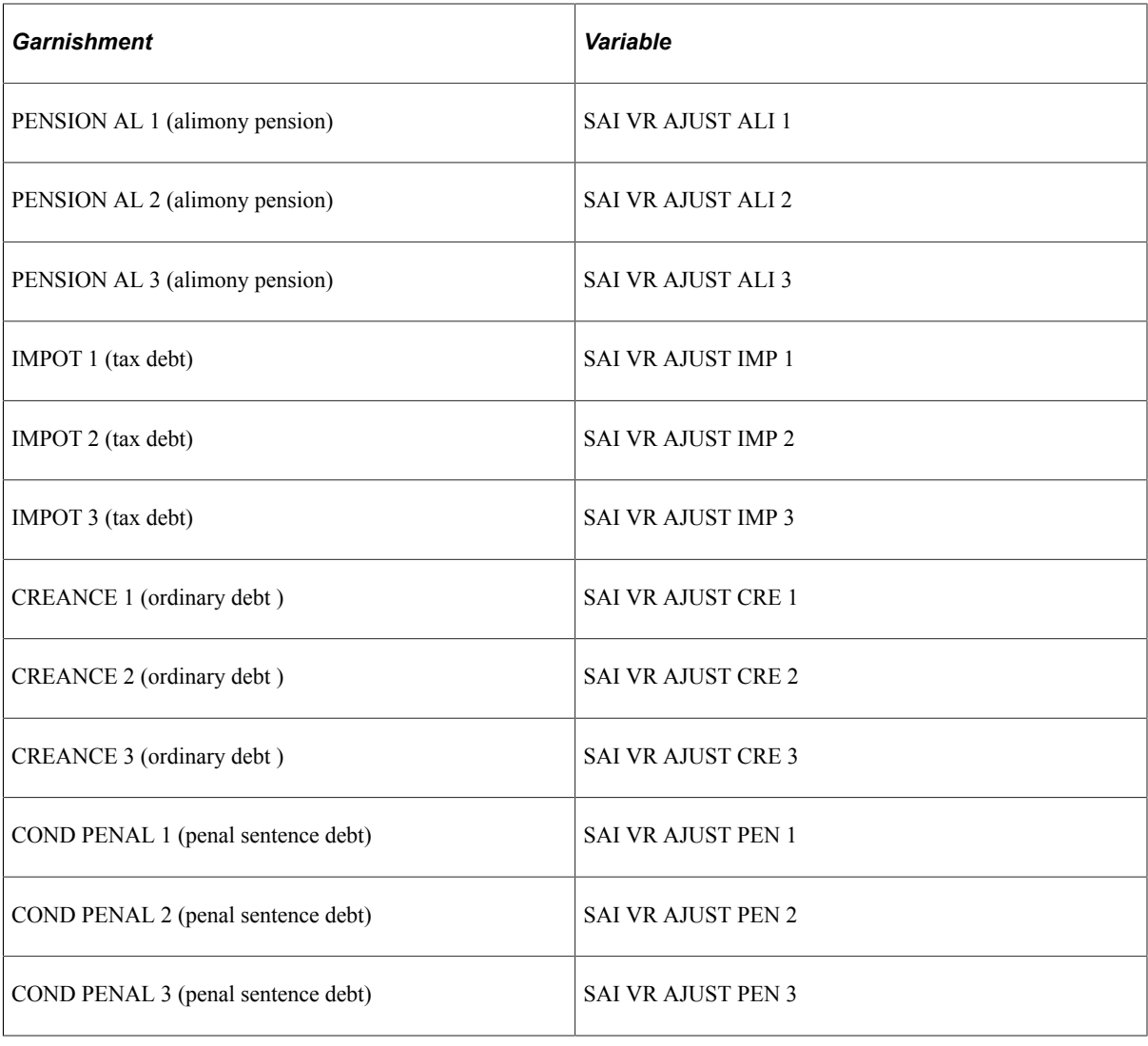

**Important!** Each variable is exclusive to one deduction only.

4. Enter the begin date and end date of the period to which the adjustment applies. If you do not enter an end date equal to the end of the period for which you want to update the garnishment, the same adjustment will be processed over several periods.

The exception to this rule is if you want to increase (or decrease) an alimony garnishment for several periods. In this case, enter an end date equal to the last day of the final period in which you want to make an adjustment. In all cases, the adjustment is taken into account only in the first segment of the period processed.

5. On the same page, in the **Numeric Value** field, enter the monetary amount by which you want to increase or decrease the garnishment.

#### **Related Links**

"Entering Positive Input" (PeopleSoft Global Payroll)

# **Setting Maximum Amounts for Garnishments**

In Global Payroll for France you specify the maximum garnishment amount for tax debt (IMPOT 1–3), ordinary debt (CREANCE 1–3), and penal sentence debt (COND PENAL 1–3) by entering a supporting element override.

**Note:** You do not need to set maximum garnishment amounts for PENSION AL 1–3 (alimony pension); these garnishments already have a maximum amount set by law. While the other types of garnishments are not restricted by law, individual court judgements may set a maximum garnishment amount.

To set maximum garnishment amounts for a payee:

- 1. Access the Supporting Elements page **(Global Payroll & Absence Mgmt** > **Payee Data** > **Create Overrides** > **Supporting Elements).**
- 2. Enter *Variable* in the **Element Type** field.
- 3. In the **Element Name** field, enter or select the variable name that corresponds to the garnishment that you want to limit.

Use this table to determine which variable corresponds to the garnishment you are updating:

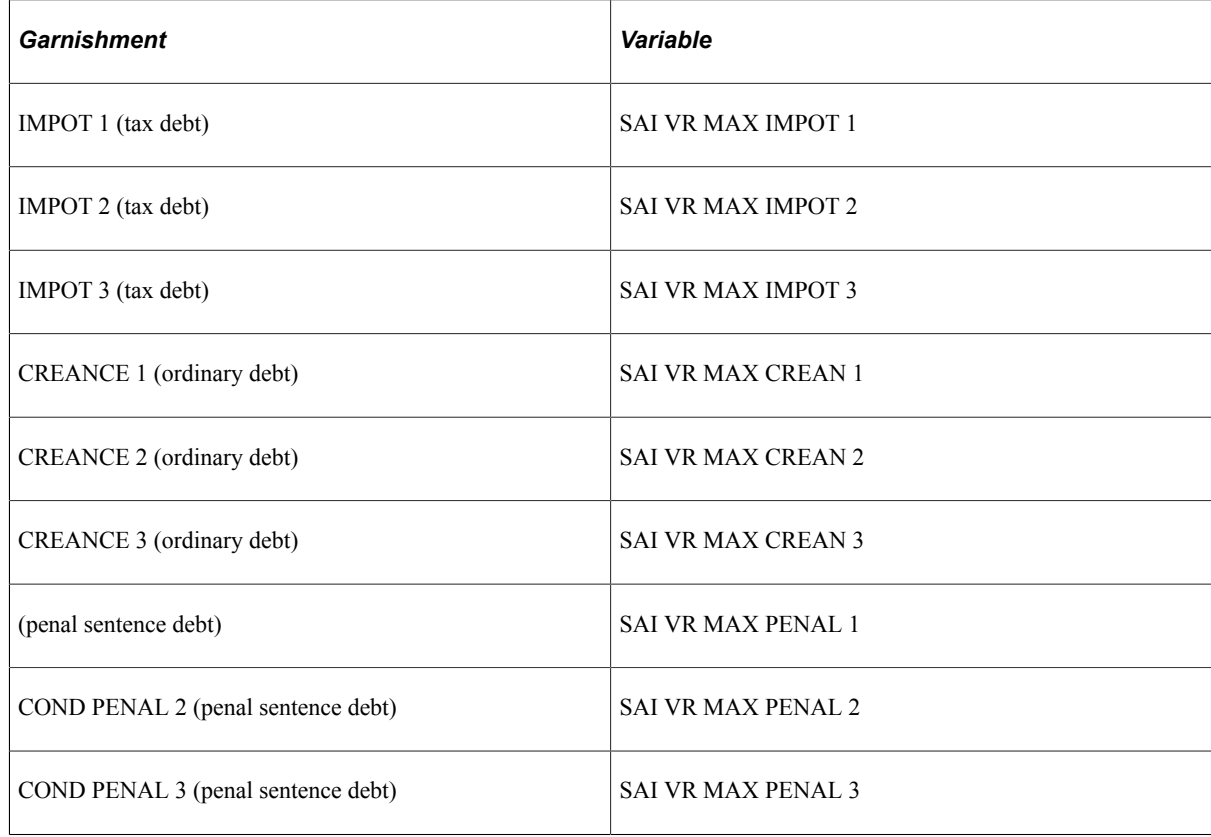

4. In the **Numeric Value** field on the **Values** tab, enter the maximum garnishment amount.

# **Generating a Garnishment Report**

Use the Generic Report component to produce the garnishment report FRPAY004.

#### **Related Links**

"Running Generic Reports" (PeopleSoft Global Payroll)

Administering Garnishments Chapter 22
# **Administering Loans and Advances**

## **Understanding Loans and Advances**

# **Understanding Reimbursement Terms**

Global Payroll for France is designed to manage many of the regulations that govern reimbursement terms for loans and advances. In addition to what the system already offers, you can also reconfigure the system to meet further needs, if necessary.

This section discusses:

- Reimbursement of loans and salary advances (avances).
- Reimbursement of permanent salary advances.
- Reimbursement of advances on salary (acomptes).
- Loan and advance processing relative to garnishment processing.

## **Reimbursement of Loans and Salary Advances (Avances)**

Global Payroll for France is set up to process loan and salary advance paybacks once a month. If there are multiple segments within the month, the system processes paybacks during the first segment of the month. In addition, regulations limit the deduction for reimbursement of a salary advance or loan to a maximum of 10 percent of the net salary each month. If you request a deduction of more than 10 percent of the payee's net salary, the system generates an error message stating that the payment amount exceeds the 10 percent limit. This message is sent to the user and appears on the Payee Messages page.

If multiple salary advances and loans are owed, the system processes the payback amounts in a set order. The processing order for reimbursement of loans and salary advances is as follows:

- 1. Salary Advance (RETENUE AV1)
- 2. Salary Advance (RETENUE AV2)
- 3. Salary Advance (RETENUE AV3)
- 4. Loan (RETENUE PR1)
- 5. Loan (RETENUE PR2)
- 6. Loan (RETENUE PR3)

When the system processes the deduction payments for loans and salary advances, it does not consider the order in which the loans and salary advances were created. It always processes each loan and salary advance reimbursement in this order.

**Note:** The order in which loans and advances are processed reflects the order of the elements in the PRE SE PRET process section.

#### **Special Circumstances for Reimbursement of Loans and Salary Advances in the Case of Departure**

If a payee leaves the organization and the balance of his or her advance or loan is more than  $1/10^{th}$  of his or her net salary, the system automatically deducts the entire balance, but issues a warning stating that the payment exceeds the  $1/10^{th}$  limit. At that point, it is up to the organization to change the amount of the payback to comply with regulations.

Sometimes a payee is transferred to an affiliated organization–an organization whose payees are paid using the same payroll system–and the payee's net salary from the former organization cannot cover the balance of the loan or salary advance. In this circumstance, the organization can process the last deduction from the former organization's payslip and roll over the balance owed to the new organization.

#### **Related Links**

"Viewing Payee Messages" (PeopleSoft Absence Management)

### **Reimbursement of Permanent Salary Advances**

The balance of a permanent advance is recovered automatically when a payee leaves the organization. However, you can recover a permanent advance prior to departure by specifying the reimbursement amount using positive input.

See [Setting Up Loans and Advances](#page-362-0).

## **Reimbursement of Advances on Salary (Acomptes)**

When a payee receives an advance on salary, he/she receives compensation before the regular payroll payment. You can then reduce the payee's next payslip by the amount advanced by entering the reimbursement amount using positive input.

See [Setting Up Loans and Advances](#page-362-0).

## **Loan and Advance Processing Relative to Garnishment Processing**

Global Payroll for France processes garnishments before it processes loans and salary advances (avances), permanent salary advances, or advances on salary (acomptes). If there is insufficient net pay to cover all loan and advance reimbursements after garnishments are deducted, the system avoids returning a negative net payment by processing the remaining loans and advances in subsequent pay periods.

## **Understanding Loans and Retroactive Processing**

By law, loans cannot be recalculated during retroactive processing.

Global Payroll defines loan elements with the Retro Recalculation option set to *Do Not Recalculate.* However, because loans are triggered by positive input, and positive input overrides the Retro Recalculation option, you should be careful not to enter new loan data in a closed period.

#### **Related Links**

[Loans and Garnishments](#page-331-0)

## <span id="page-362-0"></span>**Setting Up Loans and Advances**

This section provides an overview of setting up loans and advances.

#### **Pages Used to Set Up Loans and Advances**

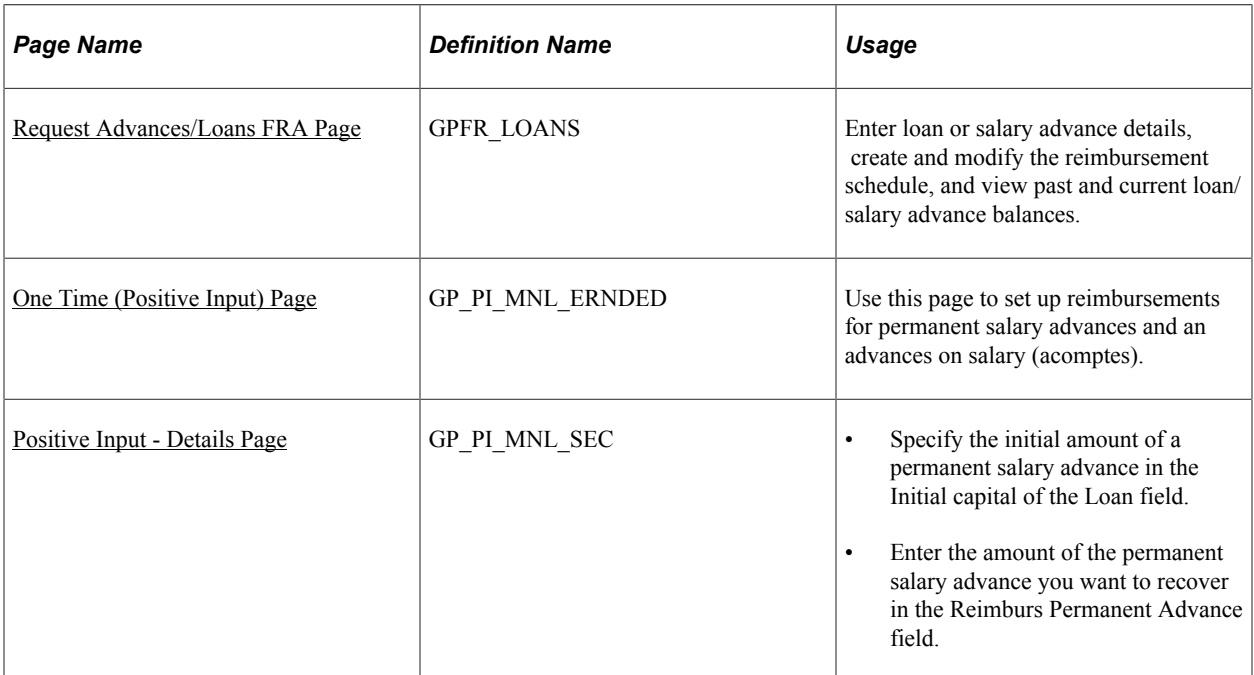

## **Understanding The Setup of Loans and Advances**

This section discusses:

- Loans.
- Salary advances (avances).
- Permanent salary advances.

• Advances on salary (acomptes).

#### **Loans**

To set up a loan, use the Request Advances/Loans FRA page.

For each loan, PeopleCode automatically generates positive input for the following elements using a component interface:

• Deductions RETENUE PR1, RETENUE PR2, or RETENUE PR3.

The system allows each payee to have up to three loans at a given time. When you enter a loan into the system, Global Payroll for France first assigns deduction RETENUE PR1 to the payee, then RETENUE PR2, and finally RETENUE PR3.

- Calendar ID.
- Instance.
- The deduction's base (which is set to the reimbursement amount).
- Loan identification PIN (PRE VR IDENTIFIANT).
- Start date of the loan (PRE VR DATE DEBUT).
- Loan initial capital (PRE VR CAPITAL).

#### **Salary Advances (Avances)**

To set up an advance on salary, use the Request Advances/Loans FRA page.

For each advance on salary, PeopleCode automatically generates positive input for the following elements using a component interface:

• Deductions RETENUE AV1, RETENUE AV2, or RETENUE AV3.

The system allows each payee to have up to three advances at a given time. When you enter a salary advance into the system, Global Payroll for France first assigns deduction RETENUE AV1 to the payee, then RETENUE AV2, and finally RETENUE AV 3.

- Calendar ID.
- **Instance**
- The deduction's base (which is set to the reimbursement amount).
- Salary advance identification PIN (PRE VR IDENTIFIANT).
- Start date of the salary advance (PRE VR DATE DEBUT).
- Salary advance initial amount (PRE VR CAPITAL).

#### **Permanent Salary Advances**

To set up a permanent salary advance:

1. Access the One Time (Positive Input) page **(Global Payroll & Absence Mgmt** > **Payee Data** > **Assign Earnings and Deductions** > **One Time (Positive Input)** > **One Time (Positive Input))** and assign the deduction RETENUE AVPE to the payee.

**Note:** The deduction RETENUE AVPE does not affect payroll results—it is used only to enter and track the initial amount of a permanent salary advance.

- 2. Click the Details link on the One Time (Positive Input) page (see step 1) to access the Positive Input Details page.
- 3. On the Positive Input Details page, enter the amount of the advance in the **Initial Capital of Loan** field (do not use the **Amount** field on the One Time (Positive Input) page to do this).

When you save your data, the system populates the supporting element PRE VR CAPITAL with the amount of the advance. When the advance is processed, the resolution formula for the permanent salary advance stores the value of PRE VR CAPITAL in the balance accumulator PRE AC AVPE. Later, when the payee departs, the system uses the deduction RETEN AVPE D to automatically recover the amount in the balance accumulator.

To recover all or part of an advance prior to a payee's departure:

- 1. Access the One Time (Positive Input) page **(Global Payroll & Absence Mgmt** > **Payee Data** > **Assign Earnings and Deductions** > **One Time (Positive Input)** > **One Time (Positive Input)).**
- 2. Click the Details link on the One Time (Positive Input) page (see step 1) for the row containing the deduction RETENUE AVPE.

The Positive Input - Details page appears.

3. On the Positive Input - Details page, enter the amount you want to recover in the **Reimburs Permanent Advance** field.

The resolution formula for the advance verifies that the reimbursement amount does not exceed the amount in the balance accumulator PRE AC AVPE. If this amount exceeds the balance, Global Payroll for France puts the payment in error. If the amount requested does not exceed the balance, the system processes the RETEN AVPE D deduction to recover the advance.

**Note:** The balance of the permanent salary advance is stored in the accumulator PRE AC AVPE. To modify this balance, access the One Time (Positive Input) page, assign the deduction RETENUE AVPE, and override the value of the variable PRE VR CAPITAL.

If you want to know the amount of the balance for the permanent advance, look at the accumulator PRE AC AVPE calculated during the previous payroll.

**Note:** Note that the balance of a permanent salary advance—stored in the accumulator PRE AC AVPE is recovered *automatically* when a payee leaves the organization. In other words, the steps in this section apply only when you want to recover a salary advance *prior to* a payee's departure.

#### **Advances on Salary (Acomptes)**

PeopleSoft delivers the deduction RETENUE ACOM to enable you to reduce a payee's net payment by the amount advanced. PeopleSoft does not deliver an earning element to pay the advance itself, and there is no automatic retrieval of the amount paid as no earning is provided. Nevertheless, you can create rules

that enable you to enter an earning for the payment and then automatically process a deduction in the next pay run.

To recover an advance on salary (acompte):

- 1. Access the One Time (Positive Input) page **(Global Payroll & Absence Mgmt** > **Payee Data** > **Assign Earnings and Deductions** > **One Time (Positive Input)** > **One Time (Positive Input))** and assign the deduction RETENUE ACOM to the payee.
- 2. Enter the amount to recover (deduct) in the **Amount** field on the One Time (Positive Input) page.

#### **Related Links**

"Entering Positive Input" (PeopleSoft Global Payroll)

#### <span id="page-365-0"></span>**Request Advances/Loans FRA Page**

Use the Request Advances/Loans FRA page (GPFR\_LOANS) to enter loan or salary advance details, create and modify the reimbursement schedule, and view past and current loan/salary advance balances.

Navigation:

#### **Global Payroll & Absence Mgmt** > **Payee Data** > **Loans** > **Request Advances/Loans FRA** > **Request Advances/Loans FRA**

This example illustrates the fields and controls on the Request Advances/Loans FRA page. You can find definitions for the fields and controls later on this page.

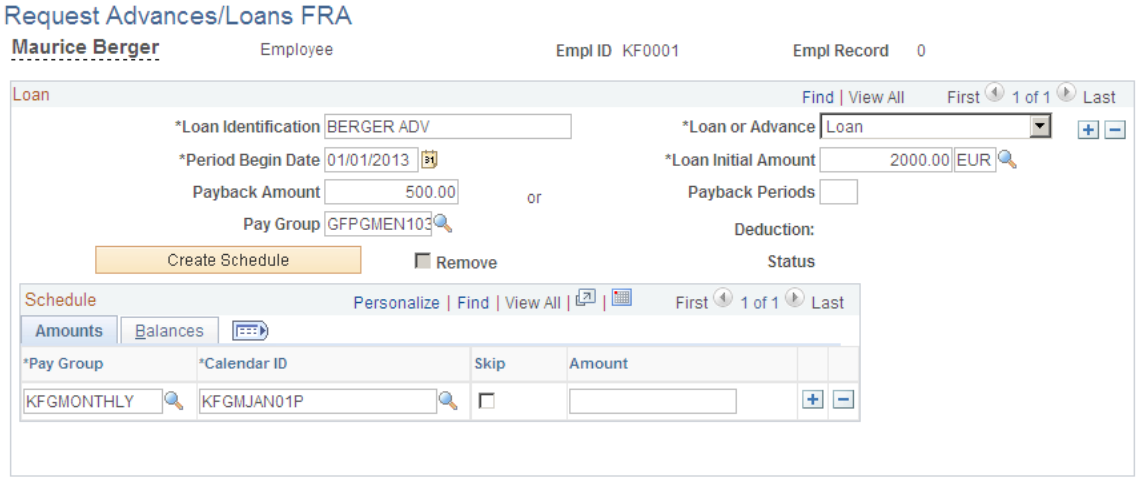

#### **Loan**

When you click the **Create Schedule** button, it is not possible to change any data in the **Loan** group box; instead, adjust data on the Amounts and Balances tabs, which are located in the **Schedule** group box.

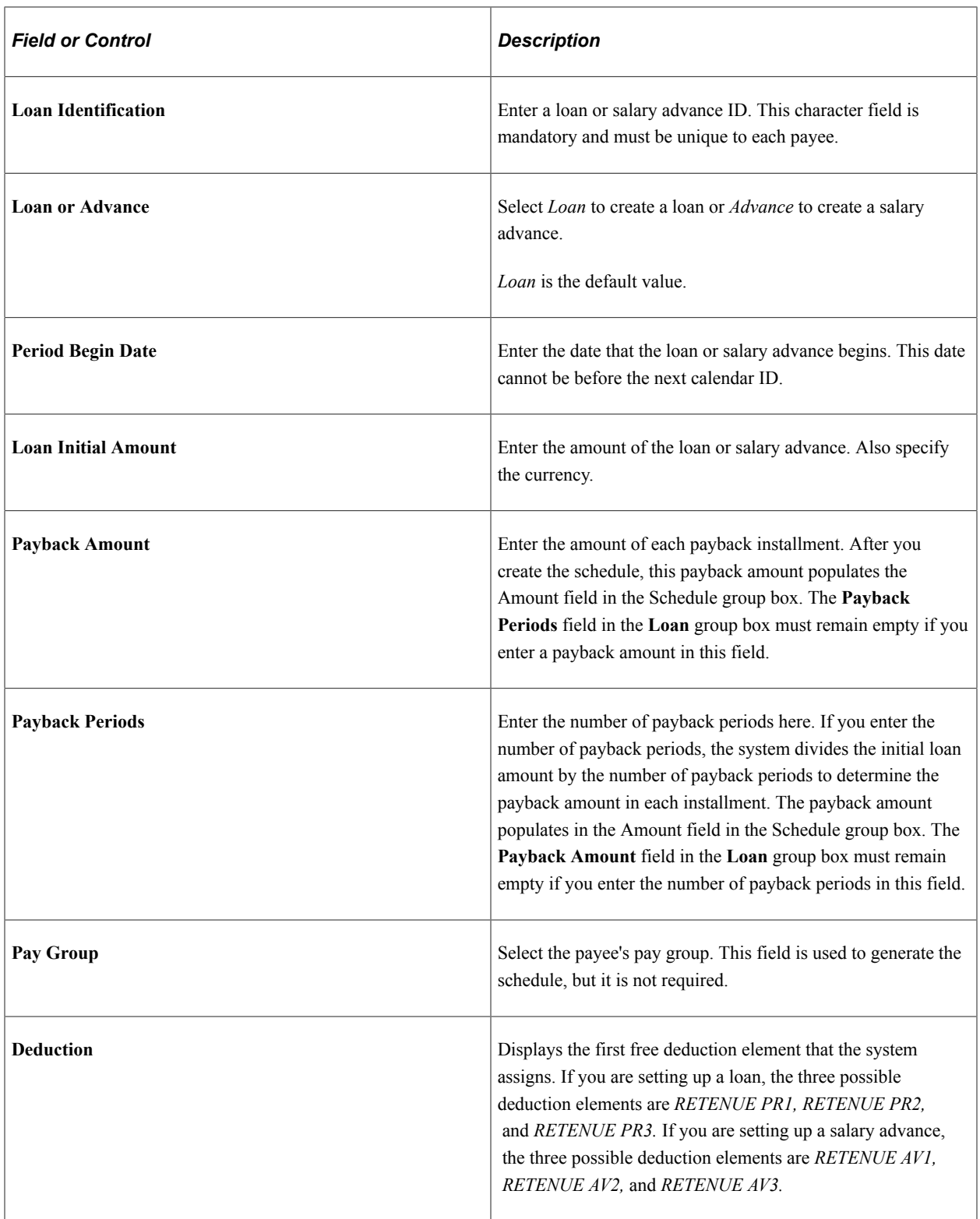

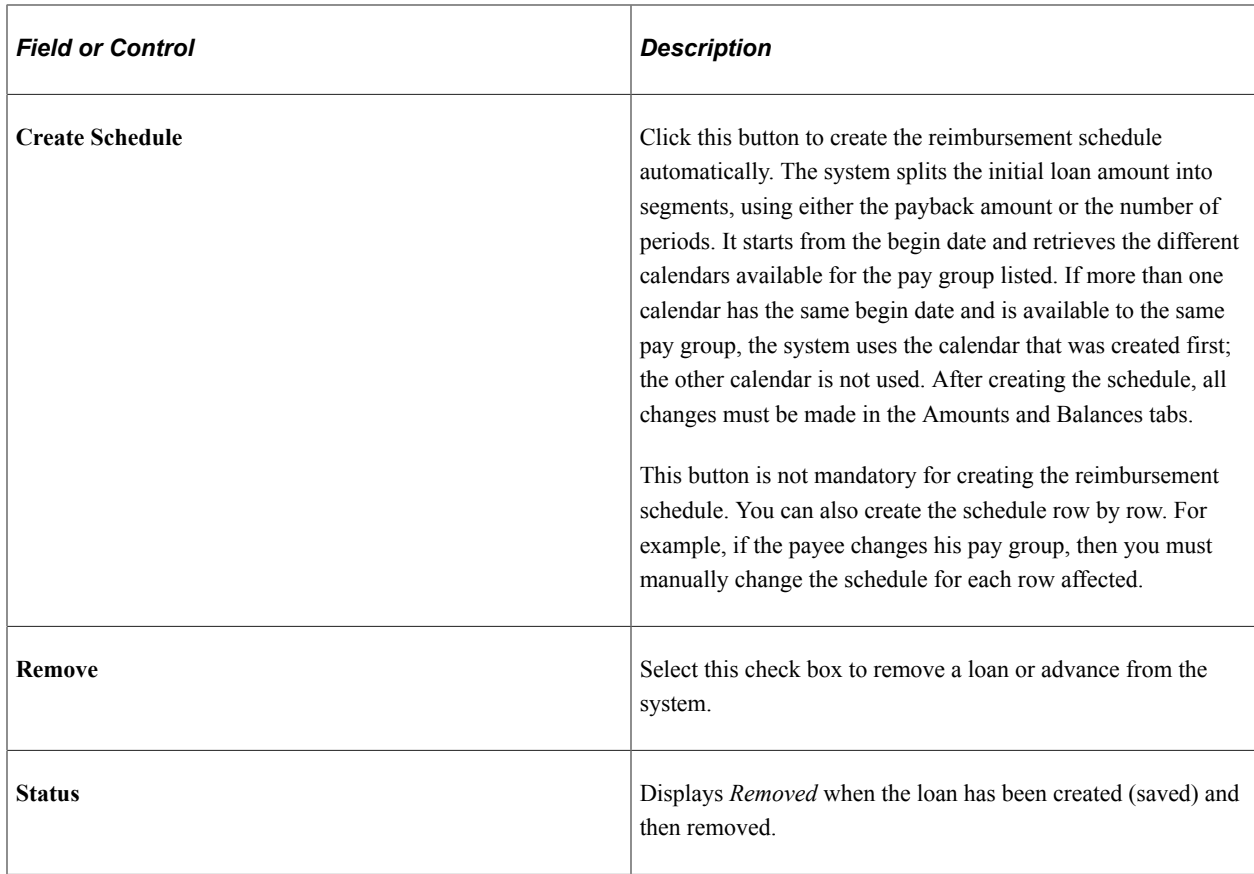

#### **Amounts Tab**

This tab displays the payback amounts and their associated calendar IDs.

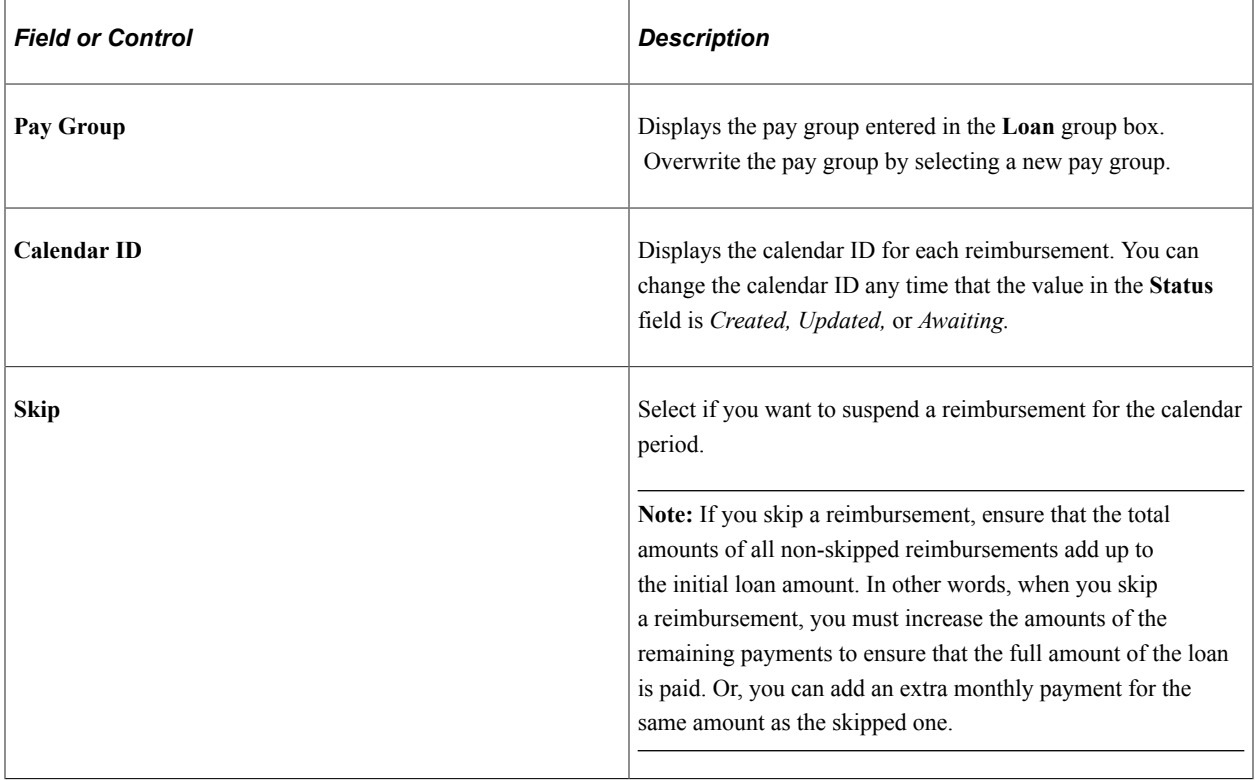

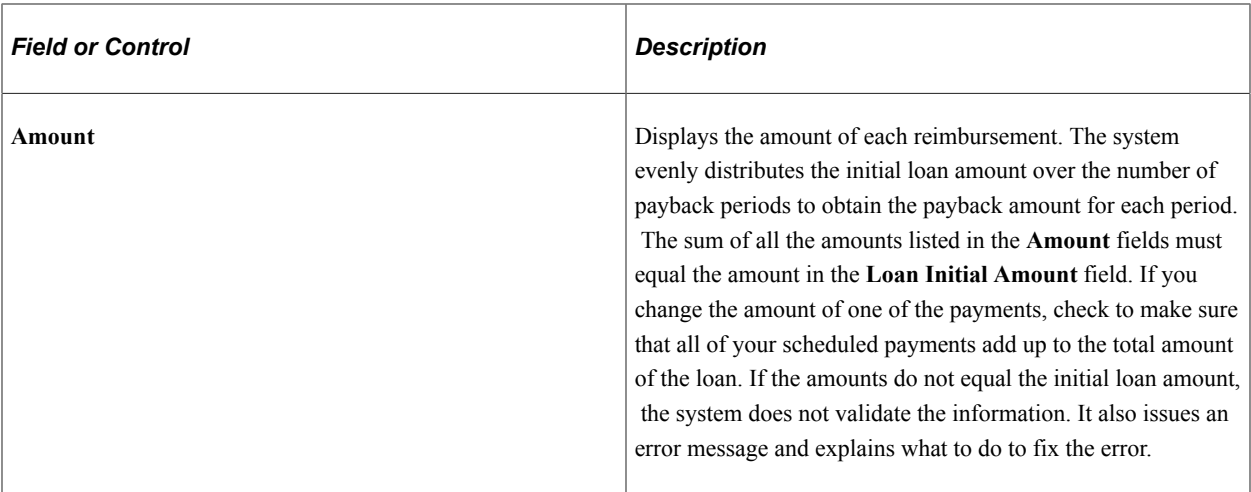

#### **Balances Tab**

This tab displays reimbursement balance information.

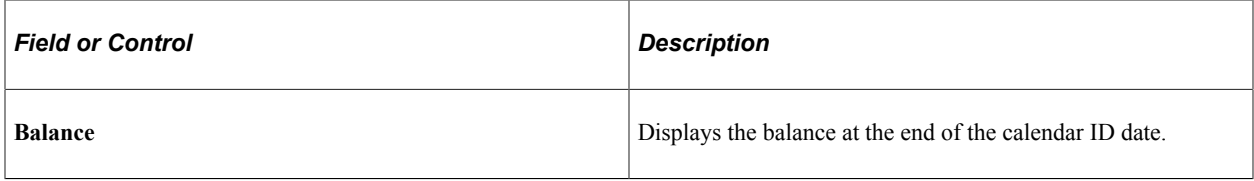

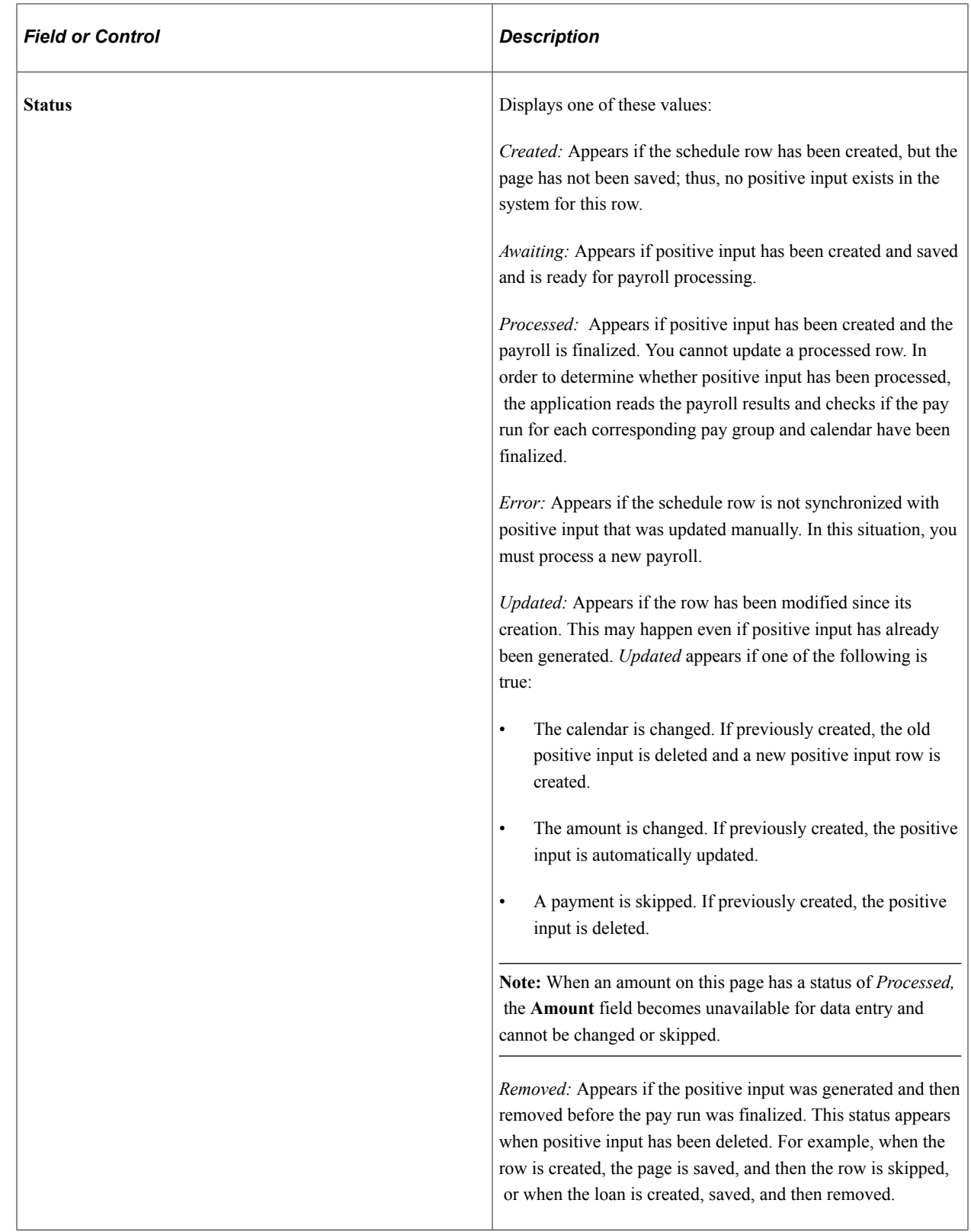

## **Deleting a Loan or Advance**

Deleting a loan involves two steps:

• Step 1: Remove the loan.

To remove a loan from the system and cancel the positive input, select the **Remove** check box and save the page. When you remove the loan, the loan definition still exists, but the positive input is deleted.

Step 2: Remove loan details.

To delete the loan details, click the minus sign in the top right corner of the page.

**Note:** You cannot delete a loan with a status of *Updated* or *Processed.*

#### **Updates to Loans and Advances**

When an amount on the Request Advances/Loans FRA page has a status of *Processed,* the amount cannot be changed or removed, and the row cannot be skipped. If you need to make a retroactive change, you have to make the change directly through positive input. When an amount on the loans page has a status equal to *Awaiting,* a change to the row produces a warning message informing you that you must recalculate the payroll for the employee if you want the change to be recorded.

**Note:** If you modify a loan or advance retroactively by making changes directly through positive input, the amounts deducted won't be synchronized with the data on the Request Advances/Loans FRA page.

#### <span id="page-370-0"></span>**One Time (Positive Input) Page**

Use the One Time (Positive Input) page (GP\_PI\_MNL\_ERNDED) to use this page to set up reimbursements for permanent salary advances and an advances on salary (acomptes).

Navigation:

#### **Global Payroll & Absence Mgmt** > **Payee Data** > **Assign Earnings and Deductions** > **One Time (Positive Input)** > **One Time (Positive Input)**

This example illustrates the fields and controls on the One Time (Positive Input) page. You can find definitions for the fields and controls later on this page.

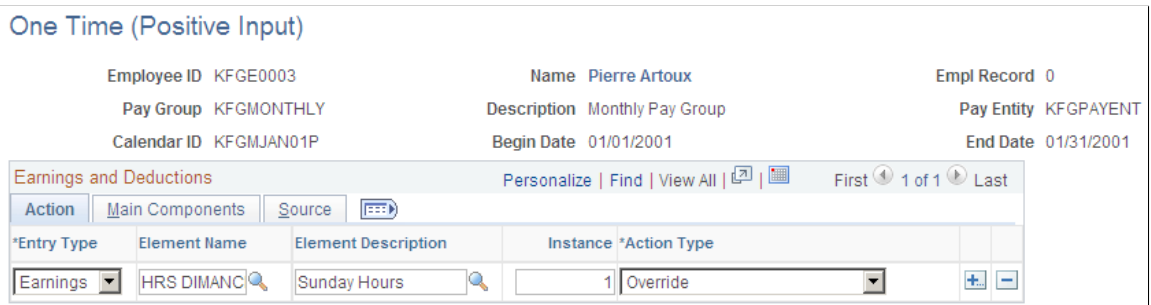

To set up a permanent salary advance, enter the deduction RETENUE AVPE in the **Element Name** field with an action type of *Override.* Enter the amount of the advance in the **Initial Capital of Loan** field on the Positive Input - Details page.

To set up an advance on salary (acompte), enter the deduction RETENUE ACOM in the **Element Name** field with an action type of *Override.* Enter the amount of the advance in the **Amount** field on the Main Components tab.

**Note:** This page is documented in full in the *PeopleSoft Global Payroll .*

See "Understanding Positive Input" (PeopleSoft Global Payroll).

#### <span id="page-371-0"></span>**Positive Input - Details Page**

Use the Positive Input - Details page (GP\_PI\_MNL\_SEC) to .

Navigation:

Click the **Details** button on the One Time (Positive Input) page.

This example illustrates the fields and controls on the Positive Input - Details page. You can find definitions for the fields and controls later on this page.

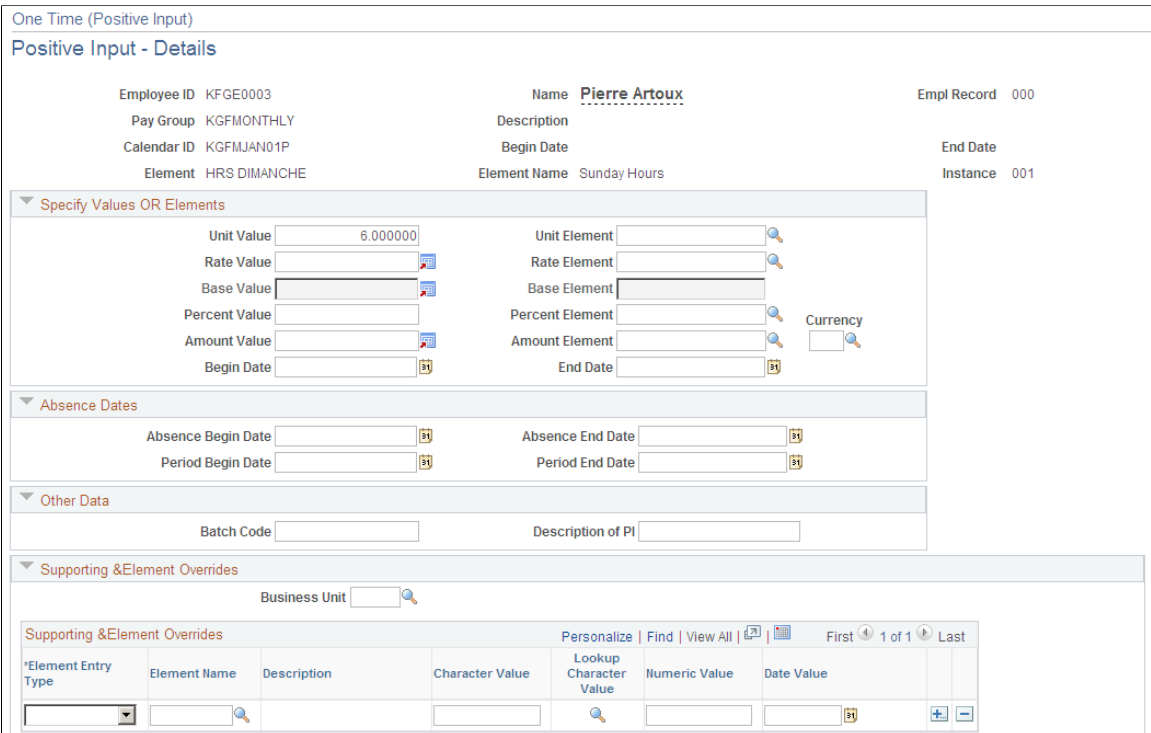

Enter the amount of the permanent salary advance in the **Initial Capital of the Loan** field.

To recover a permanent salary advance prior to the departure of a payee, specify the amount to recover in the **Reimburs. Permanent Advance** field.

**Note:** This page is documented in full in the *PeopleSoft Global Payroll .*

# **Generating a Loans Report**

Global Payroll for France provides a generic Loans and Advances report. This report is set up using the Generic Reports component. Access this component by selecting **Global Payroll & Absence Mgmt** > **Absence and Payroll Processing** > **Create Generic Report** > **Generic Report.**

#### **Related Links**

"Running Generic Reports" (PeopleSoft Global Payroll)

# **Viewing Delivered Loan and Advance Deductions**

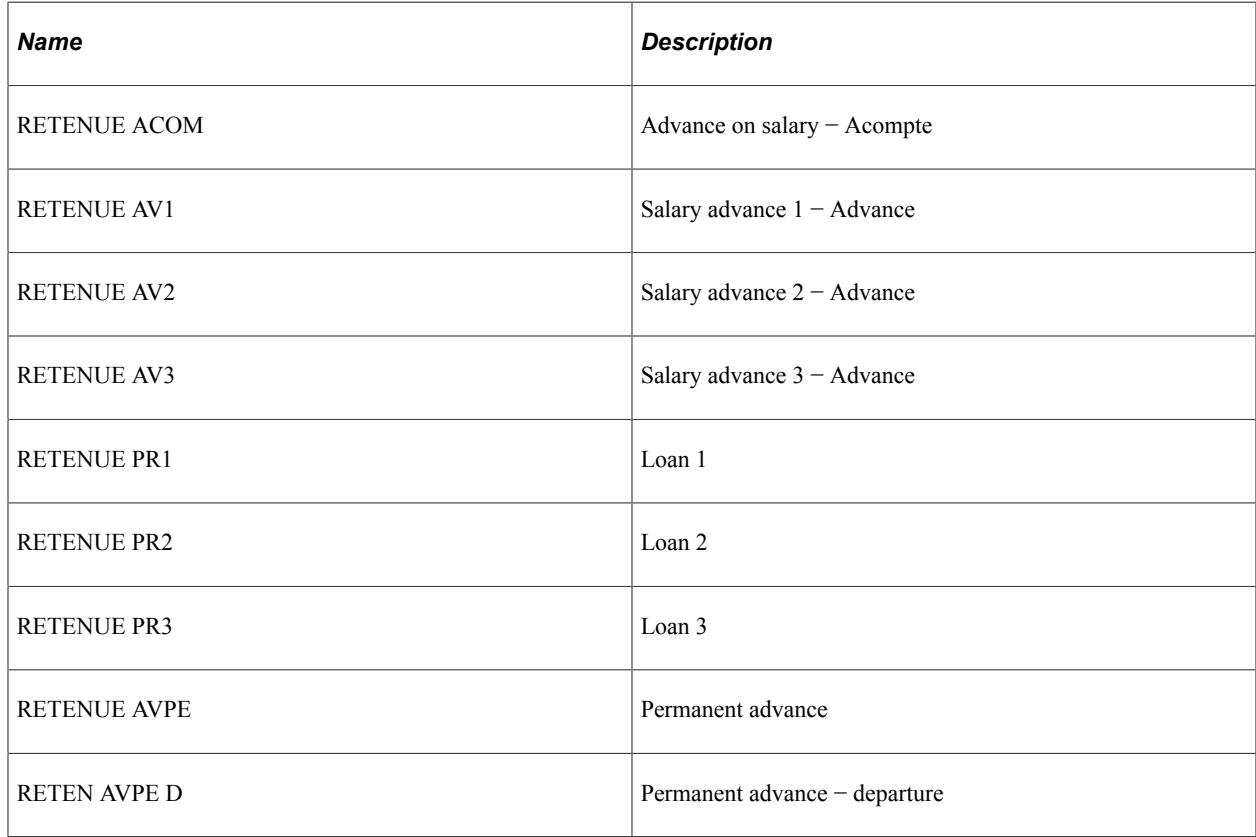

**Note:** PeopleSoft delivers a query that you can run to view the names of all delivered elements designed for France. Instructions for running the query are provided in the *PeopleSoft Global Payroll .*

#### **Related Links**

"Understanding How to View Delivered Elements" (PeopleSoft Global Payroll)

# **Entering Absences**

# **Understanding Absence Calculations**

PeopleSoft delivers predefined rules for processing absences due to vacation, illness, maternity, work accidents, and other reasons. These rules conform to French statutory requirements. You can easily modify many of these rules to reflect absence policies that are specific to your organization or to collective agreements that may be in force for your employees.

This section discusses absence calculations.

#### **Absence Units**

When entering absences on the Absence Event Entry page, specify the **from** and **to** dates of each absence.

Later, when you run the Absence process, the system calculates the number of paid and unpaid units of time that the absence represents. During the payroll process, the system uses these units to determine the appropriate rate to apply when resolving the earning and deduction amounts associated with the absence.

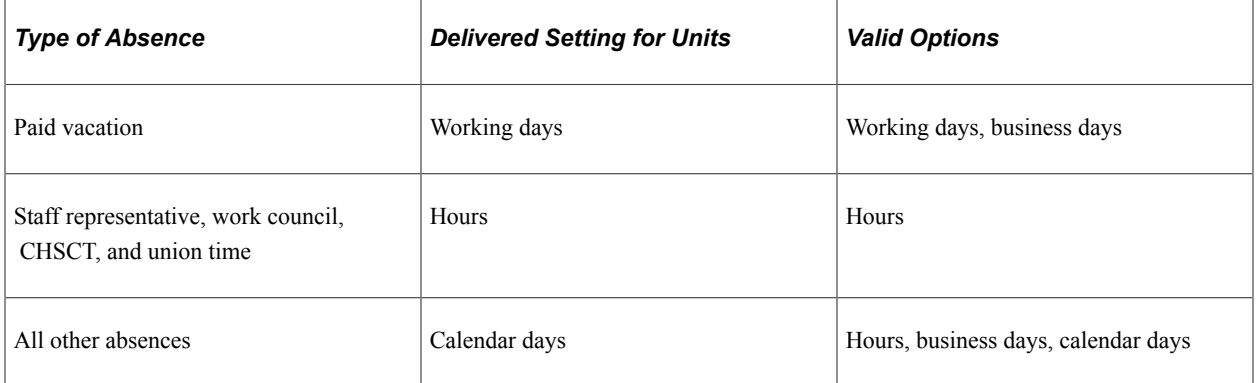

For example, the system uses calendar days to determine the compensation rate that applies when an employee takes paid time off for family leave. The rate equals the employee's monthly base salary divided by the number of calendar days in the month.

You can change the units for all absences except staff representatives, work council, CHSCT, and union time. For paid vacation, you can select business days or working days by updating the variable element CPA VR JRS/1 SEM, as explained in Changing the Day Weight (CPA VR JRS/1 SEM).

For other absences, you can select hours, business days, or calendar days. Make this selection by updating the bracket ABS BS ABS VALO as described in Units for Earnings and Deduction Calculations (ABS BR ABS VALO).

When you run the payroll process, the system uses the selected units to calculate the rate it applies to resolve the deduction and earning elements.

#### **Base**

You can change the base salary that the system uses to calculate the compensation rate by updating the formula element ABS FM SAL BA THEO.

#### **Percent**

The Day Formula page for each take element includes fields that define the percent that the system applies to the earning and deduction amounts calculated for an absence.

For example, the first 30 days of an absence due to illness can be compensated at 90 percent, the next 30 days can be compensated at 66,66 percent, and so on. Percentages are predefined for the illness and work accident take elements delivered with Global Payroll for France.

## **Understanding Absence Take Elements**

This section provides a summary of the elements delivered with Global Payroll for France for absences:

- Elements for miscellaneous absence.
- Elements for work accidents.
- Elements for paid vacation.
- Elements for family events.
- Elements for illness absence.
- Elements for maternity absence.
- Elements for staff representative absence.

The tables list the take elements, earnings, deductions, and the elements that retrieve the units and the percent that the system uses to calculate positive input.

The last three columns of each table identify the codes that appear in the User Defined 1, 2, and 3 fields on the take element Calculation page. (These values are stored by the TAKE CONFIG 1, TAKE CONFIG 2, and TAKE CONFIG 3 system elements.)

#### **Related Links**

[Understanding User-Defined \(TAKE CONFIG\) Fields](#page-98-0)

# **Elements for Miscellaneous Absence**

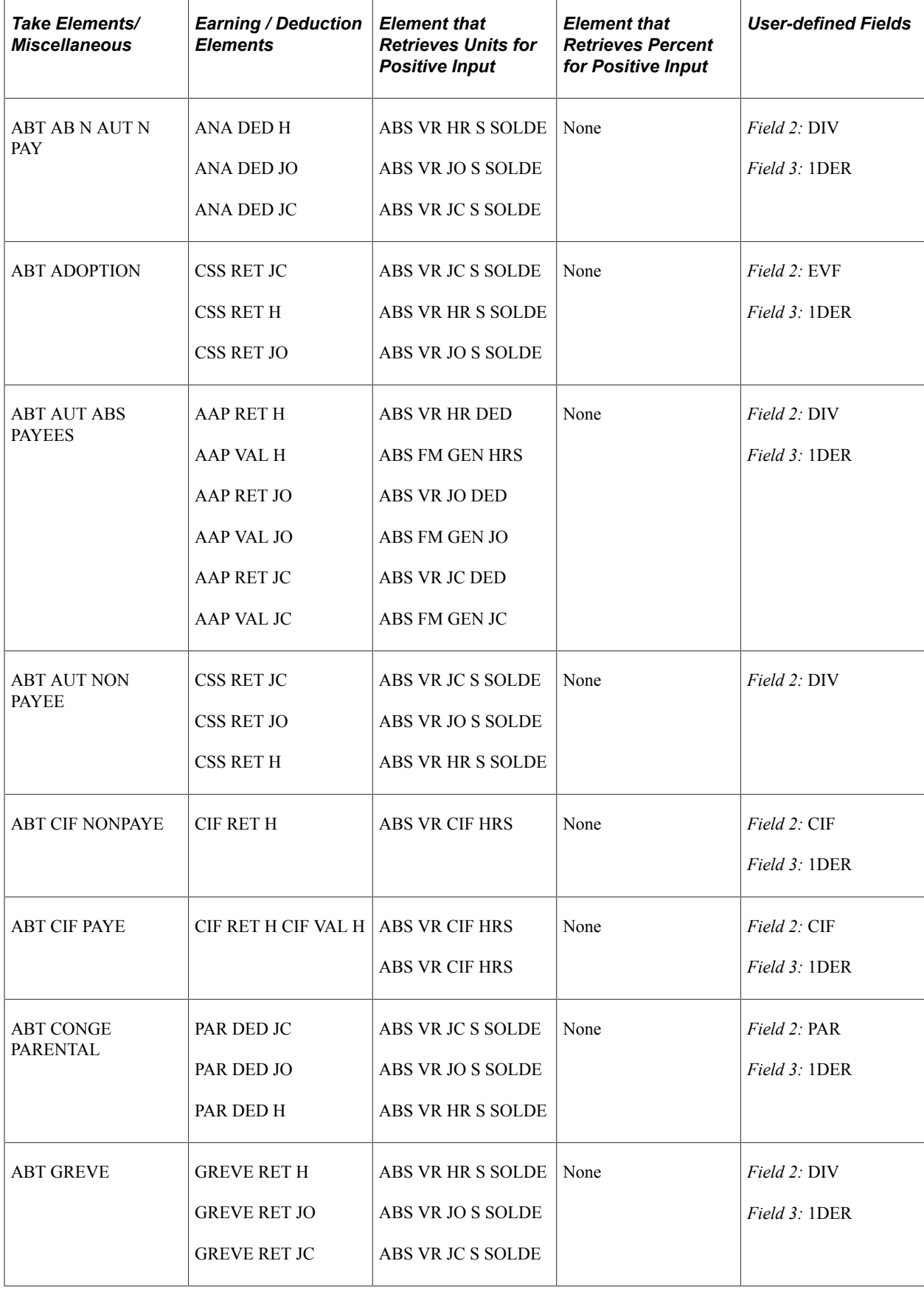

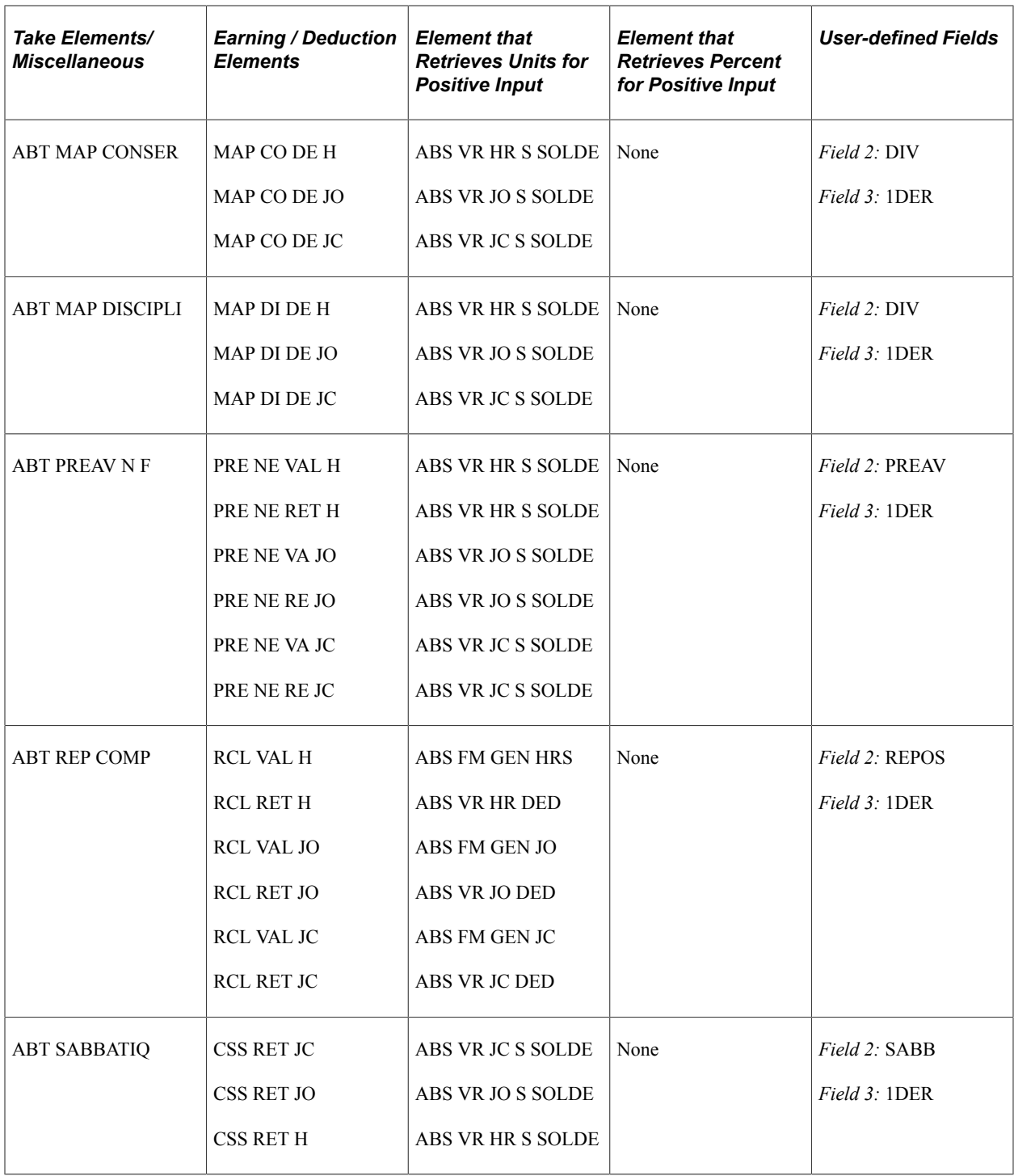

## **Elements for Work Accidents**

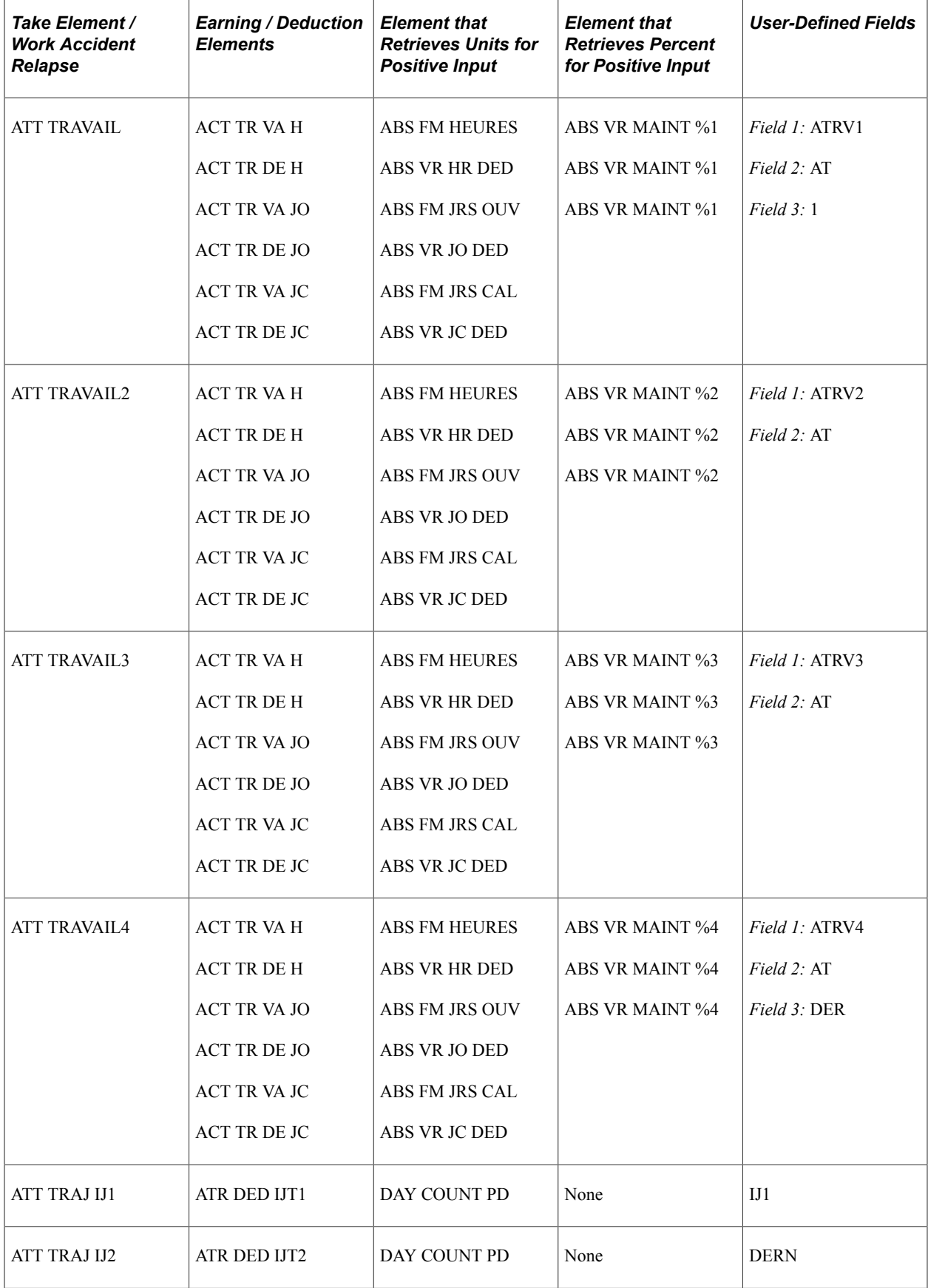

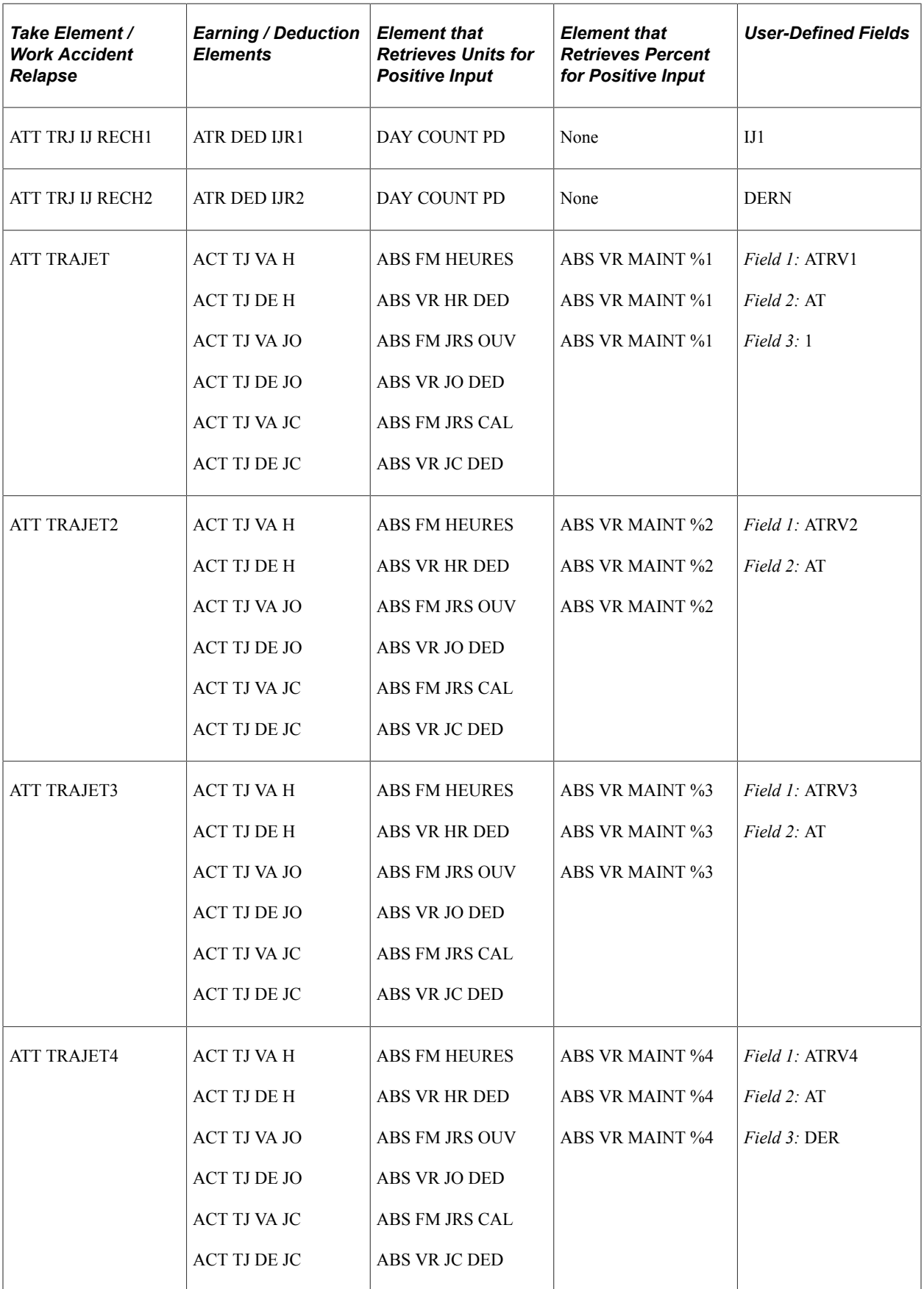

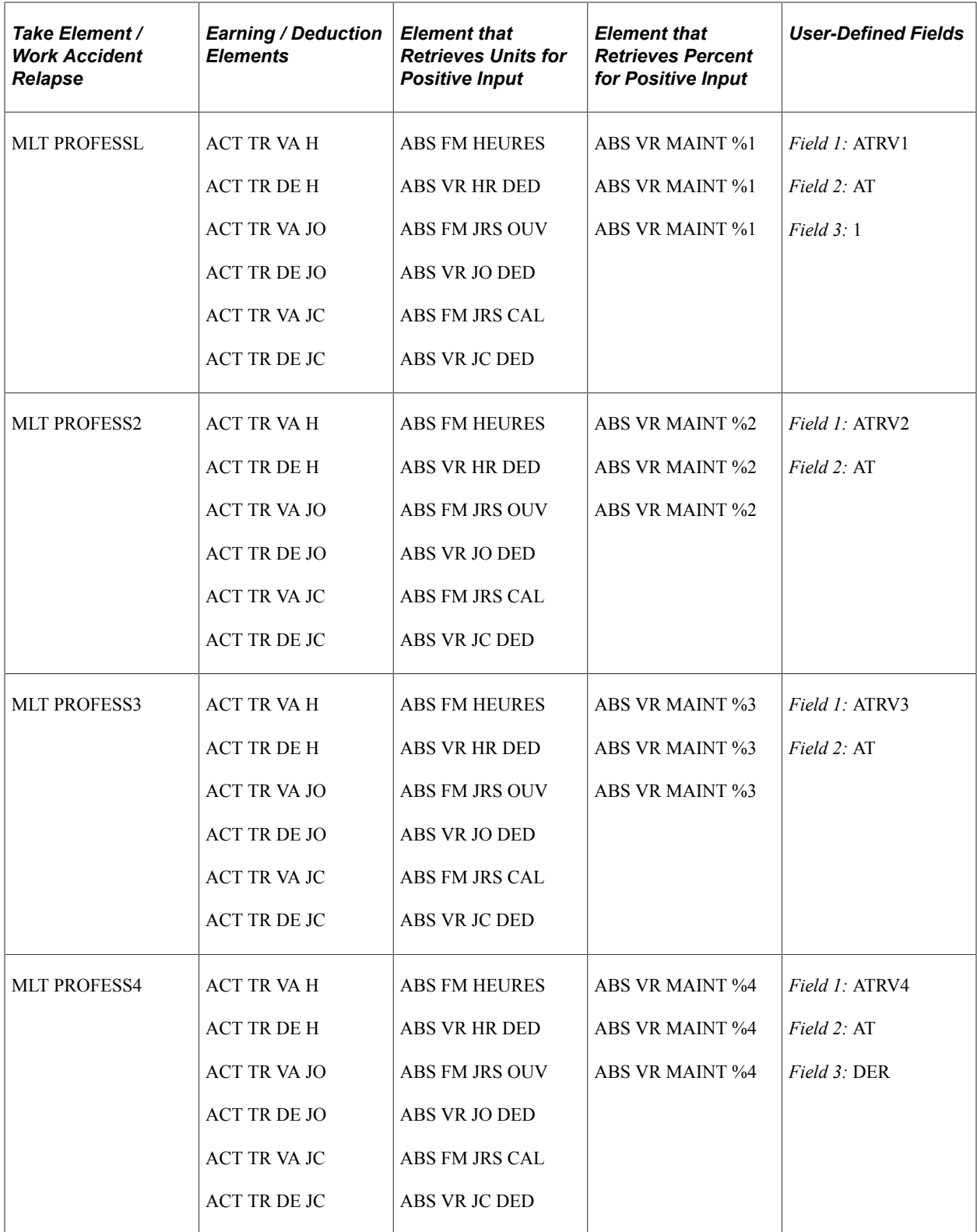

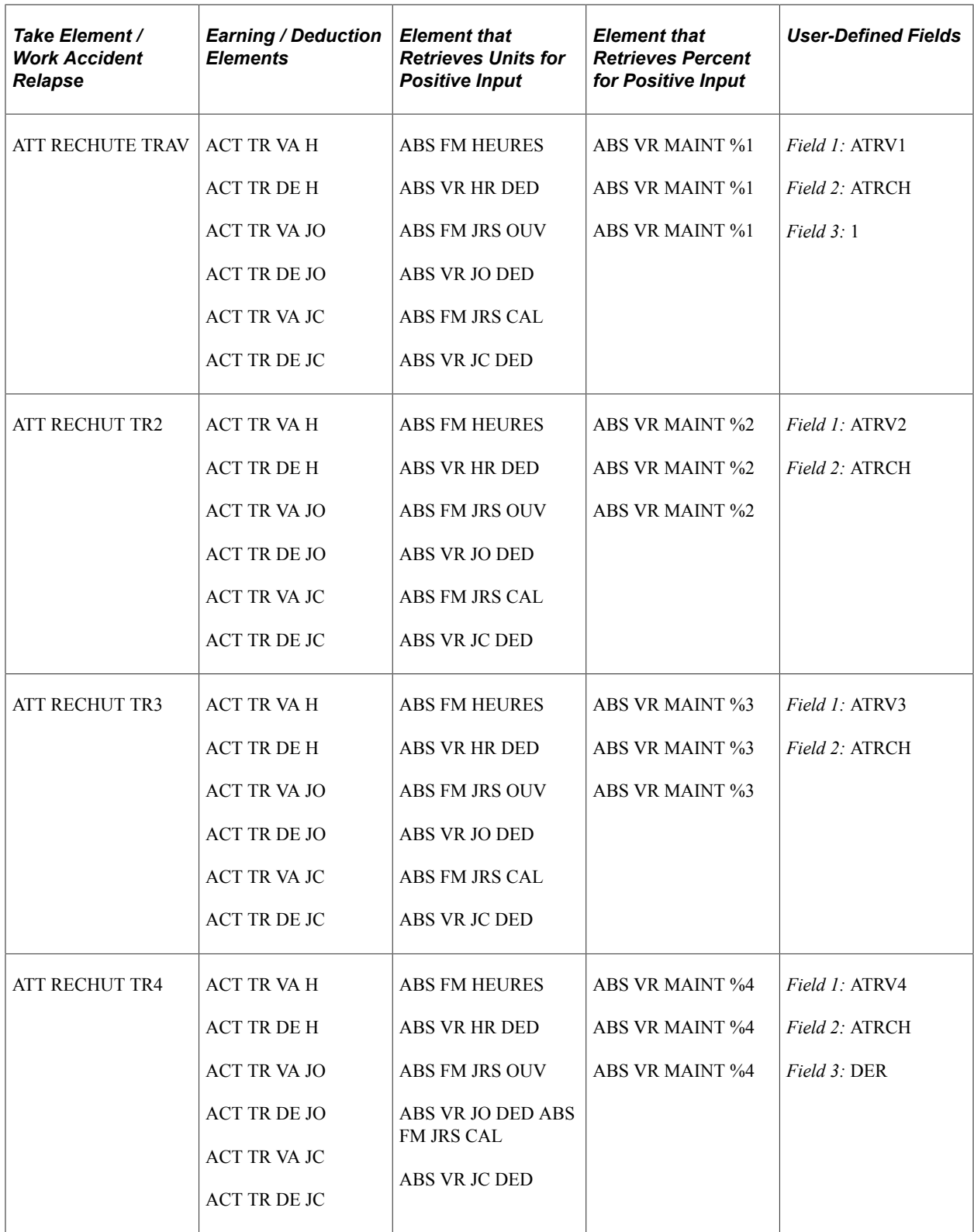

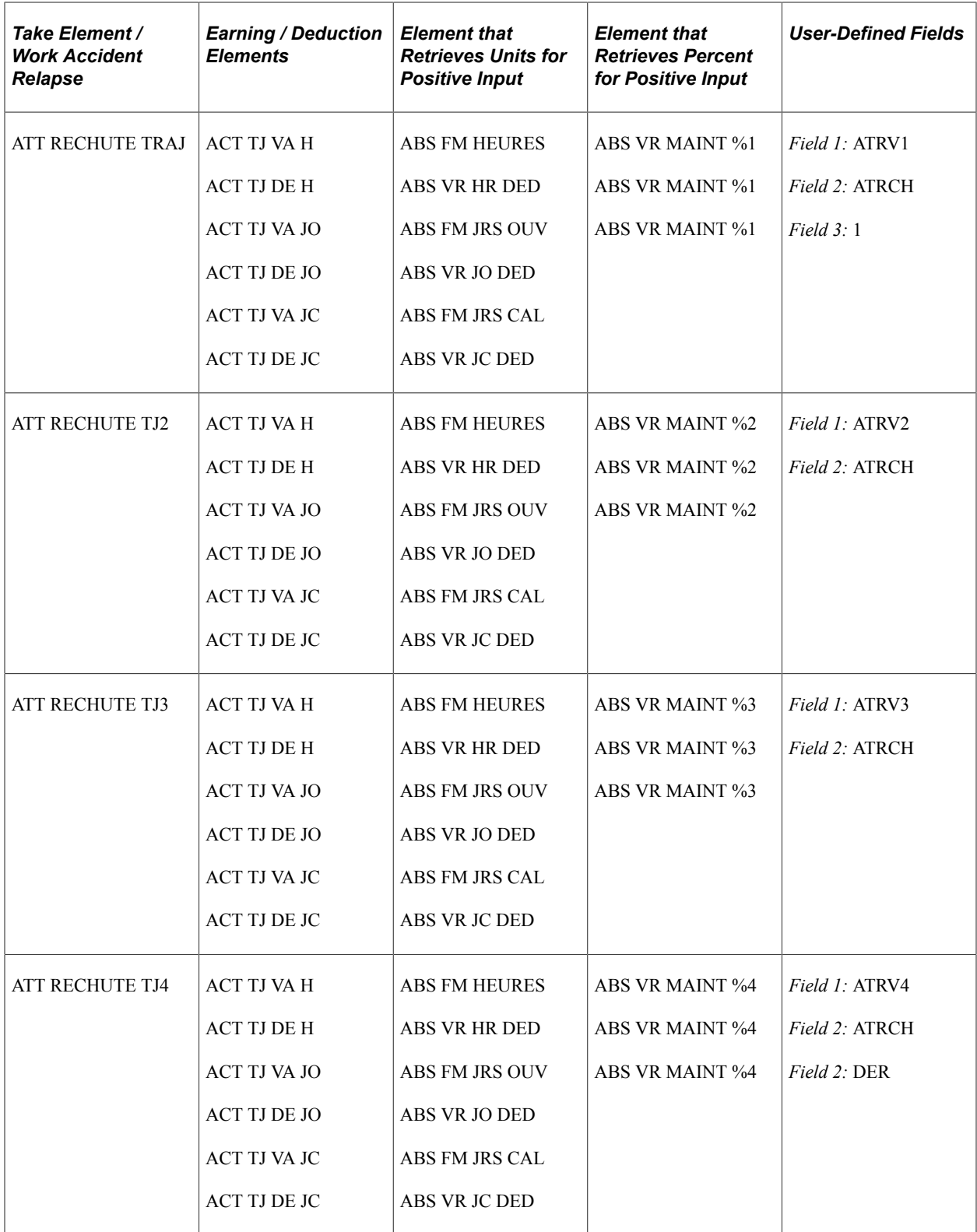

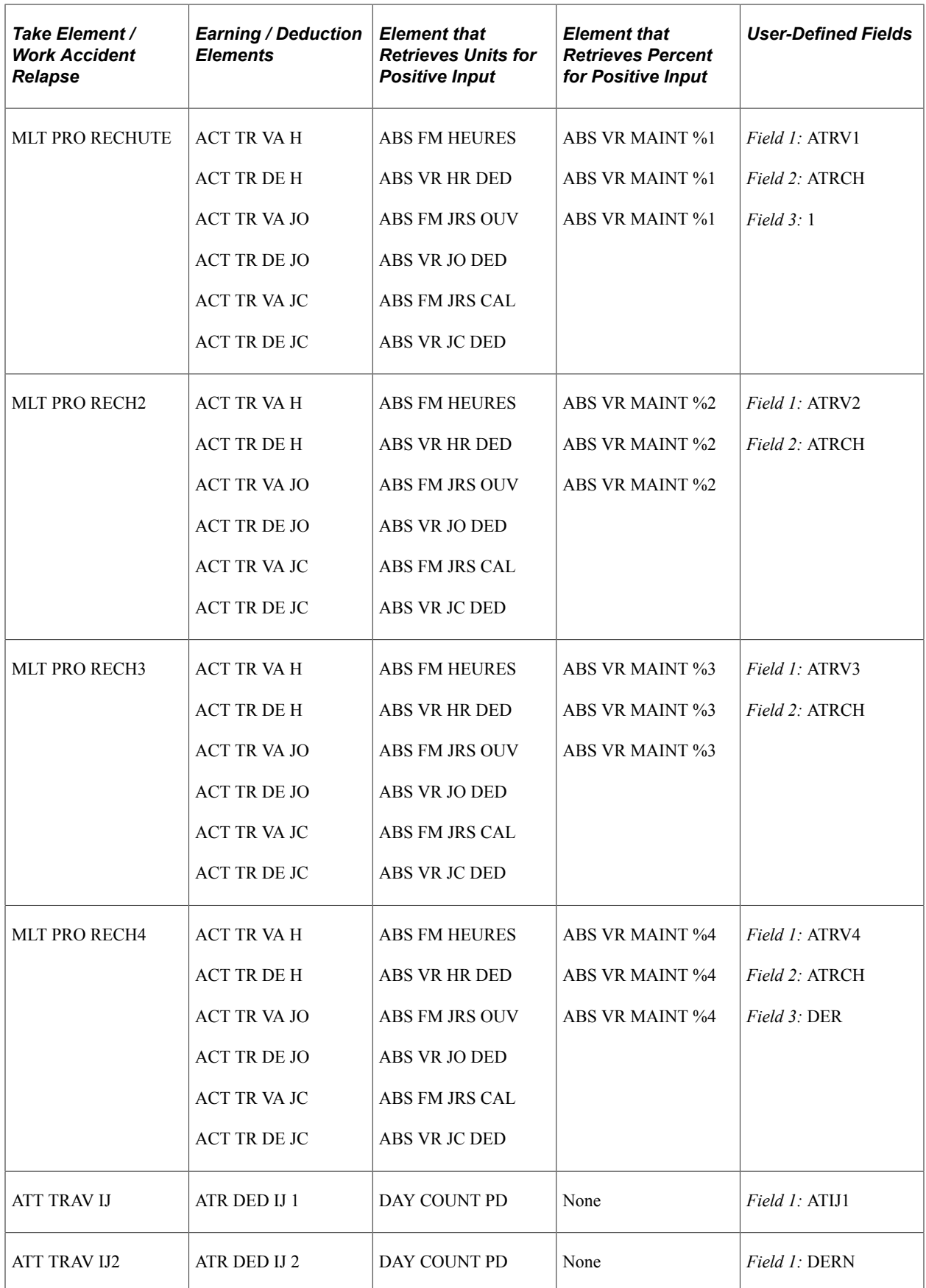

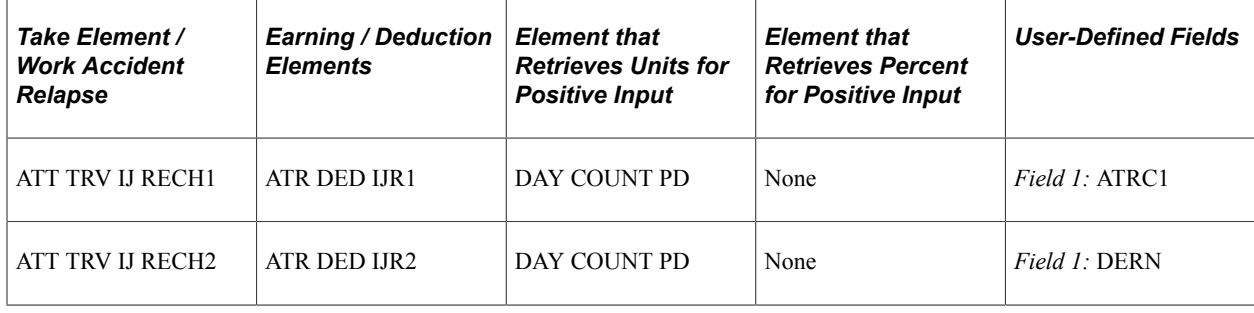

## **Elements for Paid Vacation**

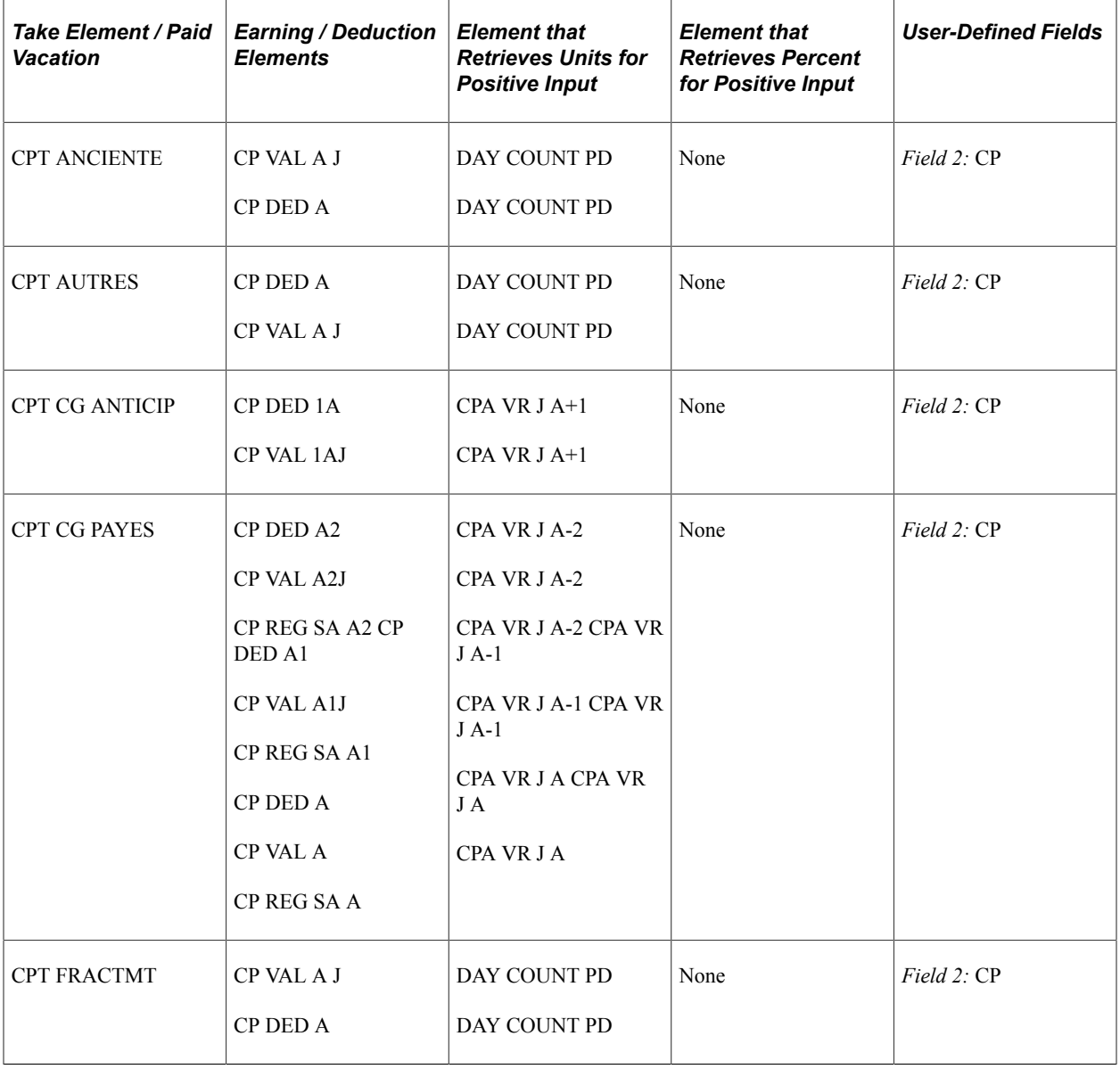

# **Elements for Family Events**

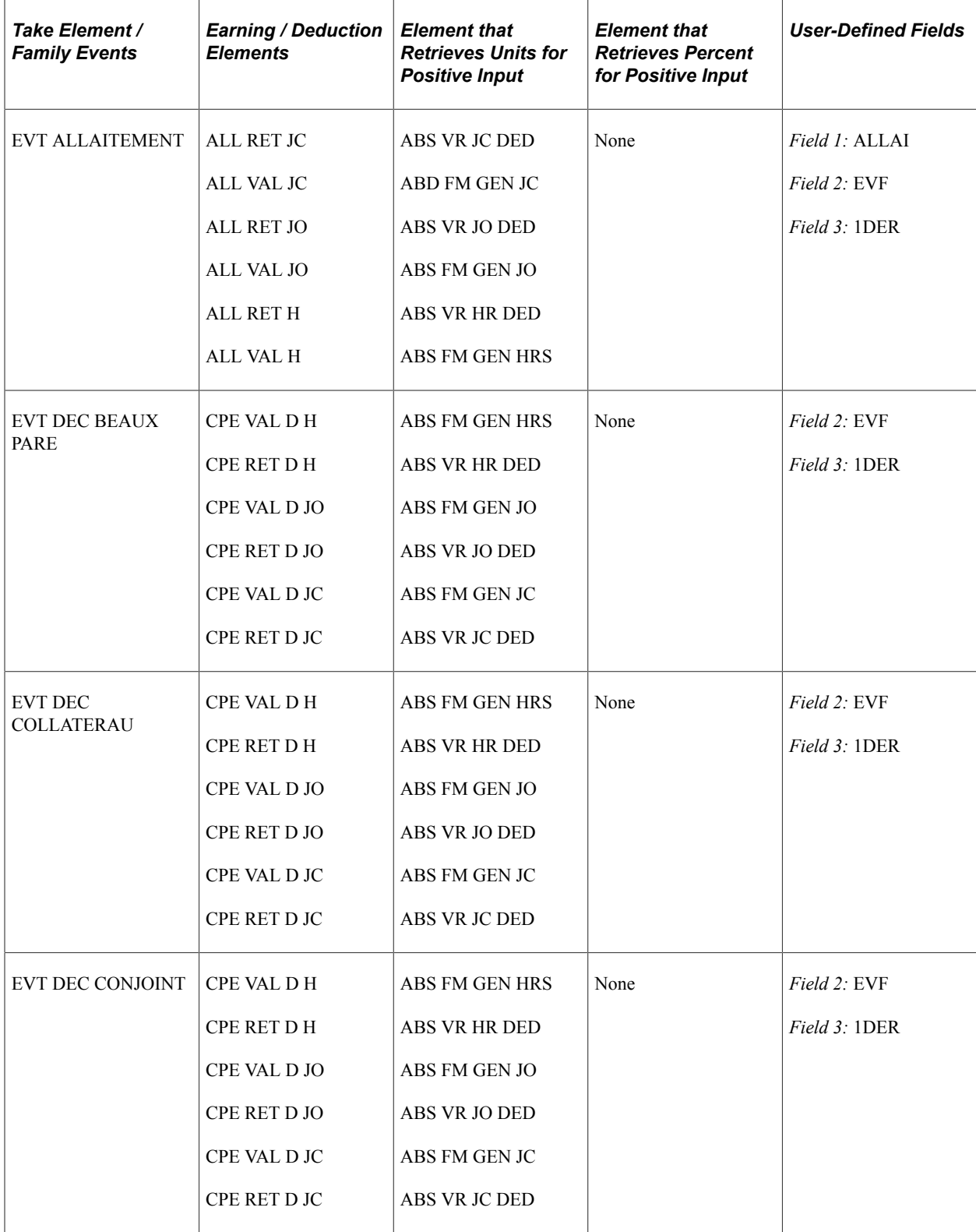

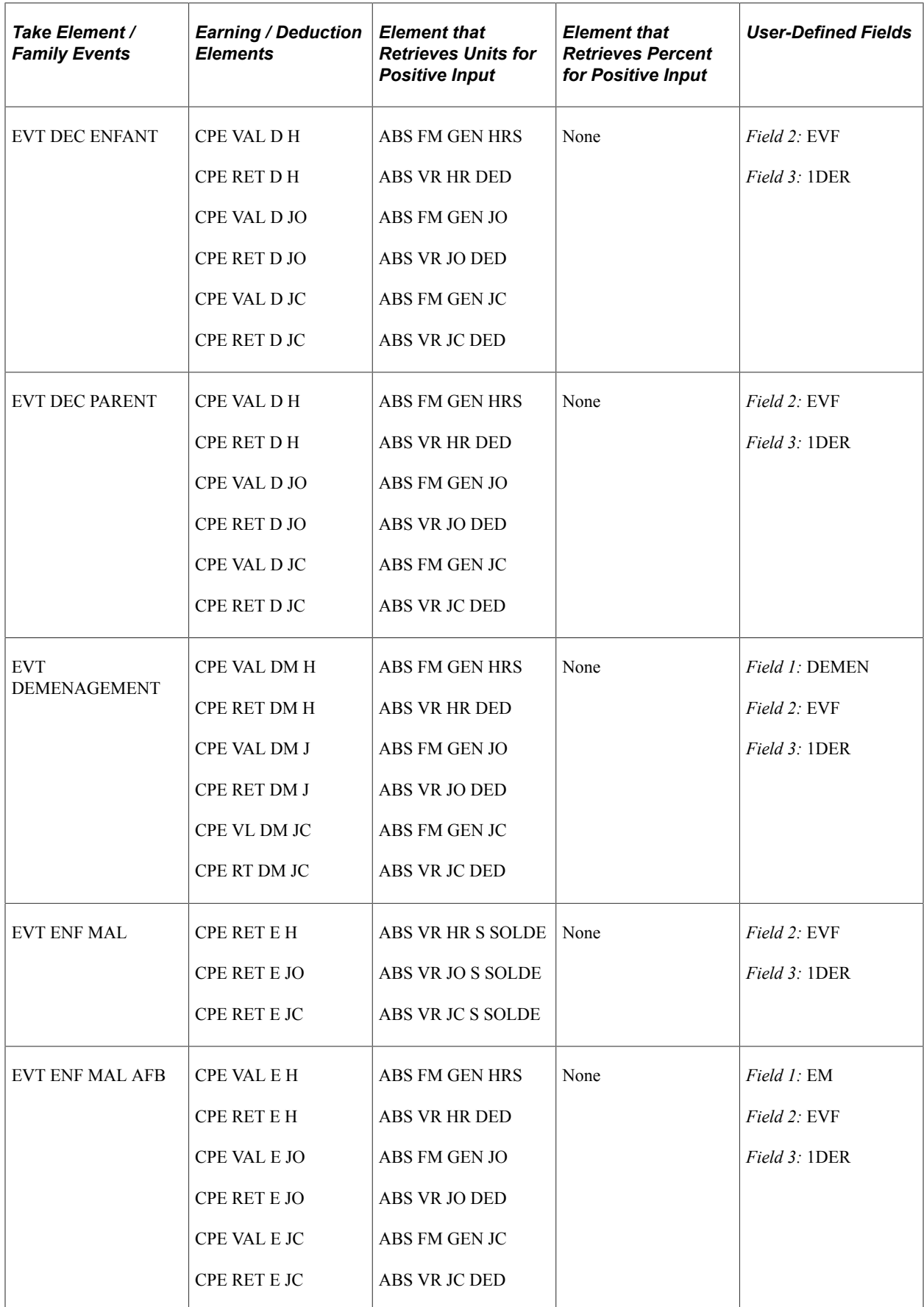

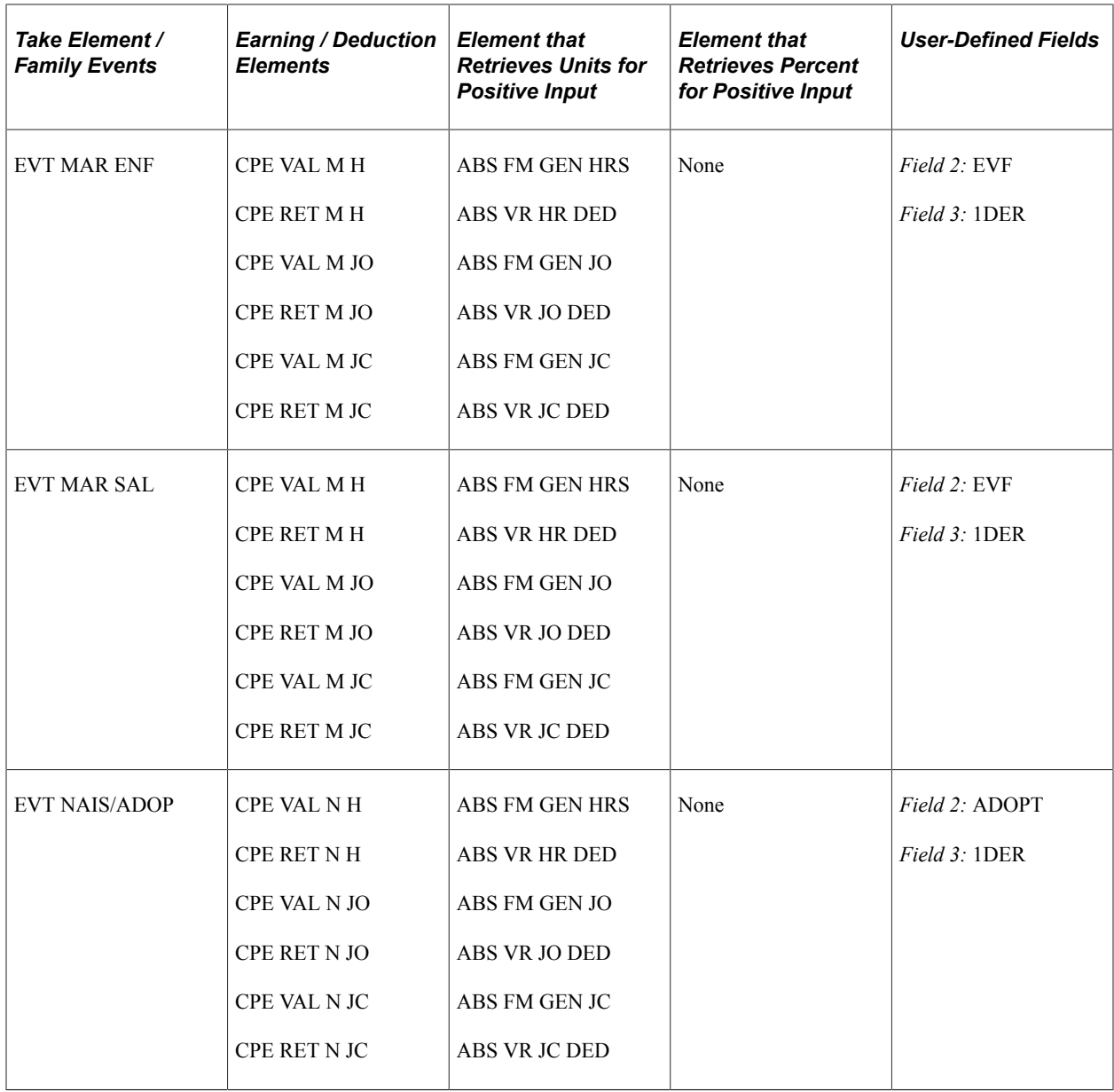

## **Elements for Illness Absence**

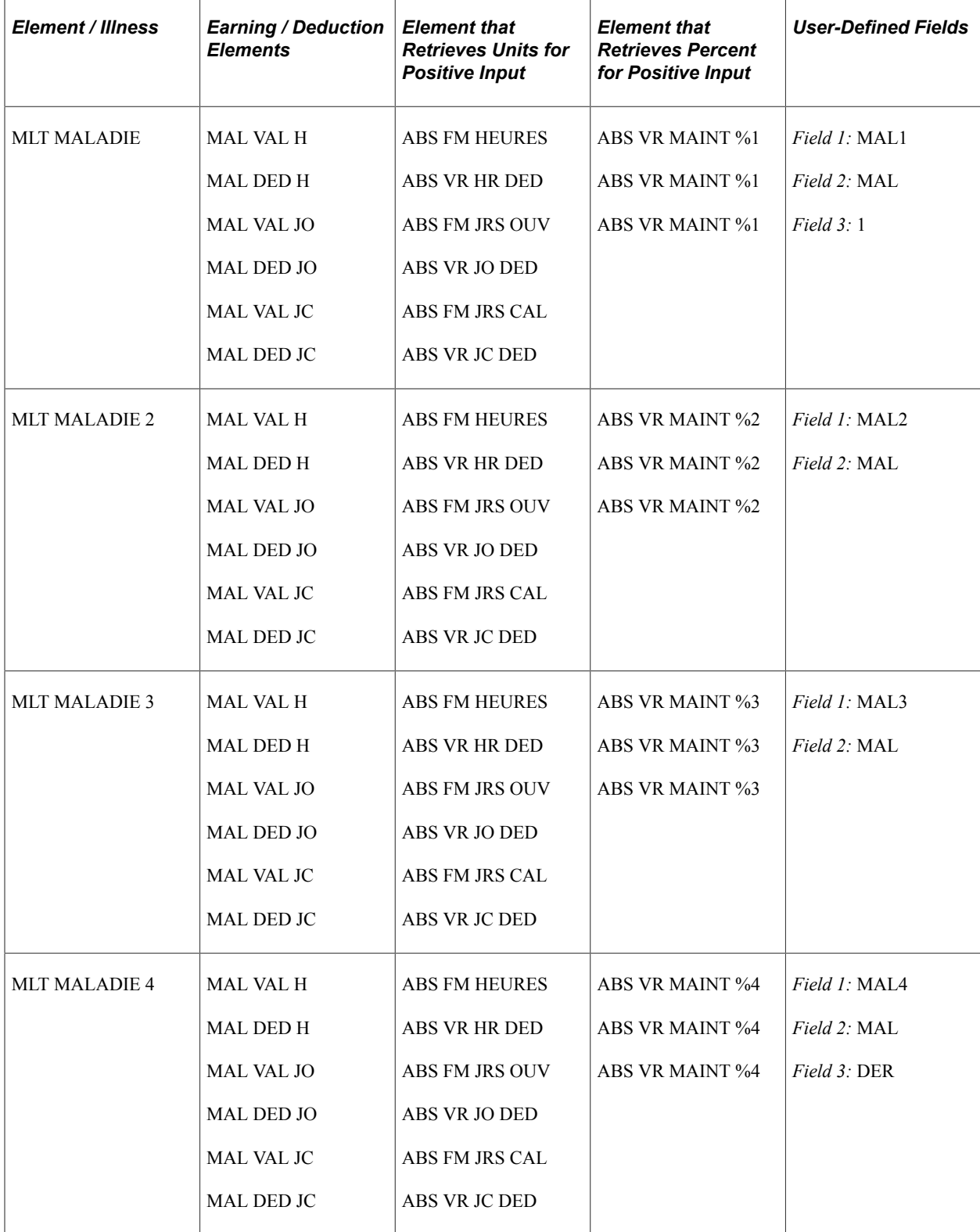

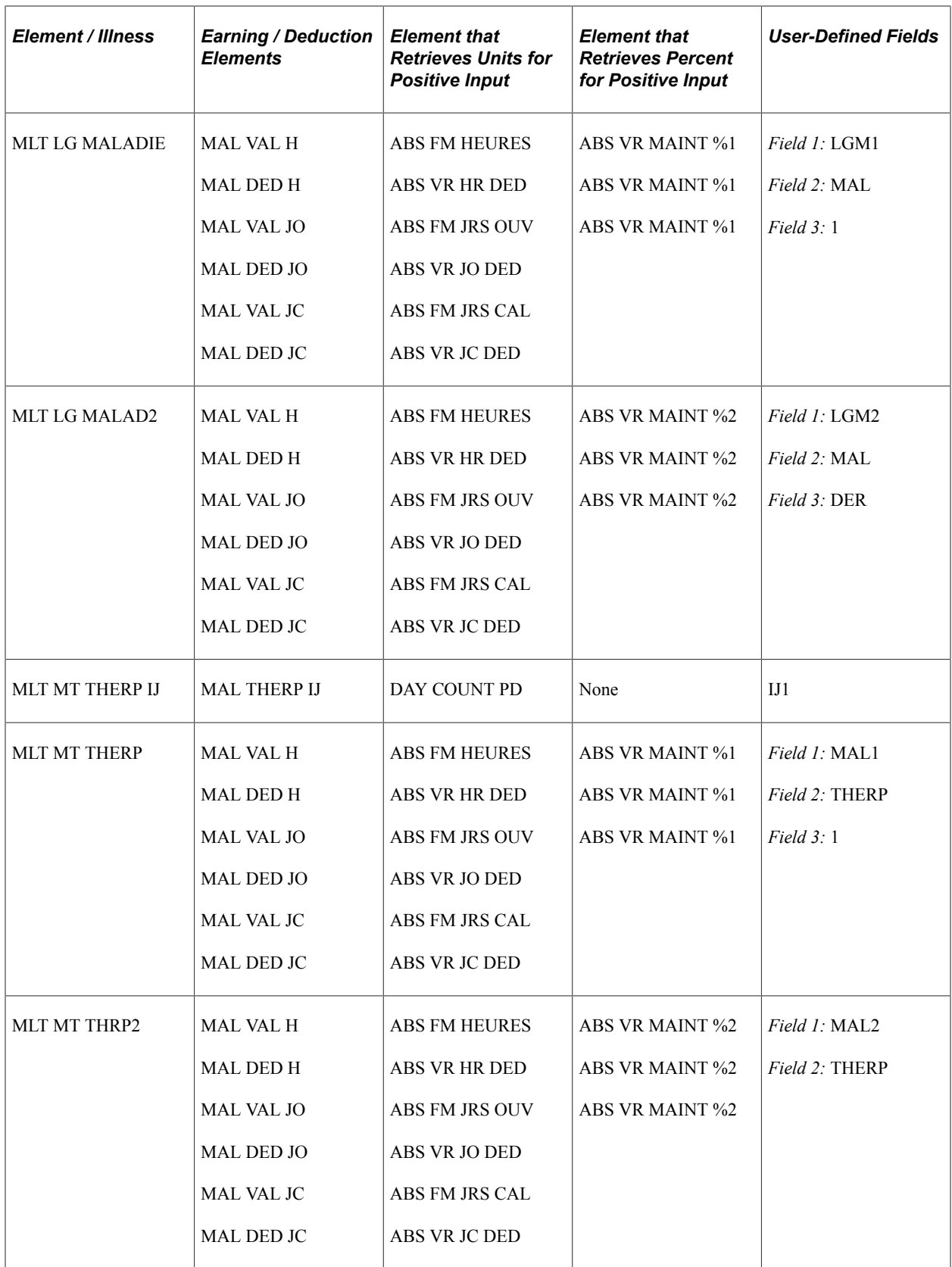

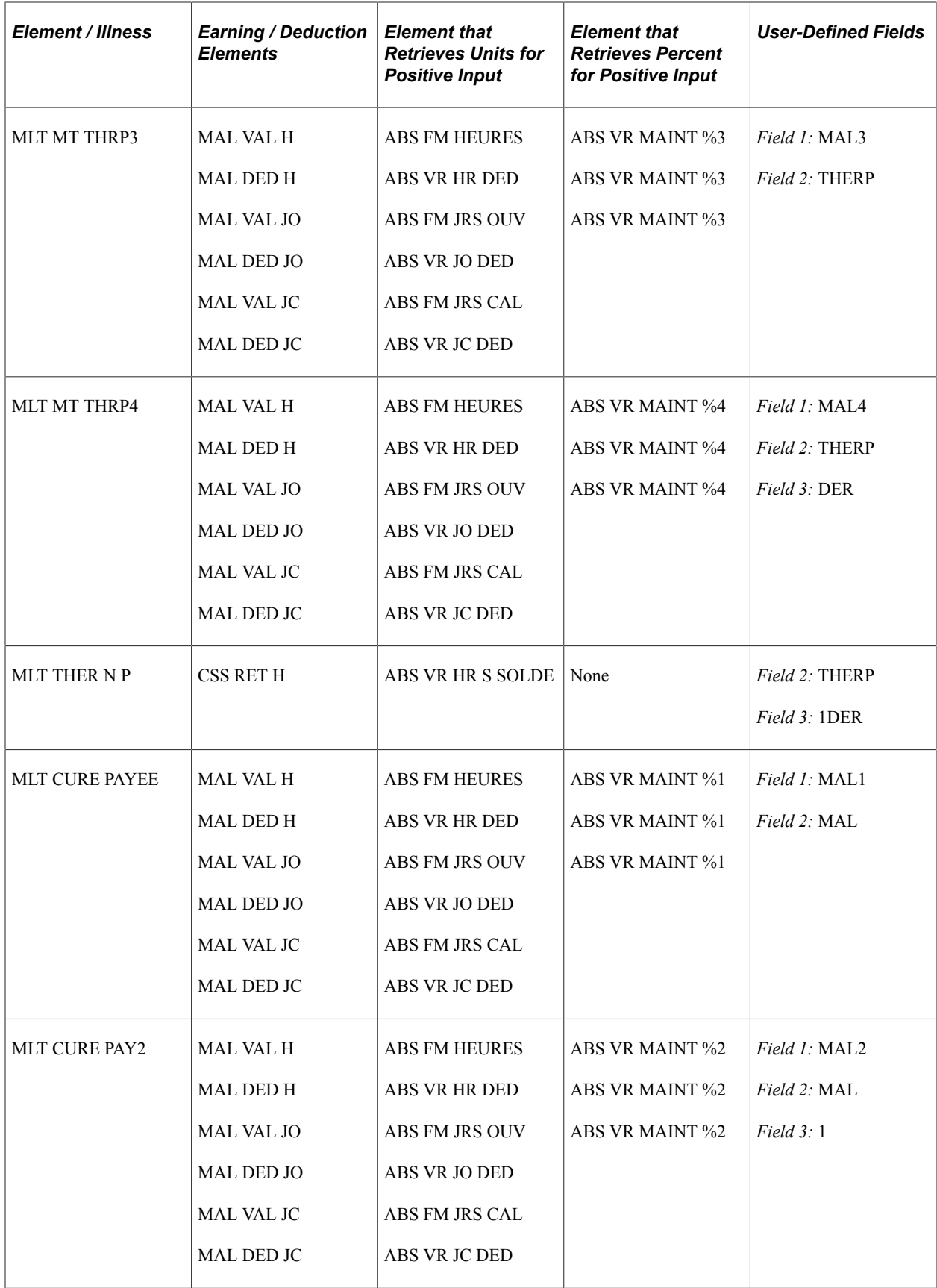

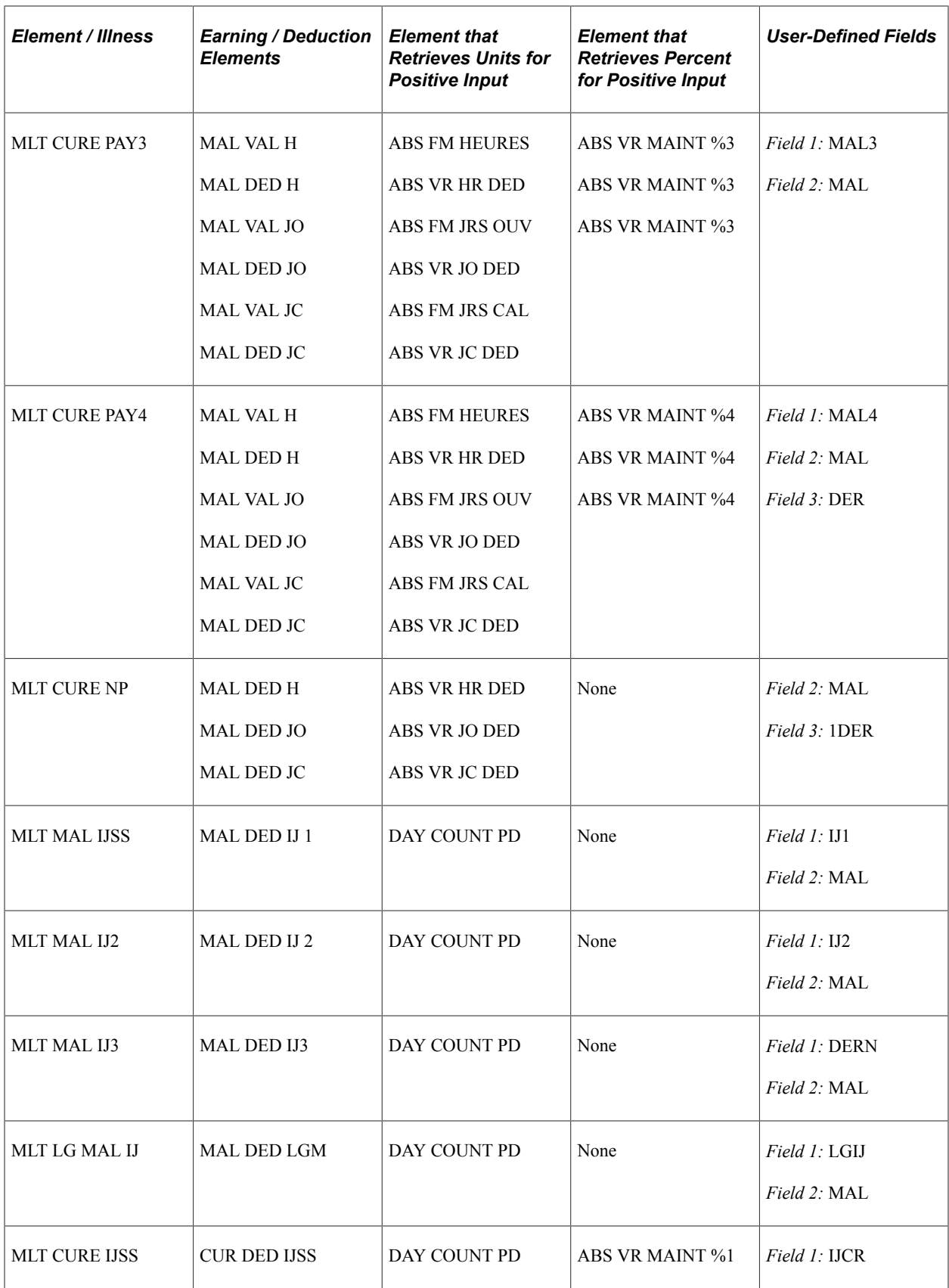

# **Elements for Maternity Absence**

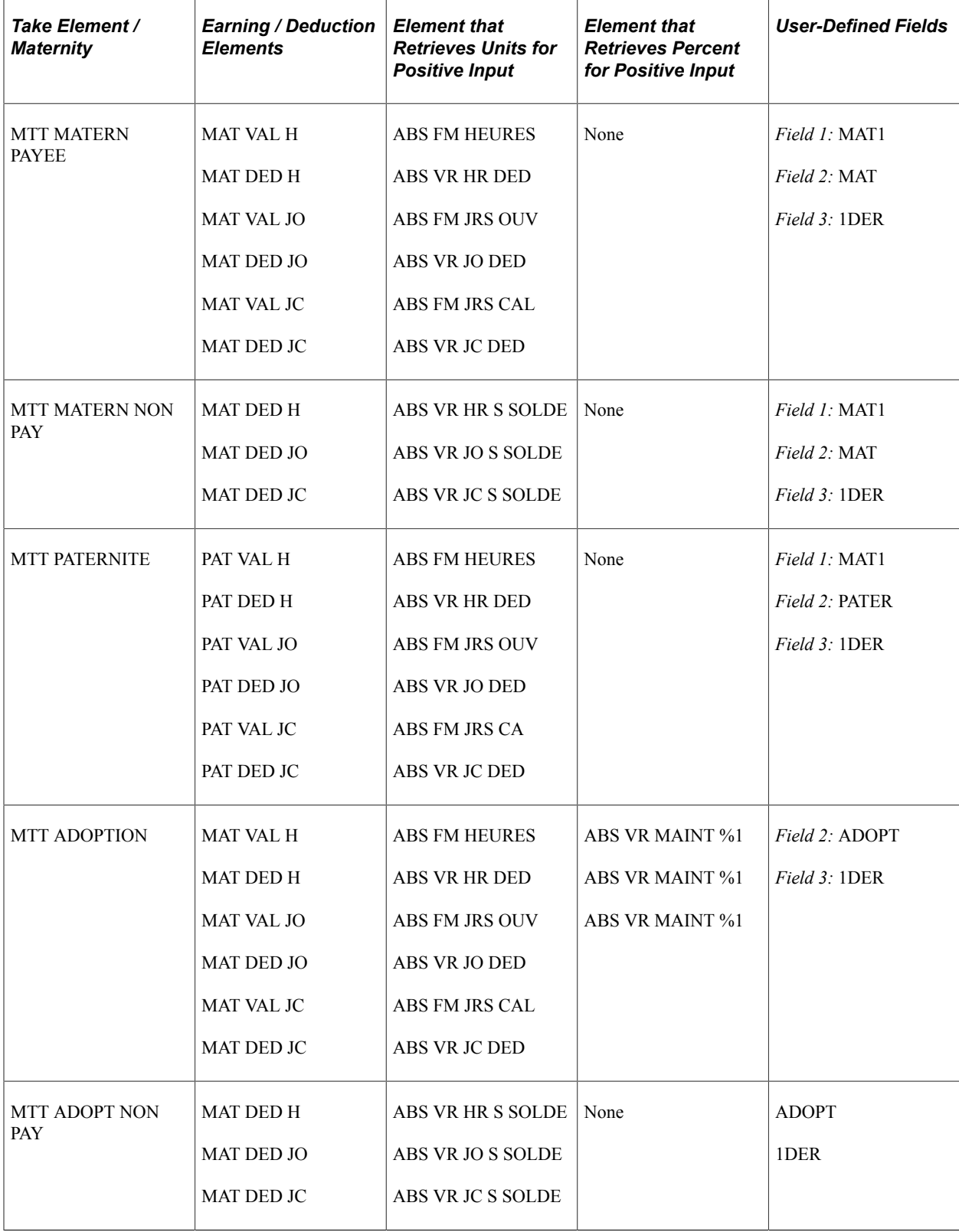

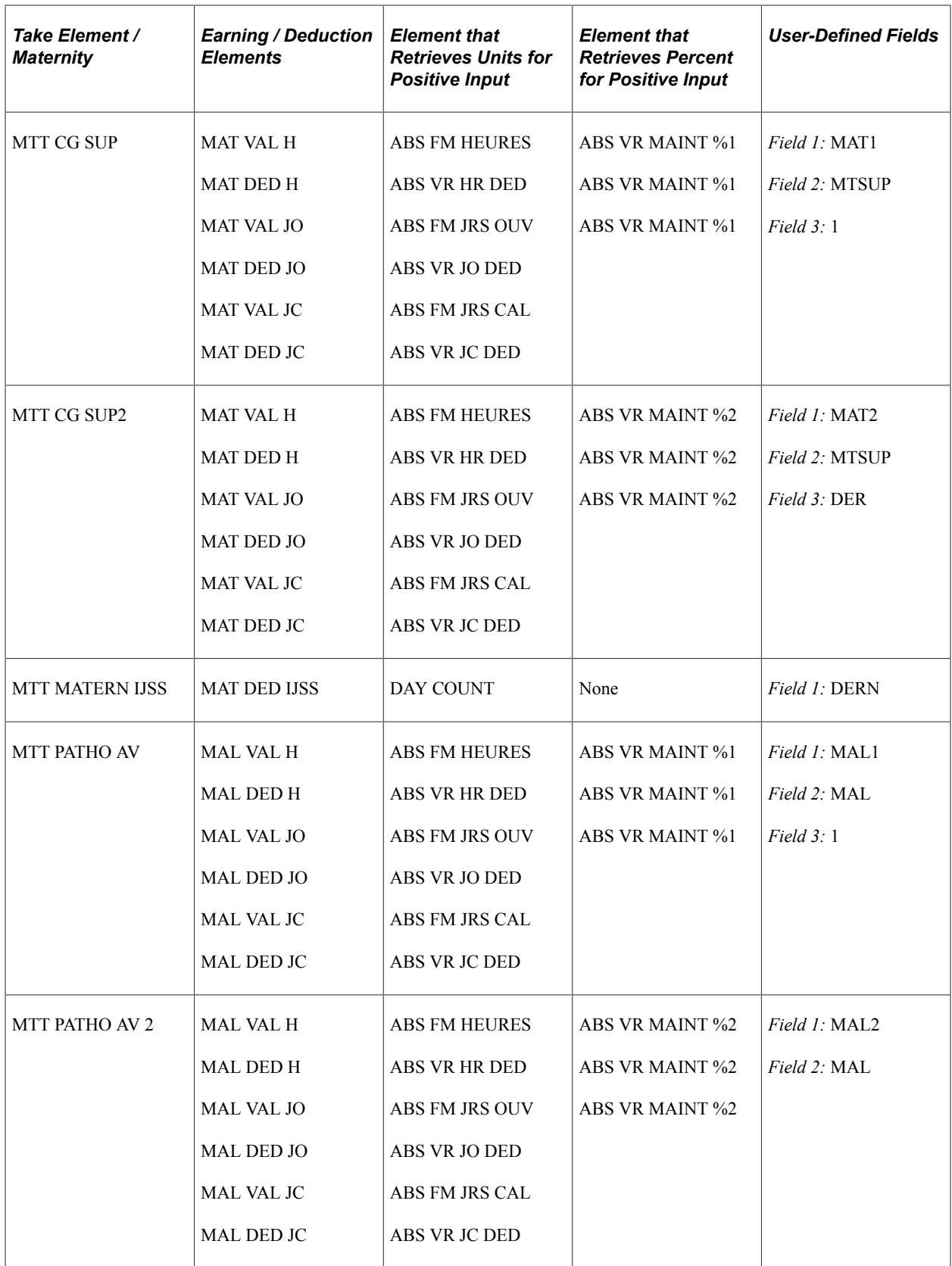

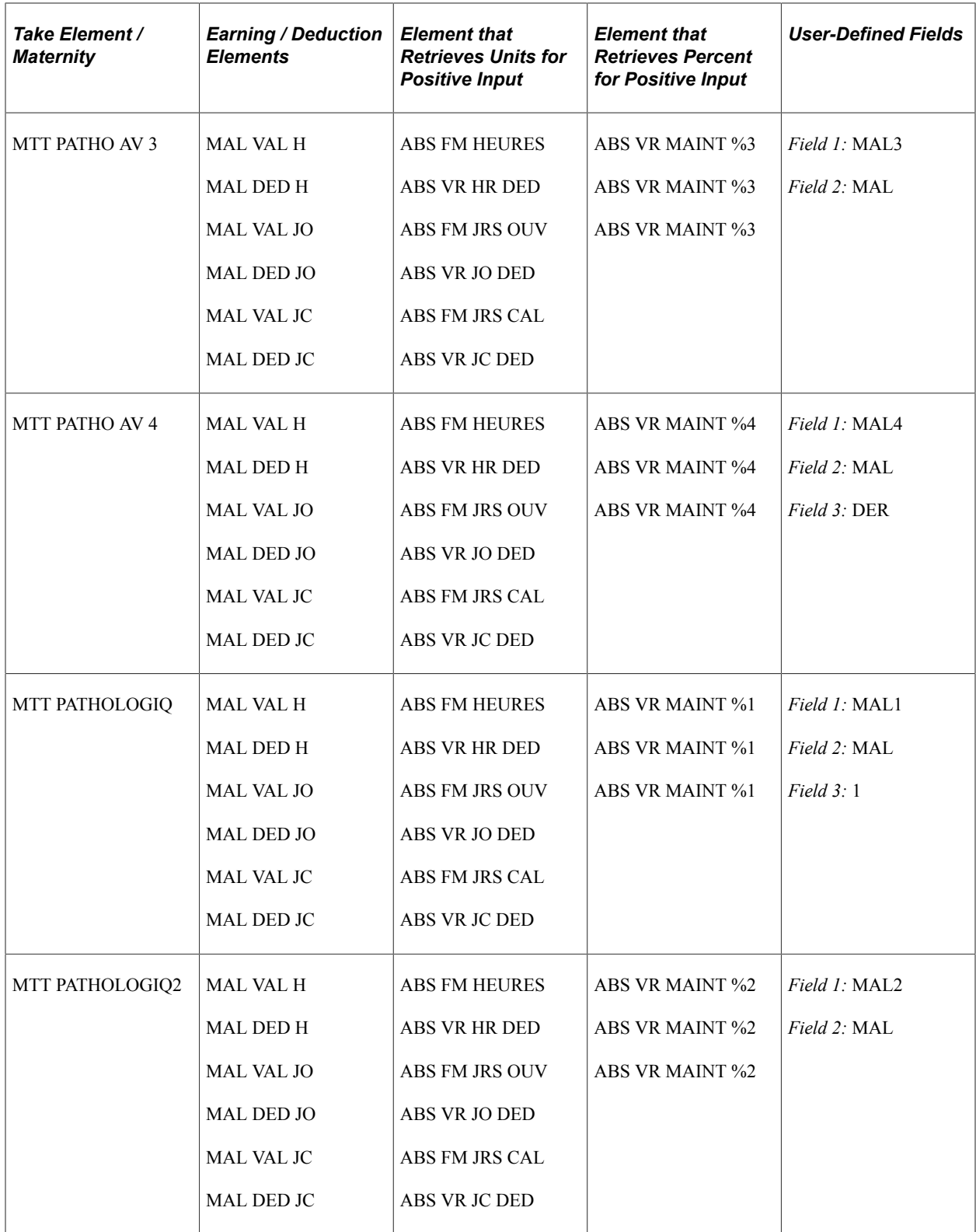

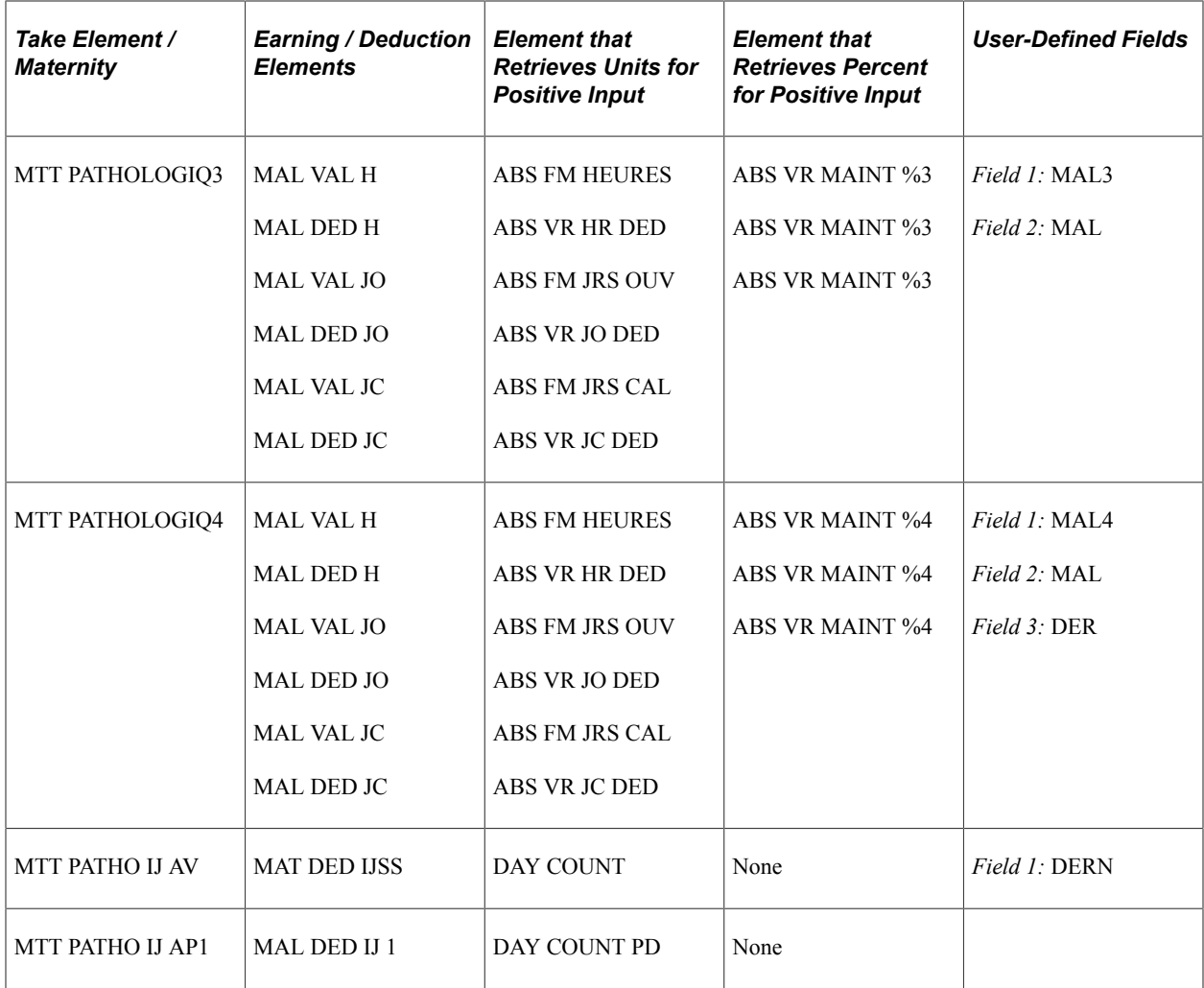

# **Elements for Staff Representative Absence**

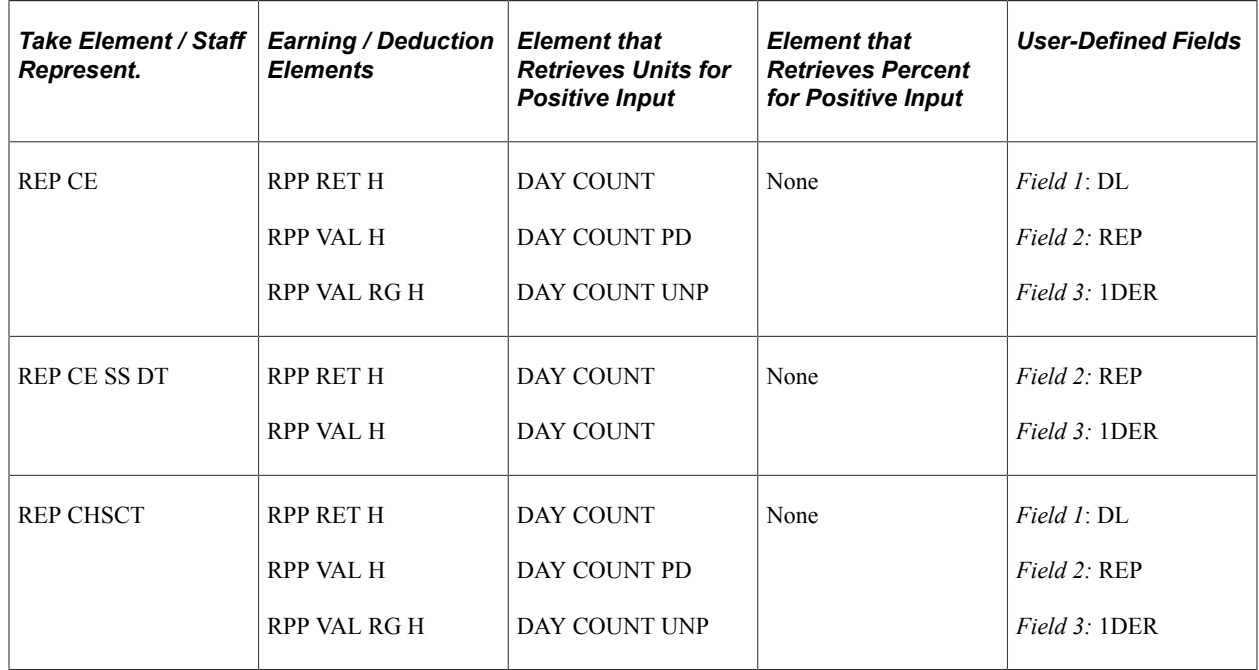
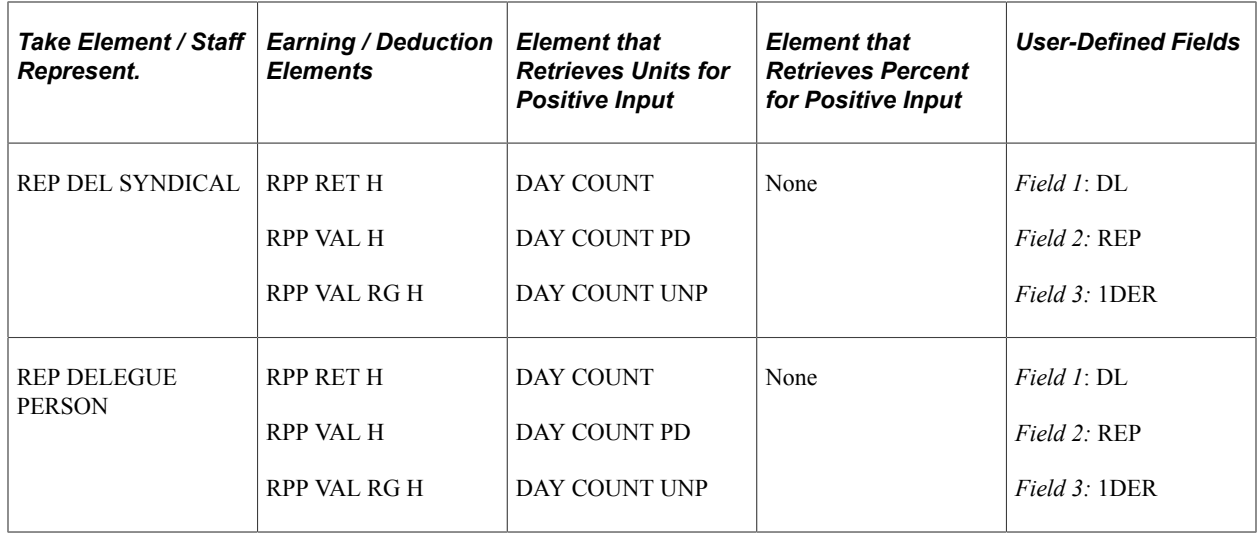

# **Entering Absences**

This section discusses how to enter absences due to various reasons.

**Note:** Enter all absences on the Absence Event Entry component, as described in the *PeopleSoft Global Payroll .* This section provides additional instructions that are specific to France.

### **Pages Used to Enter Absences**

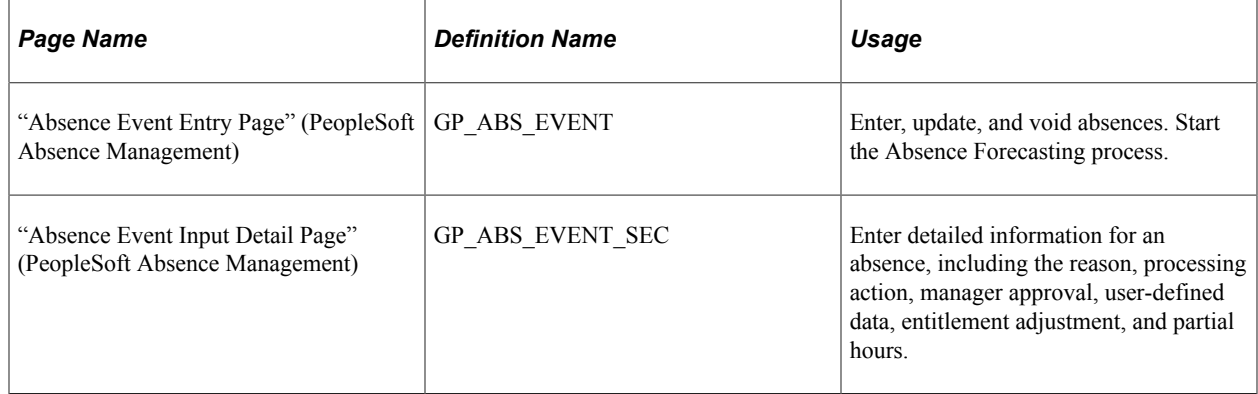

#### **Related Links**

"Understanding Processing Elements" (PeopleSoft Global Payroll) "Understanding Generic Reports" (PeopleSoft Global Payroll)

### **Entering Absences Due to Illness**

When you enter an absence due to illness, always select MLT MALADIE as the take element and enter the begin and end dates for the entire absence event. The system automatically does the following:

• Triggers the calculation of the daily social security allowance. (It does this by creating a second absence take using MLT MAL IJSS for each paid absence day.)

• When the entitlement balance is depleted, uses the entitlement balance for the next illness take element in the sequence (MLT MALADIE 2, MLT MALADIE 3, then MLT MALADIE 4).

#### **When IJSS Allowance is Not Paid**

If social security does not pay the IJSS allowance to the payee, do one of the following:

- Use the take element for unpaid authorized absences, ABT AUT N PAYEE, to record the absence.
- Use the take element for illness, MLT MALADIE, and the system creates a deduction for the absence, but does not create an earning.

The advantage of the second solution is that the payslip shows the true reason for the absence—that is, illness—whereas the other take only identifies the absence as authorized and unpaid.

If you uphold a payee's salary and are later informed of the non-payment of IJSS, you can change the reason for the absence. This triggers retroactive processing the next time that you run the absence process.

#### **Related Links**

[Absence Elements for Illness](#page-81-0)

# **Entering Absences Due to Work Accidents**

When you enter an absence due to a work accident, always select ATT TRAVAIL as the take element and enter the begin and end dates for the entire absence event. The system automatically does the following:

- Triggers the calculation of the daily social security allowance. (It does this by creating a second absence take using ATT TRAV IJ for each paid absence day.)
- When the entitlement balance is depleted, uses the entitlement balance for the next take element in the sequence (ATT TRAVAIL 2, ATT TRAVAIL 3, then ATT TRAVAIL 4).

For accidents on the way to work, always select ATT TRAJET as the take when entering the absence and enter the begin and end dates for the entire absence event. The system automatically does the following:

- Triggers the calculation of the daily social security allowance. (It does this by creating a second absence take using ATT TRAV IJ for each paid absence day.)
- When the entitlement balance is depleted, uses the entitlement balance for the next take element in the sequence (ATT TRAJET 2, ATT TRAJET 3, then ATT TRAJET 4).

For absences due to occupational disease, select MLT PROFESSL as the take element and enter the begin and end dates for the entire absence. The system automatically does the following:

- Triggers the calculation of the daily social security allowance. (It does this by creating a second absence take using ATT TRAV IJ for each paid absence day.)
- When the entitlement balance is depleted, uses the entitlement balance for the next take element in the sequence (MLT PROFESS 2, MLT PROFESS 3, then MLT PROFESS 4).

#### **Related Links**

[Absence Elements for Work Accidents](#page-82-0)

# **Entering Absences Due to a Relapse**

Employees who suffer a relapse from a work accident, an accident on the way to work, or occupational illness may be eligible for additional entitlements for the daily allowance. The relapse may also affect the calculation of effective work days for seniority and paid vacation calculations. Use the absence take elements designed specifically for relapses to record these absences.

For a relapse related to a work accident, use the take element ATT RECHUTE TRAV. The system automatically does the following:

- Triggers the calculation of the daily social security allowance. (It does this by creating a second absence take using ATT TRV IJ RECH1 for each paid absence day.)
- When the entitlement balance is depleted, uses the entitlement balance for the next take elements in the sequence (ATT RECHUT TR2, ATT RECHUT TR 3, then ATT RECHUT TR 4).

For a relapse related to an accident on the way to work, use the take element ATT RECHUTE TRAJ. The system automatically does the following:

- Triggers the calculation of the daily social security allowance. (It does this by creating a second absence take using ATT TRV IJ RECH1 for each paid absence day.)
- When the entitlement balance is depleted, uses the entitlement balance for the next take element in the sequence (ATT RECHUT TJ2, ATT RECHUT TJ 3, then ATT RECHUT TJ 4).

For a relapse related to an occupational disease, use the take element MLT PRO RECHUTE. The system automatically does the following:

- Triggers the calculation of the daily social security allowance. (It does this by creating a second absence take using ATT TRV IJ RECH1 for each paid absence day.)
- When the entitlement balance is depleted, uses the entitlement balance for the next take element in the sequence (MLT PRO RECH2, MLT PRO RECH 3, then MLT PRO RECH 4).

# **Entering Absences for Pathological Leave**

Although Global Payroll for France delivers ten take elements for pathological leave, you need to use only two of these elements to record absences on the Absence Event Entry page:

• To record a pathological leave before maternity, use the take element MTT PATHO AV.

MTT PATHO AV is mapped to the take element MTT PATHO IJ AV, which automatically triggers the calculation of the daily social security allowance.

• To record a pathological leave after maternity, use the take element MTT PATHOLOGIQ.

MTT PATHOLOGIQ is mapped to the take element MTT PATHO IJAP1, which automatically triggers the calculation of the daily social security allowance.

# **Entering Absences for Maternity and Adoption**

A woman who has been employed nine months or longer at the time she gives birth or adopts a child is eligible for paid maternity or adoption leave, as applicable.

Because entitlement for paid maternity or adoption leave is based on the number of children that the employee already has and whether the absence is before or after the birth, the system does not calculate entitlement automatically. Before entering the absence on the Absence Event Entry page, use the Supporting Element Overrides page to enter the correct number of calendar days to which the payee is entitled. Enter the override for the variable element ABS VR DTS MATERN (maternity) or MAT VR DTS ADOPT (adoption).

The take element you use to record a maternity or adoption leave depends on whether the payee is entitled to an IJSS allowance:

• For paid maternity or adoption leave, use MTT MATERN PAYEE or MTT ADOPTION.

Use these take elements when the payee's salary exceeds the social security ceiling. The system calculates IJSS allowances automatically.

• For unpaid maternity or adoption leave, use MTT MATERN NON PAY or MTT ADOPTION NON PAY.

#### **Related Links**

[Absence Elements for Maternity Leave](#page-81-1)

# **Entering Absences That Occur During Public Holidays**

You do not need to enter public holidays as absence events. Instead, define holidays on the Holiday Schedule page, and the system automatically takes these days into account when calculating absence take and entitlement.

If you want to differentiate between paid and unpaid holidays, use the unpaid absence take element (ABT AUT NON PAYEE), or create your own absence take rules to determine whether holidays should be paid.

**Note:** If a payee is absent during a period that includes a public holiday, the first absence reason is taken into account. For example, suppose that Easter falls during the period when a payee is out sick. For the payee, the Easter holiday is not compensated as a public holiday but as an illness. This is true for most absences where the payee's contract is suspended (for example, maternity and strike).

#### **Entering Extra Days Off Before or After a Public Holiday**

If you give employees paid time off (les ponts) on the days before or after a public holiday, use the absence take element Authorized Paid Absence (ABT AUT ABS PAYEES) to record the extra days off. These extra days off are compensated by the earning element for other paid absences (AAP VAL H).

# **Entering Absences for Anticipated Paid Vacation**

Use the take element for anticipated paid vacation, CPT CG ANTICIP, to record an absence only if a payee has depleted the entitlement balance (CPE CG PAYES\_SOLD) for the current period.

#### **Related Links**

[Absence Elements for Paid Vacation](#page-71-0)

# **Entering Absences That Require Manager Approval**

Select the Manager Approved check box on the Absence Event Entry Detail page when you enter an absence for any of the following take elements. The system processes the absence only if the check box is selected.

- ABT ADOPTION
- ABT AUT ABS PAYEES
- ABT AUT NON PAYEE
- ABT CIF NONPAYE
- ABT CONGE PARENTAL
- ABT REP COMP
- ABT SABBATIQ
- CPT ANCIENTE
- CPT AUTRES
- CPT CG ANTICIP
- CPT CG PAYES
- CPT FRACTMT
- EVT DEMENAGEMENT
- EVT MAR ENF
- EVT MAR SAL
- EVT NAIS/ADOP
- MLT CURE PAYEE
- MTT CG SUP

# **Selecting the Half Day Box**

For some absences, it is necessary to select the **Half Day** check box to enter the absence event. However, the delivered absence setup does not allow you to enter two absences for the same day. Multiple entries are prohibited by the overlapping control. To change this, you must permit duplicates and prioritize each combination of absence takes that you can have on an absence day.

Half-day functionality enables the system to count half calendar days or half business days, whichever unit you use. If calculations are done in hours, the system automatically retrieves the number of hours of the day divided by two.

**Note:** This functionality has not been applied to any absence for which there might be either a waiting period or social security daily allowances, such as illness absences, work accident absences, and maternity. You may use the Half Day check box for these instances, but it is not a factor in rules calculation.

Use the Half Day check box for the following take elements:

- ABT AB N AUT N PAY
- ABT ADOPTION
- ABT AUT ABS PAYEES
- ABT AUT NON PAYEE
- ABT CONGE PARENTAL
- ABT GREVE
- ABT MAP CONSER
- ABT MAP DISCIPLI
- ABT PREAV N F
- ABT REP COMP
- ABT SABBATIQ
- EVT ALLAITEMENT
- EVT DEC BEAUX PARE
- EVT DEC COLLATERAU
- EVT DEC CONJOINT
- EVT DEC ENFANT
- EVT DEC PARENT
- EVT DEMENAGEMENT
- EVT ENF MAL
- EVT MAR ENF
- EVT MAR SAL
- EVT NAIS/ADOP
- EVT ENF MAL AFB

# **Chapter 25**

# **Setting Up and Generating Wage Certificates**

# **Understanding the Wage Certificates Process**

Wage certificates are official Cerfa documents that provide proof that a payee is entitled to receive social security payments for sick leave, maternity leave, work accidents, or occupational illness. This topic describes how to generate those wage certificates.

To generate wage certificates:

1. Update the elements to be printed on the certificates, if necessary, on the Element Mapping Codes FRA page.

See [Updating Elements for Wage Certificates.](#page-403-0)

2. View or update any absence codes required for the certificates on the Element Group Members, List Set, and Element Group Attributes pages.

See [Maintaining Absence Codes for Wage Certificates.](#page-404-0)

3. Enter absences on the Absence Event Entry page.

See [Entering Absences](#page-408-0).

4. Launch a process that retrieves the certificate data on the Certificates Data Retrieval page.

See [Retrieving Data for Wage Certificates.](#page-408-1)

5. View, add, or update the data retrieved for the certificates through the Maternity Certificates FRA component or the Update ACC/MP Certifs FRA component, as appropriate.

See [Viewing and Updating Data for Illness and Maternity Certificates,](#page-412-0) [Viewing and Updating Data for](#page-424-0) [Work Accidents and Occupational Illness Certificates.](#page-424-0)

6. Print wage certificates on the Certificates Report FRA page.

See [Printing Wage Certificates.](#page-434-0)

# **Common Elements Used to Set Up and Generate Wage Certificates**

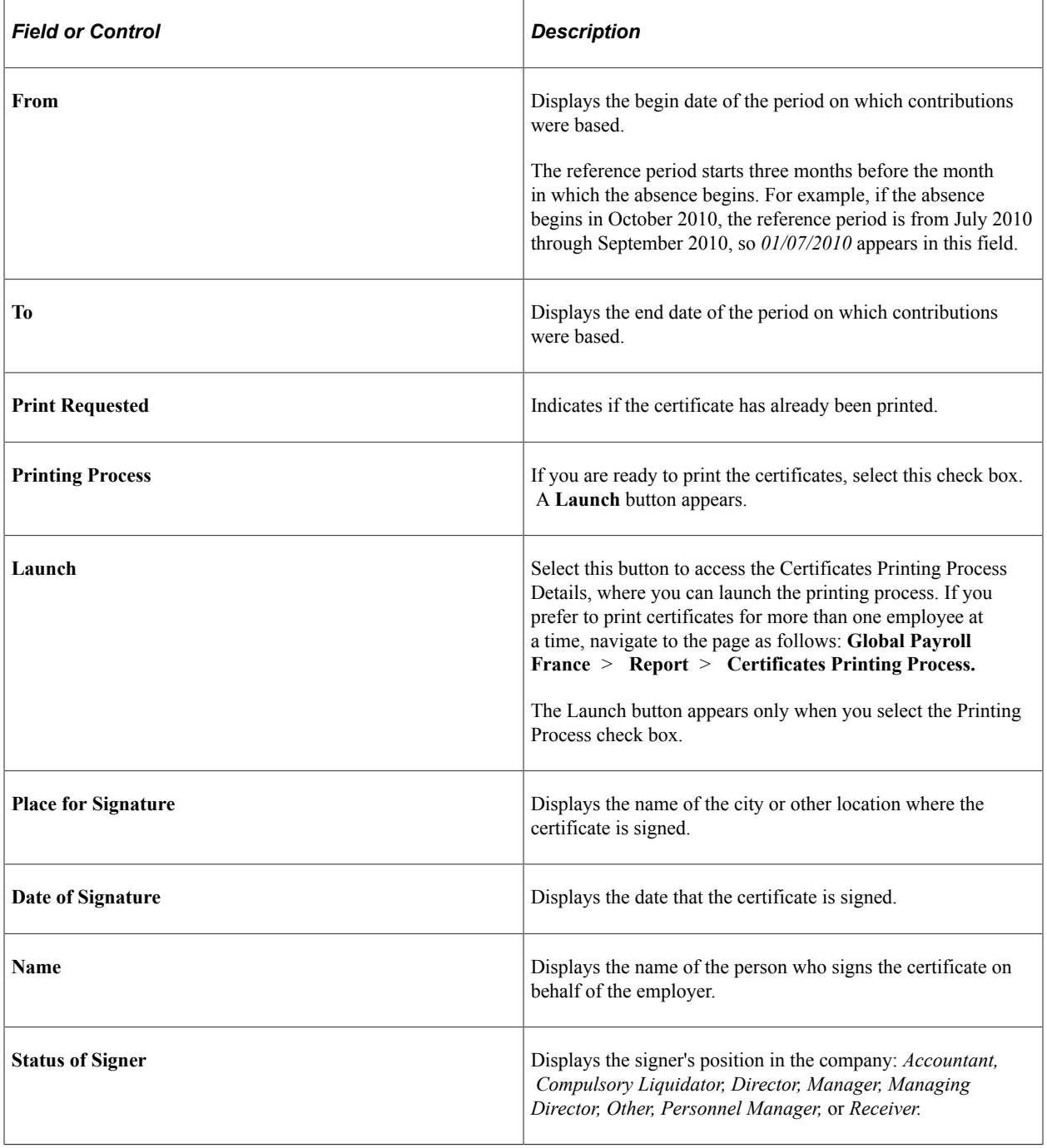

# <span id="page-403-0"></span>**Updating Elements for Wage Certificates**

This section discusses how to update elements for wage certificates.

# **Page Used to Update Elements for Wage Certificates**

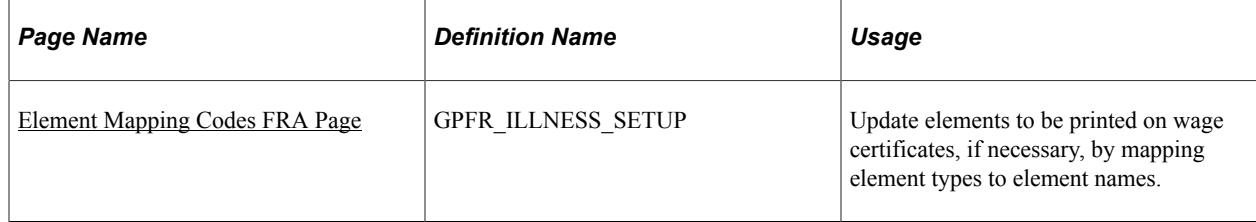

# <span id="page-404-1"></span>**Element Mapping Codes FRA Page**

Use the Element Mapping Codes FRA page (GPFR\_ILLNESS\_SETUP) to update elements to be printed on wage certificates, if necessary, by mapping element types to element names.

Navigation:

#### **Set Up HCM** > **Product Related** > **Global Payroll & Absence Mgmt** > **Reports** > **Element Mapping Codes FRA** > **Element Mapping Codes FRA**

This example illustrates the fields and controls on the Element Mapping Codes FRA page. You can find definitions for the fields and controls later on this page.

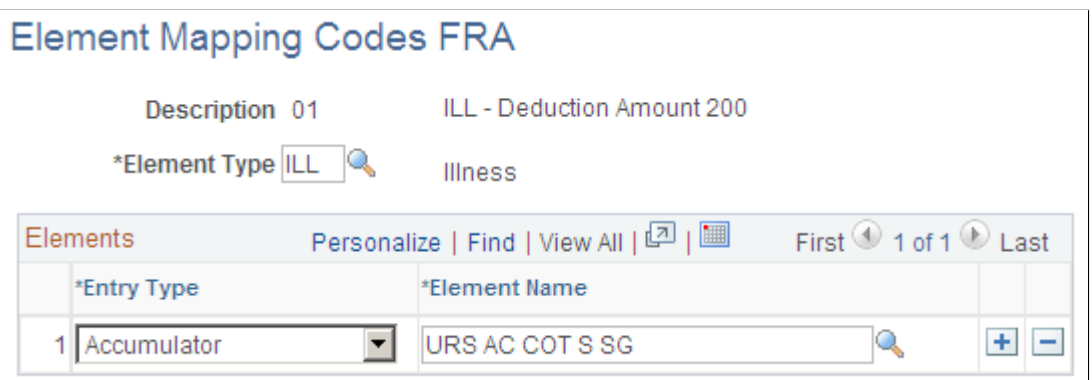

PeopleSoft delivers the list of element codes that the system uses when printing certificates. Each element code is linked to an element—typically an accumulator. For example, if gross salary is required on a certificate, it is linked to the accumulator element for gross salary. Use the Element Mapping Codes FRA page to see which element a code is linked to. You can also change the linked element, when necessary.

# <span id="page-404-0"></span>**Maintaining Absence Codes for Wage Certificates**

This section provides an overview of absence codes.

### **Pages Used to Maintain Absence Codes for Wage Certificates**

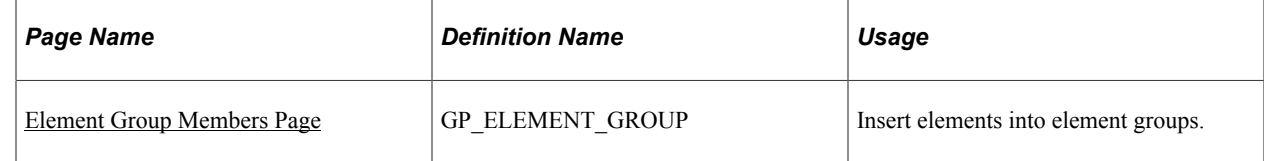

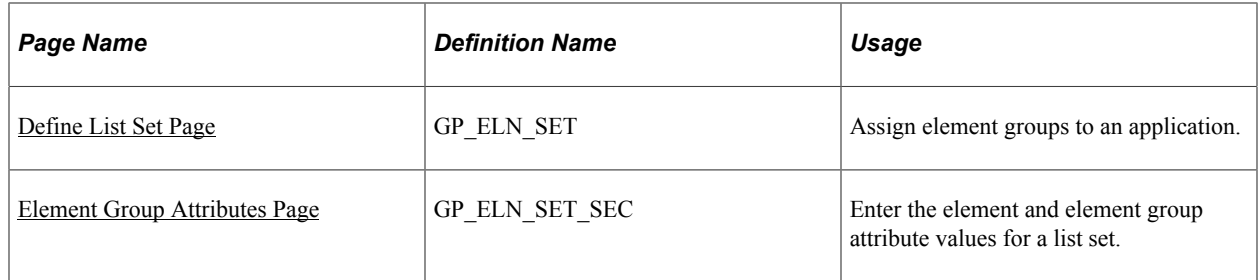

# **Understanding Absence Codes**

When you generate payslips, attachments to payslips, and certificates for illnesses or work accidents, the system identifies the reason for a payee's absence by printing codes, rather than the names of the take elements, on the documents. You define these absence take mapping codes are on the Define List Set page. The list set for this functionality is *Absence Reports.* The Absence Reports list set is based on the element group *REP EG ABS LISTE* that contains the list of absence takes that can be mapped to reports.

To display or modify absence codes used to identify absences in printed wage certificates:

- 1. Add newly created absence takes to the element group called *REP EG ABS LISTE* on the Element Group Members page.
- 2. Access the *ABSENCE REPORTS* list set on the Define List Set page and verify that the *REP EG ABS LISTE* element group is assigned to this list set.
- 3. Define absence codes for the new absence takes on the Element Group Attributes page to identify these absences in printed wage certificates.

### <span id="page-405-0"></span>**Element Group Members Page**

Use the Element Group Members page (GP\_ELEMENT\_GROUP) to insert elements into element groups.

Navigation:

**Set Up HCM** > **Product Related** > **Global Payroll & Absence Mgmt** > **Elements** > **Element Groups** > **Element Group Members**

This example illustrates the fields and controls on the Element Group Members page. You can find definitions for the fields and controls later on this page.

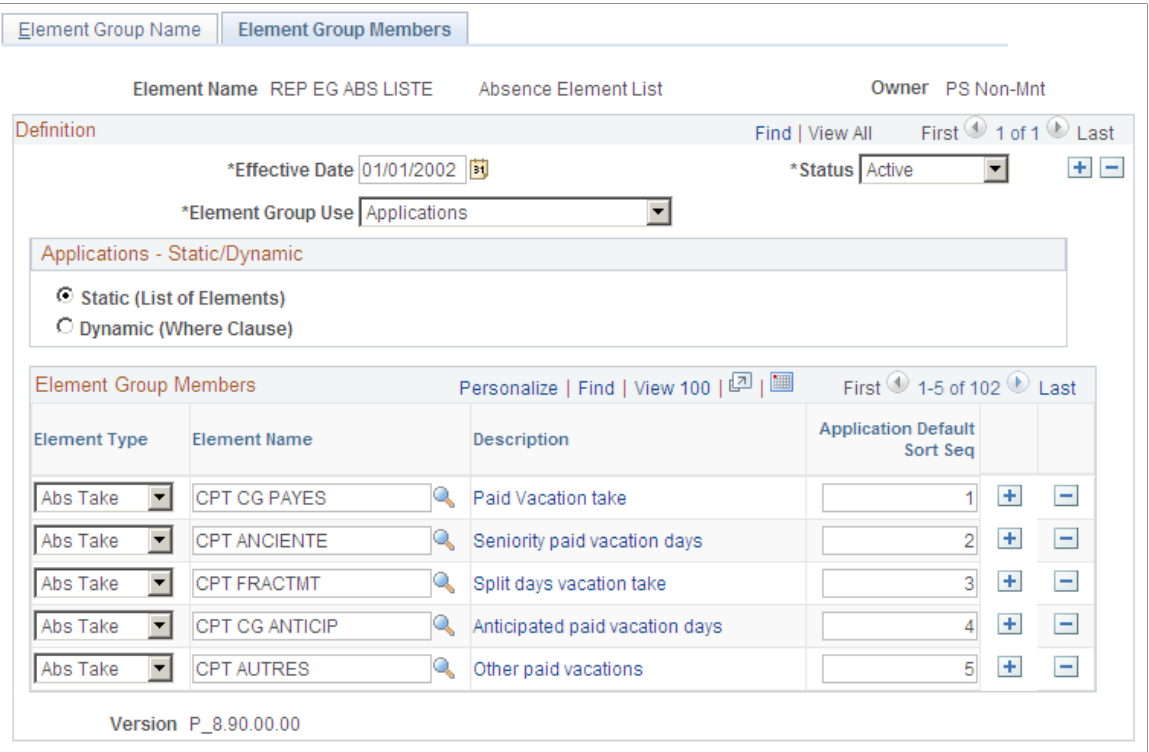

For wage certificate processing, add new absence takes to the REP EG ABS LISTE element group.

#### **Related Links**

"Defining Element Groups" (PeopleSoft Global Payroll)

### <span id="page-406-0"></span>**Define List Set Page**

Use the Define List Set page (GP\_ELN\_SET) to assign element groups to an application.

Navigation:

**Set Up HCM** > **Product Related** > **Global Payroll & Absence Mgmt** > **Elements** > **Define List Set**

This example illustrates the fields and controls on the Define List Set page. You can find definitions for the fields and controls later on this page.

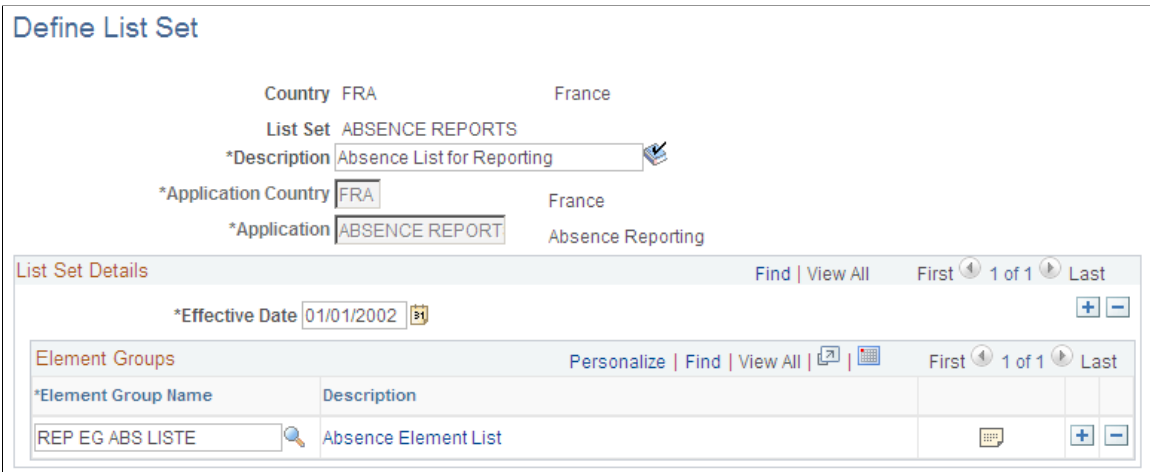

For wage certificate processing, verify that the REP EG ABS LISTE element group is assigned to the ABSENCE REPORTS list set. Click the **Element Group Details** button to access the Element Group Attributes page, where you can define the codes used to identify absences in printed wage certificates.

#### **Related Links**

"Setting Up List Sets" (PeopleSoft Global Payroll)

# <span id="page-407-0"></span>**Element Group Attributes Page**

Use the Element Group Attributes page (GP\_ELN\_SET\_SEC) to enter the element and element group attribute values for a list set.

Navigation:

Click the **Element Group Details** button on the Define List Set page.

This example illustrates the fields and controls on the Element Group Attributes page. You can find definitions for the fields and controls later on this page.

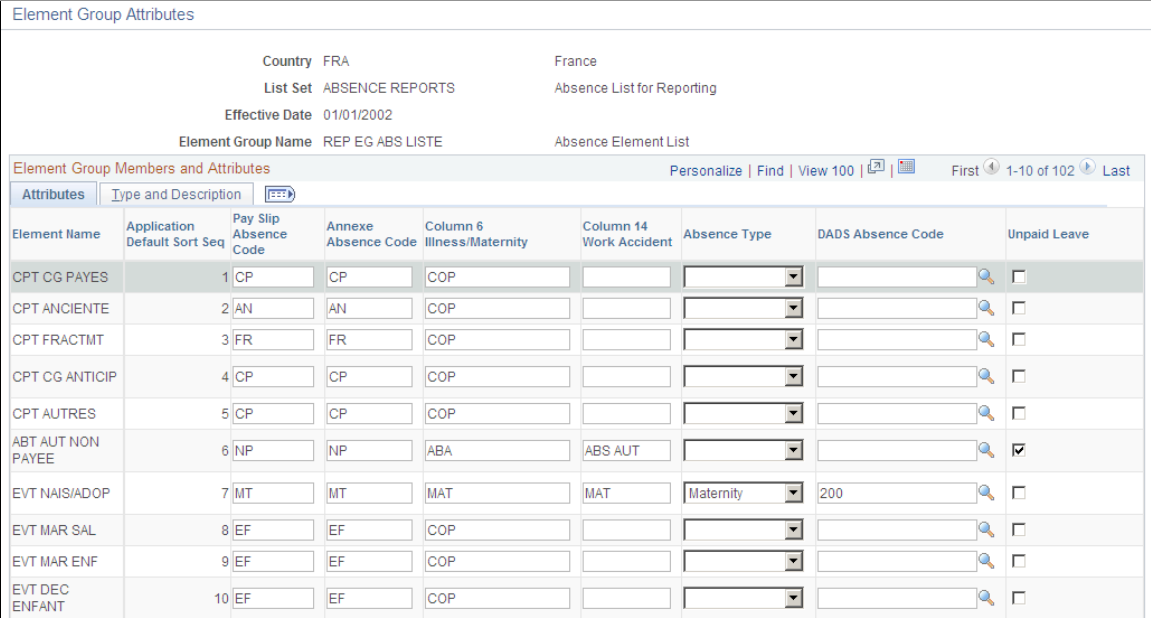

If you have assigned new absence take elements to the REP EG ABS LISTE element group for wage certificate processing, define the codes used to identify these absences in printed wage certificates on the Element Group Attributes page.

#### **Related Links**

"Setting Up List Sets" (PeopleSoft Global Payroll)

# <span id="page-408-0"></span>**Entering Absences**

Enter all absences using the Absence Event Entry component, as described in the *PeopleSoft Global Payroll .* The "Entering Absences" topic of this book provides additional instructions that are specific to France.

#### **Related Links**

[Entering Absences](#page-408-0)

# <span id="page-408-1"></span>**Retrieving Data for Wage Certificates**

This section discusses how to retrieve data for wage certificates and enter the certificate information.

# **Pages Used to Retrieve Data for Wage Certificates**

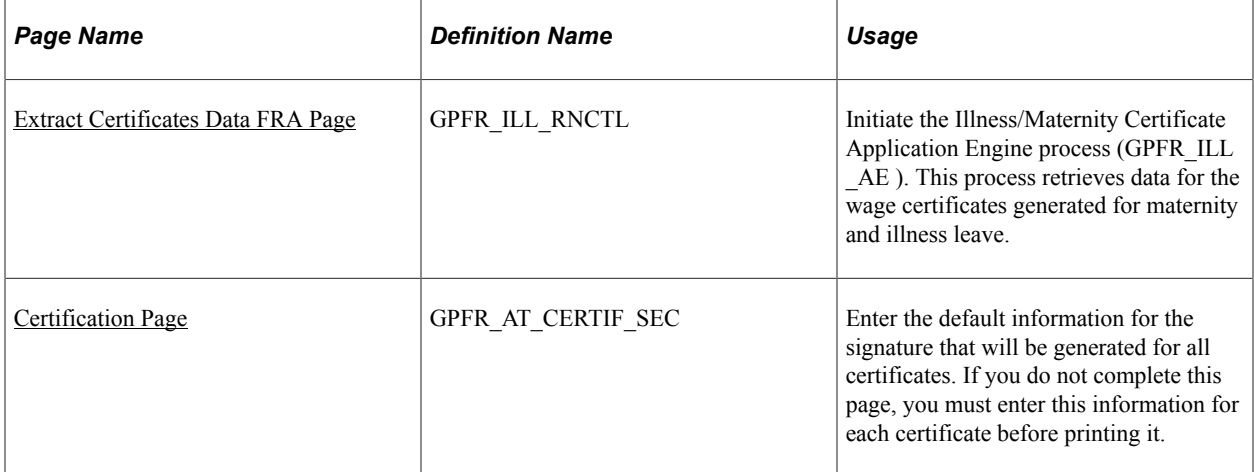

# <span id="page-409-0"></span>**Extract Certificates Data FRA Page**

Use the Extract Certificates Data FRA page (GPFR\_ILL\_RNCTL) to initiate the Illness/Maternity Certificate Application Engine process (GPFR\_ILL\_AE ).

This process retrieves data for the wage certificates generated for maternity and illness leave.

Navigation:

#### **Global Payroll & Absence Mgmt** > **Social Security / Insurance** > **Extract Certificates Data FRA** > **Extract Certificates Data FRA**

This example illustrates the fields and controls on the Extract Certificates Data FRA page. You can find definitions for the fields and controls later on this page.

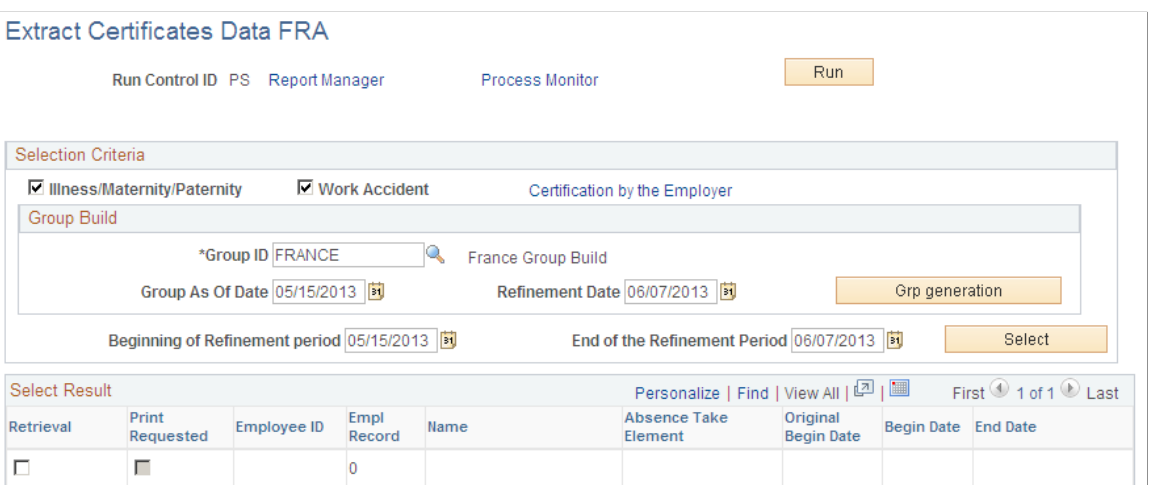

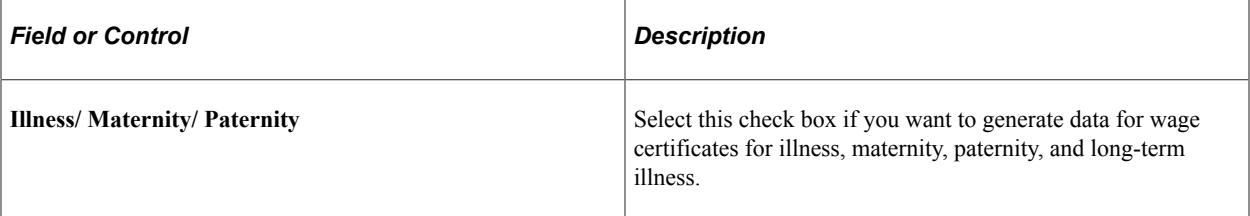

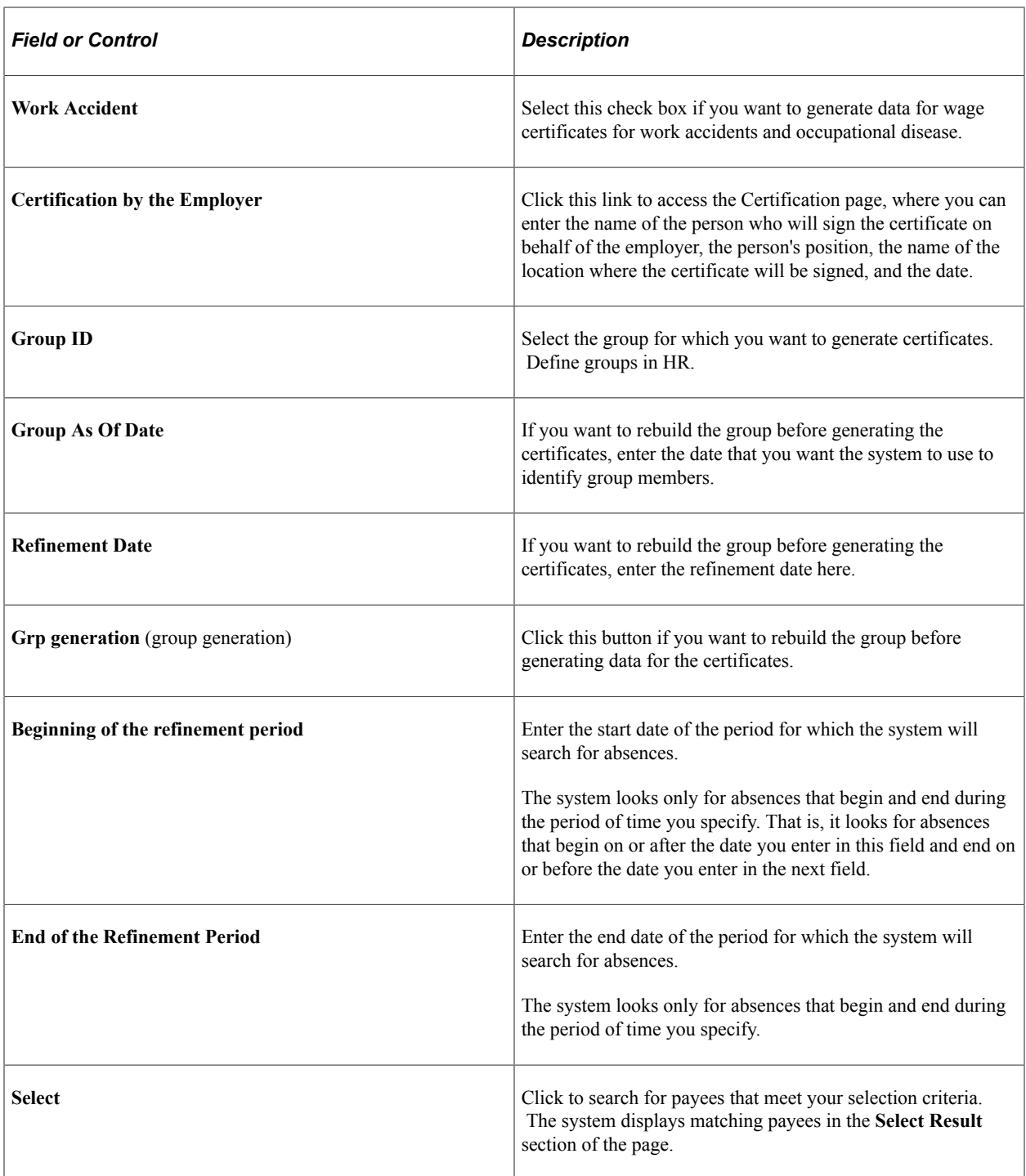

### **Select Result**

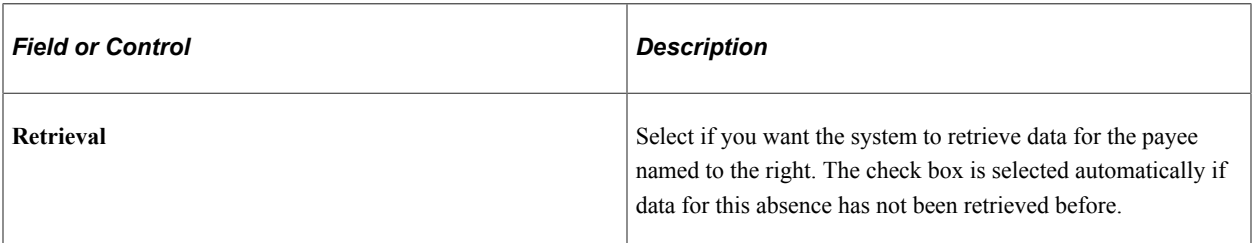

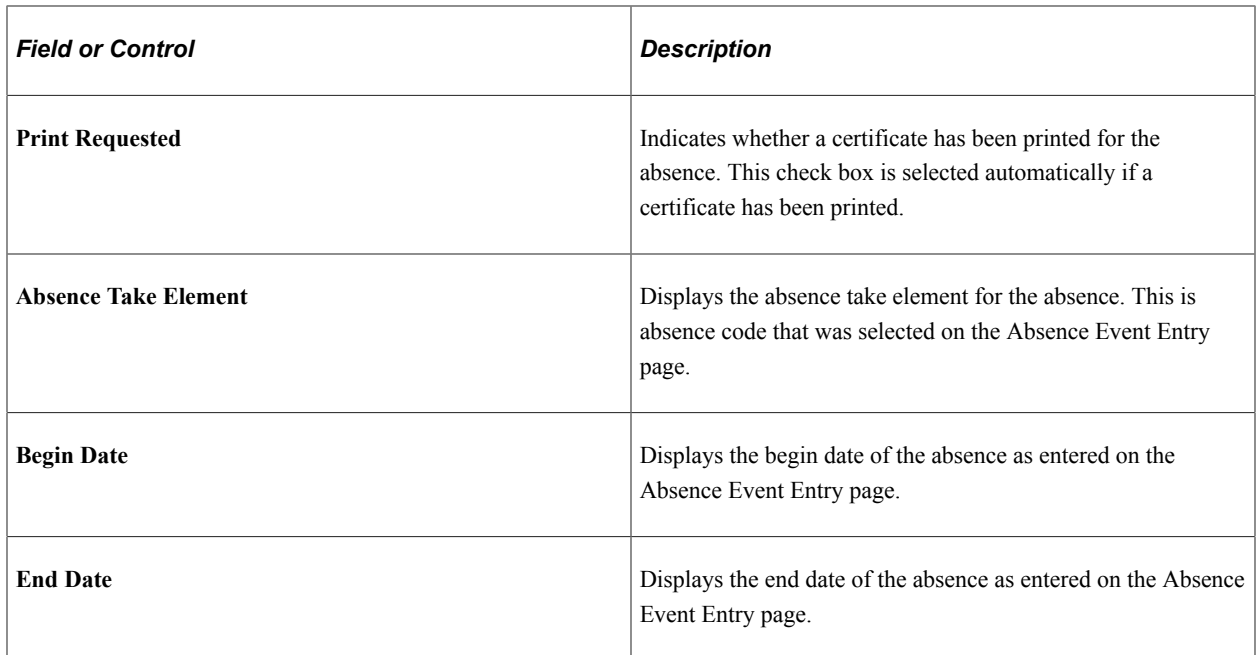

### <span id="page-411-0"></span>**Certification Page**

Use the Certification page (GPFR\_AT\_CERTIF\_SEC) to enter the default information for the signature that will be generated for all certificates.

If you do not complete this page, you must enter this information for each certificate before printing it.

Navigation:

Click the **Certification by the Employer** link on the Extract Certificates Data FRA page.

This example illustrates the fields and controls on the Certification page. You can find definitions for the fields and controls later on this page.

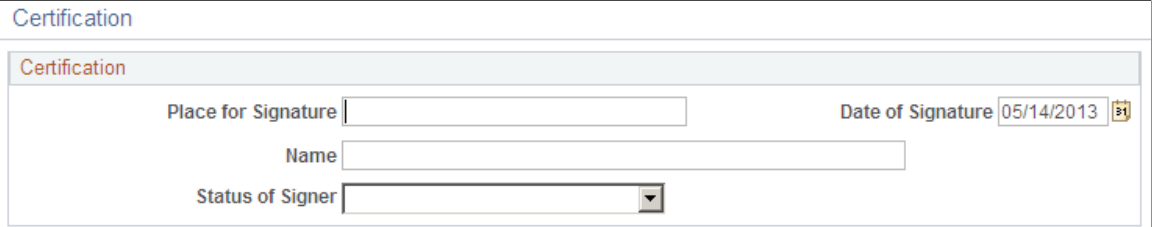

The information that you enter on this page appears in the Certification group boxes on the Maternity Certificates FRA and Update ACC/MP Certifs FRA components as well as on the printed wage certificate.

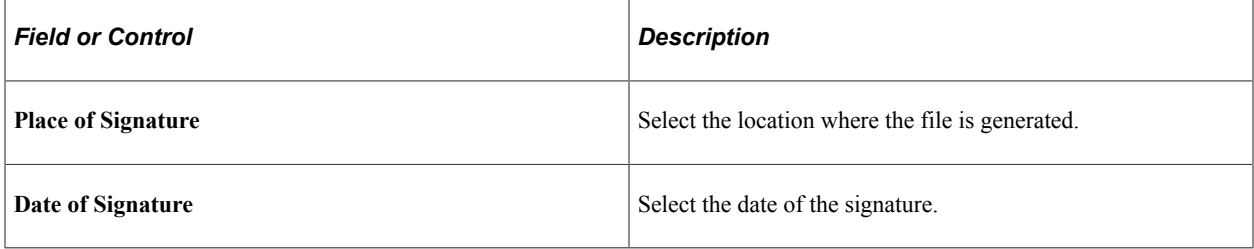

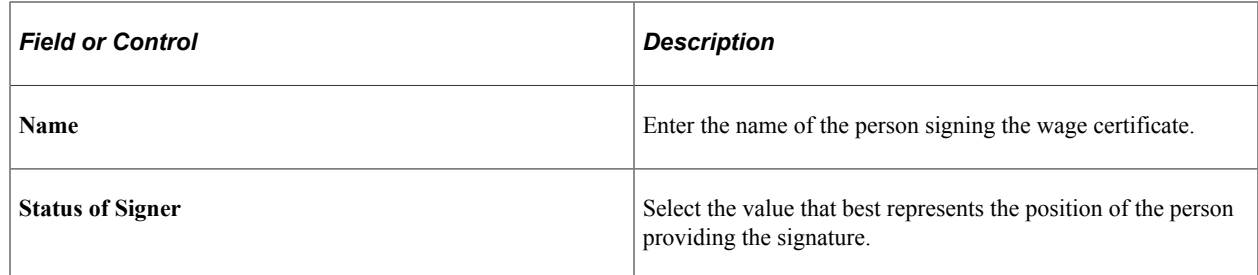

#### **Related Links**

[Viewing and Updating Extracted DUCS Data Using Application Framework](#page-499-0) [Viewing and Updating Extracted DADS Data](#page-510-0)

# <span id="page-412-0"></span>**Viewing and Updating Data for Illness and Maternity Certificates**

This section provides an overview of illness and maternity certificates.

# **Pages Used to View or Update Data for Illness and Maternity Certificates**

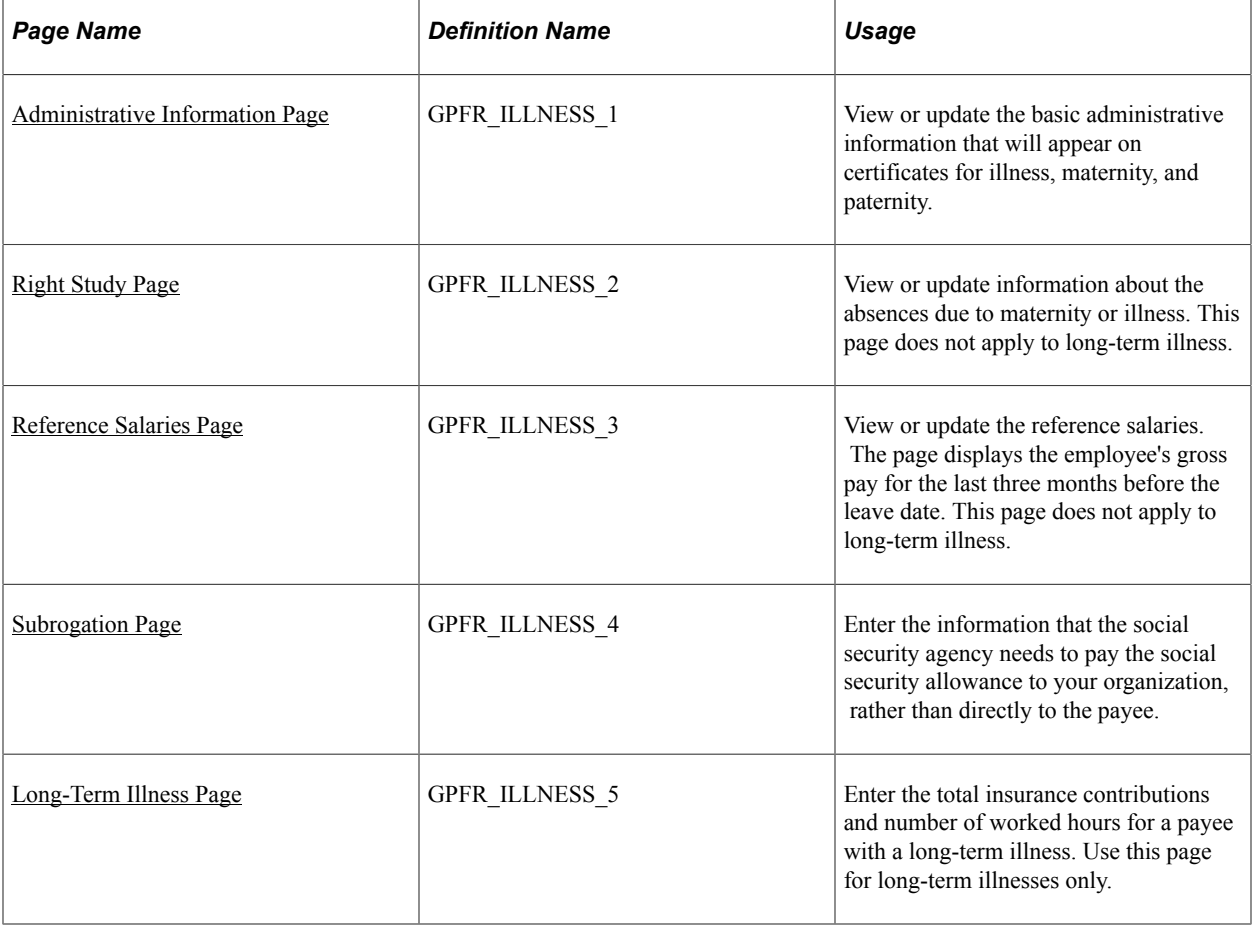

# **Understanding the Illness and Maternity Certificates**

The Certificate of Wages, registered under the number 11135-02, provides proof that a payee is entitled to receive social security payments for sick leave or maternity leave. Payees are entitled to these benefits if they worked the statutory minimum period during the reference period preceding the absence or if they paid the sickness contribution on the minimum number of SMIC hours.

Payees selected for this certificate are those whose absence begin date is in the specified period, and where absence begin date = original absence begin date (to avoid including relapses).

The Maternity Certificates FRA component consists of five pages that display the data that the system retrieved when you launched the Certificates Data Retrieval process. This is the same data that is printed on the certificates. Add or update information on these pages, as needed.

The information that you enter is reflected on the certificates but does not update the Global Payroll or HR database.

The Long-Term Illness Certificate must be prepared for employees on a continuous leave of absence lasting up to 6 months. This certificate is used by the social security agency to calculate the rate for the daily allowances.

#### **Related Links**

[Understanding Absence Rules for Illness, Maternity, and Work Accidents](#page-80-0)

# <span id="page-413-0"></span>**Administrative Information Page**

Use the Admin Information page (GPFR\_ILLNESS\_1) to view or update the basic administrative information that will appear on certificates for illness, maternity, and paternity.

Navigation:

**Global Payroll & Absence Mgmt** > **Social Security / Insurance** > **Maternity Certificates FRA** > **Admin Information**

This example illustrates the fields and controls on the Maternity Certificates FRA - Admin Information page. You can find definitions for the fields and controls later on this page.

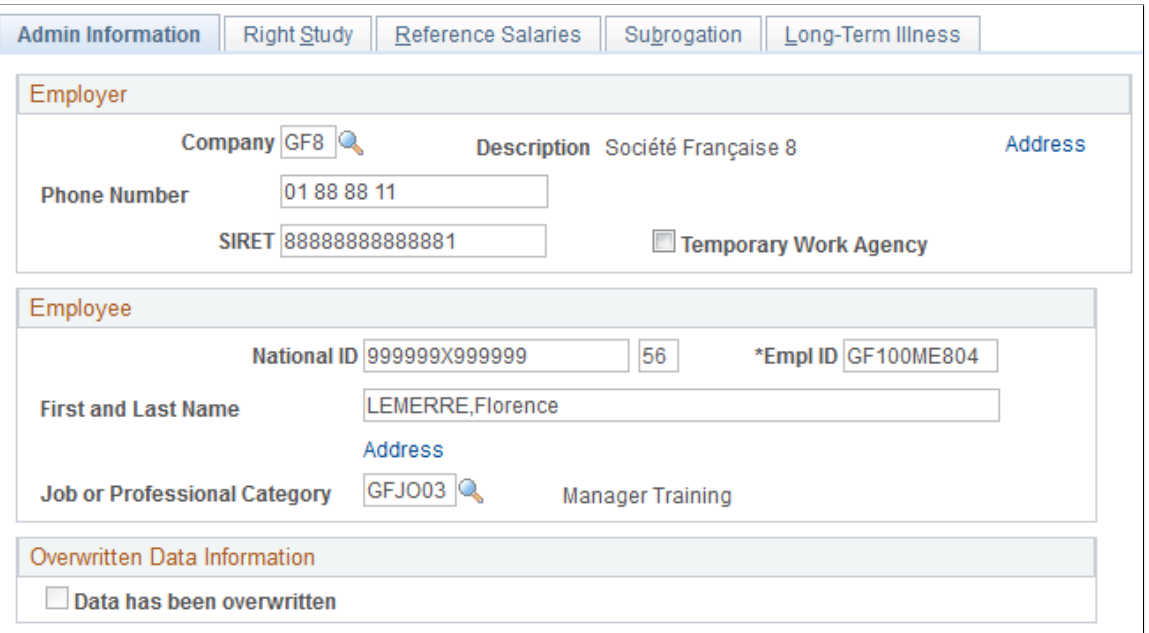

**Note:** You must run the Illness/Maternity Certificate Application Engine process (GPFR\_ILL\_AE ) using the Extract Certificates Data FRA component before accessing the pages in the Maternity Certificates FRA component.

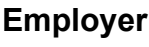

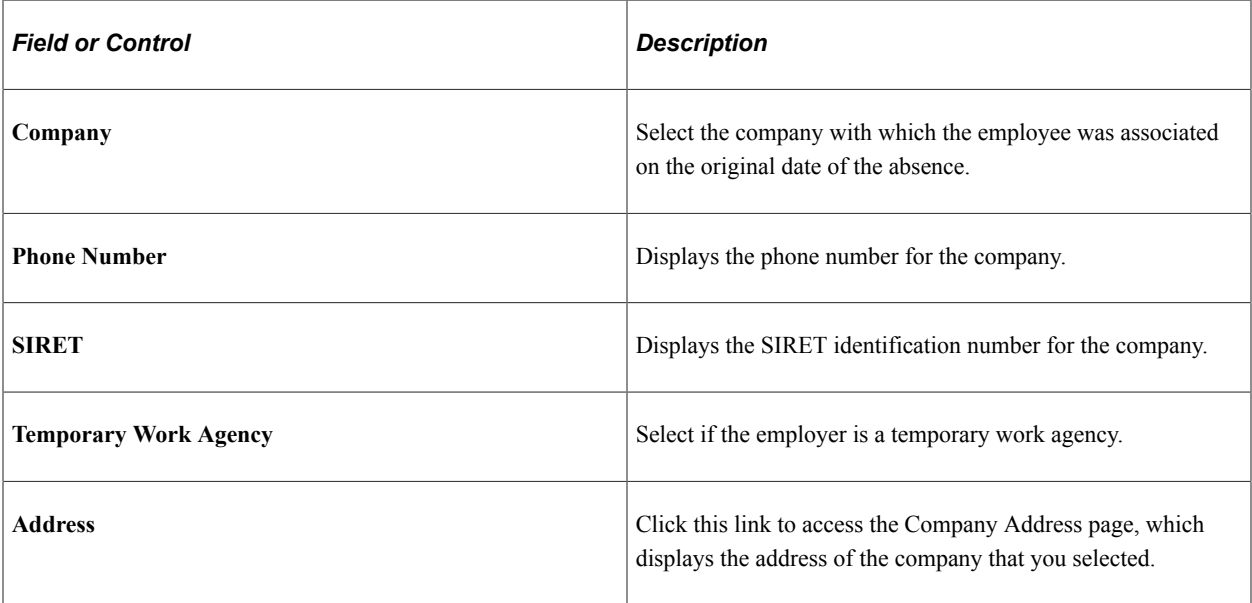

#### **Employee**

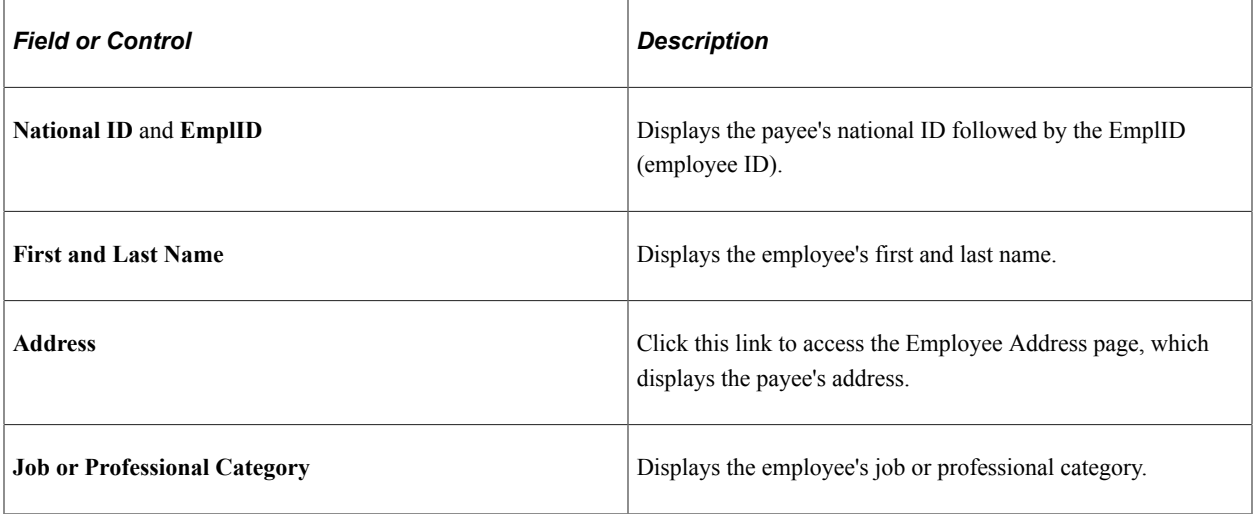

#### **Overwritten Data Information**

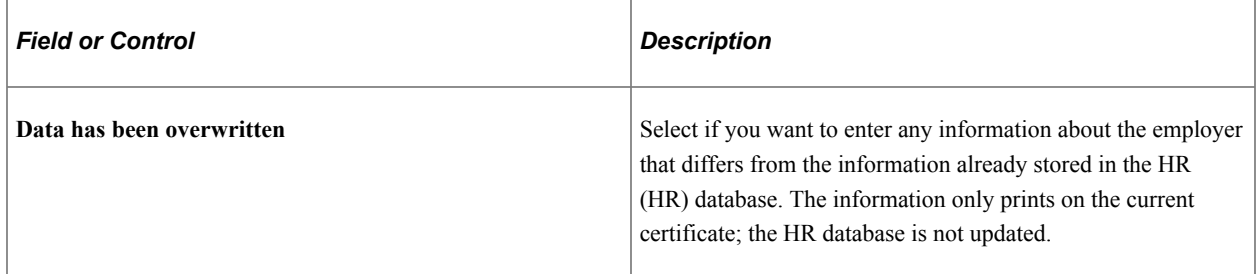

# <span id="page-415-0"></span>**Right Study Page**

Use the Right Study page (GPFR\_ILLNESS\_2) to view or update information about the absences due to maternity or illness.

This page does not apply to long-term illness.

Navigation:

**Global Payroll & Absence Mgmt** > **Social Security / Insurance** > **Maternity Certificates FRA** > **Right Study**

This example illustrates the fields and controls on the Maternity Certificates FRA - Right Study page. You can find definitions for the fields and controls later on this page.

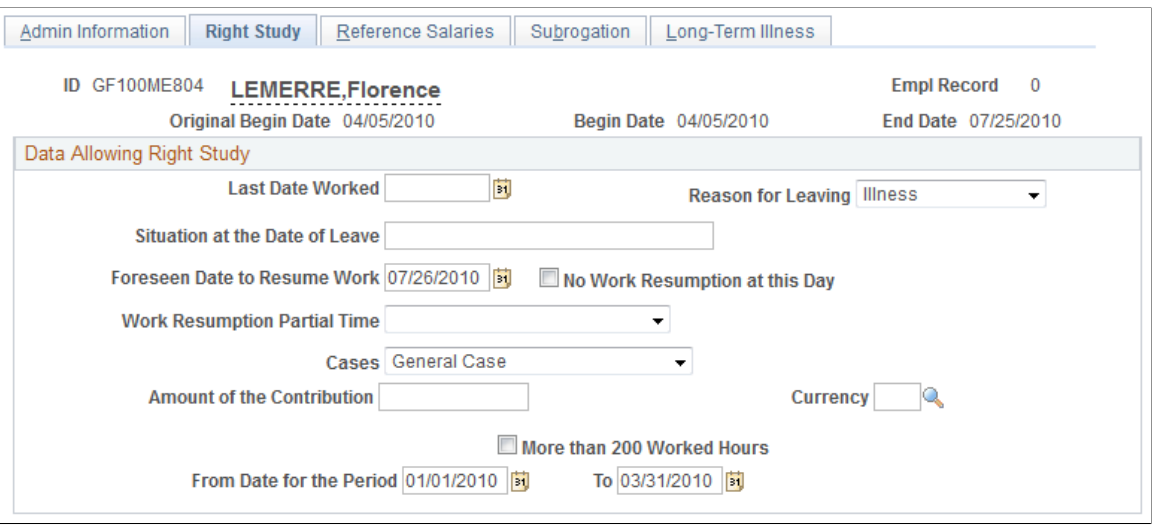

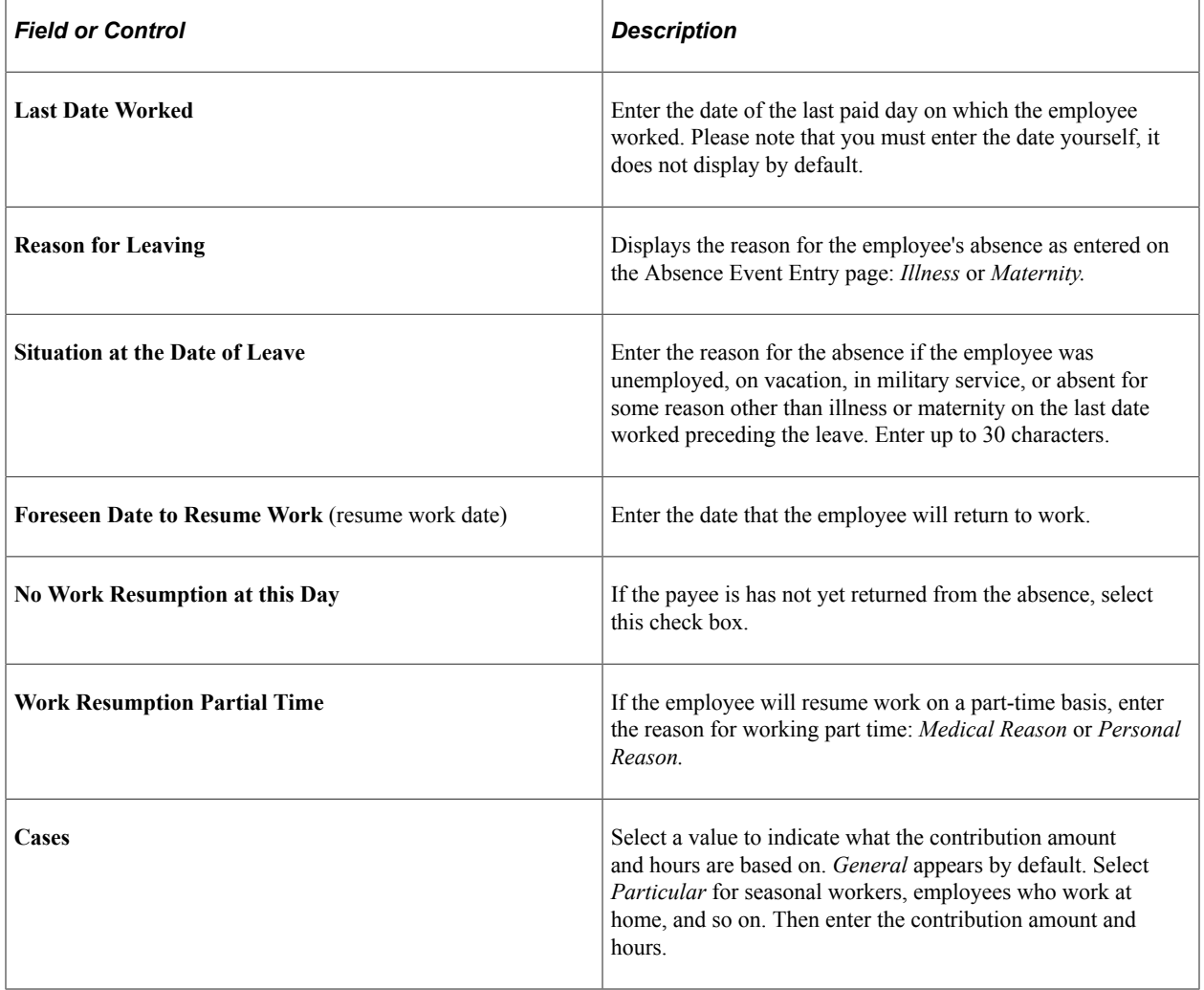

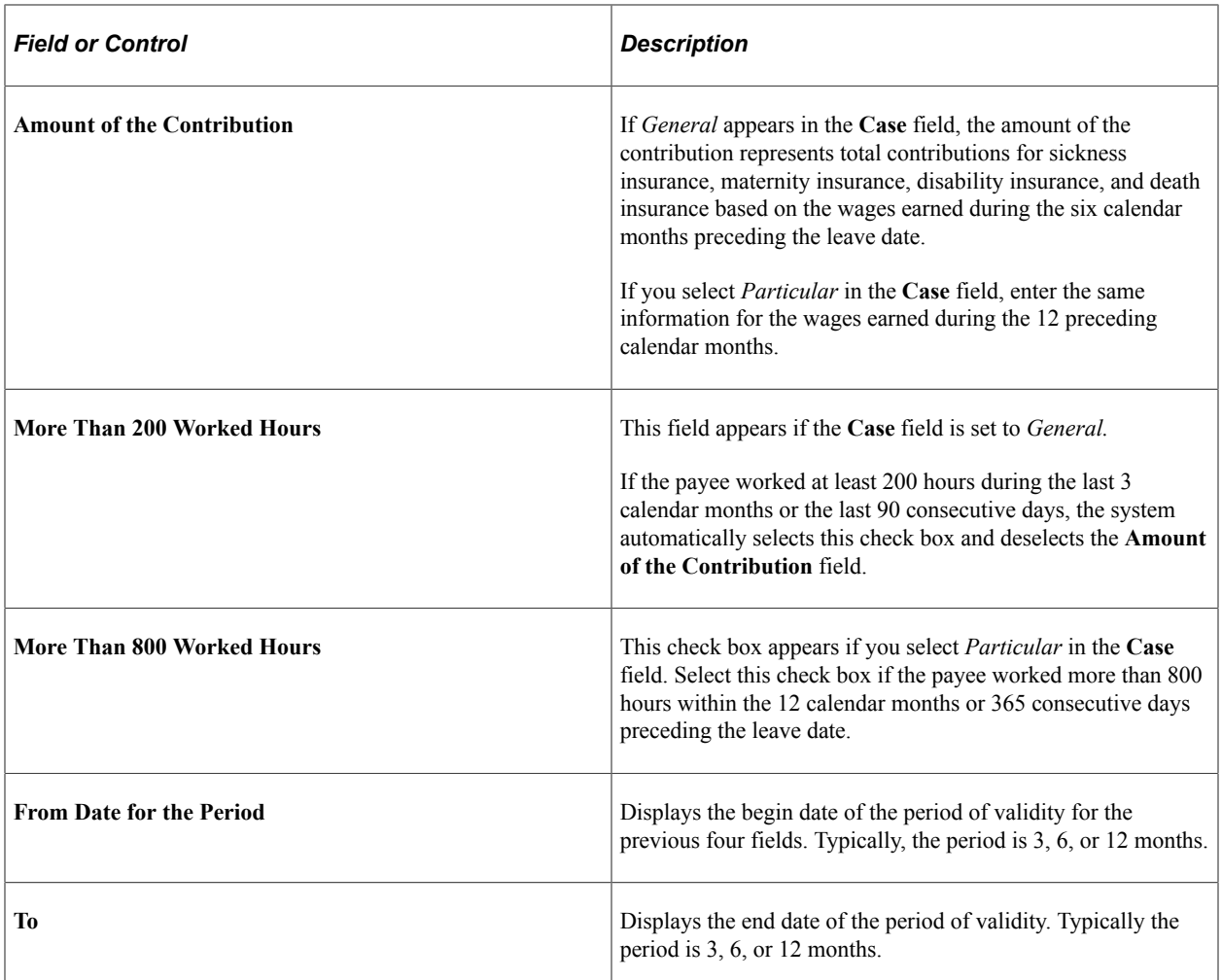

# <span id="page-417-0"></span>**Reference Salaries Page**

Use the Reference Salaries page (GPFR\_ILLNESS\_3) to view or update the reference salaries.

The page displays the employee's gross pay for the last three months before the leave date. This page does not apply to long-term illness.

Navigation:

**Global Payroll & Absence Mgmt** > **Social Security / Insurance** > **Maternity Certificates FRA** > **Reference Salaries**

This example illustrates the fields and controls on the Maternity Certificates FRA - Reference Salaries page: Base Salary tab. You can find definitions for the fields and controls later on this page.

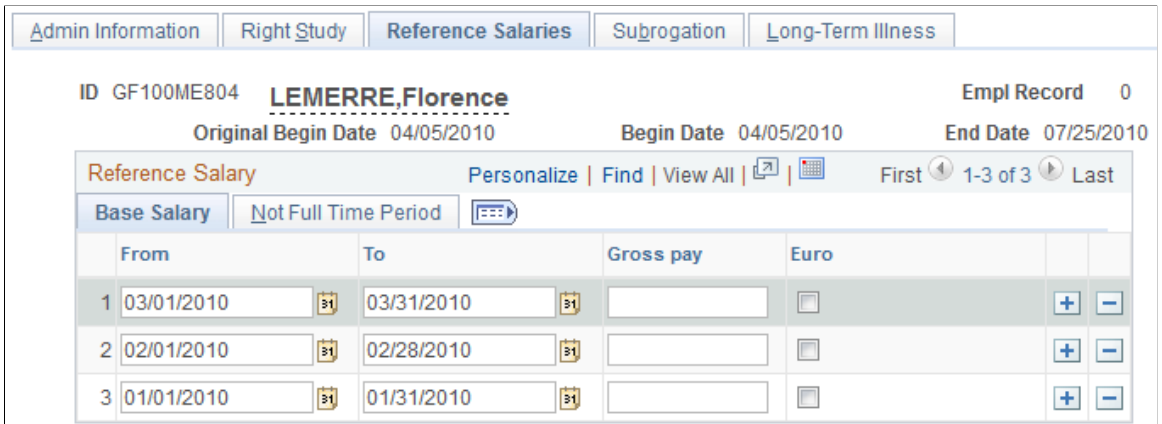

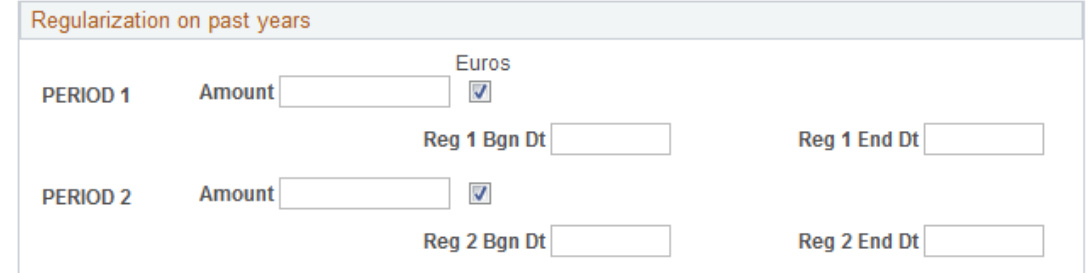

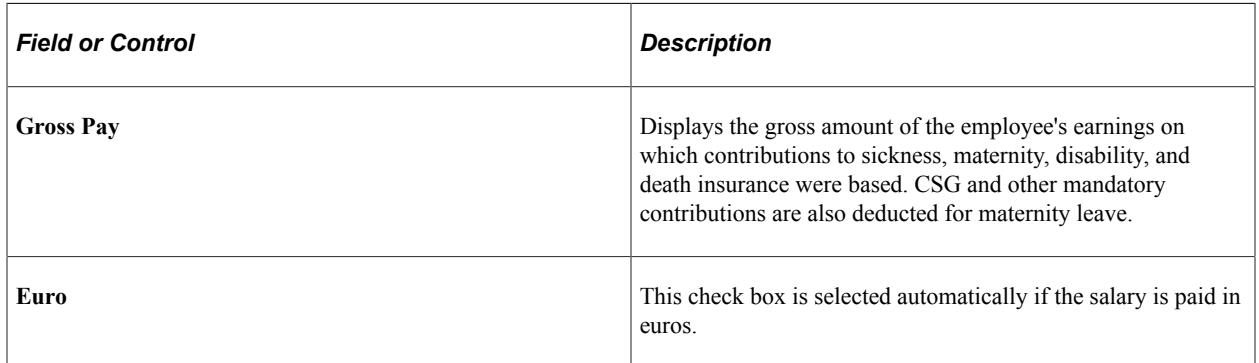

#### **Reference Salaries: Not Full Time Period Tab**

Access the Not Full Time Period tab.

This example illustrates the fields and controls on the Maternity Certificates FRA - Reference Salaries page: Not Full Time Period tab. You can find definitions for the fields and controls later on this page.

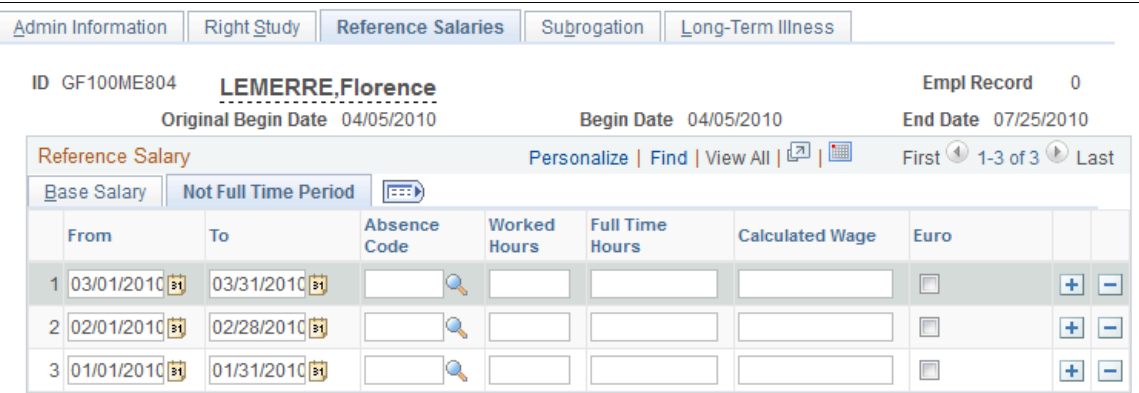

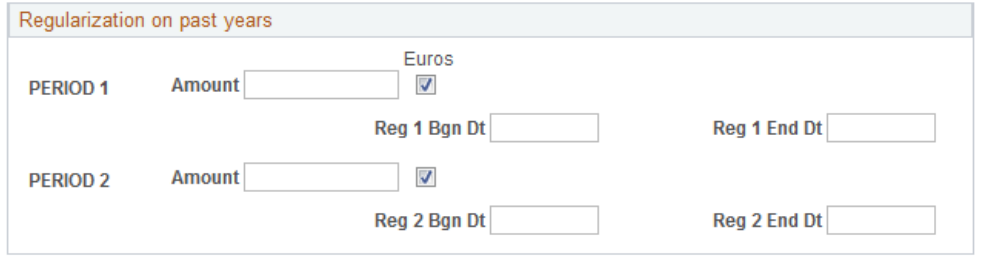

The Not Full Time Period tab appears data only if the payee worked part time during the reference period.

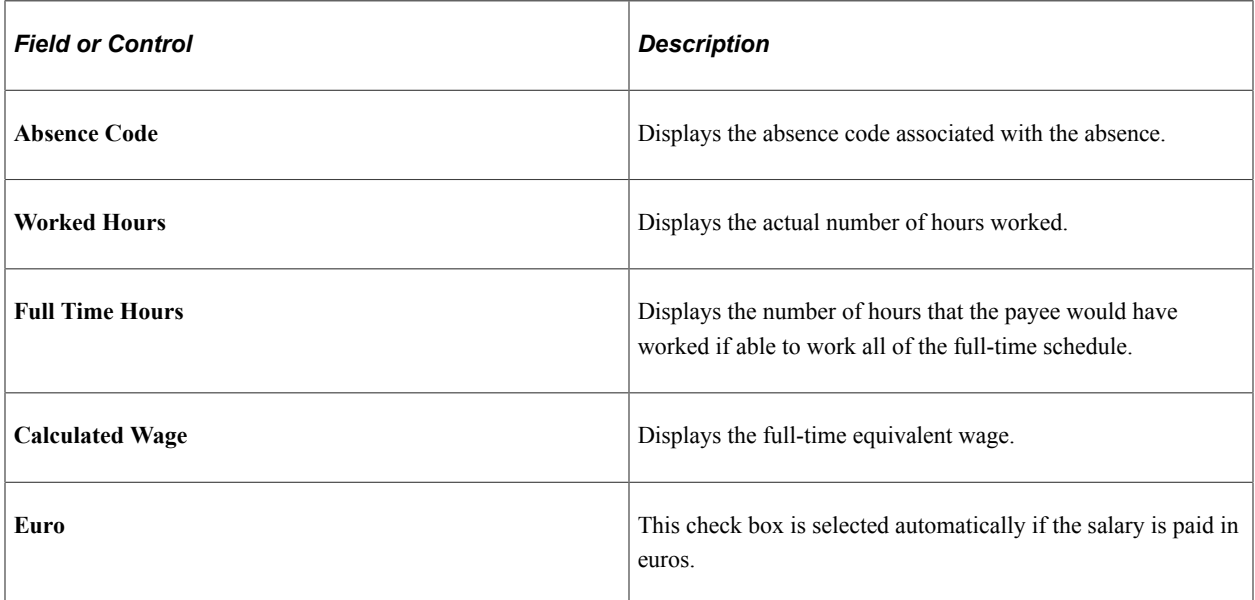

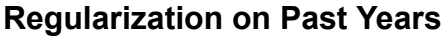

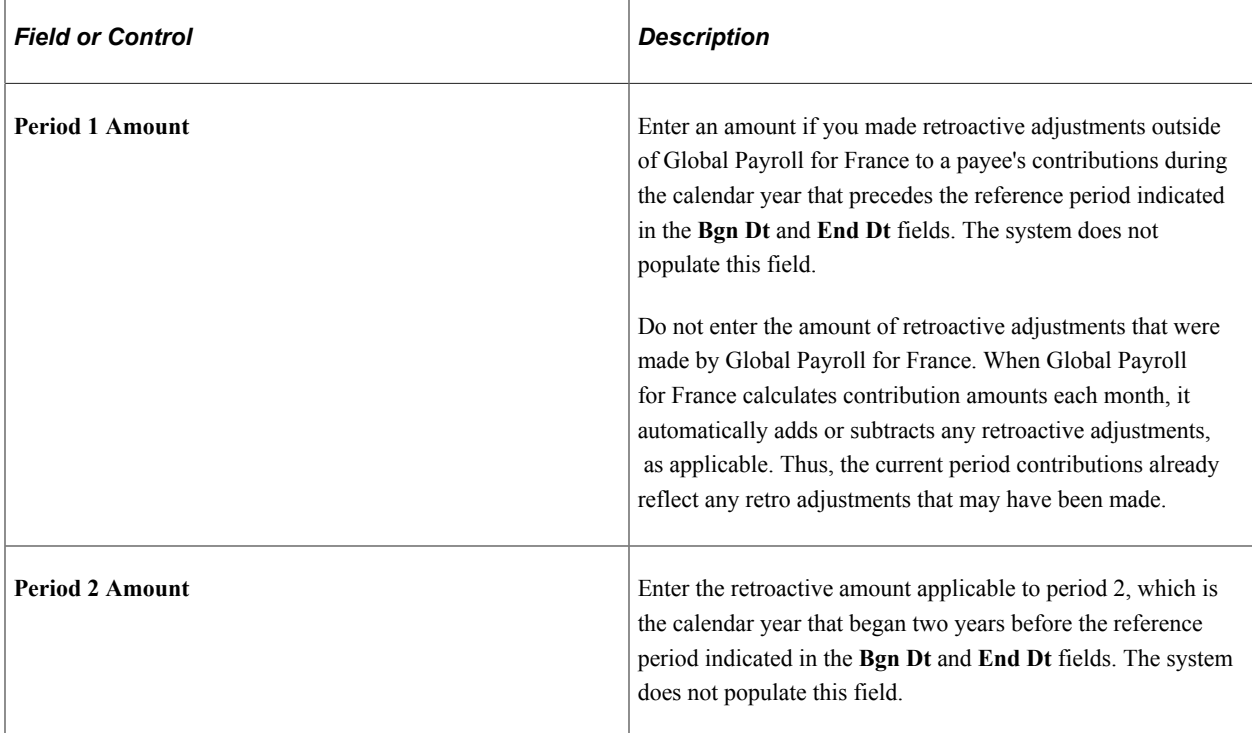

# <span id="page-420-0"></span>**Subrogation Page**

Use the Subrogation page (GPFR\_ILLNESS\_4) to enter the information that the social security agency needs to pay the social security allowance to your organization, rather than directly to the payee.

Navigation:

**Global Payroll & Absence Mgmt** > **Social Security / Insurance** > **Maternity Certificates FRA** > **Subrogation**

This example illustrates the fields and controls on the Maternity Certificates FRA - Subrogation page. You can find definitions for the fields and controls later on this page.

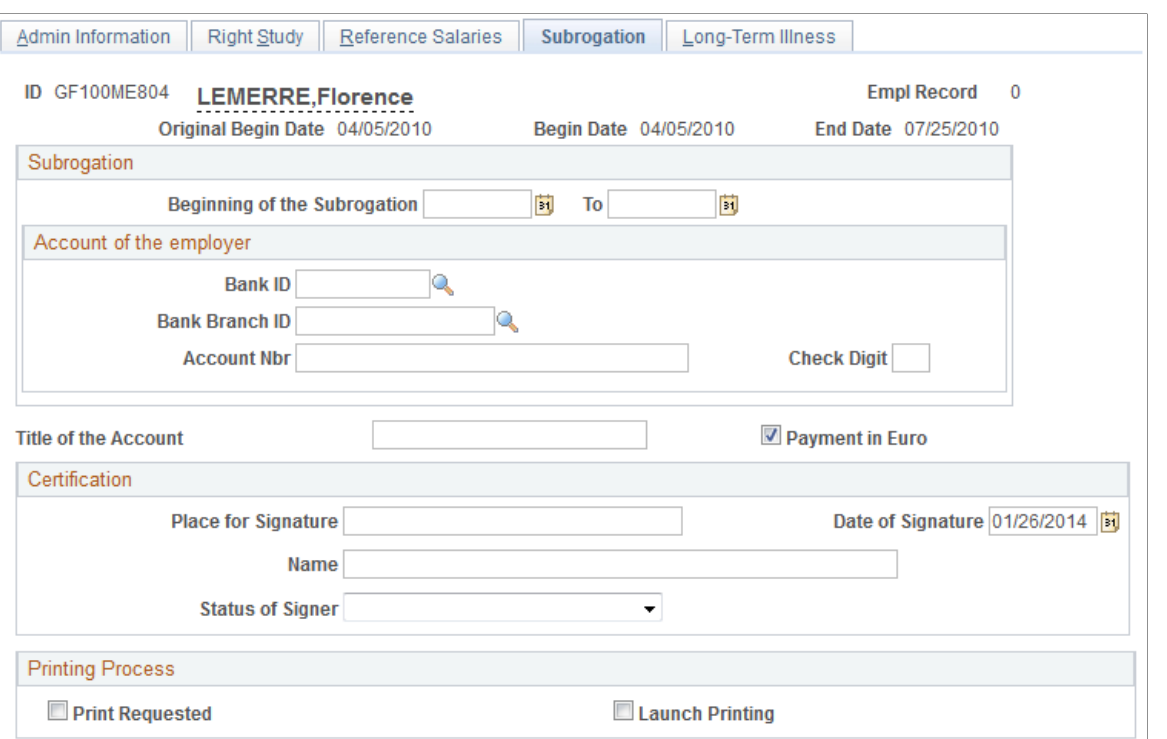

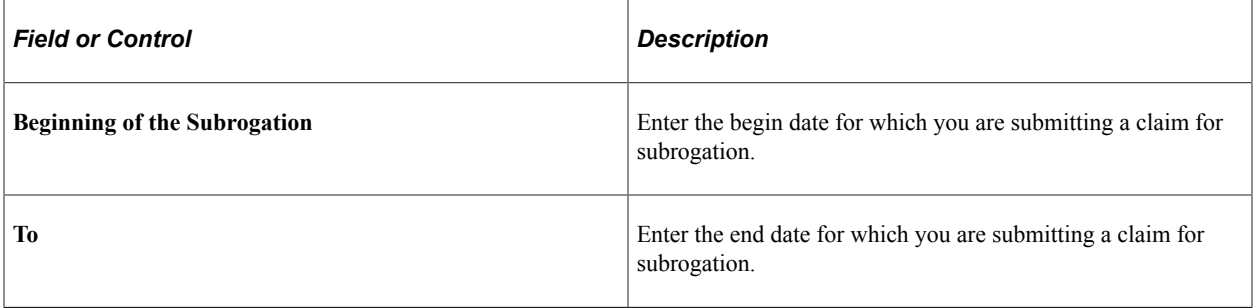

#### **Account of the employer**

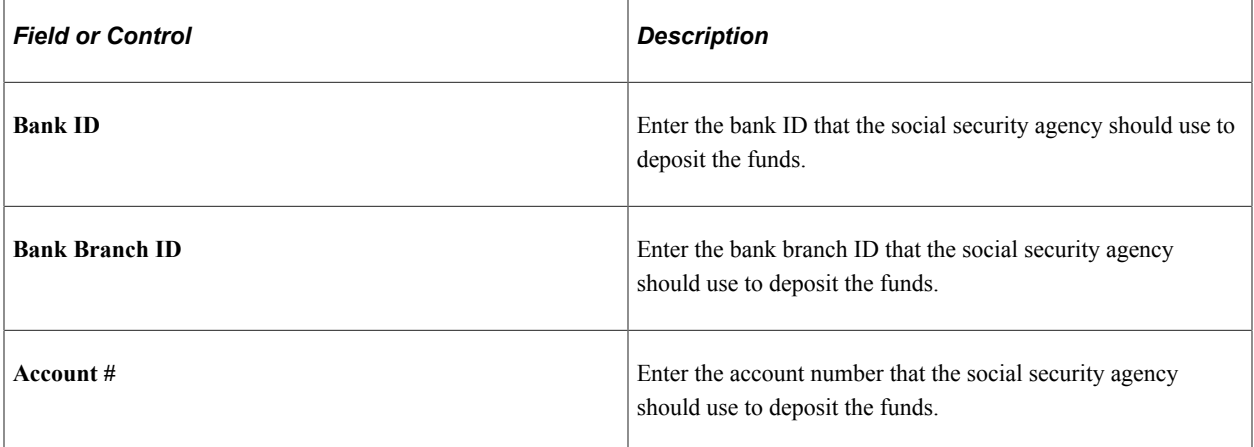

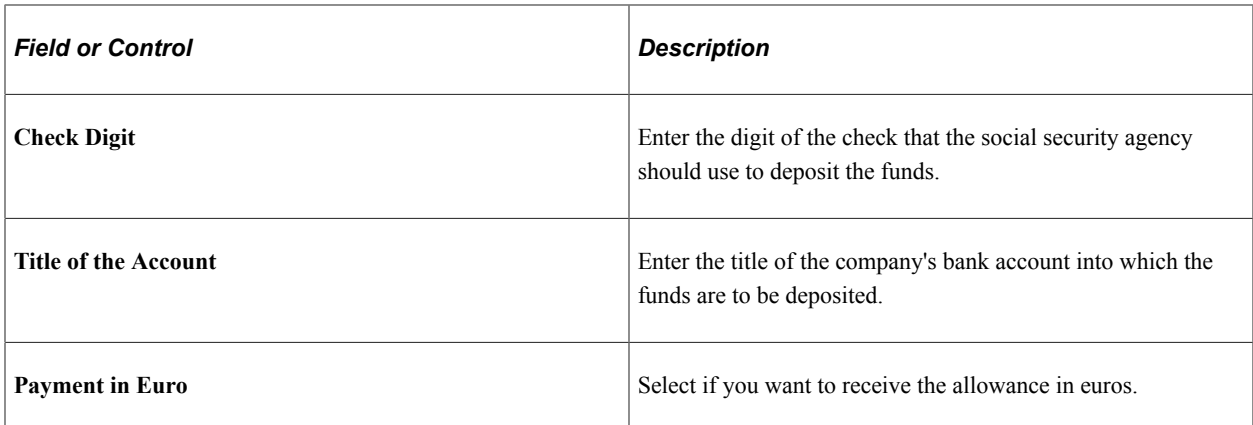

#### **Certification**

The values of the fields in the Certification group box can be predefined on the Certification page, which you access by clicking the **Certification by the Employer** link on the Extract Certificates Data FRA page **(Global Payroll & Absence Mgmt** > **Social Security / Insurance** > **Extract Certificates Data FRA** > **Extract Certificates Data FRA).** You can also enter the certification information directly on the Subrogation page.

See [Certification Page](#page-411-0).

#### **Printing Process**

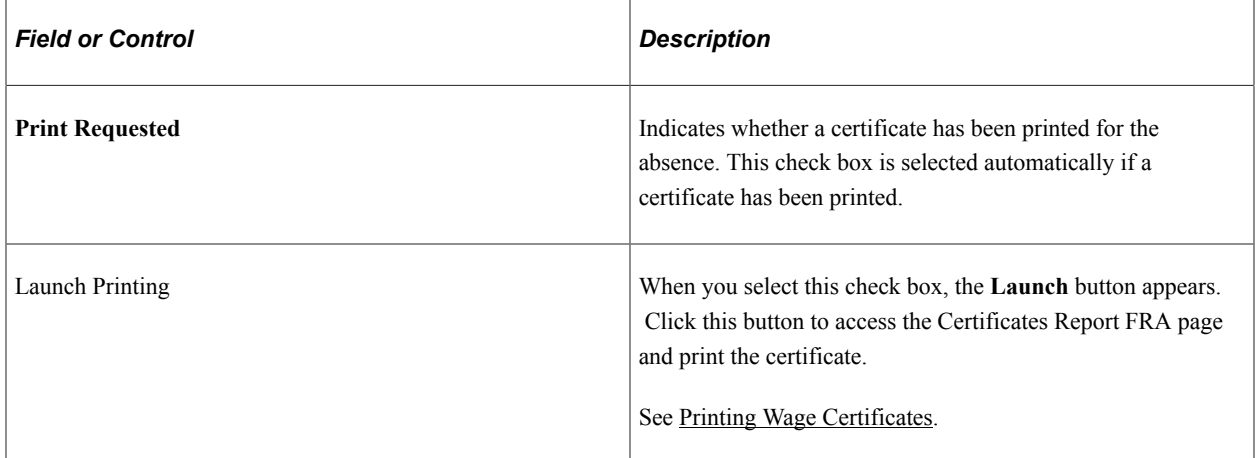

# <span id="page-422-0"></span>**Long-Term Illness Page**

Use the Long-Term Illness page (GPFR ILLNESS 5) to enter the total insurance contributions and number of worked hours for a payee with a long-term illness.

Use this page for long-term illnesses only.

Navigation:

**Global Payroll & Absence Mgmt** > **Social Security / Insurance** > **Maternity Certificates FRA** > **Long-Term Illness**

This example illustrates the fields and controls on the Maternity Certificates FRA - Long-Term Illness page. You can find definitions for the fields and controls later on this page.

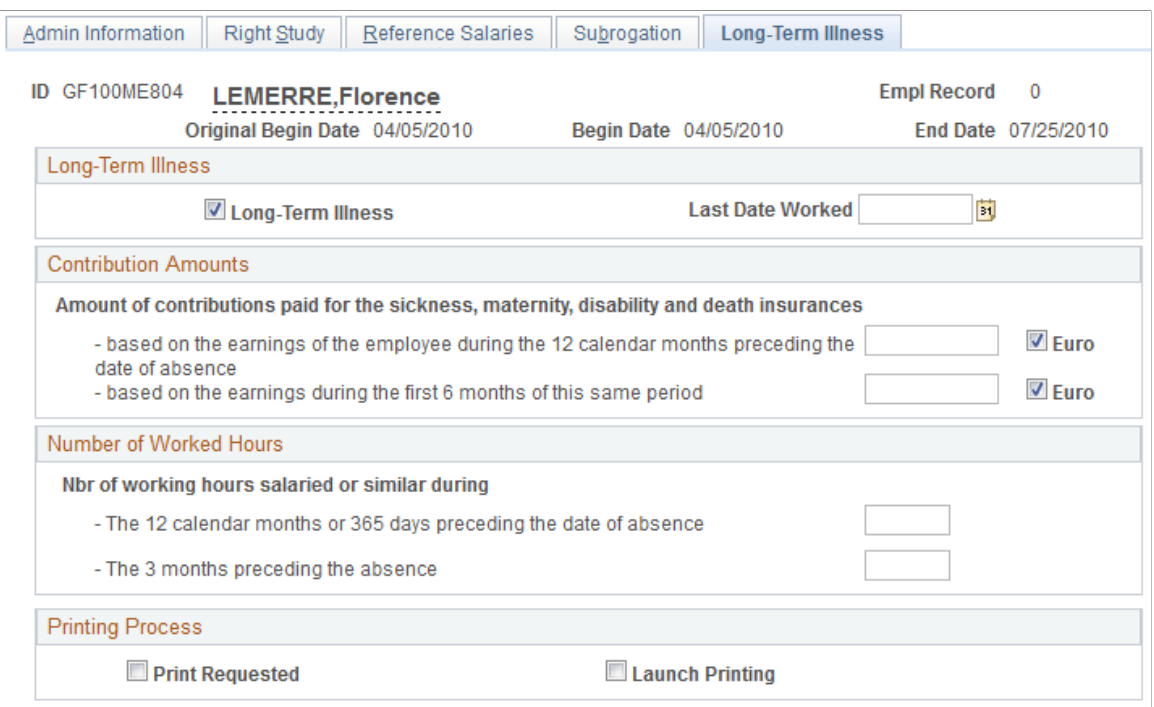

#### **Long Term Illness**

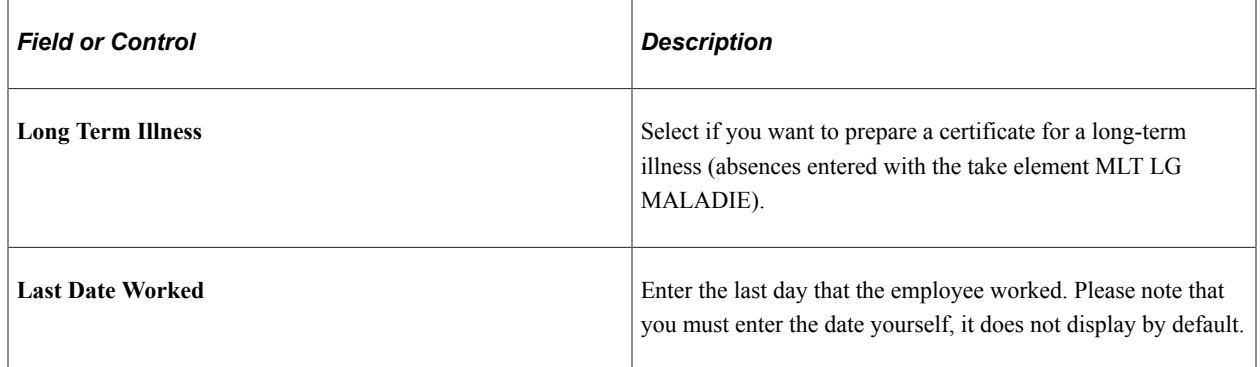

#### **Contribution Amounts**

In this group box, enter the amount of health insurance contributions that have been deducted from the employee's earnings in either the top or bottom field, as appropriate. If the amount that you enter is in euros, select the *Euro* check box.

#### **Number of Worked Hours**

In this group box, enter the total number of paid hours that the payee worked in either the top or bottom field, as appropriate.

# <span id="page-424-0"></span>**Viewing and Updating Data for Work Accidents and Occupational Illness Certificates**

Wage certificates for the payment of a daily allowance for industrial accidents or occupational illness are printed on *Cerfa* documents registered under the number 11137-01 and published by the Ministry for Employment and Solidarity (CNAMTS).

See [Absence Elements for Illness](#page-81-0).

**Note:** For payees who join or leave the company mid-year, manually enter the data necessary to produce the certificate.

# **Pages Used for Work Accidents and Occupational Illness Certificates**

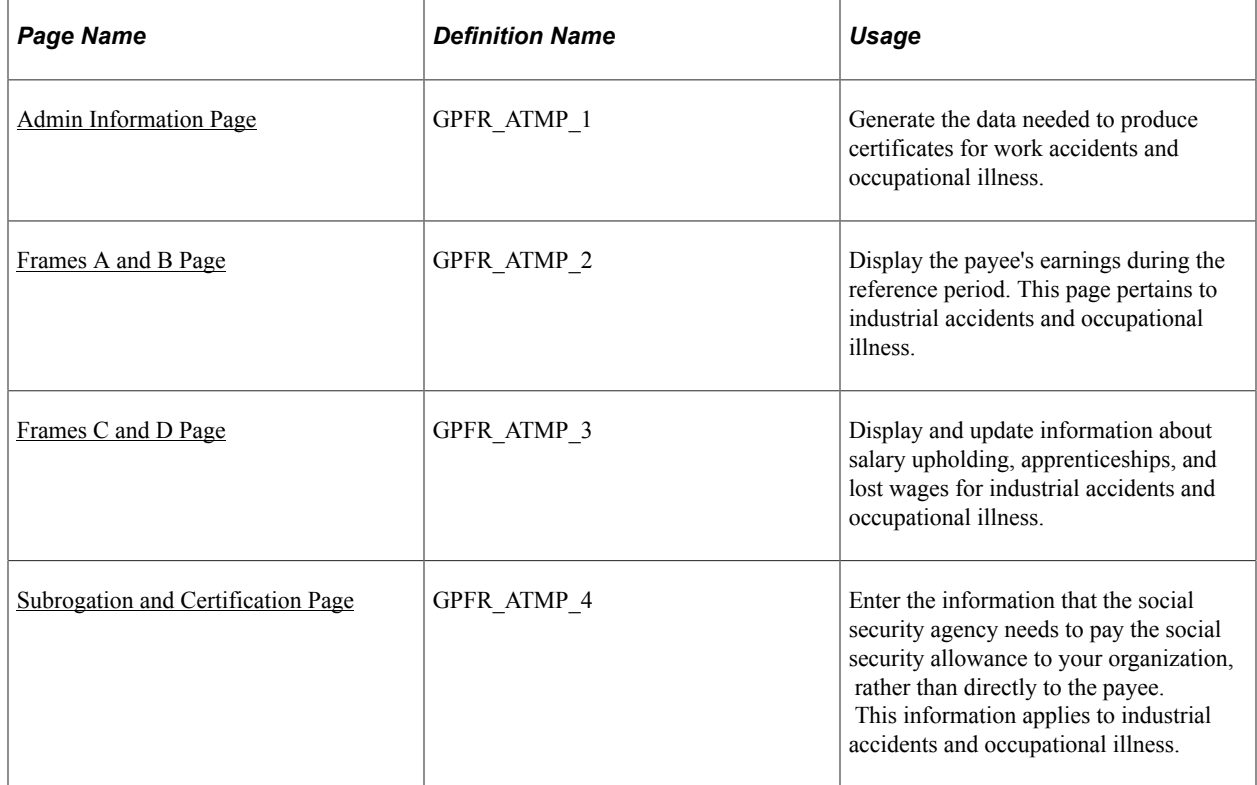

### <span id="page-424-1"></span>**Admin Information Page**

Use the Admin Information page (GPFR\_ATMP\_1) to generate the data needed to produce certificates for work accidents and occupational illness.

Navigation:

**Global Payroll & Absence Mgmt** > **Social Security / Insurance** > **Accident/Illness Cert FRA** > **Admin Information**

This example illustrates the fields and controls on the Accident/Illness Cert FRA - Admin Information page. You can find definitions for the fields and controls later on this page.

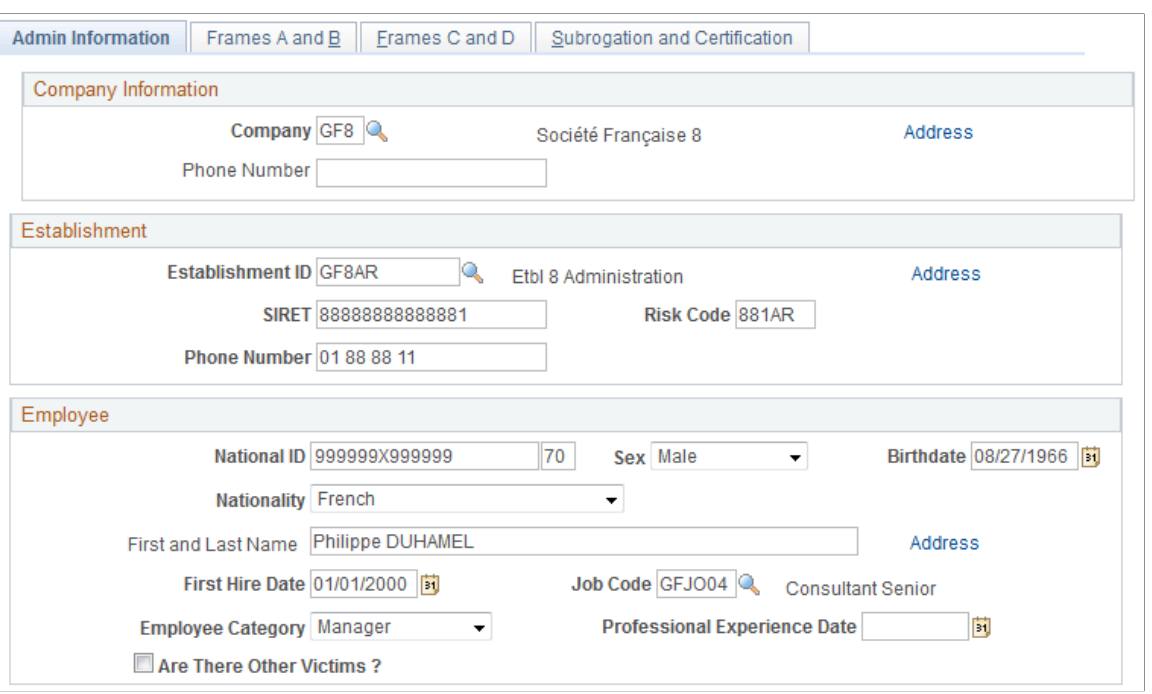

**Note:** You must run the Illness/Maternity Certificate Application Engine process (GPFR\_ILL\_AE ) using the Extract Certificates Data FRA component before accessing the pages in the Accident/Illness Cert FRA component.

#### **Company Information**

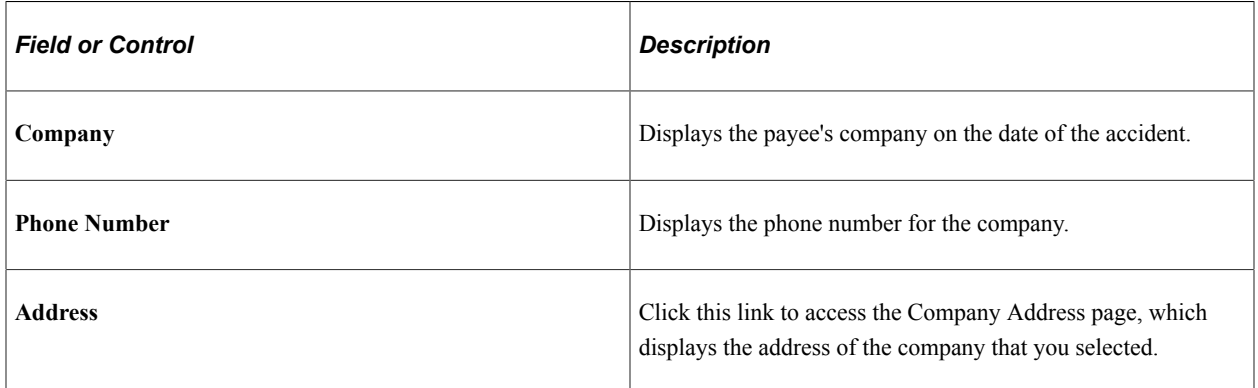

#### **Establishment**

This group box displays information about the establishment at which the employee works, as entered in HR.

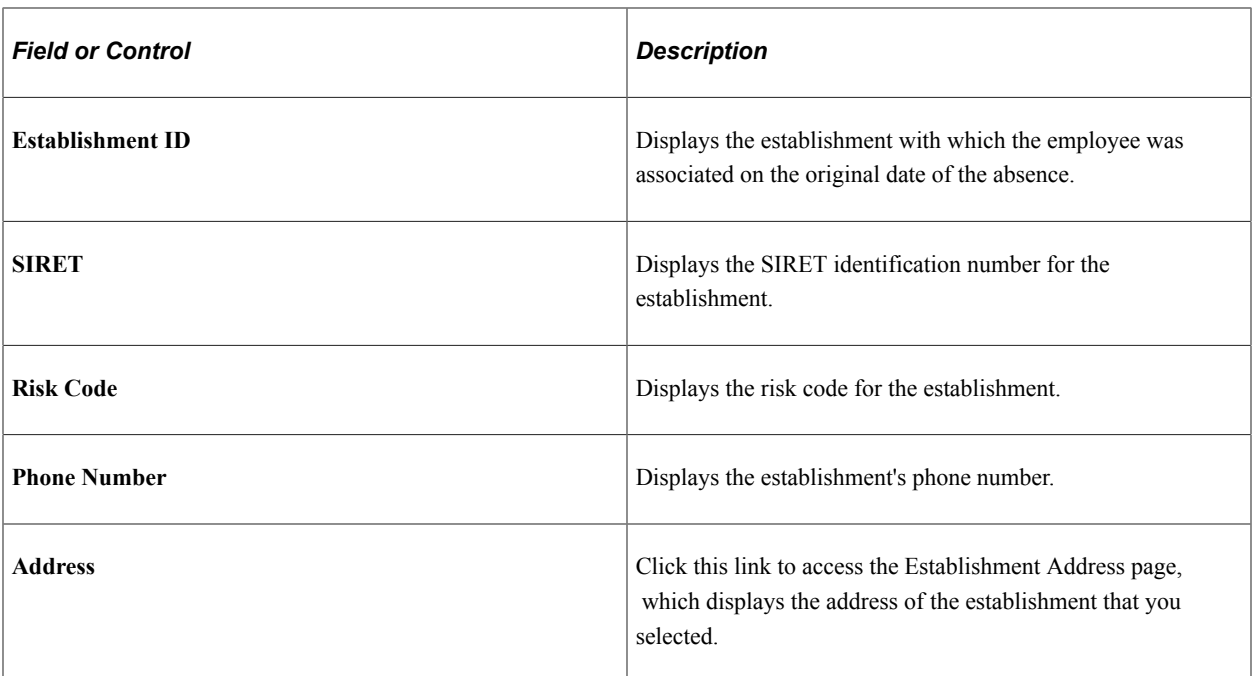

# **Employee**

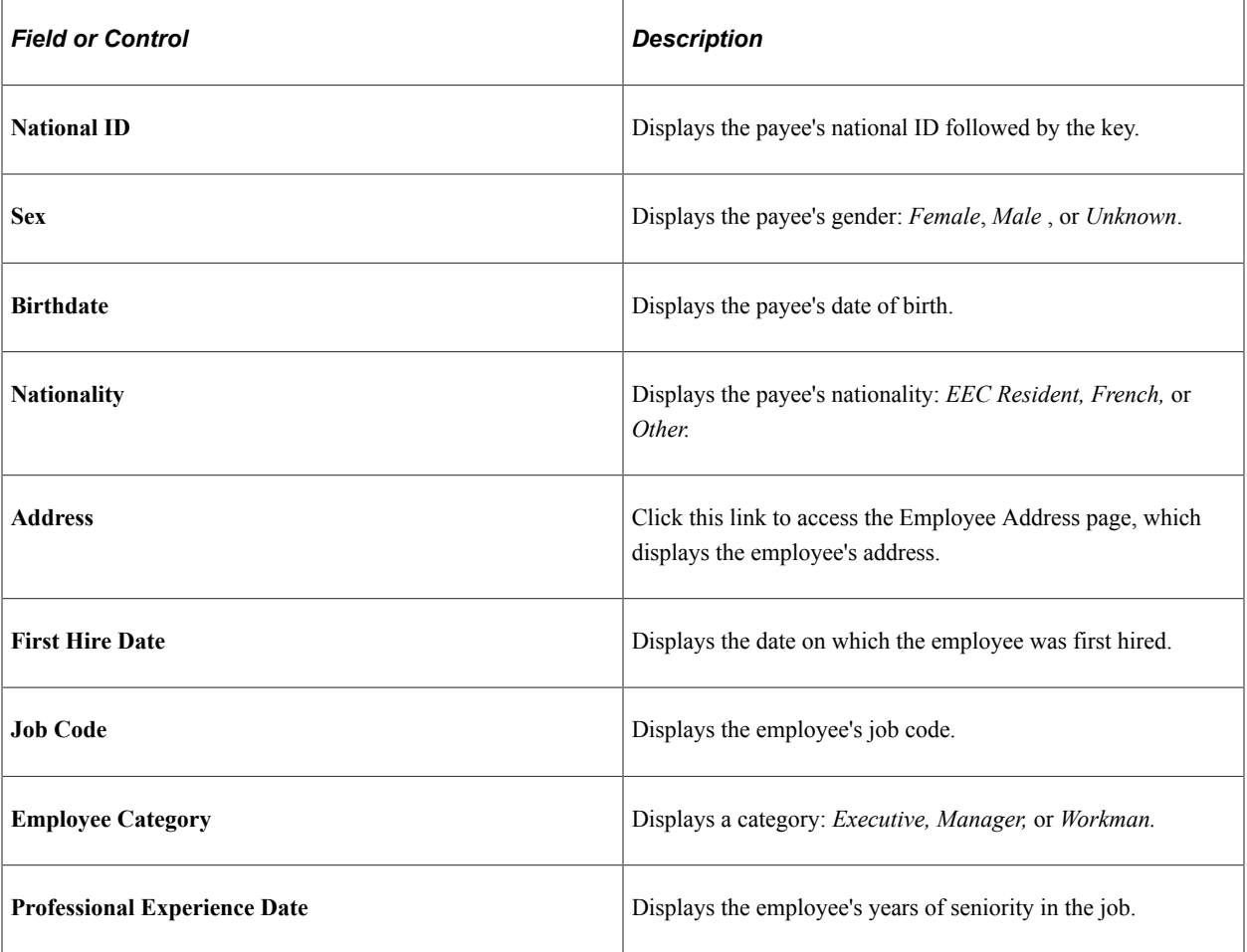

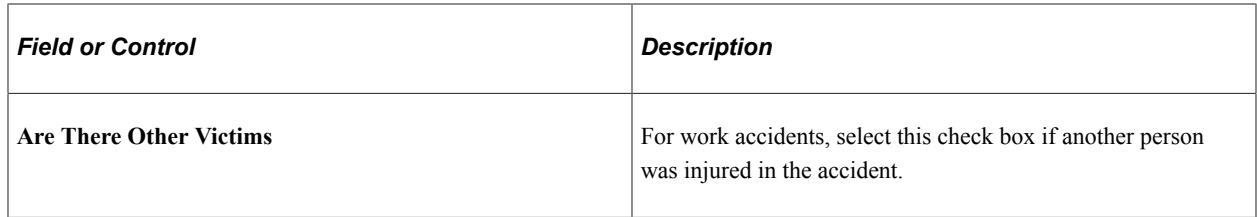

#### **Related Links**

"Defining Establishments" (Application Fundamentals)

# <span id="page-427-0"></span>**Frames A and B Page**

Use the Frames A and B page (GPFR\_ATMP\_2) to display the payee's earnings during the reference period.

This page pertains to industrial accidents and occupational illness.

Navigation:

#### **Global Payroll & Absence Mgmt** > **Social Security / Insurance** > **Accident/Illness Cert FRA** > **Frames A and B**

This example illustrates the fields and controls on the Accident/Illness Cert FRA - Frames A and B page: Base Salary tab. You can find definitions for the fields and controls later on this page.

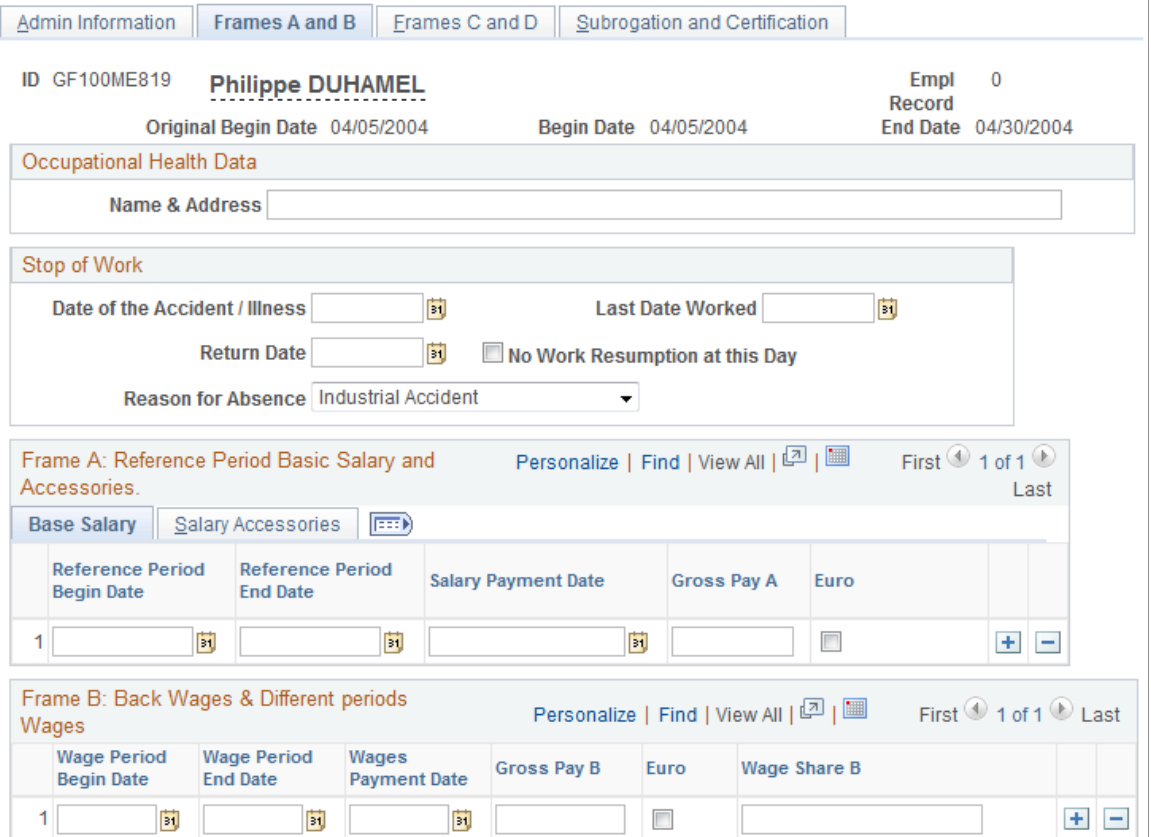

### **Common Page Information**

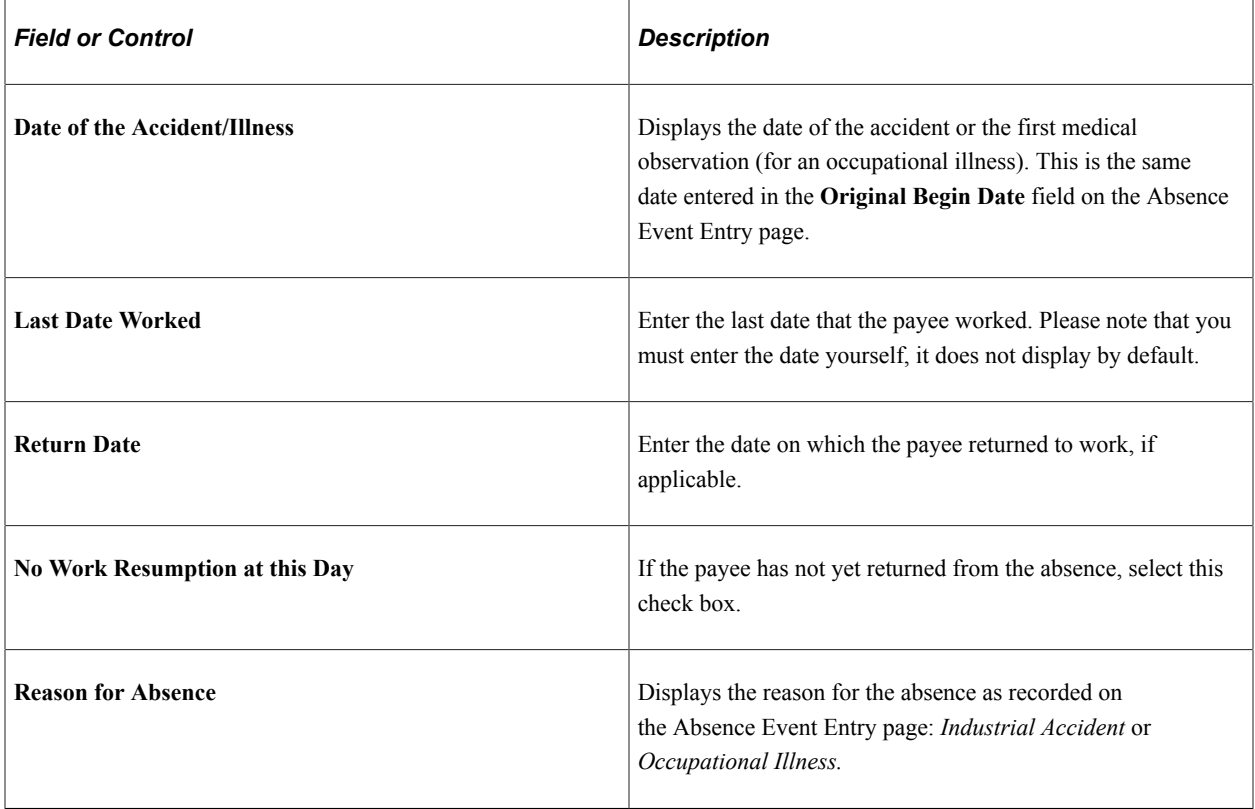

#### **Frame A: Reference Period Basic Salary and Accessories**

Frame A displays the payee's monthly gross earnings for each month.

#### **Base Salary Tab**

The base salary represents the paid and unpaid earnings during the reference period, including any wages that were upheld during this period.

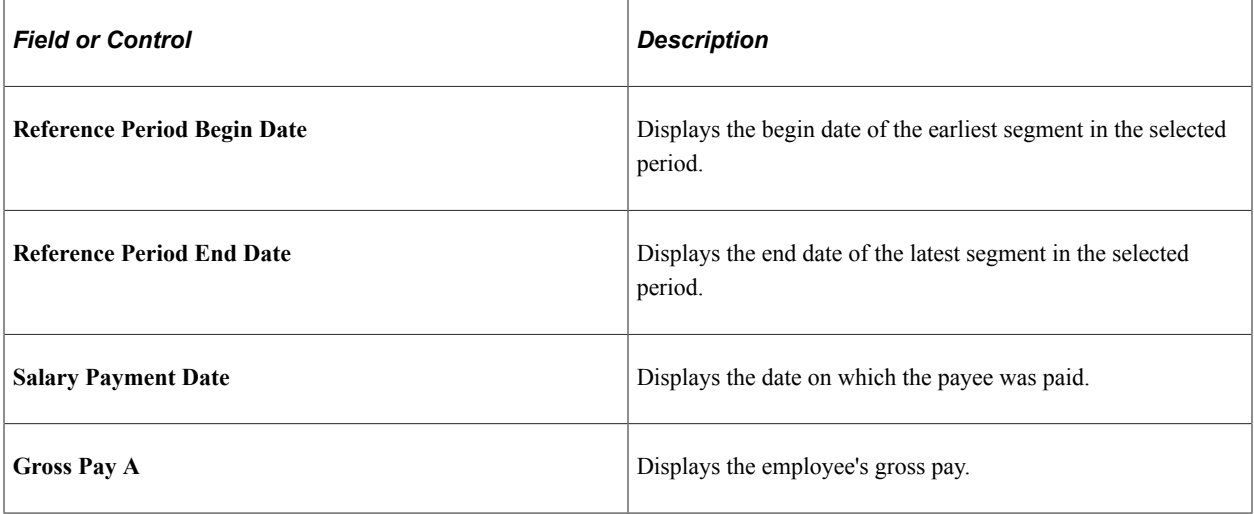

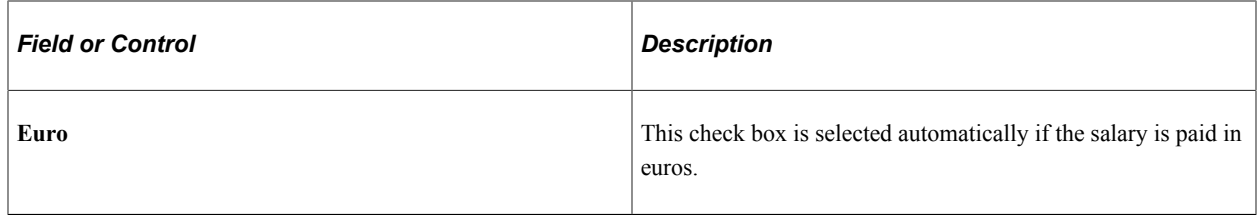

#### **Salary Accessories Tab**

Access the Salary Accessories tab.

This example illustrates the fields and controls on the Accident/Illness Cert FRA - Frames A and B page: Salary Accessories tab. You can find definitions for the fields and controls later on this page.

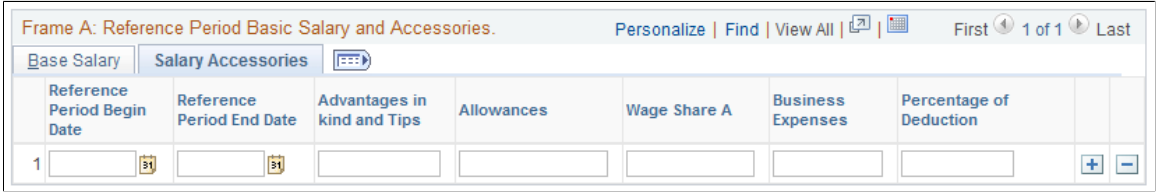

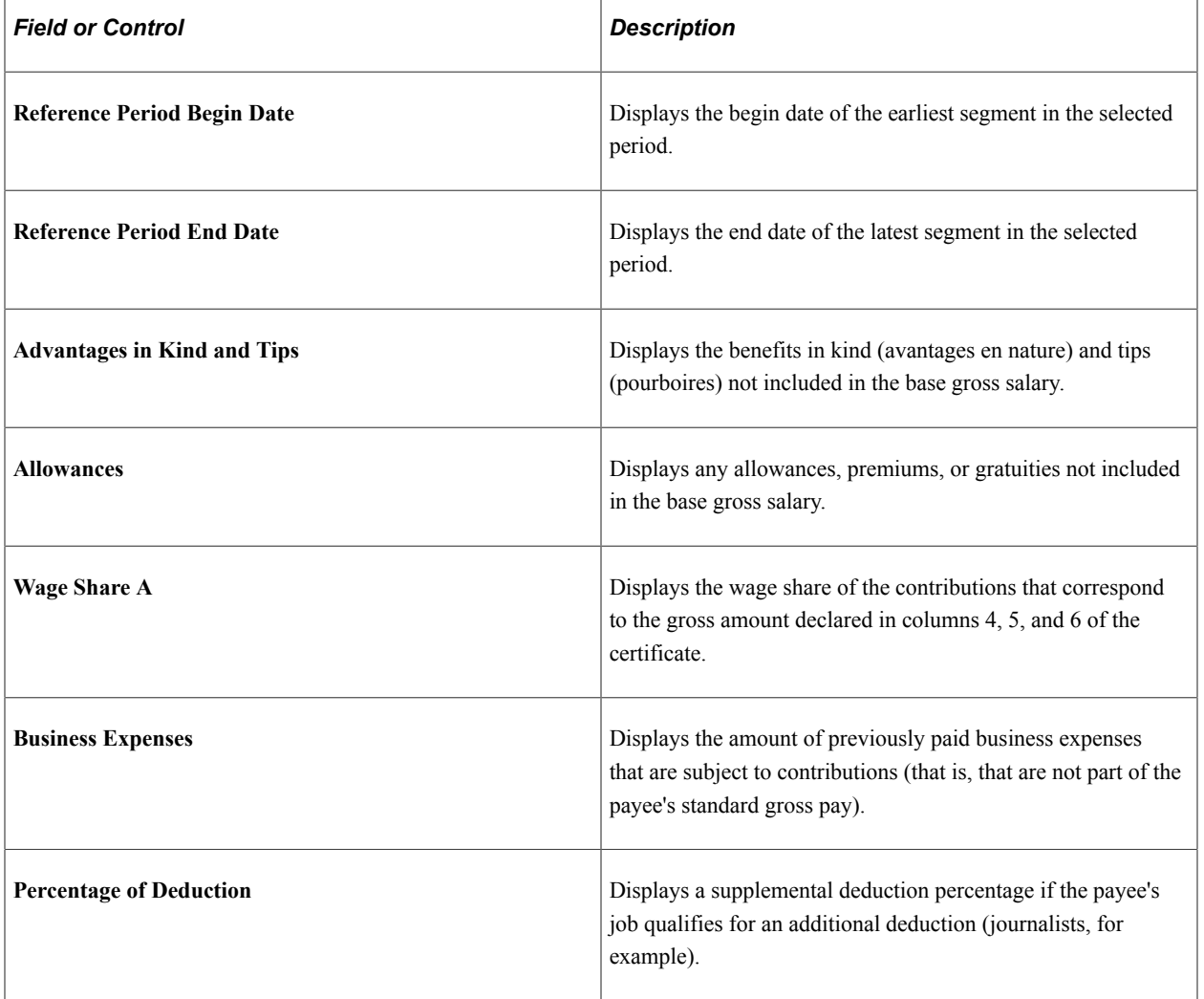

#### **Frame B: Back Wages & Different Periods Wages**

Frame B displays any back wages or wages that were paid to the payee at different intervals than the basic pay. For example, it might show a quarterly allowance (earned during the period from January 1 to March 31) that was paid in the March payroll.

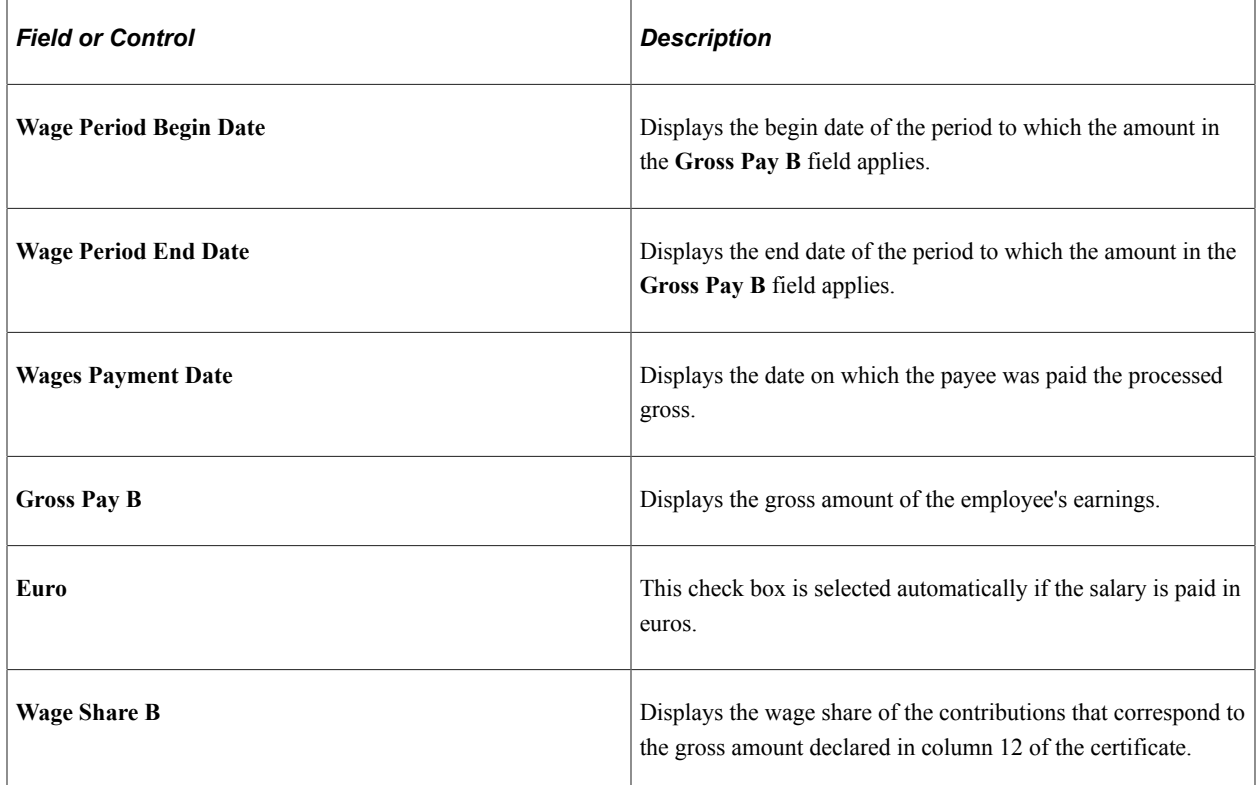

# <span id="page-430-0"></span>**Frames C and D Page**

Use the Frames C and D page (GPFR\_ATMP\_3) to display and update information about salary upholding, apprenticeships, and lost wages for industrial accidents and occupational illness.

Navigation:

**Global Payroll & Absence Mgmt** > **Social Security / Insurance** > **Accident/Illness Cert FRA** > **Frames C and D**

This example illustrates the fields and controls on the Accident/Illness Cert FRA - Frames C and D page. You can find definitions for the fields and controls later on this page.

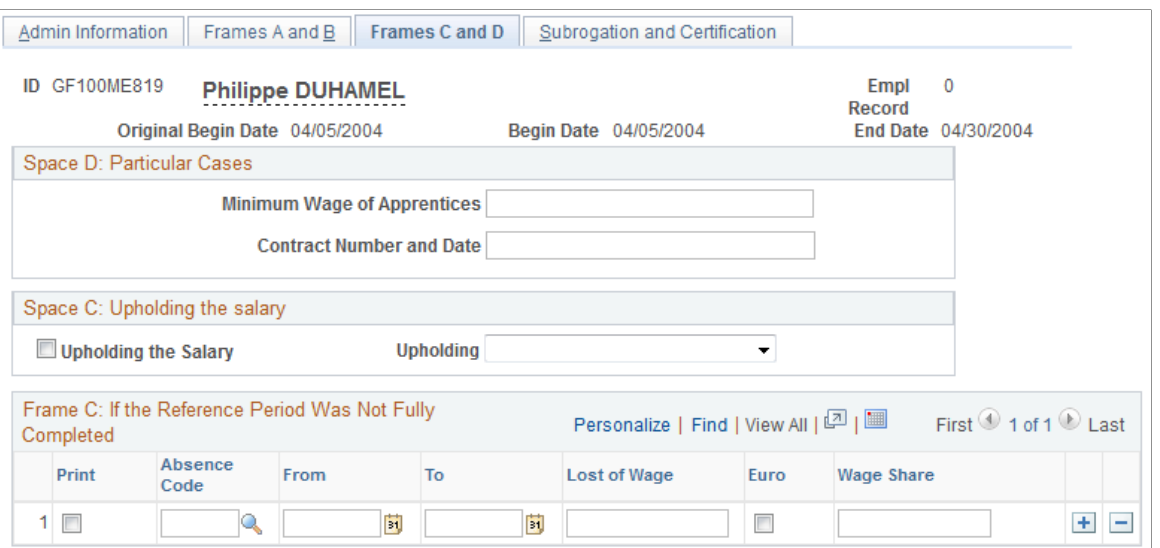

#### **Space D: Particular Cases**

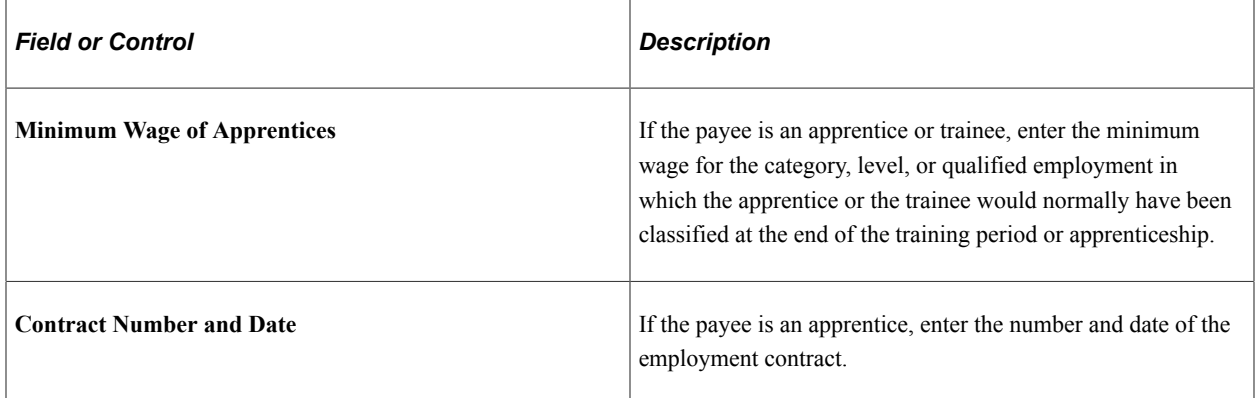

#### **Space C: Upholding the Salary**

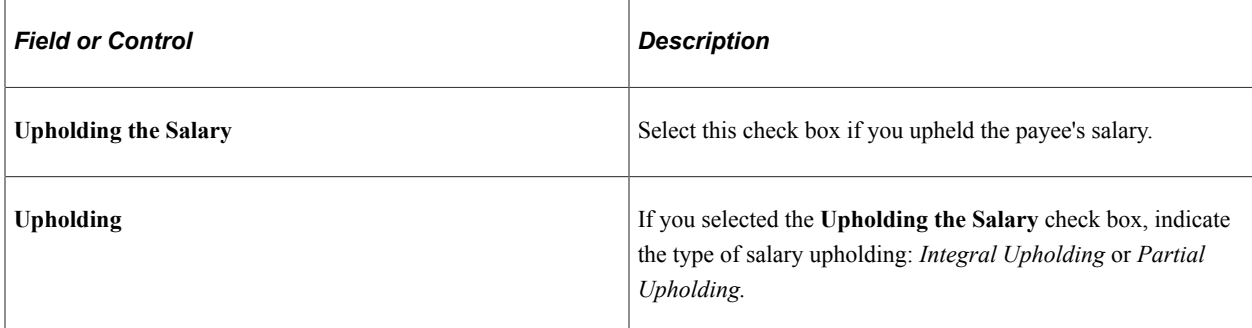

#### **Frame C: If the Reference Period Was Not Fully Completed**

Frame C displays information only if the reference period was not completed because of the absence.
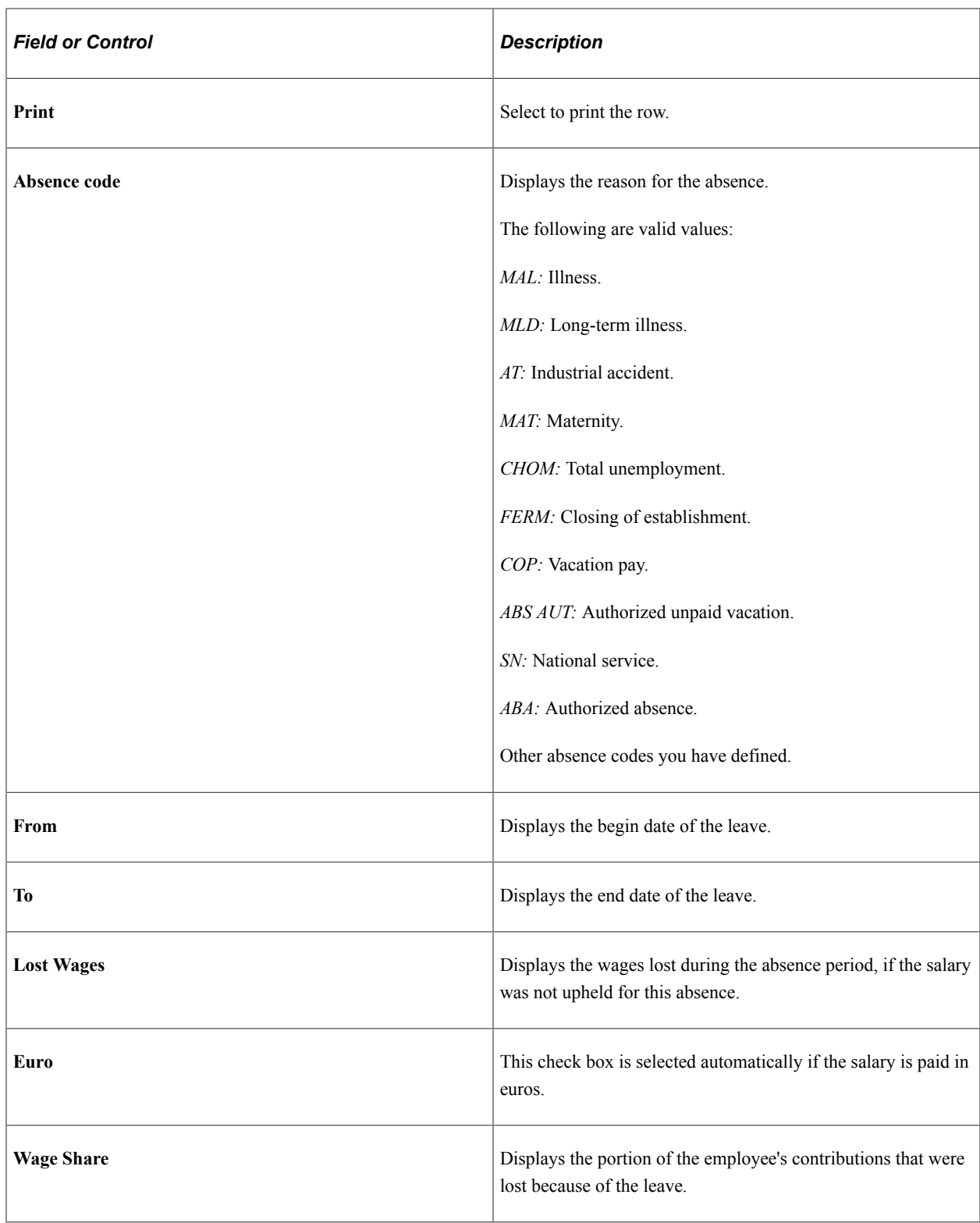

# **Subrogation and Certification Page**

Use the Subrogation and Certification page (GPFR\_ATMP\_4) to enter the information that the social security agency needs to pay the social security allowance to your organization, rather than directly to the payee.

This information applies to industrial accidents and occupational illness.

Navigation:

#### **Global Payroll & Absence Mgmt** > **Social Security / Insurance** > **Accident/Illness Cert FRA** > **Subrogation and Certification**

This example illustrates the fields and controls on the Accident/Illness Cert FRA - Subrogation and Certification page. You can find definitions for the fields and controls later on this page.

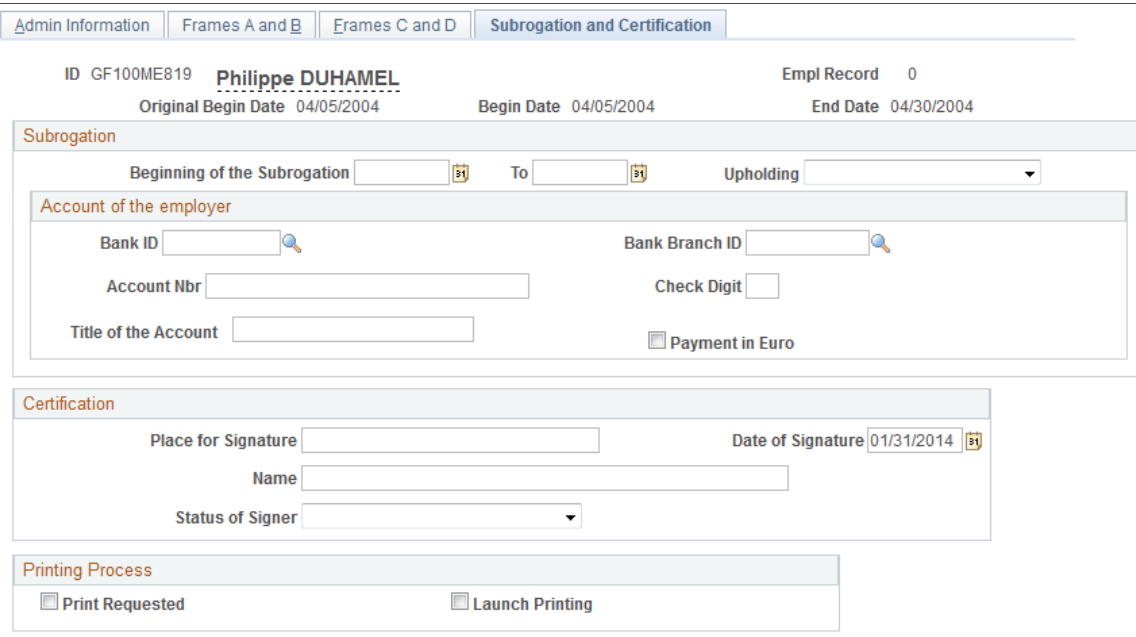

## **Subrogation**

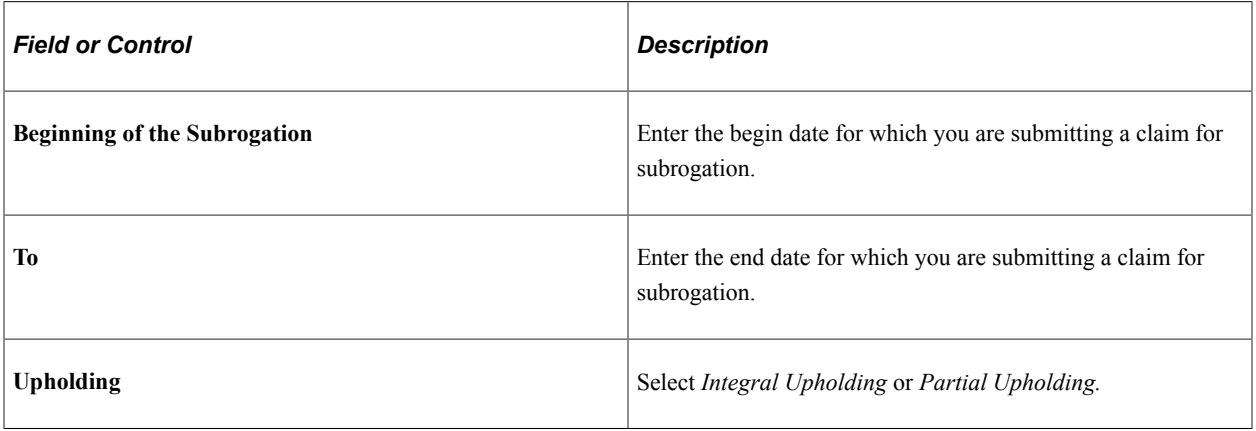

#### **Account of the employer**

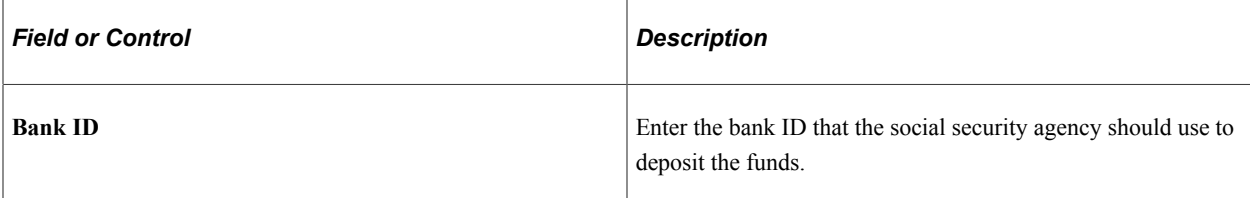

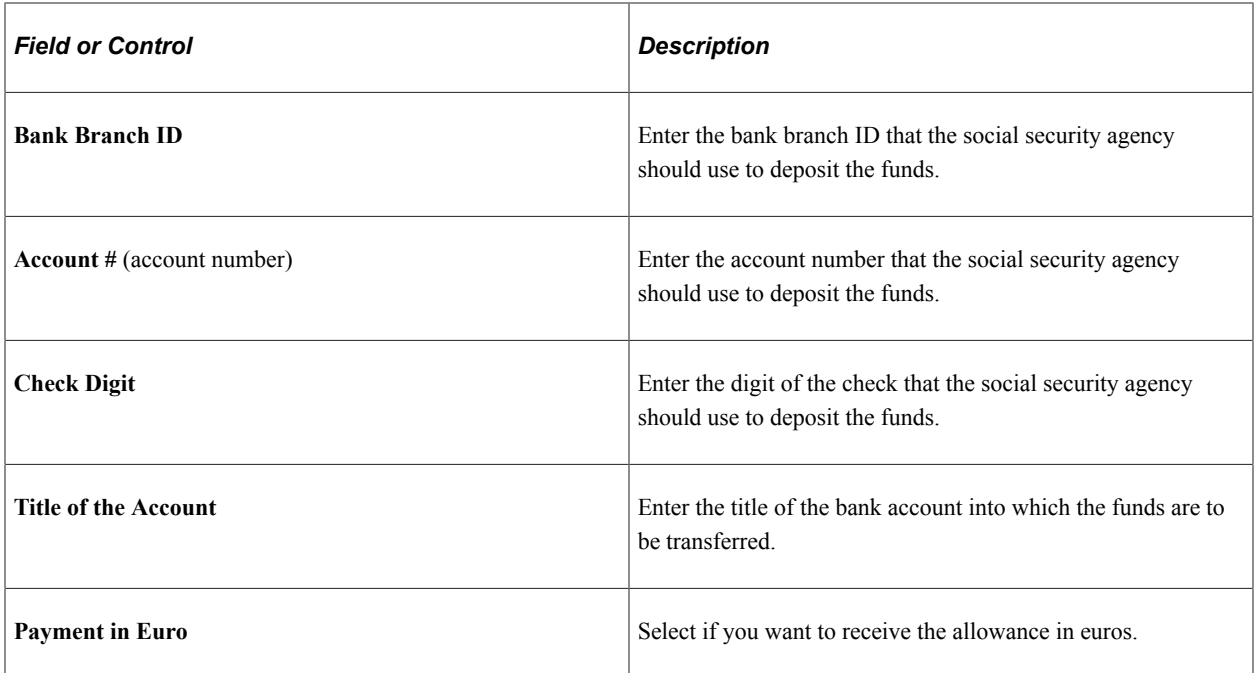

## **Certification**

The values of the fields in the Certification group box can be predefined on the Certification page, which you access by clicking the **Certification by the Employer** link on the Extract Certificates Data FRA page **(Global Payroll & Absence Mgmt** > **Social Security / Insurance** > **Extract Certificates Data FRA** > **Extract Certificates Data FRA).** You can also enter the certification information directly on the Subrogation and Certification page.

See [Certification Page](#page-411-0).

#### **Printing Process**

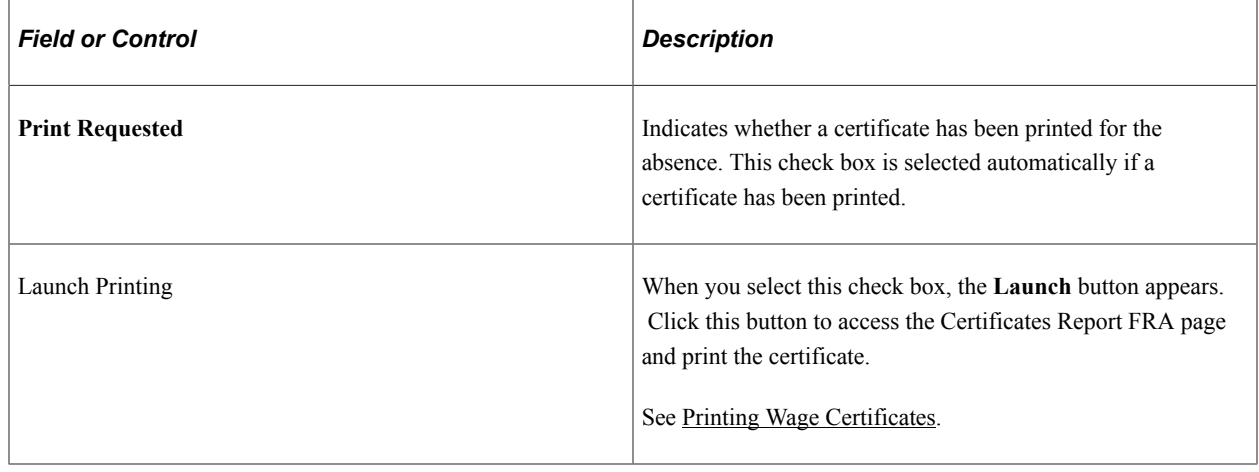

# <span id="page-434-0"></span>**Printing Wage Certificates**

Once you have reviewed the employee data for the wage certificates, you can print the certificates.

# **Page Used to Generate Wage Certificates**

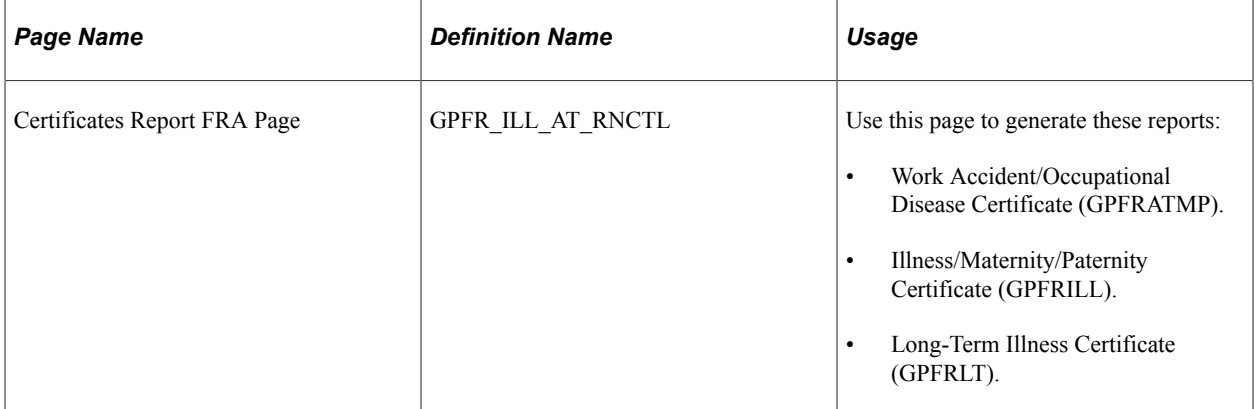

### **Related Links**

[Global Payroll for France Reports: A to Z](#page-516-0)

# **Working with Payslips**

# **Understanding Payslip Layout**

PeopleSoft supplies a payslip model, which you may redesign to fit your needs.

The payslip has three different sections:

- The payslip's header: this section usually contains payee personal information, employer name and address, and pay period dates.
- The payslip's body: this section usually contains payee and employer earnings and deduction information.
- The payslip's footer: this section usually contains accumulator information and payslip observations.

**Note:** Every payslip and pay annex sheet lists the current segment dates, day by day, with the hours scheduled for that day. If for some reason the payee is absent for a day, an absence code is inserted, indicating the reason for the absence.

The following graphic illustrates the sample header of a payslip:

Header of a Payslip

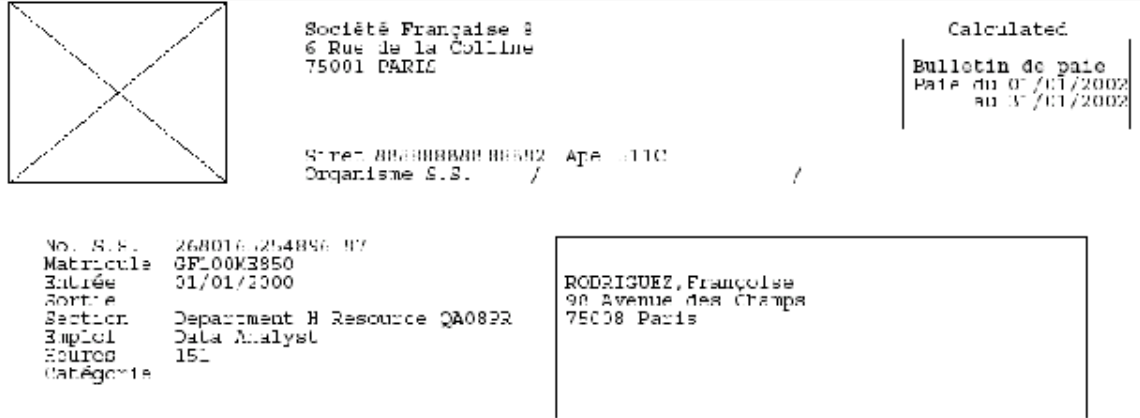

The following graphic illustrates the sample body of a payslip:

#### Sample body of a Payslip

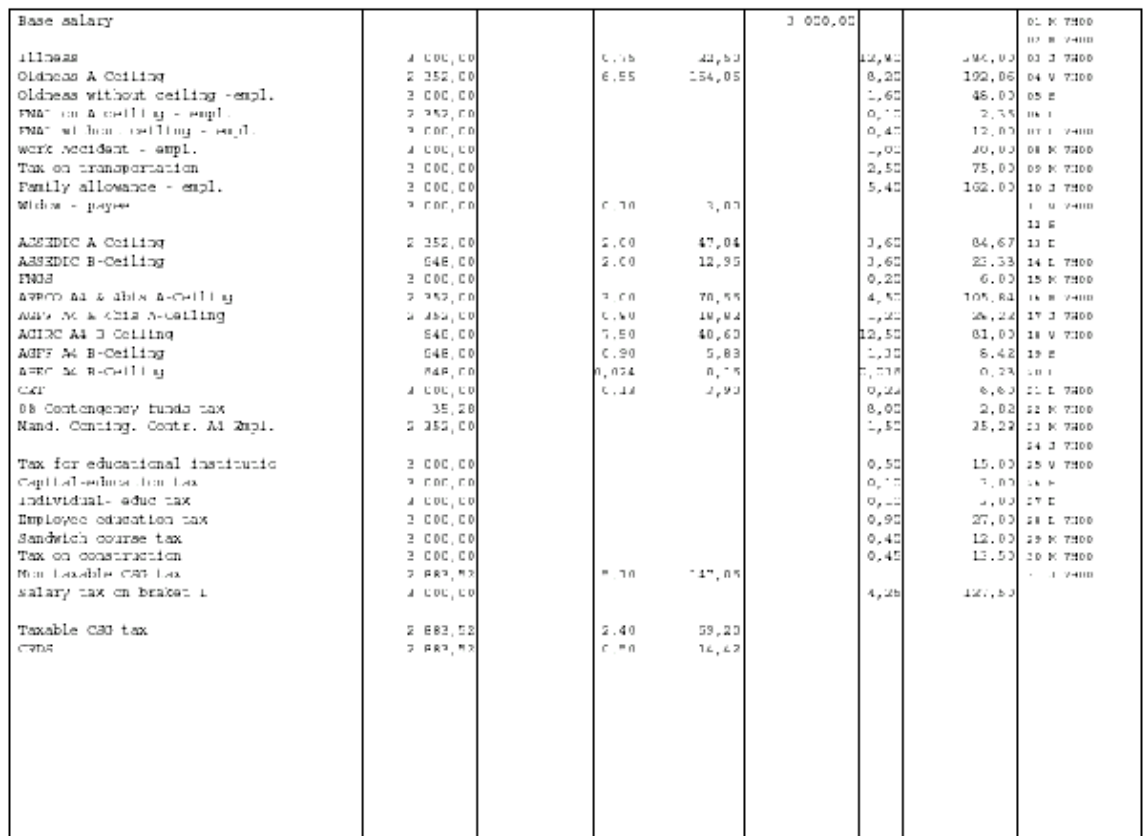

The following graphic illustrates the sample footer for a payslip:

#### Sample footer of a Payslip

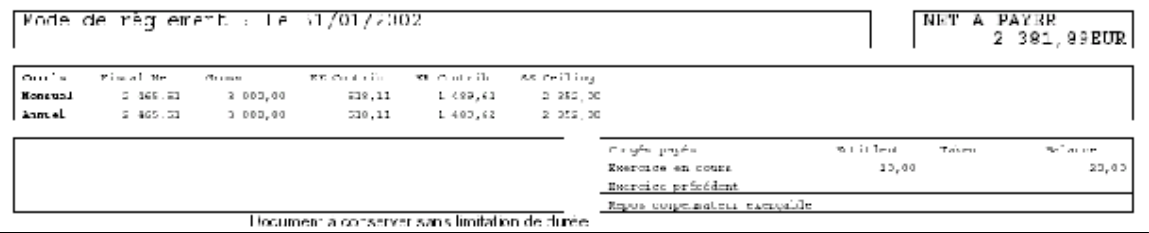

#### **Related Links**

[Maintaining Absence Codes for Wage Certificates](#page-404-0)

# **Setting up Payslips**

To set up payslips, use the Templates FRA (GPFR\_PAY\_SLIP) component. This section provides an overview of payslip setup.

# **Pages Used to Set up Payslips**

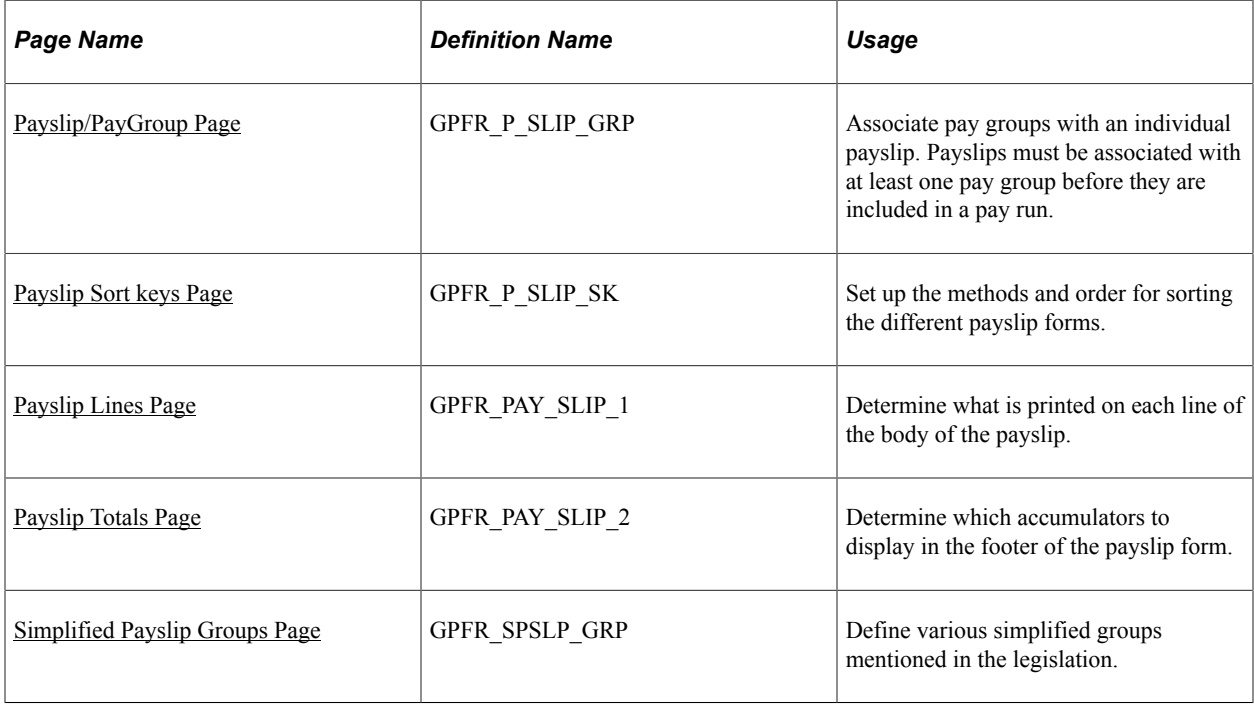

# **Understanding Payslip Setup**

The payslip displays elements such as earnings, deductions, absence hours, current and year-to-date totals, as well as a daily record. When setting up the payslip, you must define which of these elements to print on the payslip and define the format of the payslip.

The payslip setup consists of:

- Assigning at least one pay group to each payslip using the Payslip/Pay Group page.
- Defining the sort-order keys that will be used to sort the payslip's forms on the Payslip Sort Keys page.
- Selecting and defining elements (earnings, deductions, and accumulators) to be printed on the payslip. You must also put the earning and deduction elements in the order in which they should appear in the body of the payslip or annex.

Do this on the Payslip Lines page.

• Selecting the elements that must have totals printed on the payslip.

Do this on the Payslip Totals page.

When you install Global Payroll for France, the default installation refers to the delivered payroll elements.

**Note:** By law, some information is not allowed to appear on the payslip (bulletin de paie). If this information is relevant to a payee, it is printed on another form, called an annex (annexe). You are responsible for determining which information belongs on each form.

**Important!** To generate a payslip with the correct data, you must make sure that each department is attached to an establishment on the Department Profile page.

See "Maintaining Departments" (Application Fundamentals).

# <span id="page-439-0"></span>**Payslip/PayGroup Page**

Use the Payslip/PayGroup page (GPFR\_P\_SLIP\_GRP) to associate pay groups with an individual payslip.

Payslips must be associated with at least one pay group before they are included in a pay run.

Navigation:

#### **Set Up HCM** > **Product Related** > **Global Payroll & Absence Mgmt** > **Payslips** > **Templates FRA** > **Payslip/PayGroup**

This example illustrates the fields and controls on the Payslip/PayGroup page. You can find definitions for the fields and controls later on this page.

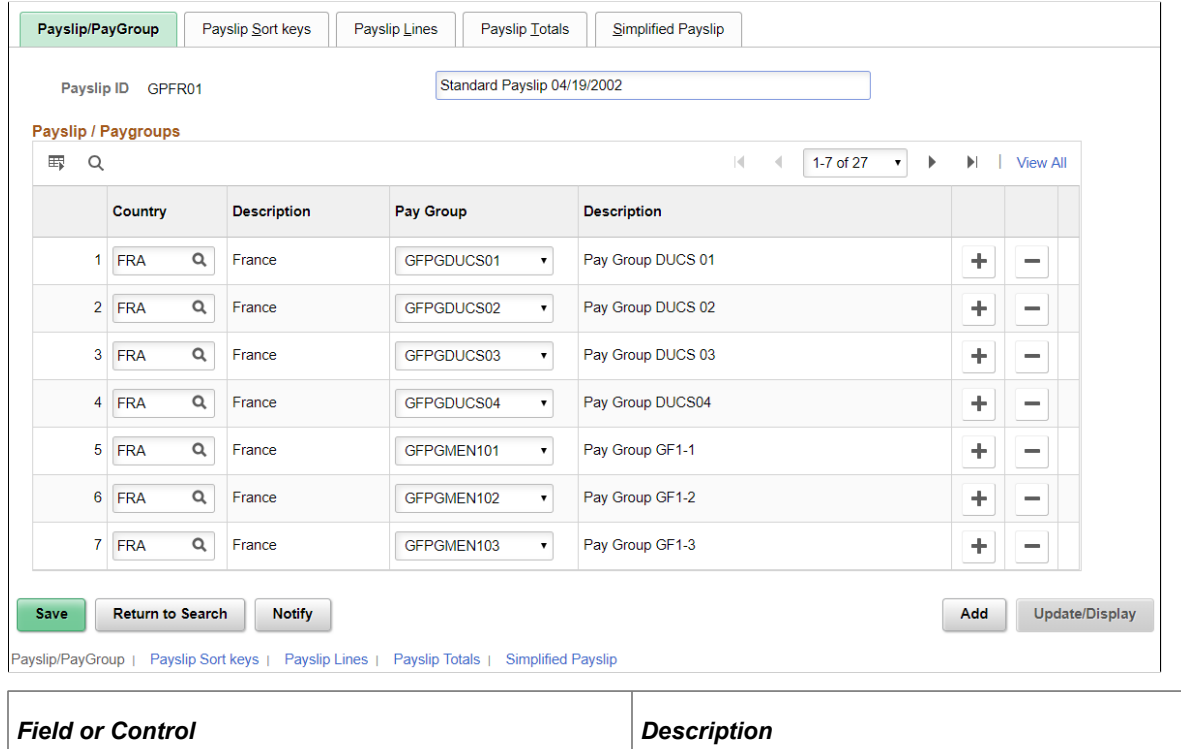

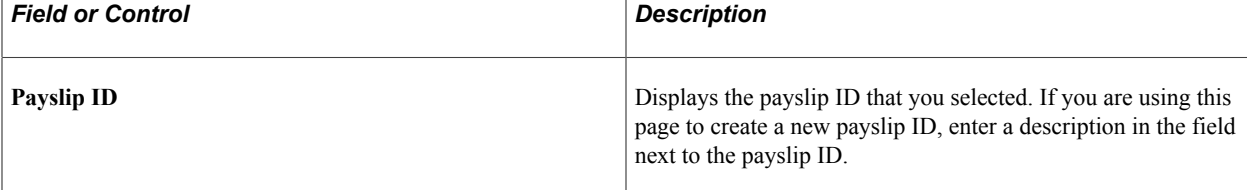

## **Payslip/Paygroups**

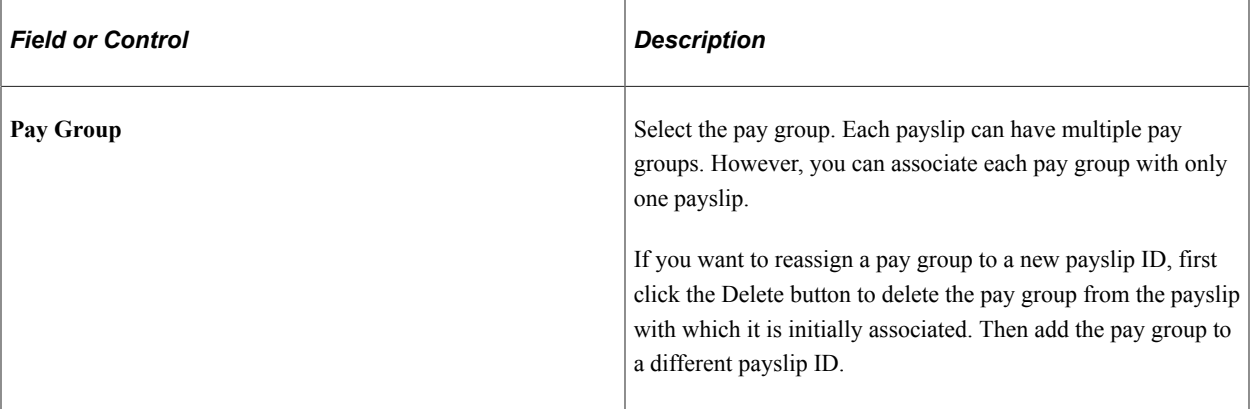

## <span id="page-440-0"></span>**Payslip Sort keys Page**

Use the Payslip Sort keys page (GPFR\_P\_SLIP\_SK) to set up the methods and order for sorting the different payslip forms.

Navigation:

#### **Set Up HCM** > **Product Related** > **Global Payroll & Absence Mgmt** > **Payslips** > **Templates FRA** > **Payslip Sort keys**

This example illustrates the fields and controls on the Payslip Sort keys page. You can find definitions for the fields and controls later on this page.

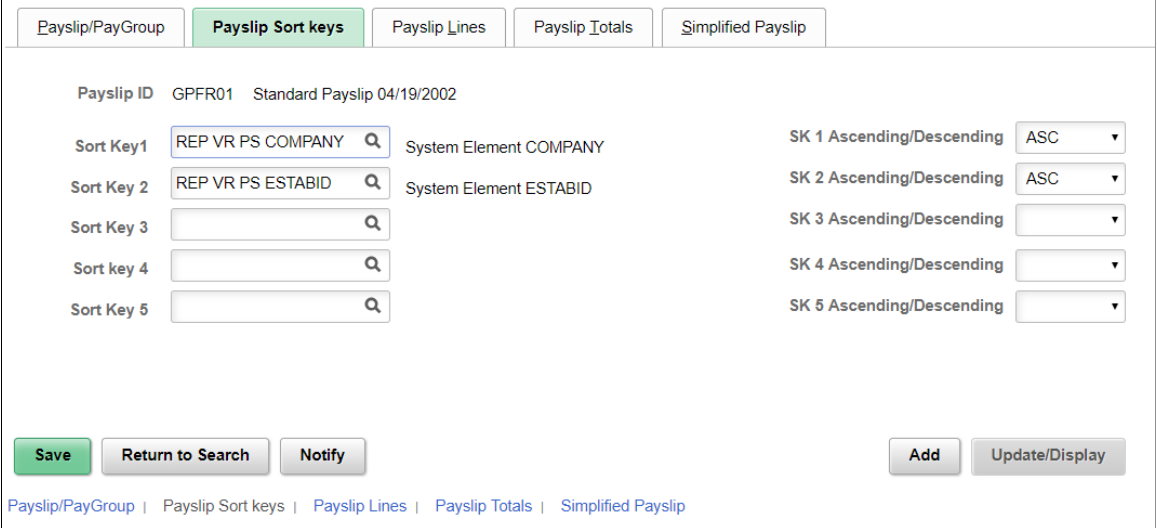

Each payee receives a payslip form per pay segment. The payee may also receive an annex, if necessary. The payslip and annex may be associated with up to five sort keys that are then used to sort the payslips.

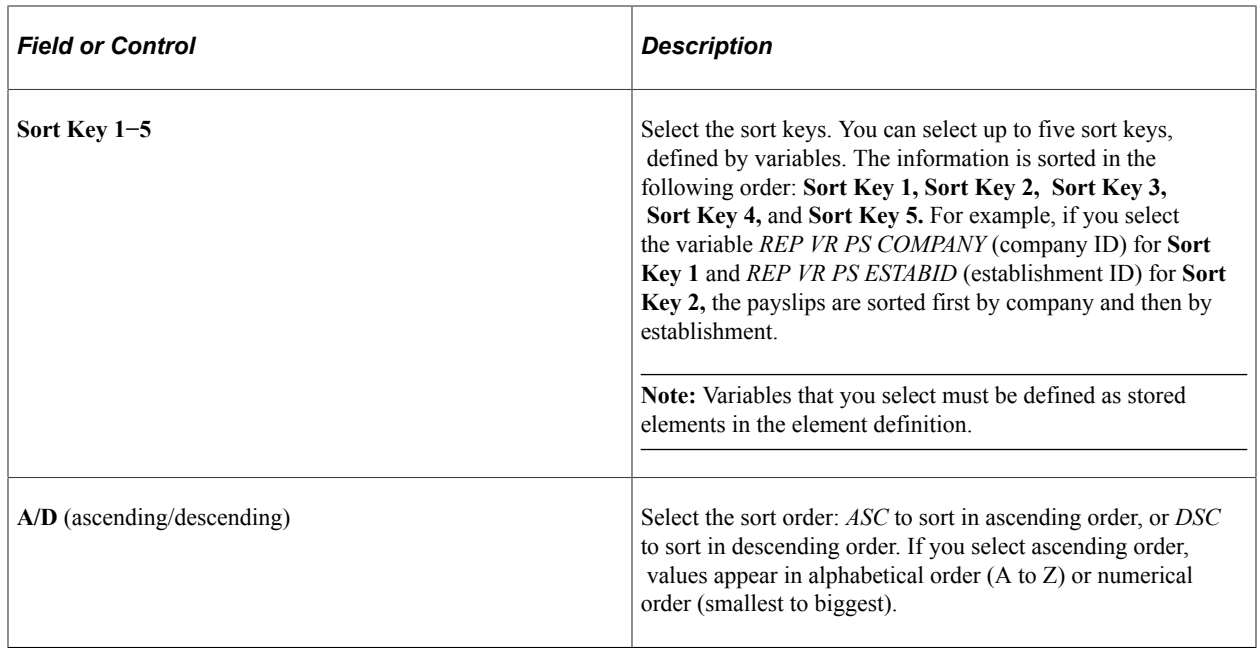

## <span id="page-441-0"></span>**Payslip Lines Page**

Use the Payslip Lines page (GPFR\_PAY\_SLIP\_1) to determine what is printed on each line of the body of the payslip.

Navigation:

#### **Set Up HCM** > **Product Related** > **Global Payroll & Absence Mgmt** > **Payslips** > **Templates FRA** > **Payslip Lines**

This example illustrates the fields and controls on the Payslip Lines page: Elements tab. You can find definitions for the fields and controls later on this page.

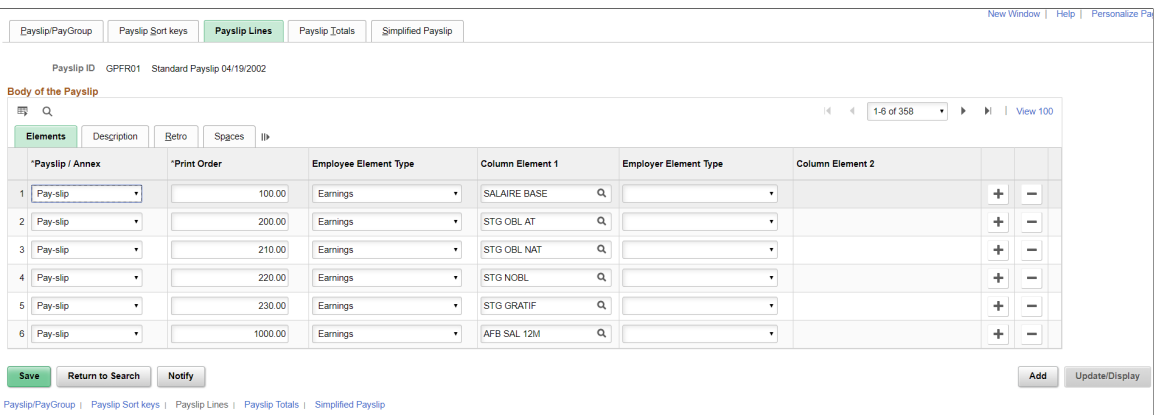

## **Common Page Information**

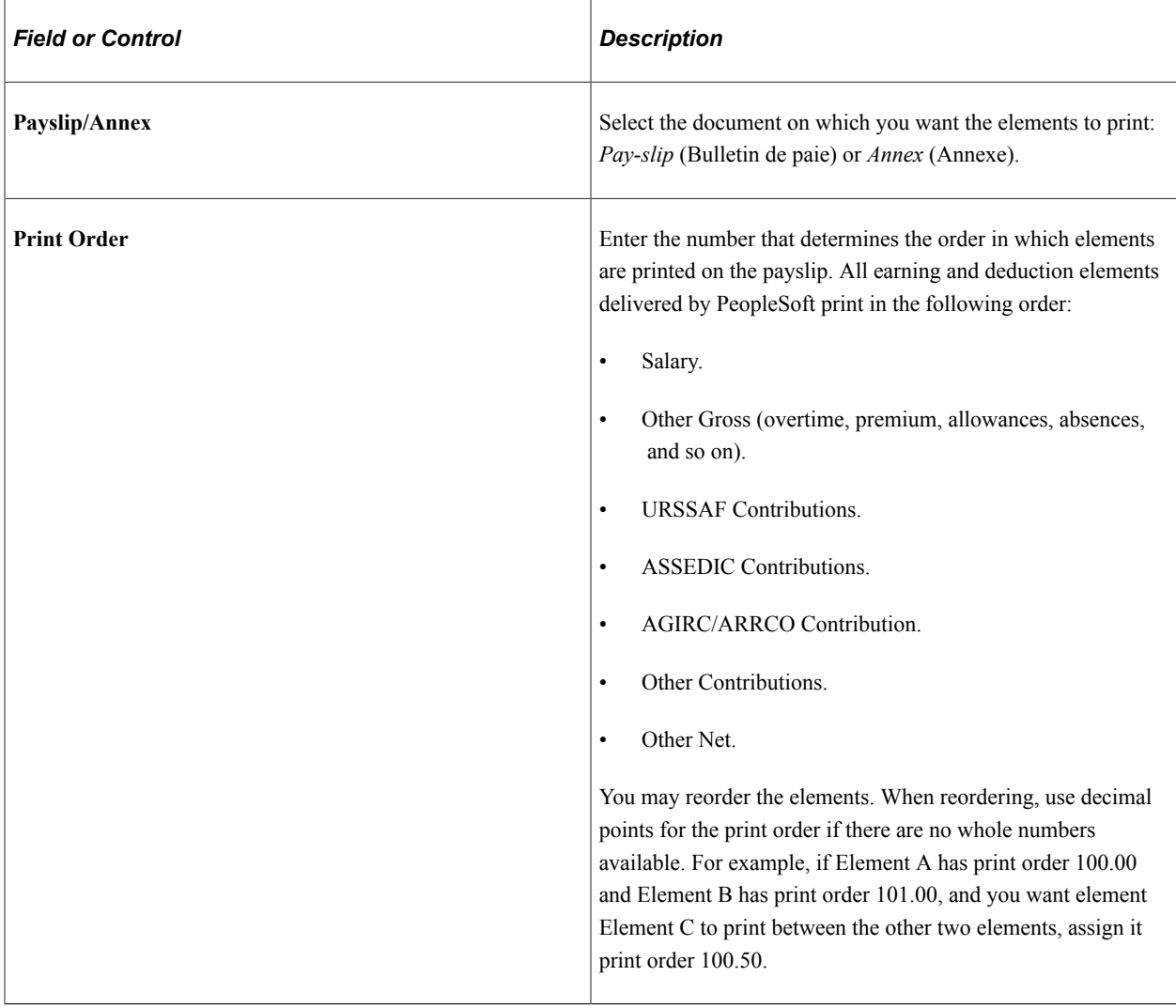

### **Elements Tab**

Use this tab to specify and order earnings and deductions that are printed on the payslip.

**Note:** The rows on each tab correspond directly to the rows on all other tabs. For example, the element referenced in row 1 of the Retro tab is the same as the element in row 1 of the Description tab.

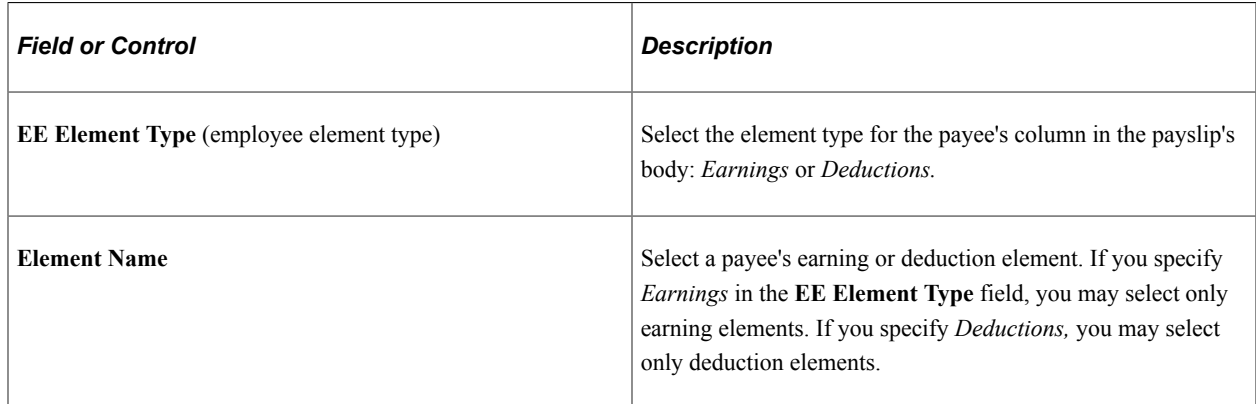

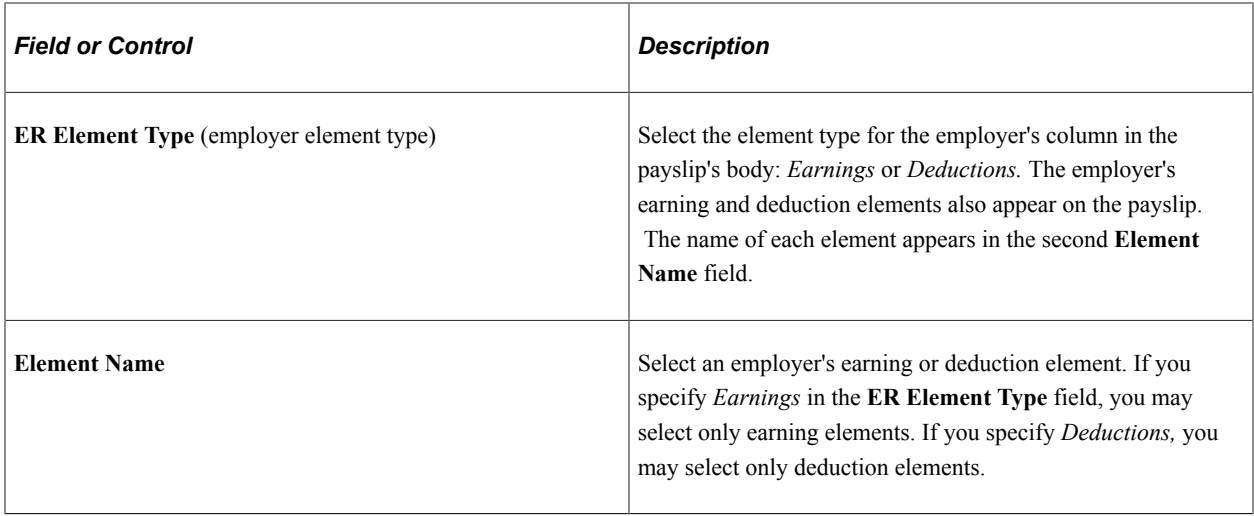

## **Description Tab**

Access the Description tab.

This example illustrates the fields and controls on the Payslip Lines page: Description tab. You can find definitions for the fields and controls later on this page.

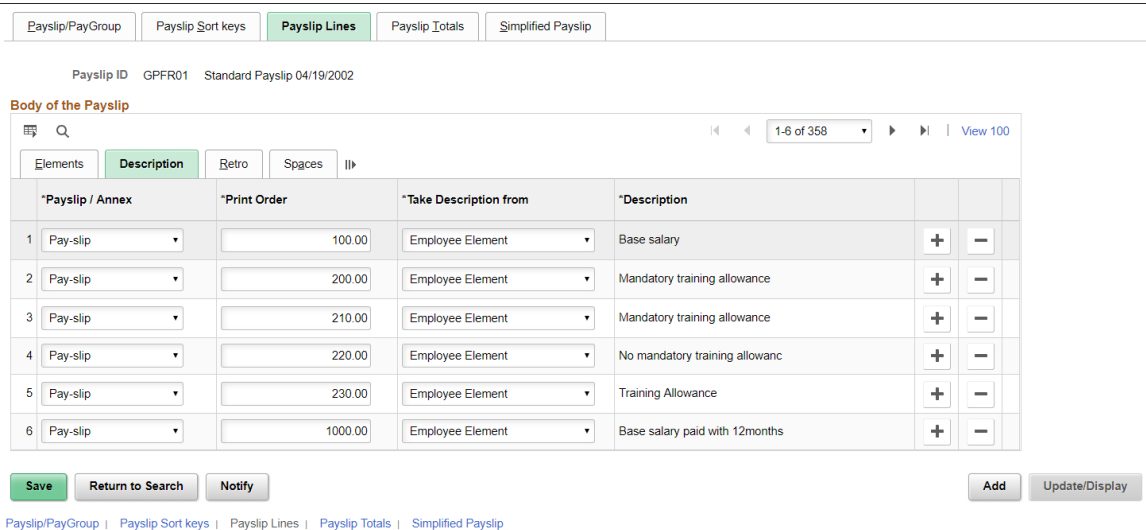

Use this page to view or change descriptions of earning or deduction elements.

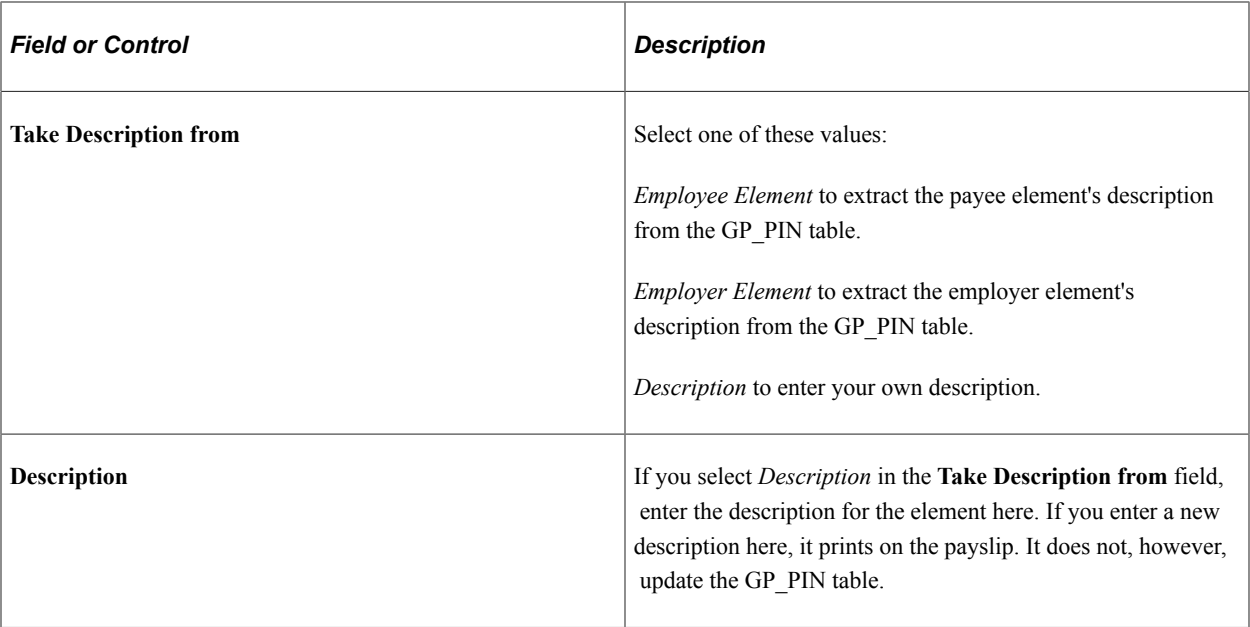

### **Retro Tab**

Access the Retro tab.

This example illustrates the fields and controls on the Payslip Lines page: Retro tab. You can find definitions for the fields and controls later on this page.

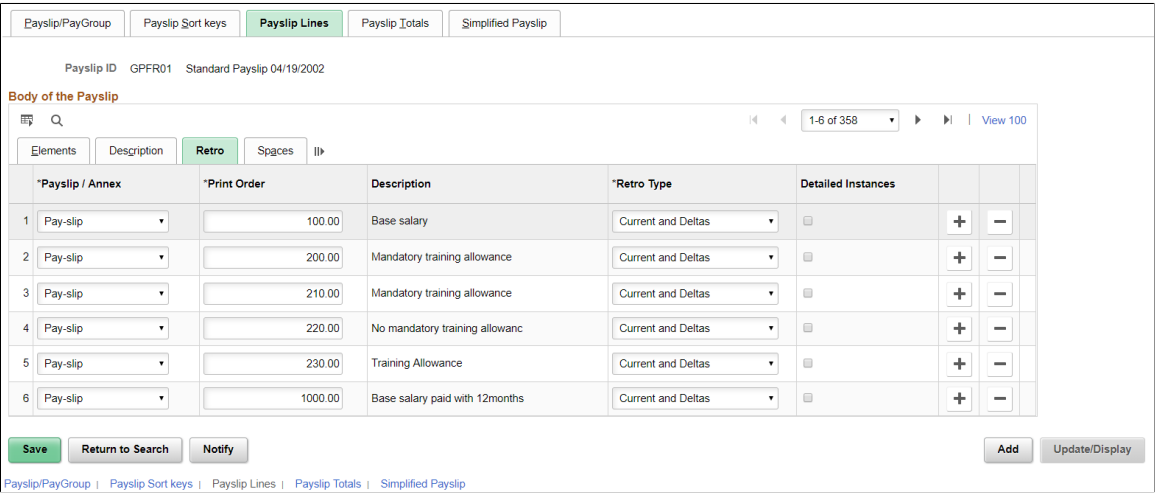

Use this page to select the method for printing retro earnings and deductions.

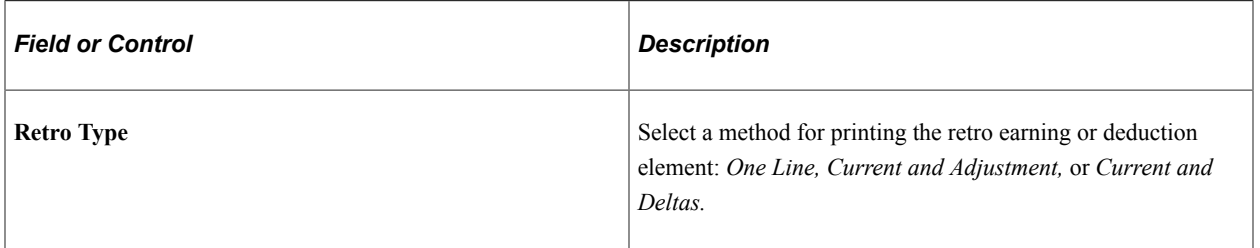

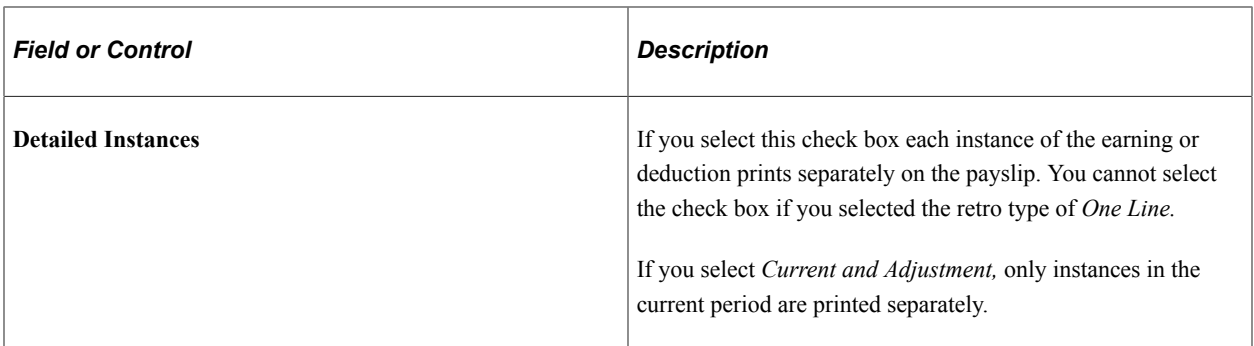

The following example illustrates the differences among the three Retro Type options. Suppose that last year a payee had a fixed monthly salary of 20000. However, in January of this year, the payee received a raise of 1000 per month. Despite the raise, payroll mistakenly paid the payee 20000 for the months of January and February. In March, the system must pay 1000 in retro pay for both January and February, as well as pay March's salary of 21000.

If you select *One Line,* one line will include all current earnings and retro payments in a lump sum. Based on our example, 23000 appears on a single line.

If you select *Current and Adjustment,* the current salary appears on one line and the retro pay appears on the next line. Based on our example, the salary for March (21000) appears on one line and the retro adjustment and 2000 appears on the next line.

If you select *Current and Deltas,* the current salary appears on the first line, and each pay period's retro pay appears on an individual line. Based on our example, the salary for March (21000) appears on one line, and the adjusted monthly amounts (1000 for January and 1000 for February) appear on the following two lines.

**Note:** This page does not process retro earnings and deductions. Do not use this page to define the retro rules for payroll. Use this page only to define a printing method.

#### **Spaces Tab**

Access the Spaces tab.

This example illustrates the fields and controls on the Payslip Lines page: Spaces tab. You can find definitions for the fields and controls later on this page.

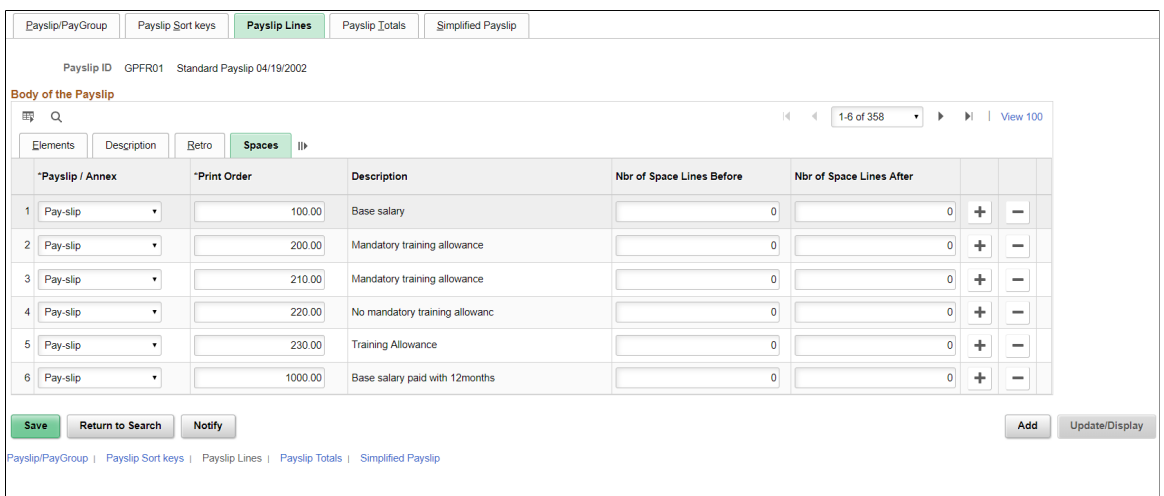

Use this page to insert blank lines to space the elements on the payslip.

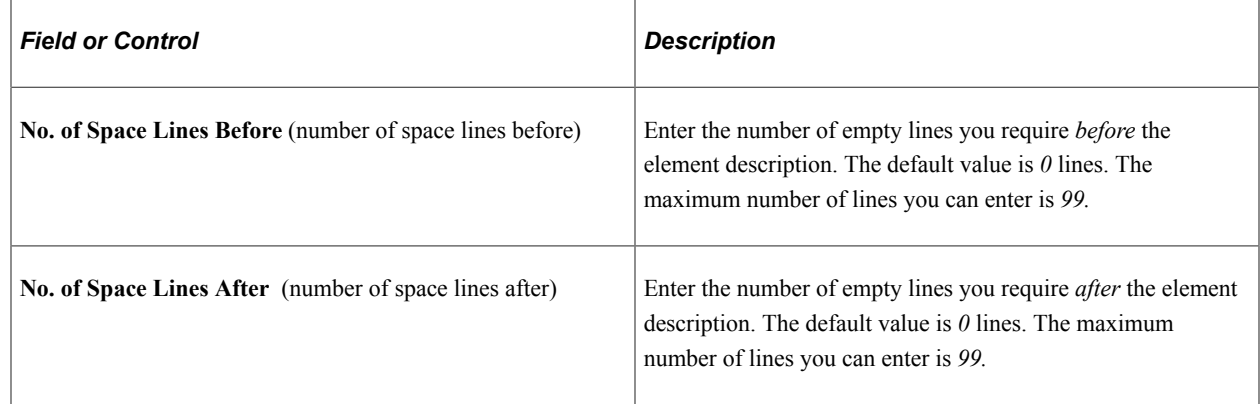

# <span id="page-446-0"></span>**Payslip Totals Page**

Use the Payslip Totals page (GPFR\_PAY\_SLIP\_2) to determine which accumulators to display in the footer of the payslip form.

Navigation:

**Set Up HCM** > **Product Related** > **Global Payroll & Absence Mgmt** > **Payslips** > **Templates FRA** > **Payslip Totals**

This example illustrates the fields and controls on the Payslip Totals page. You can find definitions for the fields and controls later on this page.

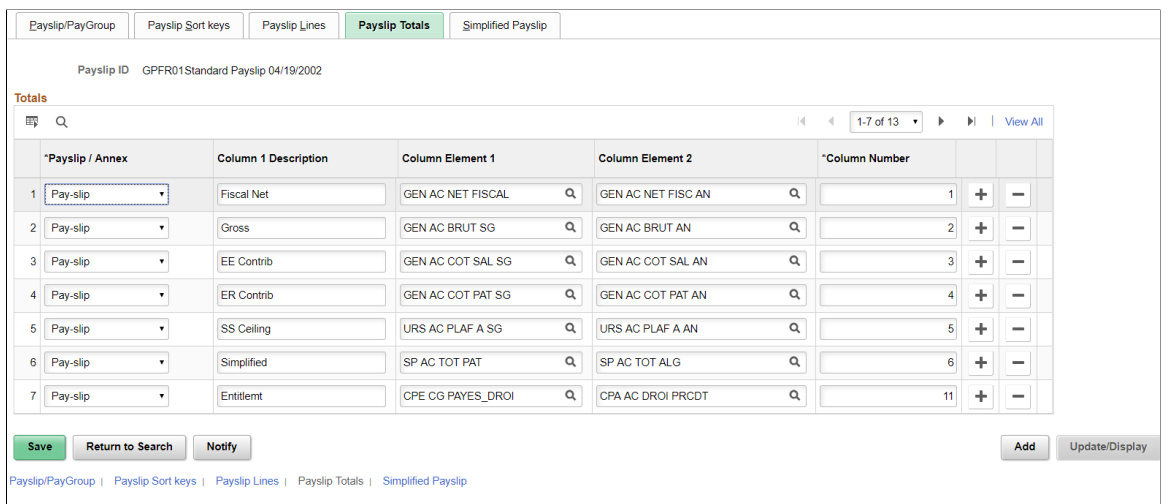

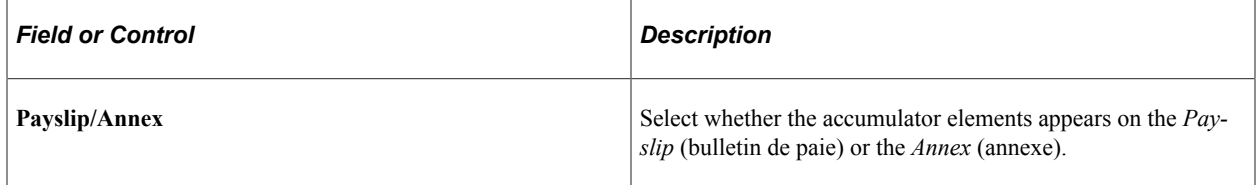

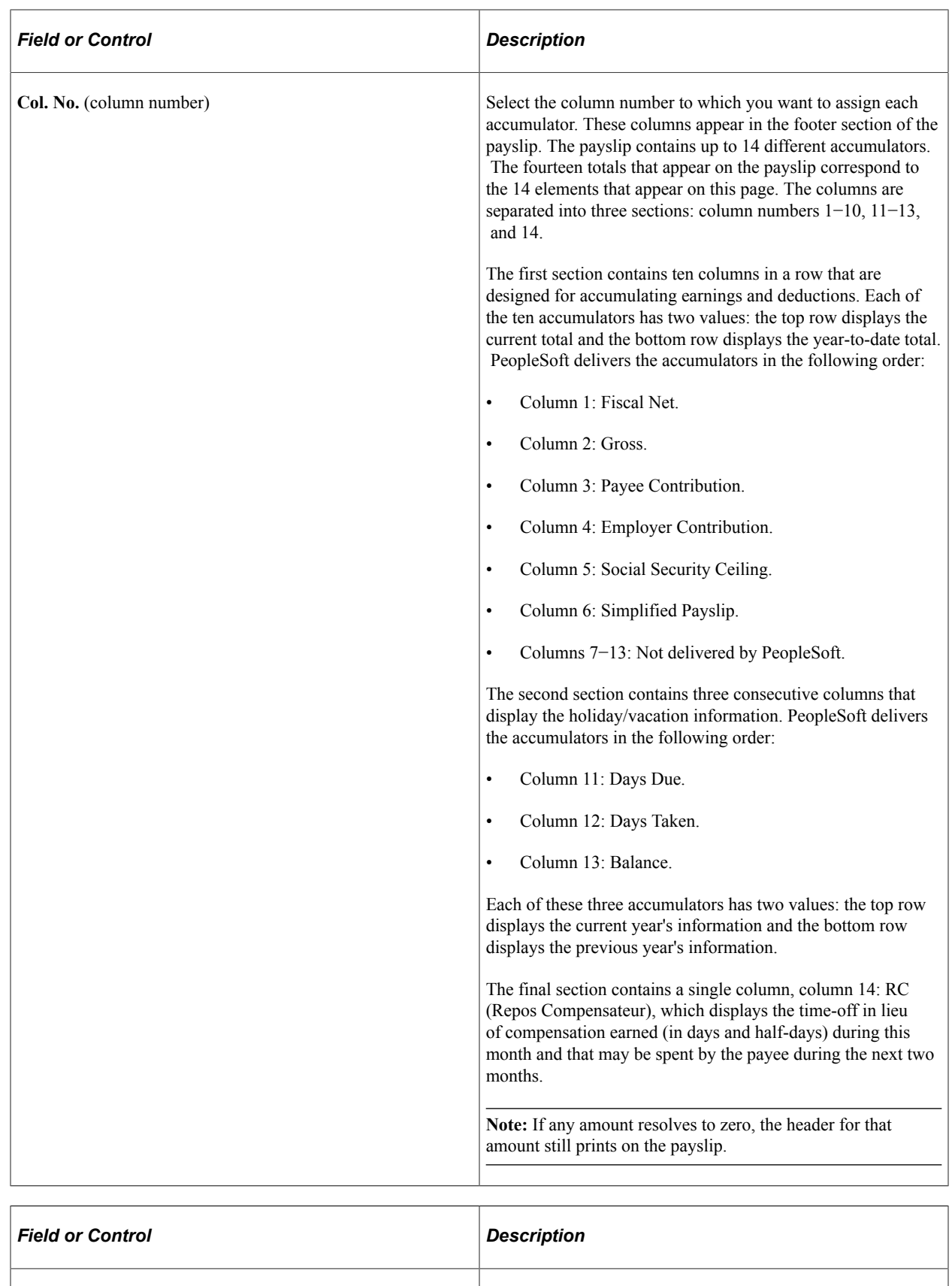

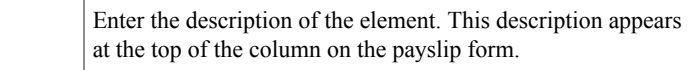

**Descr. 1** (description 1)

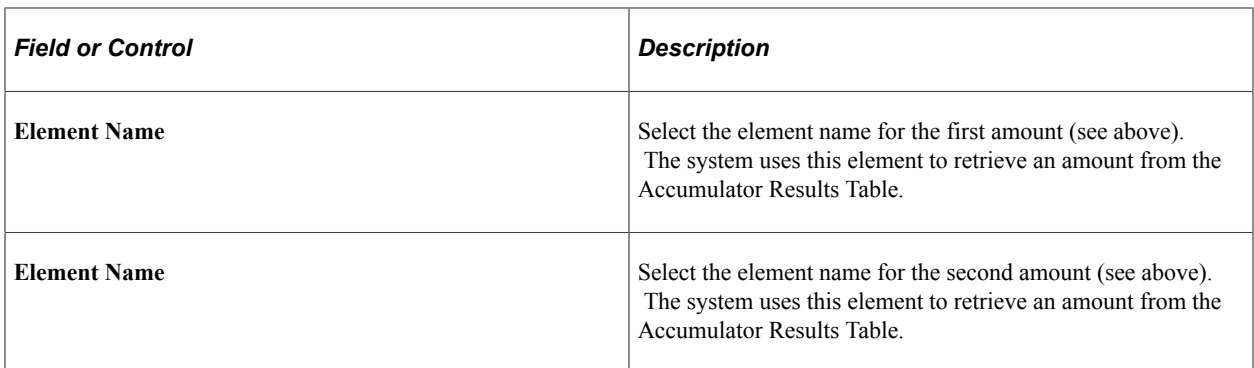

# <span id="page-449-0"></span>**Simplified Payslip Groups Page**

Use Simplified Payslip Groups page (GPFR\_SPSLP\_GRP) to define various simplified groups mentioned in the legislation. Simplified group is a collection of payroll deductions that is logically grouped as specified by this legislation.

Navigation:

**Set Up HCM** > **Product Related** > **Global Payroll & Absence Mgmt** > **Payslips** > **Templates FRA** > **Simplified Payslip**

This example illustrates the fields and controls on the Simplified Payslip Groups page. You can find definitions for the fields and controls later on this page.

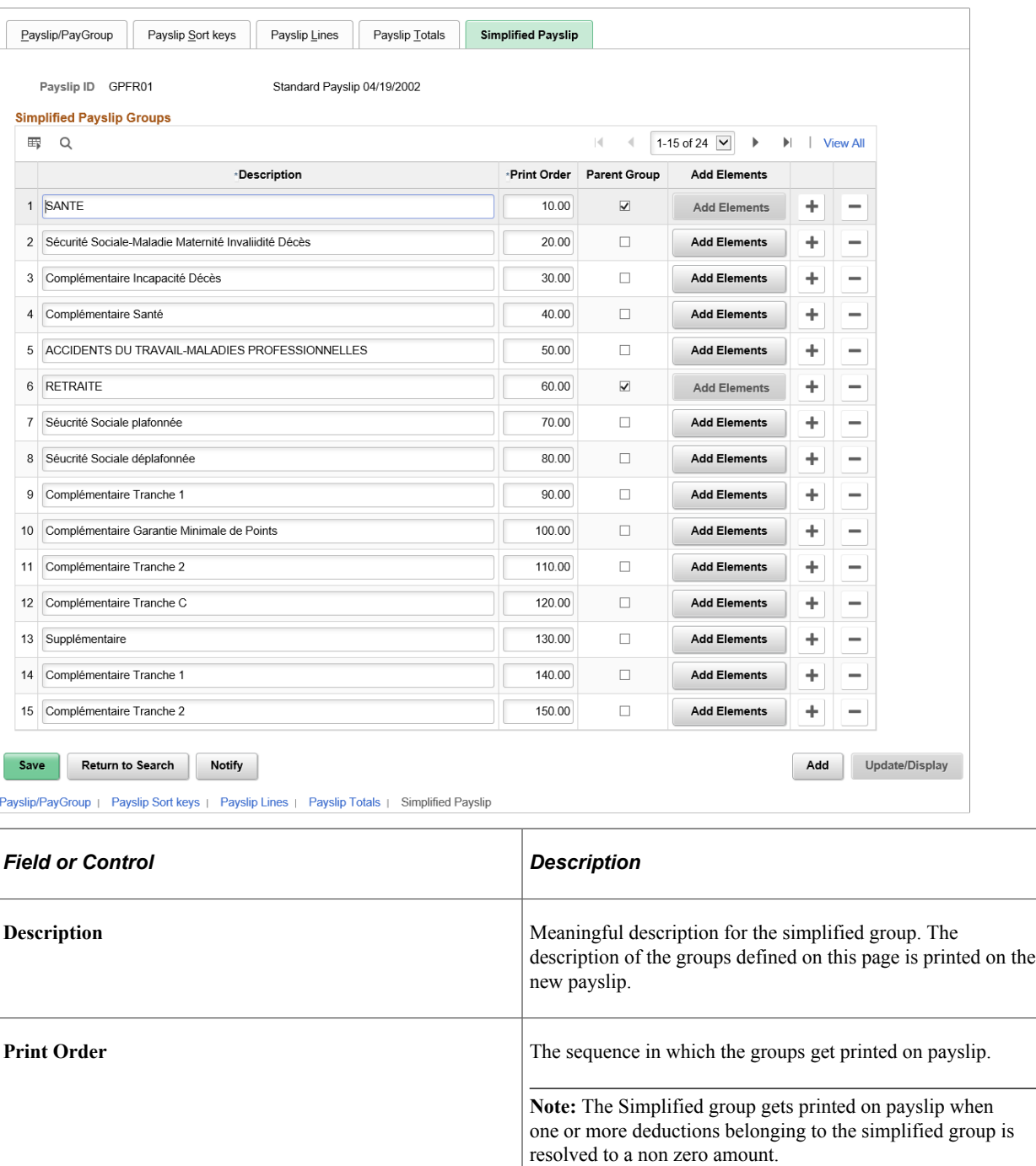

**Parent Group** Select this check-box to indicate the simplified group as a parent group. When a group is defined as a parent group, it acts as a logical collection of one or more simplified groups. The parent group gets printed on payslip when one or more simplified group belonging to that parent group is resolved to a non zero amount. The simplified group in turn contain payroll deductions under them.

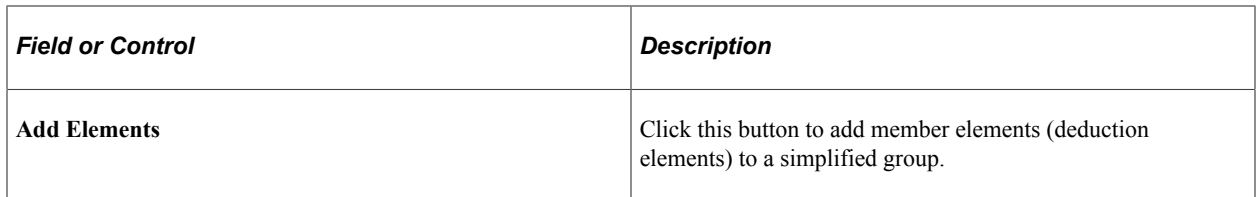

#### **Simplified Payslip — Add Elements page**

Use the Simplified Payslip — Add Elements page to select the members to be grouped under the simplfied group.

This page lists all deduction elements defined on the Payslip Lines page available in setup for classic payslip.

Navigation:

#### **Set Up HCM** > **Product Related** > **Global Payroll & Absence Mgmt** > **Payslips** > **Templates FRA** > **Simplified Payslip** > **Add Elements**

This example illustrates the fields and controls on the Simplified Payslip — Add Elements page.

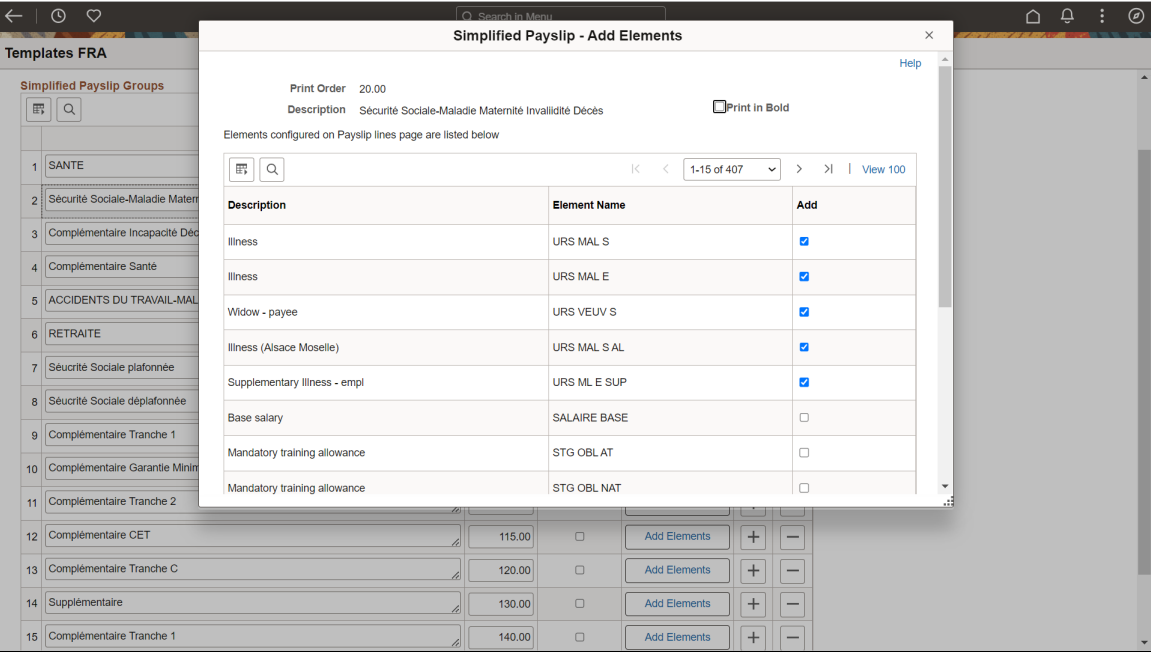

To print any row in bold on the simplified payslip, select the *Print in Bold* checkbox.

# **Adding Payslip Comments**

This section discusses how to add payslip comments.To add payslip comments, use the Messages FRA (GPFR\_PYSL\_OBSRV) component.

You can print comments in the footer of the payslip. You can enter up to four different lines for comments. When requested, the four lines will print on the payslip.

# **Page Used to Add Payslip Comments**

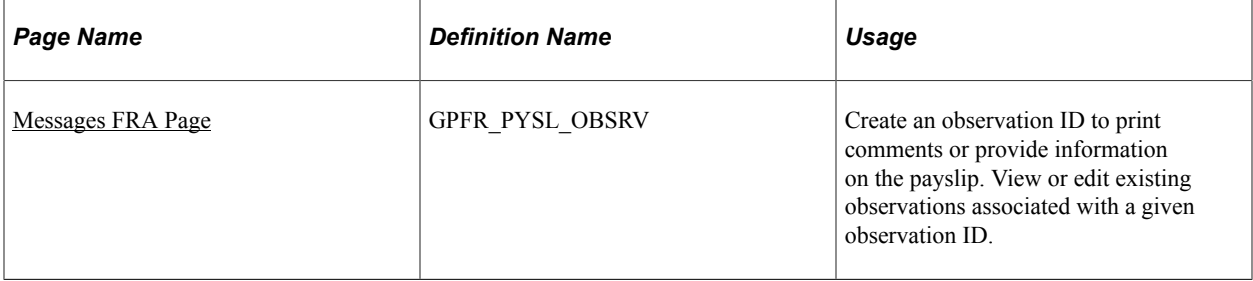

## <span id="page-452-0"></span>**Messages FRA Page**

Use the Messages FRA page (GPFR\_PYSL\_OBSRV) to create an observation ID to print comments or provide information on the payslip.

View or edit existing observations associated with a given observation ID.

Navigation:

- **Set Up HCM** > **Product Related** > **Global Payroll & Absence Mgmt** > **Payslips** > **Messages FRA** > **Messages FRA**
- **Global Payroll & Absence Mgmt** > **Payslips** > **Add Payslip Messages FRA** > **Messages FRA**

This example illustrates the fields and controls on the Messages FRA page. You can find definitions for the fields and controls later on this page.

## Messages FRA

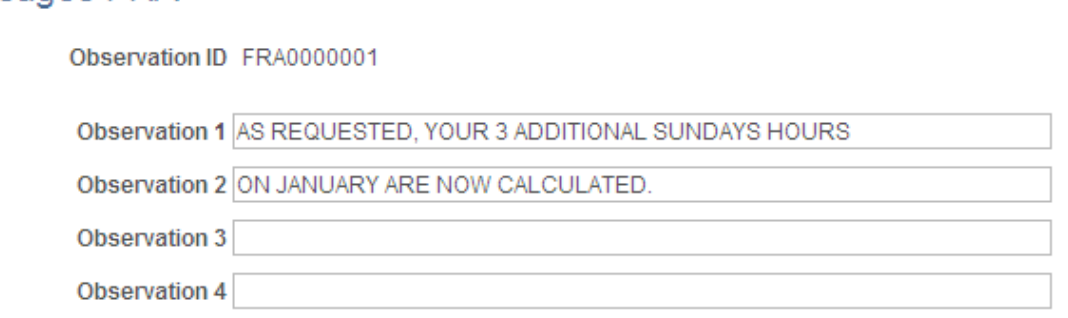

Define observation IDs to print comments or provide information to individual payees or groups of payees on the payslip.

To display comments and other information on a payslip:

- 1. Define an observation ID with its associated comments and information on the Messages FRA page. Enter the comments or information that you want to appear on the payslip in **Observation** fields 1–4.
- 2. Add the observation to the payslip of a single payee, or to all the payslips for a group of payees.
	- For a single payee, do this on the payee-level Supporting Elements page.

On the Supporting Elements page, assign the Observation ID defined on the Messages FRA page to either the variable REP VR PS OBS (to display the observation in the body of the payslip) or the variable REP VR PS OBS A (to display the observation in the payslip annex).

• For a group of payees, use the Supporting Element Overrides page of the Pay Groups component, or the Supporting Element Overrides page of the Pay Entities component.

On the pay group or pay entity Supporting Element Overrides page, assign the Observation ID defined on the Messages FRA page to either the variable REP VR PS OBS (to display the observation in the body of the payslip) or the variable REP VR PS OBS A (to display the observation in the payslip annex).

**Note:** Carefully check the start and end date of the supporting element assignment to ensure that the payslip message is printed during the correct payroll period.

#### **Example: Adding An Observation to a Payslip Using the Payee Level Supporting Elements page**

This example illustrates how to assign a payslip observation to a single payee using the variable REP VR PS OBS on the Supporting Elements page.

This example illustrates the fields and controls on the Assigning a payslip observation to a single payee on the Supporting Elements page. You can find definitions for the fields and controls later on this page.

#### **Supporting Elements**

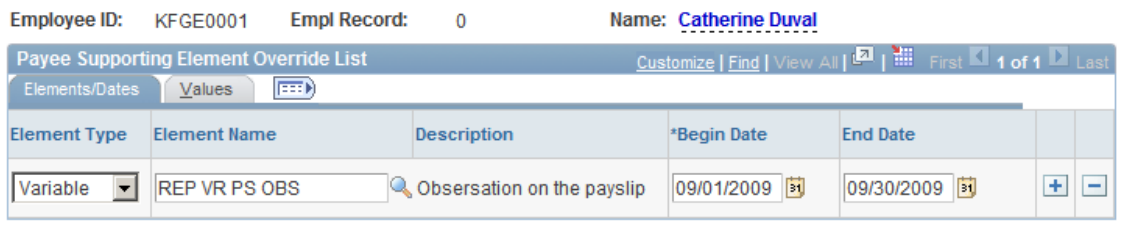

**Note:** You must specify the observation ID *(MESSAGE 1)* defined on the Messages FRA page in the **Character Value** field and enter the dates of the pay period in the **Begin** and **End Date** fields.

#### **Related Links**

"Defining Payee Overrides" (PeopleSoft Global Payroll) "Defining Pay Group Overrides" (PeopleSoft Global Payroll) "Defining Pay Entity Overrides" (PeopleSoft Global Payroll)

# **Printing Payslips**

This section discusses how to print payslips using the report provided in Global Payroll for France.

# **Page Used to Print Payslips**

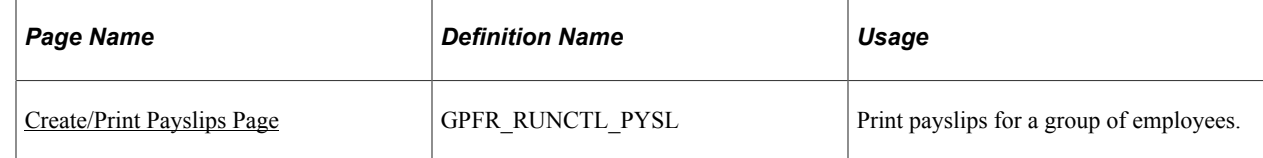

# <span id="page-454-0"></span>**Create/Print Payslips Page**

Use the Create/Print Payslips FRA page (GPFR\_RUNCTL\_PYSL) to print payslips for a group of employees.

Navigation:

#### **Global Payroll & Absence Mgmt** > **Payslips** > **Create/Print Payslips FRA** > **Create/Print Payslips FRA**

This example illustrates the fields and controls on the Create/Print Payslips FRA page.

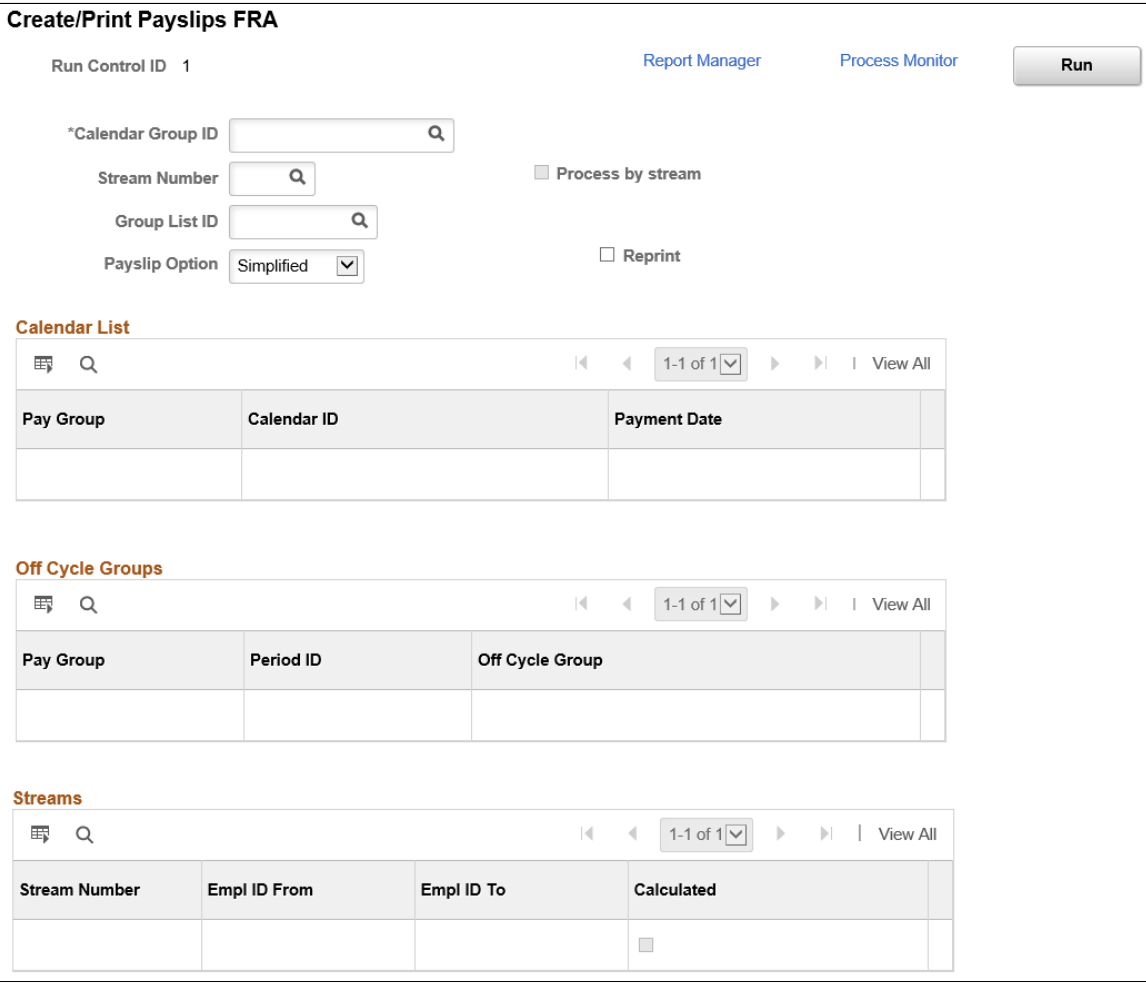

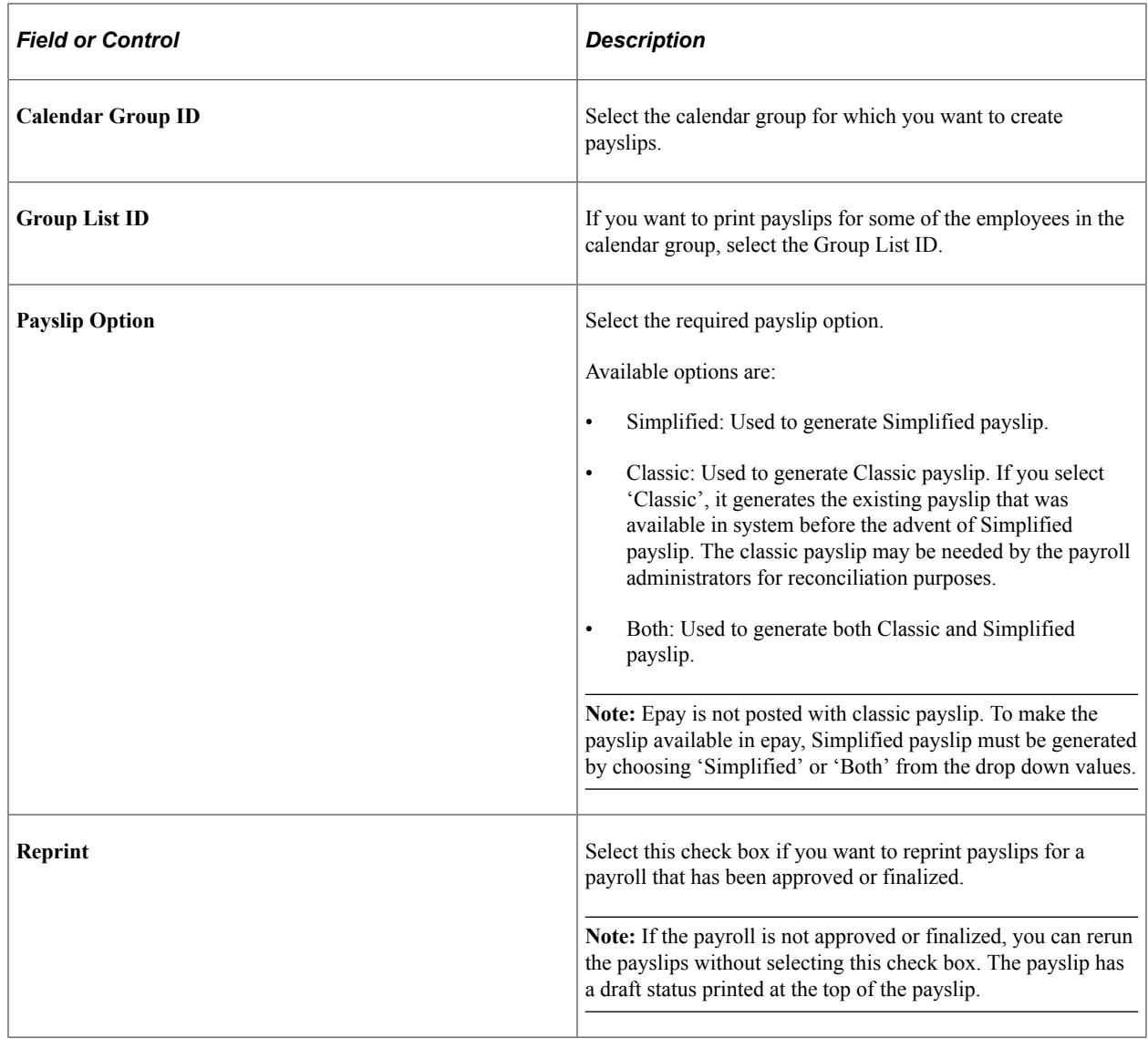

# **Setting Up and Viewing Payslips Online**

To set up and view payslips online, use the Templates FRA (GPFR\_PAY\_SLIP), Admin Payslip/Results FRA (GPFR\_ONPAY\_SETUP), and Rvw Admin Payslip/Results FRA (GPFR\_ONPAY) components.

This section provides an overview of the online payslip view.

# **Pages Used to Set Up and View Payslips Online**

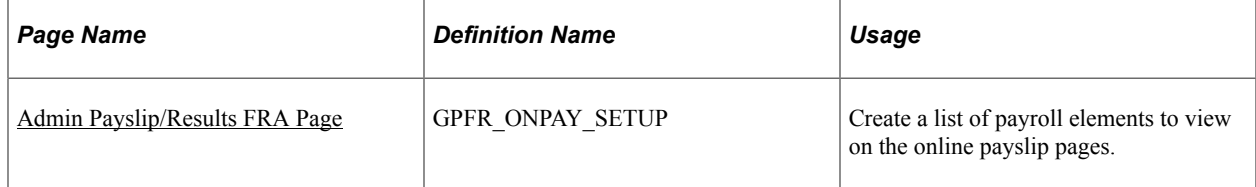

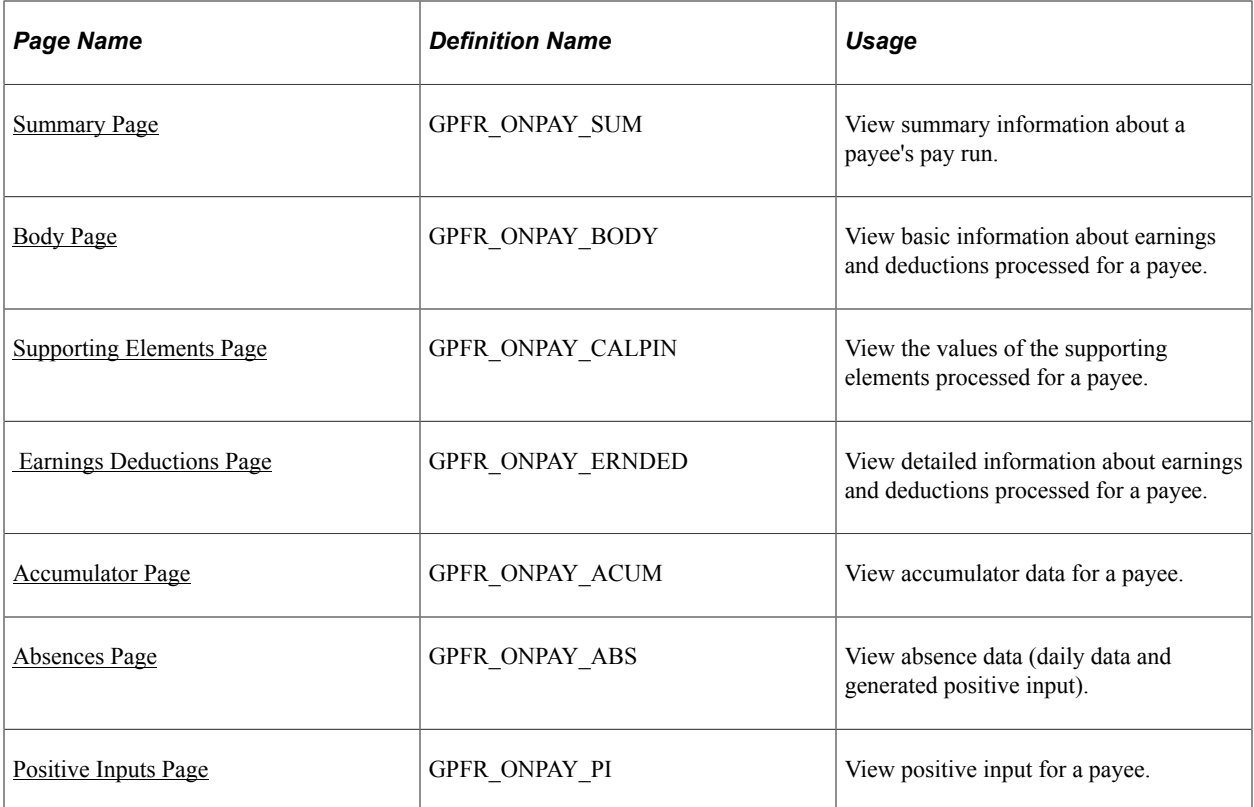

# **Understanding the Online Payslip View**

Global Payroll for France enables you to view payroll results online using the Rvw Admin Payslip/ Results FRA component. The data that appears on the Summary page and Body page of this component is based on the payslip setup described earlier in this topic.

You can view all payroll data or a subset of data for a payee. To view a subset of data, create a list of viewable payroll elements using the Admin Payslip/Results FRA page (GPFR\_ONPAY\_SETUP). Then, enter the name of the list you have created in the Element List field in the Rvw Admin Payslip/Results FRA component to retrieve information about only the elements you are interested in.

**Important!** You must associate pay groups with payslip templates on the Payslip/PayGroup page of the Templates FRA (GPFR\_PAY\_SLIP) component in order to view payroll results online.

# **Common Elements Used in This Section**

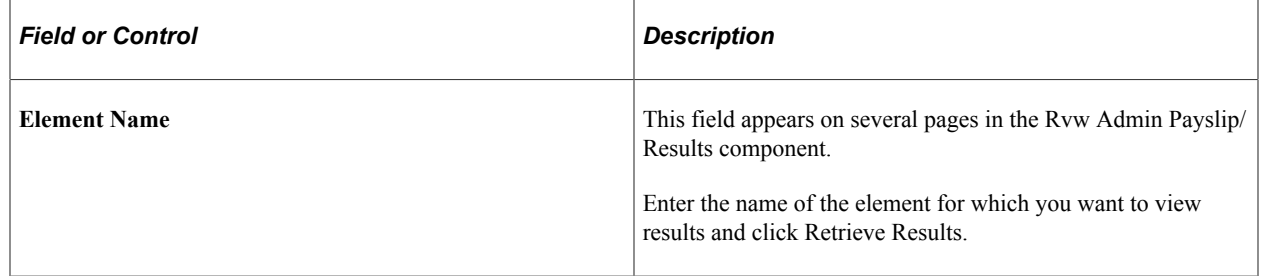

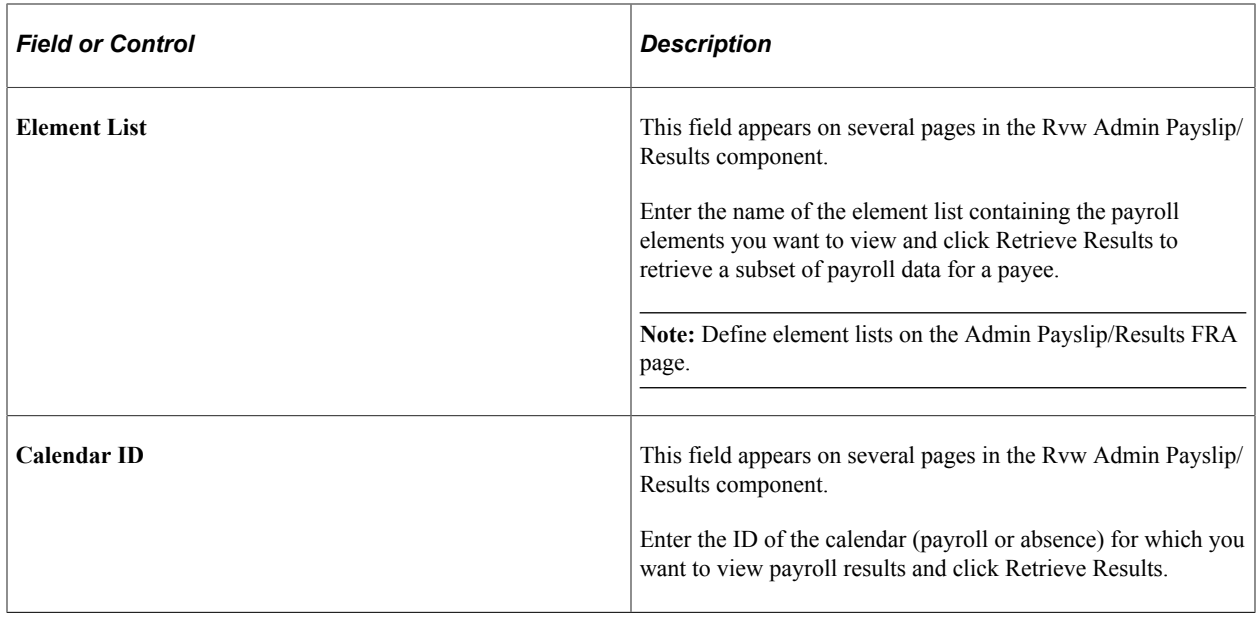

# <span id="page-457-0"></span>**Admin Payslip/Results FRA Page**

Use the Admin Payslip/Results FRA page (GPFR\_ONPAY\_SETUP) to create a list of payroll elements to view on the online payslip pages.

Navigation:

#### **Set Up HCM** > **Product Related** > **Global Payroll & Absence Mgmt** > **Payslips** > **Payslip Elements FRA** > **Admin Payslip/Results FRA**

This example illustrates the fields and controls on the Admin Payslip/Results FRA page. You can find definitions for the fields and controls later on this page.

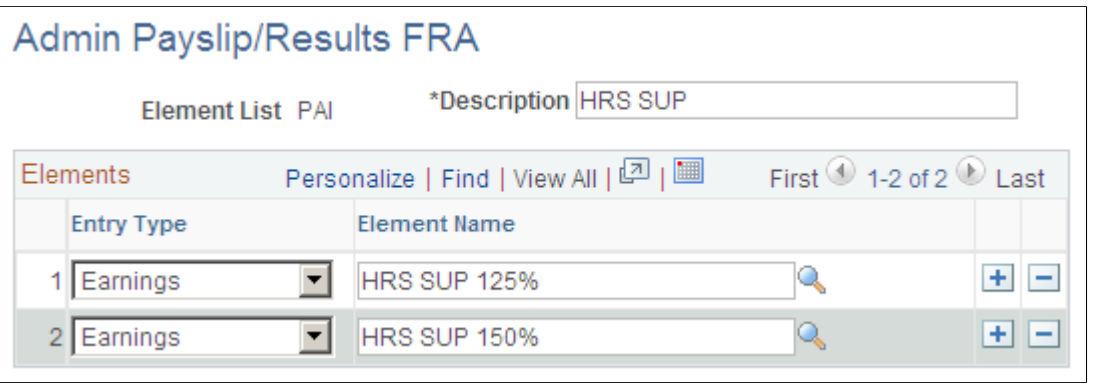

Use the Admin Payslip/Results FRA page to create subsets of payroll elements to view on the online payslip pages, so that you can quickly obtain information about a targeted group of earnings, deductions, or other elements. For example, all overtime earnings or all URSSAF contribution elements.

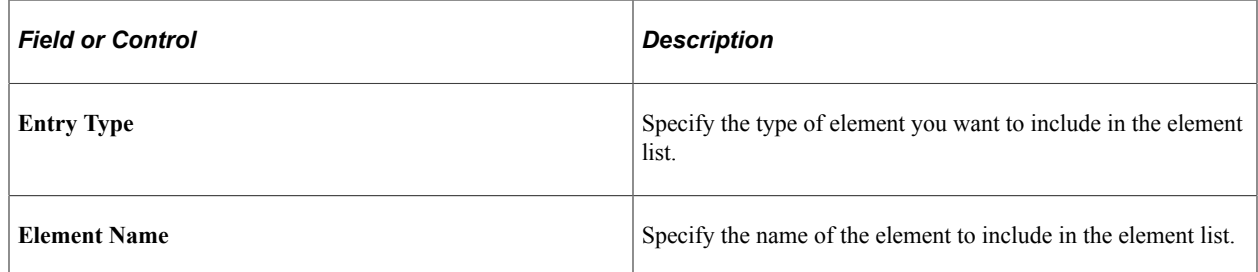

# <span id="page-458-0"></span>**Summary Page**

Use the Summary page (GPFR\_ONPAY\_SUM) to view summary information about a payee's pay run.

Navigation:

#### **Global Payroll & Absence Mgmt** > **Payslips** > **Review Payslip/Results FRA** > **Summary**

This example illustrates the fields and controls on the Summary page. You can find definitions for the fields and controls later on this page.

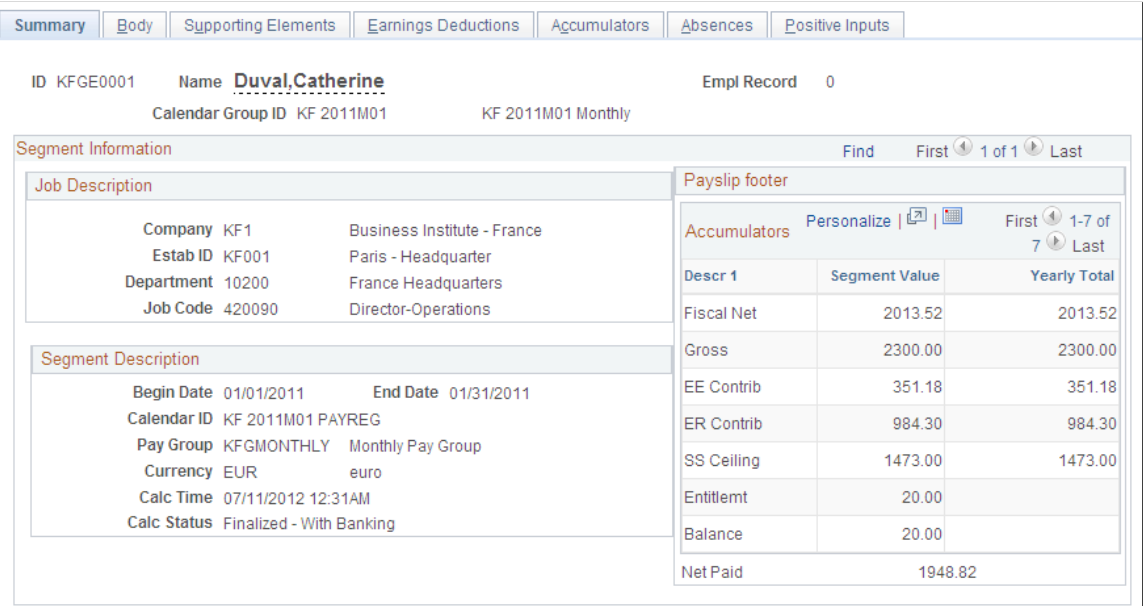

View a summary of the payroll results for a payee in a calendar run.

The information you see is based on the payslip defined for the payee's pay group using the Templates FRA component.

**Note:** You must associate pay groups with payslip templates on the Payslip/PayGroup page of the Templates FRA (GPFR\_PAY\_SLIP) component in order to view payroll results online.

# <span id="page-458-1"></span>**Body Page**

Use the Body page (GPFR\_ONPAY\_BODY) to view basic information about earnings and deductions processed for a payee.

Navigation:

#### **Global Payroll & Absence Mgmt** > **Payslips** > **Rvw Admin Payslip/Results FRA** > **Body**

This example illustrates the fields and controls on the Body page. You can find definitions for the fields and controls later on this page.

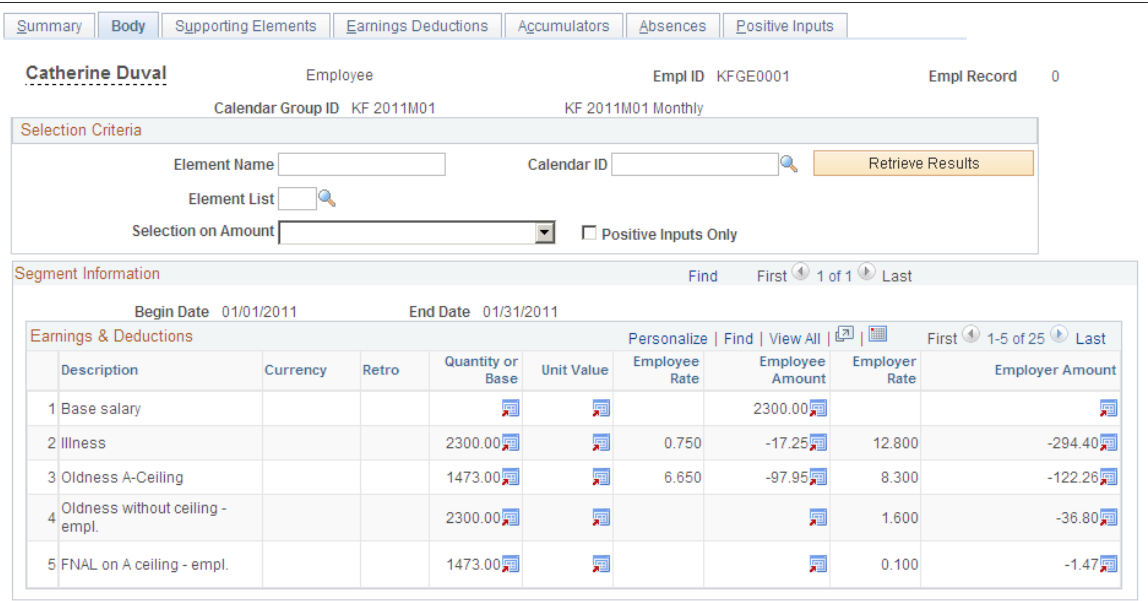

Use the Body page to view earnings and deductions processed for a payee in a calendar run.

You can narrow down the search results by selecting elements by name, element list, or calendar ID, or by specifying negative or positive amounts only in the **Selection on Amount** field. You can also view only positive inputs by selecting the **Positive Inputs Only** check box.

The information you see is based on the payslip defined for the payee's pay group using the Templates FRA component.

## <span id="page-459-0"></span>**Supporting Elements Page**

Use the Supporting Elements page (GPFR\_ONPAY\_CALPIN) to view the values of the supporting elements processed for a payee.

Navigation:

**Global Payroll & Absence Mgmt** > **Payslips** > **Rvw Admin Payslip/Results FRA** > **Supporting Elements**

This example illustrates the fields and controls on the Supporting Elements page. You can find definitions for the fields and controls later on this page.

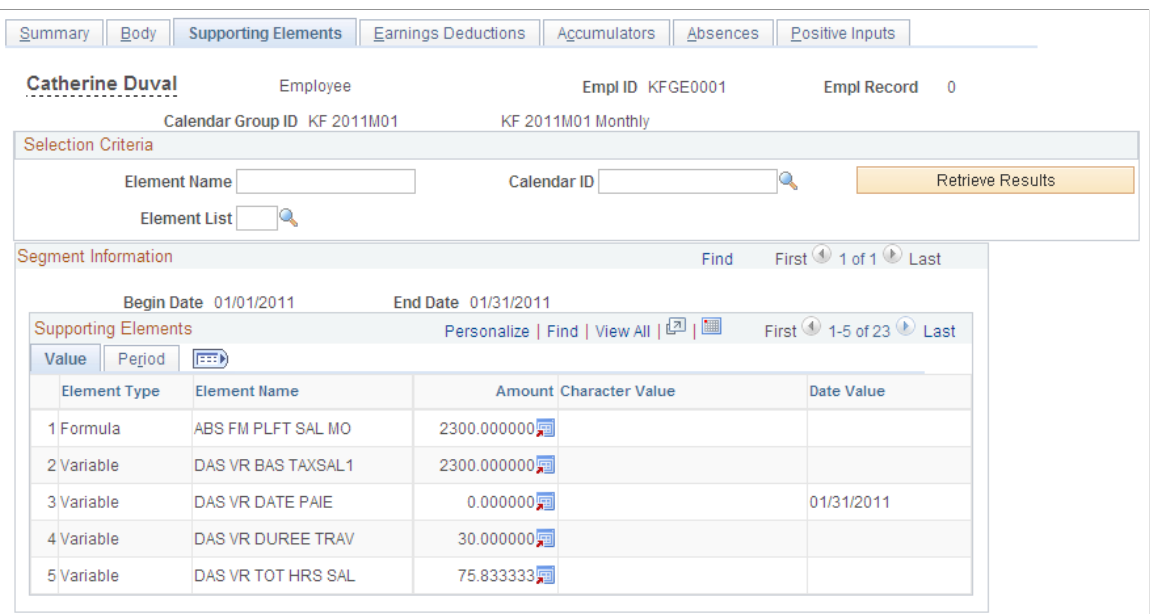

Use the Supporting Elements page to view all of the supporting elements processed for a payee.

You can narrow down the search results by selecting elements by name, element list, or calendar ID.

## <span id="page-460-0"></span> **Earnings Deductions Page**

Use the Earnings Deductions page (GPFR\_ONPAY\_ERNDED) to view detailed information about earnings and deductions processed for a payee.

Navigation:

**Global Payroll & Absence Mgmt** > **Payslips** > **Rvw Admin Payslip/Results FRA** > **Earnings Deductions**

This example illustrates the fields and controls on the Earnings Deductions page. You can find definitions for the fields and controls later on this page.

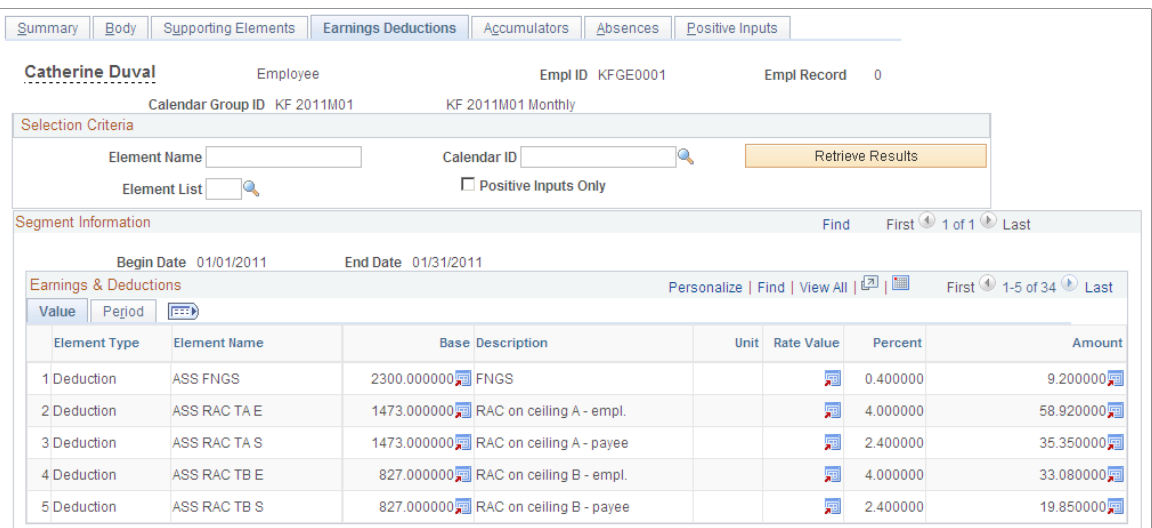

Use the Earnings Deductions page to view the base and component values (unit, rate, percent, and amount) calculated for each element in the pay run. You can also view the calendar in which each element was processed (source calendar), the slice begin and end dates, and other element data.

You can narrow down the search results by selecting earnings and deductions by name, element list, or calendar ID. You can also view only positive inputs by selecting the **Positive Inputs Only** check box.

## <span id="page-461-0"></span>**Accumulator Page**

Use the Accumulators page (GPFR\_ONPAY\_ACUM) to view accumulator data for a payee.

Navigation:

**Global Payroll & Absence Mgmt** > **Payslips** > **Rvw Admin Payslip/Results FRA** > **Accumulators**

This example illustrates the fields and controls on the Accumulators page. You can find definitions for the fields and controls later on this page.

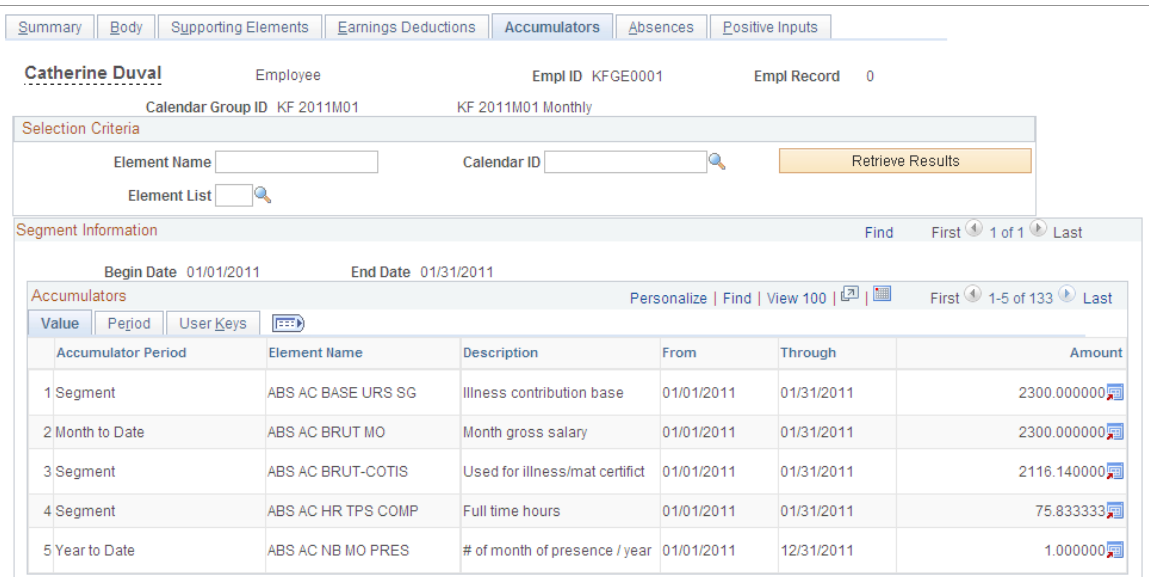

Use this page to view the values of all accumulators processed in a pay run. You can also view the calendar in which each accumulator was processed (source calendar), the slice begin and end dates, and other accumulator data. If there are user keys associated with an accumulator, these appear on the User Keys tab.

You can narrow down the search results by selecting accumulators by name, element list, or calendar ID.

## <span id="page-462-0"></span>**Absences Page**

Use the Absences page (GPFR\_ONPAY\_ABS) to view absence data (daily data and generated positive input).

Navigation:

**Global Payroll & Absence Mgmt** > **Payslips** > **Rvw Admin Payslip/Results FRA** > **Absences**

This example illustrates the fields and controls on the Absences page. You can find definitions for the fields and controls later on this page.

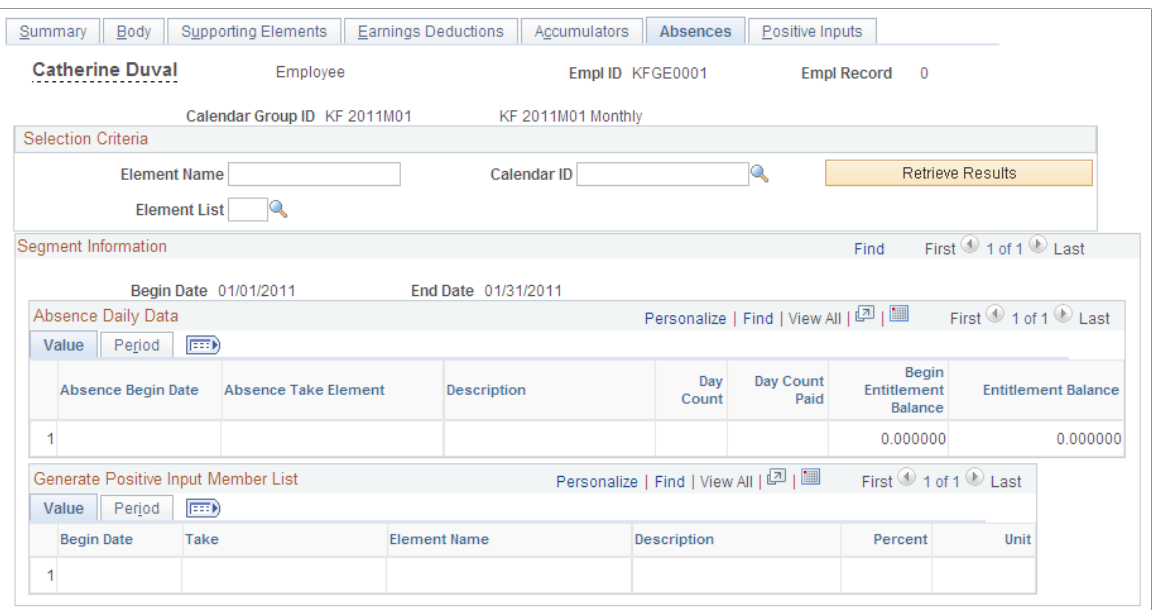

Use this page to view information on absences and entitlements processed in a pay run, absence begin dates, the calendars in which the absence data was processed (source calendars), and any positive input generated for an absence.

You can narrow down the search results by selecting absence takes by name, element list, or calendar ID.

# <span id="page-463-0"></span>**Positive Inputs Page**

Use the Positive Inputs page (GPFR\_ONPAY\_PI) to view positive input for a payee.

Navigation:

**Global Payroll & Absence Mgmt** > **Payslips** > **Rvw Admin Payslip/Results FRA** > **Positive Inputs**

This example illustrates the fields and controls on the Positive Inputs page. You can find definitions for the fields and controls later on this page.

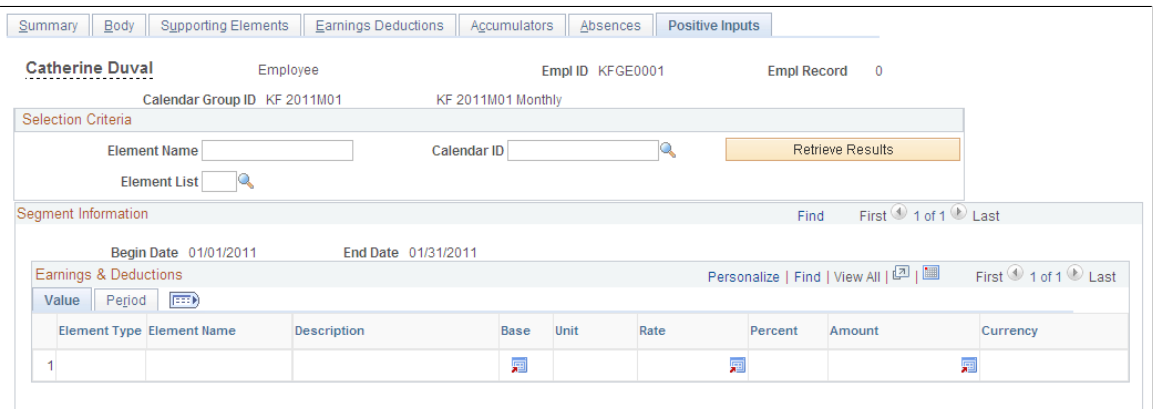

Use this page to view the positive input values entered for all of the earnings and deductions processed in a pay run.

You can narrow down the search results by selecting earnings and deductions by name, element list, or calendar ID.

Working with Payslips Chapter 26

# **Chapter 27**

# **Setting Up and Running the Banking Processes**

# **Understanding Banking Setup and Processing for France**

To use the banking feature, start by entering setup data in PeopleSoft HR and the core Global Payroll application, and then run the banking processes in both Global Payroll and Global Payroll for France.

This section discusses:

- How to set up banking for France.
- How to run banking processes for France.

**Note:** This topic briefly describes the setup and processing steps you must complete in PeopleSoft HR and the Global Payroll core application before you can run the banking process for France. Because these steps are documented in detail at a later state, this topic focuses on the Global Payroll for France pages used in the banking process.

## **Understanding How to Set Up the Banking Process for France**

Complete these setup tasks to use the banking feature for France:

- Set up banks and branches.
- Set up funding sources.
- Set up disbursement requirements.

#### **Bank and Branch Setup**

To set up bank and branch data:

- 1. Define banks using the Bank Table (BANK\_EC ) page.
- 2. Define bank branches on the (BANK\_BRANCH\_EC ) page.

Complete these steps in the PeopleSoft HR application.

See "Understanding Banking" (PeopleSoft Global Payroll).

#### **Funding Source Setup**

Funding source setup refers to the source of the funds needed to pay employees and other workers.

To set up funding:

1. Specify the electronic funds transfer (EFT) formats you will be using on the Electronic Transfer Formats (EFT\_NAME ) page.

An EFT is a standard interbank file format.

**Note:** PeopleSoft does not deliver the EFT file format needed to transfer money to the bank. You must define this yourself.

- 2. Define source banks for payroll on the Source Bank Accounts (SRC\_BANK ) page.
- 3. Specify a default source bank for the pay entity on the Processing Details (GP\_PYENT\_PRCS\_DTL) page.
- 4. Define the level at which payroll are funded on the Source Bank Link (GP\_PE\_SBANK\_LNK) page.

For example, sources can be specified at the company, department, establishment, or pay group level within a pay entity.

Complete these steps in the PeopleSoft Global Payroll core application.

See "Understanding Banking" (PeopleSoft Global Payroll).

#### **Disbursement Requirements Setup**

Disbursements refer to payroll distributions.

Net pay disbursements go to payees, and deduction amounts can be distributed to recipients such as a healthcare provider or a government agency.

To set up disbursements:

- 1. Define deposit schedules on the Deposit Schedules (DEP\_SCHED) page.
- 2. Define recipients using the Deduction Recipients (RECIPIENT) component.

Recipients can be entities (general recipients) or individuals (individual recipients).

3. Assign recipients to deductions.

This procedure varies with the recipient type.

- Link individual recipients to deductions and payees through the payee-level Deduction Recipients (GP\_RCP\_PYE ) page.
- Link general recipients to deductions through the Recipient (GP\_RCP\_DED) page of the Deduction component.

**Note:** Global Payroll for France enables you to specify the recipient of a garnishment directly on the Recipient tab of the Assign Garnishments FRA page. You do not need to enter this information on the core application Deduction Recipients (GP\_RCP\_PYE ) page.

4. Identify an individual's bank account information and disbursement details on the Maintain Bank Accounts (PYE\_BANKACCT) and Specify Net Pay Elections (GP\_NET\_DIST) pages.

This is necessary for disbursing an individual's net pay electronically.
**Note:** Payees can manage their own personal payroll information, such as updating personal bank account information and payroll payment distribution instructions on self-service pages in PeopleSoft ePay. These pages are discussed in the *PeopleSoft ePay .*

Complete these steps in the PeopleSoft Global Payroll core application

## **Understanding How To Run the Banking Process for France**

After completing the setup steps described above, run the following processes in the core Global Payroll application and then continue processing data in Global Payroll for France:

In the Global Payroll core application:

- 1. Run and finalize payrolls on the Payroll/Absence Run Control page.
- 2. Run the payment preparation (GP\_PAYMENT) process on the Run Payment Prep Process (GP\_PMT\_PREPARE) page.

The payment preparation process is a batch job that takes the results of payroll calculations and populates the payment table (GP\_PAYMENT). This table identifies each recipient, the amount owed, the source bank, and the account number.

In Global Payroll for France:

1. Run the payment preparation (GPFR\_PAYMENT) process for France on the Payment Preparation (GPFR\_BANK\_POPULATE) page.

This populates the GPFR\_PAYMENT table containing data for the EFT file and the Net Payment and Exceptions reports.

2. Run the FREFT SQR on the Payment File Generation (GPFR\_BANK\_EFT) page.

The FREFT SQR generates a flat output file (EFT) containing the details of each payment in the payroll run.

3. Run the GP FRTREP SQR and GPFREXRP SQR on the Payments Report (GPFR\_BANK\_REPORT) page.

This generates the Net Payment and Exceptions reports for all payment modes (transfer, check, and cash).

**Note:** These steps aren't necessary if you are processing payments using Single Euro Payment Area (SEPA) formats and standards.

See [Processing SEPA Payments](#page-475-0).

This diagram illustrates the process flow from Global Payroll core to Global Payroll for France:

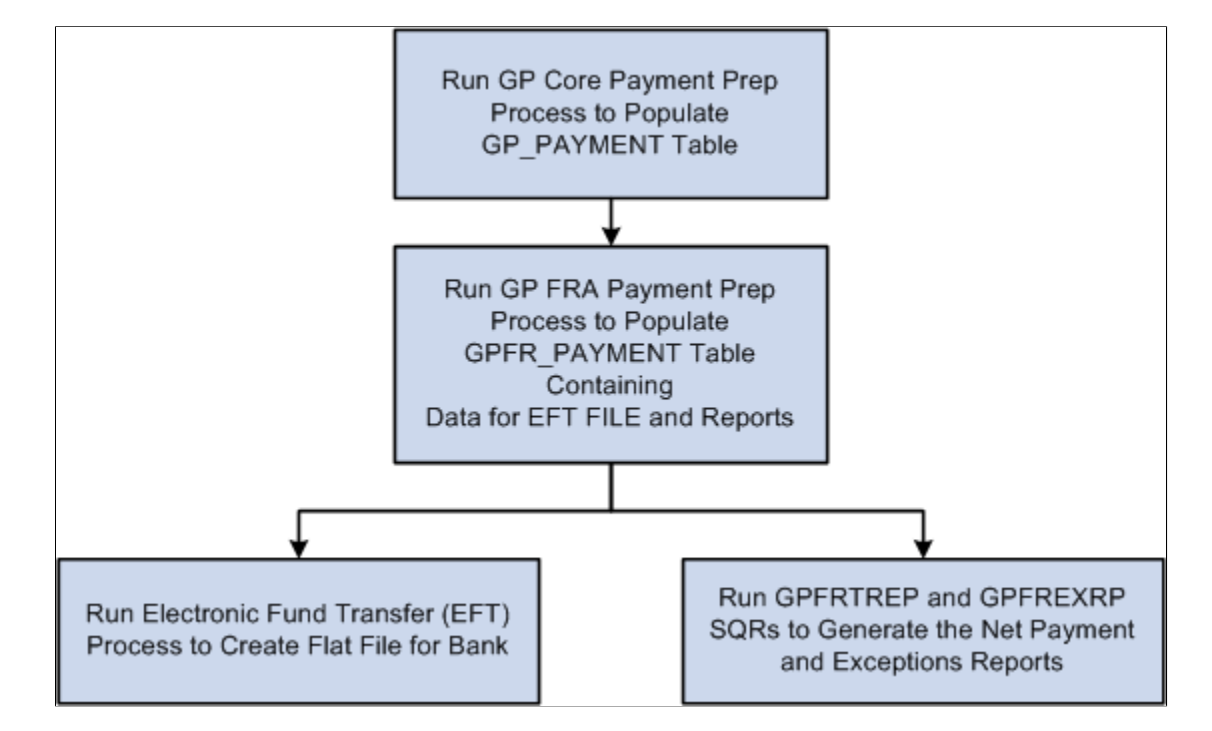

#### **General Processing Information**

The payment preparation (GP\_PAYMENT) process in the core Global Payroll application populates the GP\_PAYMENT output table. The process sets the GP payment status to P (prepared).

The payment preparation (GPFR\_PAYMENT) process for France populates the GPFR\_PAYMENT output table.

The GPFR\_PAYMENT output table contains the same basic information found in the GP\_PAYMENT table, but sorted by source bank.

When you run the French payment preparation (GPFR\_PAYMENT) process, the system:

- Selects payees with a payment status of P (prepared) in the GP\_PAYMENT record.
- Sets the payment status for the selected payees to T (transferred) in GP\_PAYMENT.
- Sets the payment status for the selected payees to P (prepared) in the GPFR\_PAYMENT record.

**Note:** If you rerun the GP\_PAYMENT process, cancel and rerun the GPFR\_PAYMENT preparation process. You can delete the selected Calendar Run ID in GPFR\_PAYMENT and the GP\_PAYMENT status changes back from T (transferred) to P (prepared).

# **Running the Payment Preparation Process**

This section discusses how to run the payment preparation process for France.

#### **Page Used to Run the Payment Preparation Process for France**

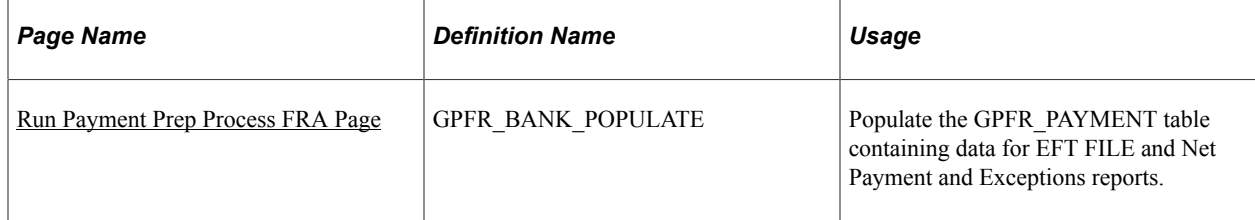

#### <span id="page-470-0"></span>**Run Payment Prep Process FRA Page**

Use the Run Payment Prep Process FRA page (GPFR\_BANK\_POPULATE) to populate the GPFR\_PAYMENT table containing data for EFT FILE and Net Payment and Exceptions reports.

Navigation:

**Global Payroll & Absence Mgmt** > **Payment Processing** > **Run Payment Prep Process FRA** > **Run Payment Prep Process FRA**

This example illustrates the fields and controls on the Run Payment Prep Process FRA page. You can find definitions for the fields and controls later on this page.

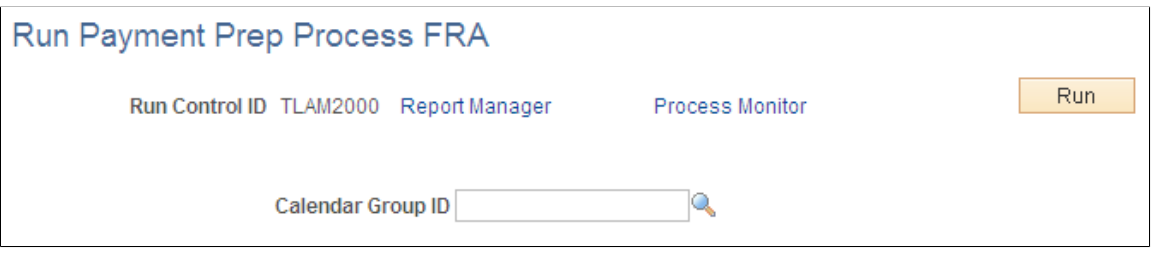

Select the calendar group ID of the payees whose payments you are preparing and click the **Run** button to run the payroll preparation (GPFR\_PAYMENT) process.

# **Creating the EFT Payment File**

This section discusses how to create the EFT file.

## **Page Used to Create an EFT Payment File**

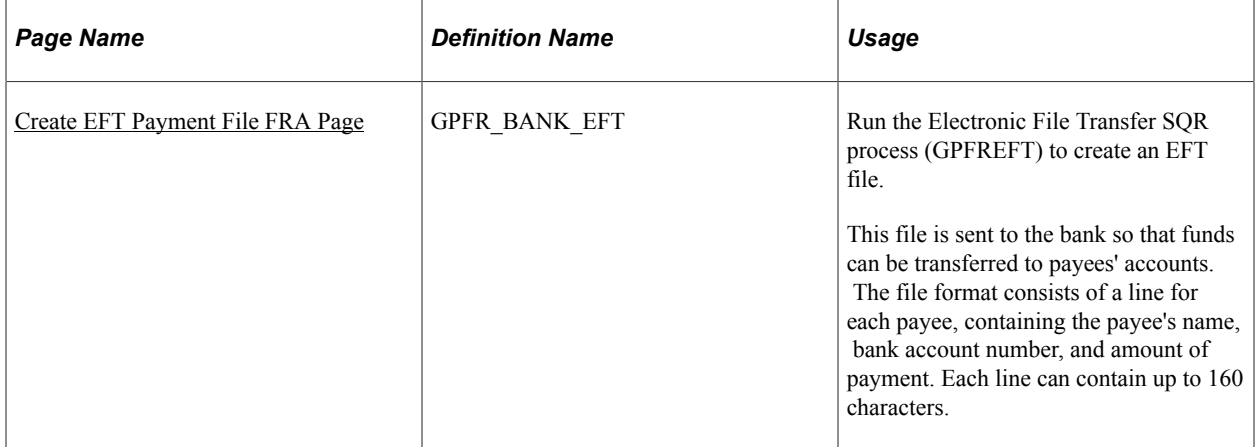

#### <span id="page-471-0"></span>**Create EFT Payment File FRA Page**

Use the Create EFT Payment File FRA page (GPFR\_BANK\_EFT) to run the Electronic File Transfer SQR process (GPFREFT) to create an EFT file.

This file is sent to the bank so that funds can be transferred to payees' accounts. The file format consists of a line for each payee, containing the payee's name, bank account number, and amount of payment. Each line can contain up to 160 characters.

Navigation:

#### **Global Payroll & Absence Mgmt** > **Payment Processing** > **Create Net Payment File FRA** > **Create EFT Payment File FRA**

This example illustrates the fields and controls on the Create EFT Payment File FRA page. You can find definitions for the fields and controls later on this page.

#### Create EFT Payment File FRA

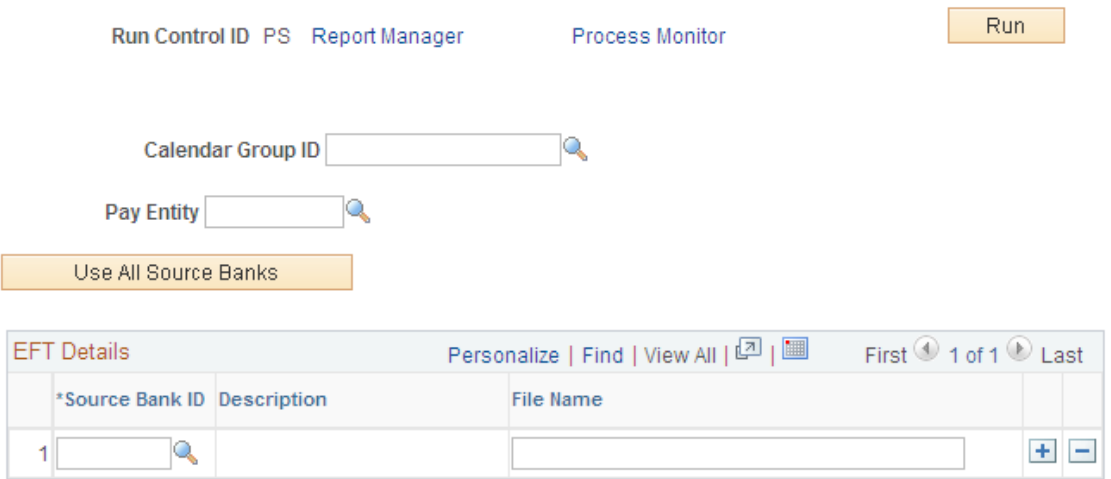

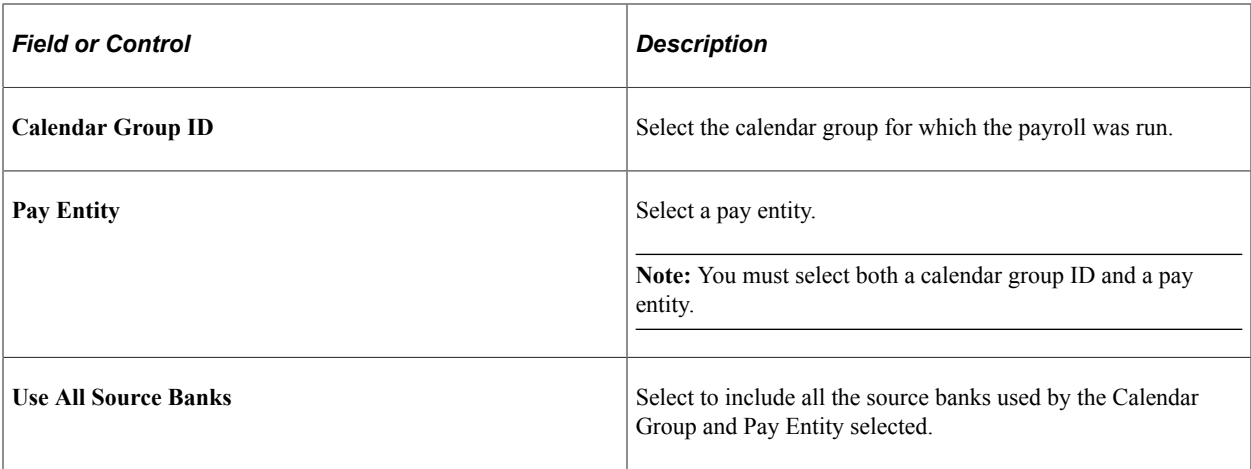

#### **EFT Details**

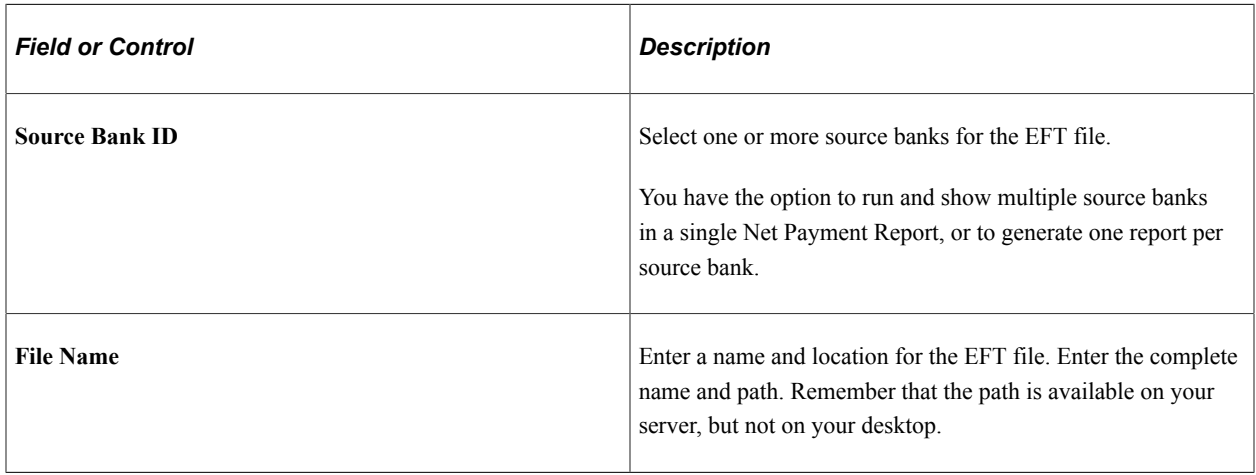

# **Creating Net Payment and Exceptions Reports**

This section provides an overview of net payment and exceptions reports and discusses how to generate net payment and exceptions reports.

## **Page Used to Generate Net Payment and Exceptions Reports**

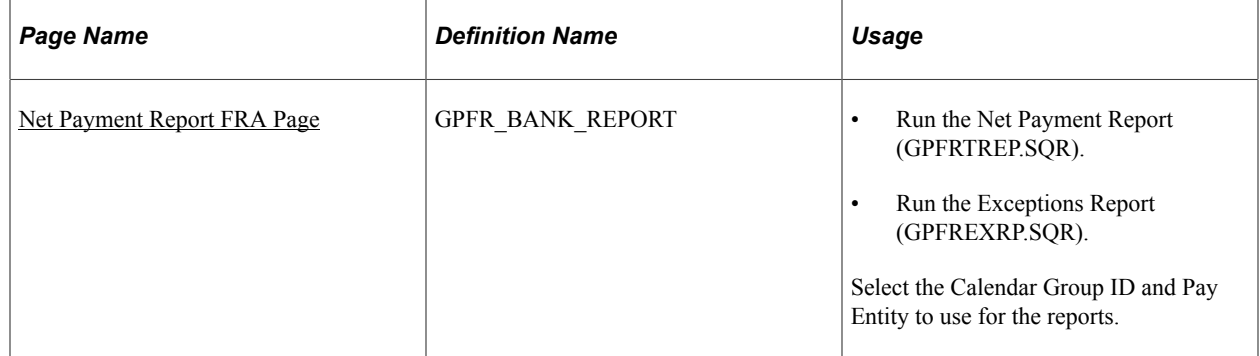

## **Understanding Net Payment and Exceptions Reports**

Once the GP\_PAYMENT and GPFR\_PAYMENT tables are populated, you can generate the following Structured Query Reports (SQRs):

- Payments report: lists details of each payment.
- Exceptions report: lists negative net payments excluded by the system when performing retroactive calculations.

Global Payroll provides rules to prevent the calculation of negative net payments in the current segment; however, when processing periods retroactively, the system may generate negative payments under some conditions. If this occurs, the French banking process ignores the negative amounts (as French banking norms do not authorize negative net payments), and you can run the exceptions report to determine whether negative payments have been excluded from the banking file.

**Note:** Note that the exceptions report is available only after payroll has been finalized and the banking process has been run, at which point it is too late in the process to modify payroll elements to prevent a negative net calculation. For this reason, Global Payroll for France provides an additional check for negative payments earlier in the calculation process: if a payee receives as negative net payment, the system issues a warning message that can be viewed on the Payee Messages page immediately after payroll has been calculated and before the payroll run has been finalized. You can then modify payroll data as needed to eliminate the negative payment before finalizing payroll and running the banking process.

#### <span id="page-473-0"></span>**Net Payment Report FRA Page**

Use the Net Payment Report FRA page (GPFR\_BANK\_REPORT) to select the Calendar Group ID and Pay Entity to use for the reports.

Navigation:

**Global Payroll & Absence Mgmt** > **Payment Processing** > **Net Payment Report FRA** > **Net Payment Report FRA**

This example illustrates the fields and controls on the Net Payment Report FRA page. You can find definitions for the fields and controls later on this page.

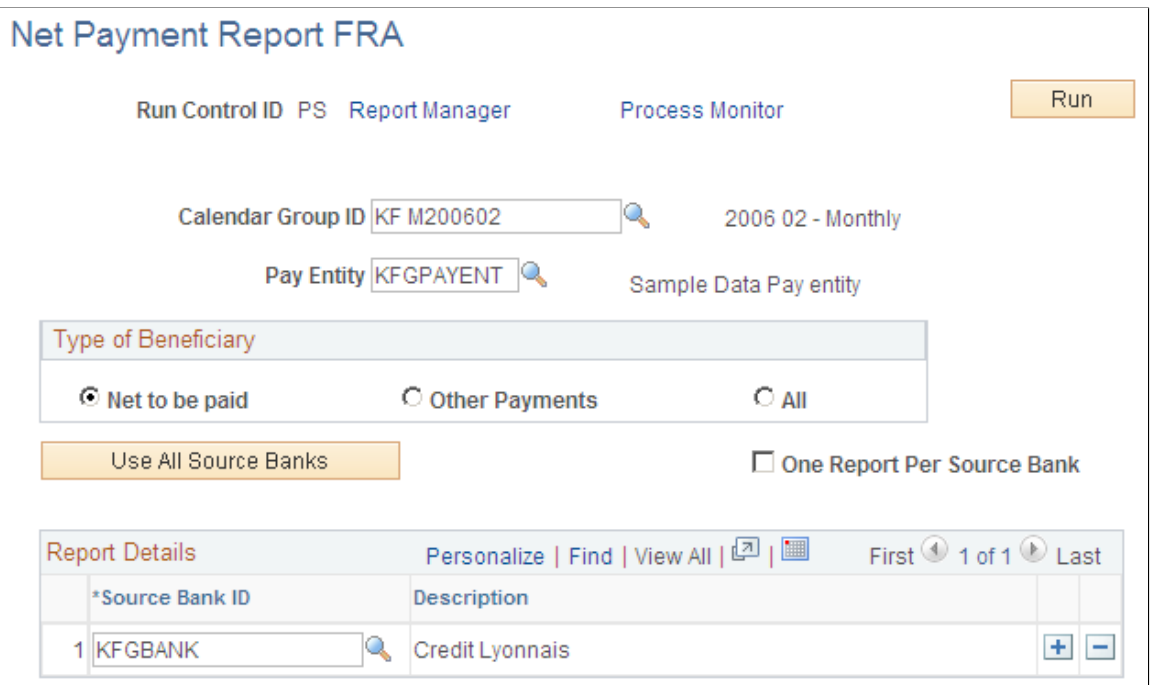

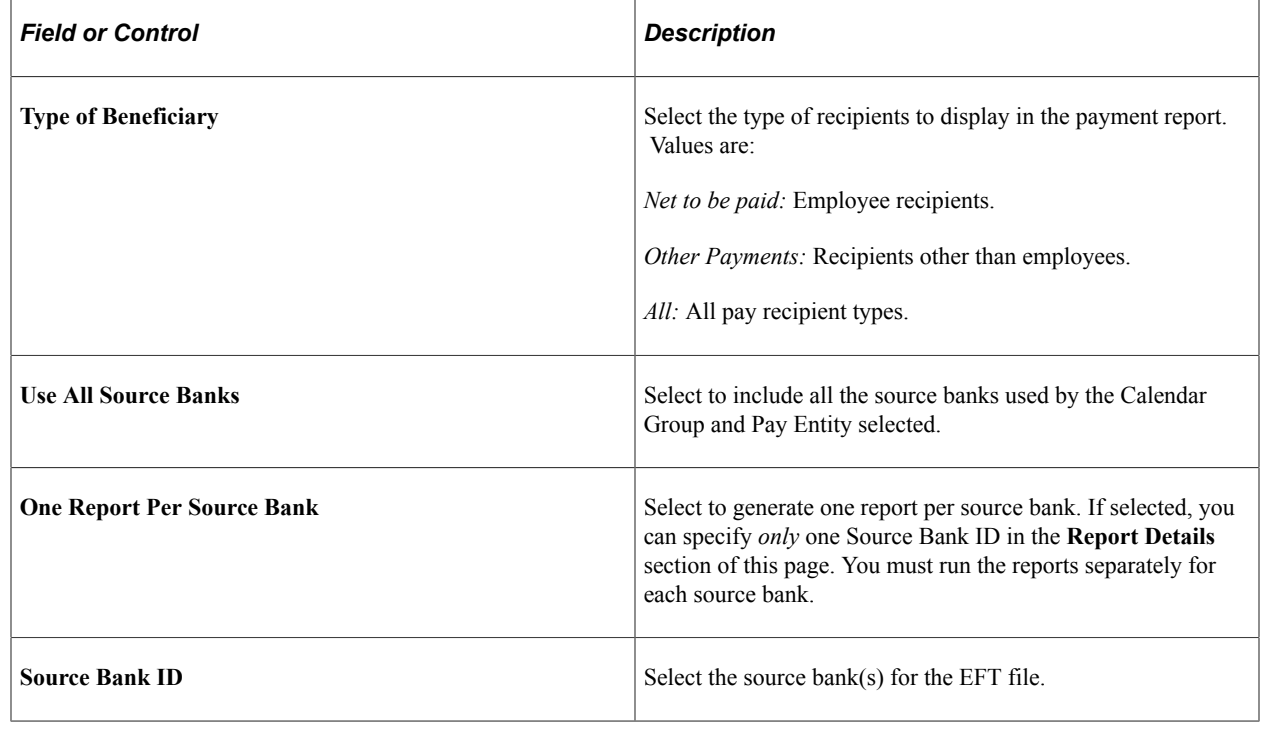

# **Processing SEPA Payments for France**

PeopleSoft Global Payroll for France enables you to process payments using the Single Euro Payment Area (SEPA) formats and standards through an integration with PeopleSoft Financial Gateway. If you process payments using SEPA, you must set up and process banking using a different set of steps.

This section discusses how to:

- Set up SEPA processing.
- Process SEPA payments.
- Send SEPA payments to PeopleSoft Financial Gateway.

## **Setting Up SEPA Processing**

Before you can process SEPA payments using Global Payroll for France, in addition to the normal banking setup you must:

- 1. Ensure that an active SEPA application package is defined for France on the Banking Country Setup page.
- 2. Ensure that a SEPA SQL statement is defined for France on the Banking Preparation Definition page.
- 3. Define payment process settings on the Installation Settings page.
- 4. Set up Integration Broker for both Global Payroll for France and Financial Gateway.
- 5. Set up banks for France in your PeopleSoft Financials system.

#### **Related Links**

"Setting Up Country-Specific Banking Processing" (PeopleSoft Global Payroll)

#### <span id="page-475-0"></span>**Processing SEPA Payments**

You process payments for SEPA using the same Global Payroll Banking Process (GP\_PMT\_PREP) that you use for non-SEPA banking. When a row of data exists for France on the Banking Country Setup component, however, GP\_PMT\_PREP executes SEPA logic.

Global Payroll for France uses the delivered CORE\_BANK:SQL application package to process SEPA payments. The system references the banking preparation definition for France and for each defined sequence processes the SEPA SQL statement using the country, calendar run ID, and employee ID range selected on the Run Payment Prep Process run control page. The system loads the results into the GP\_PAYMENT\_FG record.

**Note:** This new SEPA logic supersedes the country-specific processes that you would normally run in PeopleSoft Global Payroll for France for non-SEPA banking. Therefore, when processing SEPA payments you do not have to run the payment preparation (GPFR\_PAYMENT) process for France, the FREFT SQR, or the GP FRTREP SQR and GPFREXRP SQR.

#### **Delivered Sequences**

PeopleSoft Global Payroll for France delivers four Banking Preparation Definition sequences. They are:

- Employee SEPA
- Recipient SEPA
- Employee Non SEPA

• Recipient Non SEPA

#### **Related Links**

"Country-Specific Processing" (PeopleSoft Global Payroll)

## **Sending SEPA Payments to PeopleSoft Financial Gateway**

You send generated SEPA payment details from PeopleSoft Global Payroll for France to PeopleSoft Financial Gateway. Financial Gateway then dispatches the payments to banks in compliance with SEPA rules and standards. You send SEPA payments to PeopleSoft Financial Gateway using the Payment File Generation page. This page enables you to:

- Identify the rows of GP\_PAYMENT\_FG that are to be prepared to be sent to Financial Gateway.
- Insert the prepared payment rows into staging tables and publish them to Financial Gateway through Integration Broker using the PAYMENT\_REQUEST message.
- Generate Oracle Business Intelligent Publisher (BI Publisher or BIP) reports. The delivered report for PeopleSoft Global Payroll for France is GPFRPMT.

#### **Related Links**

"Sending Payments to PeopleSoft Financial Gateway" (PeopleSoft Global Payroll)

# **Processing Terminations**

# <span id="page-478-0"></span>**Understanding Termination Processing**

PeopleSoft uses the off-cycle advance payment functionality in the core Global Payroll application as the basis for the France-specific termination process. The system calculates earnings and deductions for terminated employees as advance payments outside of the normal payroll cycle. When employees receive their final payment, the system automatically blocks processing of the same payees in the normal, oncycle calendar.

**Note:** Core Global Payroll off-cycle processing functionality provides four off-cycle types: manual payments, reversals and corrections, unscheduled payments, and advances. Global Payroll for France uses advances to process early terminations.

The steps for processing terminations are as follows:

1. Terminate employees in PeopleSoft HR.

Enter the termination action/reason and the effective date of the termination on the Work Location page of the Job Data (JOB\_DATA) component.

The termination process in Global Payroll for France is fully integrated with the termination process in PeopleSoft HR. To terminate payees, enter the termination actions and reasons in the **Action** and **Reason** fields in the JOB record; the system automatically detects the action-reason combinations that require termination processing based on the termination process setup.

See [Understanding Termination Processing](#page-478-0).

- 2. Define the basic parameters of the off-cycle termination group—including the period of interest, the date of pay, and the payment method—on the Termination Group page of the Create Terminated EE Group FRA (GPFR\_TERM\_GROUP) component.
- 3. Retrieve the terminated payees and assign them to the off-cycle group on the Terminated Employees page of the Terminated Payees Group FRA component.

The system retrieves only those payees with retro and segmentation triggers that match those listed on the Extraction Setup page, and that have termination dates within the period of interest defined in step 2.

4. Create an off-cycle calendar group for processing the terminated payees, and attach the off-cycle group to this calendar group.

To do this, use the Off-cycle Calendar Group page of the Terminated Payees Group FRA component.

5. Process the off-cycle calendar group created in step 4 and generate payslips.

Process the off-cycle calendar group on the Calculate Absence and Payroll run control page.

Generate payslips on the Create/Print Payslips FRA page page.

6. Retrieve/extract employee data and report for the termination certificates.

Do this on Extract AEDEMAT Data FRA page.

7. Review and modify extracted employee data prior to generating the termination certificates.

To do this, use the pages in the Update DN-AC Data FRA component.

8. Prepare payments.

To do this, set up and run the banking process using the banking pages in the Global Payroll core application and Global Payroll for France.

See [Understanding Banking Setup and Processing for France](#page-466-0).

This diagram provides a high-level view of the termination business process

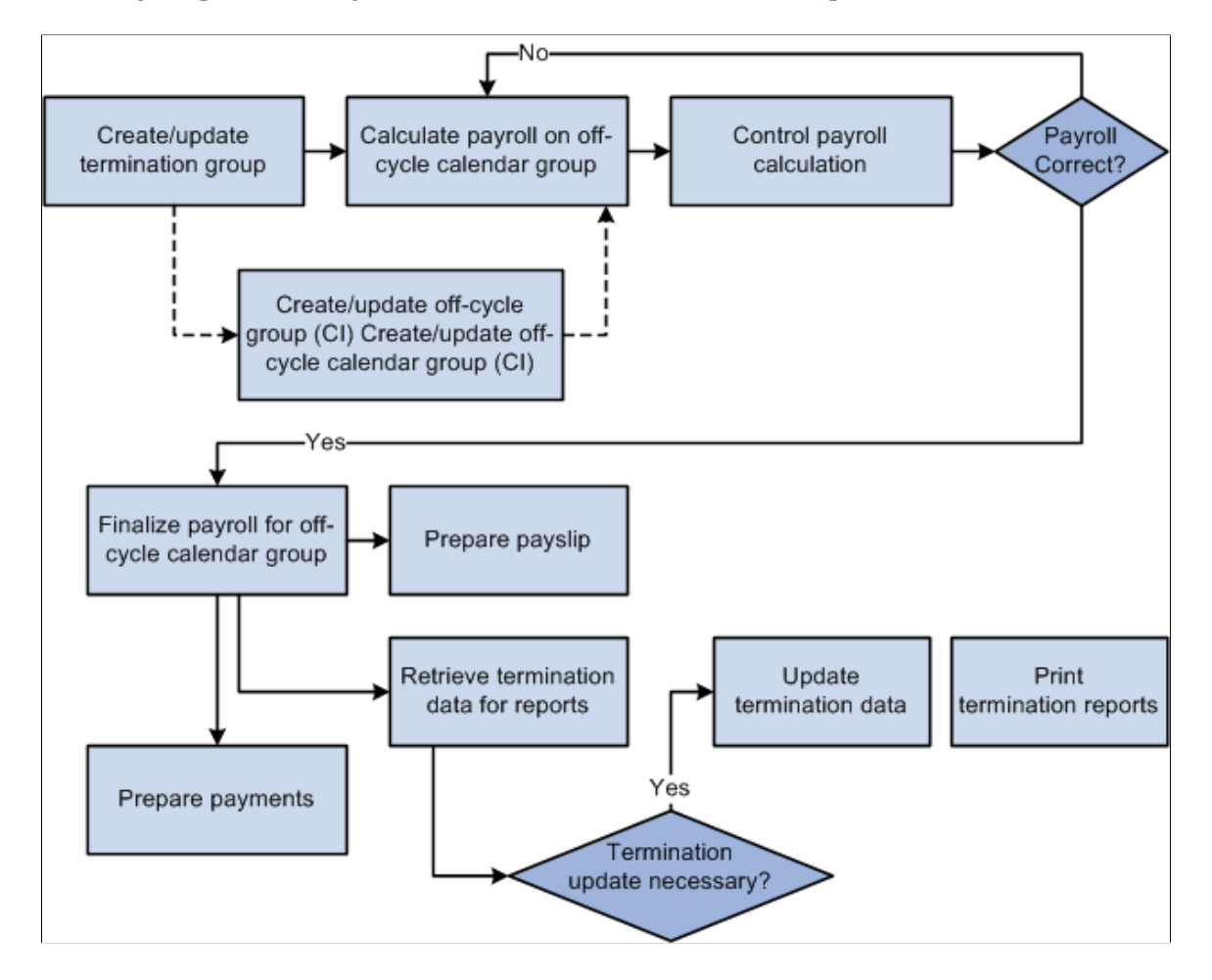

This process can be summarized as follows:

- 1. Create the terminated employee group.
- 2. Review the off-cycle group. (Optional)
- 3. Review the off-cycle calendar group. (Optional)
- 4. Launch the payroll identification and calculation for the off-cycle calendar group to which terminated employees are attached.
- 5. Review payee messages.
- 6. Review payroll results.
- 7. Review payee status.
- 8. Determine if payroll is correct. If not correct, return to step 4.
- 9. Finalize termination group.
- 10. Prepare and edit payslip.
- 11. Launch the data extraction/retrieval process for the termination group.
- 12. Update the termination data if necessary.
- 13. Edit the termination reports.
- 14. Prepare payments.

#### **Prerequisites**

In order to generate the termination reports correctly, you must complete the following steps:

• Set up retro and segmentation triggers to detect terminated employees; map actions/reasons that you have set up to trigger termination processing to the termination reasons that will appear in a payee's termination reports; map variables to the ASSEDIC certificate flag to trigger ASSEDIC data extraction and report generation for terminated payees.

See [Understanding Termination Processing](#page-478-0).

- Define organizational data in the Company, Establishment, and Location tables.
- Define employee personal data and job data.

# **Creating an Off-Cycle Group for Processing Terminated Payees**

Use the pages in the Terminated Payees Group FRA component to create an off-cycle group for processing terminated payees.

## **Pages Used to Create an Off-Cycle Group for Processing Terminated Payees**

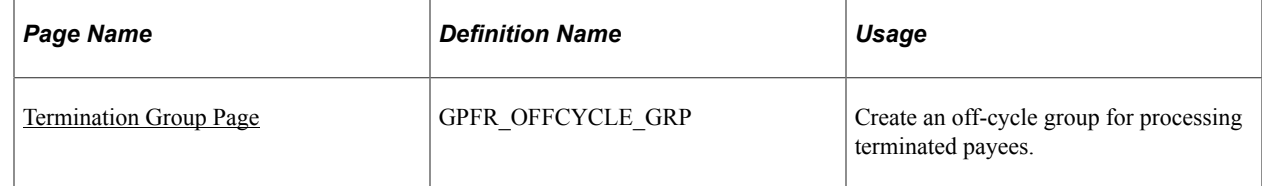

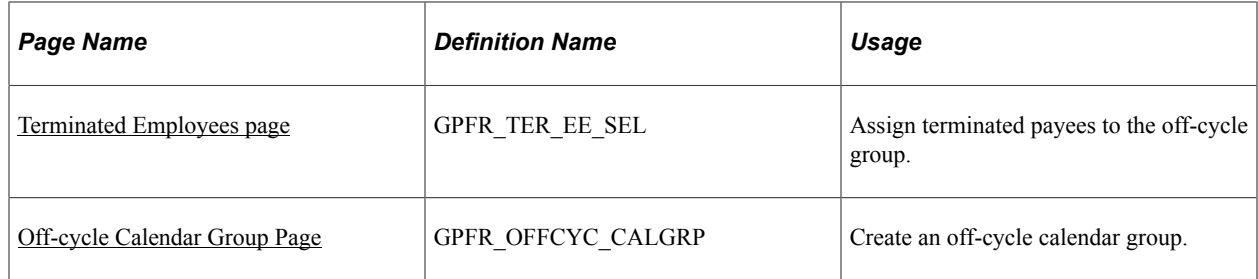

## <span id="page-481-0"></span>**Termination Group Page**

Use the Termination Group page (GPFR\_OFFCYCLE\_GRP) to create an off-cycle group for processing terminated payees.

Navigation:

#### **Global Payroll & Absence Mgmt** > **Termination Processing** > **Terminated Payees Group FRA** > **Termination Group**

This example illustrates the fields and controls on the Termination Group page. You can find definitions for the fields and controls later on this page.

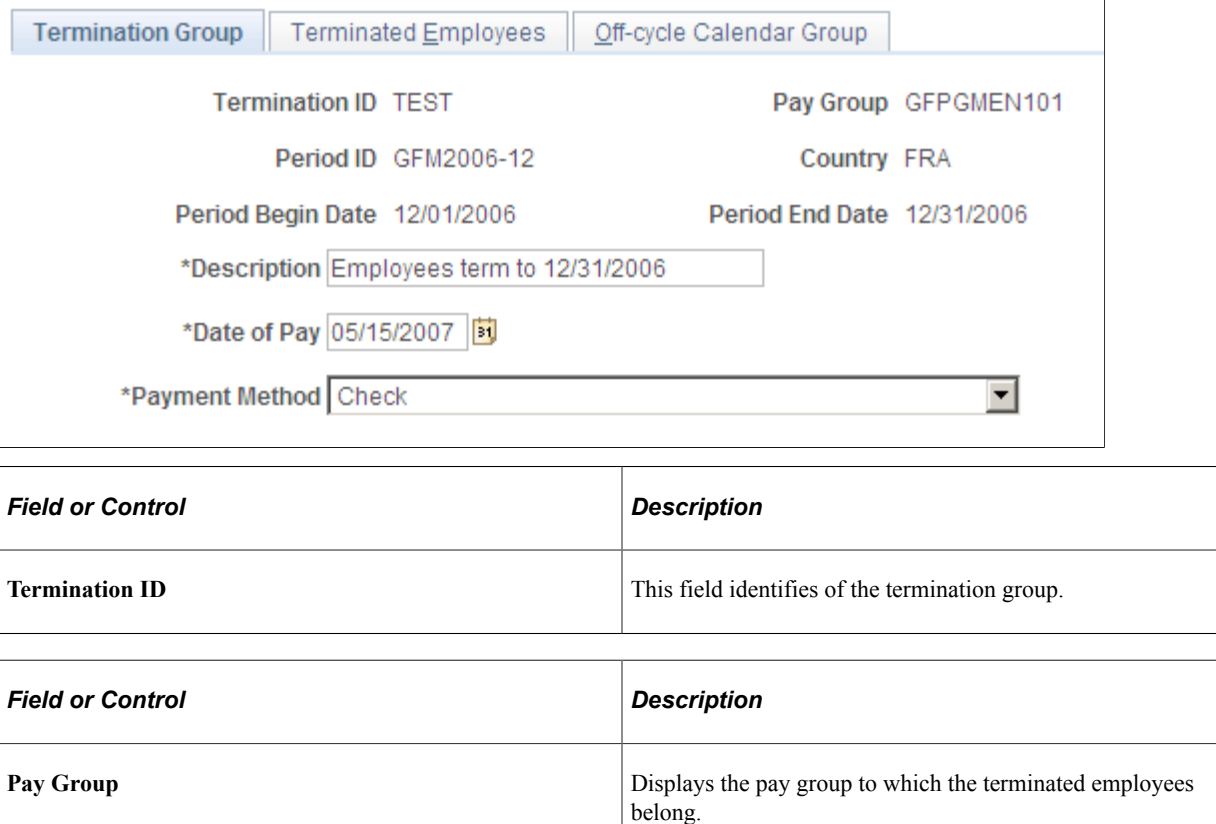

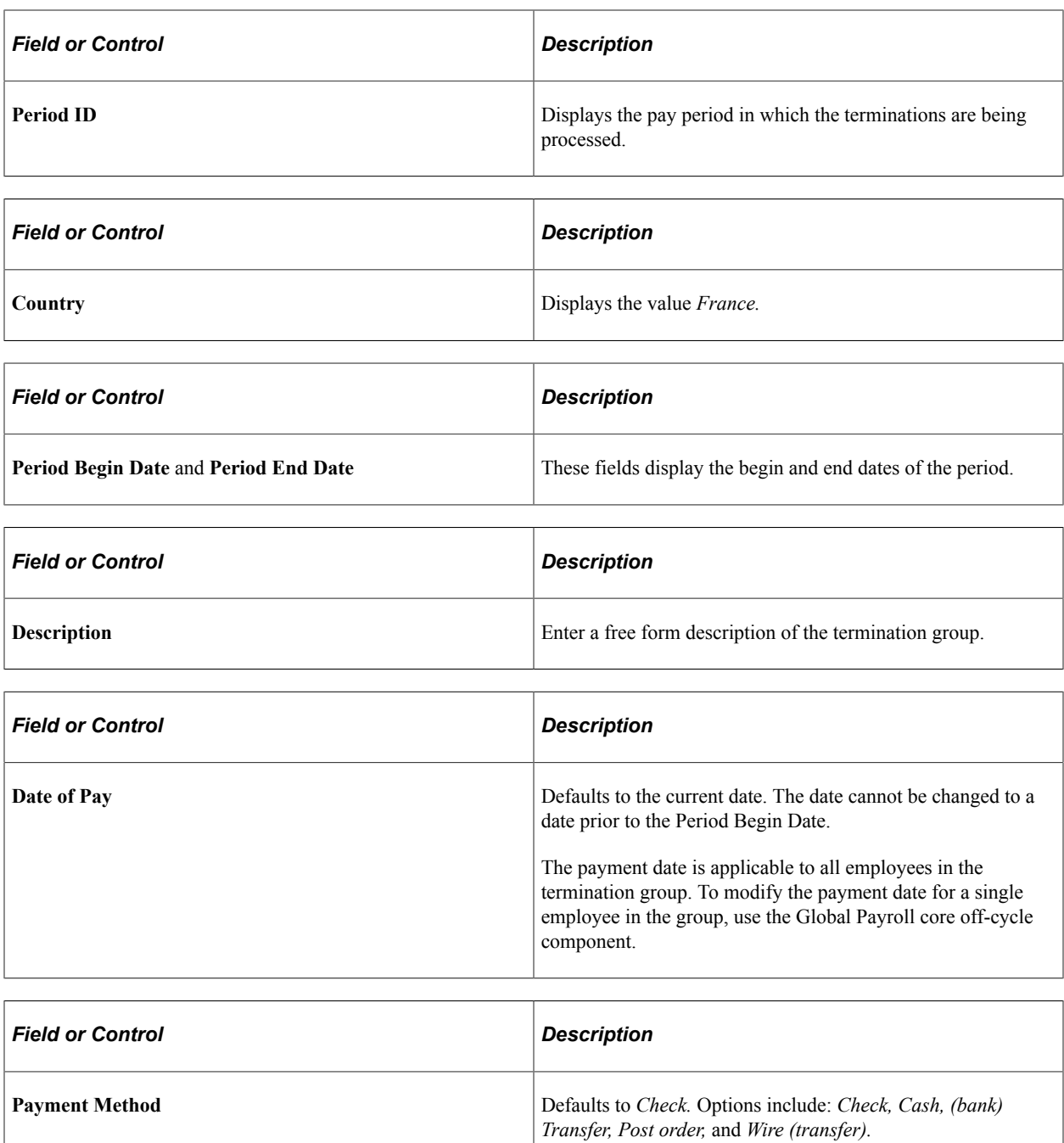

## <span id="page-482-0"></span>**Terminated Employees page**

Use the Terminated Employees page (GPFR\_TER\_EE\_SEL) to assign terminated payees to the off-cycle group.

Navigation:

**Global Payroll & Absence Mgmt** > **Termination Processing** > **Terminated Payees Group FRA** > **Terminated Employees**

This example illustrates the fields and controls on the Terminated Employees page. You can find definitions for the fields and controls later on this page.

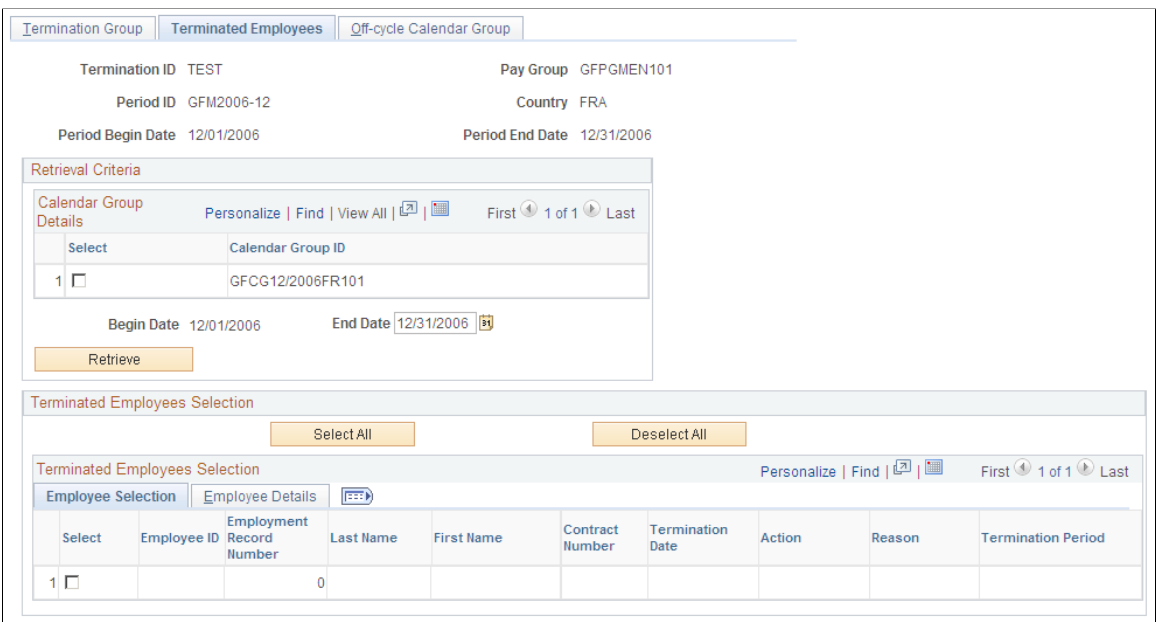

## **Calendar Group Details**

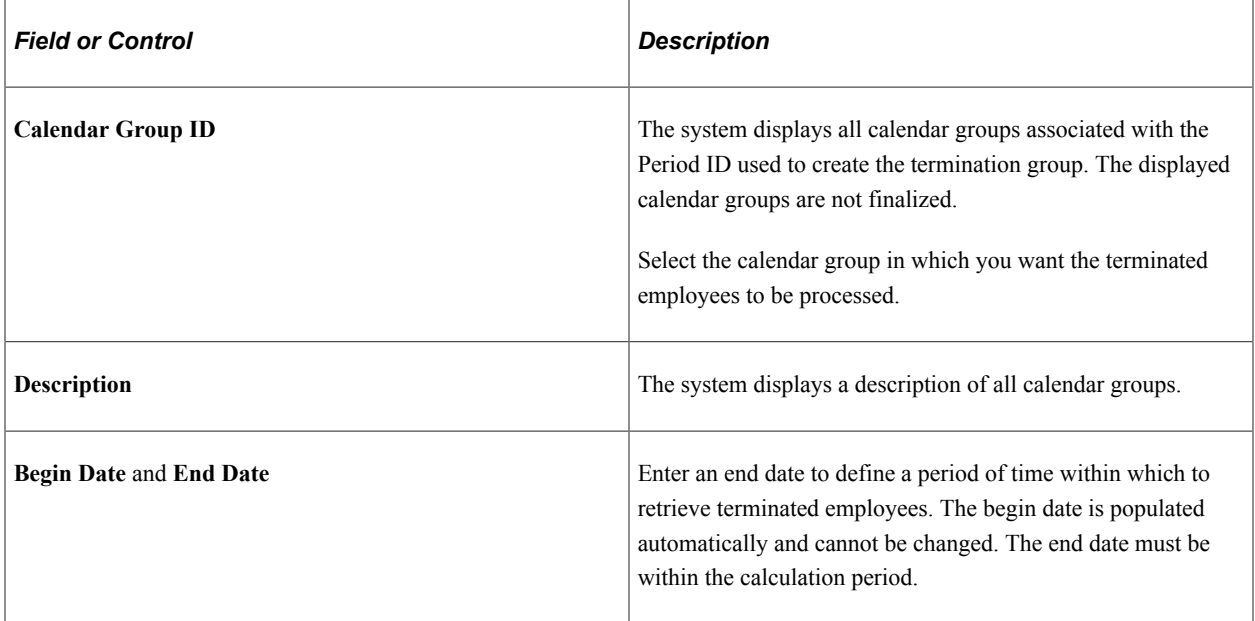

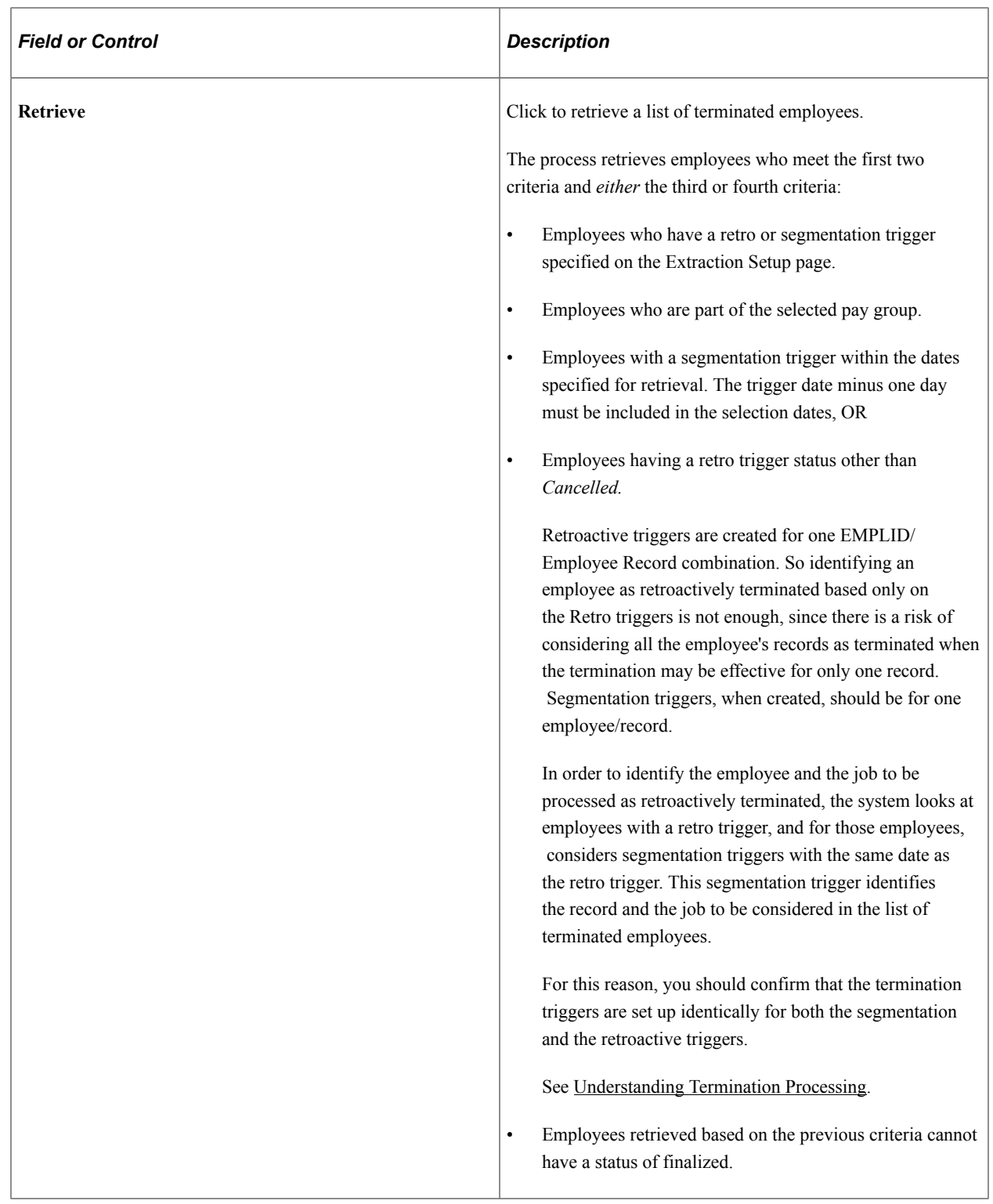

## **Terminated Employees Selection: Employee Selection**

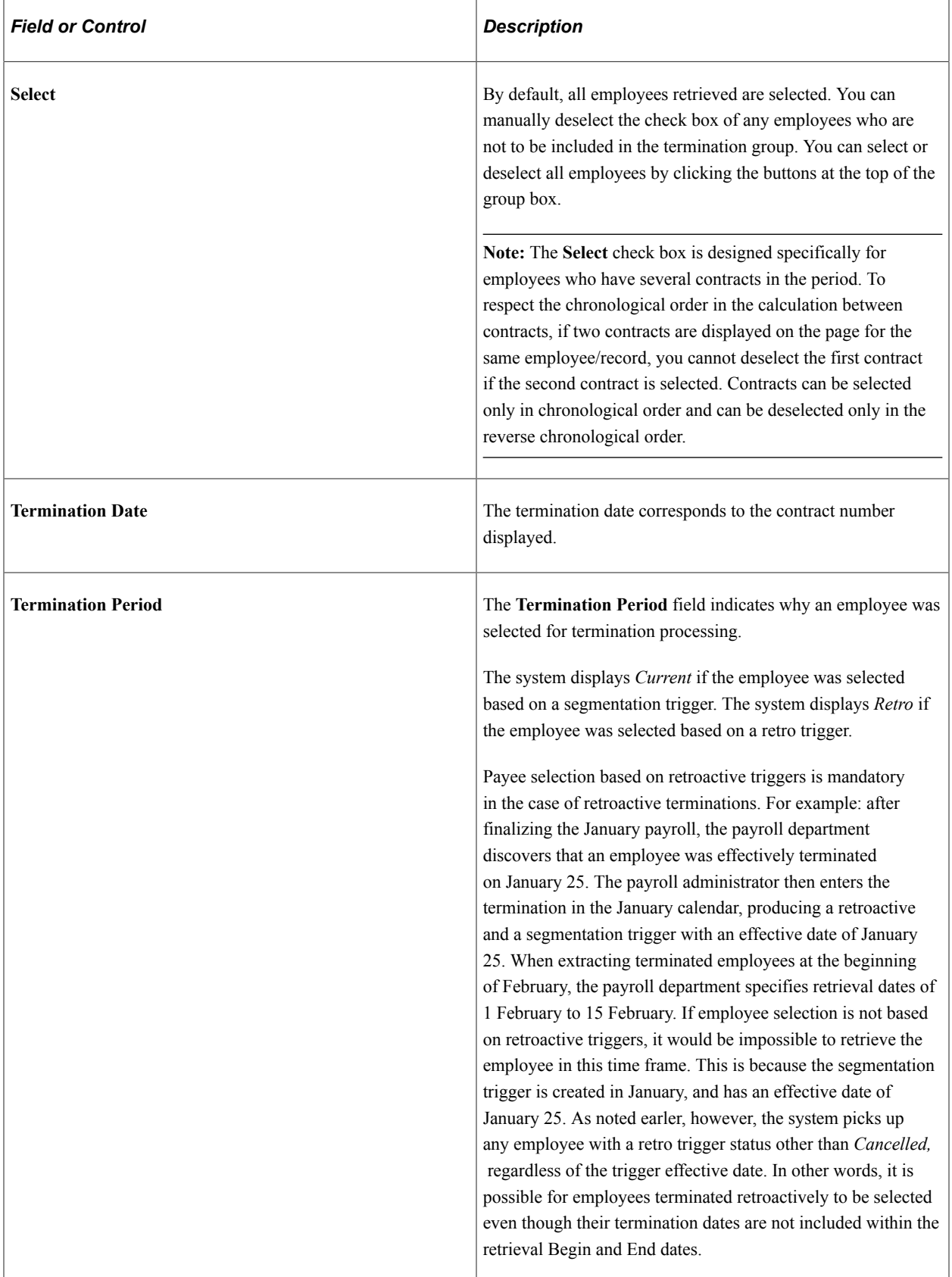

**Note:** A terminated group cannot be saved if no employee is selected. This situation can occur if you deselect All Employees or if the retrieval process finds no terminated employee corresponding to extraction criteria.

#### **Terminated Employees Selection: Employee Details**

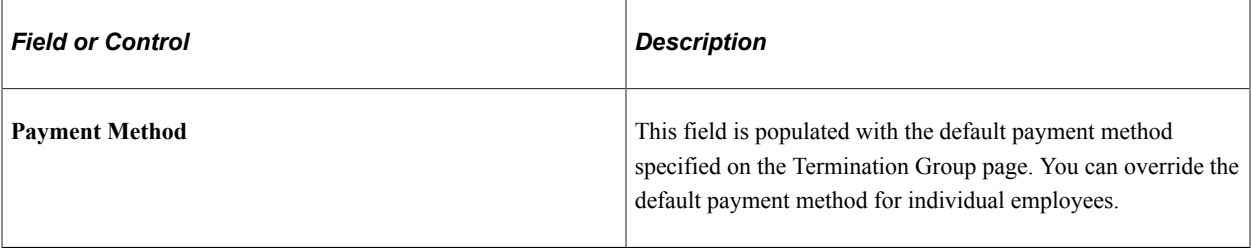

#### <span id="page-486-0"></span>**Off-cycle Calendar Group Page**

Use the Off-cycle Calendar Group page (GPFR\_OFFCYC\_CALGRP) to create an off-cycle calendar group.

Navigation:

#### **Global Payroll & Absence Mgmt** > **Termination Processing** > **Terminated Payees Group FRA** > **Off-cycle Calendar Group**

This example illustrates the fields and controls on the Off-cycle Calendar Group page. You can find definitions for the fields and controls later on this page.

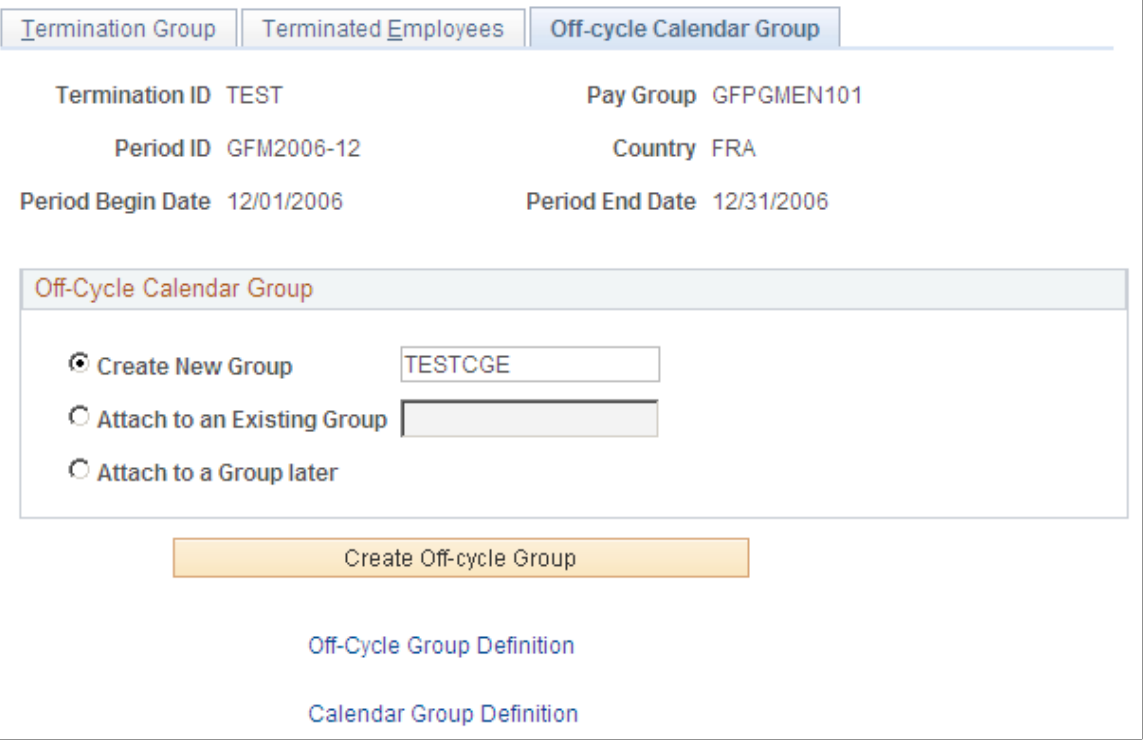

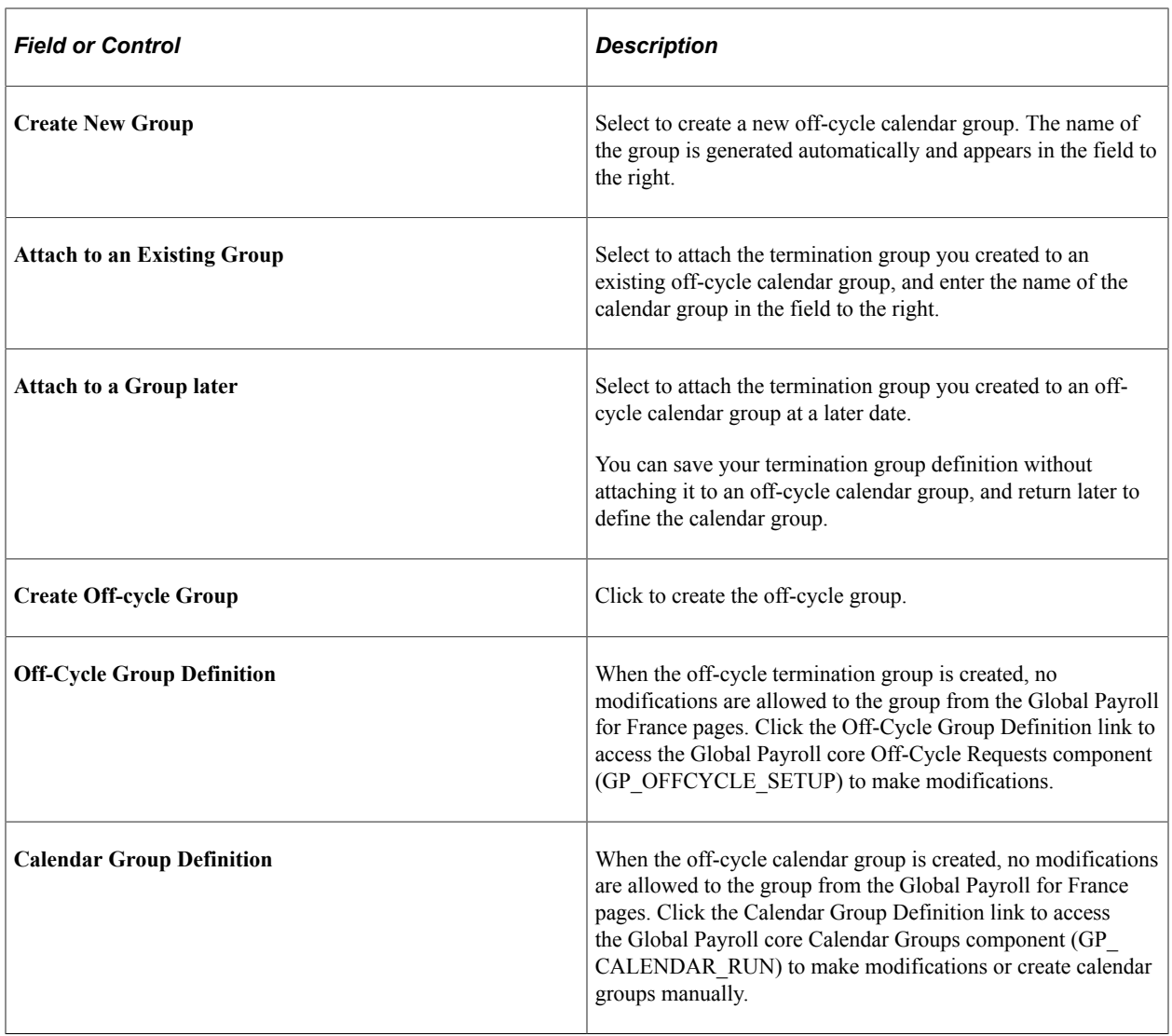

# **Calculating and Finalizing the Off-Cycle Termination Group**

Before running the Termination Data Application Engine process (GPFR\_ASS\_AE) to extract employee data for the termination reports, you must process and finalize the off-cycle payroll group containing the terminated employees.

## **Page Used to Calculate and Finalize Off-Cycle Termination Groups**

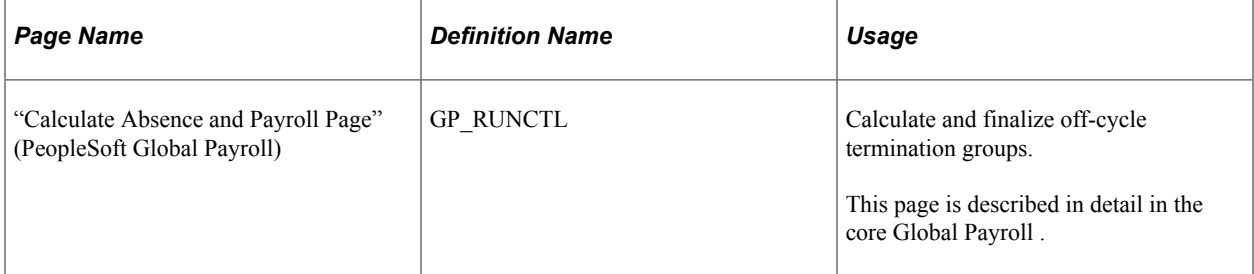

# **Extracting Data for Terminated Employees**

This section provides an overview of the data extraction process and discusses how to run the data retrieval process.

## **Understanding the Data Extraction Process**

After processing and finalizing the off-cycle payroll group containing the terminated employees, run the Termination Data Application Engine process (GPFR\_ASS\_AE) to extract the data needed to produce the ASSEDIC certificate, the Work Certificate, and the Last Payment Receipt from Global Payroll and HR records. The Application Engine process loads the data into staging tables where it can be prepared and updated prior to generating the termination reports.

The data retrieved for the termination reports comes from tables and records in Global Payroll and HR.

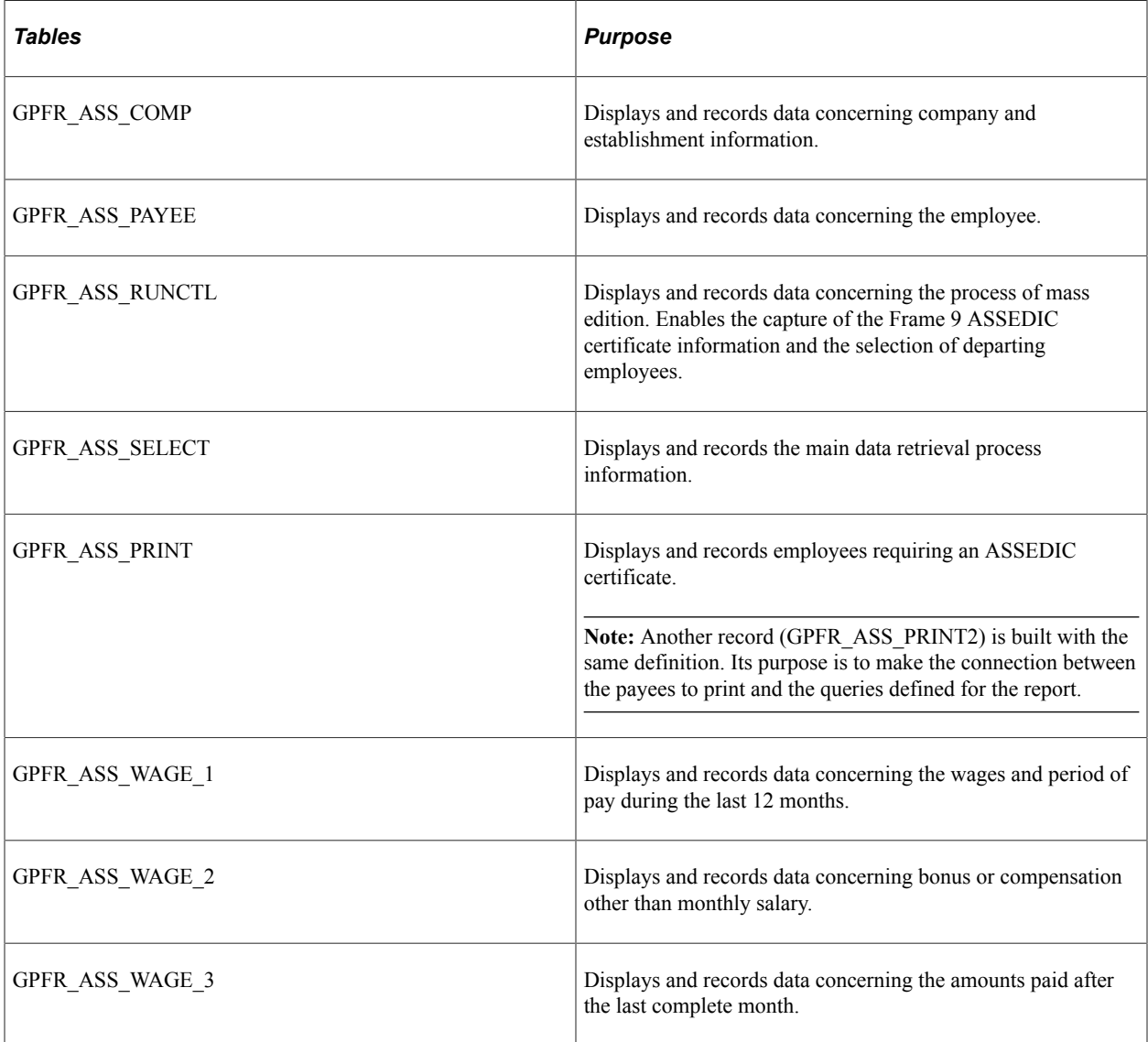

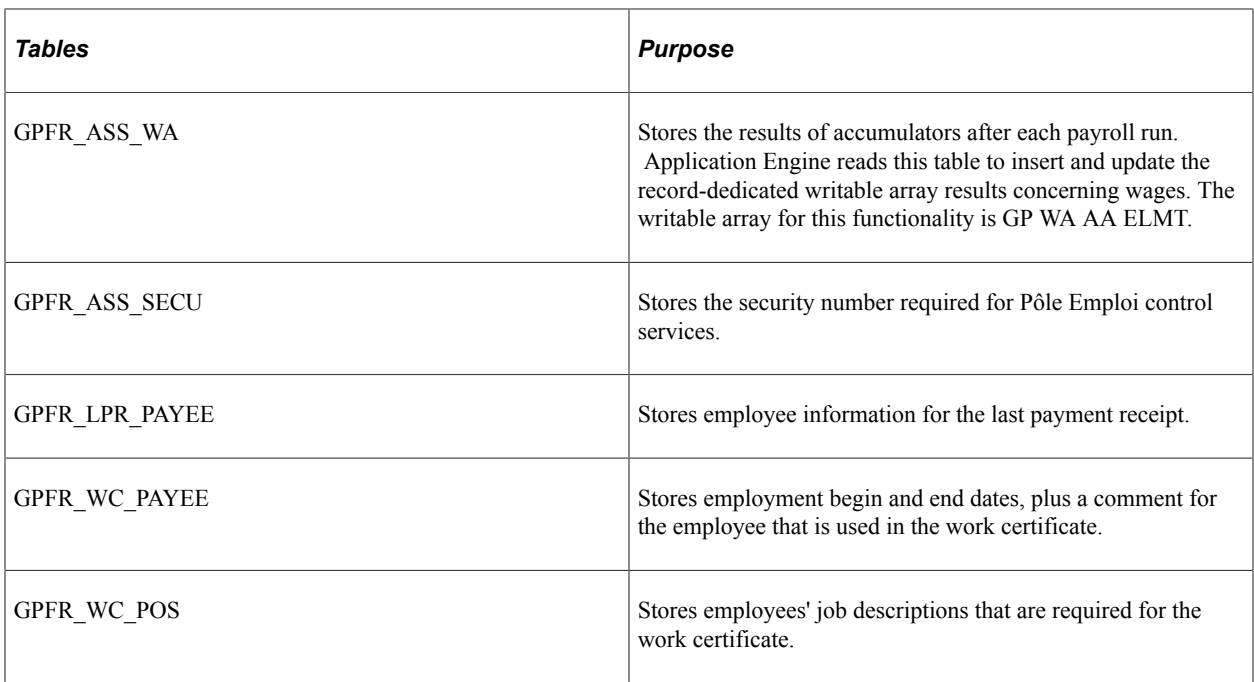

## **Prerequisites**

Verify that you have selected payees for the final payroll process using the delivered GEN VR TEST DEPART variable or a variable you have defined yourself. The employee's data is retrieved only if this variable equals 1 (meaning the employee has left during the month). You must identify the variable you are using on the Element Mapping Codes FRA page.

See [Elements Mapping Codes FRA Page](#page-346-0).

# **Managing Off-Cycle Payments**

# **Understanding Off-Cycle Processing**

This section discusses:

- Off-cycle processing.
- Types of off-cycle transactions.

## **Off-Cycle Processing**

Off-cycle processing refers to processing payments and correcting payroll results outside of the normal payroll schedule. Off-cycle transactions are usually made to correct prior payments, enter manual payments, or to make early termination payments that can't wait until the next scheduled payroll run.

## **Types of Off-Cycle Transactions**

The four types of off-cycle transactions are:

1. Manual payments.

Manual payments enable you to enter payments that you have calculated and paid outside of the payroll system. Examples include paying a new hire with a manual check, because their pay details were not entered in time for the normal pay run.

2. Reversals and corrections.

Reversals and corrections enable you to correct the results of a finalized payroll. Examples include reversing a sick leave payment when worker's compensation should have been paid.

3. Unscheduled payments.

Unscheduled payments enable you to enter one-time payments that fall outside the normal payroll process. Examples include one time bonuses or expense reimbursements.

4. Advances.

Advances enable you to pay payees before their normally scheduled pay run. Examples include salary due on termination.

**Note:** As delivered, Global Payroll for France does not support the use of any off-cycle type other than advances. Although you can modify the delivered setup to use other off-cycle types, Global Payroll for France cannot guarantee the accuracy of your payroll calculations.

## **Manual Payments**

Global Payroll for France does not support manual payment processing.

- Global Payroll for France declares contribution amounts using the DUCS program. If you enter manual payments, the DUCS program does not take these amounts into account.
- The DADS report is based on specific calculations done during normal payroll processing. DADS data can't be populated using a manual payment process.
- Other reports based on payroll calculations such as the Illness Certificate and the ASSEDIC Certificate can't be produced if payments are entered manually.
- Global Payroll for France prepares data used by other processes and reports such as profit-sharing, the 2483 report, and the Employee Survey report. The data for these reports and processes is not available when payments are entered manually.
- Many calculations that occur during normal payroll processing provide values for future payroll calculations (paid vacation entitlements, seniority, base for absence salary upholding, and so on). Entering manual payments could result in these values not being populated, which would in turn produce false results in the future.

*Warning!* Global Payroll for France recommends that you do not use manual payment processing.

#### **Related Links**

"Recording Manual Payments" (PeopleSoft Global Payroll)

## **Reversals and Corrections**

Global Payroll for France does not support reversal or correction processing.

*Warning!* Submitting reversals can have undesirable consequences for contribution declarations. PeopleSoft recommends the use of the delivered retroactive processing rules for France rather than reversal processing.

#### **Related Links**

"Correcting or Reversing Finalized Results" (PeopleSoft Global Payroll) [Standard Retro Setup In Global Payroll for France](#page-310-0)

## **Unscheduled Payments**

Global Payroll for France does not support unscheduled payment processing.

*Warning!* Unscheduled payments can have undesirable consequences for social contribution declarations and annual declarations. PeopleSoft recommends that you do not use the unscheduled payment functionality in Global Payroll.

#### **Related Links**

"Making Additional Payments" (PeopleSoft Global Payroll)

# **Advance Payments**

This section discusses advance payments.

**Note:** This section supplements the off-cycle documentation in the *PeopleSoft Global Payroll .*

#### **Related Links**

"Processing Advances" (PeopleSoft Global Payroll)

## **Understanding Advance Payments**

Global Payroll for France uses the advance payment functionality in the Global Payroll core application as the basis for the delivered termination process. However, advance payments can be made outside of this process, for reasons other than termination.

• To set up an advance for a termination that needs to be processed immediately, before the next scheduled on-cycle pay run, use a combination of core and Global Payroll for France-specific pages.

**Note:** The delivered termination process uses French-specific pages that function as component interfaces to the Off-Cycle Requests (GP\_OFFCYCLE\_REQ) and Off-Cycle Calendar Group (GP\_CALENDAR\_RUN) components in the core Global Payroll application.

**Note:** This process and the required setup steps are documented in detail in these topics on processing terminations for France.

See [Understanding Termination Processing](#page-478-0), [Understanding The Termination Process.](#page-336-0)

• To set up an advances for reasons other than off-cycle termination, use the pages in the core Off Cycle On Demand (GP\_ONDEMAND) component.

**Note:** This component is described in detail in the off-cycle processing topic in the *PeopleSoft Global Payroll*.

See "Processing Advances" (PeopleSoft Global Payroll).

Managing Off-Cycle Payments Chapter 29

# **Generating DUCS**

## **Understanding DUCS Processing**

After you run the payroll process, the system has most of the data that you need to produce the DUCS file and the DUCS report. You must enter only the information that is unique to your process setup. You must also specify which data the process must select, where it must place the results, and what alterations to this data, if any, you want to make.

**Note:** The DUCS is a norm for declaring contributions. Contact the appropriate organization, such as URSSAF or ASSEDIC, to obtain the technical requirements book for the DUCS. This technical requirements book contains the description of the norm and stipulates the membership conditions.

The Application Framework (AF) feature was developed in response to the legislative changes related to social declarations in France. The existing DUCS Application Engine does not provide all customers with the system performance and flexibility required to produce a complex file on a monthly basis. The Application Framework tool enables customers to meet the declarative challenges in both the near and distant future.

For customers that are migrating to the latest release from a previous version, and are willing to continue using the DUCS design they are used to, the system enables you to continue producing DUCS files and reports without Application Framework – using the mechanism provided in previous releases of PeopleSoft Global Payroll for France.

For new customers, or existing customers that are migrating to the latest release and desire to take advantage of the features in the new DUCS design, you can produce DUCS files and reports using Application Framework.

## **Prerequisites**

Before you can produce the DUCS file or the DUCS report, you must set up DUCS information for the organization.

#### **Related Links**

[Understanding DUCS Reporting](#page-168-0)

## **Extracting DUCS Data Using Application Framework**

After you complete the DUCS setup pages, you can extract DUCS information from the payroll tables.

## **Pages Used to Extract DUCS Data**

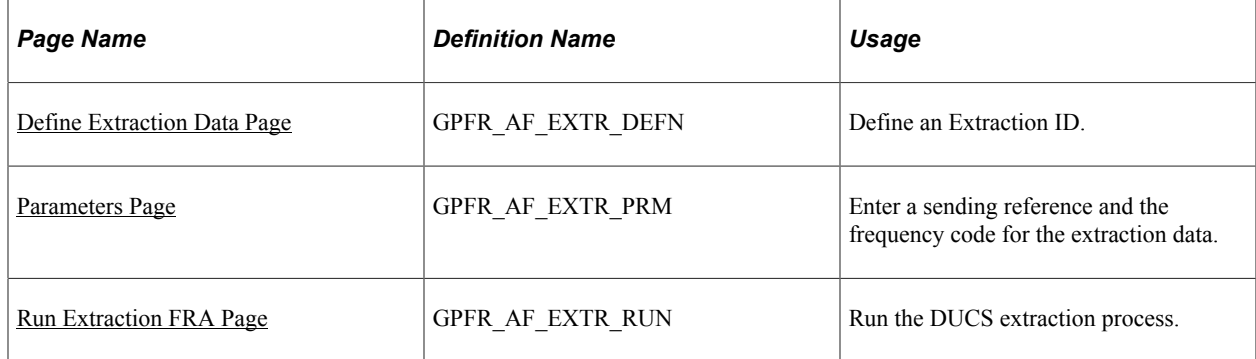

## <span id="page-495-0"></span>**Define Extraction Data Page**

Use the Define Extraction Data page (GPFR\_AF\_EXTR\_DEFN) to .

Navigation:

#### **Global Payroll & Absence Mgmt** > **Absence & Payroll Processing** > **Define Calendars** > **Define Extraction Data FRA**

This example illustrates the fields and controls on the Define Extraction Data page. You can find definitions for the fields and controls later on this page.

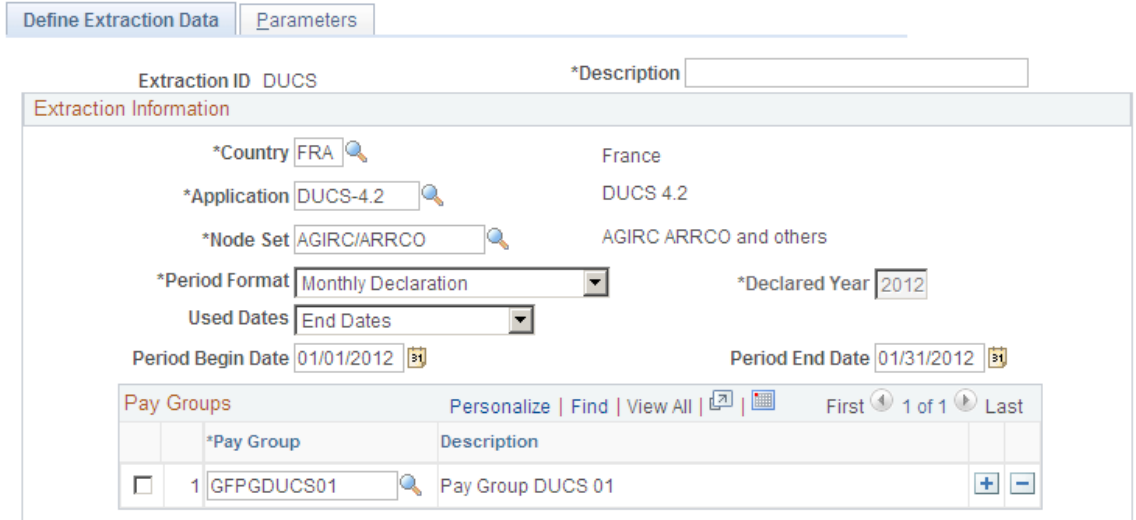

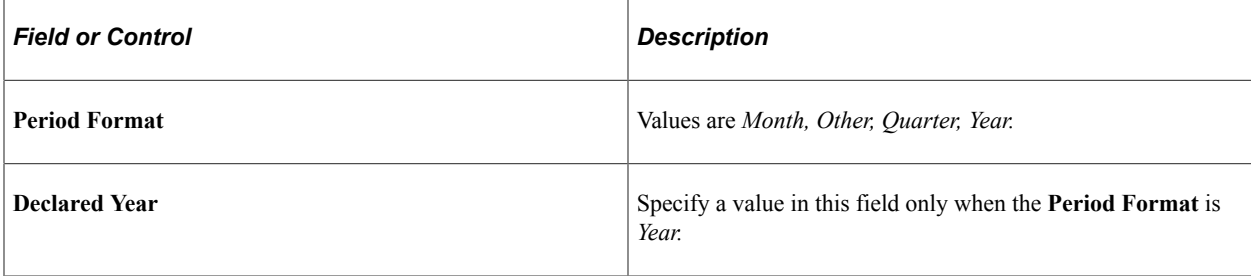

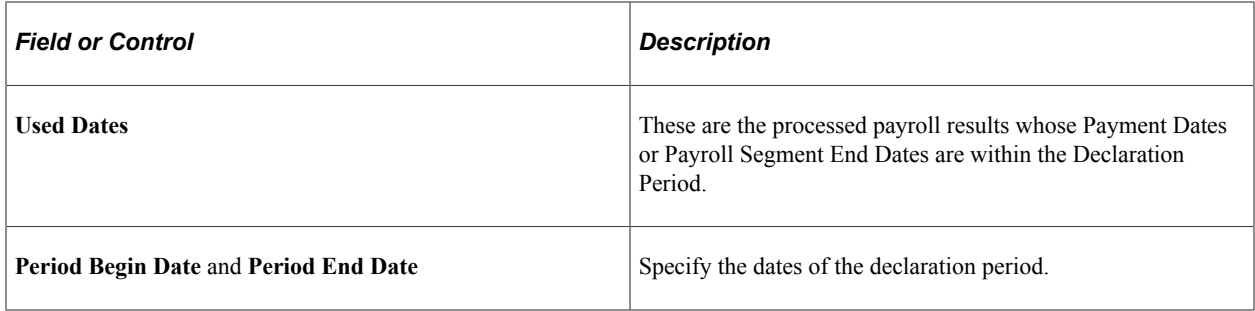

#### **Pay Groups**

You must enter at least one paygroup in this region of the page. If you have a single extraction ID for all of your paygroups, you should list them all in this region.

#### <span id="page-496-0"></span>**Parameters Page**

Use the Parameters page (GPFR\_AF\_EXTR\_PRM) to enter a sending reference and the frequency code for the extraction data.

Navigation:

**Global Payroll & Absence Mgmt** > **Absence & Payroll Processing** > **Define Calendars** > **Define Extraction Data FRA** > **Parameters**

This example illustrates the fields and controls on the Parameters page. You can find definitions for the fields and controls later on this page.

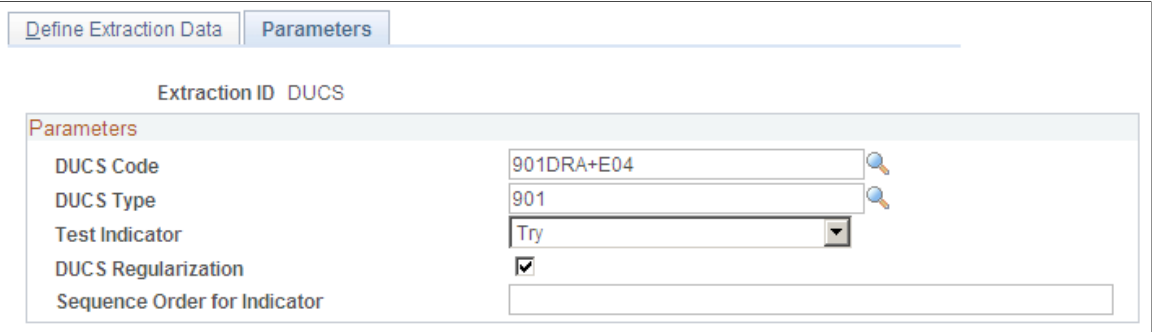

#### <span id="page-496-1"></span>**Run Extraction FRA Page**

Use the Run Extraction FRA page (GPFR\_AF\_EXTR\_RUN) to run the DUCS extraction process.

Navigation:

**Global Payroll & Absence Mgmt** > **Social Security / Insurance** > **Run Extraction FRA**

This example illustrates the fields and controls on the Run Extraction FRA page (1 of 2). You can find definitions for the fields and controls later on this page.

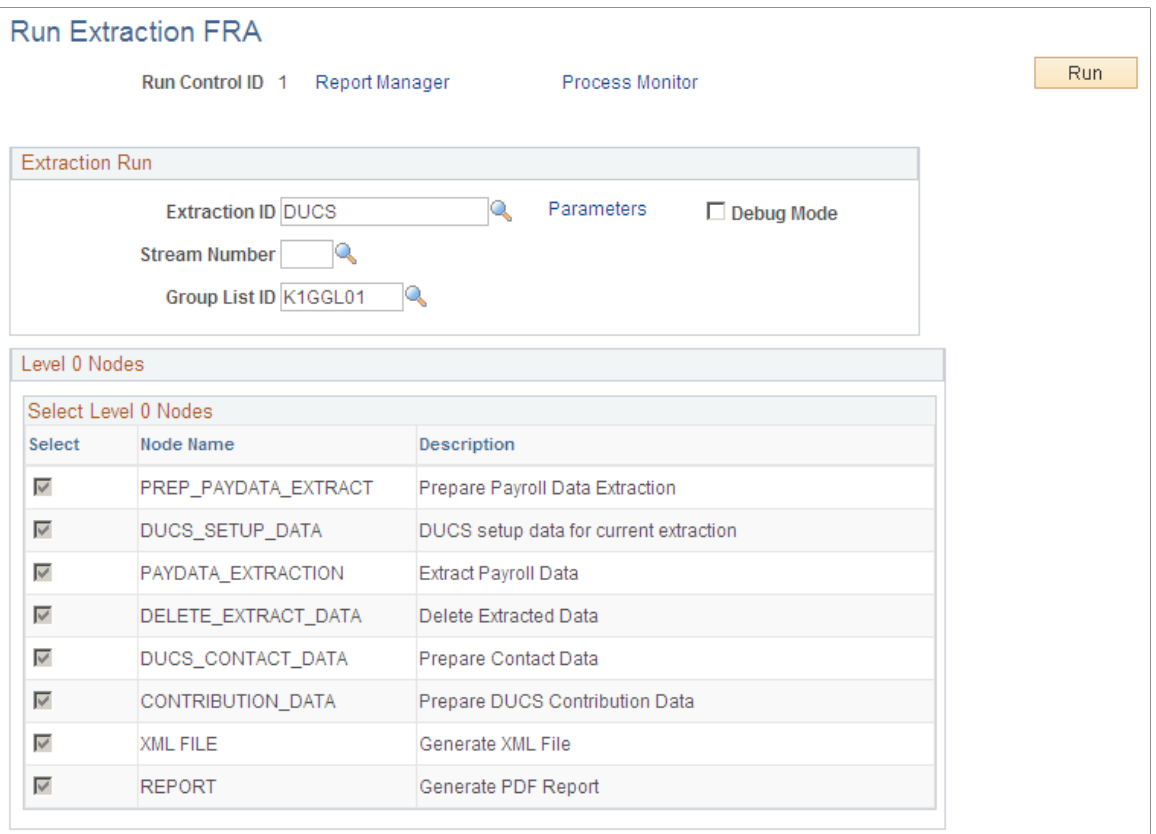

This example illustrates the fields and controls on the Run Extraction FRA page (2 of 2). You can find definitions for the fields and controls later on this page.

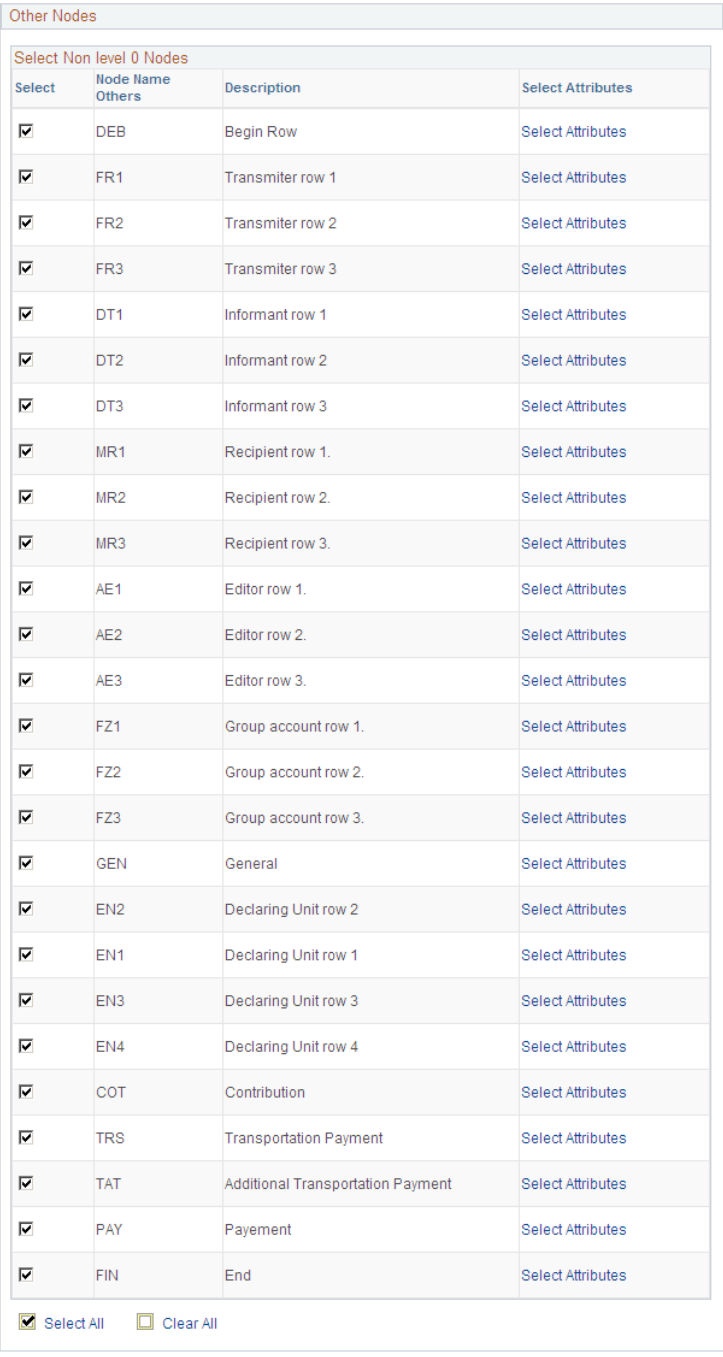

When the process has successfully completed, the GPFR\_AF\_EXTRACT table is populated based on the Extraction ID definition and the Run Control parameters.

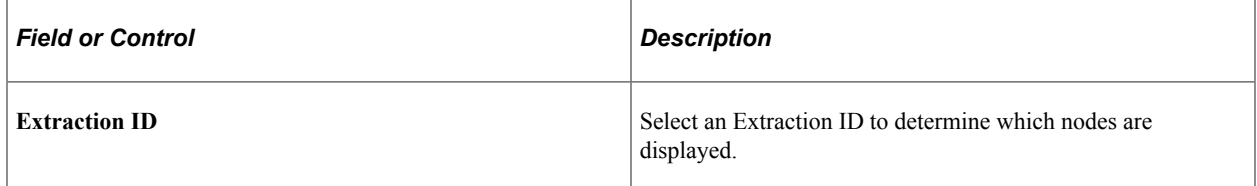

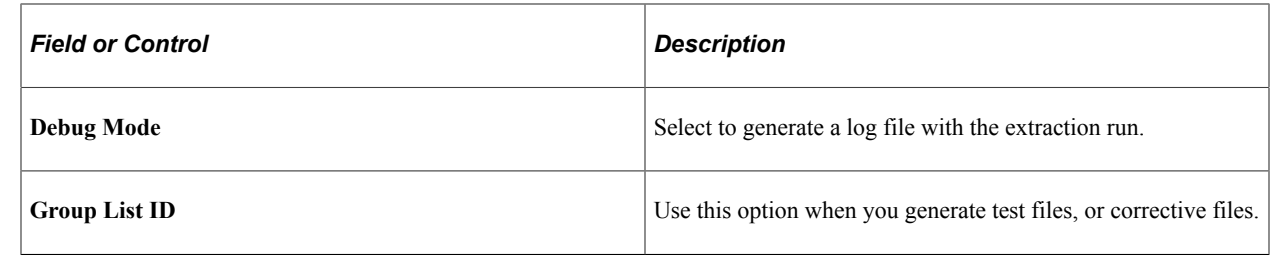

# **Viewing and Updating Extracted DUCS Data Using Application Framework**

This section provides an overview of extracting DUCS data.

#### **Pages Used to View and Update DUCS Data**

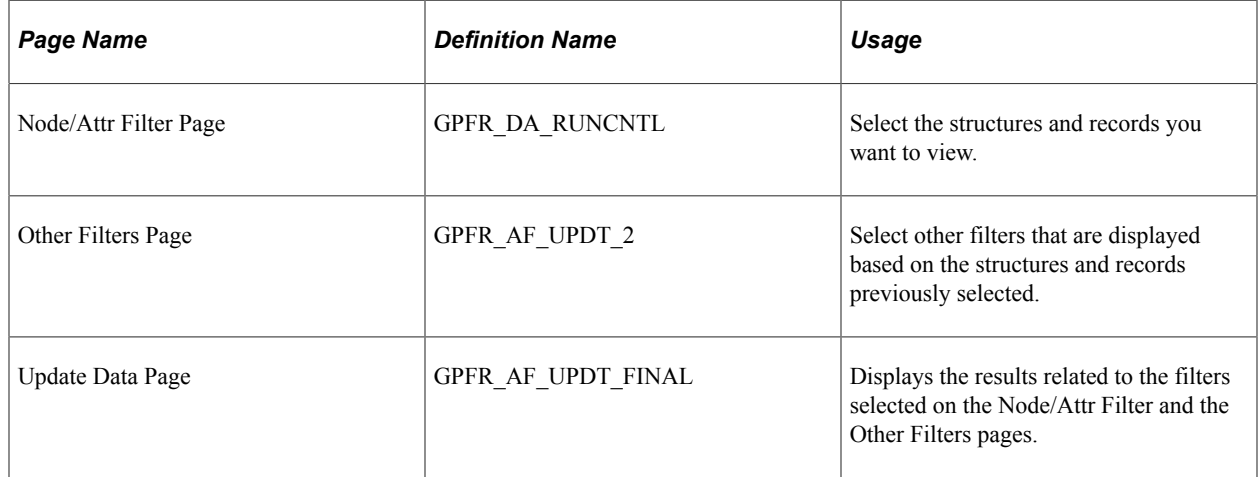

## **Understanding Viewing and Updating Extracted DUCS Data**

Use the Update Extraction Data FRA Component to view and update the extraction results and identify possible issues.

You can then update any incorrect data in the HR application and selectively rerun any employees or records that need to be updated. The system enables you to perform as many runs as you need for an Extraction ID, until the results in the GPFR\_AF\_EXTRACT table are correct. Each time the incorrect data is deleted, replaced by the new extracted data, and then inserted into any previously extracted data according to the DUCS norm sorting rules.

**Important!** If you update any data through this component, and then run the process again, your manual input is overridden. Both manual updates and Extraction ID runs populate the same extraction table, so manual updates are not stored separately. Therefore, if you need to make manual updates, you should perform them after the last run of a given Extraction ID.

Since there may be a large number of rows generated in the GPFR\_AF\_EXTRACT table, and checked by many different users, this component offers various levels of filtering, to enable you to easily view the data you need.

#### **Node/Attr Filter Page**

Use the Node/Attr Filter page (GPFR\_DA\_RUNCNTL) to select the structures and records you want to view.

Navigation:

#### **Global Payroll & Absence Mgmt** > **Social Security / Insurance** > **Update Extraction Data FRA** > **Node/Attr Filter**

This example illustrates the fields and controls on the Node/Attr Filter page. You can find definitions for the fields and controls later on this page.

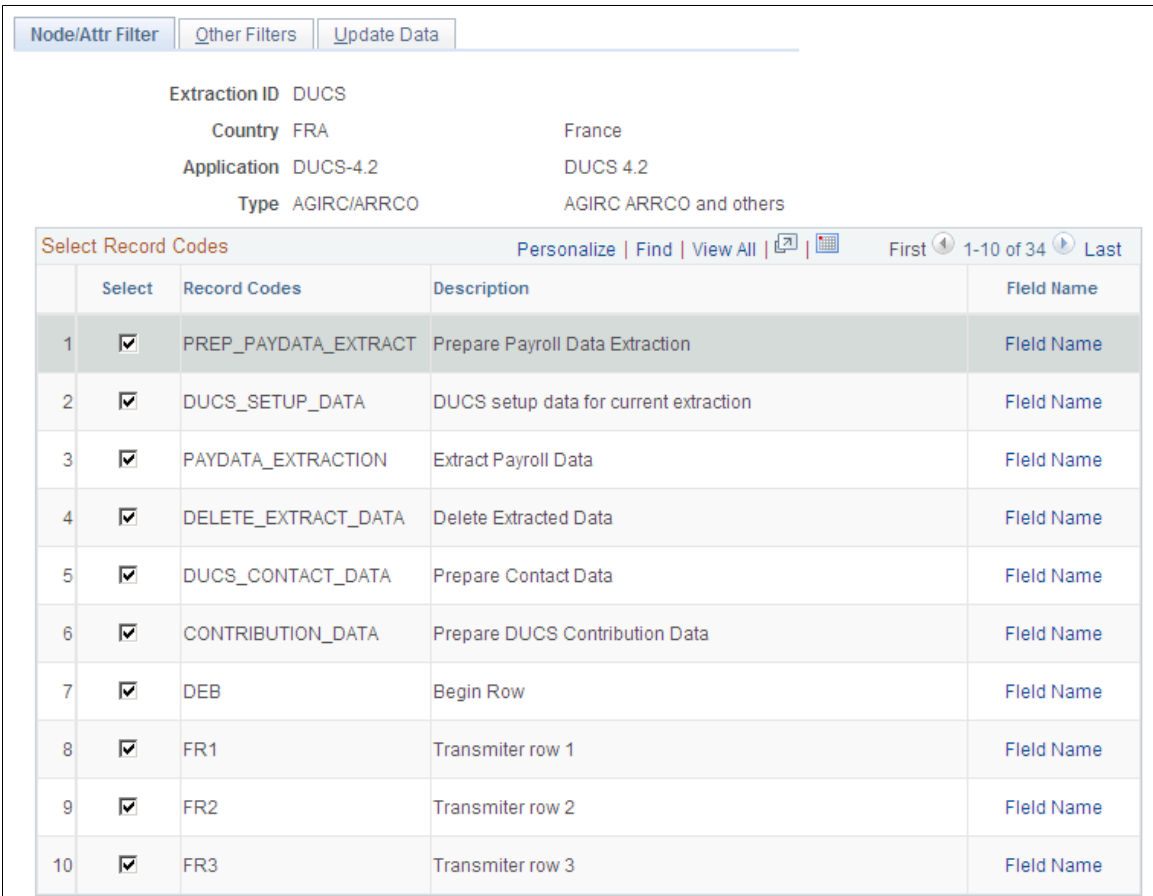

#### **Other Filters Page**

Use the Other Filters page (GPFR\_AF\_UPDT\_2) to select other filters that are displayed based on the structures and records previously selected.

Navigation:

**Global Payroll & Absence Mgmt** > **Social Security / Insurance** > **Update Extraction Data FRA** > **Other Filters**

This example illustrates the fields and controls on the Other Filters page. You can find definitions for the fields and controls later on this page.

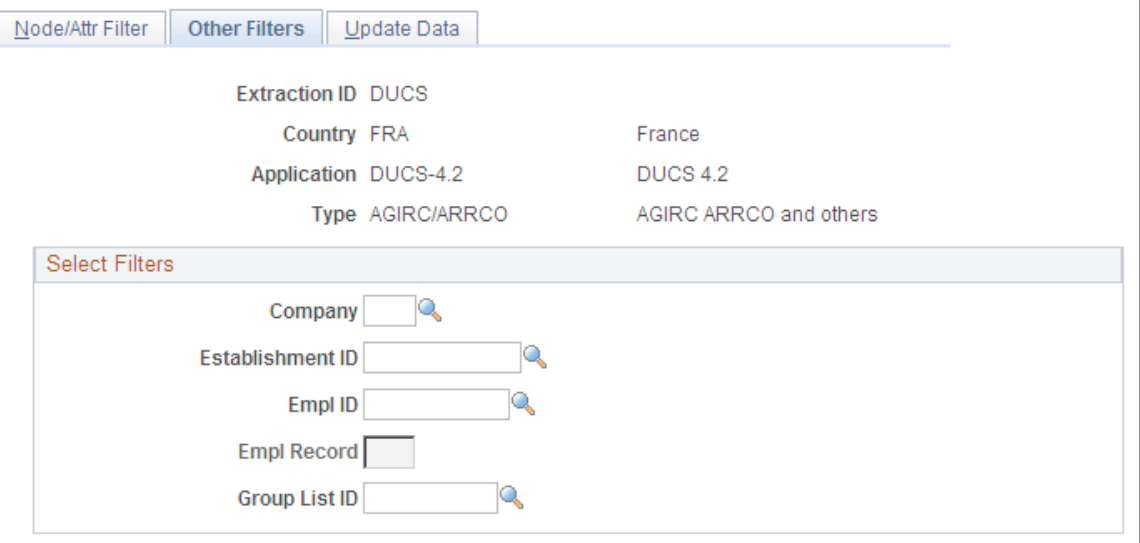

Use the Other Filters page to select other filters that are displayed based on the structures and records previously selected.

#### **Updating Data Page**

Use the Update Data page (GPFR\_AF\_UPDT\_FINAL) to displays the results related to the filters selected on the Node/Attr Filter and the Other Filters pages.

Navigation:

#### **Global Payroll & Absence Mgmt** > **Social Security / Insurance** > **Update Extraction Data FRA** > **Update Data**

This example illustrates the fields and controls on the Update Data page. You can find definitions for the fields and controls later on this page.

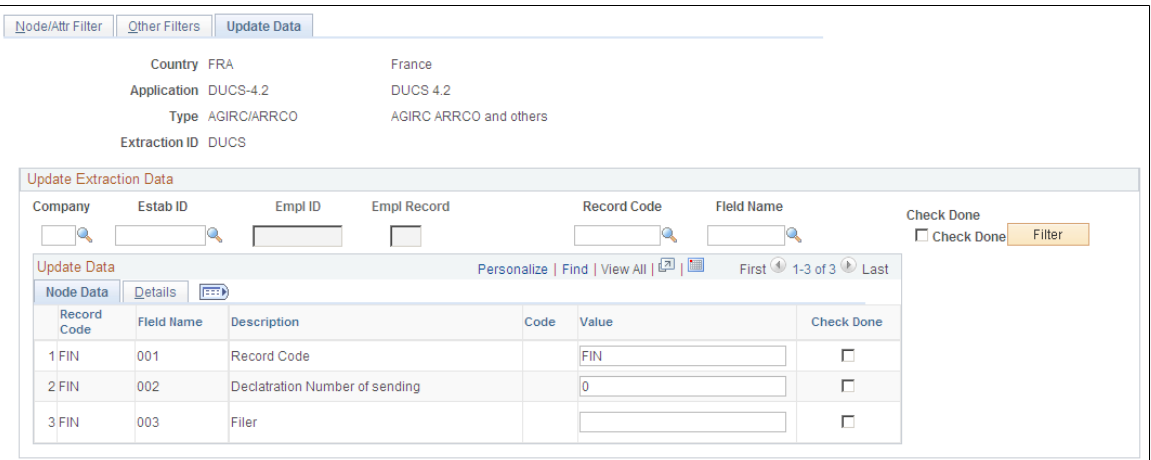

The Update Data page displays the results related to the filters you selected on the two first pages. You can then refine the data display by entering data in the **Company, Estab ID** (establishment ID), **Empl ID, Empl Record, Structure,** and **Rubrique** fields, then clicking the **Filter** button.

An export to Excel process is available, which shows the data displayed on the Update Data page.

**Important!** For technical reasons, regardless of the filters selected, the number of rows displayed on the Update Data page is limited to 5000. You may change this limit in PeopleTools, although you may then experience downgraded performance.

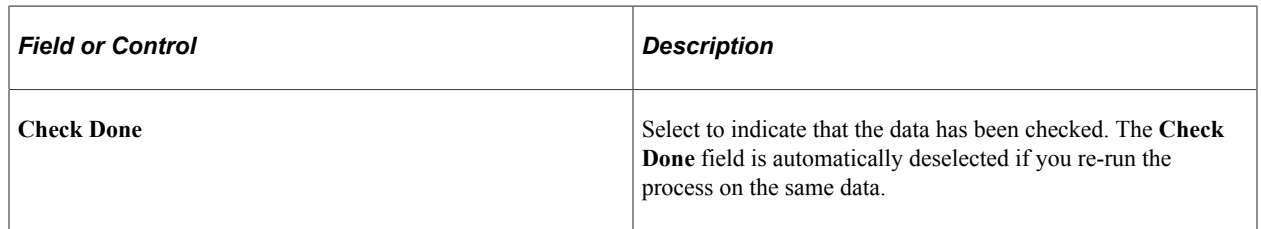

#### **Node Data**

The Node Data tab enables you to view the structure and record names and values used to produce the final file. However, the values displayed here come from the HCM application in a raw format. These values are formatted according to the DUCS norm at the file generation step.

#### **Details**

The Details tab displays data that helps you check the extracted data, even though all of the displayed data is not required in each row of the final file. The Details tab displays the following information:

- Company
- Establishment ID
- Employee ID
- Employee Record Number
- Situation Begin Date
- Situation End Date

# **Generating DUCS Files Using Application Framework**

This section discusses how to generate DUCS files

#### **Page Used to Generate DUCS files**

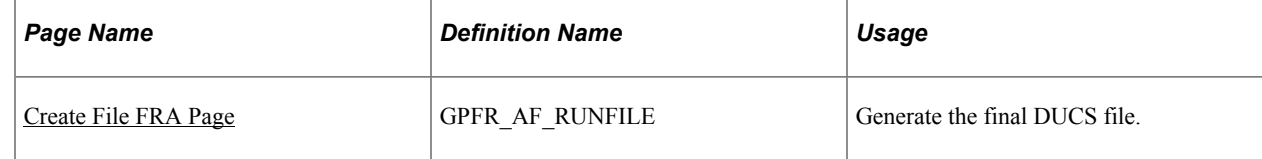

## <span id="page-503-0"></span>**Create File FRA Page**

Once the content of the GPFR\_AF\_EXTRACT table is complete and correct, Use the Create File FRA page ( GPFR\_AF\_RUNFILE ) to generate the final DUCS file.

Navigation:

#### **Global Payroll & Absence Mgmt** > **Social Security / Insurance** > **Create File FRA**

This example illustrates the fields and controls on the Create File FRA page. You can find definitions for the fields and controls later on this page.

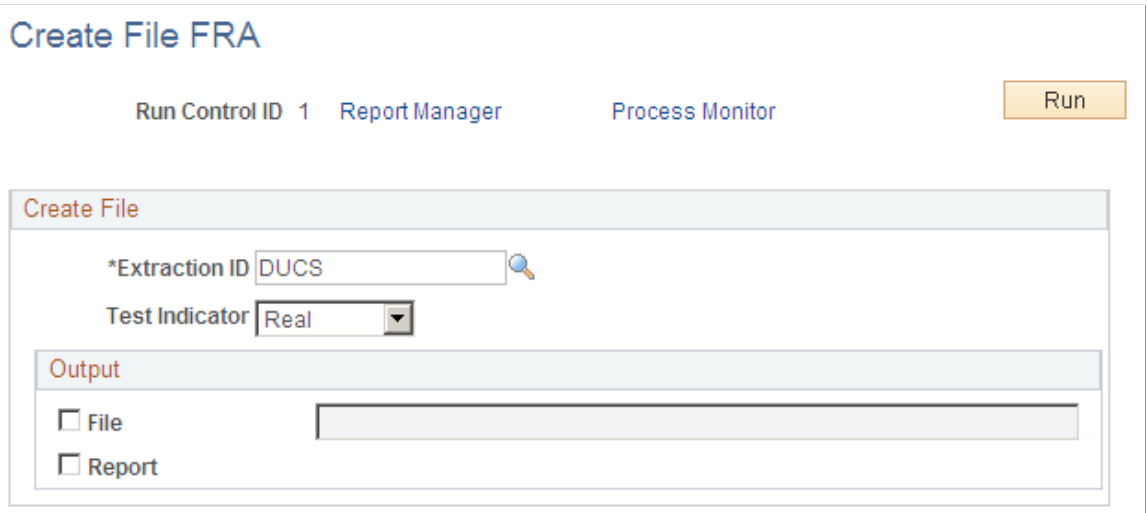

Enter the following information on the run control page:

- Select an Extraction ID
- Select a test indicator, Test or Real.
- Select the **File** field to produce the final DUCS file.
- Indicate the path to the location of the generated file.
- Select the **Report** field to produce a PDF report with the generated DUCS file.

The content of this PDF document is the same as the generated DUCS file, with additional record descriptions.

The flat file is generated by a SQR program, which contains all of the DUCS norm formatting rules.
# **Counting Employees**

## **Understanding Employee Counts**

Several payroll reports are based on headcounts. For example, separate monthly headcounts (as well as other counts) of the men and women in an organization are required for ASSEDIC reporting. The headcount frequency and other requirements vary by report.

Global Payroll for France automatically performs the employee counts needed to meet ASSEDIC, URSSAF, DADS, AGIRC, and ARRCO reporting requirements. When you run the payroll process, the system performs the legally required counts of employees, non-employees, contributors, non-contributors, males, females, and so on. If you run DUCS without Application Framework, the system stores the results in the writable array REP WA DU COTI. You then run the DUCS File Preparation process, which summarizes the counts by company and establishment.

#### **Adjusting Headcounts**

At times, you may need to adjust headcounts. For example, you may need to increase the headcount for the number of employees that you do not process through Global Payroll for France—possibly some senior executives.

You may also need to add employees who were absent during the entire processing period. For example, in the case of a long-term absence, you might change the value of the Action/Reason field on the Job Data − Work Location page to *Paid Leave of Absence* or *Leave of Absence.* When you select *Leave of Absence,* the system automatically changes the employee's status to *Inactive.* If you exclude inactive payees from your payroll calculations, the system does not count these payees. Therefore, you need to increase the automatic headcount by the number of inactive payees who are still employed by your organization.

#### **Which Counts Are Performed**

The system automatically performs the following counts:

• Headcount for each establishment as of December 31.

These counts are done for the ASSEDIC certificate and for DADS-U.

- Headcounts for each establishment and company in accordance with DUCS requirements for ASSEDIC and URSSAF reporting.
- Monthly headcount per company, used in the next monthly payroll cycle.

#### **Related Links**

[Understanding DUCS Processing](#page-494-0)

Counting Employees Chapter 31

# **Generating DADS**

# **Extracting DADS Data**

After you complete the DADS setup pages, you can extract DADS information from the payroll tables.

This section discusses how to:

- Define extraction IDs.
- Enter extraction parameters
- Launch the Run Extraction process

## **Pages Used to Extract DADS Data**

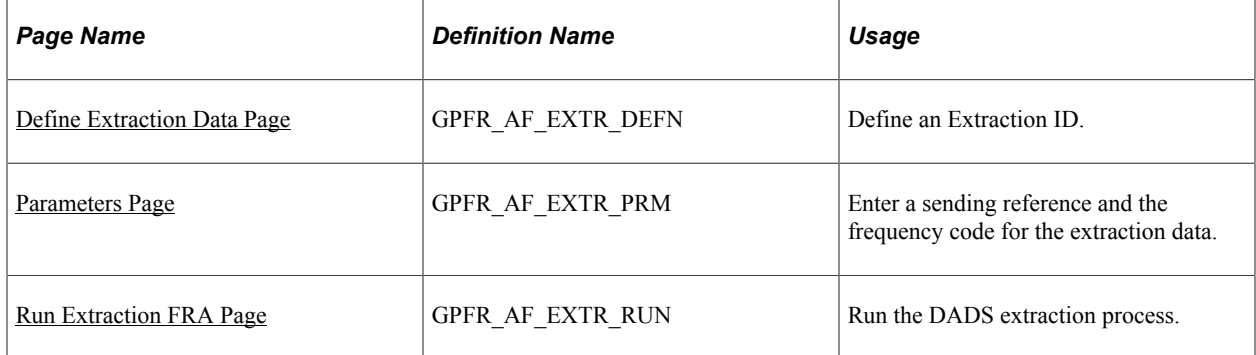

#### <span id="page-506-0"></span>**Define Extraction Data Page**

Use the Define Extraction Data page (GPFR\_AF\_EXTR\_DEFN) to define an Extraction ID.

Navigation:

**Global Payroll & Absence Mgmt** > **Absence & Payroll Processing** > **Define Calendars** > **Define Extraction Data FRA**

This example illustrates the fields and controls on the Define Extraction Data page. You can find definitions for the fields and controls later on this page.

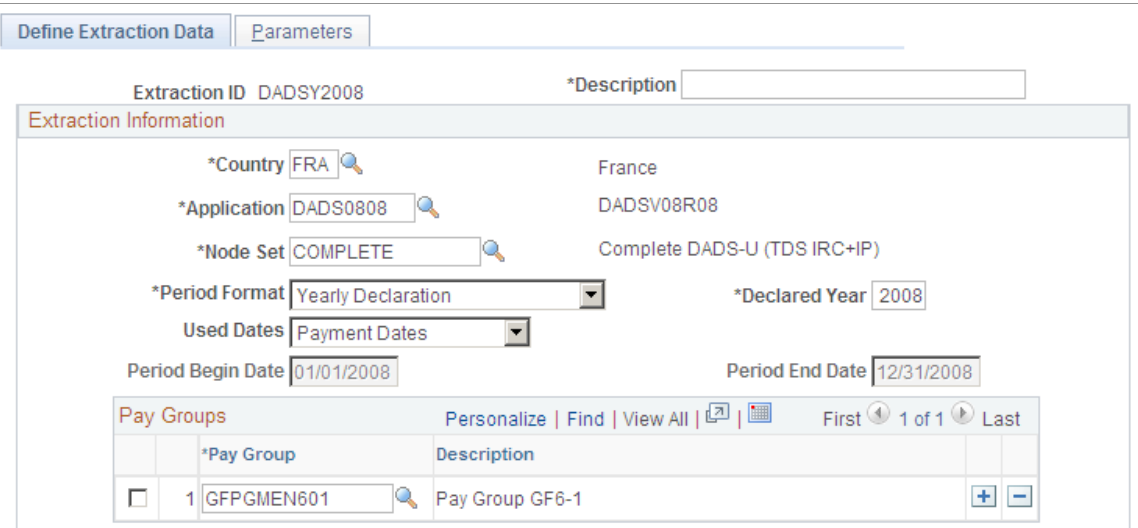

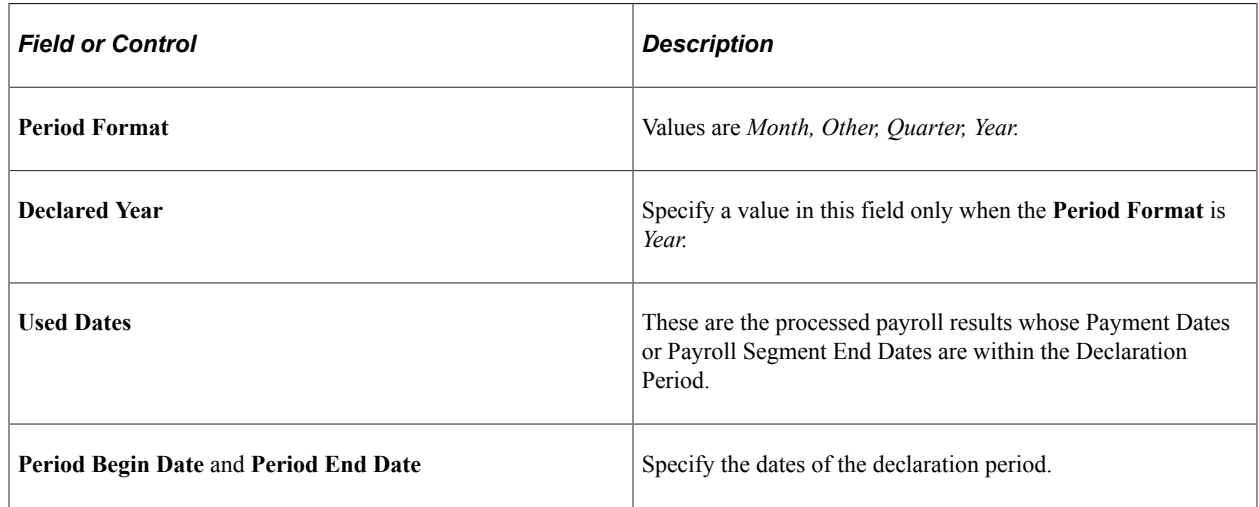

#### **Pay Groups**

You must enter at least one paygroup in this region of the page. If you have a single extraction ID for all of your paygroups, you should list them all in this region.

## <span id="page-507-0"></span>**Parameters Page**

Use the Parameters page (GPFR\_AF\_EXTR\_PRM) to enter a sending reference and the frequency code for the extraction data.

Navigation:

**Global Payroll & Absence Mgmt** > **Absence & Payroll Processing** > **Define Calendars** > **Define Extraction Data FRA** > **Parameters**

This example illustrates the fields and controls on the Parameters page. You can find definitions for the fields and controls later on this page.

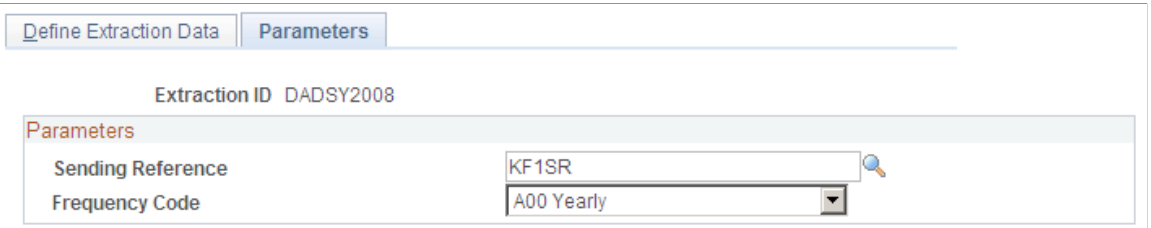

On the Parameters Page, enter a previously defined sending reference and the frequency code *A00* for DADS-U,

#### <span id="page-508-0"></span>**Run Extraction FRA Page**

Use the Run Extraction FRA page (GPFR\_AF\_EXTR\_RUN) to run the DADS extraction process.

Navigation:

#### **Global Payroll & Absence Mgmt** > **Social Security / Insurance** > **Run Extraction FRA**

This example illustrates the fields and controls on the Run Extraction FRA page (1 of 2). You can find definitions for the fields and controls later on this page.

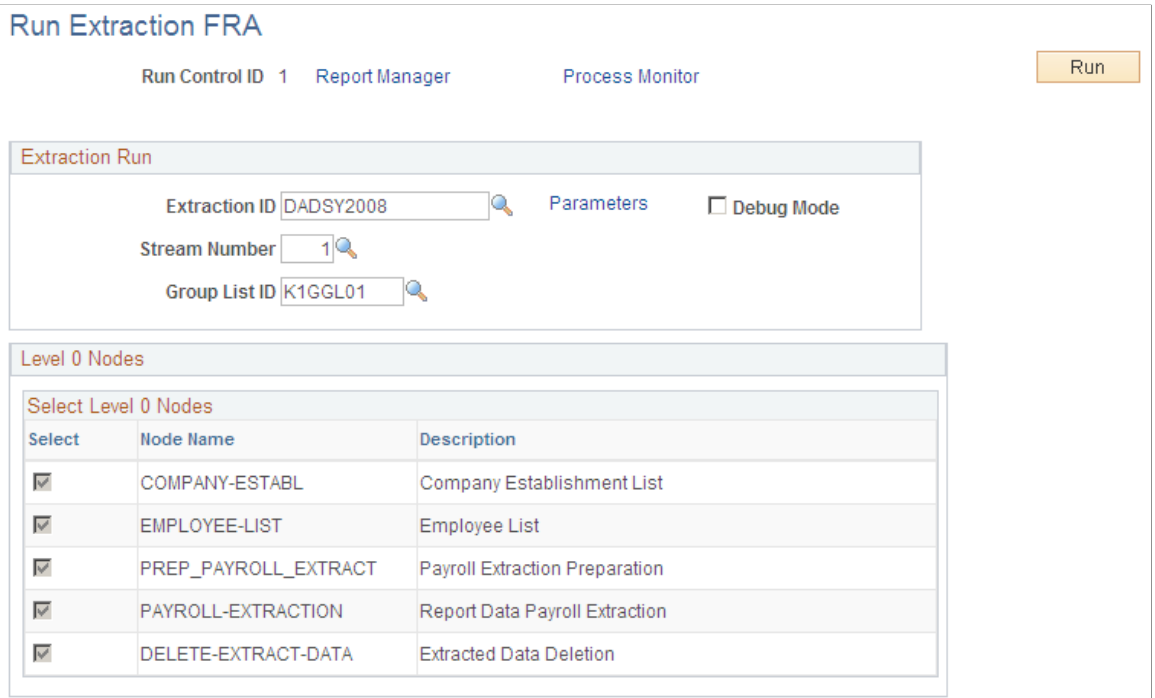

This example illustrates the fields and controls on the Run Extraction FRA page (2 of 2). You can find definitions for the fields and controls later on this page.

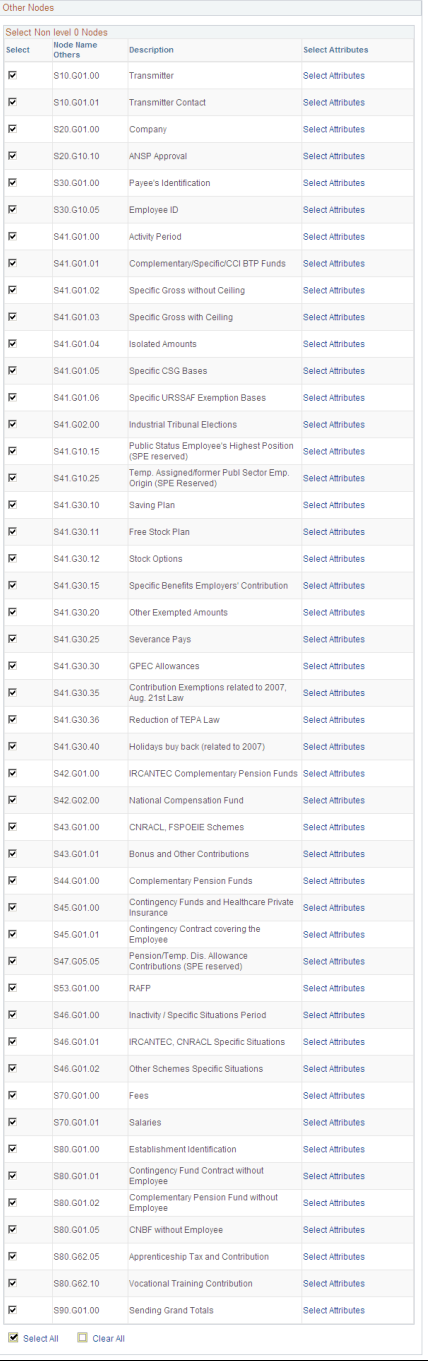

When the process has successfully completed, the GPFR\_AF\_EXTRACT table is populated based on the Extraction ID definition and the Run Control parameters.

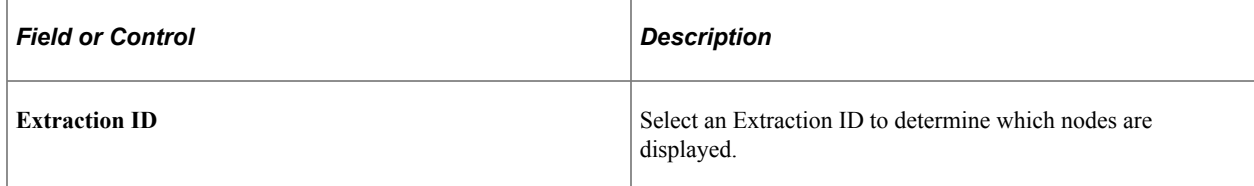

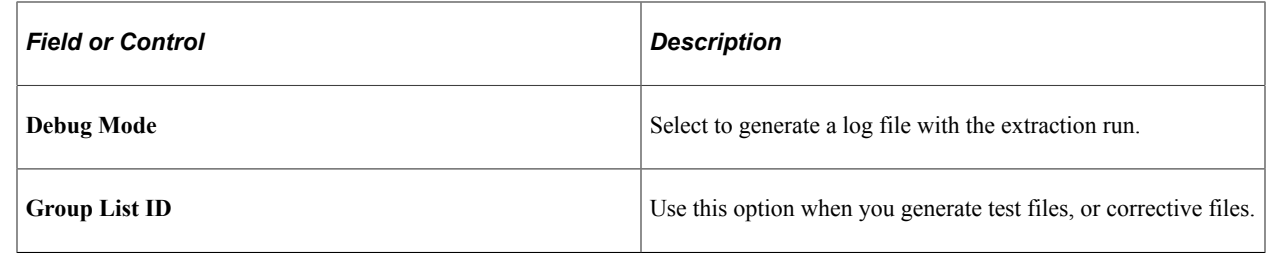

# **Viewing and Updating Extracted DADS Data**

This section provides an overview of extracting DADS data.

**Pages Used to View and Update DADS Data**

| <b>Page Name</b>      | <b>Definition Name</b> | Usage                                                                                                    |
|-----------------------|------------------------|----------------------------------------------------------------------------------------------------|
| Node/Attr Filter Page | GPFR DA RUNCNTL        | Select the structures and records you<br>want to view.                                                         |
| Other Filters Page    | GPFR AF UPDT 2         | Select other filters that are displayed<br>based on the structures and records<br>previously selected.         |
| Update Data Page      | GPFR AF UPDT FINAL     | Display the results related to the filters<br>selected on the Node/Attr Filter and the<br>Other Filters pages. |

## **Understanding Viewing and Updating Extracted DADS Data**

Use the Update Extraction Data FRA Component to view and update the extraction results and identify possible issues.

You can then update any incorrect data in the HR application and selectively rerun any employees or records that need to be updated. The system enables you to perform as many runs as you need for an Extraction ID, until the results in the GPFR\_AF\_EXTRACT table are correct. Each time the incorrect data is deleted, replaced by the new extracted data, and then inserted into any previously extracted data according to the DADS-U norm sorting rules.

**Important!** If you update any data through this component, and then re-run the process, your manual input is overridden. Both manual updates and Extraction ID runs populate the same extraction table, so manual updates are not stored separately. Therefore, if you need to make manual updates, you should perform them after the last run of a given Extraction ID.

Since there may be a large number of rows generated in the GPFR\_AF\_EXTRACT table, and checked by many different users, this component offers various levels of filtering, to enable you to easily view the data you need.

## <span id="page-511-0"></span>**Node/Attr Filter Page**

Use the Node/Attr Filter page (GPFR\_DA\_RUNCNTL) to select the structures and records you want to view.

Navigation:

#### **Global Payroll & Absence Mgmt** > **Social Security / Insurance** > **Update Extraction Data FRA** > **Node/Attr Filter**

This example illustrates the fields and controls on the Node/Attr Filter page. You can find definitions for the fields and controls later on this page.

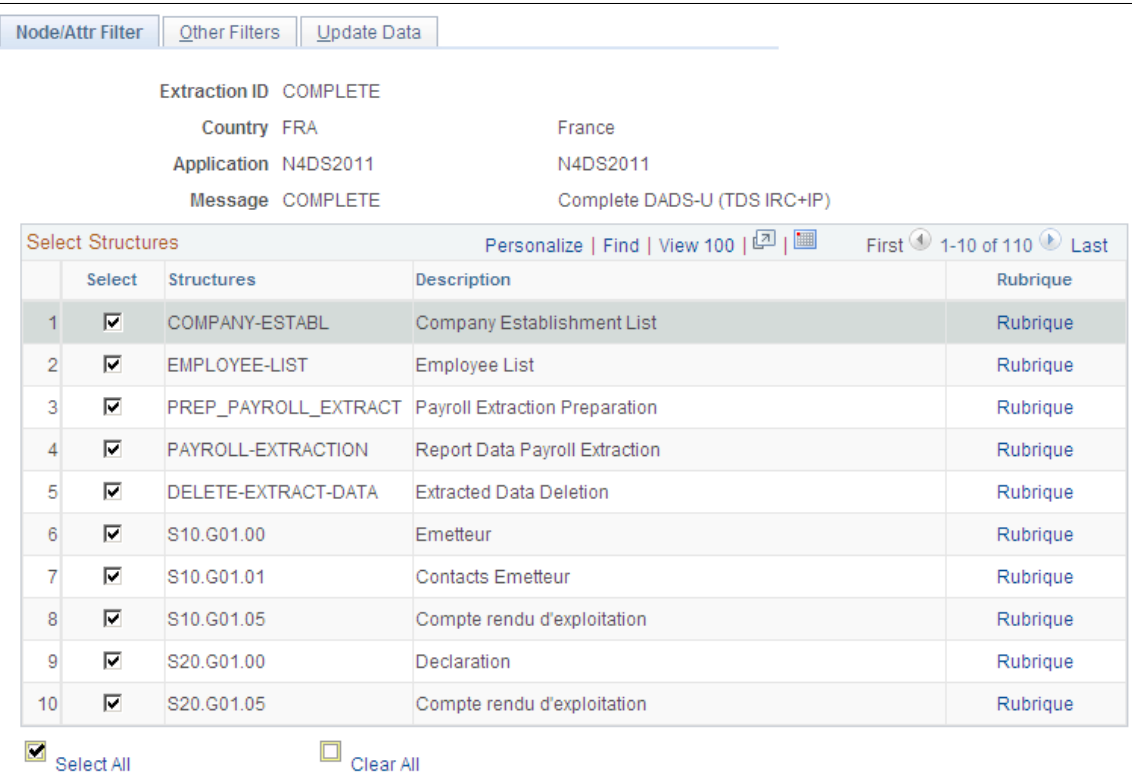

#### <span id="page-511-1"></span> **Other Filters Page**

Use the Other Filters page (GPFR\_AF\_UPDT\_2) to select other filters that are displayed based on the structures and records previously selected.

Navigation:

**Global Payroll & Absence Mgmt** > **Social Security / Insurance** > **Update Extraction Data FRA** > **Other Filters**

This example illustrates the fields and controls on the Other Filters page. You can find definitions for the fields and controls later on this page.

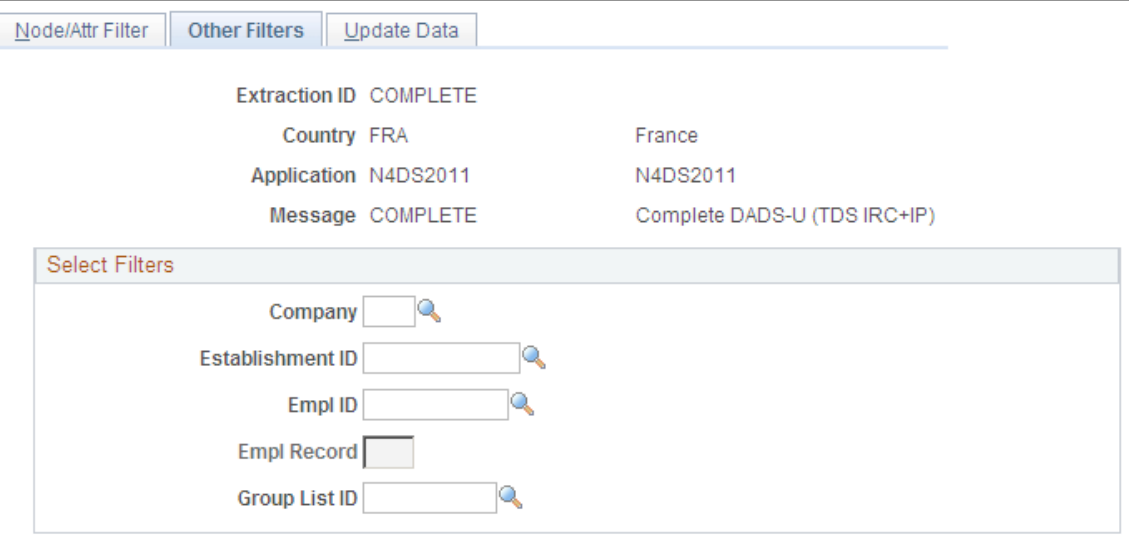

Use the Other Filters page to select other filters that are displayed based on the structures and records previously selected. For example, if only S10 and S20 structures have been selected, the Employee ID, Employee Record Number and Group List ID filters are not editable on the Other Filters page.

## <span id="page-512-0"></span>**Update Data Page**

Use the Update Data page (GPFR\_AF\_UPDT\_FINAL) to display the results related to the filters selected on the Node/Attr Filter and the Other Filters pages.

Navigation:

**Global Payroll & Absence Mgmt** > **Social Security / Insurance** > **Update Extraction Data FRA** > **Update Data**

This example illustrates the fields and controls on the Update Data page. You can find definitions for the fields and controls later on this page.

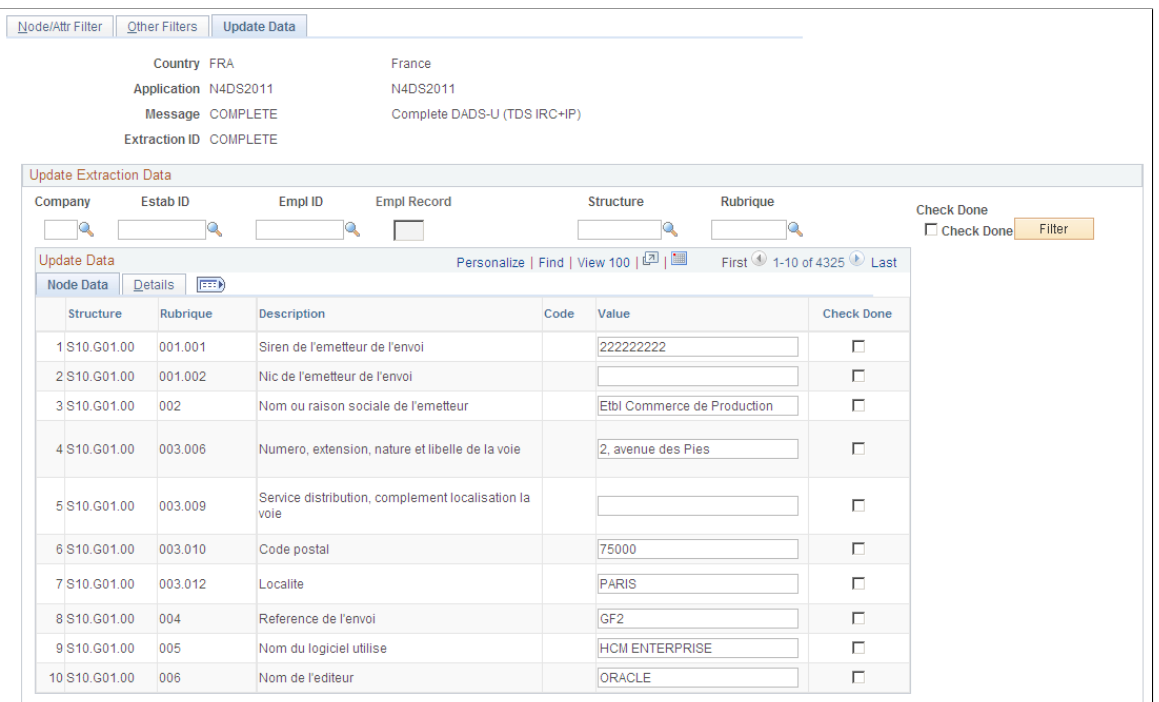

The Update Data page displays the results related to the filters you selected on the two first pages. You can then refine the data display by entering data in the **Company, Estab ID** (establishment ID), **Empl ID, Empl Record, Structure,** and **Rubrique** fields, then clicking the **Filter** button.

An export to Excel process is available, which shows the data displayed on the Update Data page.

**Important!** For technical reasons, regardless of the filters selected, the number of rows displayed on the Update Data page is limited to 5000. You may change this limit in PeopleTools, although you may then experience downgraded performance.

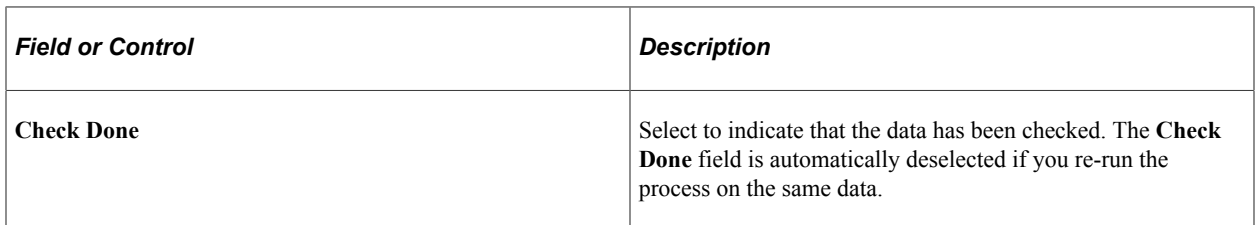

#### **Node Data**

The Node Data tab enables you to view the structure and record names and values used to produce the final file. However, the values displayed here come from the HCM application in a raw format. These values are formatted according to the DADS-U norm at the file generation step.

#### **Details**

The Details tab displays data that helps you check the extracted data, even though all of the displayed data is not required in each row of the final file. The Details tab displays the following information:

- Company
- Establishment ID
- Employee ID
- Employee Record Number
- S41 Situation Begin Date
- S41 Situation End Date

## **Generating DADS Files**

This section discusses how to generate DADS files

## **Page Used to Generate DADS files**

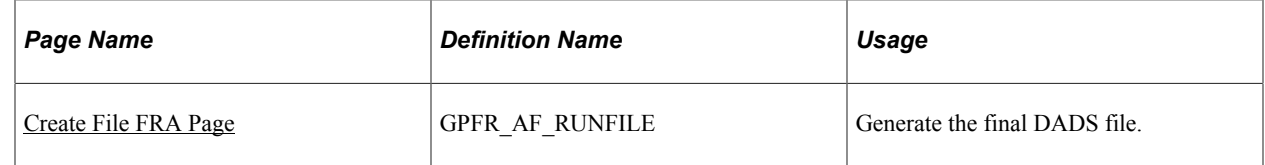

#### <span id="page-514-0"></span>**Create File FRA Page**

Once the content of the GPFR\_AF\_EXTRACT table is complete and correct, Use the Create File FRA page ( GPFR\_AF\_RUNFILE ) to generate the final DADS file.

Navigation:

#### **Global Payroll & Absence Mgmt** > **Social Security / Insurance > Create File FRA**

This example illustrates the fields and controls on the Create File FRA page. You can find definitions for the fields and controls later on this page.

## Create File FRA

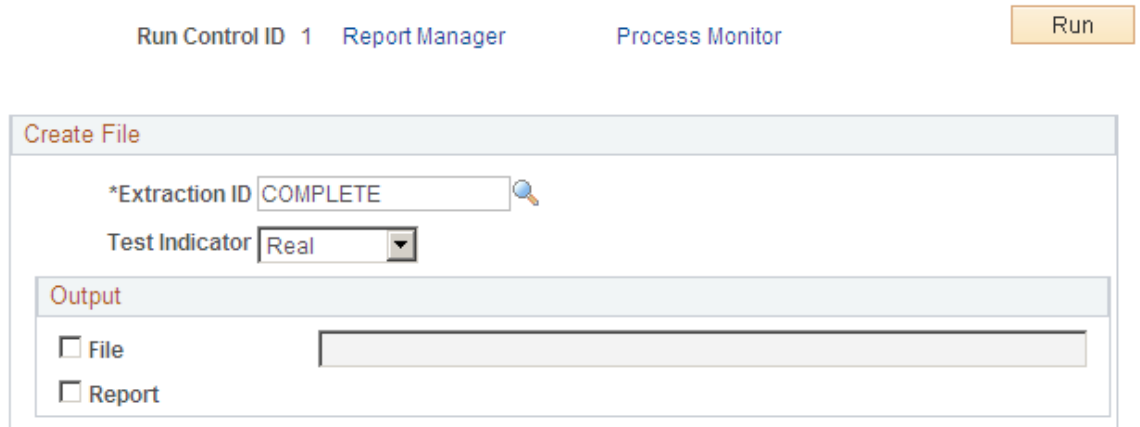

Enter the following information on the run control page:

- Select an Extraction ID
- Select a test indicator, Test or Real.
- Select the **DADS-U File** field to produce the final DADS-U file.
- Indicate the path to the location of the generated file.
- Select the Descriptive Report field to produce a PDF report with the generated DADS-U file.

The content of this PDF document is the same as the generated DADS-U file, with additional record descriptions.

The flat file is generated by a SQR program, which contains all of the DADS-U norm formatting rules.

# **Global Payroll for France Reports**

## **Global Payroll for France Reports: A to Z**

These tables list the Global Payroll for France reports sorted by report ID.

For more information about running these reports, refer to:

- The corresponding topic in this product documentation.
- *PeopleTools: Process Scheduler*
- *PeopleTools: BI Publisher for PeopleSoft*.
- *PeopleTools: SQR Language Reference for PeopleSoft*

For samples of these reports, see the Report Samples that are published with this online documentation.

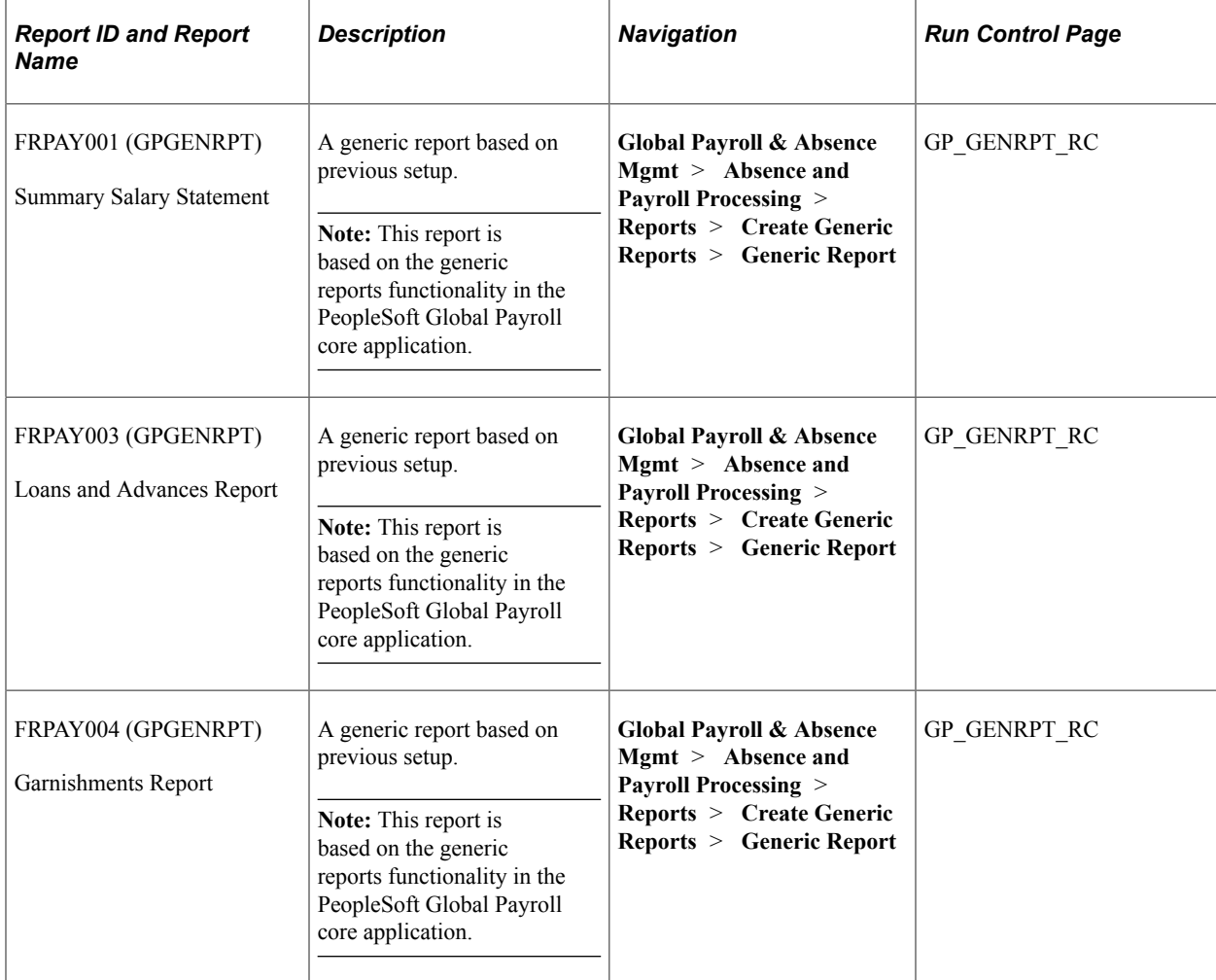

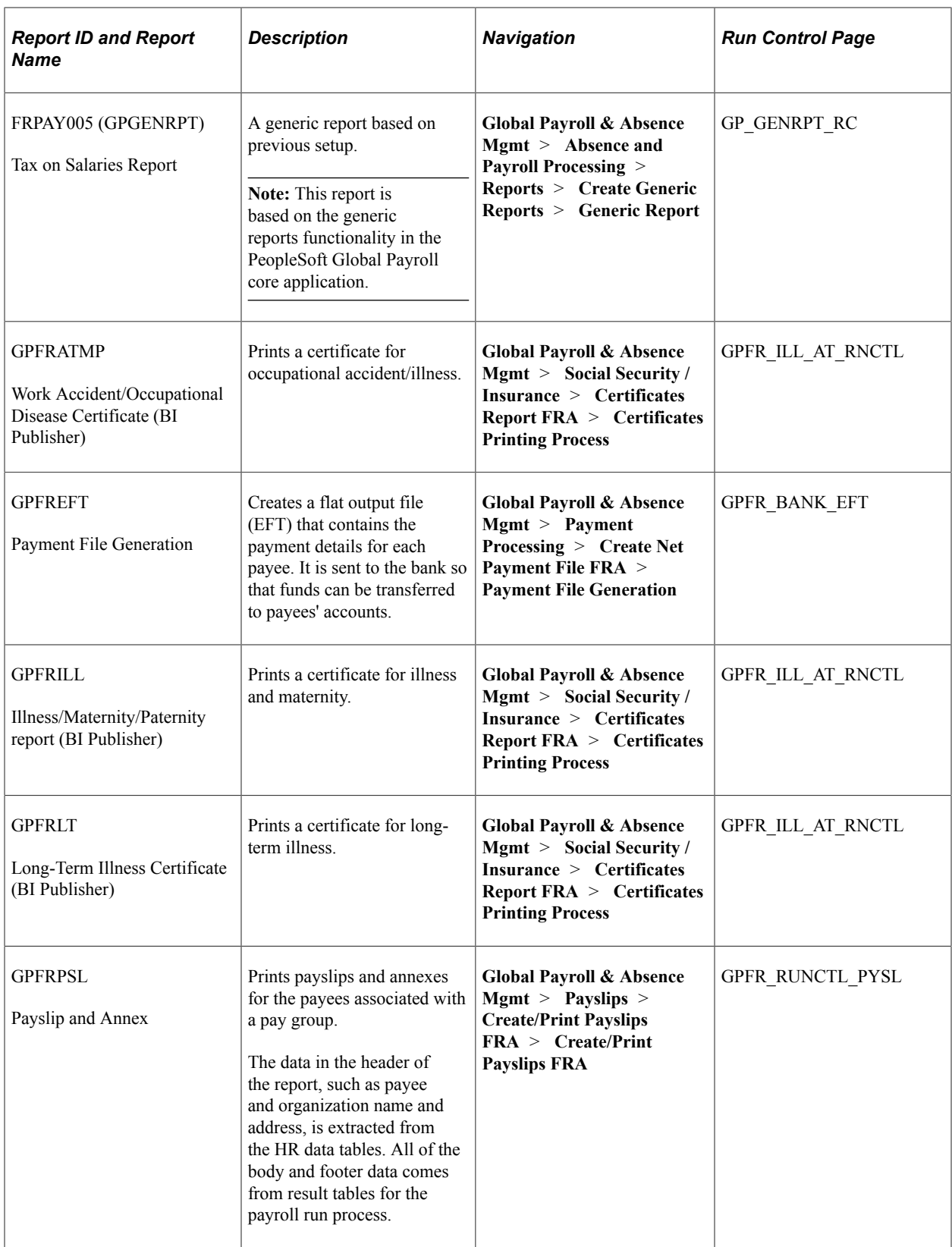

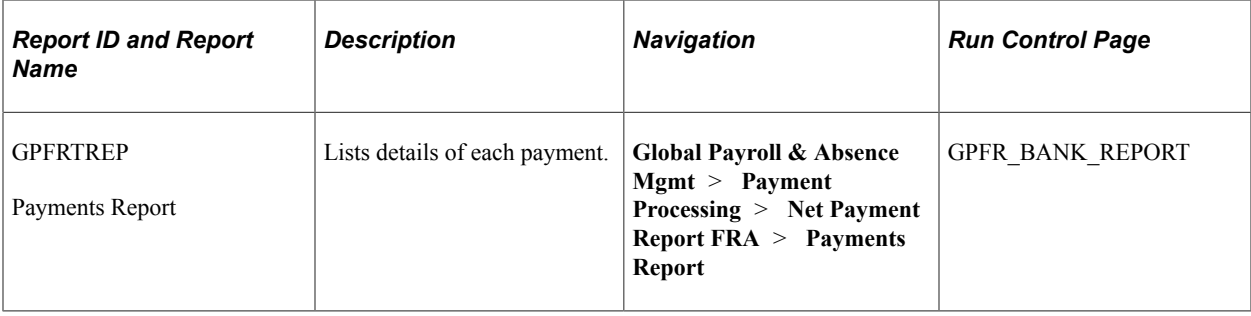